**Oracle® Communications Diameter Signaling Router**  DSR Rack Mount Server Installation Guide

Release 7.4

**E79015 Revision 01**

November 2016

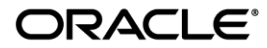

### Oracle ® Communication Diameter Signaling Router DSR Rack Mount Server Installation Guide, Release 7.4

Copyright © 2016 Oracle and/or its affiliates. All rights reserved.

This software and related documentation are provided under a license agreement containing restrictions on use and disclosure and are protected by intellectual property laws. Except as expressly permitted in your license agreement or allowed by law, you may not use, copy, reproduce, translate, broadcast, modify, license, transmit, distribute, exhibit, perform, publish, or display any part, in any form, or by any means. Reverse engineering, disassembly, or decompilation of this software, unless required by law for interoperability, is prohibited.

The information contained herein is subject to change without notice and is not warranted to be error-free. If you find any errors, please report them to us in writing.

If this is software or related documentation that is delivered to the U.S. Government or anyone licensing it on behalf of the U.S. Government, the following notice is applicable:

U.S. GOVERNMENT END USERS: Oracle programs, including any operating system, integrated software, any programs installed on the hardware, and/or documentation, delivered to U.S. Government end users are "commercial computer software" pursuant to the applicable Federal Acquisition Regulation and agency-specific supplemental regulations. As such, use, duplication, disclosure, modification, and adaptation of the programs, including any operating system, integrated software, any programs installed on the hardware, and/or documentation, shall be subject to license terms and license restrictions applicable to the programs. No other rights are granted to the U.S. Government.

This software or hardware is developed for general use in a variety of information management applications. It is not developed or intended for use in any inherently dangerous applications, including applications that may create a risk of personal injury. If you use this software or hardware in dangerous applications, then you shall be responsible to take all appropriate fail-safe, backup, redundancy, and other measures to ensure its safe use. Oracle Corporation and its affiliates disclaim any liability for any damages caused by use of this software or hardware in dangerous applications.

Oracle and Java are registered trademarks of Oracle and/or its affiliates. Other names may be trademarks of their respective owners.

Intel and Intel Xeon are trademarks or registered trademarks of Intel Corporation. All SPARC trademarks are used under license and are trademarks or registered trademarks of SPARC International, Inc. AMD, Opteron, the AMD logo, and the AMD Opteron logo are trademarks or registered trademarks of Advanced Micro Devices. UNIX is a registered trademark of The Open Group. Windows® 7 and Windows® XP are trademarks or registered trademarks of Microsoft Corporation.

This software or hardware and documentation may provide access to or information on content, products, and services from third parties. Oracle Corporation and its affiliates are not responsible for and expressly disclaim all warranties of any kind with respect to third-party content, products, and services. Oracle Corporation and its affiliates will not be responsible for any loss, costs, or damages incurred due to your access to or use of third-party content, products, or services, except as set forth in an applicable agreement between you and Oracle.

# **CAUTION:**

MOS (*[https://support.oracle.com](https://support.oracle.com/)*) is your initial point of contact for all product support and training needs. A representative at Customer Access Support (CAS) can assist you with MOS registration.

Call the CAS main number at **1-800-223-1711** (toll-free in the US), or call the Oracle Support hotline for your local country from the list at *[https://www.oracle.com/us/support/contact/index.html](http://www.oracle.com/us/support/contact/index.html)*.

See more information on MOS in the Appendix section.

# **Table of Contents**

<span id="page-2-0"></span>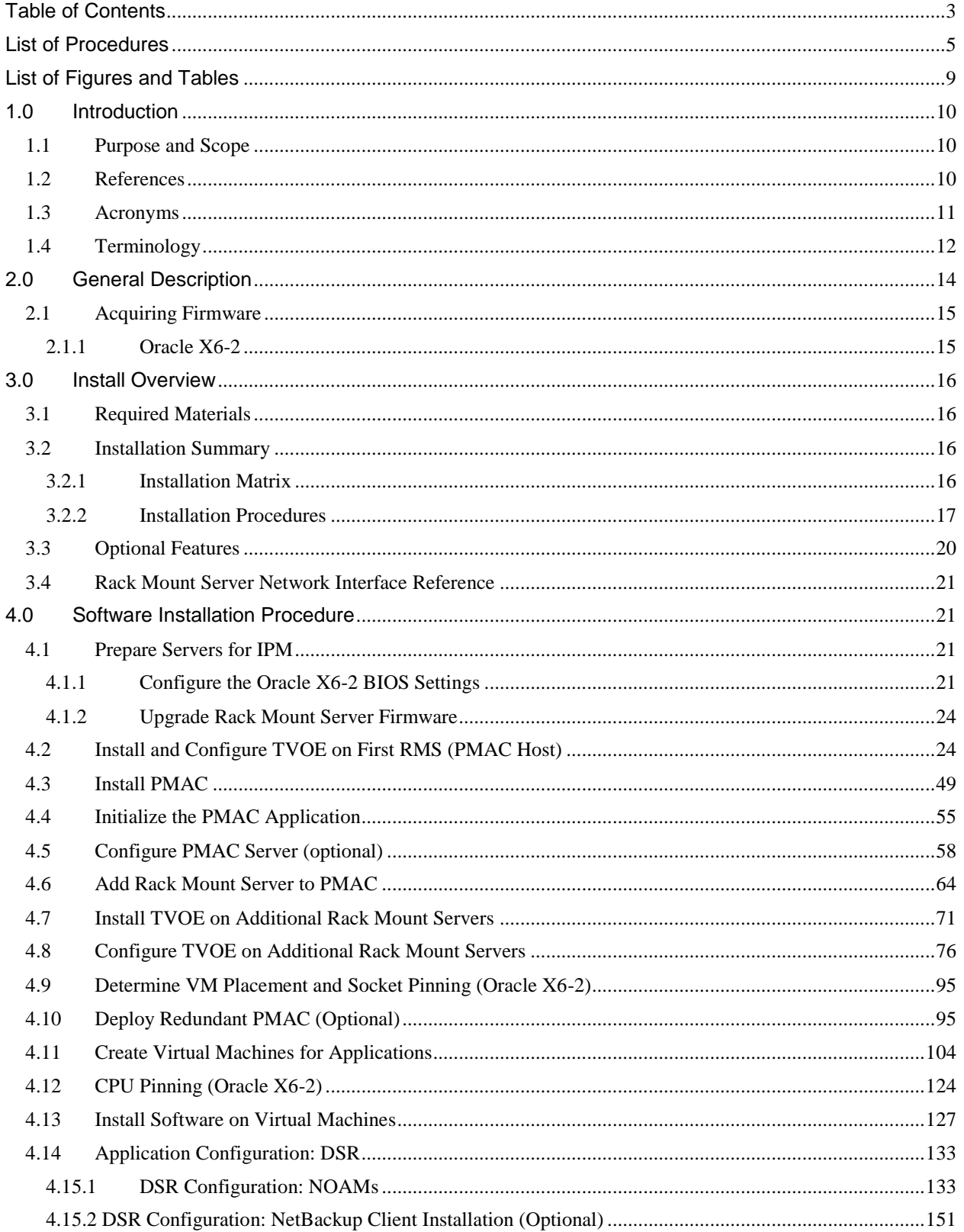

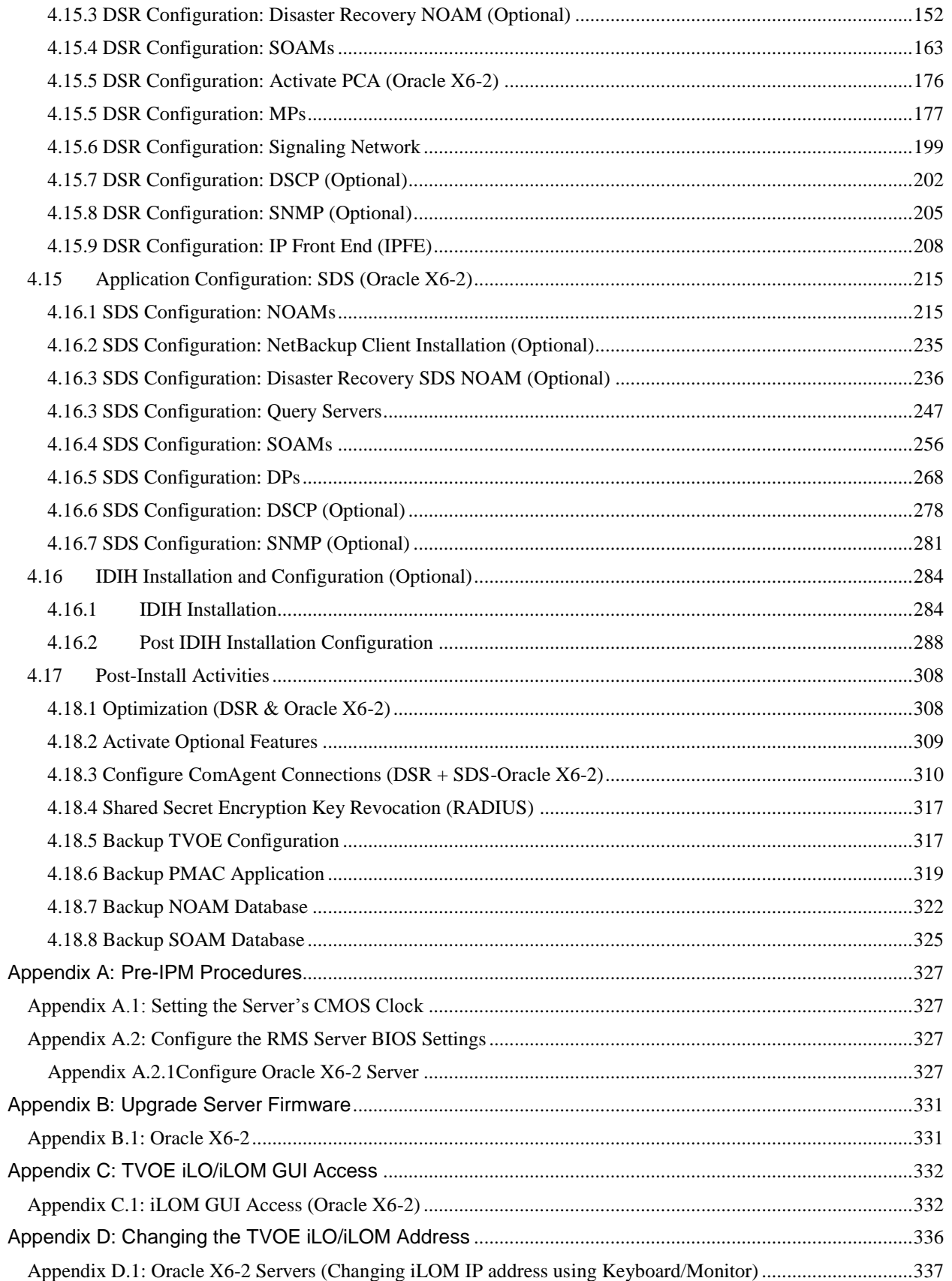

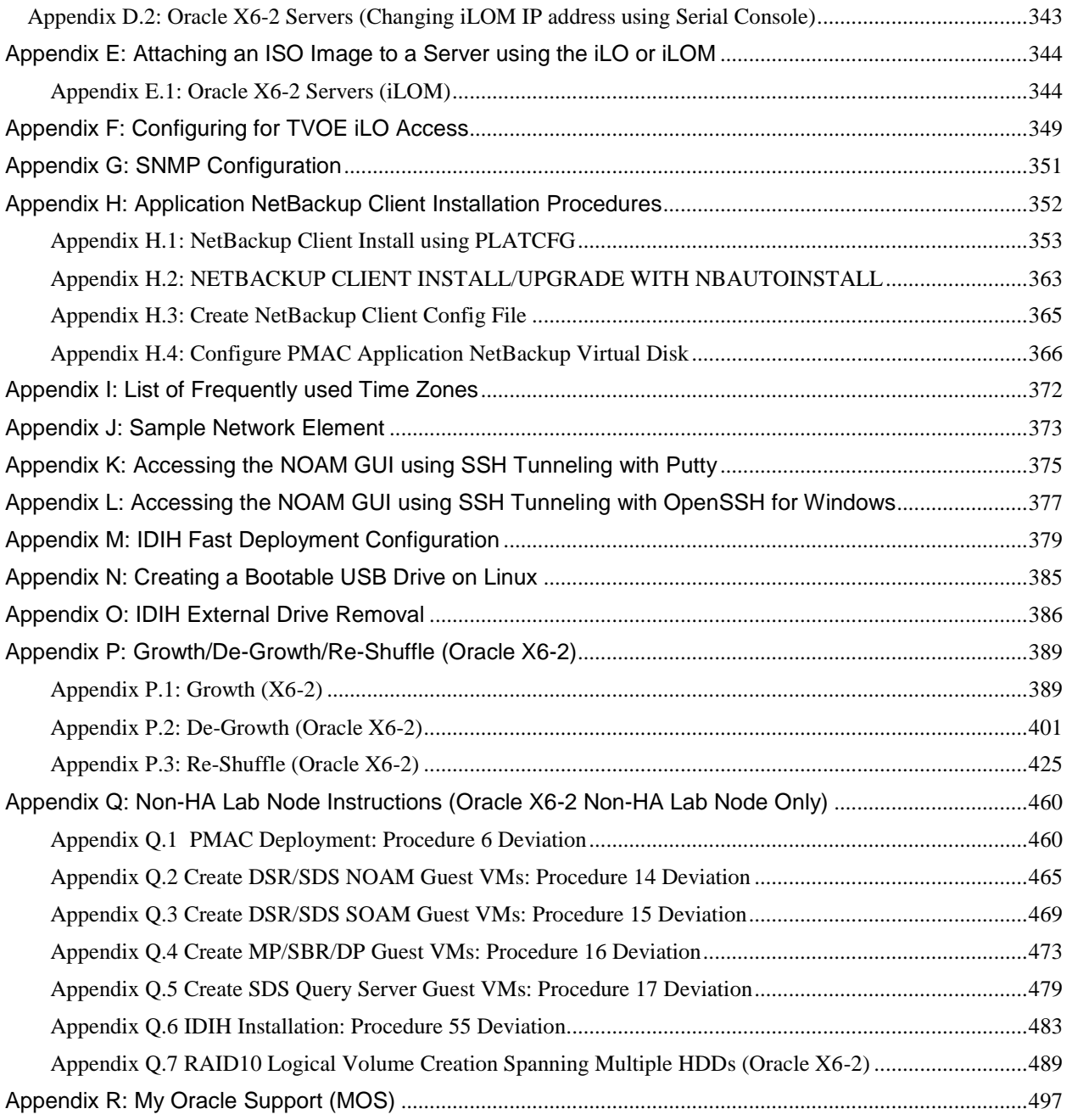

# **List of Procedures**

<span id="page-4-0"></span>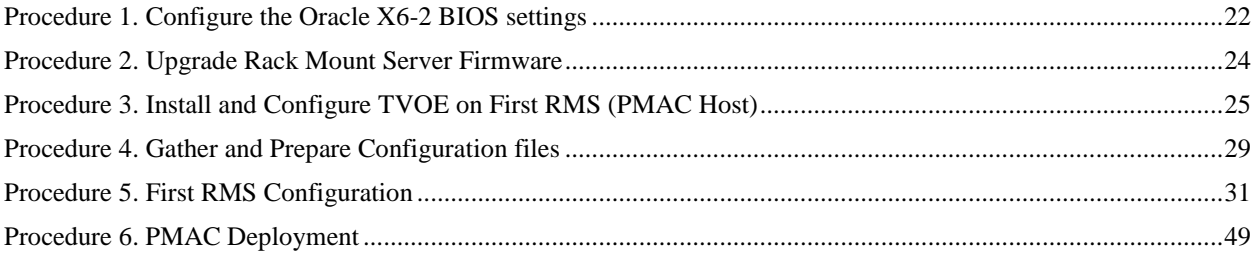

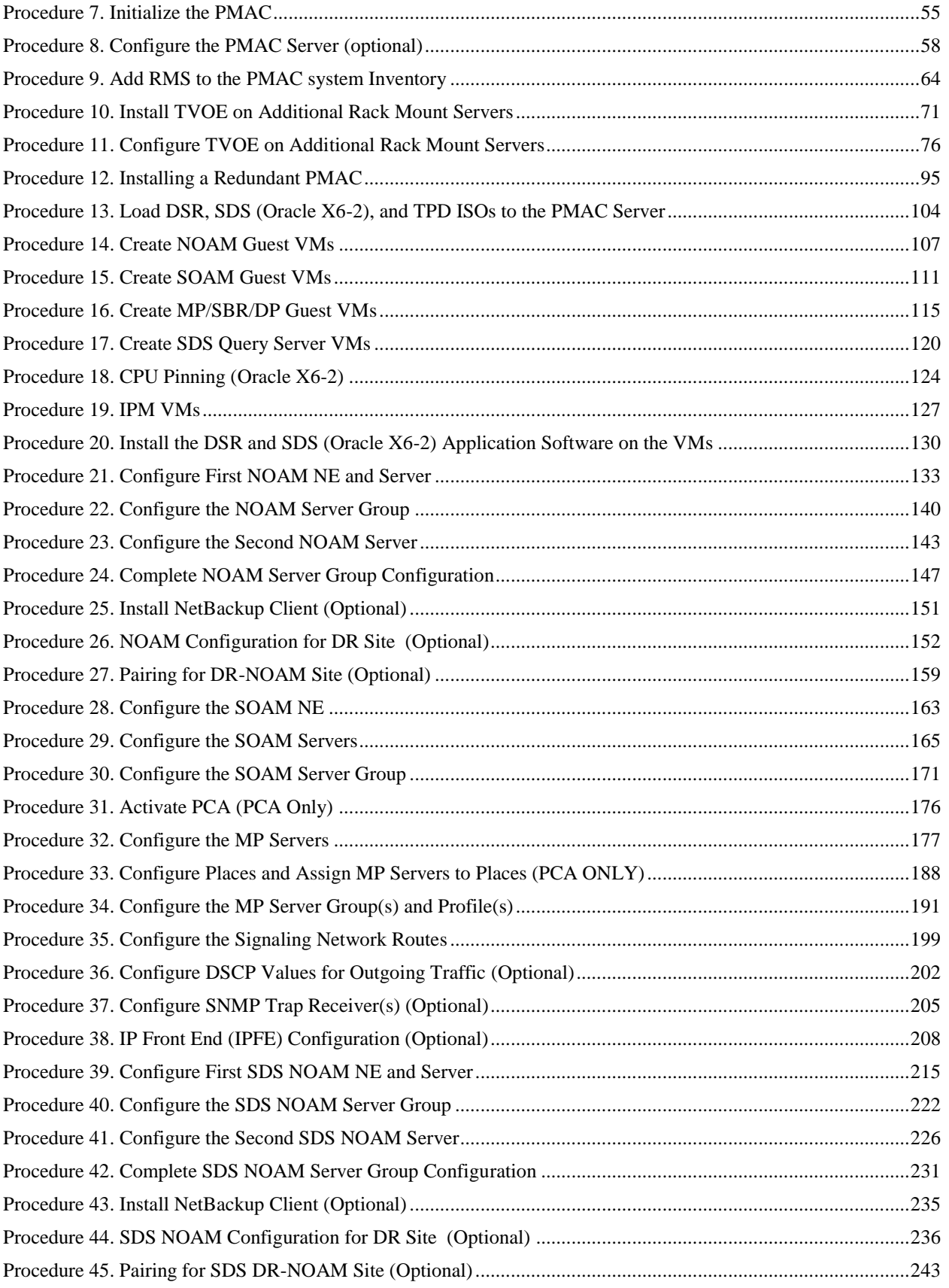

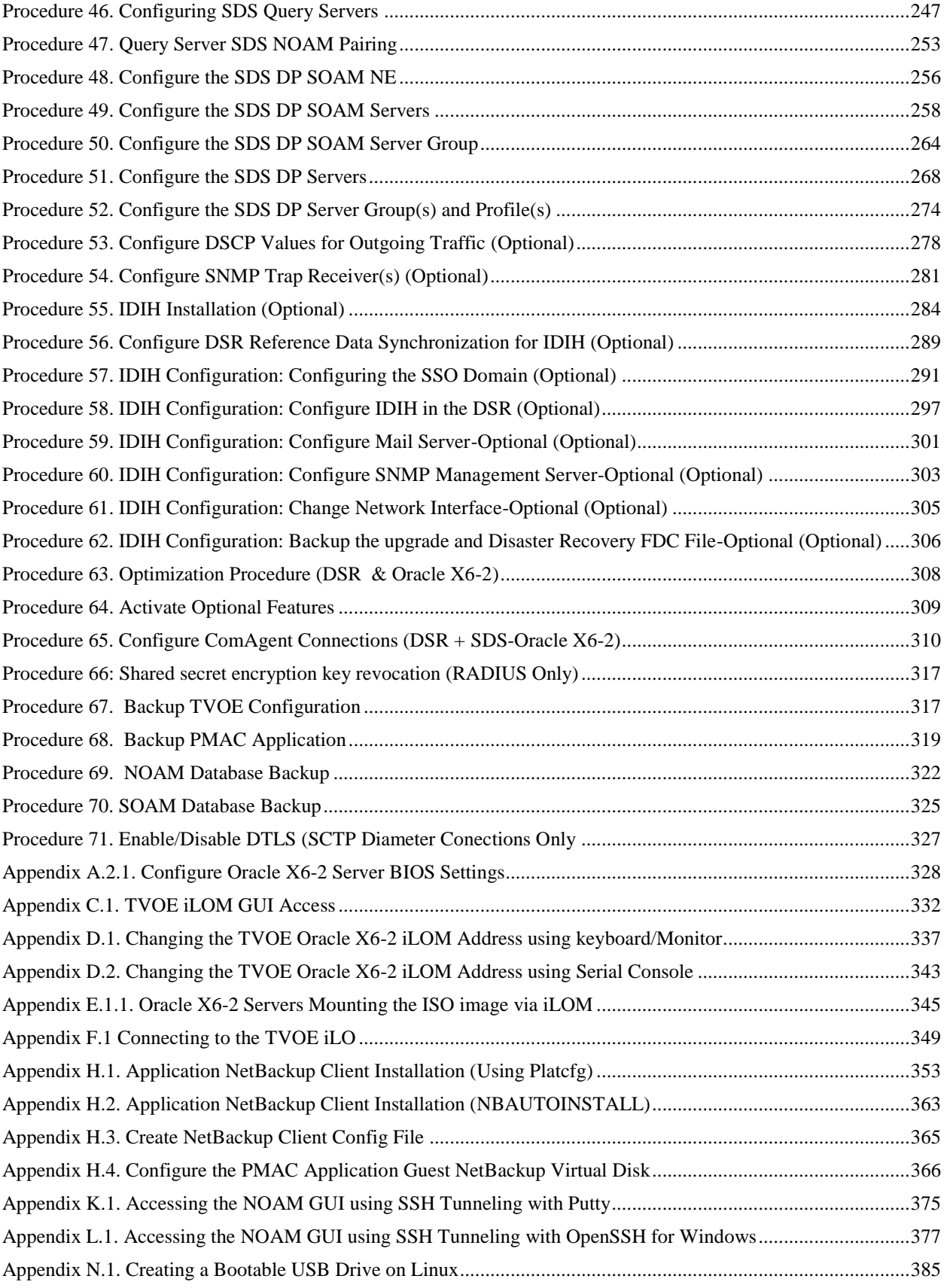

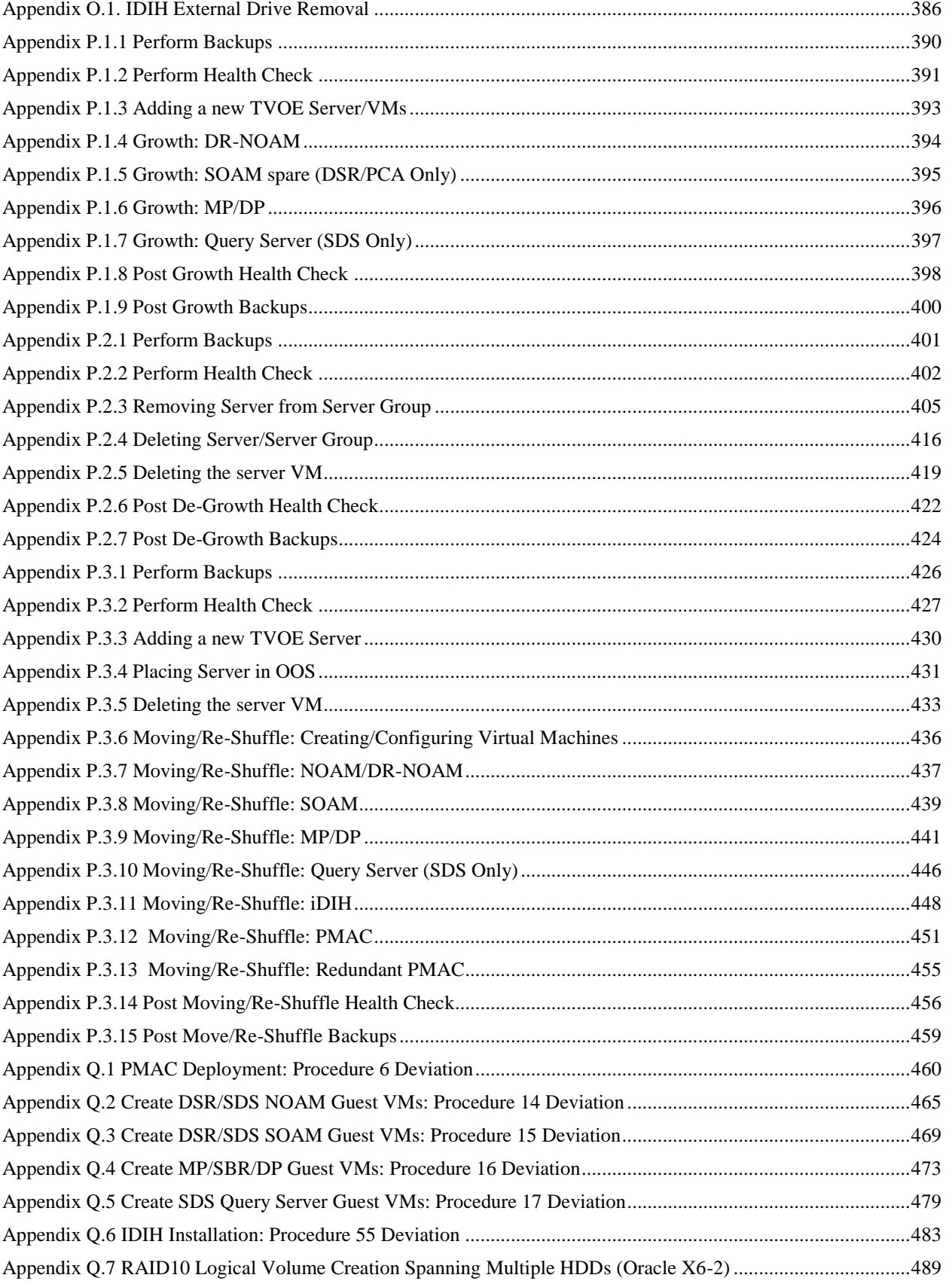

# **List of Figures and Tables**

<span id="page-8-0"></span>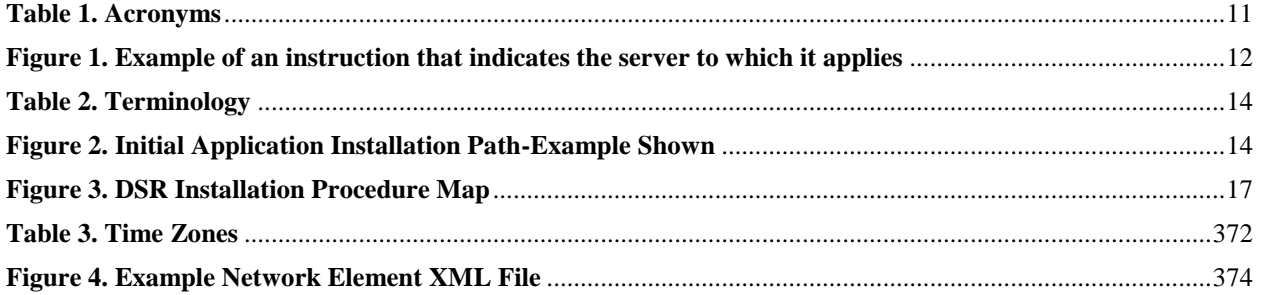

# <span id="page-9-0"></span>**1.0 Introduction**

### <span id="page-9-1"></span>**1.1 Purpose and Scope**

This document describes methods utilized and procedures executed to configure Oracle Rack Mount Servers (RMS) to be used with Oracle Communication Diameter Signaling Router 7.4 (DSR 7.4). It is assumed that the hardware installation and network cabling were executed beforehand. The audience for this document includes Oracle customers as well as these groups: Software System, Product Verification, Documentation, and Customer Service including Software Operations and First Office Application. Throughout the remainder of this document, the term RMS refers to Oracle Rack Mount Servers.

**Oracle X6-2:** In scenarios where the DSR installation has already been executed, and system **growth, de-growth, or re-shuffle** is necessary; refer to **Appendix P**[: Growth/De-Growth/Re-Shuffle](#page-388-0) (Oracle X6- [2\).](#page-388-0)

**[FIPS integrity verification test failed]:** Throughout this procedure, an error message of *"FIPS integrity verification test failed"* will be displayed while performing various procedures on the command line (SSH, feature activiations, etc.). This error message is harmless, and should be ignored.

### <span id="page-9-2"></span>**1.2 References**

Software Centric Customers do not receive firmware upgrades through Oracle. Instead, refer to the Oracle Firmware Upgrade Pack, Software Centric Release Notes on https://docs.oracle.com under Platform documentation. The latest version is recommended if an upgrade is performed, otherwise version 3.1.7 is the minimum.

- [1] Oracle Firmware Upgrade Pack Release Notes, Version 3.1.7 (Min 3.1.7),E78477
- [2] Oracle Firmware Upgrade Pack Upgrade Guide, Version 3.1.7, E78476
- [3] Communication Agent User's Guide, E53464
- [4] DSR Communication Agent Configuration Guide, E58922
- [5] DSR Range Based Address Resolution (RBAR) Feature Activation, E58665
- [6] DSR MAP-Diameter IWF Feature Activation Procedure, E58666
- [7] DSR Meta Administration Feature Activation Procedure, E58661
- [8] DSR Full Address Based Resolution (FABR) Feature Activation, E58664
- [9] Gateway Location Application (GLA) Feature Activation, E58659
- [10] DSR PCA Activation and Configuration, E63560
- <span id="page-9-3"></span>[11] DSR IPv6 Migration Guide, E57517
- [12] DSR 7.3 Hardware and Software Installation Procedure 1/2, E53488
- [13] DSR DTLS Feature Activation Procedure, E67867
- [14] DSR VM Placement and CPU Socket Pinning Tool,E69626
- [15] DSR RADIUS Shared secret encryption key revocation MOP MO008572
- [16]TPD Initial Product Manufacture Software Installation Procedure, E53017-05

# <span id="page-10-0"></span>**1.3 Acronyms**

An alphabetized list of acronyms used in the document:

### <span id="page-10-1"></span>**Table 1. Acronyms**

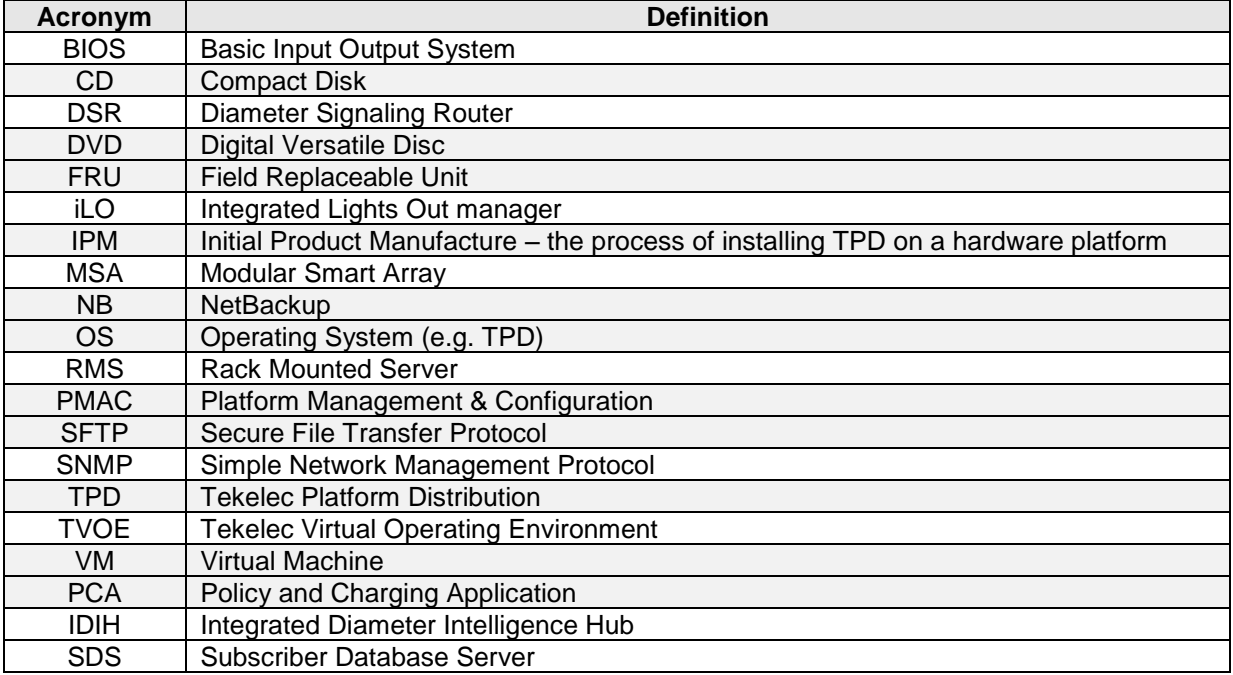

# <span id="page-11-0"></span>**1.4 Terminology**

Multiple server types may be involved with the procedures in this manual. Therefore, most steps in the written procedures begin with the name or type of server to which the step applies. For example:

*Each step has a checkbox for every command within the step that the technician should check to keep track of the progress of the procedure.*

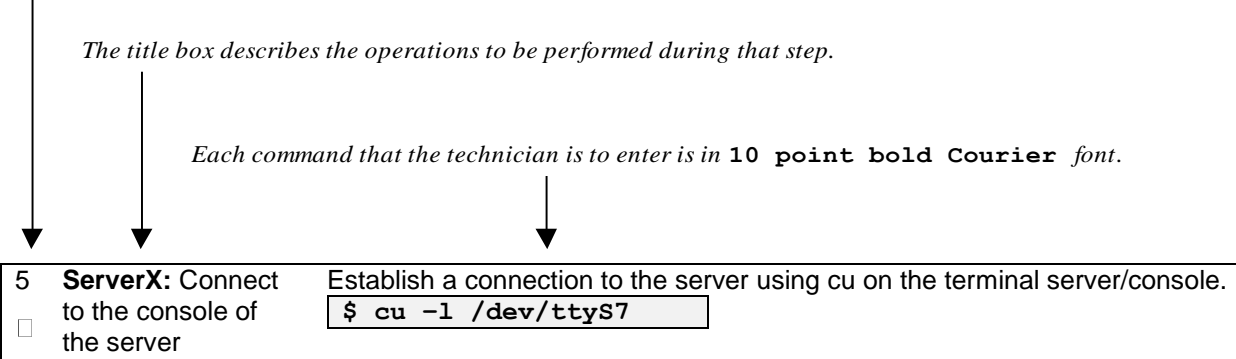

<span id="page-11-1"></span>**Figure 1. Example of an instruction that indicates the server to which it applies**

| <b>Management Server</b> | Oracl X6-2 deployed to run TVOE and host a<br>virtualized PMAC application.                                                                                                    |
|--------------------------|----------------------------------------------------------------------------------------------------|
| <b>PMAC Application</b>  | PMAC is an application that provides platform-<br>level management functionality for Oracle X6-2<br>system, such as the capability to manage and<br>provision platform components of the system so it<br>can host applications.          |
|                          | Applicable for various applications, a Site is type<br>of "Place". A Place is configured object that<br>allows servers to be associated with a physical<br>location.                                                                     |
| <b>Site</b>              | A Site place allows servers to be associated with<br>a physical site. For example, Sites may be<br>configured for Atlanta, Charlotte, and Chicago.<br>Every server is associated with exactly one Site<br>when the server is configured. |
|                          | For the Policy & Charging DRA application, when<br>configuring a Site only put DA-MPs and SBR MP<br>servers in the site. Do not add NOAM, SOAM or<br><b>IPFE MPs to a Site</b>                                                           |
| <b>Place Association</b> | Applicable for various applications, a "Place"<br>Association" is a configured object that allows<br>Places to be grouped together. A Place can be a<br>member of more than one Place Association.                                       |
|                          | The Policy & Charging DRA application defines<br>two Place Association Types: Policy Binding<br>Region and Policy & Charging Mated Sites.                                                                                                |

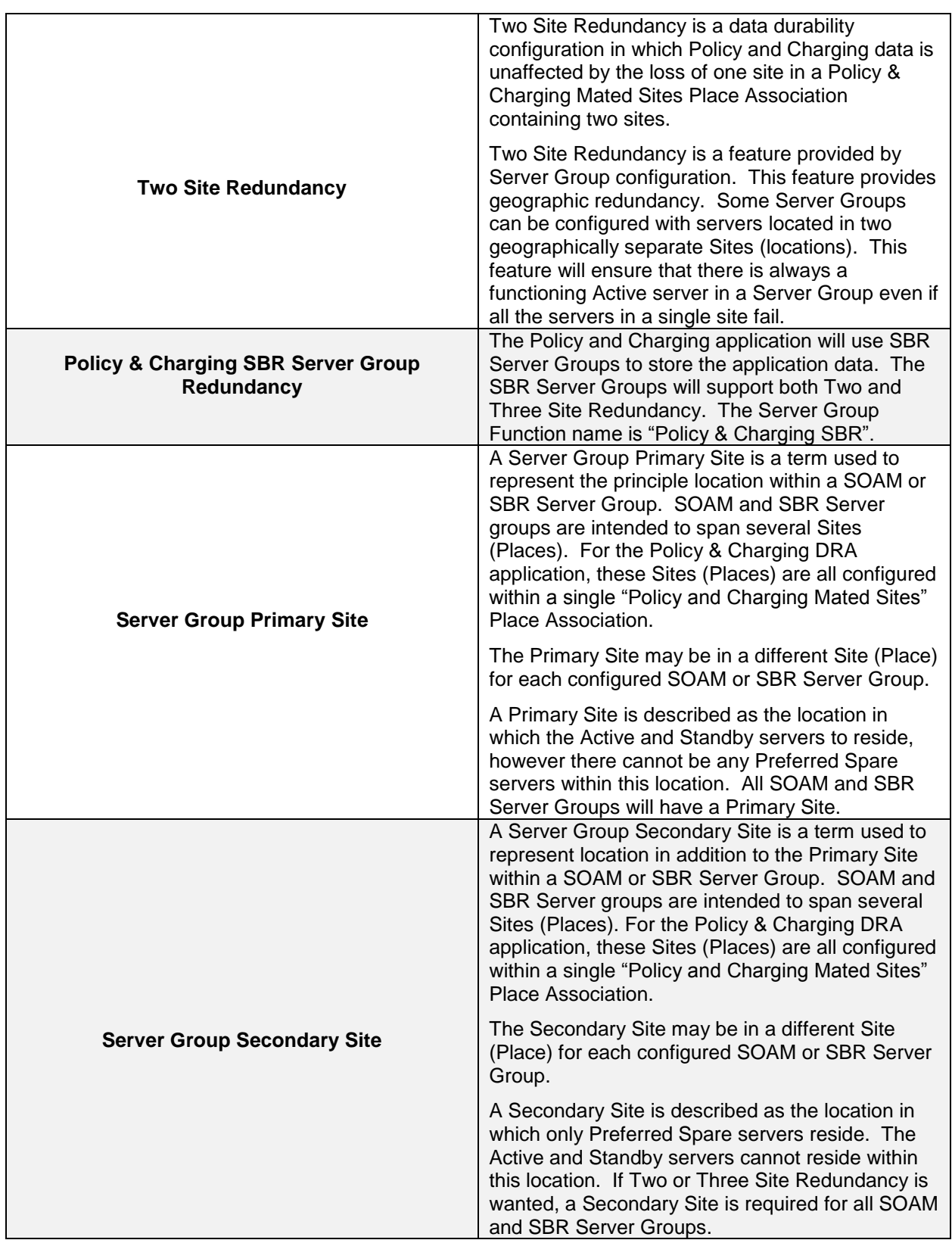

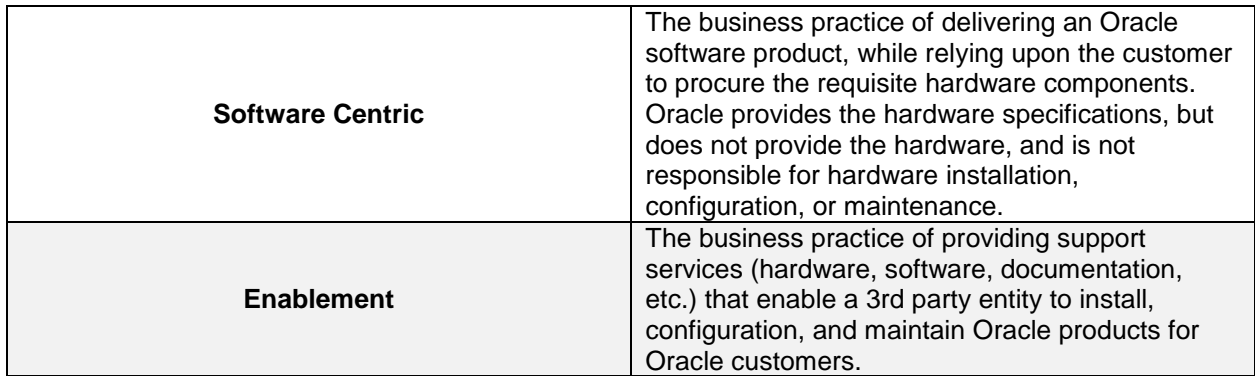

<span id="page-13-1"></span>**Table 2. Terminology**

# <span id="page-13-0"></span>**2.0 General Description**

This document defines the steps to execute the initial installation of the Diameter Signaling Router 7.4 (DSR 7.4) application.

DSR 7.4 installation paths are shown in the figures below. The general timeline for all processes to perform a software installation/configuration and upgrade is also included below.

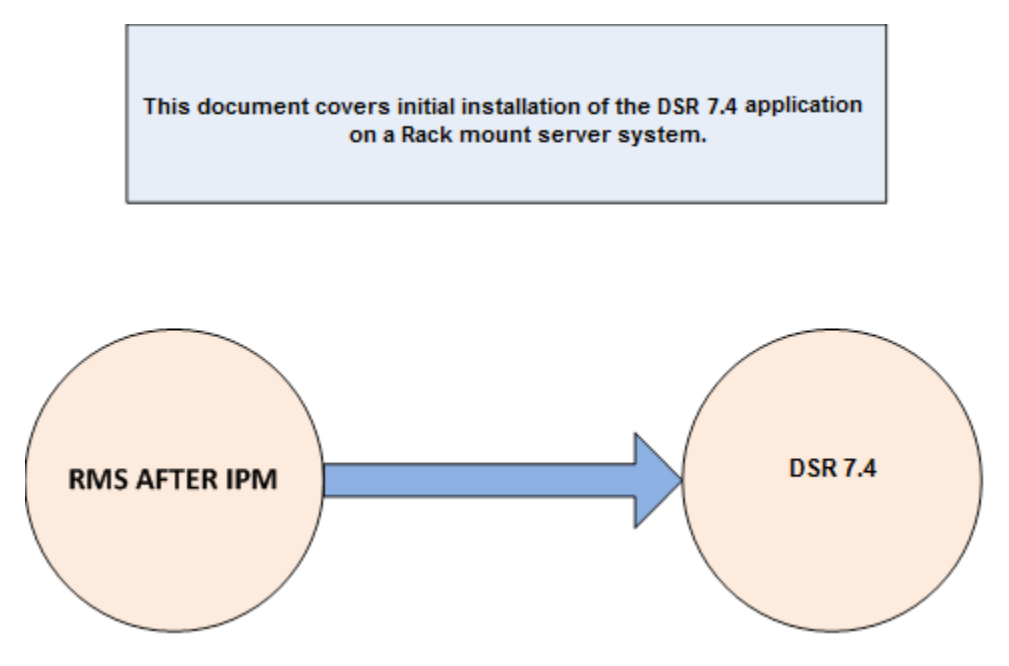

<span id="page-13-2"></span>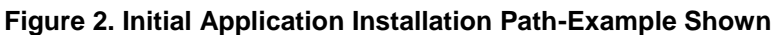

# <span id="page-14-0"></span>**2.1 Acquiring Firmware**

Several procedures in this document pertain to the upgrading of firmware on various servers and hardware devices.

DSR 7.4 rack mount servers and devices requiring possible firmware updates are:

Oracle Rack Mount Server

### <span id="page-14-1"></span>**2.1.1 Oracle X6-2**

The Oracle Firmware Upgrade Pack (FUP) consists of documentation used to assist in the upgrading of Oracle rack mount servers. The pack consists of an upgrade guide and release notes. The current minimum supported release is 3.1.7. However, if a firmware update is required, it is recommended to use the latest available release. Firmware components can be downloaded from My Oracle Support at https://support.oracle.com. Refer to the appropriate FUP release notes for directions on how to acquire the firmware.

# <span id="page-15-0"></span>**3.0 Install Overview**

This section provides a brief overview of the recommended method for installing the Target Release software. The basic install process and approximate time required is outlined in **Section [3.2.2](#page-16-0)**.

### <span id="page-15-1"></span>**3.1 Required Materials**

- 1. One (1) target release DSR Media ISO
- 2. One (1) target release SDS Media ISO (Oracle X6-2)
- 3. One (1) target release PMAC Media ISO
- 4. Three (3) target release IDIH Media ISOs
- 5. One (1) ISO of TPD release, or later shipping baseline as per Oracle ECO
- 6. One (1) ISO of TVOE release, or later shipping baseline as per Oracle ECO
- 7. One (1) TVOE release bootable USB, or later shipping baseline as per Oracle ECO

### <span id="page-15-2"></span>**3.2 Installation Summary**

This section lists the procedures required for installation with estimated times. **Section [3.2.2](#page-16-0)** contains a matrix of deployment features and the required procedures needed to install them**.**  Section 3.2.2 lists the steps required to install a DSR system. These latter sections expand on the information from the matrix and provide a general timeline for the installation.

### <span id="page-15-3"></span>**3.2.1 Installation Matrix**

**[Figure 3](#page-16-1)** illustrates the overall process that each DSR installation will involve. In summary:

- 1) An overall installation requirement is decided upon. Among the data that should be collected:
	- The Total number of Rack Mount Servers
	- The number of VMs and servers on each Rack Mount Server and their role(s)
	- What time zone should be used across the entire collection of DSR sites?
	- Will SNMP traps be viewed at the NOAM, or will an external NMS be used? (Or both?)

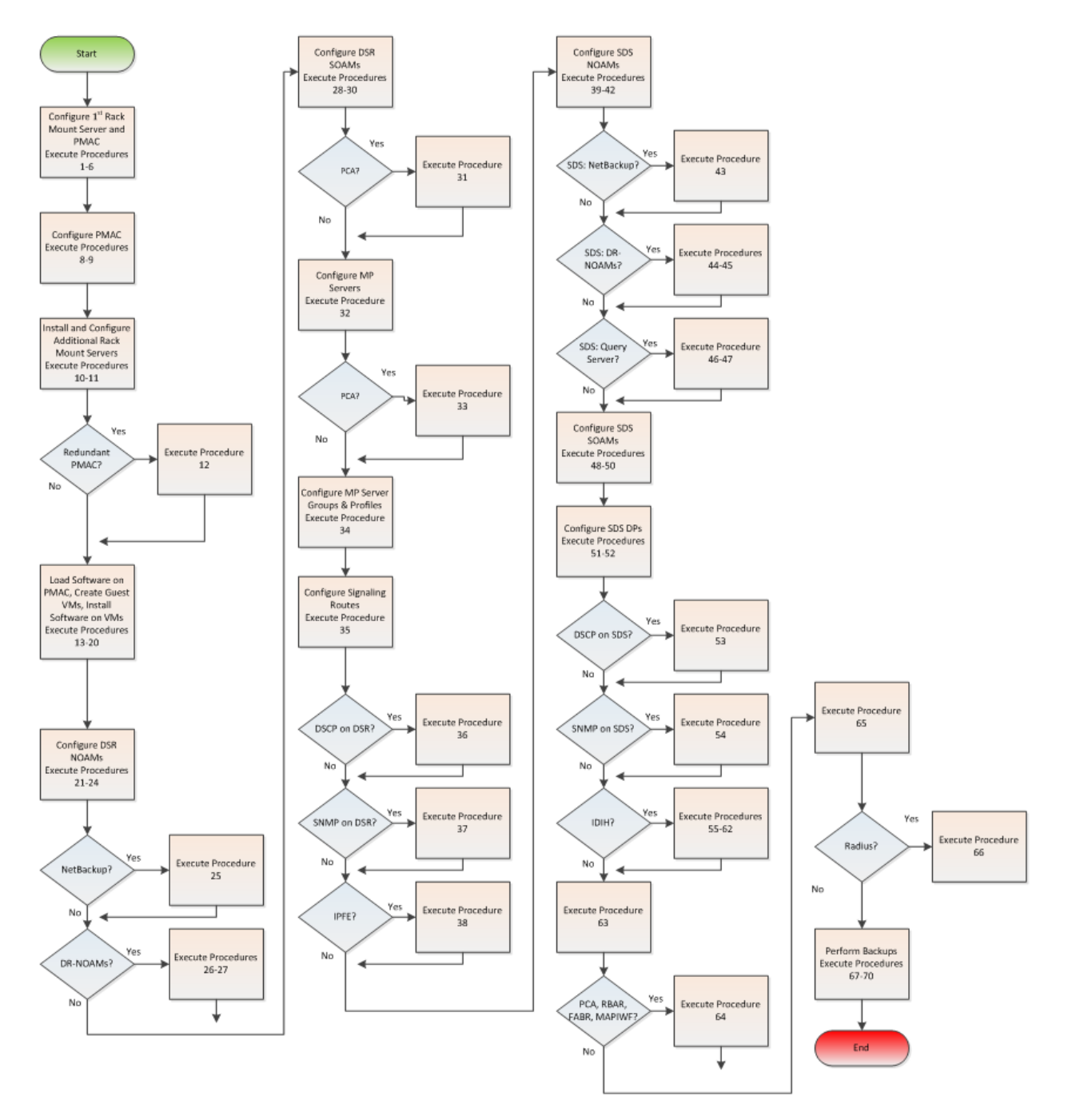

**Figure 3. DSR Installation Procedure Map**

# <span id="page-16-1"></span><span id="page-16-0"></span>**3.2.2 Installation Procedures**

The following table illustrates the progression of the installation process by procedure with estimated times. The estimated times and the phases that must be completed may vary due to differences in typing ability and system configuration. The phases outlined in are to be executed in the order they are listed.

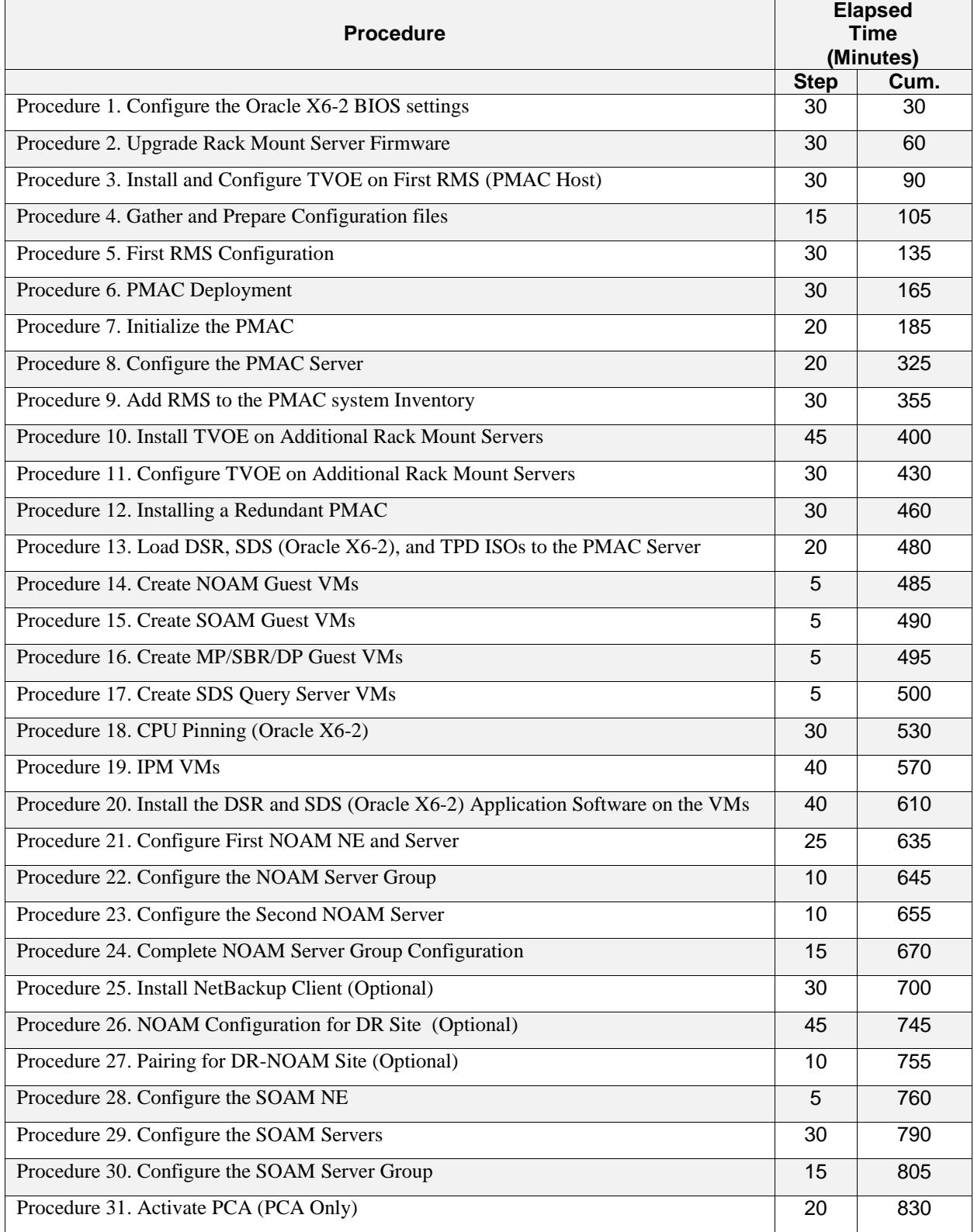

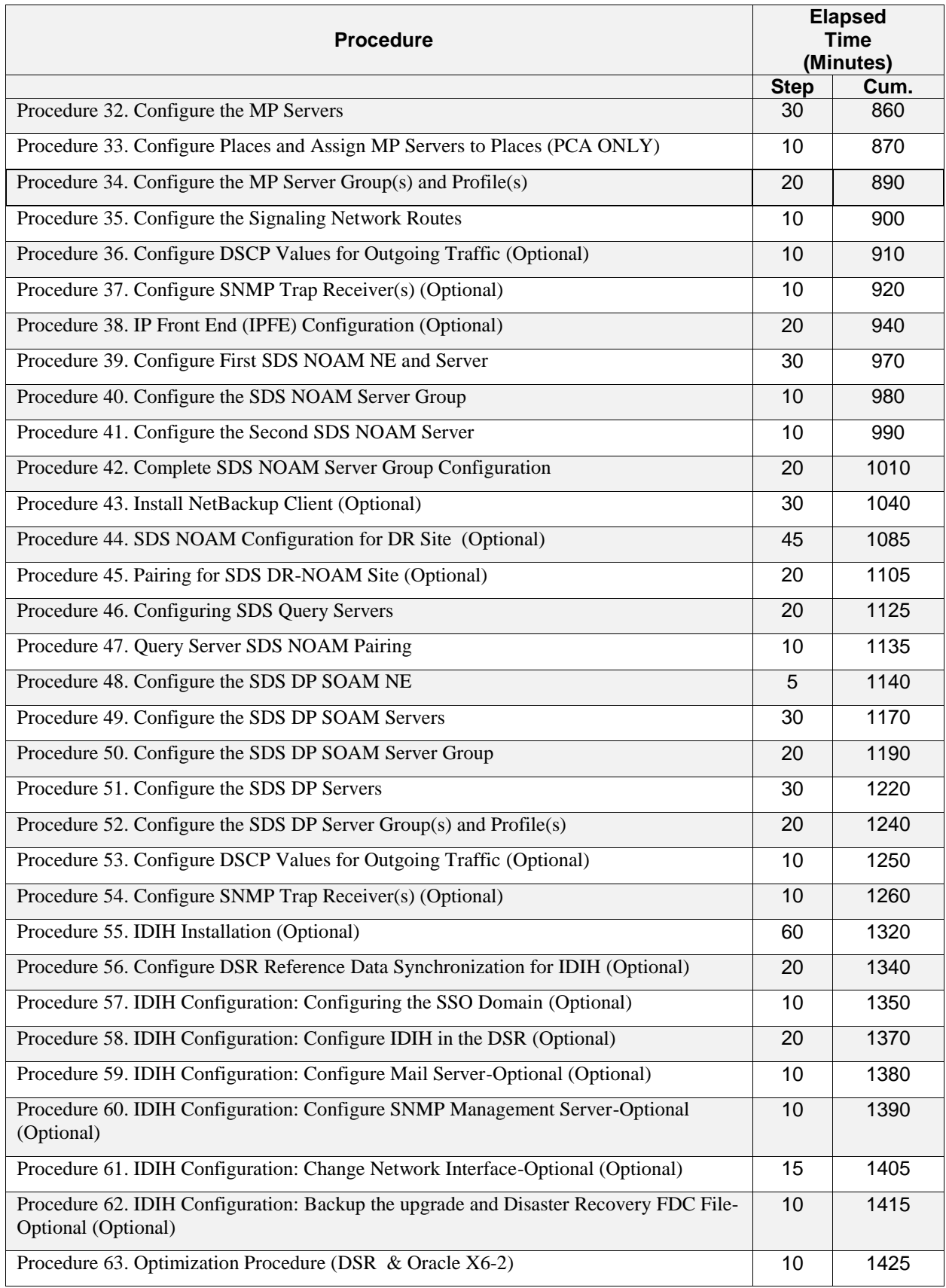

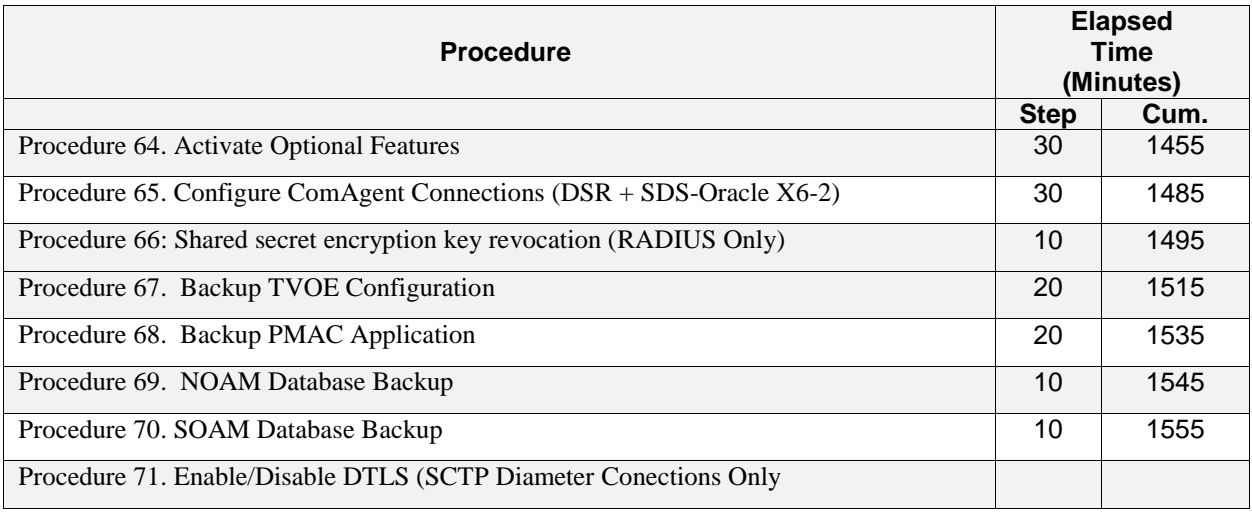

# <span id="page-19-0"></span>**3.3 Optional Features**

When DSR installation is complete, further configuration and/or installation steps will need to be taken for optional features that may be present in this deployment. Please refer to these documents for the post-DSR install configuration steps needed for their components.

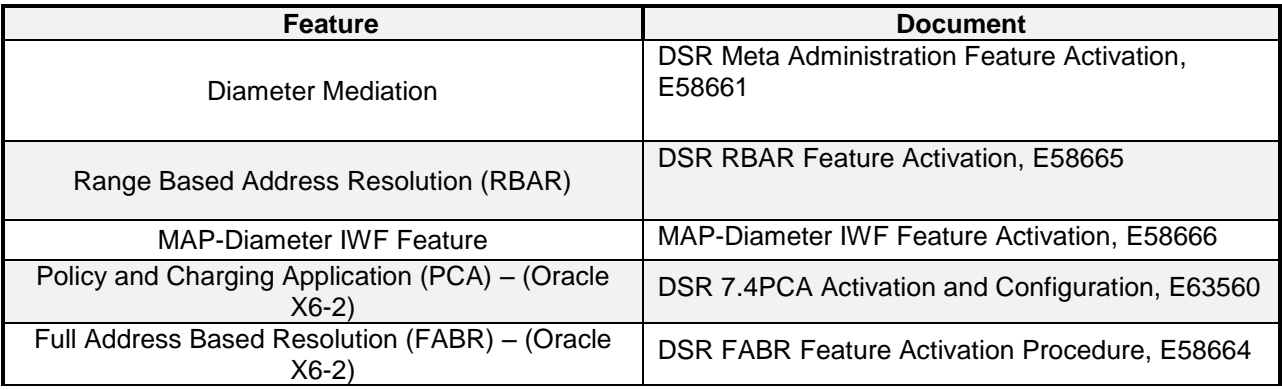

### <span id="page-20-0"></span>**3.4 Rack Mount Server Network Interface Reference**

Throughout the installation procedure, configuration steps will reference Ethernet interfaces. Depending on the hardware type, these Ethernet interfaces can vary. The following table describes the Ethernet Interface to <Ethernet\_interface\_x> variables:

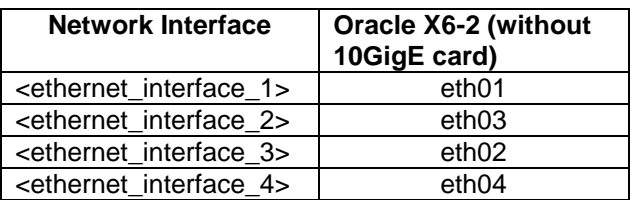

# <span id="page-20-1"></span>**4.0 Software Installation Procedure**

As mentioned earlier, the hardware installation and network cabling should be done before executing the procedures in this document.

#### **SUDO**

As a non-root user (*admusr*), many commands (*when run as admusr*) now require the use of *'sudo'.*

### **IPv6**

IPv6 configuration of XMI and IMI networks has been introduced in DSR 7.1. Standard IPv6 formats for IPv6 and prefix can be used in all IP configuration screens which enable the DSR to be run in an IPv6 only environment. When using IPv6 for XMI and management, you must place the IPv6 address in brackets (highlighted in red below), example as followed:

**https://[<IPv6 address>]**

If a dual-stack (IPv4 & IPv6) network is required, it is recommended that you first configure the topology with IPv4, and then "Migrate" to IPv6. Reference [\[11\]](#page-9-3) for instructions on how to accomplish this migration.

### <span id="page-20-2"></span>**4.1 Prepare Servers for IPM**

This section explains the steps needed to configure the BIOS settings and update the firmware (if needed) for the Oracle rack mount servers.

### <span id="page-20-3"></span>**4.1.1 Configure the Oracle X6-2 BIOS Settings**

The following procedure explains the steps needed to configure the BIOS settings.

#### <span id="page-21-0"></span>**Procedure 1. Configure the Oracle X6-2 BIOS settings**

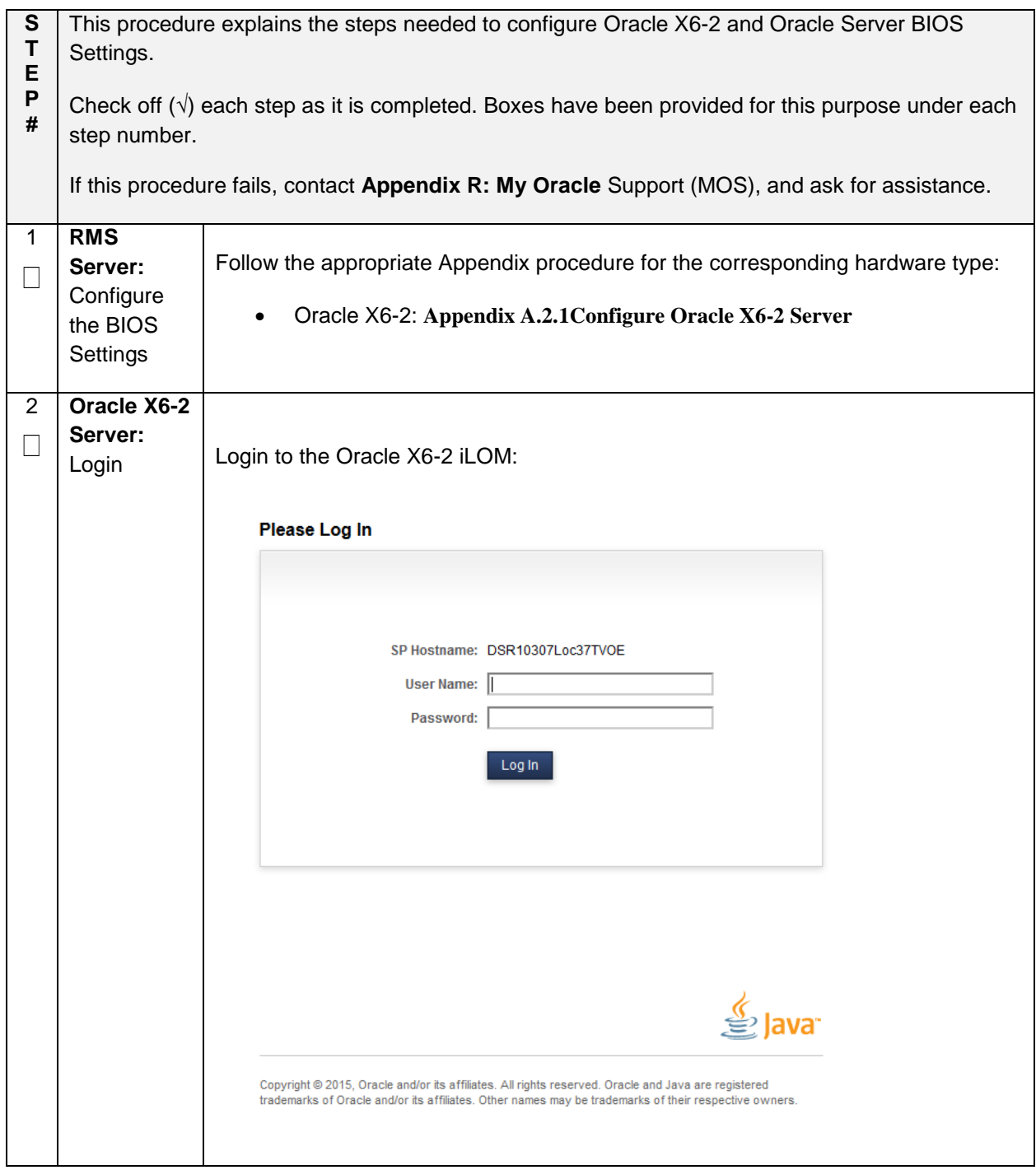

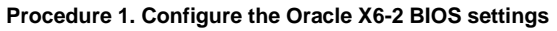

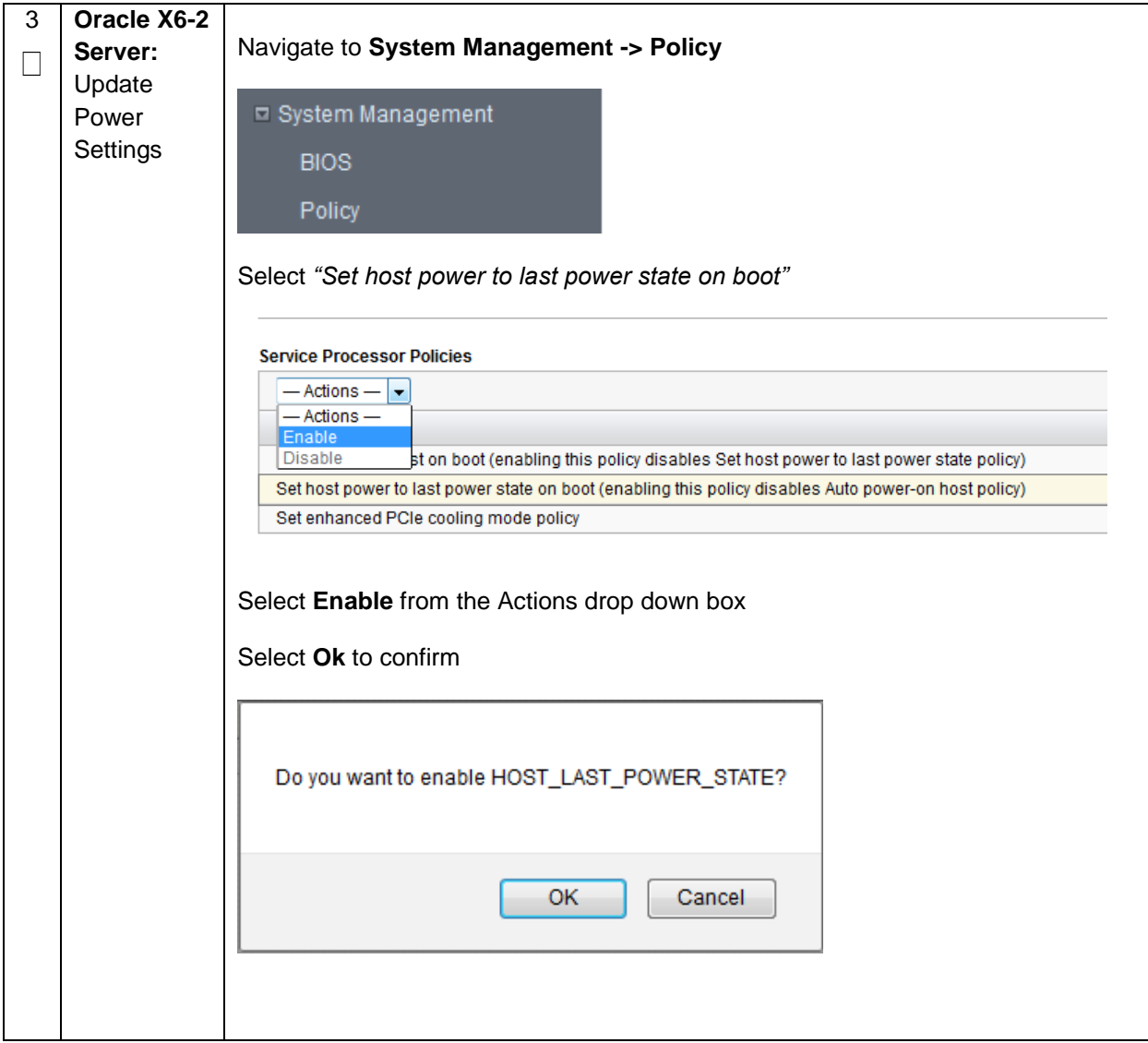

# <span id="page-23-0"></span>**4.1.2 Upgrade Rack Mount Server Firmware**

The following procedure explains the steps needed to upgrade the firmware of the rack mount servers (If needed).

<span id="page-23-2"></span>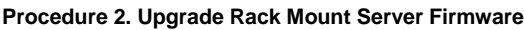

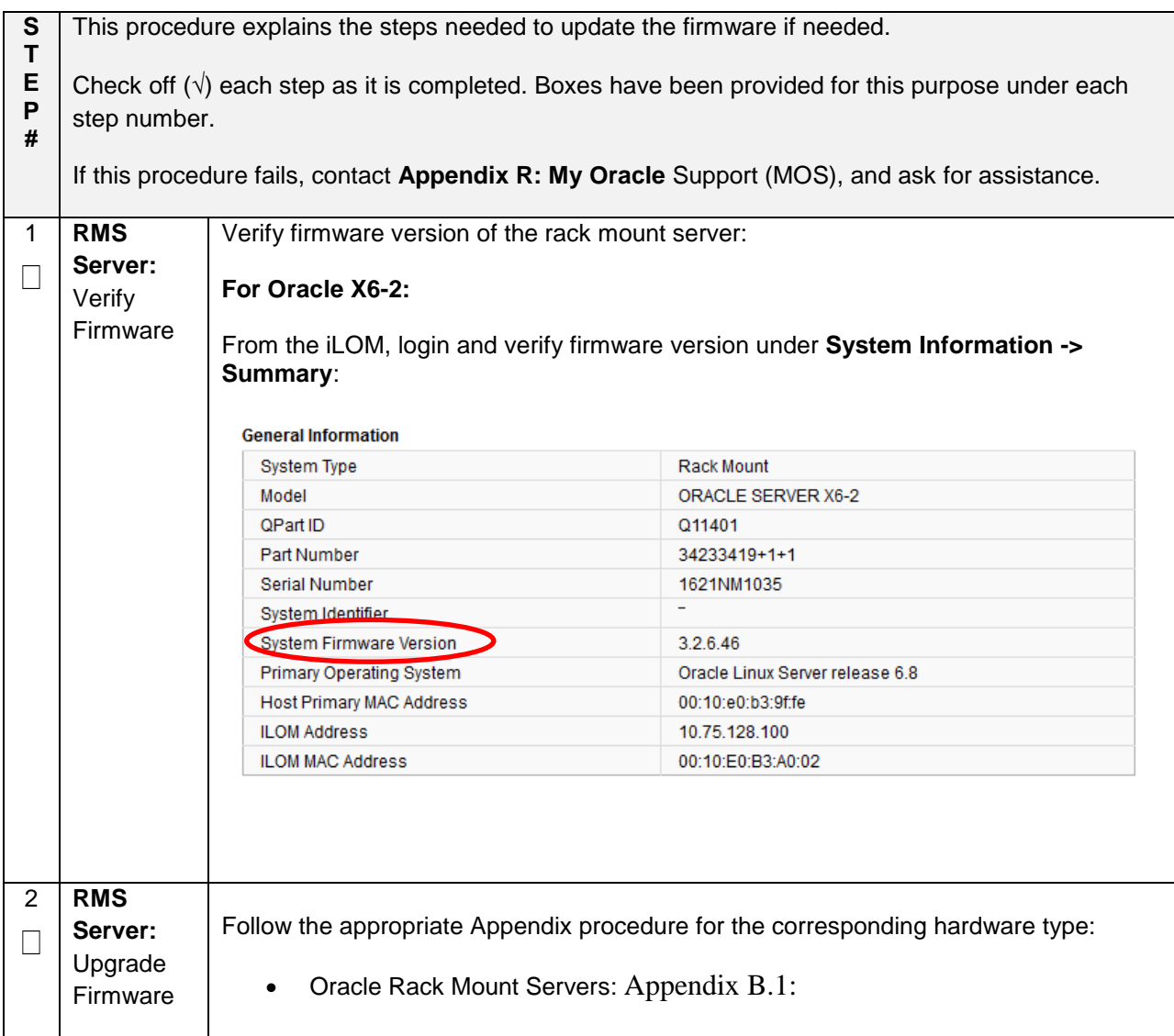

# <span id="page-23-1"></span>**4.2 Install and Configure TVOE on First RMS (PMAC Host)**

This section describes the process of installing TVOE on the first rack mount server. Throughout this section, the first RMS server refers to the server that shall host the PMAC VM.

**Note: [Non-HA Lab Node Installations Only-Oracle X6-2]:** Before starting [Procedure 3,](#page-24-0) follow procedure **[Appendix Q: Non-HA Lab Node Instructions \(Oracle X6-2](#page-459-0) Non-HA Lab Node Only**) to create vgguests logical volume with RAID10 spanning across multiple HDDs.

### <span id="page-24-0"></span>**Procedure 3. Install and Configure TVOE on First RMS (PMAC Host)**

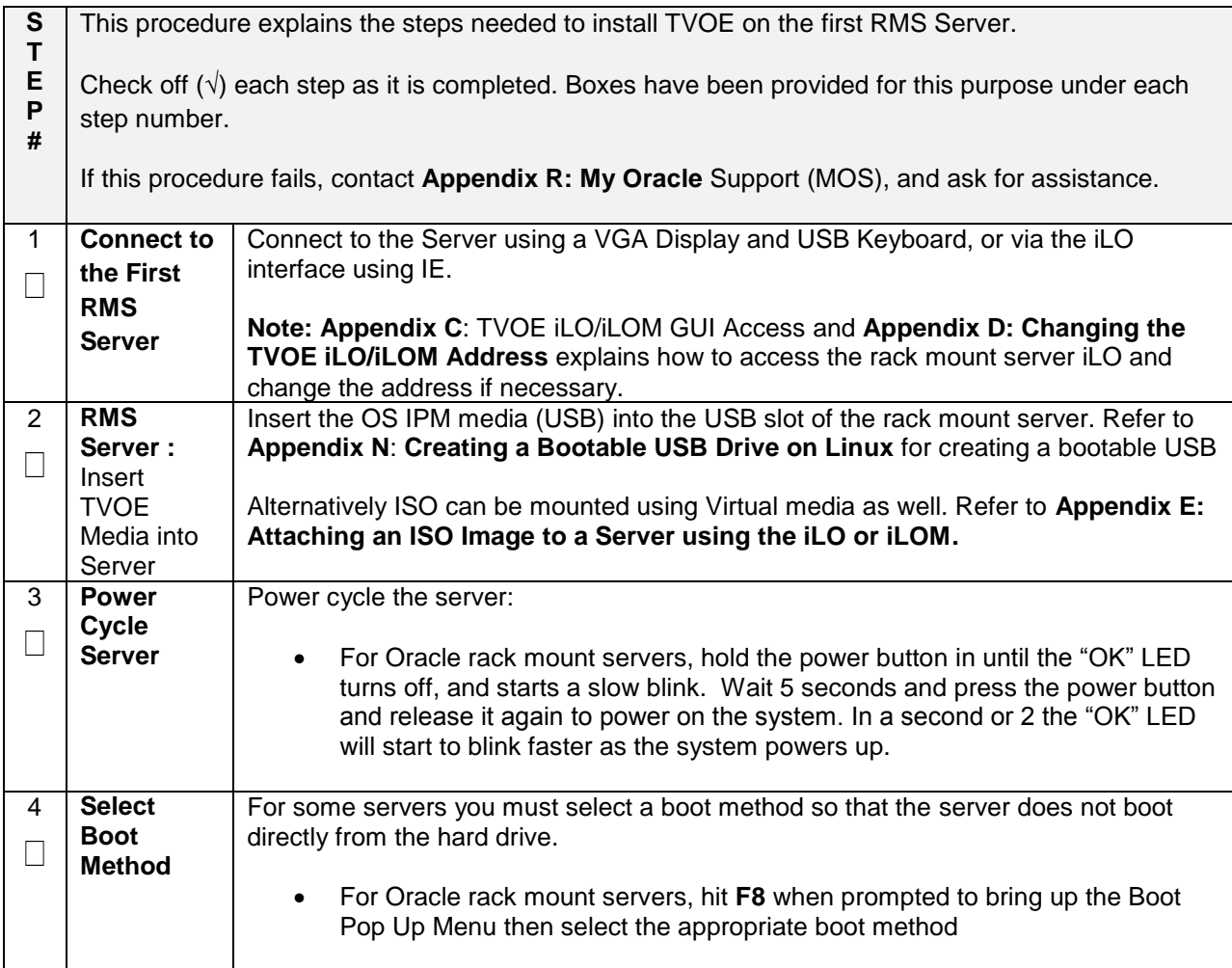

#### **Procedure 3. Install and Configure TVOE on First RMS (PMAC Host)**

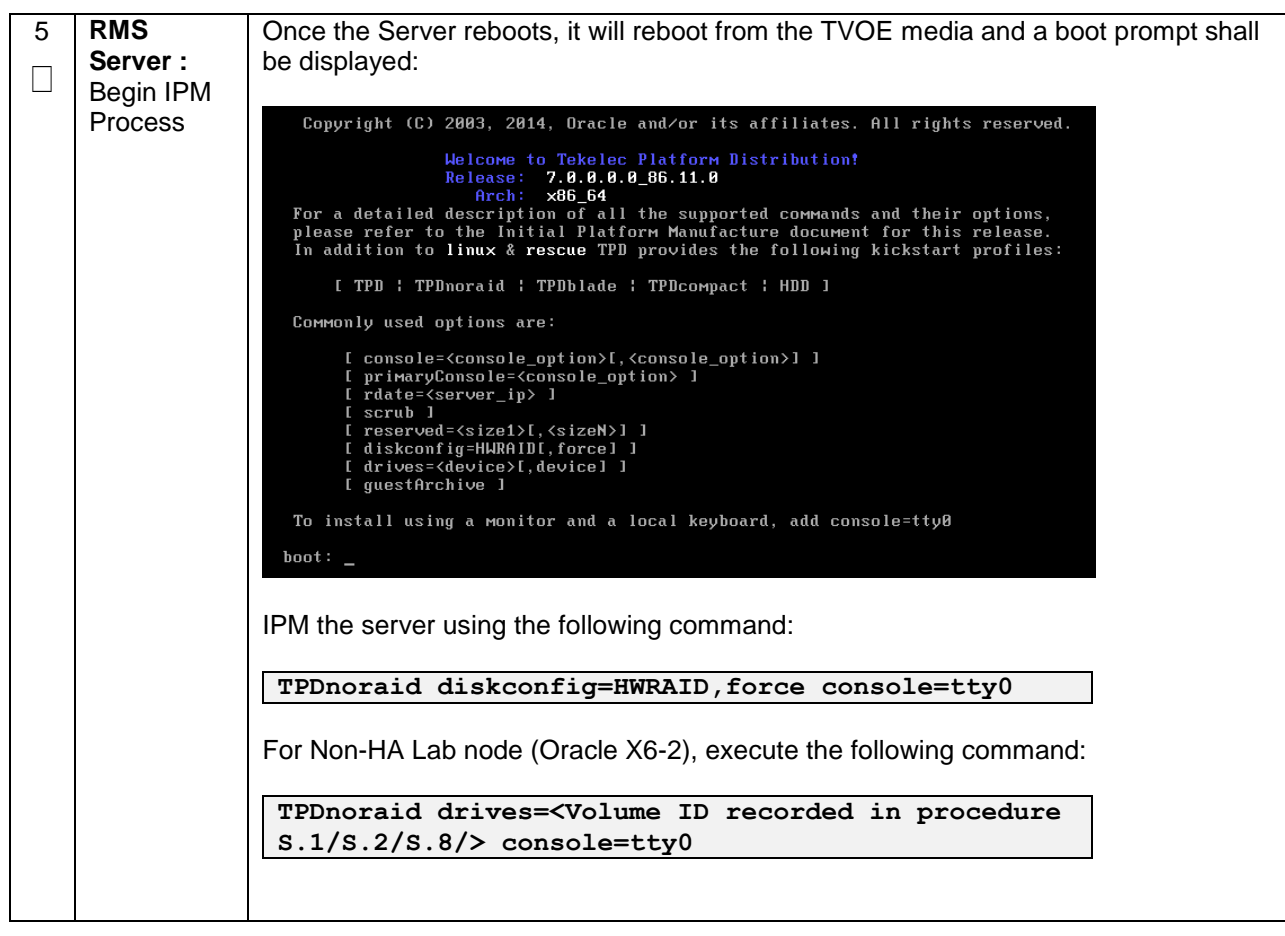

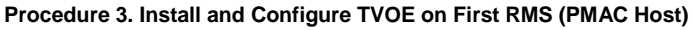

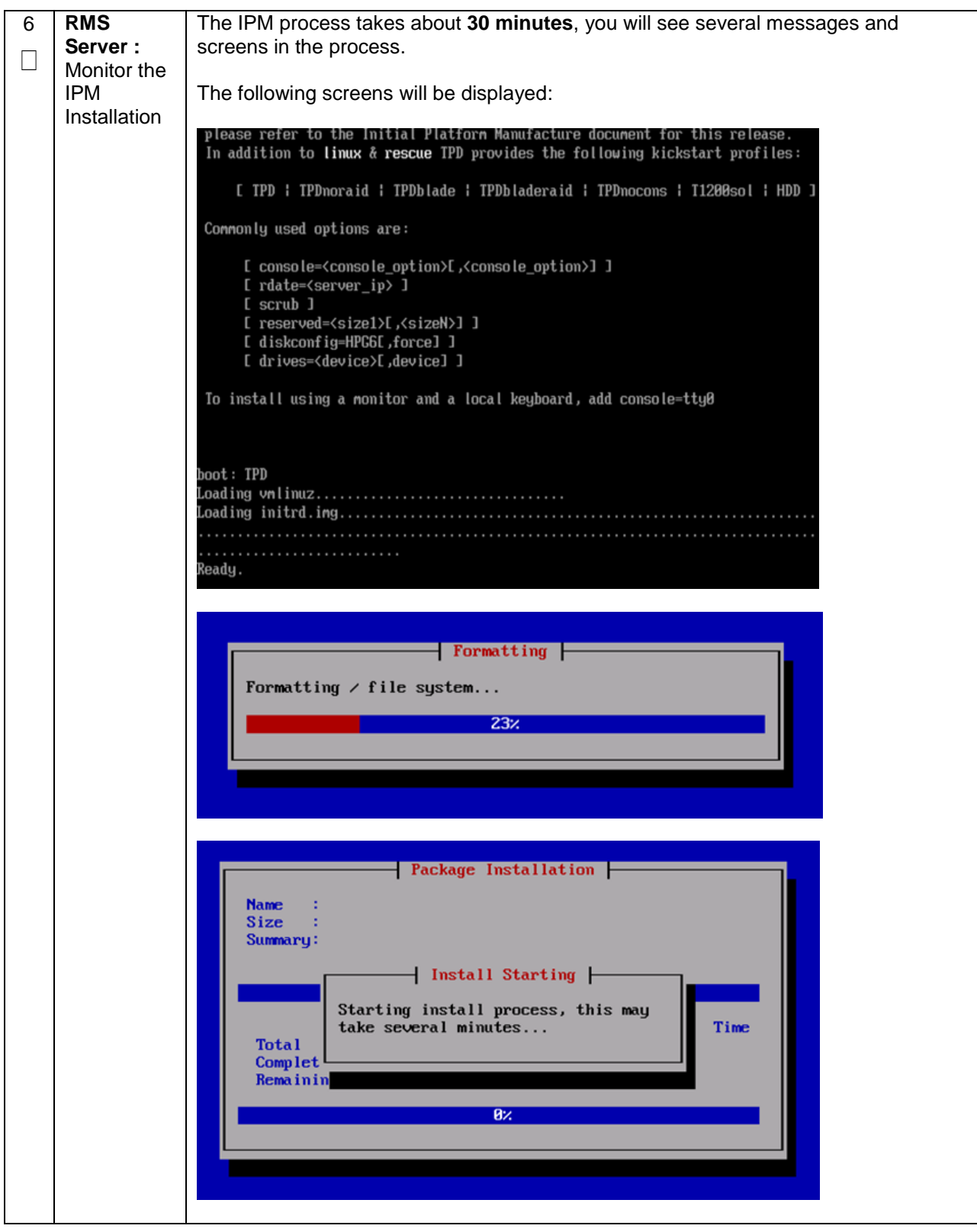

### **Procedure 3. Install and Configure TVOE on First RMS (PMAC Host)**

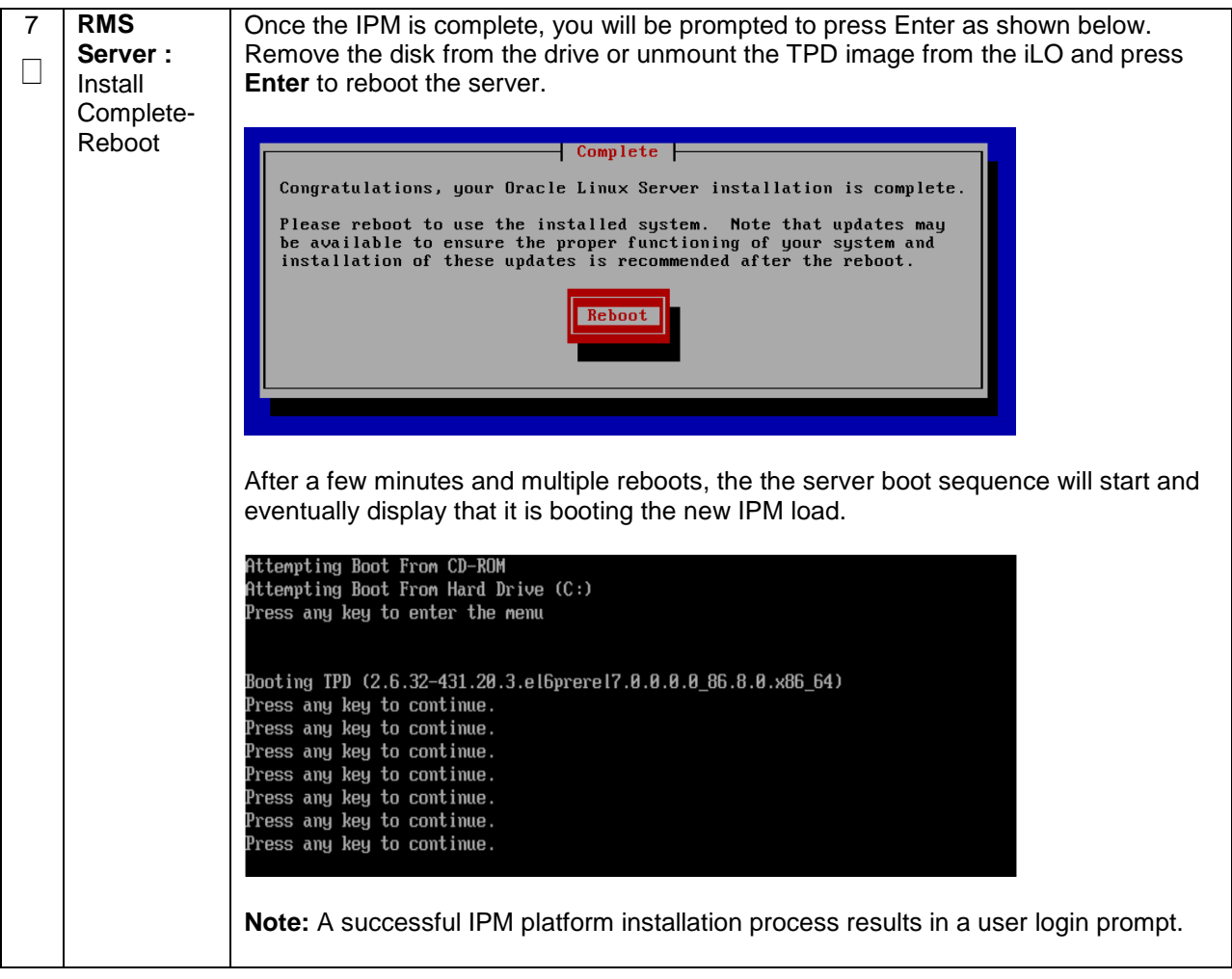

#### <span id="page-28-0"></span>**Procedure 4. Gather and Prepare Configuration files**

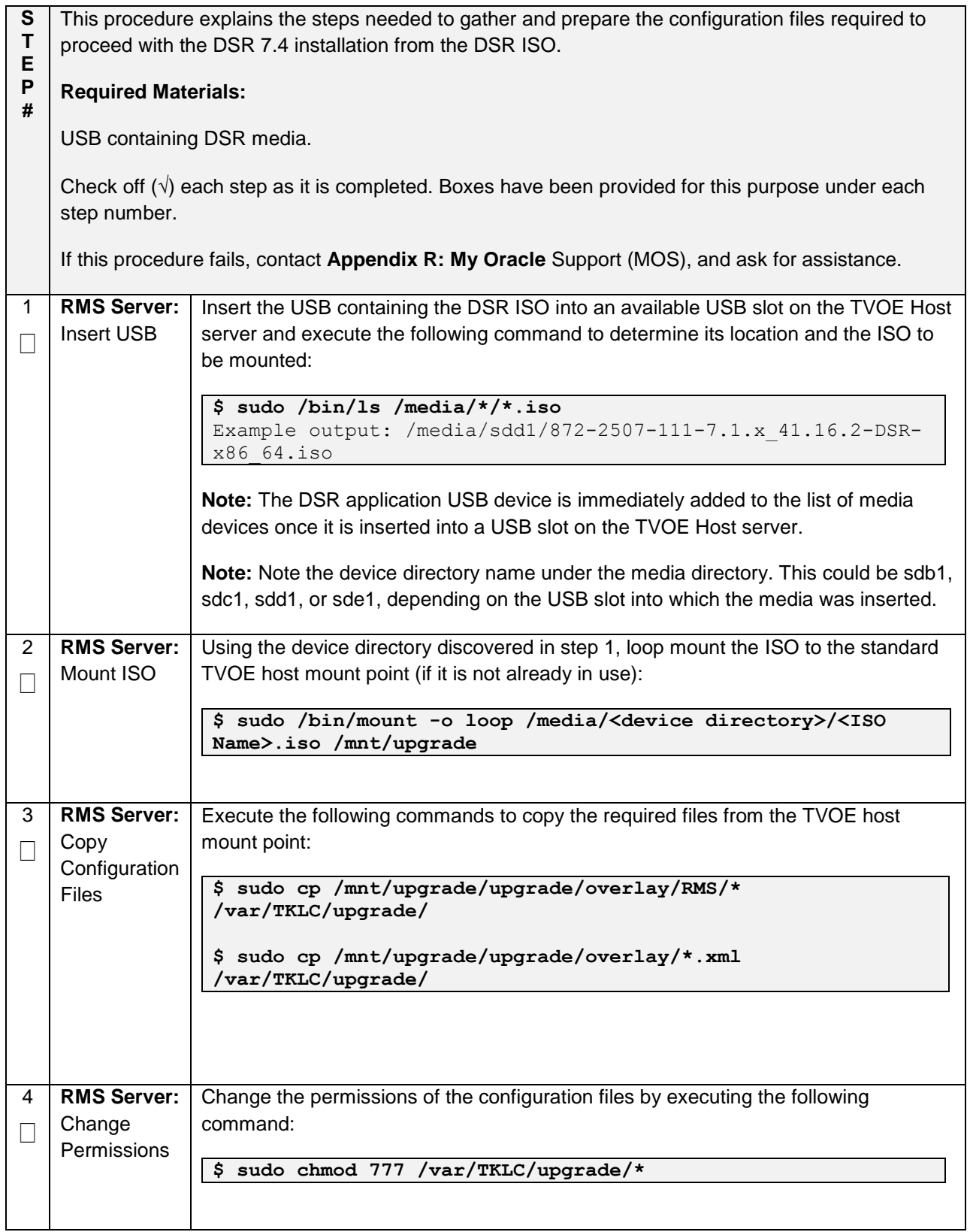

<span id="page-30-0"></span>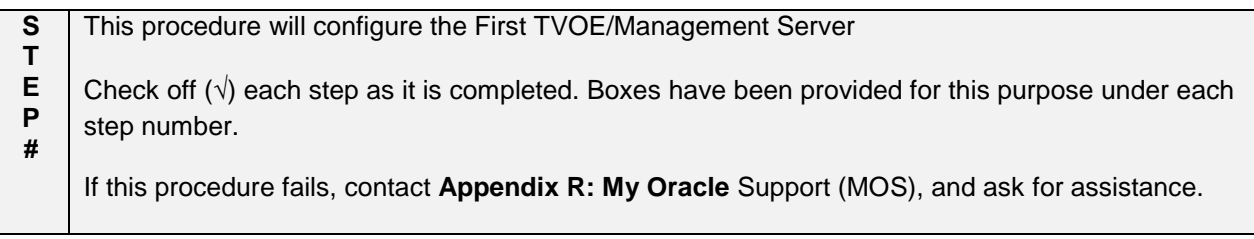

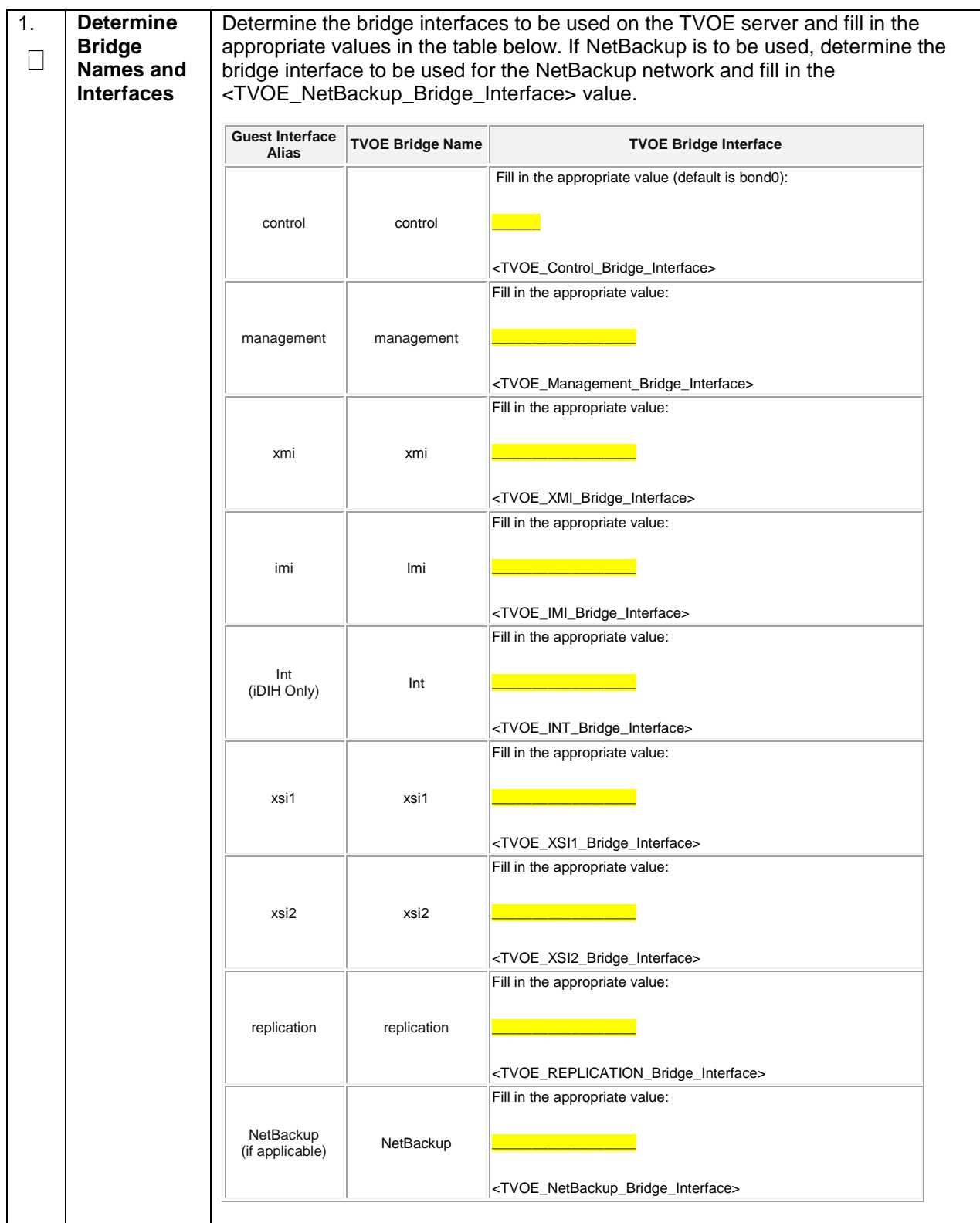

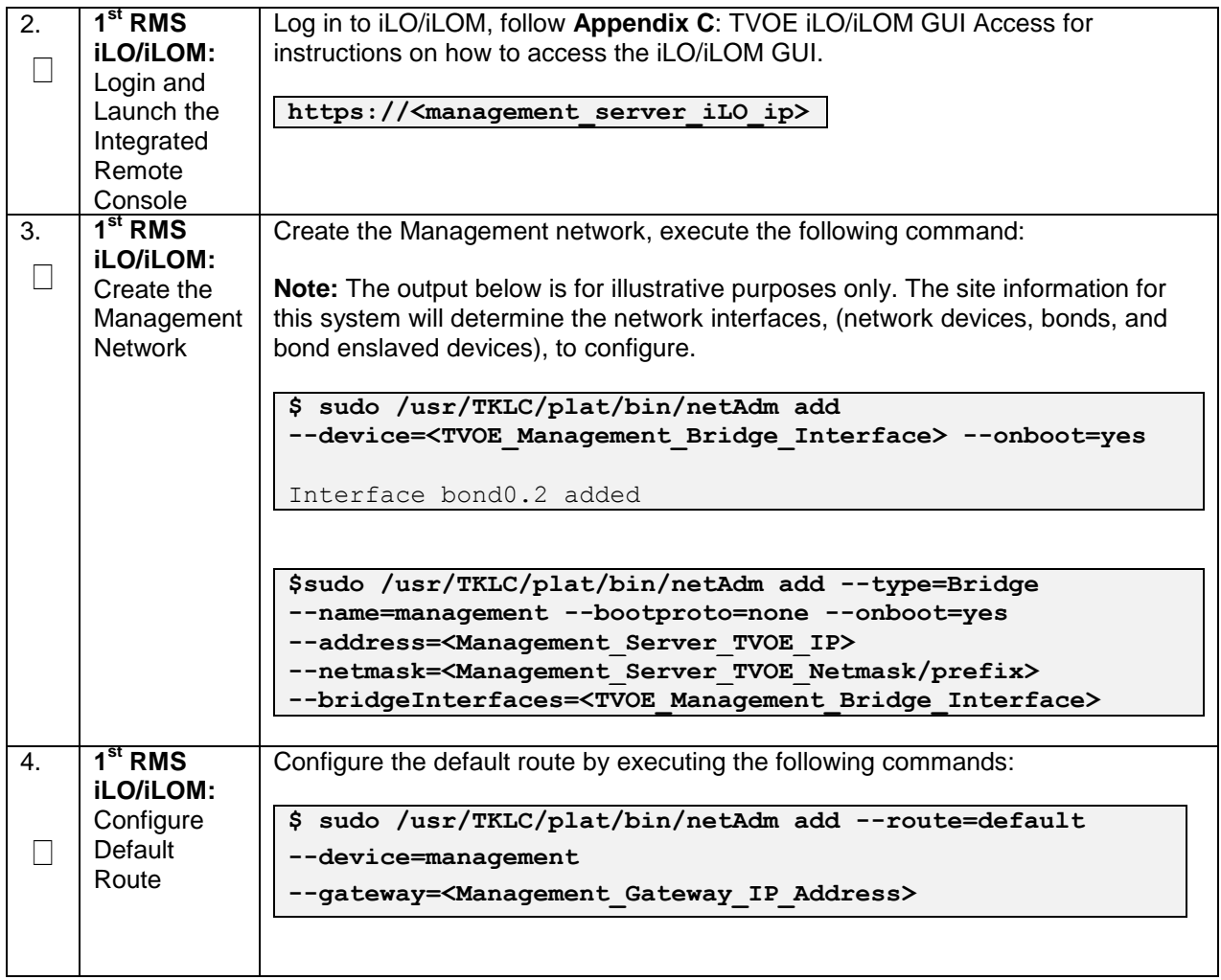

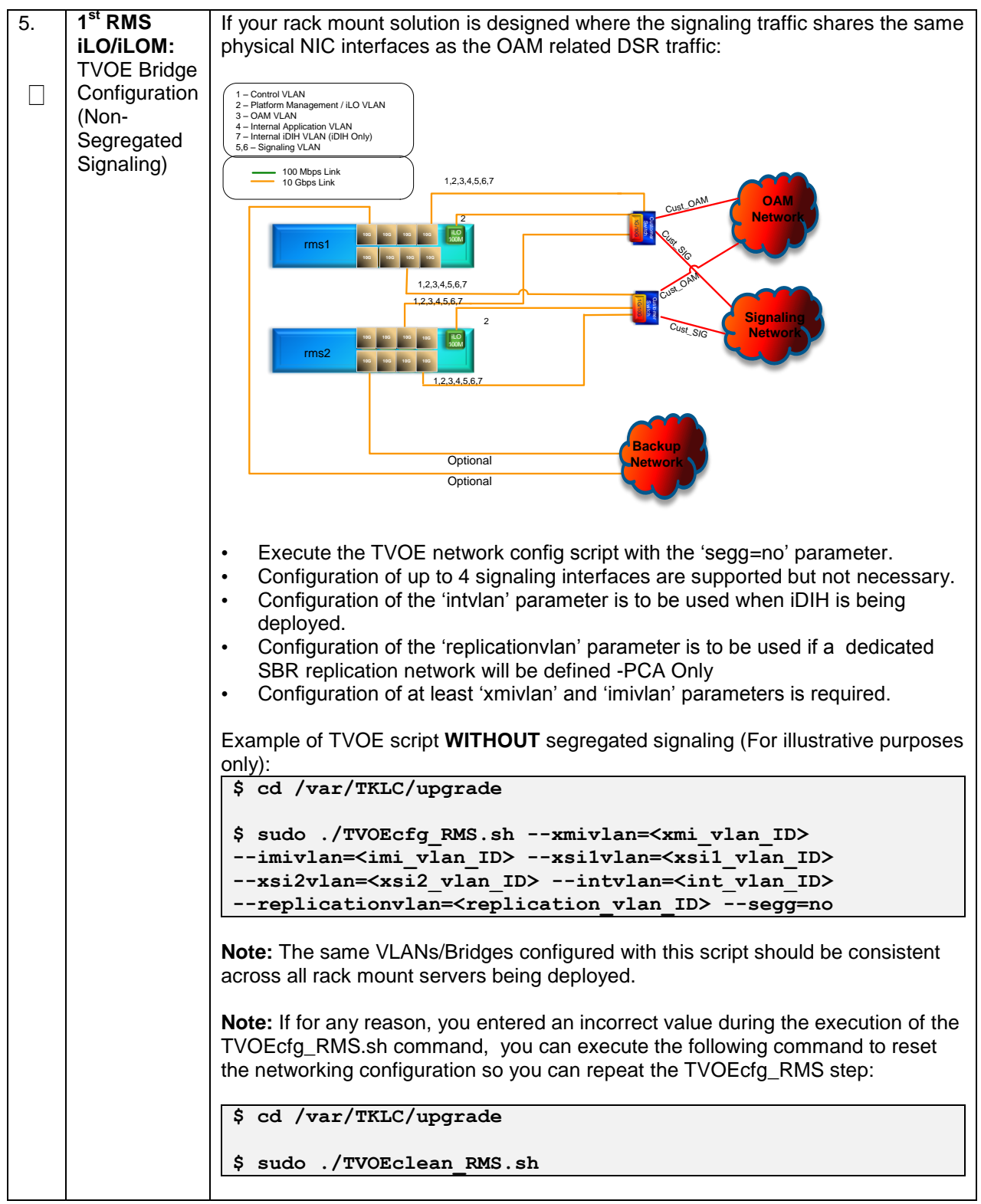

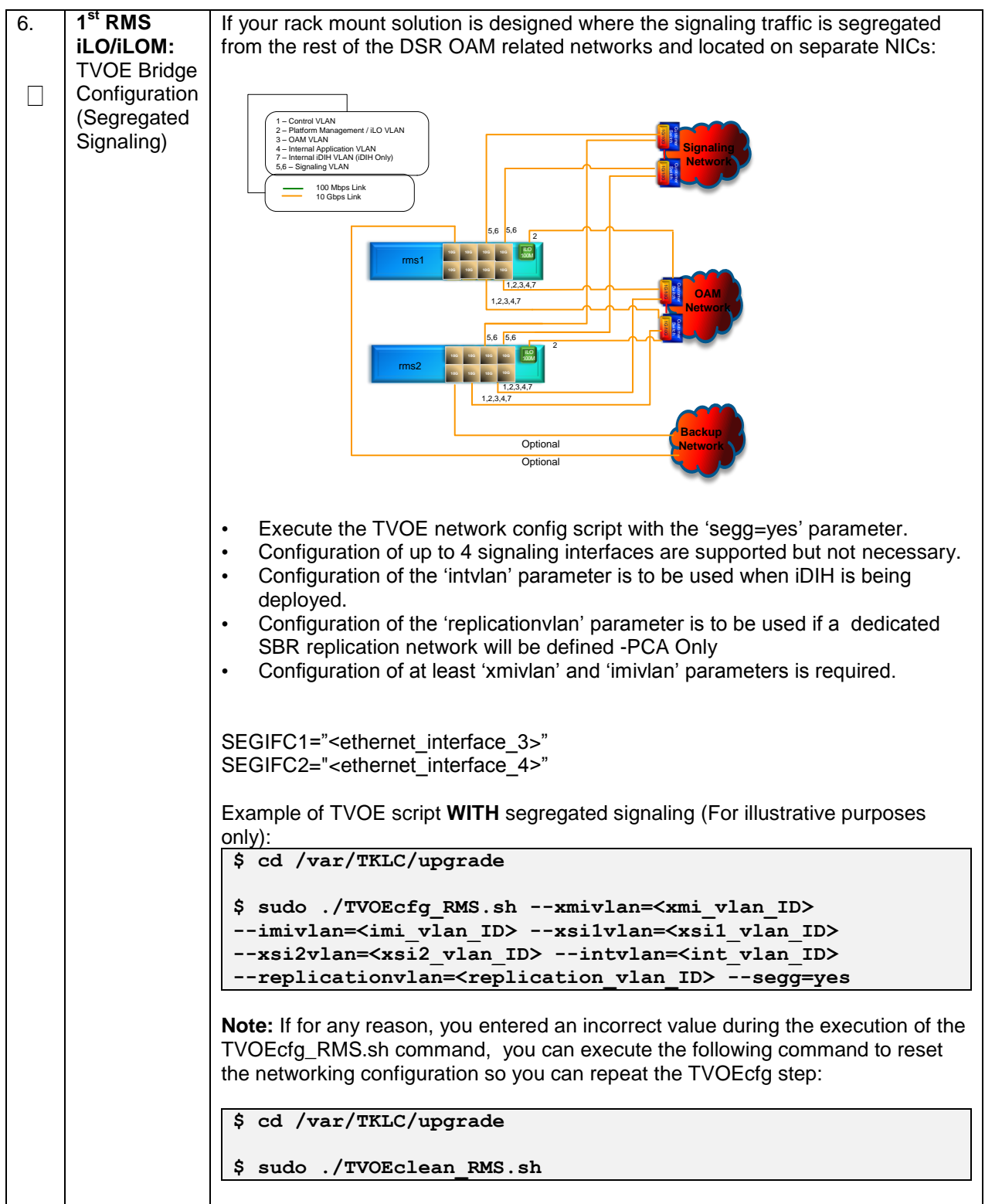

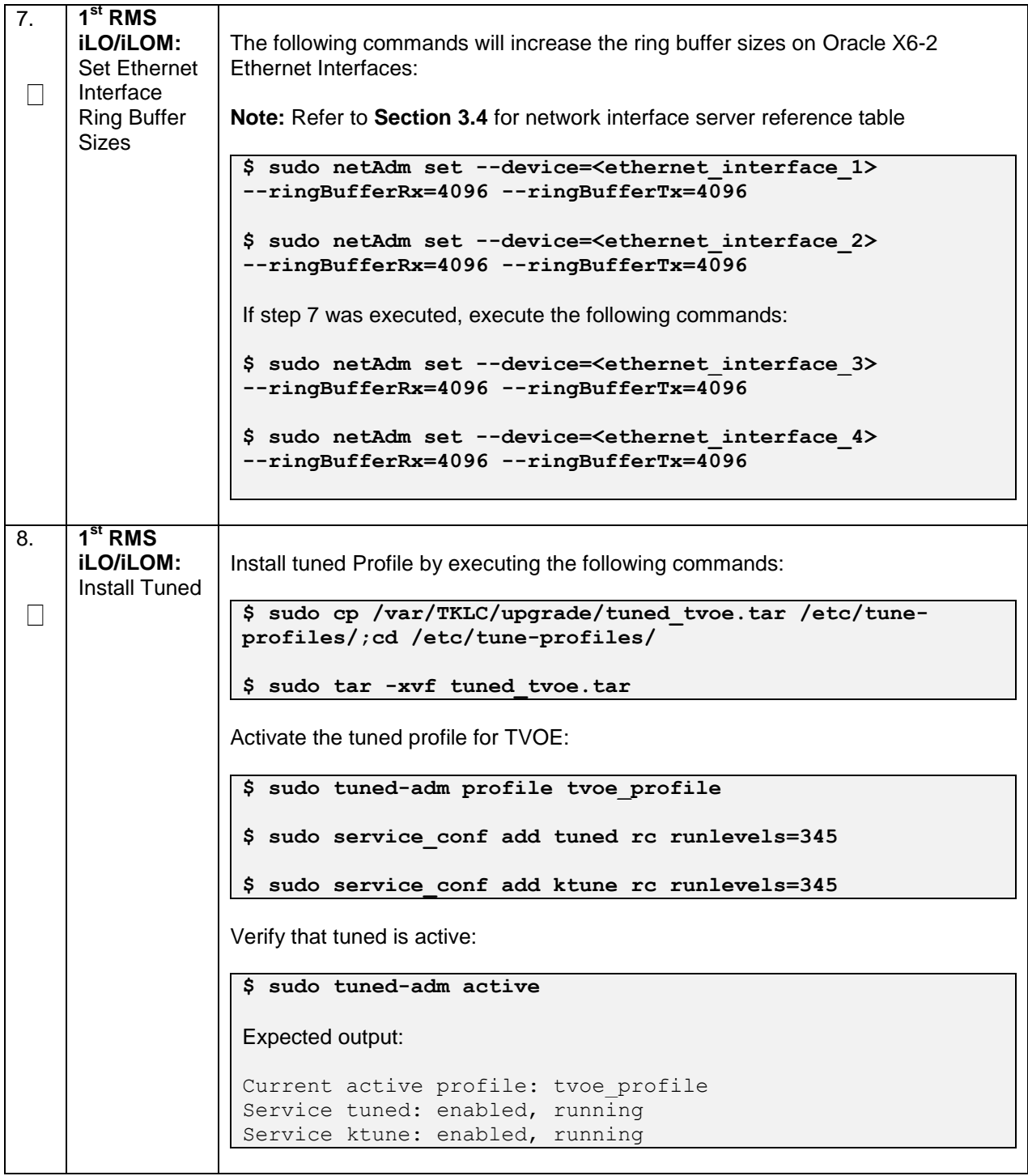
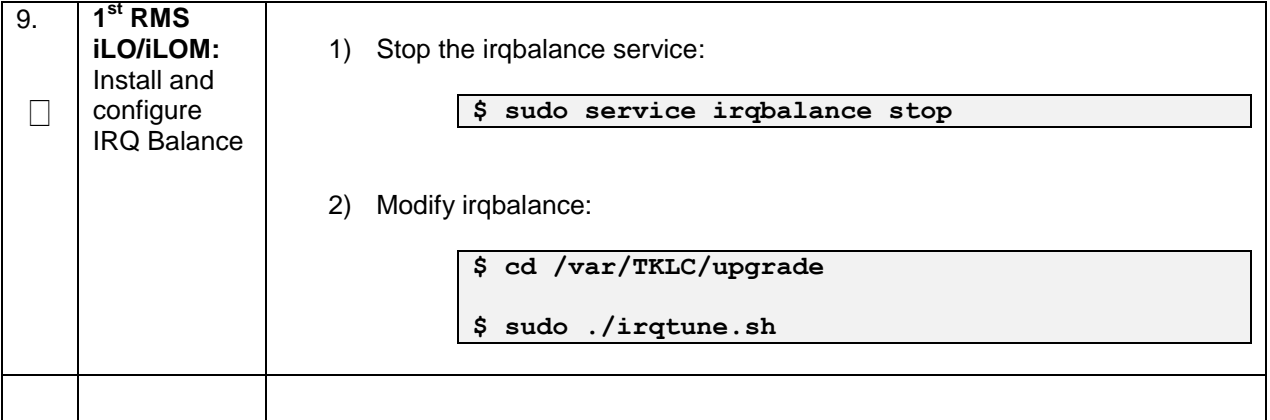

<span id="page-37-0"></span>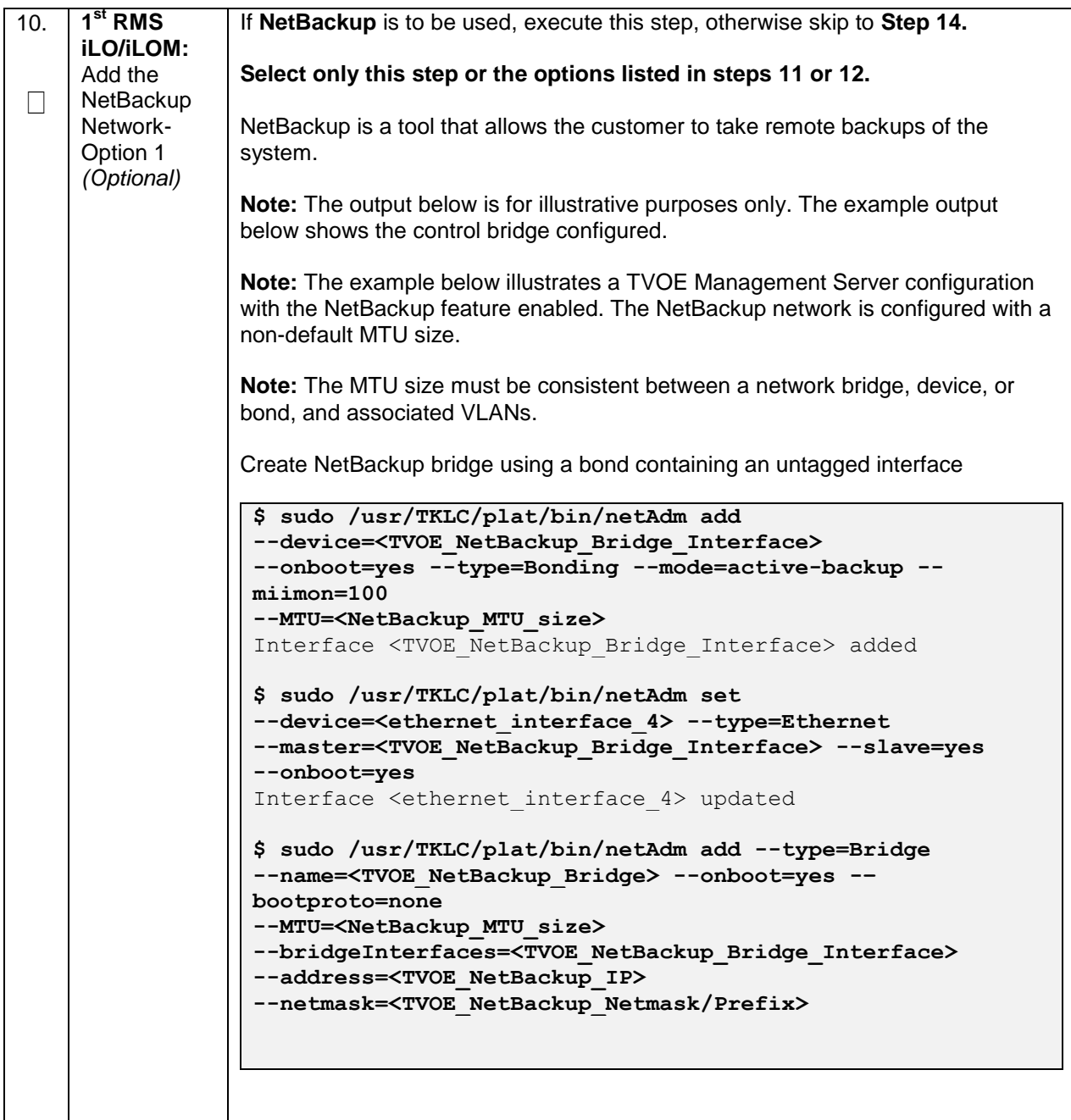

<span id="page-38-2"></span><span id="page-38-1"></span><span id="page-38-0"></span>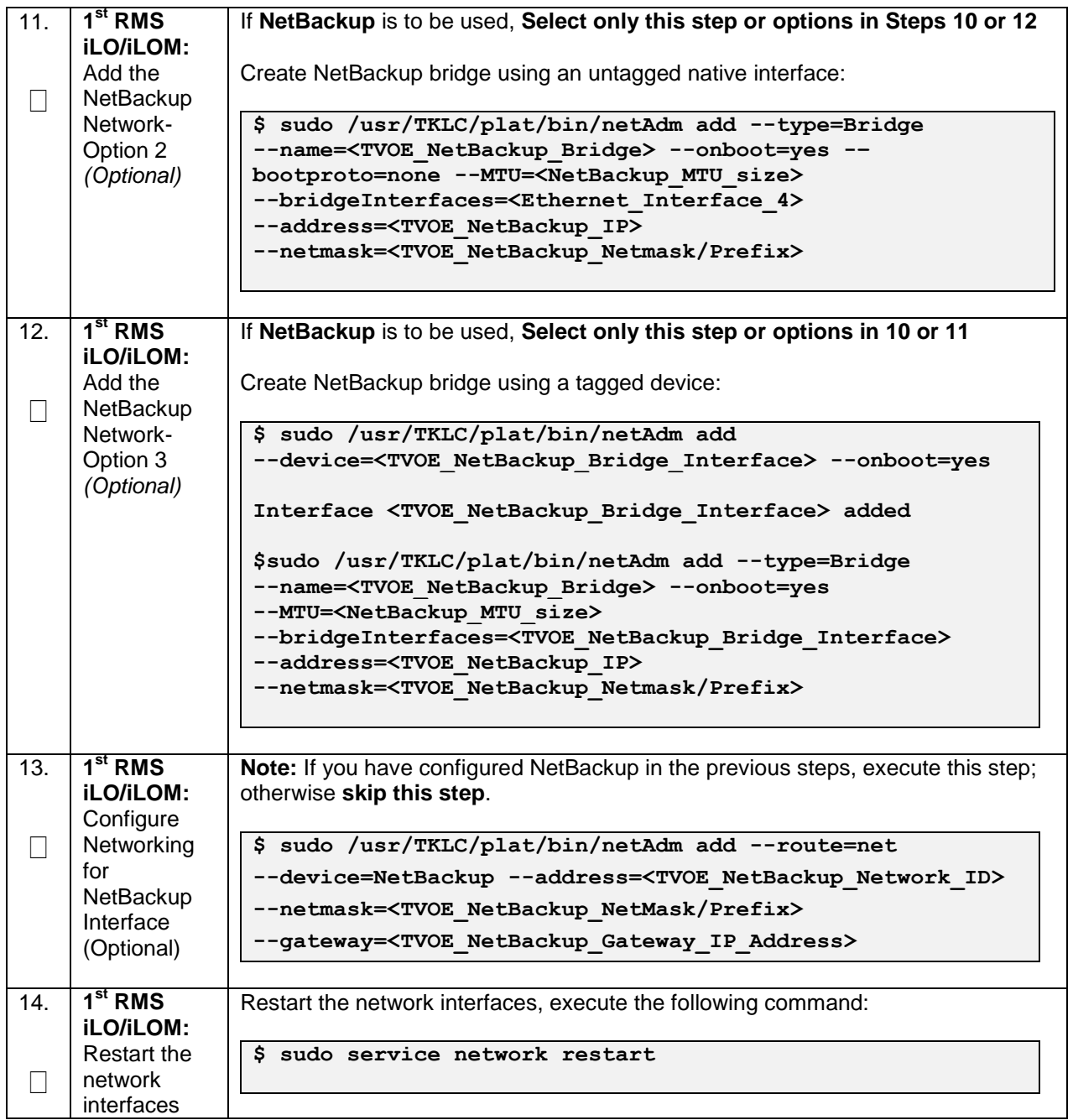

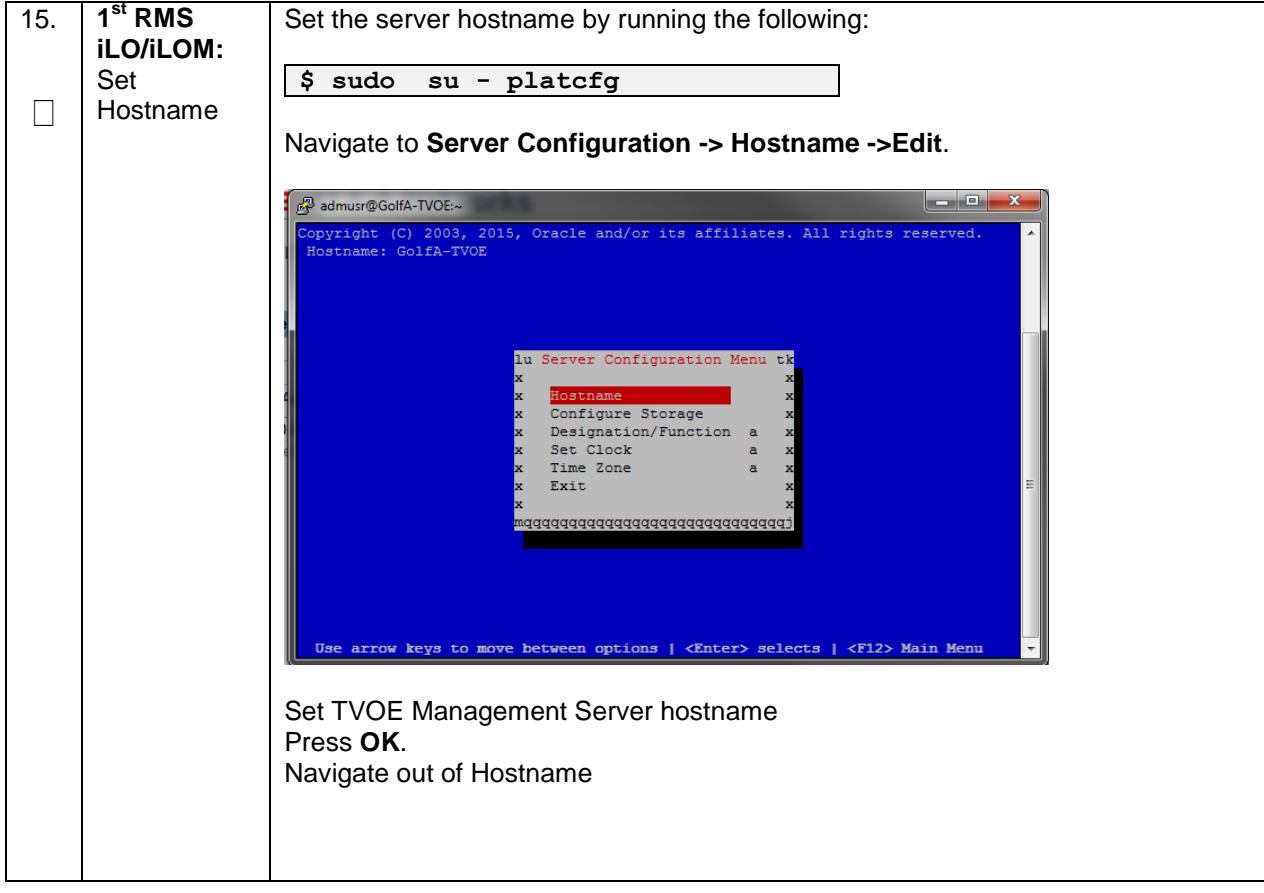

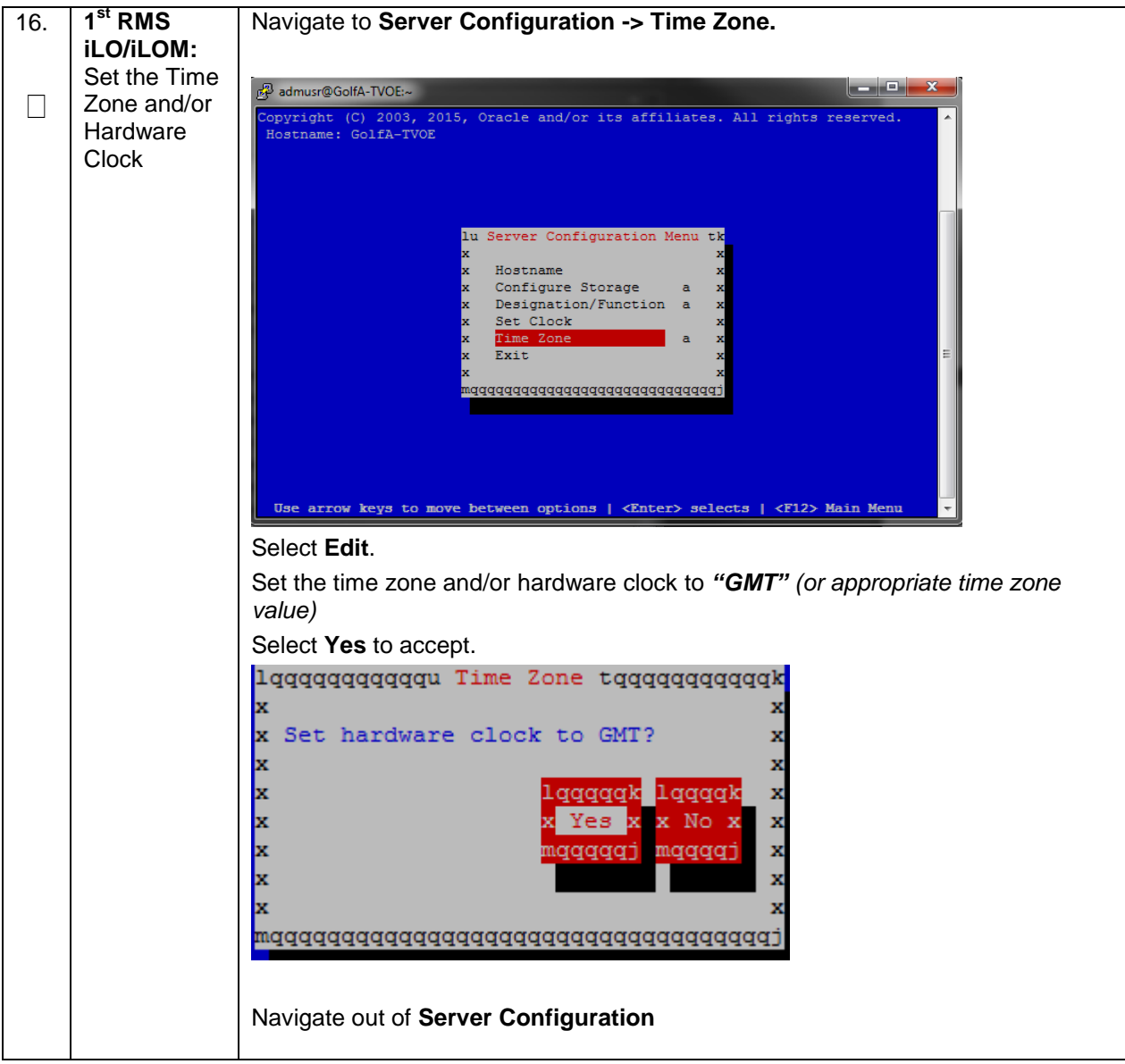

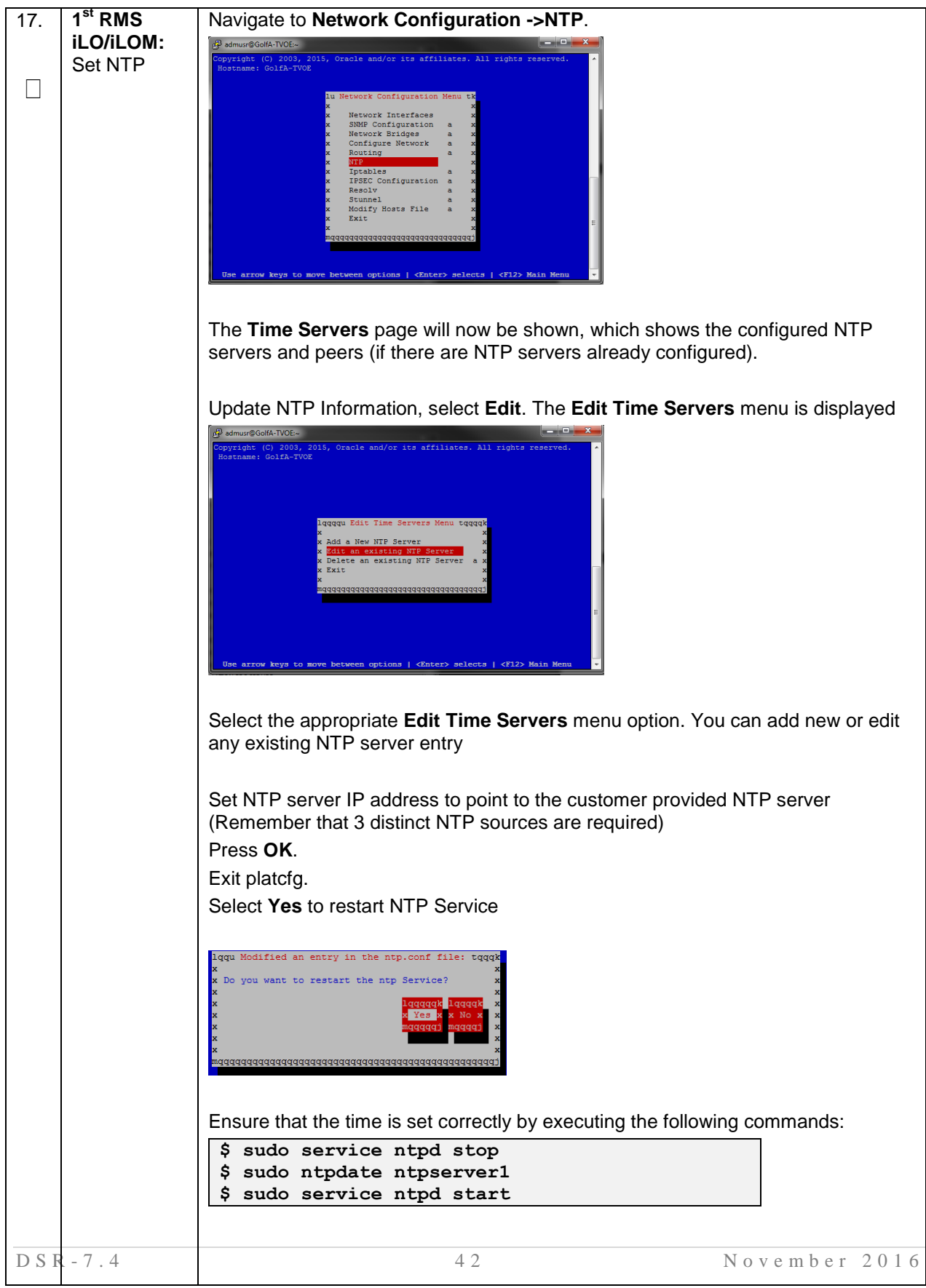

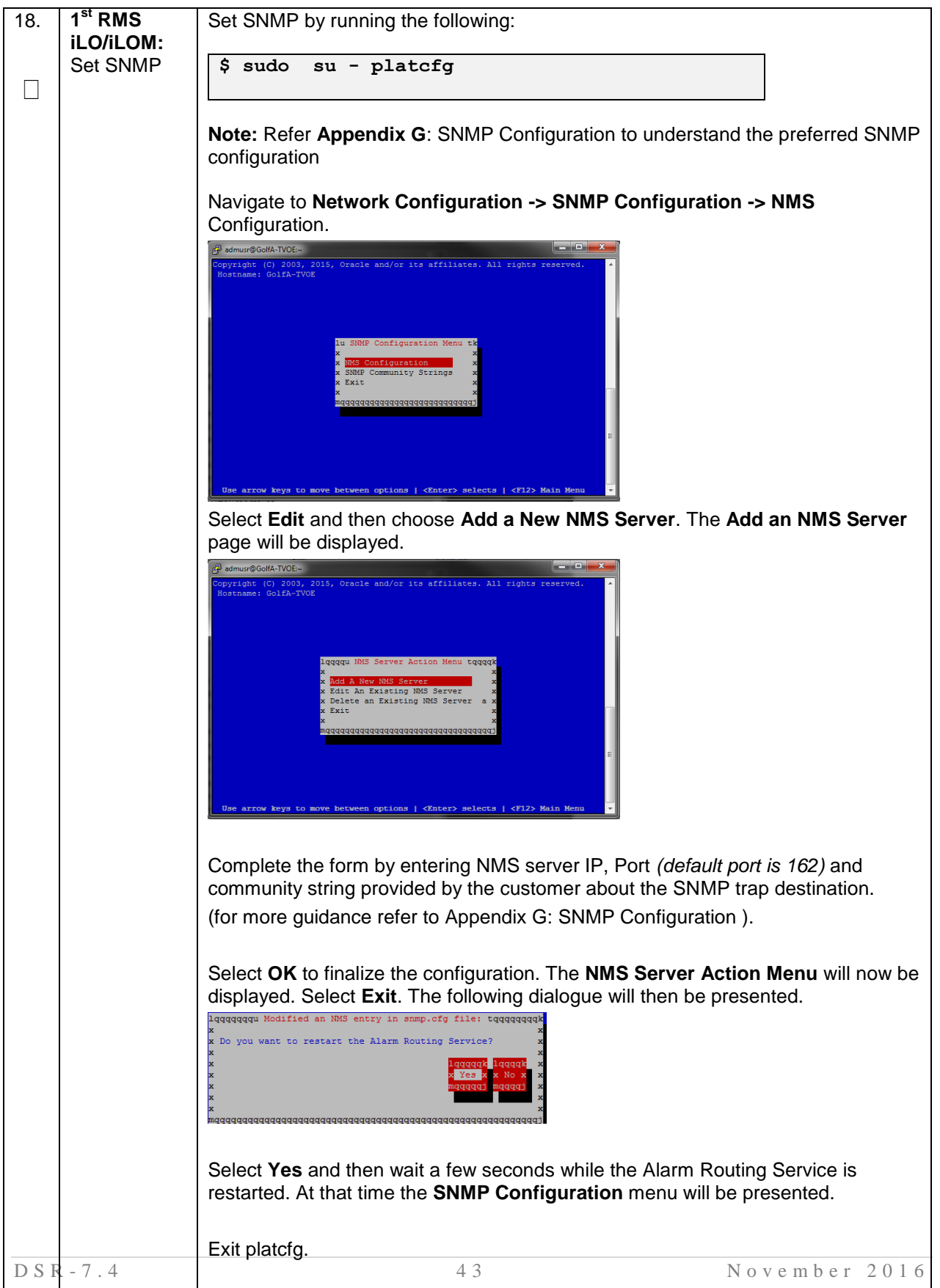

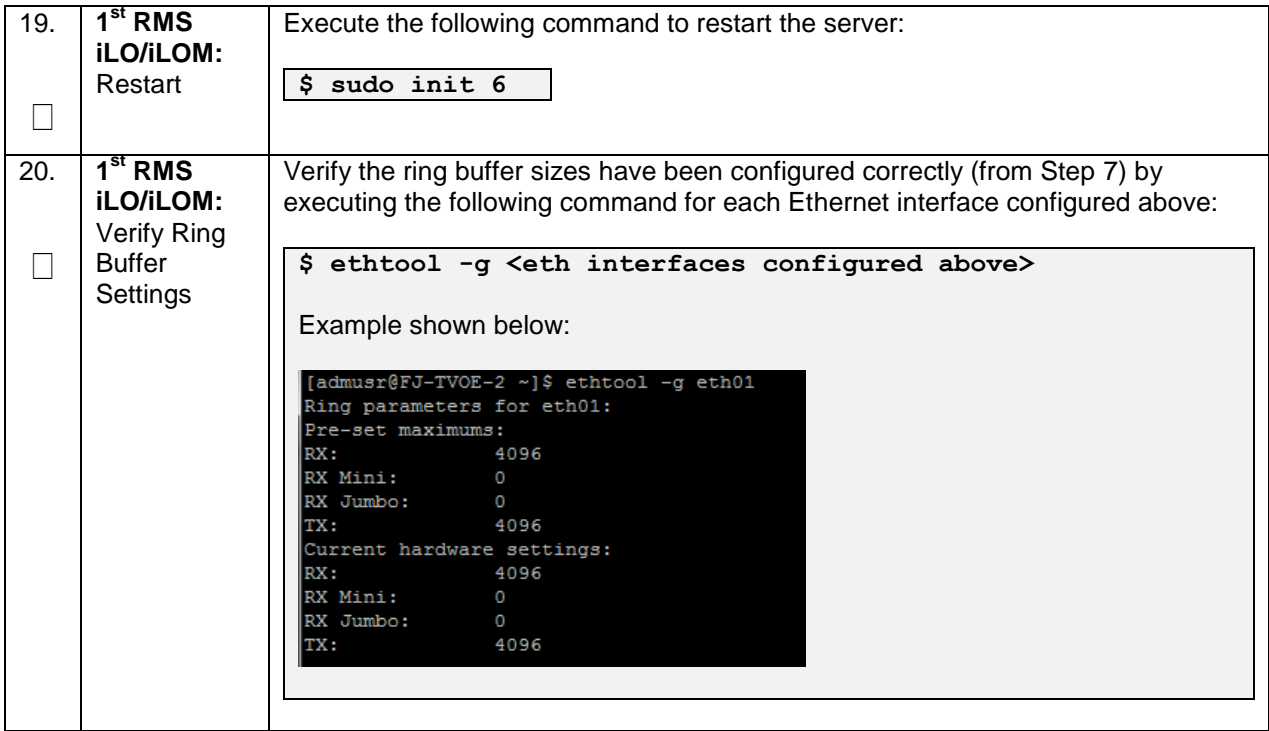

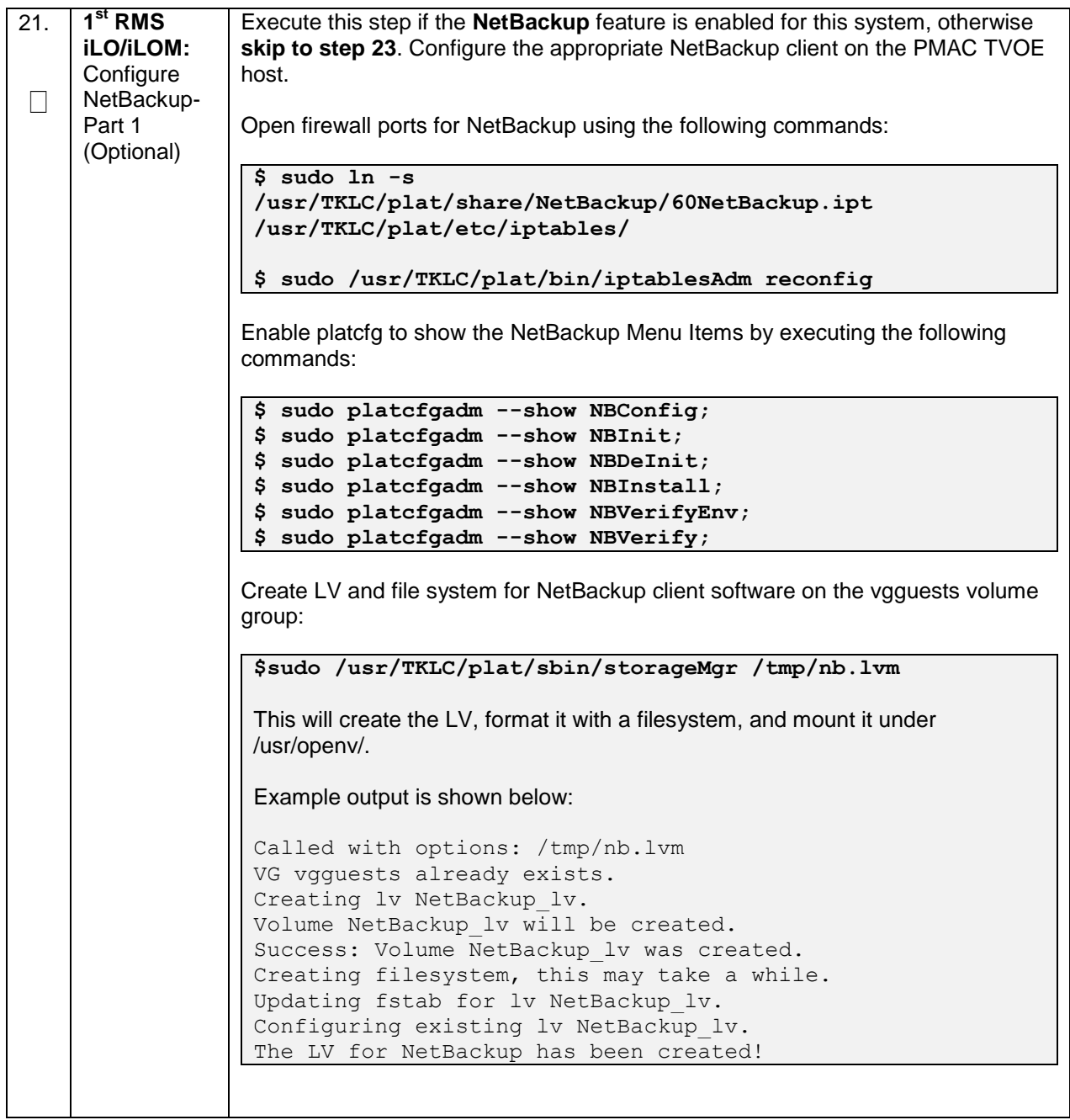

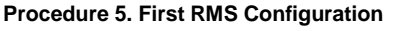

<span id="page-45-0"></span>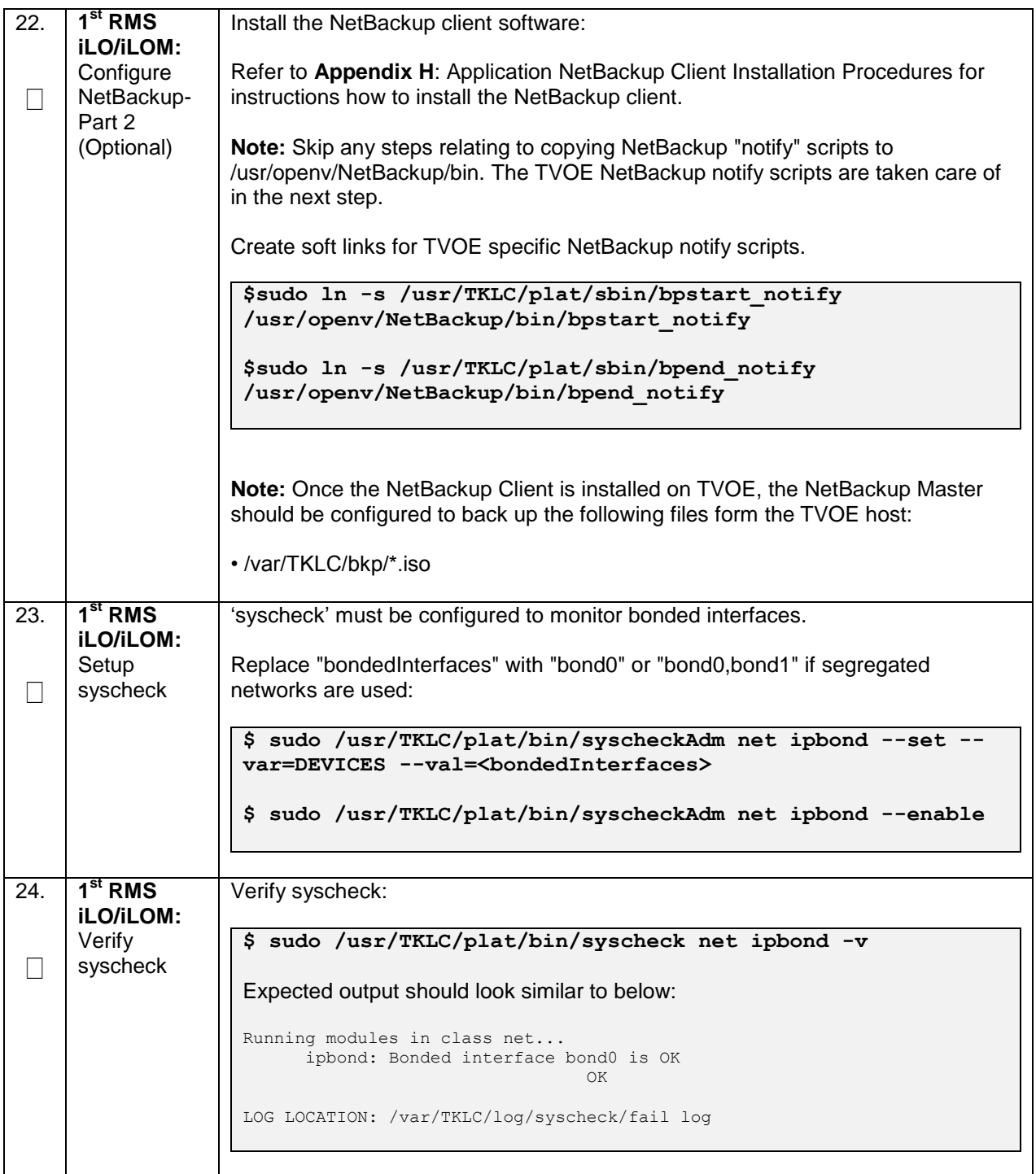

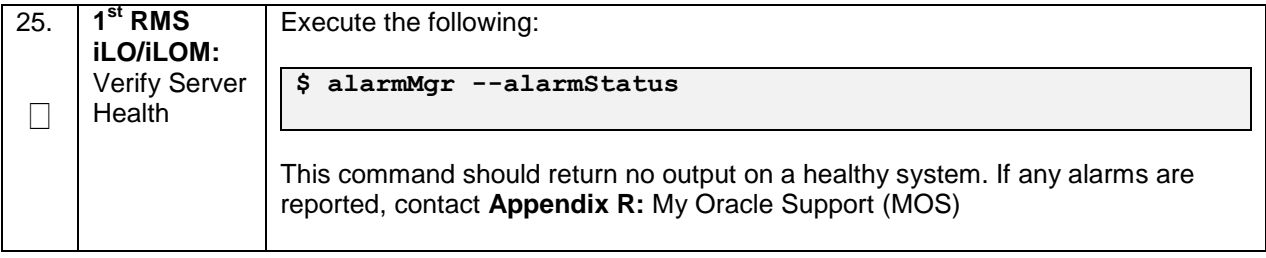

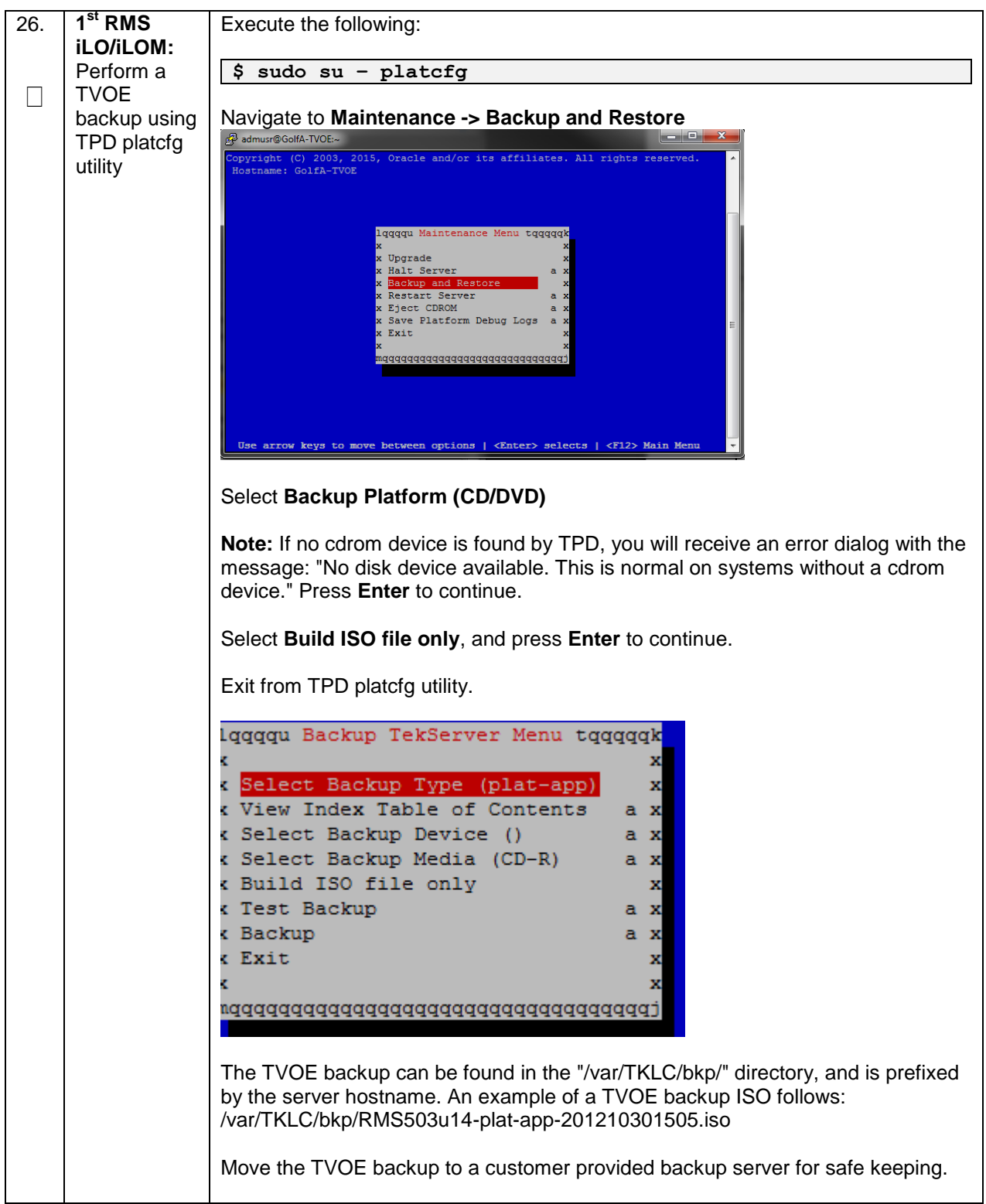

## **4.3 Install PMAC**

**Note: [Non-HA Lab Node Installations Only-Oracle X6-2]:** Follow procedure [Appendix Q.1](#page-459-0) instead of [Procedure 6](#page-48-0) for PMAC deployment.

<span id="page-48-0"></span>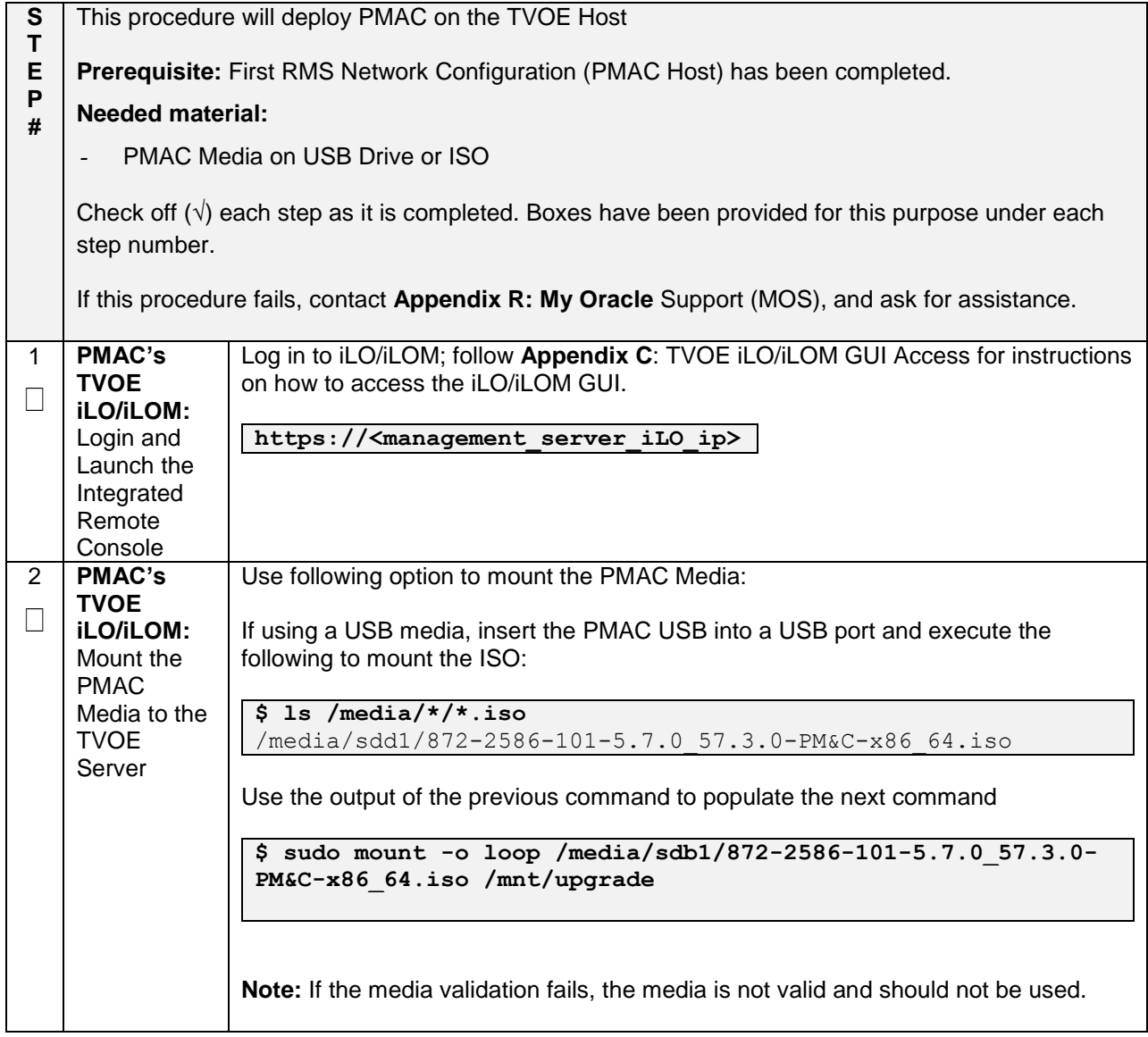

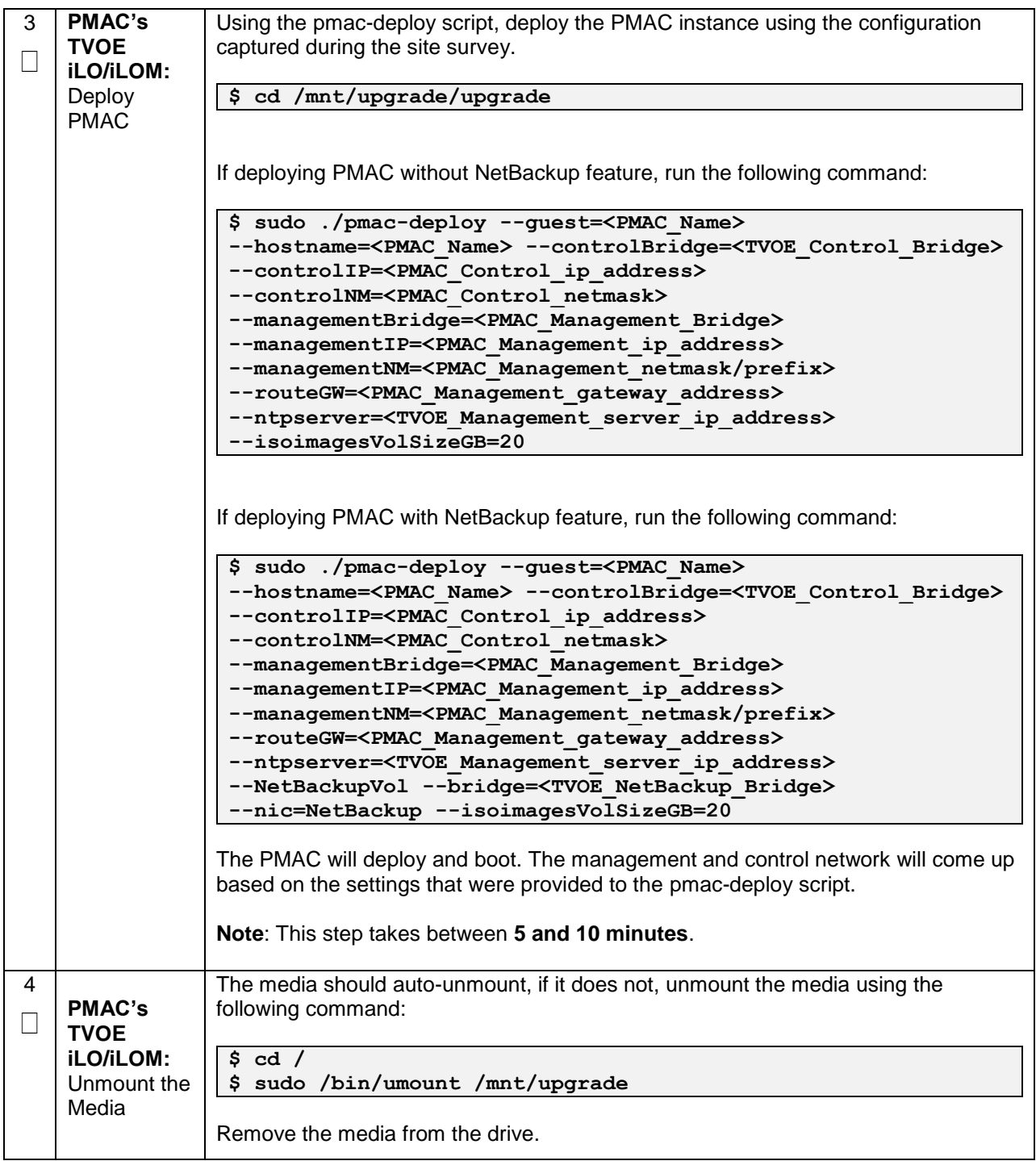

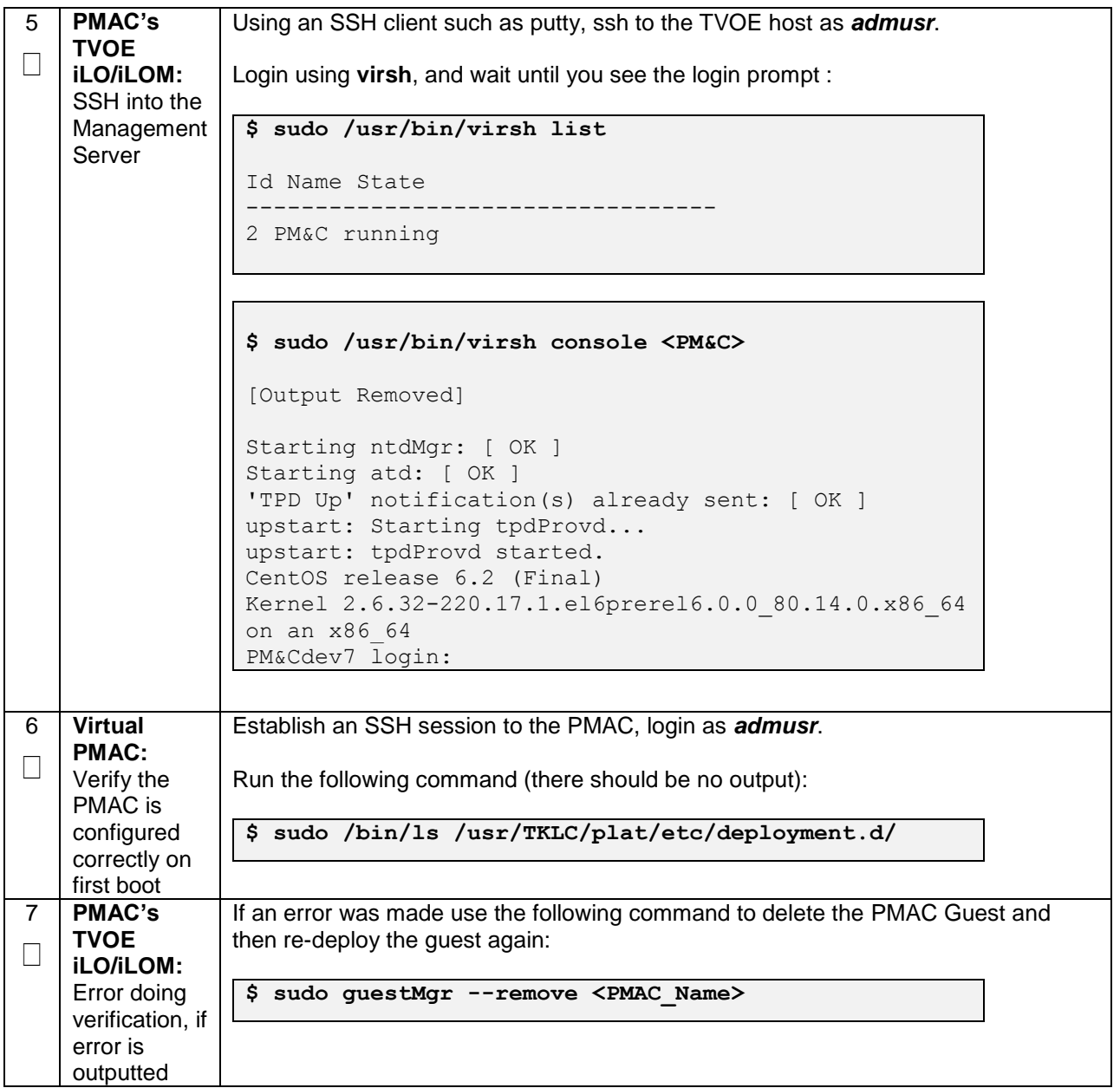

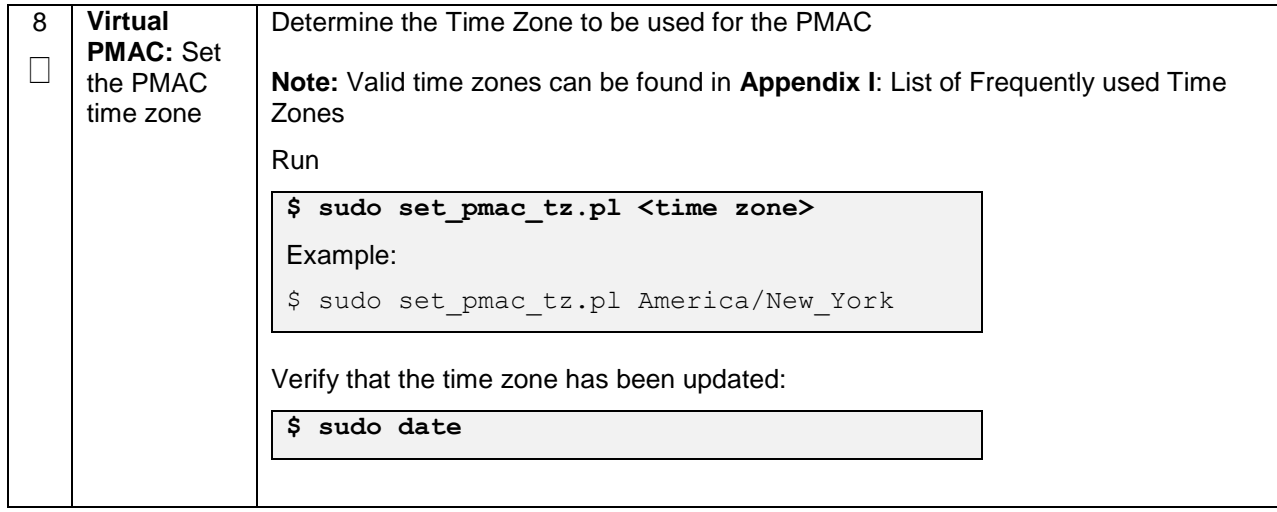

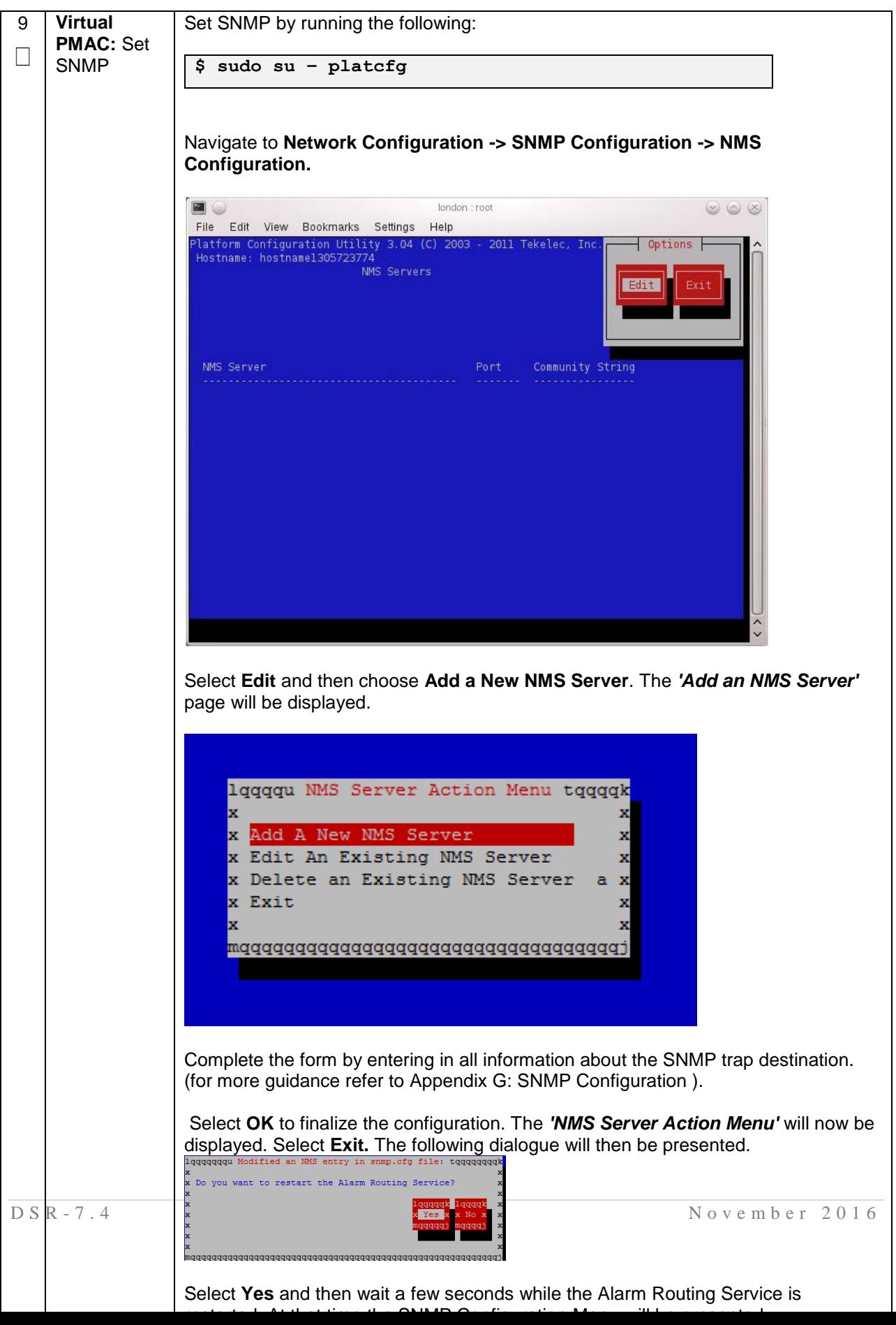

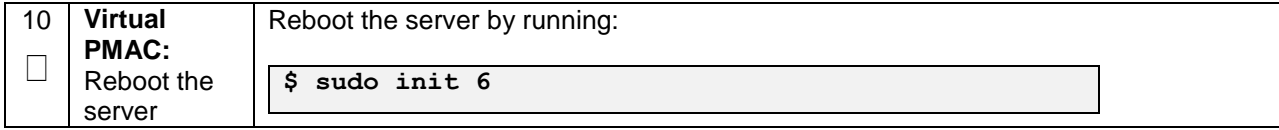

# **4.4 Initialize the PMAC Application**

#### **Procedure 7. Initialize the PMAC**

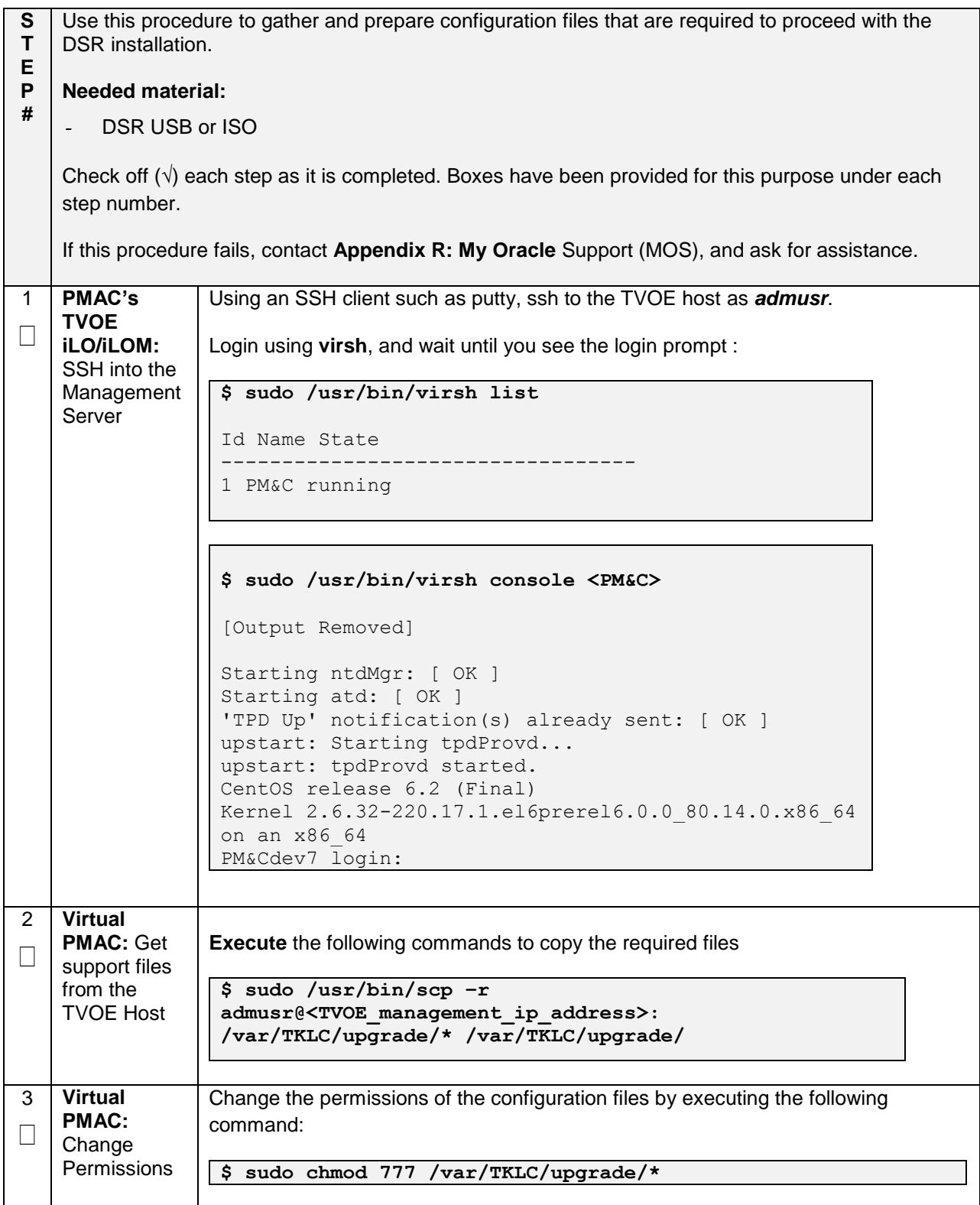

## **Procedure 7. Initialize the PMAC**

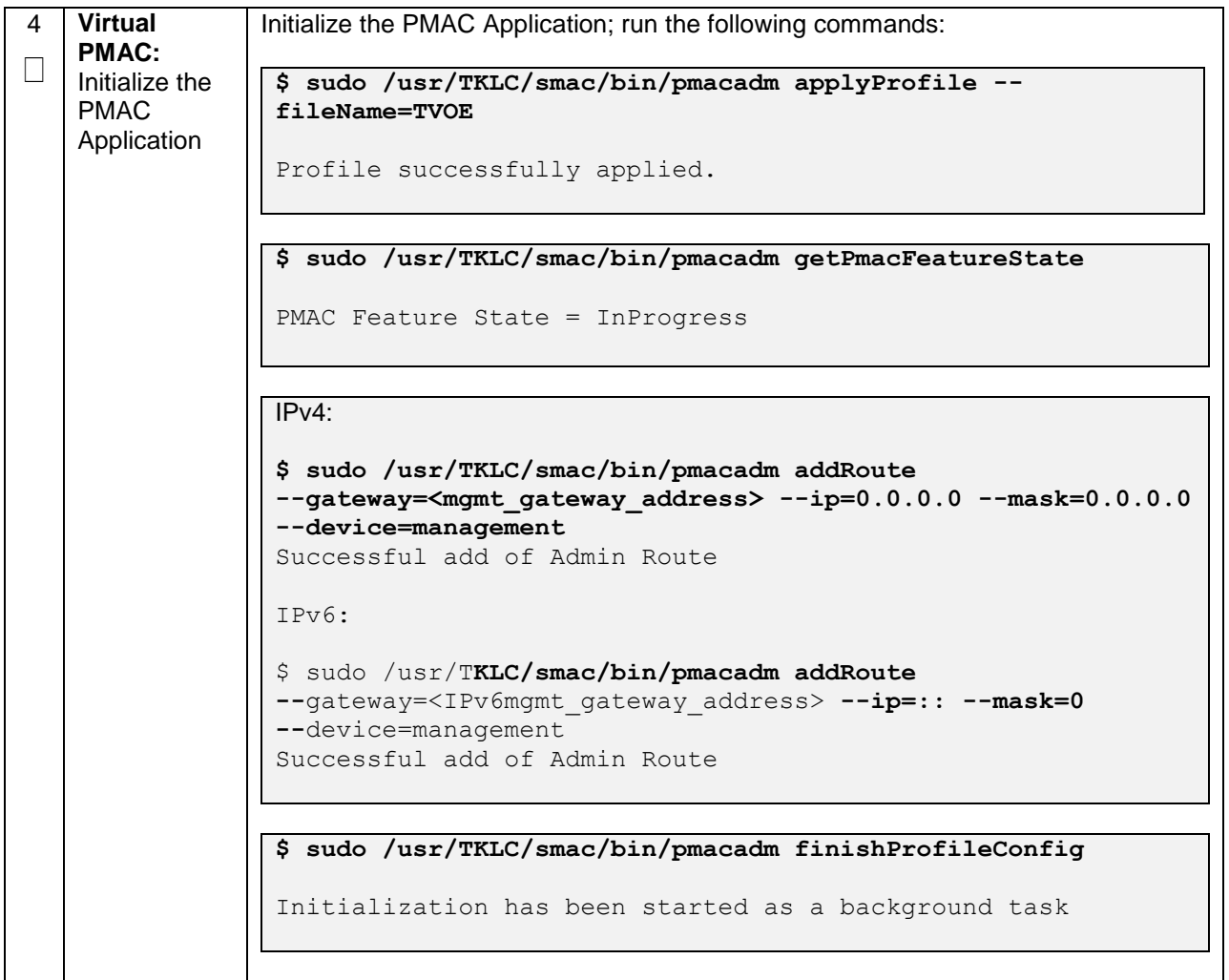

#### **Procedure 7. Initialize the PMAC**

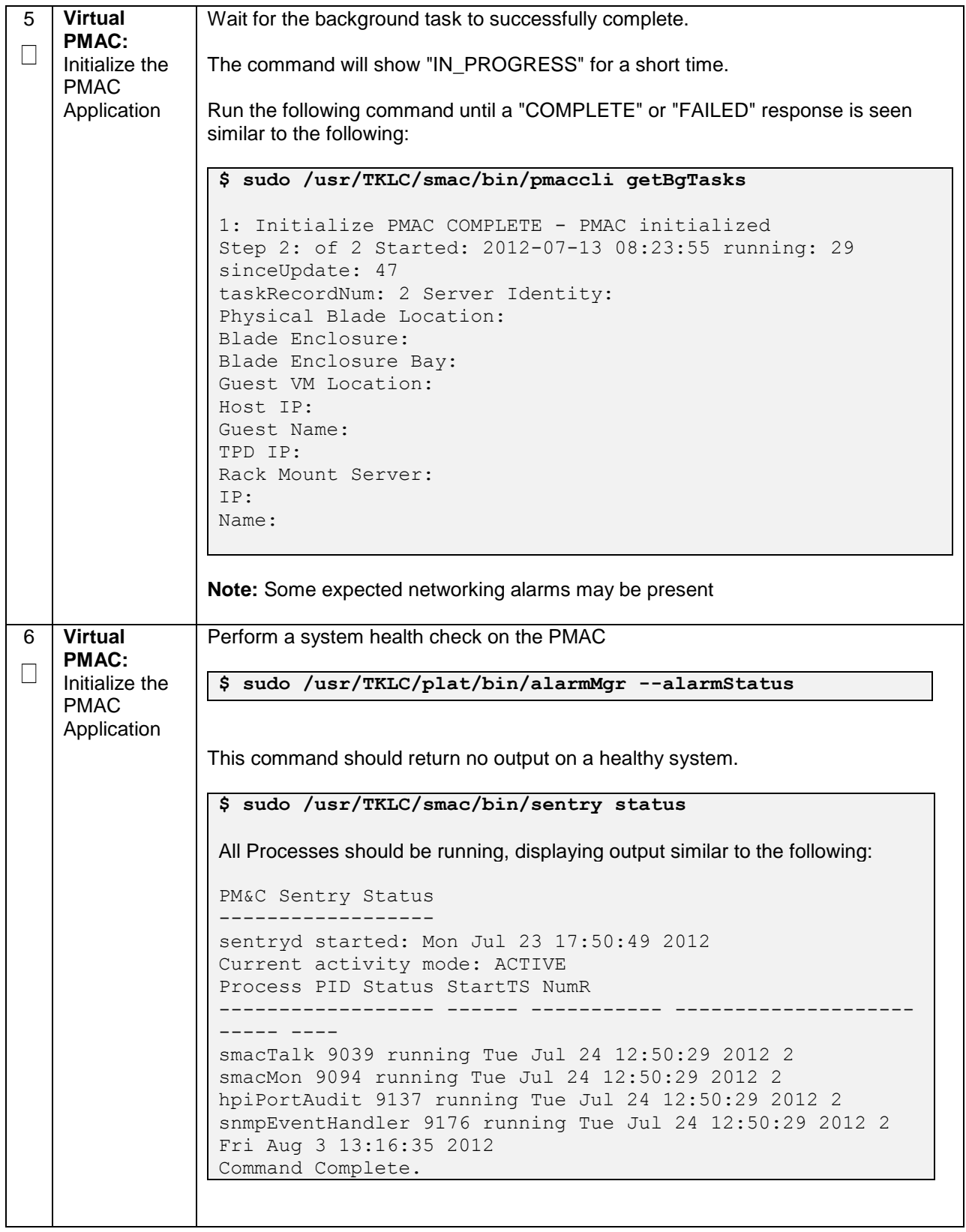

#### **Procedure 7. Initialize the PMAC**

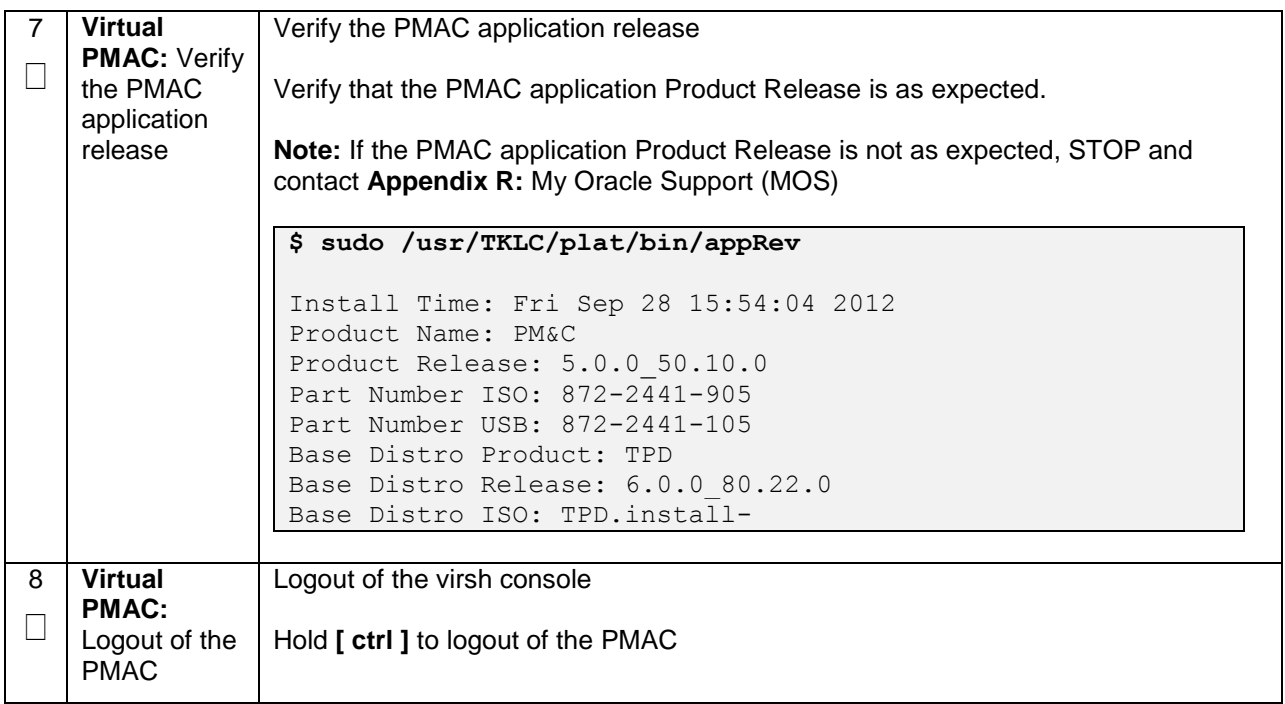

## **4.5 Configure PMAC Server (optional)**

#### **Procedure 8. Configure the PMAC Server (optional)**

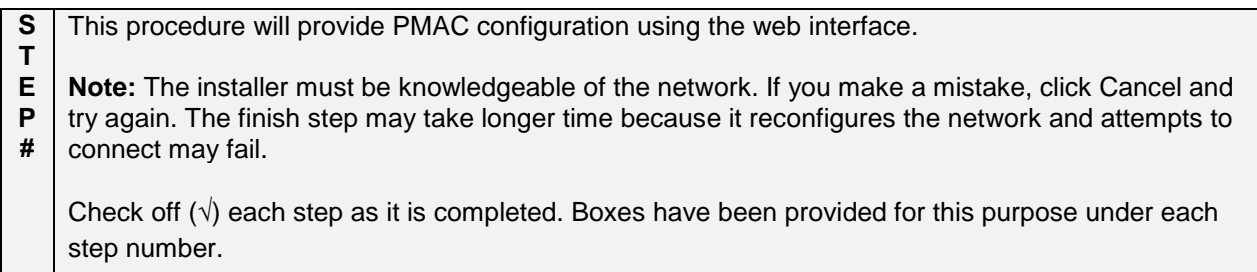

If this procedure fails, contact **[Appendix R: My Oracle](#page-496-0)** Support (MOS), and ask for assistance.

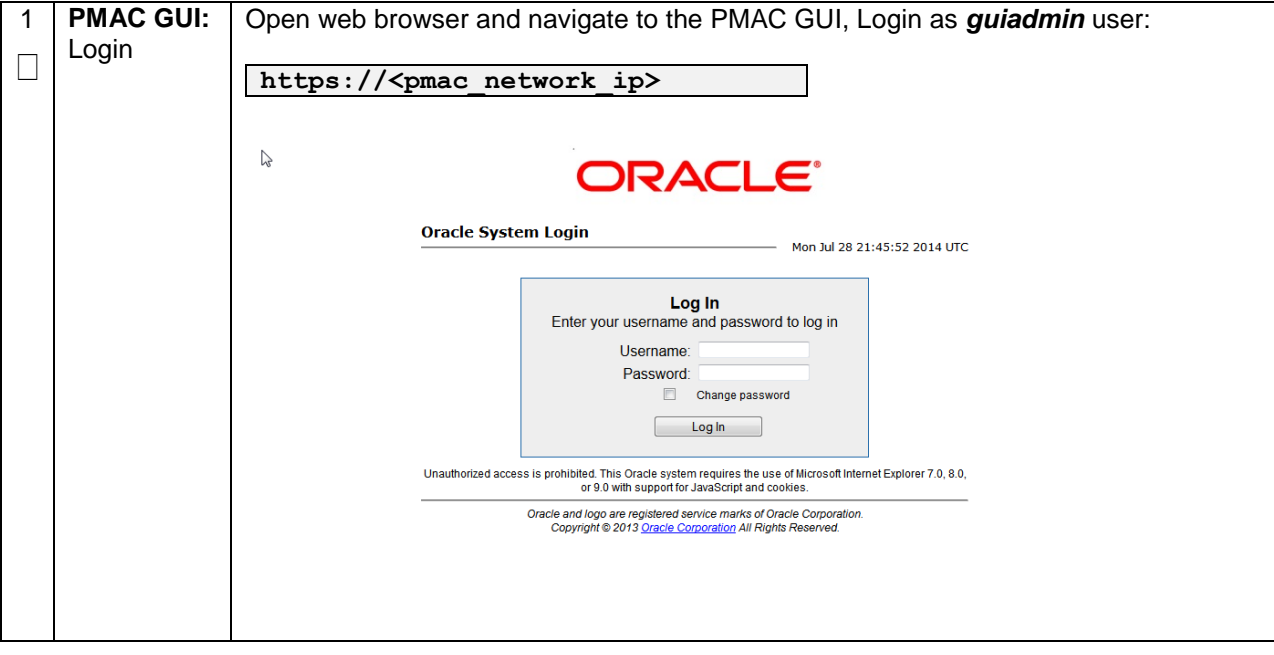

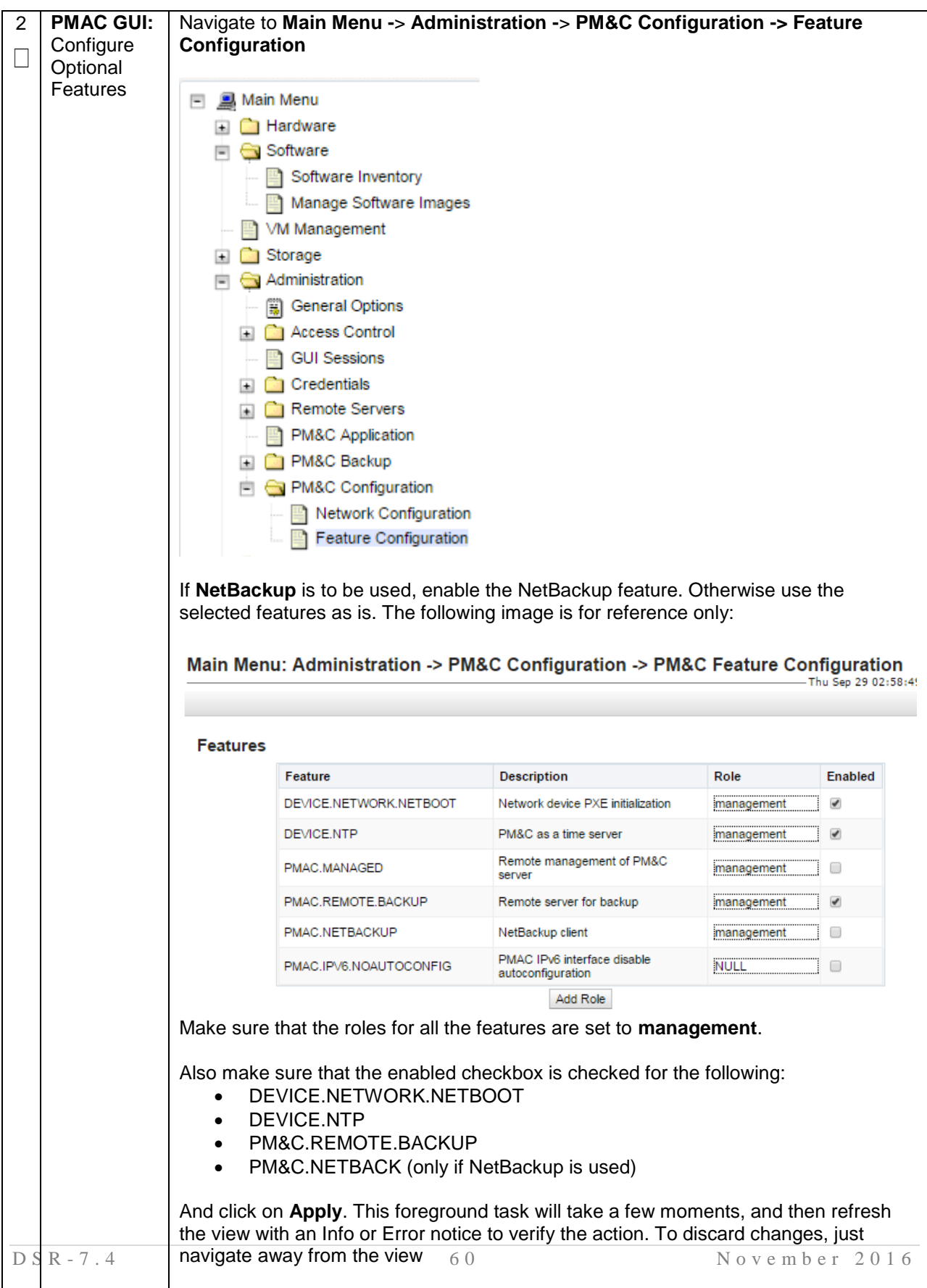

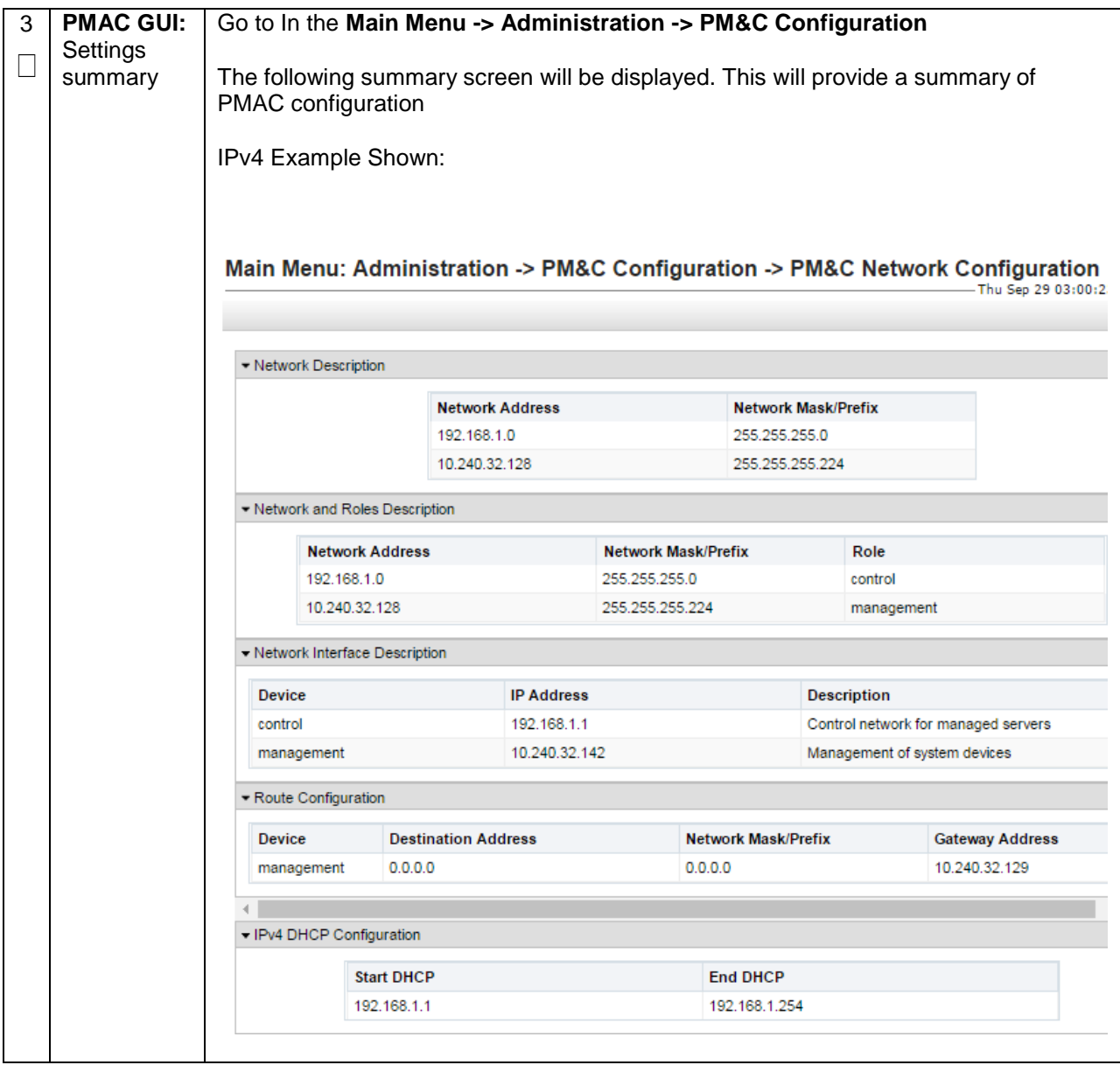

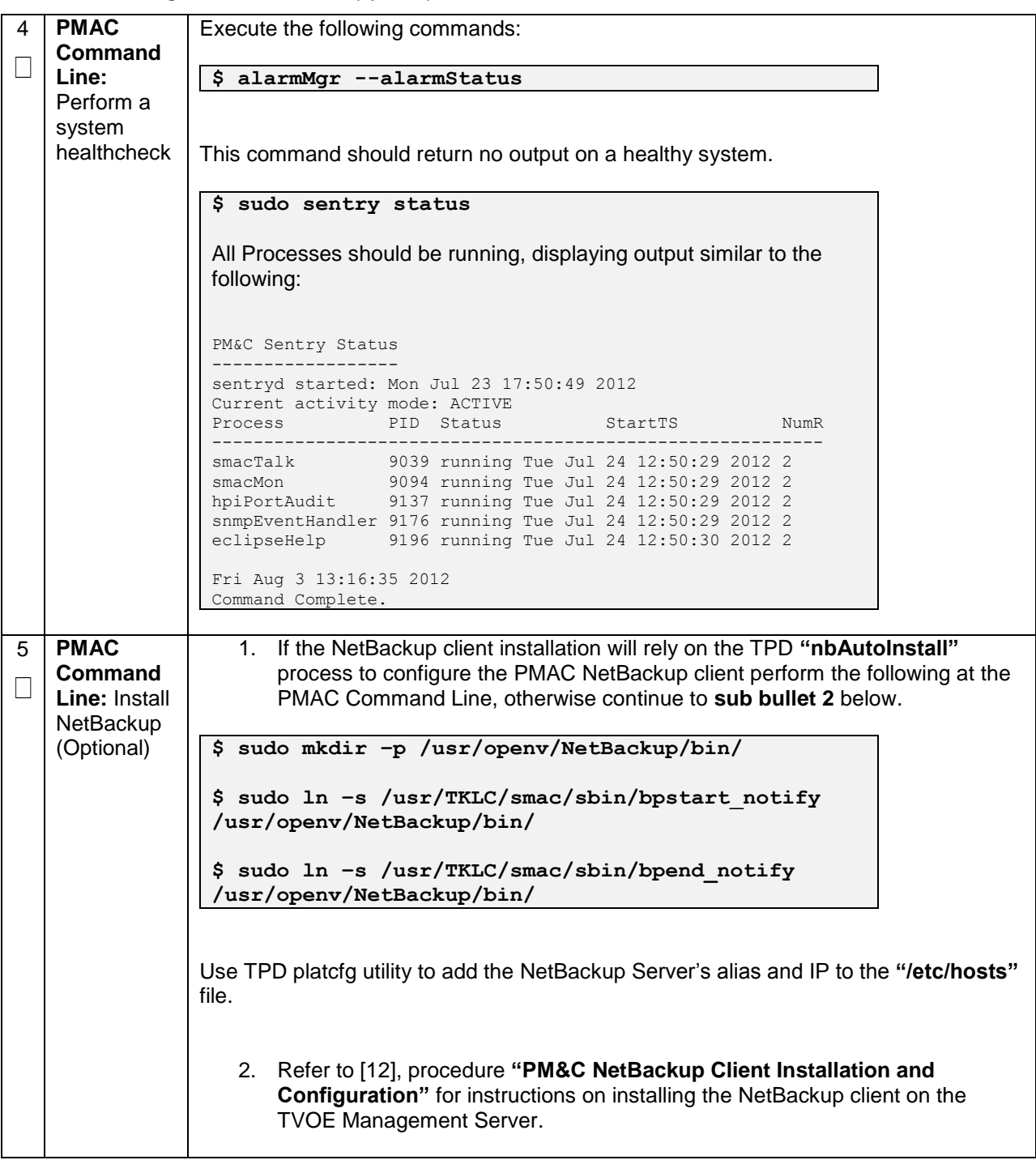

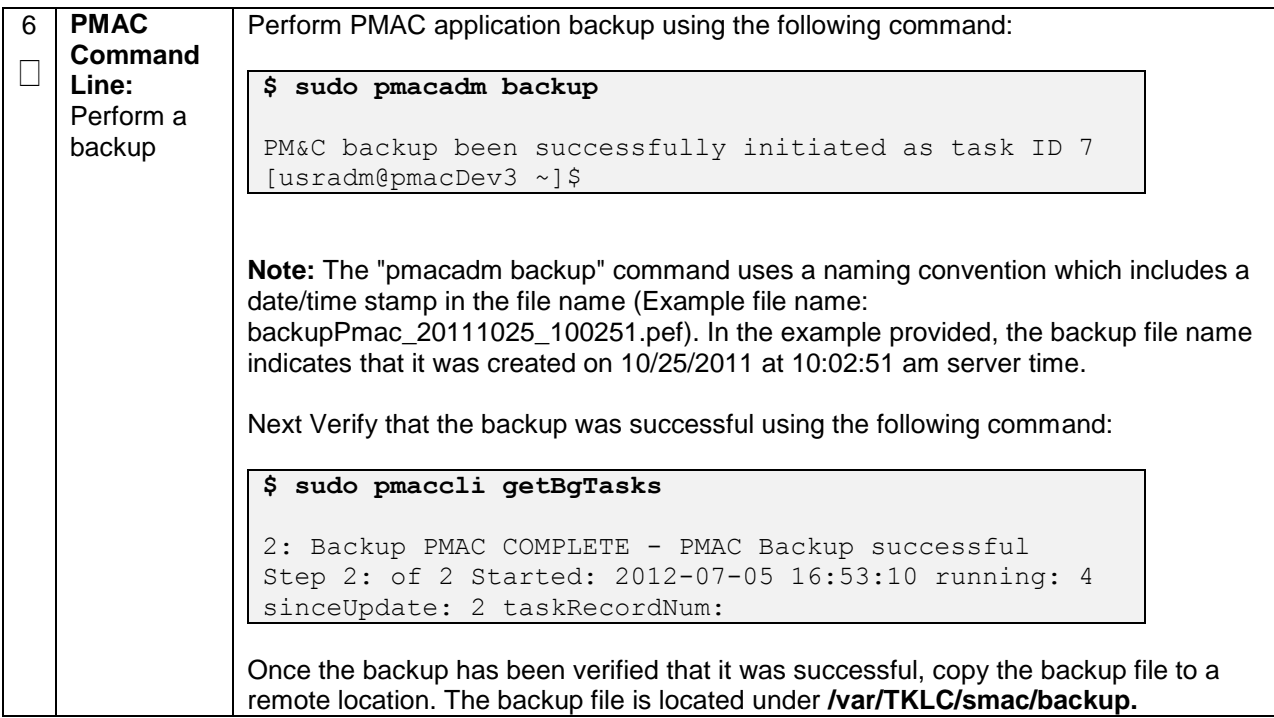

## **4.6 Add Rack Mount Server to PMAC**

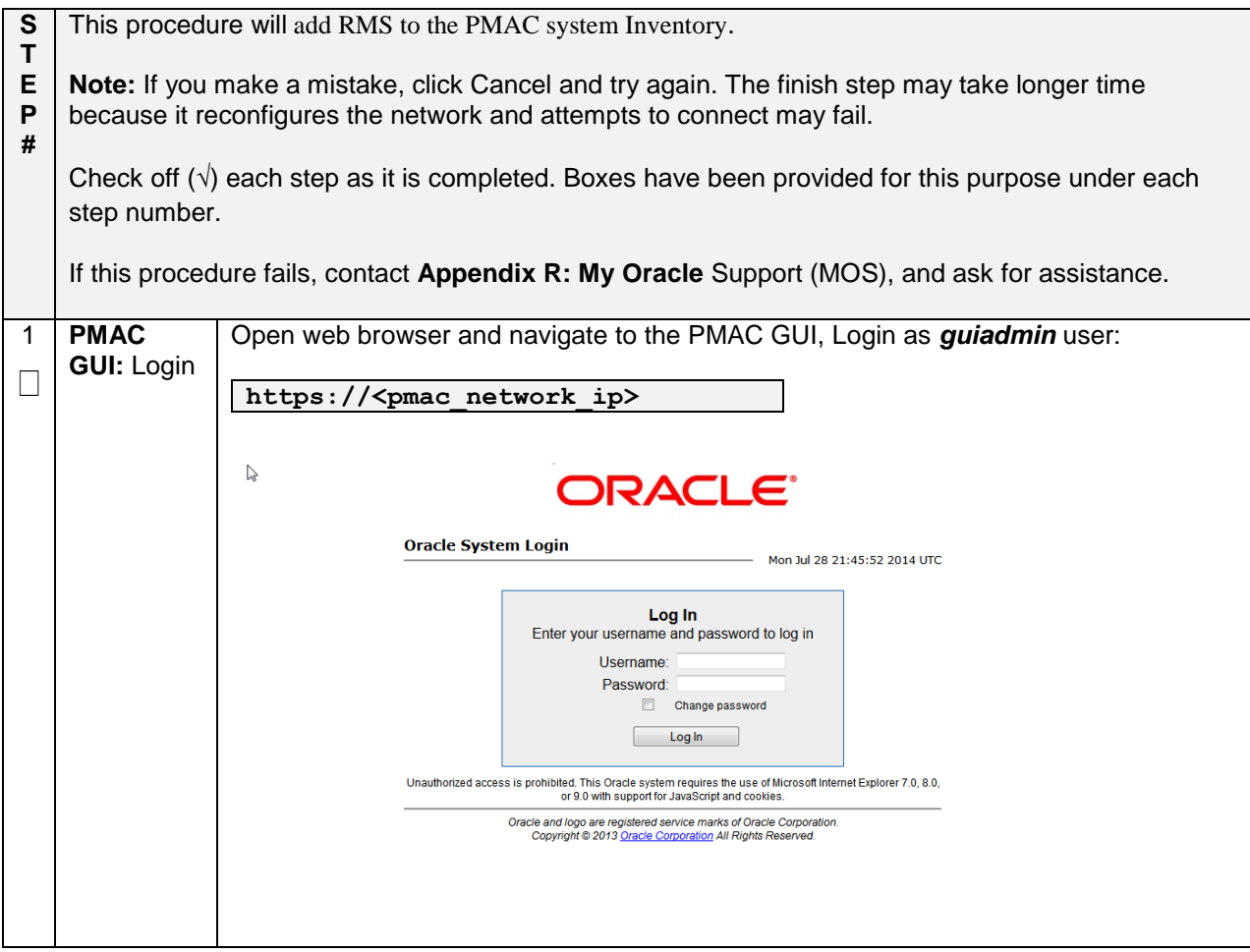

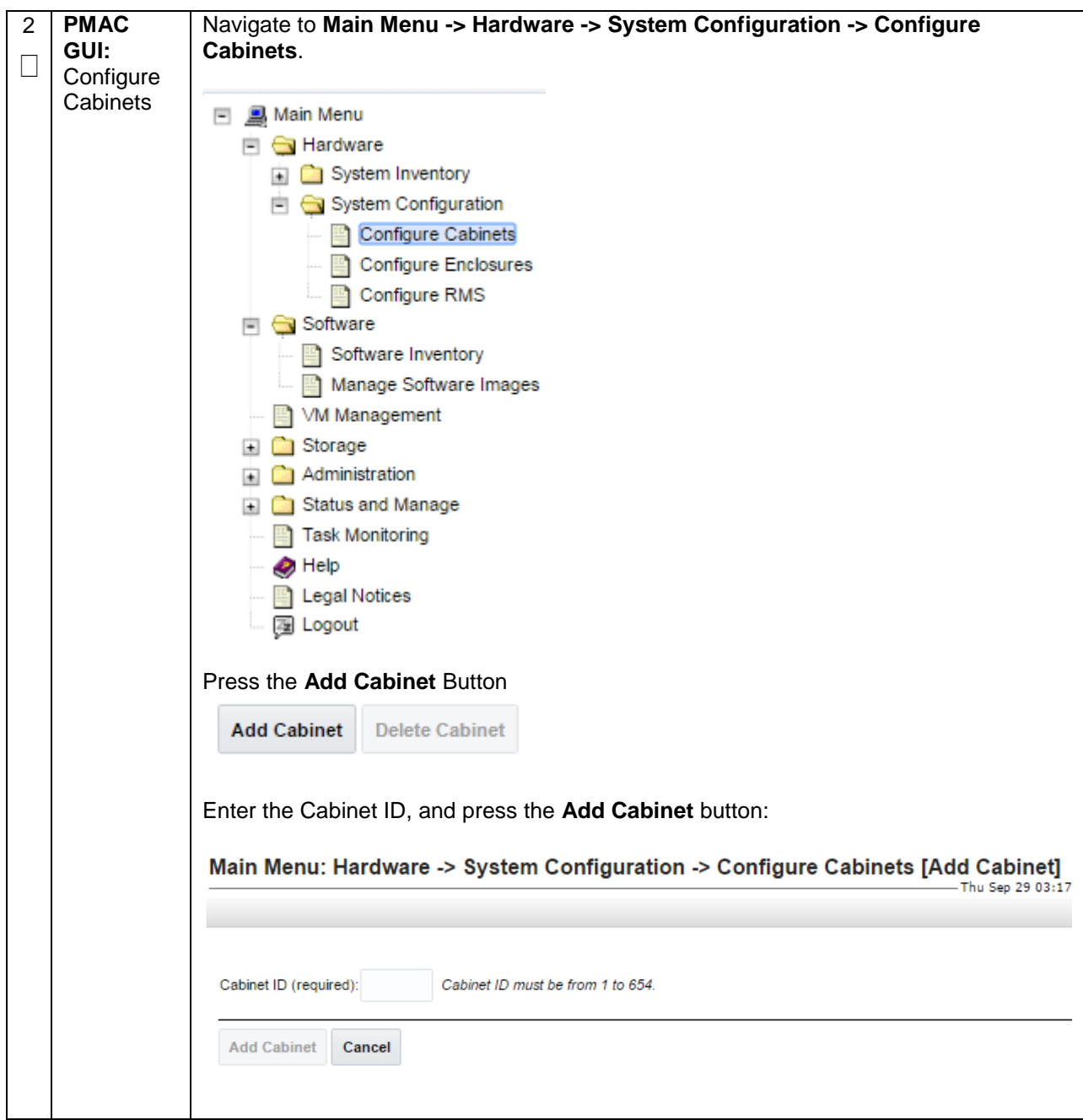

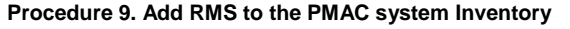

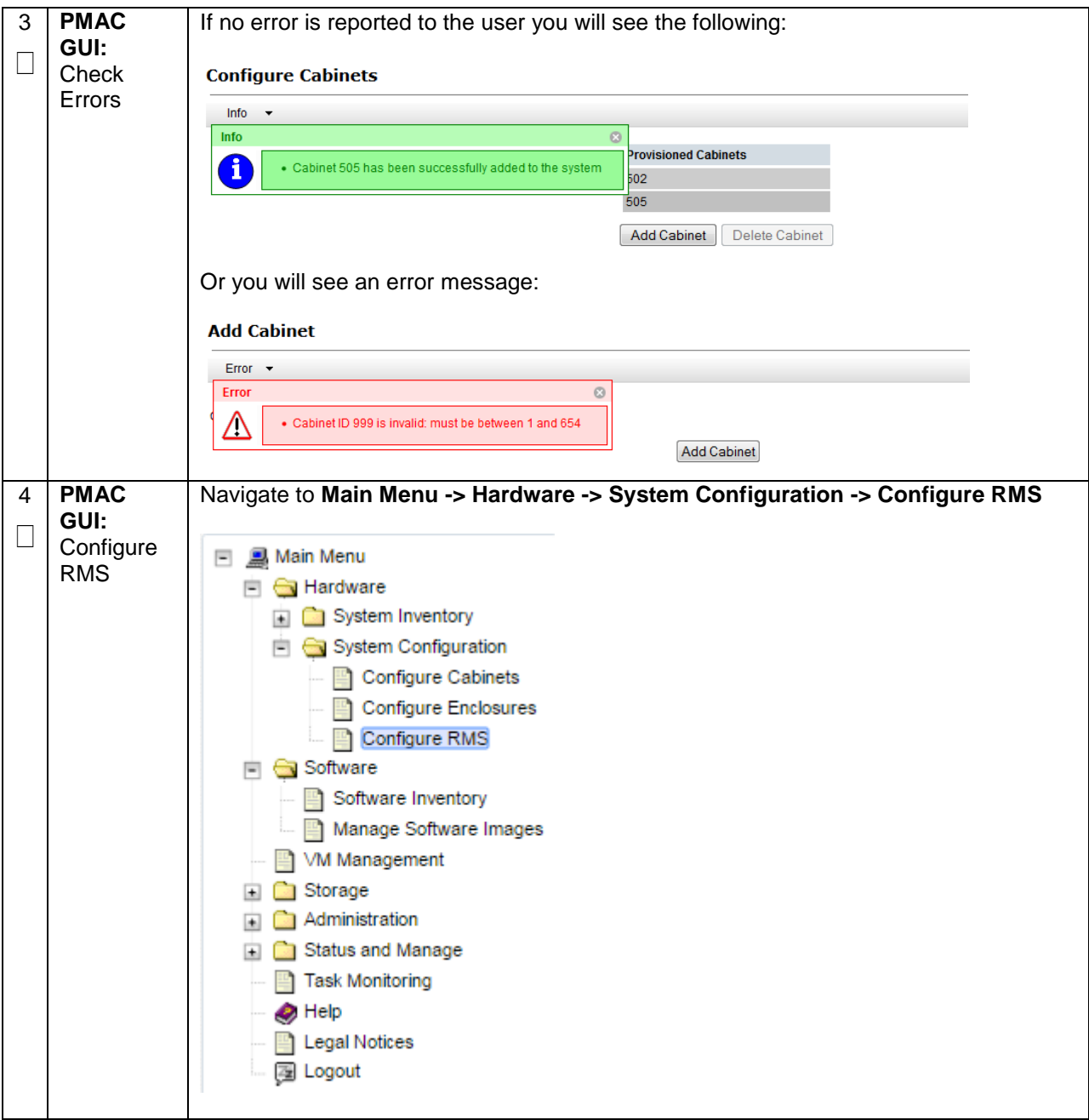

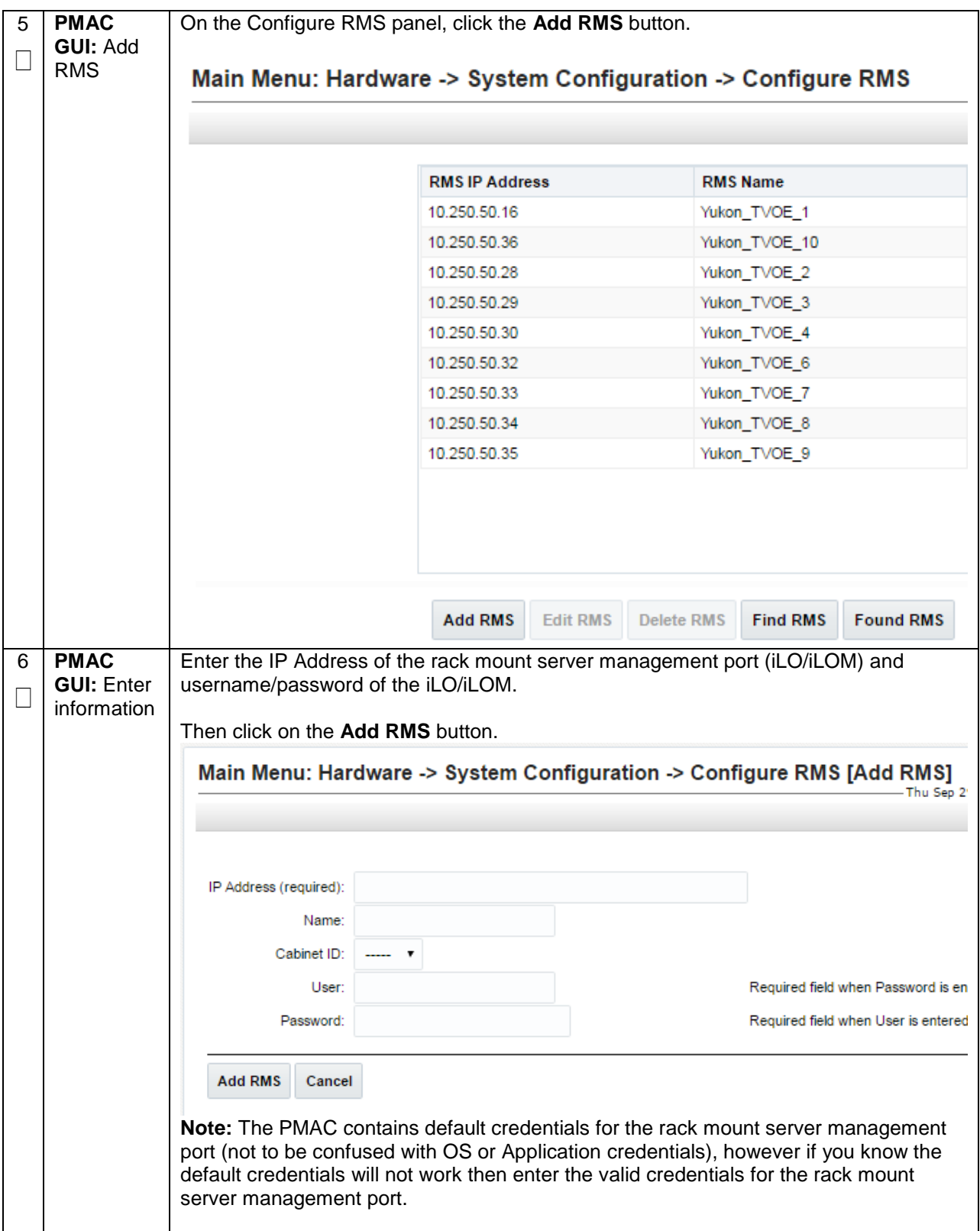

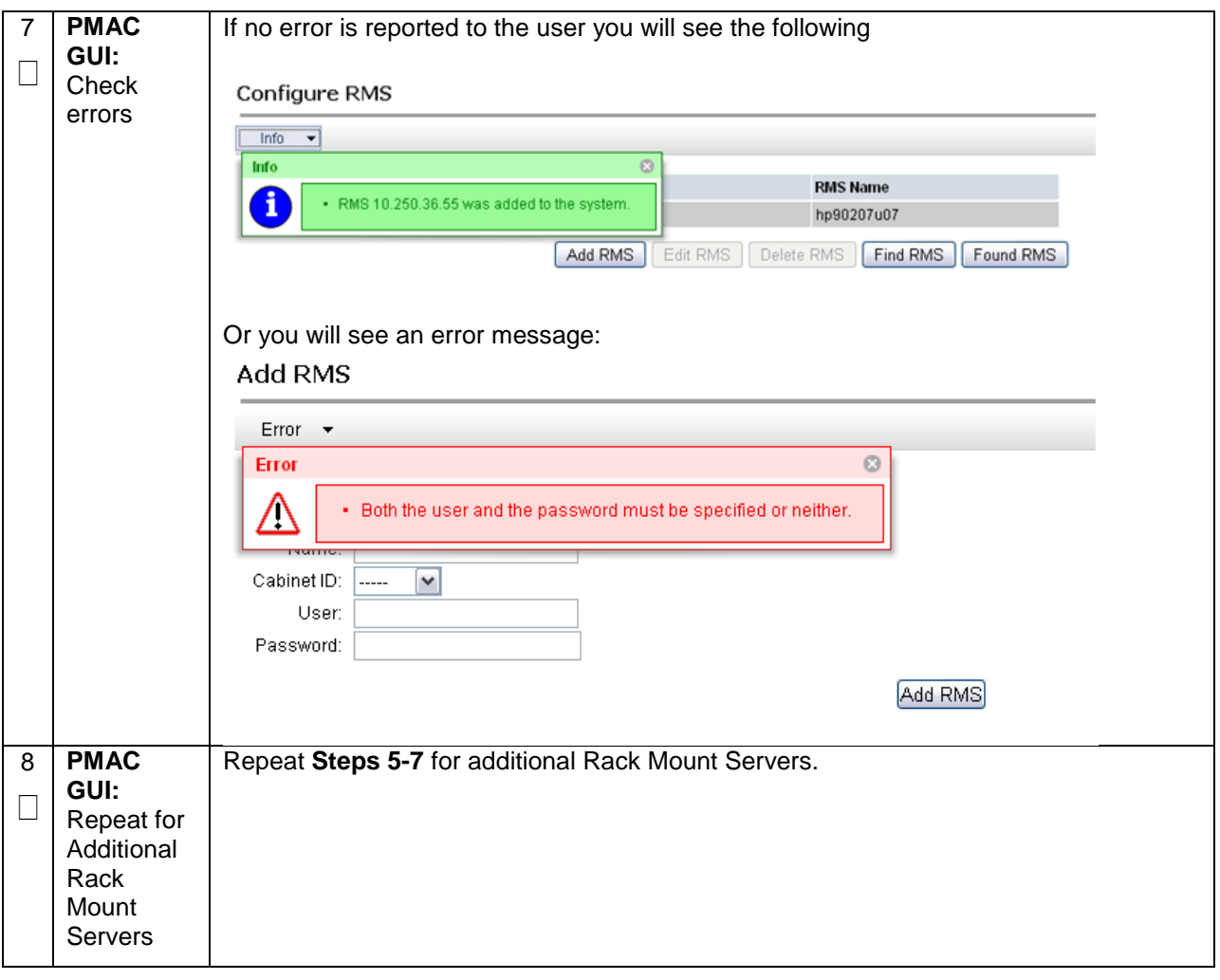

**Procedure 9. Add RMS to the PMAC system Inventory**

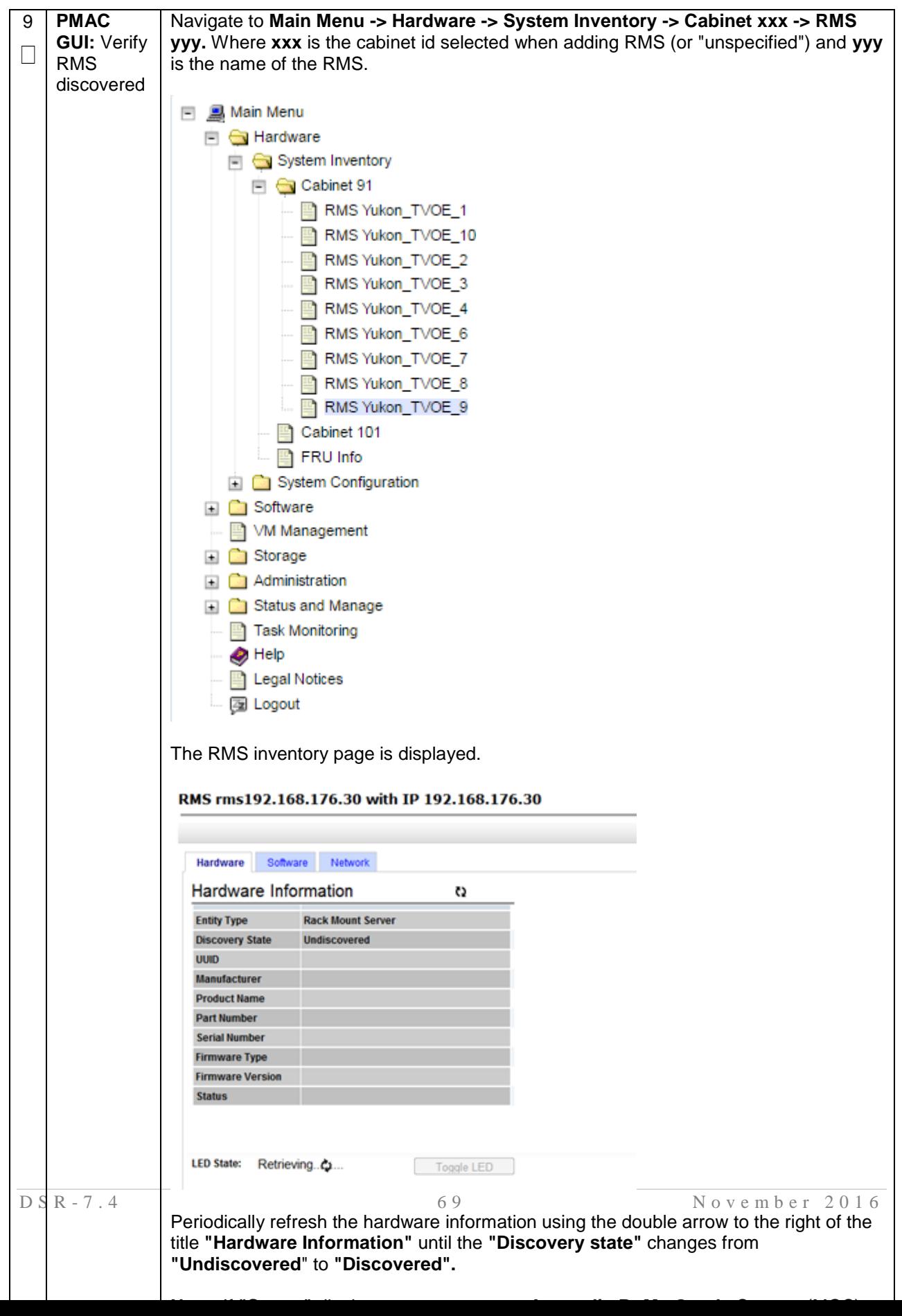

## **4.7 Install TVOE on Additional Rack Mount Servers**

#### <span id="page-70-0"></span>**Procedure 10. Install TVOE on Additional Rack Mount Servers**

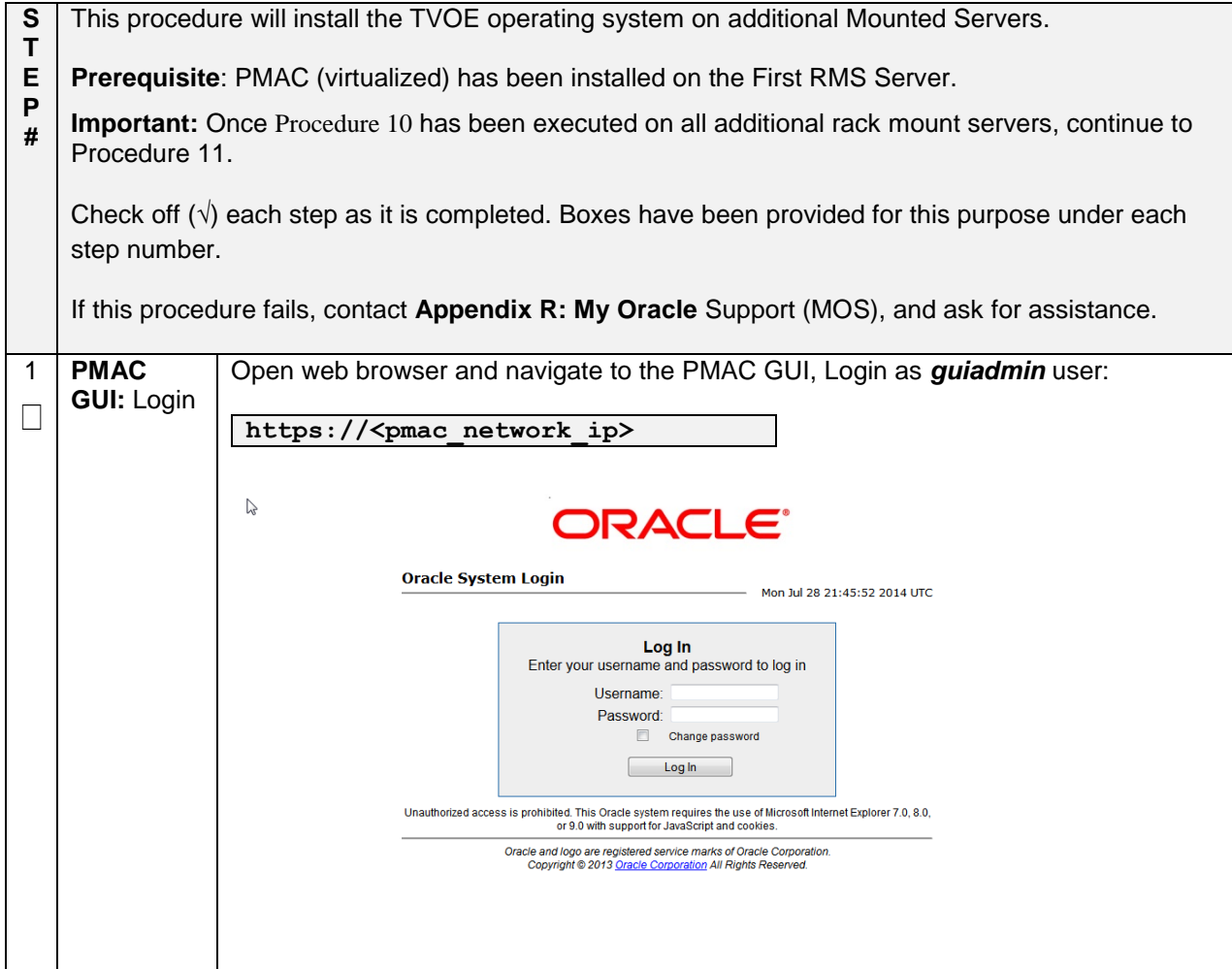

## **Procedure 10. Install TVOE on Additional Rack Mount Servers**

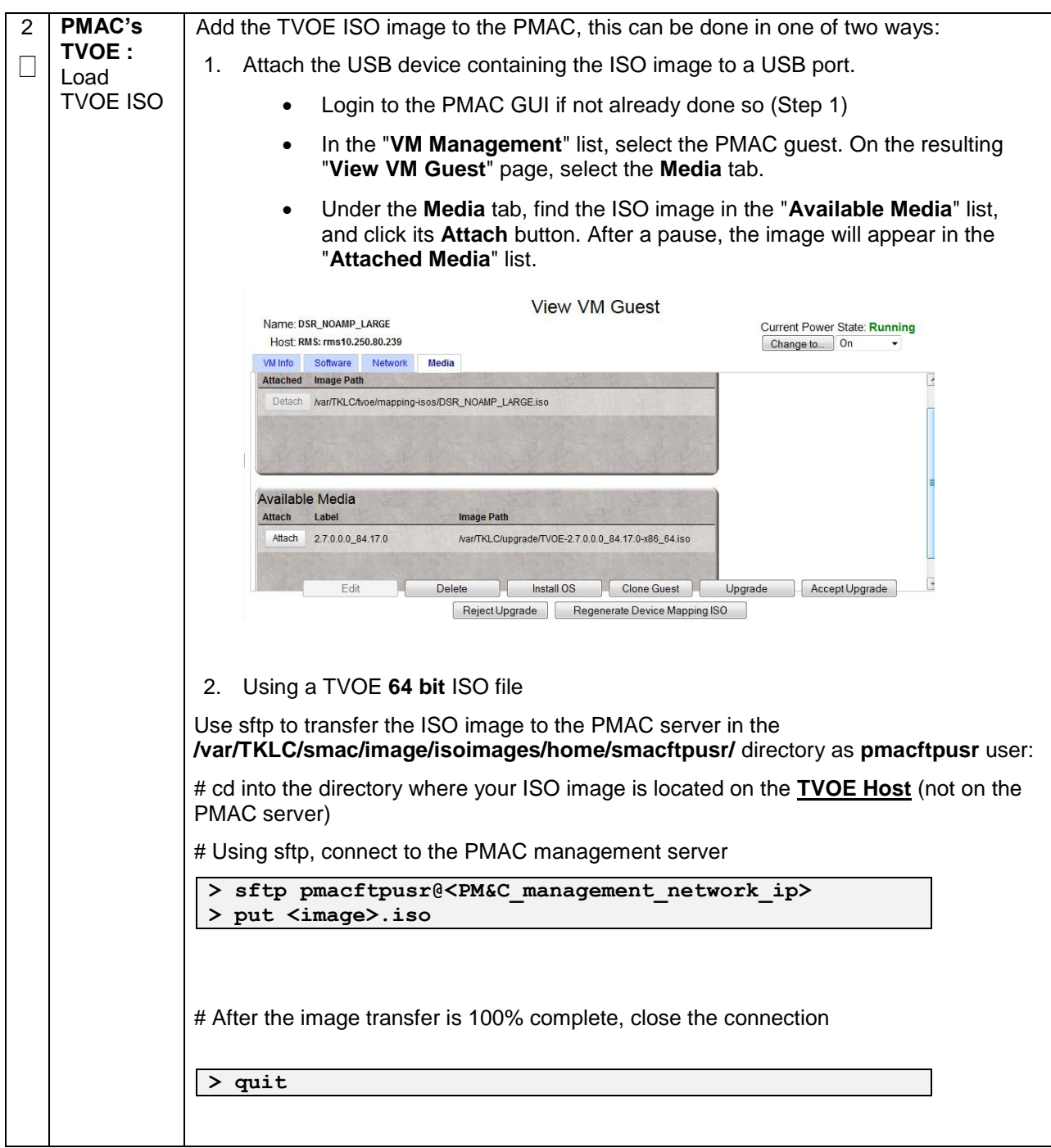
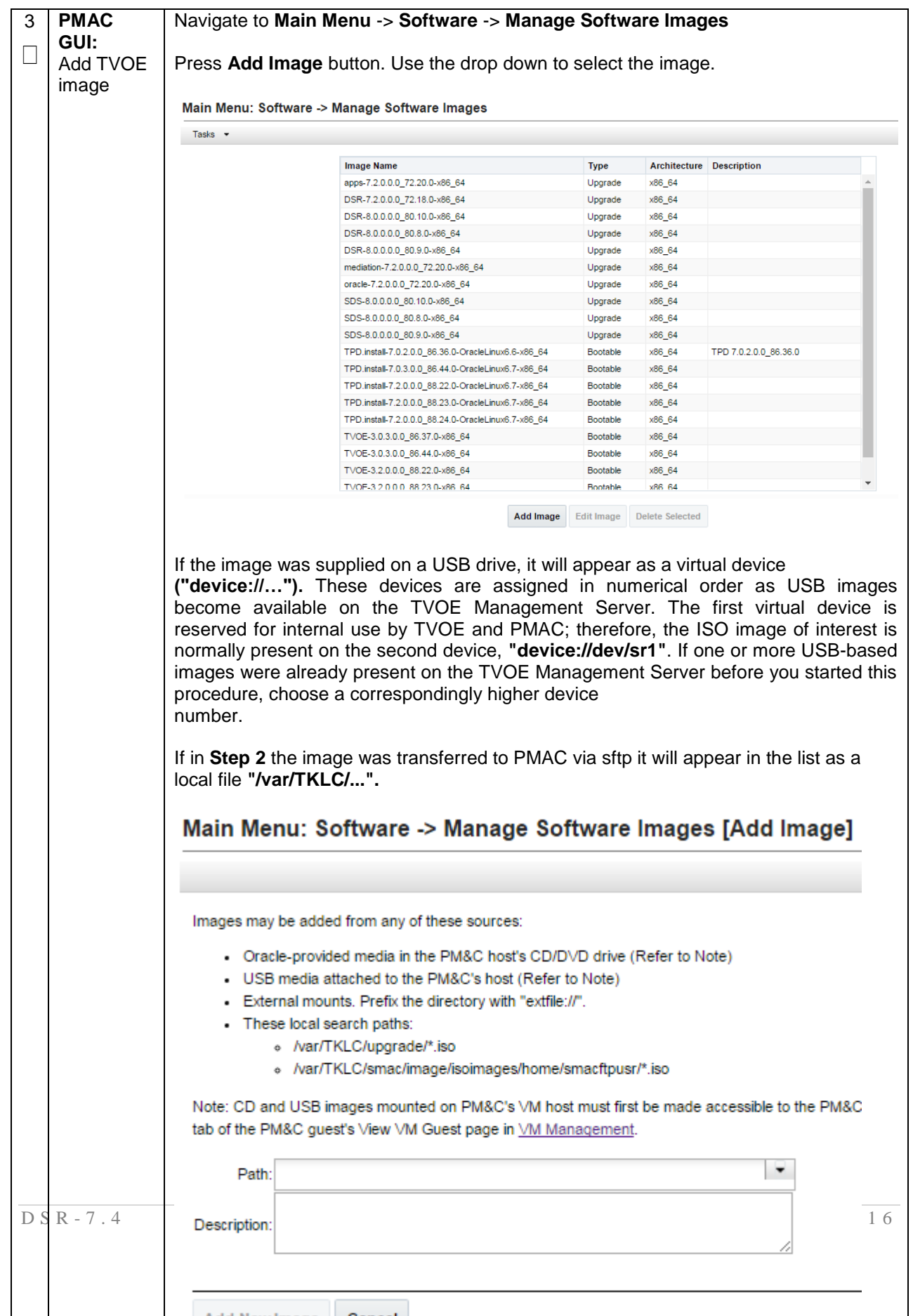

#### **Procedure 10. Install TVOE on Additional Rack Mount Servers**

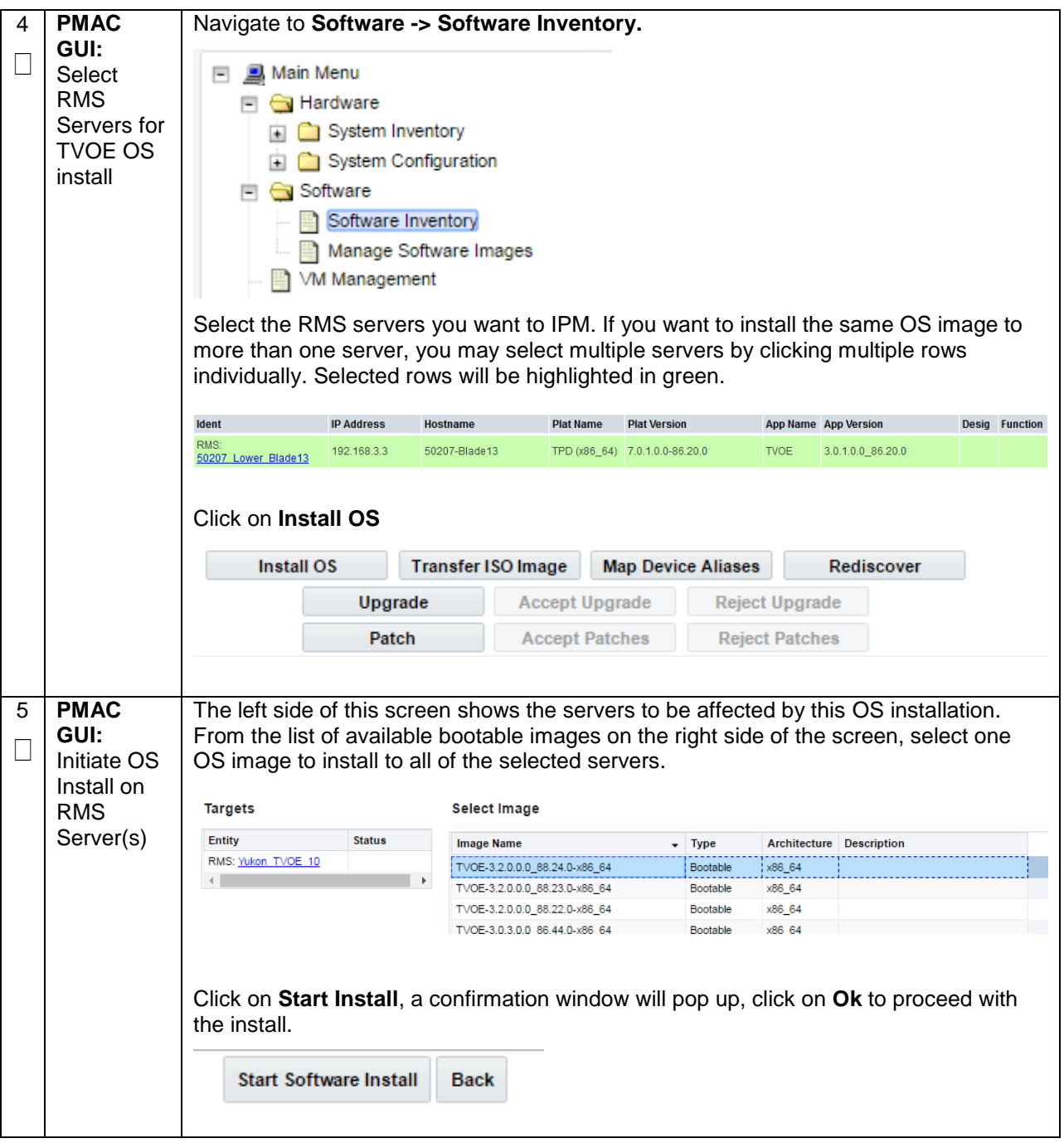

## **Procedure 10. Install TVOE on Additional Rack Mount Servers**

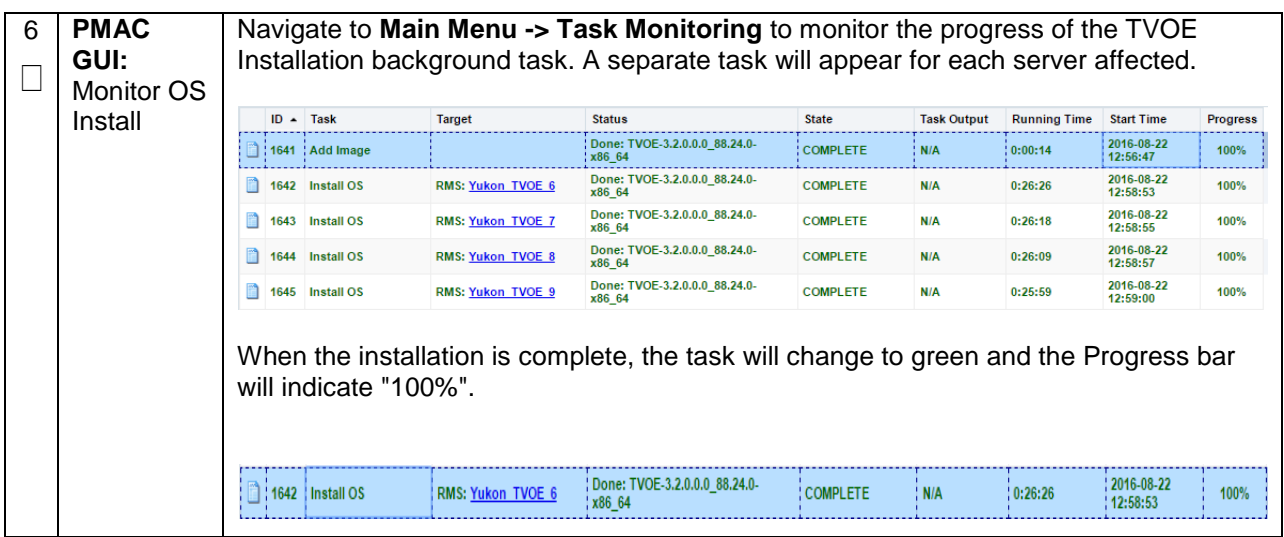

### **Procedure 10. Install TVOE on Additional Rack Mount Servers**

# **4.8 Configure TVOE on Additional Rack Mount Servers**

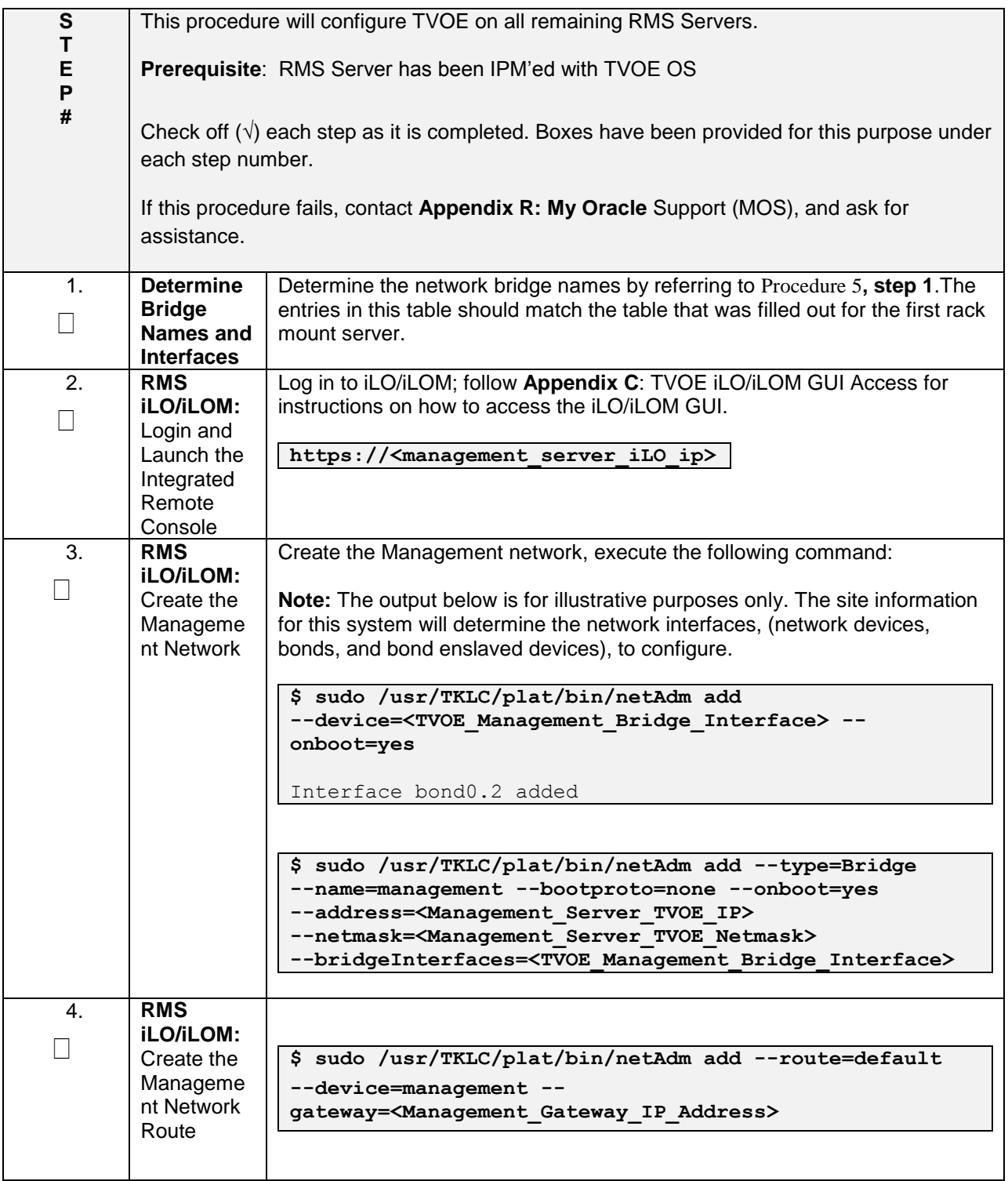

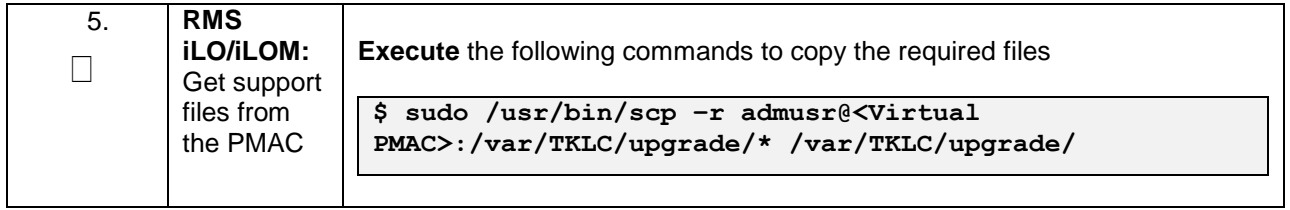

<span id="page-77-0"></span>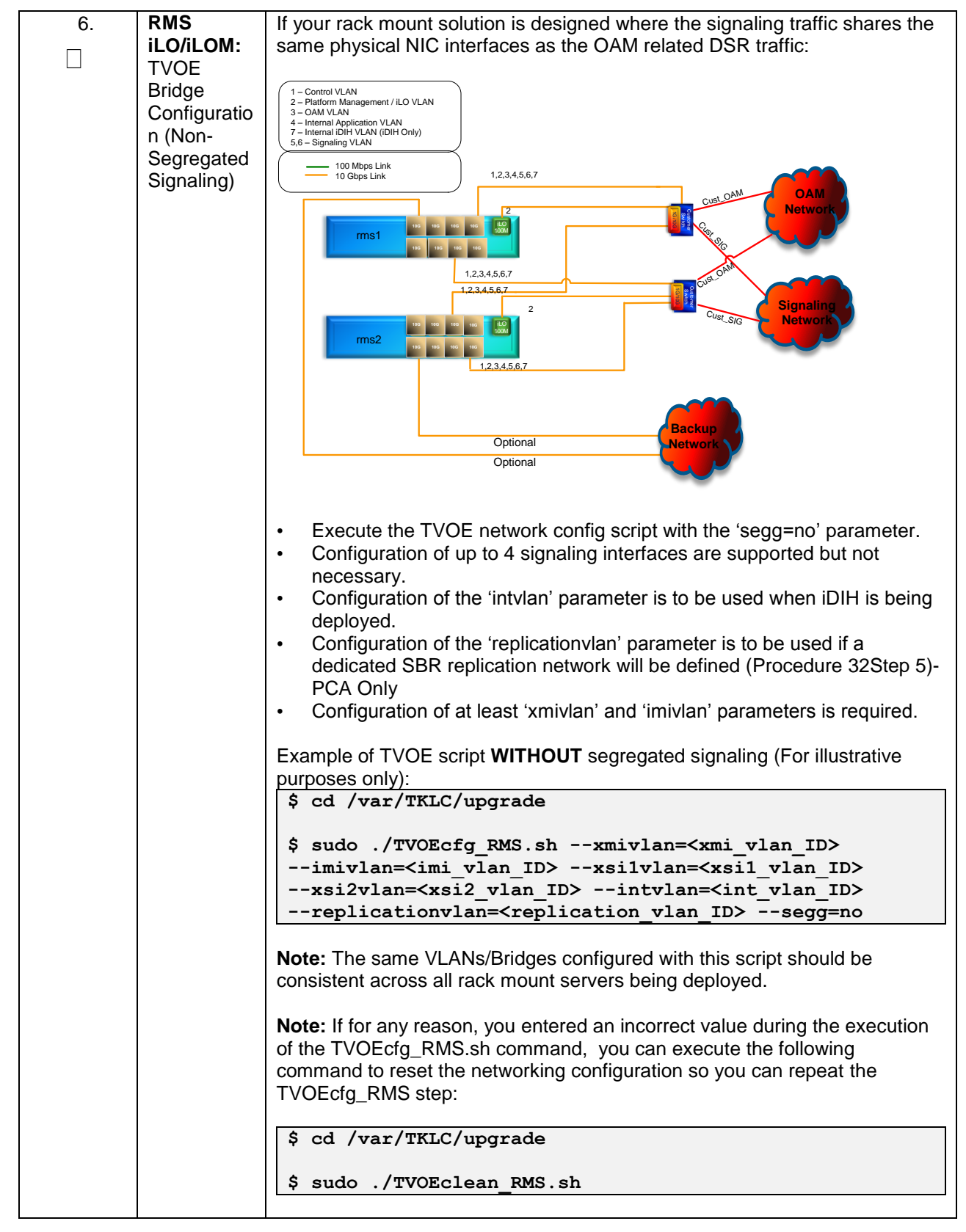

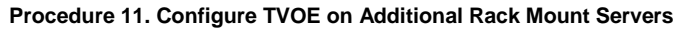

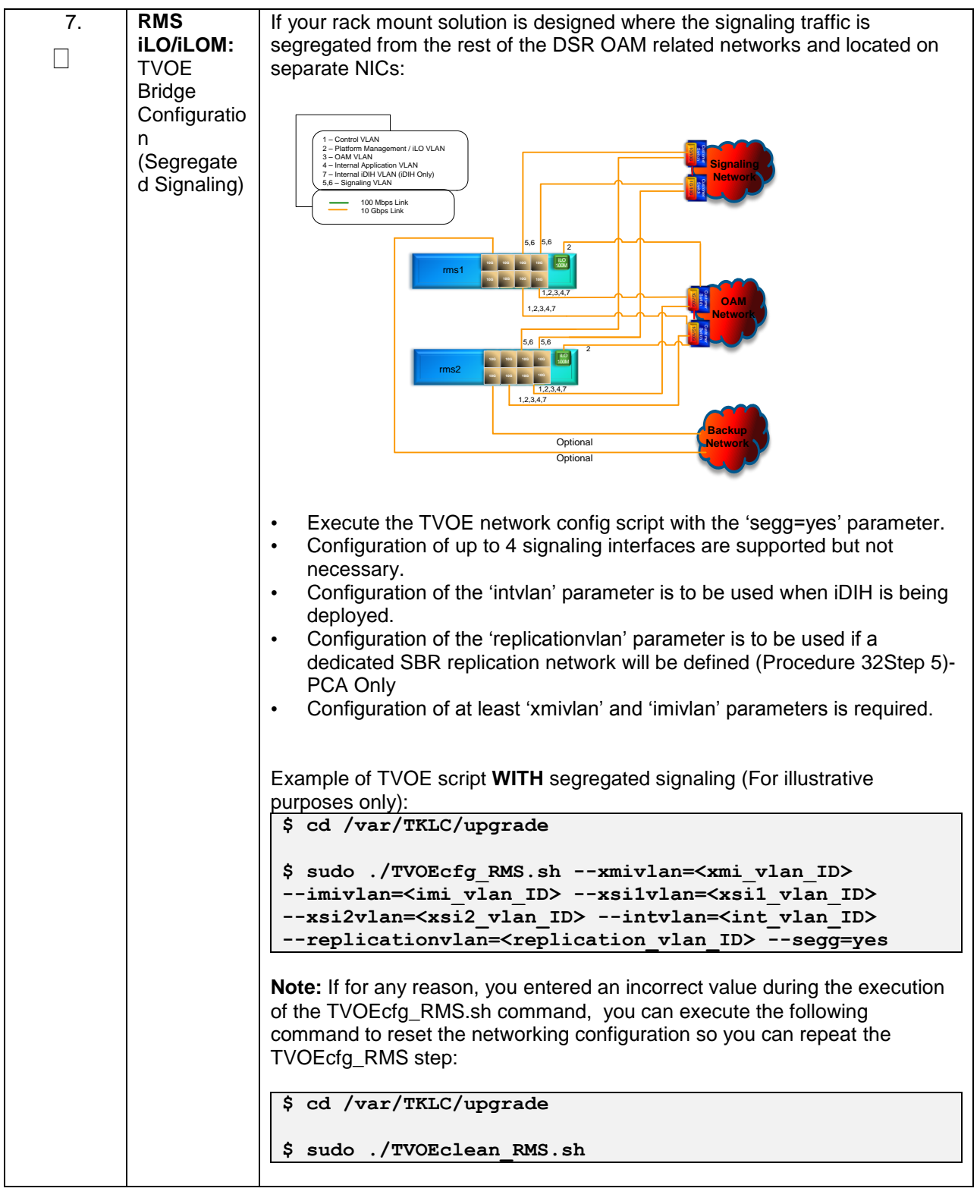

**Procedure 11. Configure TVOE on Additional Rack Mount Servers** 

**RMS** 

8.

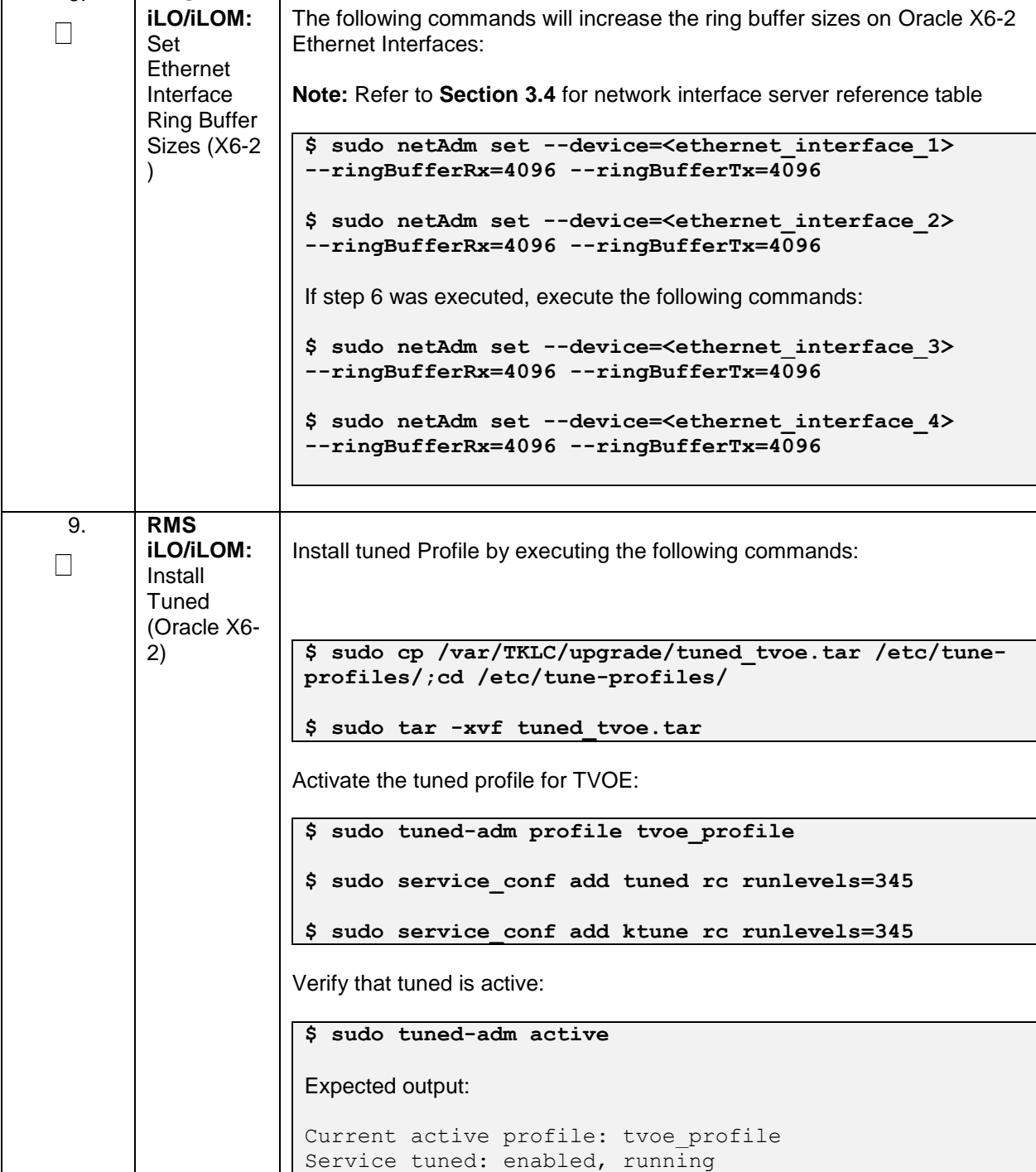

### **Procedure 11. Configure TVOE on Additional Rack Mount Servers**

Service ktune: enabled, running

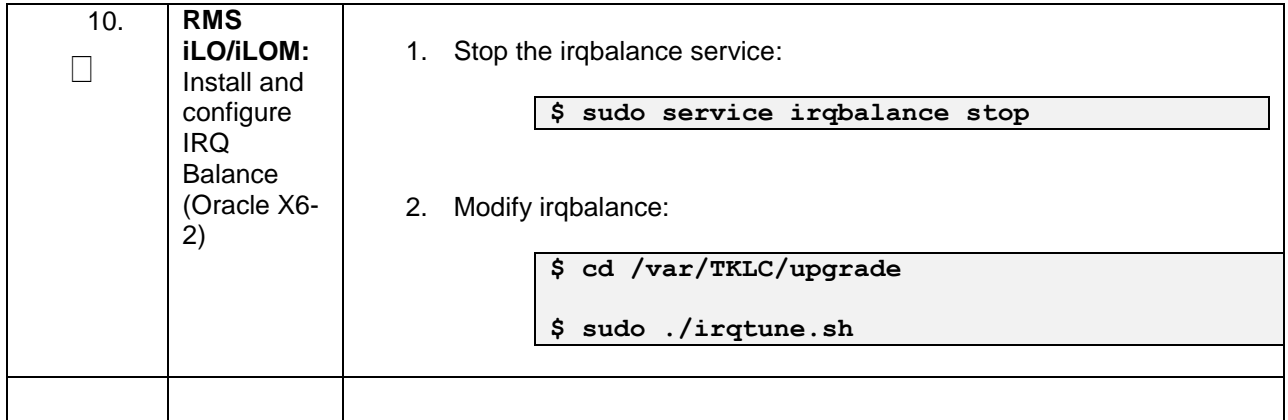

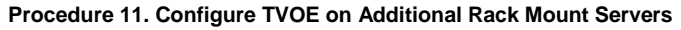

<span id="page-81-0"></span>

| 11. | <b>RMS</b>       | If NetBackup is to be used, execute this step, otherwise skip to Step 14.                                                                                                    |
|-----|------------------|----------------------------------------------------------------------------------------------------|
|     | <b>iLO/iLOM:</b> |                                                                                                    |
|     | Add the          | Select only this option or the following options listed in steps 12-13.                                                                                                    |
|     | NetBackup        |                                                                                                    |
|     | Network-         | Before selecting the configuration option, first read the description in                                                                                                    |
|     | Option 1         | each step to determine which configuration is applicable to your                                                                                                    |
|     | (Optional)       | installation and network.                                                                                                    |
|     |                  | NetBackup is a tool that allows the customer to take remote backups of the<br>system.                                                                                                 |
|     |                  |                                                                                                    |
|     |                  | Note: The output below is for illustrative purposes only. The example output<br>below shows the control bridge configured.                                                            |
|     |                  | Note: The example below illustrates a TVOE Management Server<br>configuration with the NetBackup feature enabled. The NetBackup network is<br>configured with a non-default MTU size. |
|     |                  | <b>Note:</b> The MTU size must be consistent between a network bridge, device,<br>or bond, and associated VLANs.                                                                      |
|     |                  | Create NetBackup bridge using a bond containing an untagged interface                                                                                                    |
|     |                  | \$ sudo /usr/TKLC/plat/bin/netAdm add                                                                                                    |
|     |                  | --device= <tvoe bridge="" interface="" netbackup=""></tvoe>                                                                                                    |
|     |                  | --onboot=yes -type=Bonding -mode=active-backup -                                                                                                    |
|     |                  | $minom=100$                                                                                                    |
|     |                  | --MTU= <netbackup mtu="" size=""></netbackup>                                                                                                    |
|     |                  | Interface <tvoe bridge="" interface="" netbackup=""> added</tvoe>                                                                                                    |
|     |                  | \$ sudo /usr/TKLC/plat/bin/netAdm set                                                                                                    |
|     |                  | --device= <ethernet 4="" interface=""> --type=Ethernet</ethernet>                                                                                                    |
|     |                  | --master= <tvoe bridge="" interface="" netbackup=""> --slave=yes</tvoe>                                                                                                    |
|     |                  | --onboot=yes                                                                                                    |
|     |                  | Interface <ethernet 4="" interface=""> updated</ethernet>                                                                                                    |
|     |                  |                                                                                                    |
|     |                  | \$ sudo /usr/TKLC/plat/bin/netAdm add -type=Bridge<br>--name= <tvoe bridge="" netbackup=""> --onboot=yes -</tvoe>                                                                     |
|     |                  | bootproto=none                                                                                                    |
|     |                  | --MTU= <netbackup mtu="" size=""></netbackup>                                                                                                    |
|     |                  | --bridgeInterfaces= <tvoe netbackup_bridge_interface=""></tvoe>                                                                                                    |
|     |                  | --address= <tvoe ip="" netbackup=""></tvoe>                                                                                                    |
|     |                  | --netmask= <tvoe netbackup="" netmask=""></tvoe>                                                                                                    |
|     |                  |                                                                                                    |
|     |                  |                                                                                                    |
|     |                  |                                                                                                    |
|     |                  |                                                                                                    |

**Procedure 11. Configure TVOE on Additional Rack Mount Servers** 

<span id="page-82-2"></span><span id="page-82-1"></span><span id="page-82-0"></span>

| 12.<br>П | <b>RMS</b><br>iLO/iLOM:<br>Add the<br>NetBackup<br>Network-<br>Option 2<br>(Optional) | Select only this option or options in Steps 11 or 13<br>Create NetBackup bridge using an untagged native interface:<br>\$ sudo /usr/TKLC/plat/bin/netAdm add -type=Bridge<br>--name= <tvoe bridge="" netbackup=""> --onboot=yes -<br/>bootproto=none -MTU=<netbackup mtu="" size=""><br/>--bridgeInterfaces=<ethernet 4="" interface=""><br/>--address=<tvoe ip="" netbackup=""><br/>--netmask=<tvoe netbackup="" netmask=""></tvoe></tvoe></ethernet></netbackup></tvoe>                                                                                                    |
|----------|---------------------------------------------------------------------------------------|----------------------------------------------------------------------------------------------------|
| 13.<br>П | <b>RMS</b><br>iLO/iLOM:<br>Add the<br>NetBackup<br>Network-<br>Option 3<br>(Optional) | Select only this option or options in 11-12<br>Create NetBackup bridge using a tagged device:<br>\$ sudo /usr/TKLC/plat/bin/netAdm add<br>--device= <tvoe bridge="" interface="" netbackup=""> --onboot=yes<br/>Interface <tvoe netbackup_bridge_interface=""> added<br/>\$sudo /usr/TKLC/plat/bin/netAdm add -type=Bridge<br/>--name=<tvoe bridge="" netbackup=""> --onboot=yes<br/>--MTU=<netbackup mtu="" size=""><br/>--bridgeInterfaces=<tvoe bridge="" interface="" netbackup=""><br/>--address=<tvoe ip="" netbackup=""><br/>--netmask=<tvoe netbackup="" netmask=""></tvoe></tvoe></tvoe></netbackup></tvoe></tvoe></tvoe> |
| 14.      | <b>RMS</b><br><b>iLO/iLOM:</b><br>Restart the<br>network<br>interfaces                | Restart the network interfaces, execute the following command:<br>\$ sudo service network restart                                                                                                    |

**Procedure 11. Configure TVOE on Additional Rack Mount Servers** 

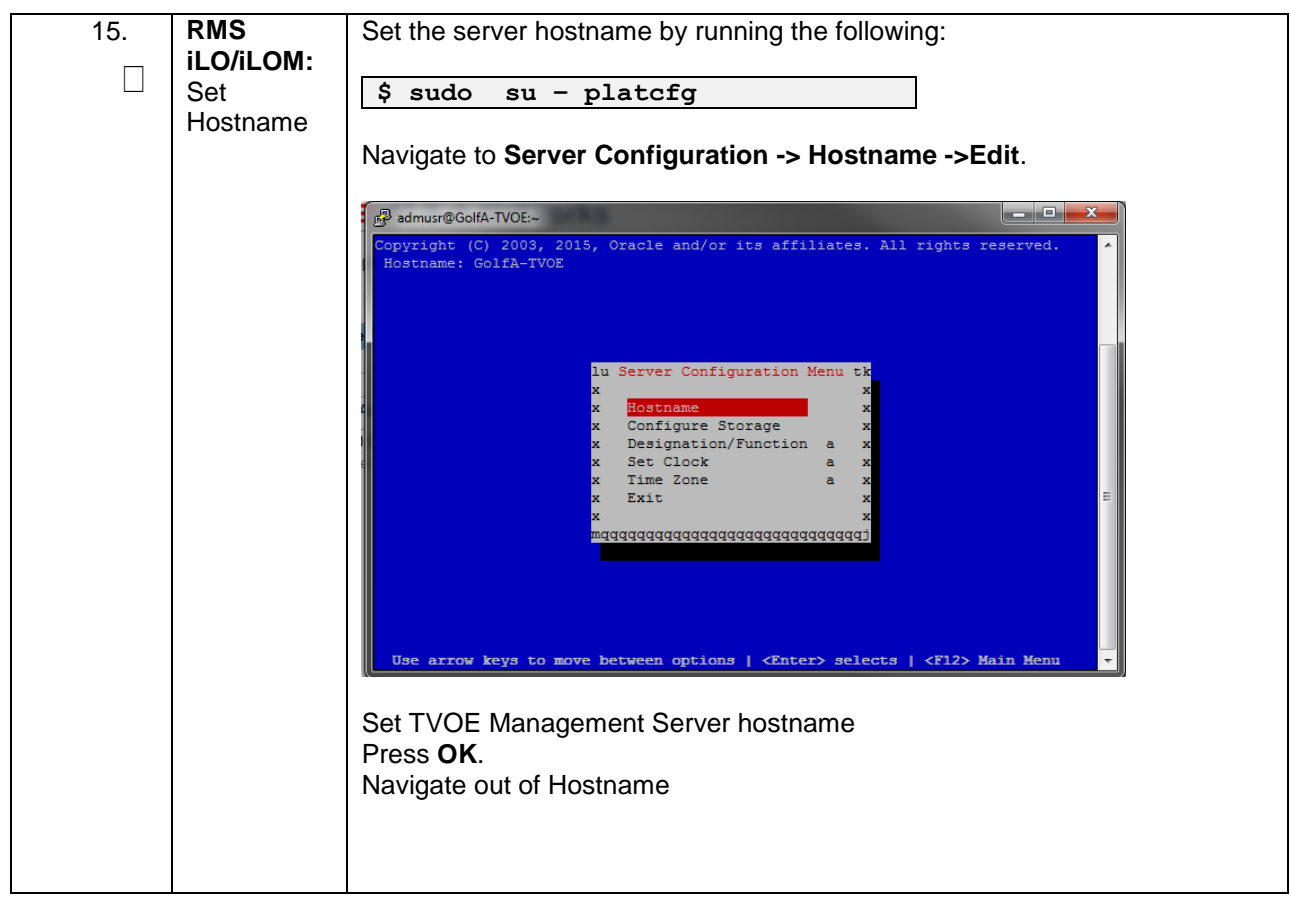

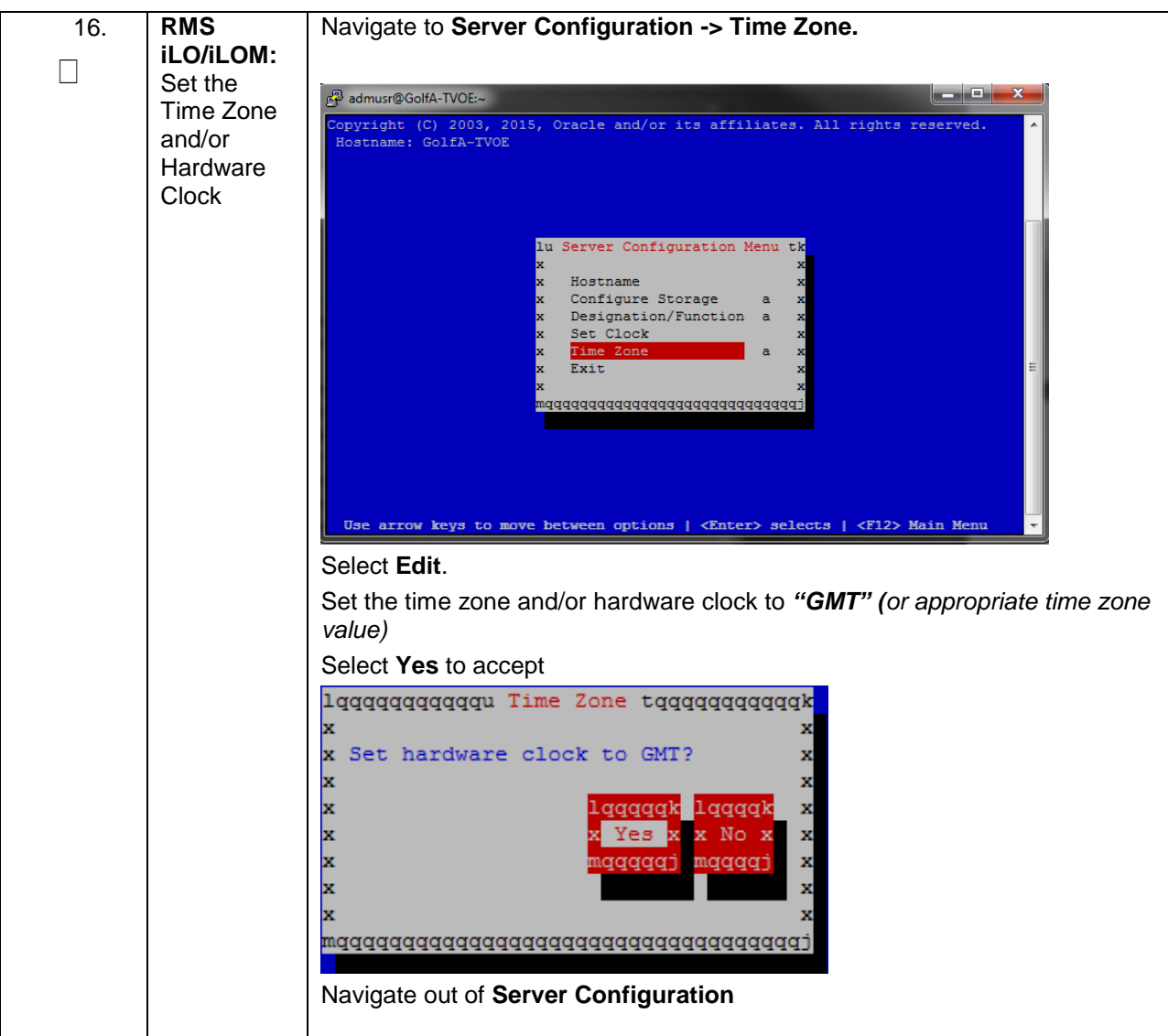

**Procedure 11. Configure TVOE on Additional Rack Mount Servers** 

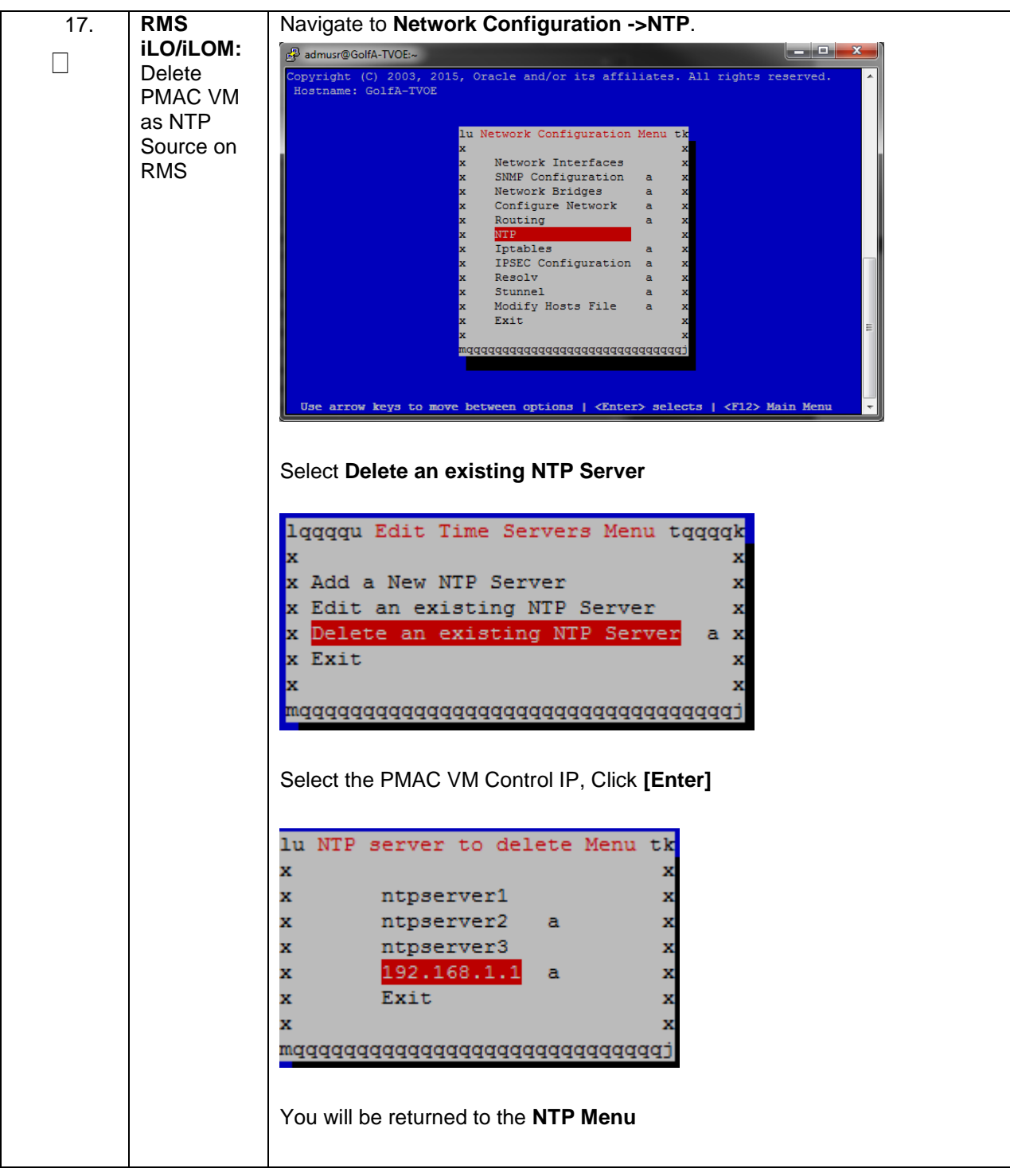

**Procedure 11. Configure TVOE on Additional Rack Mount Servers** 

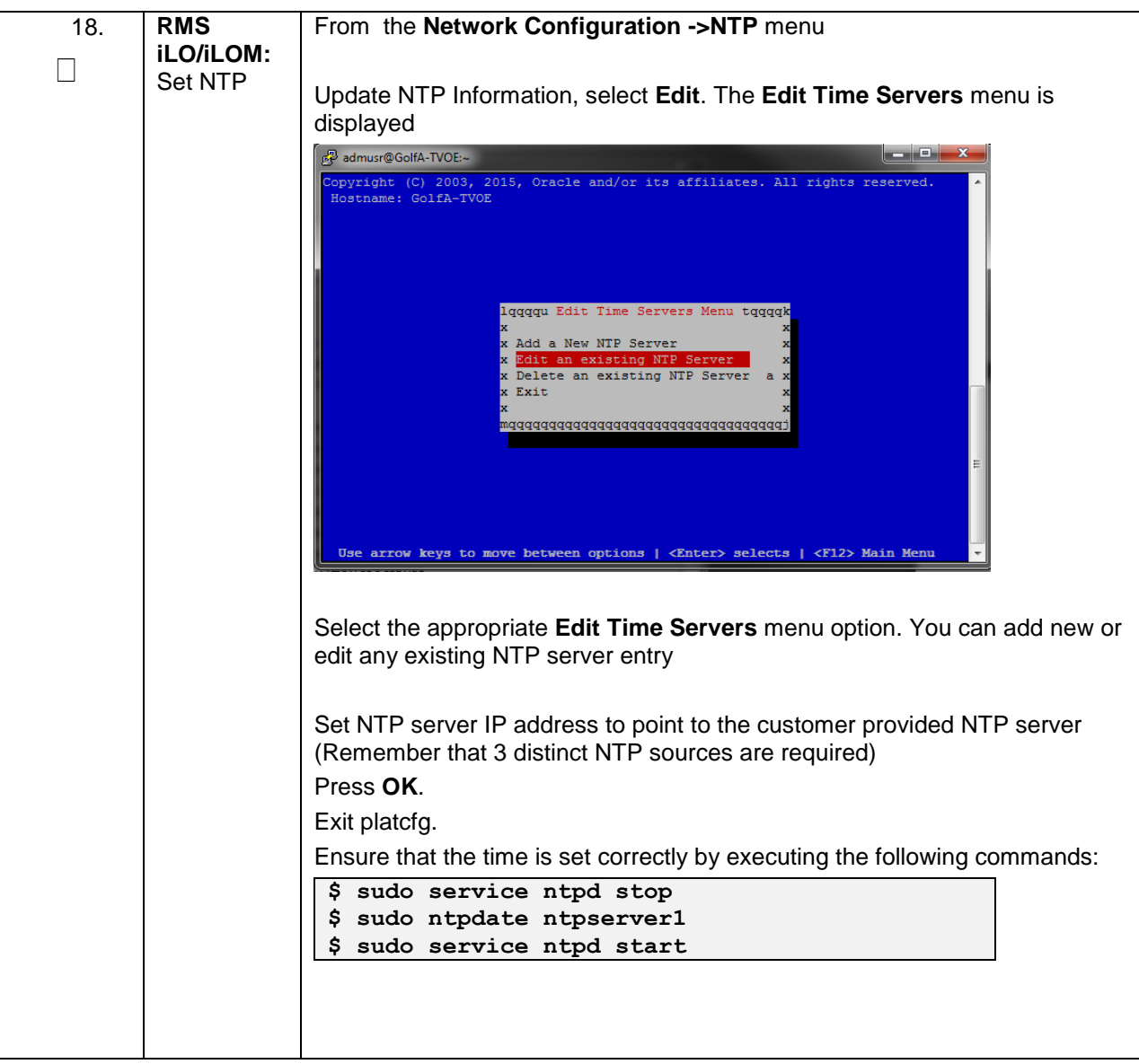

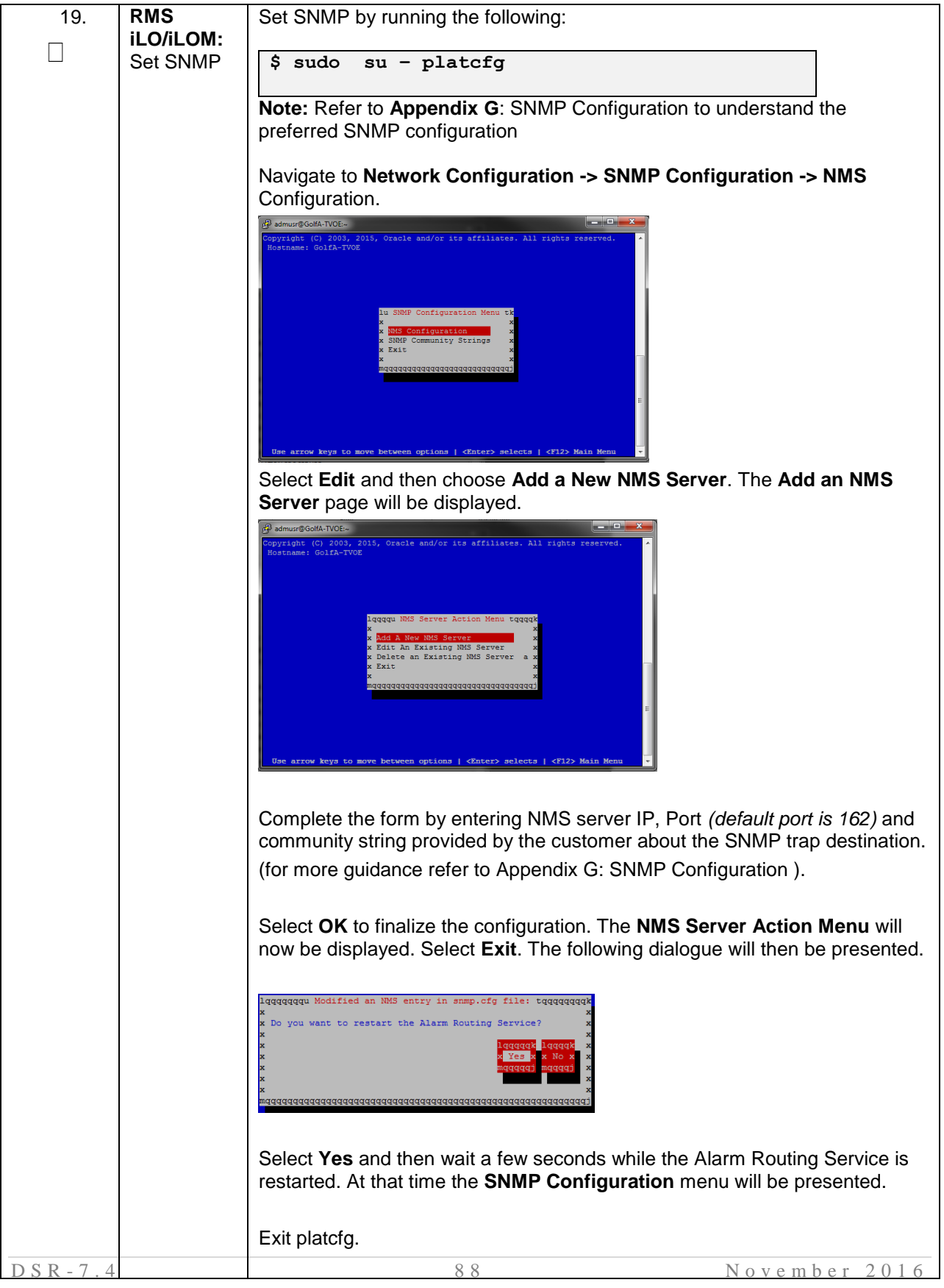

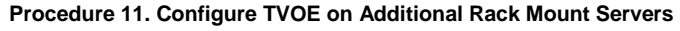

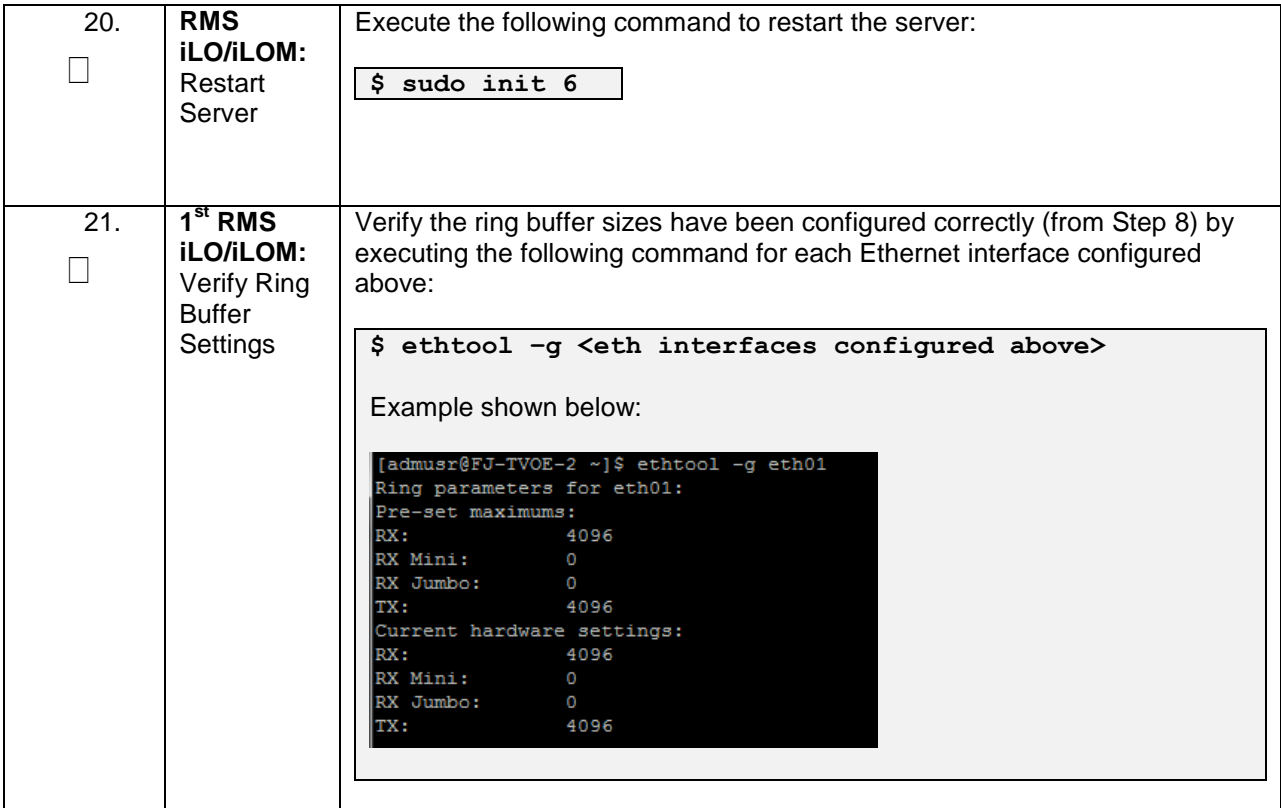

| 22. | <b>RMS</b> | Execute this step if the NetBackup feature is enabled for this system,       |
|-----|------------|------------------------------------------------------------------------------|
|     | iLO/iLOM:  | otherwise skip to step 23. Configure the appropriate NetBackup client on     |
| П   | Configure  | the PMAC TVOE host.                                                          |
|     | NetBackup- |                                                                              |
|     | Part 1     | Open firewall ports for NetBackup using the following commands:              |
|     | (Optional) |                                                                              |
|     |            | $$$ sudo $ln -s$                                                             |
|     |            | /usr/TKLC/plat/share/NetBackup/60NetBackup.ipt                               |
|     |            | /usr/TKLC/plat/etc/iptables/                                                 |
|     |            |                                                                              |
|     |            | \$ sudo /usr/TKLC/plat/bin/iptablesAdm reconfig                              |
|     |            |                                                                              |
|     |            | Enable platcfg to show the NetBackup Menu Items by executing the following   |
|     |            | commands:                                                                    |
|     |            |                                                                              |
|     |            | \$ sudo platcfgadm -show NBConfig;<br>\$ sudo platcfgadm -show NBInit;       |
|     |            | \$ sudo platcfgadm -show NBDeInit;                                           |
|     |            | \$ sudo platcfgadm -show NBInstall;                                          |
|     |            | \$ sudo platcfgadm -show NBVerifyEnv;                                        |
|     |            | \$ sudo platcfgadm -show NBVerify;                                           |
|     |            |                                                                              |
|     |            | Create LV and file system for NetBackup client software on the vgguests      |
|     |            | volume group:                                                                |
|     |            |                                                                              |
|     |            | \$sudo /usr/TKLC/plat/sbin/storageMgr /tmp/nb.lvm                            |
|     |            |                                                                              |
|     |            | This will create the LV, format it with a filesystem, and mount it under     |
|     |            | /usr/openv/.                                                                 |
|     |            |                                                                              |
|     |            | Example output is shown below:                                               |
|     |            |                                                                              |
|     |            | Called with options: /tmp/nb.lvm                                             |
|     |            | VG vgguests already exists.                                                  |
|     |            | Creating lv NetBackup lv.                                                    |
|     |            | Volume NetBackup lv will be created.                                         |
|     |            | Success: Volume NetBackup lv was created.                                    |
|     |            | Creating filesystem, this may take a while.                                  |
|     |            | Updating fstab for lv NetBackup lv.<br>Configuring existing lv NetBackup lv. |
|     |            | The LV for NetBackup has been created!                                       |
|     |            |                                                                              |
|     |            |                                                                              |

**Procedure 11. Configure TVOE on Additional Rack Mount Servers** 

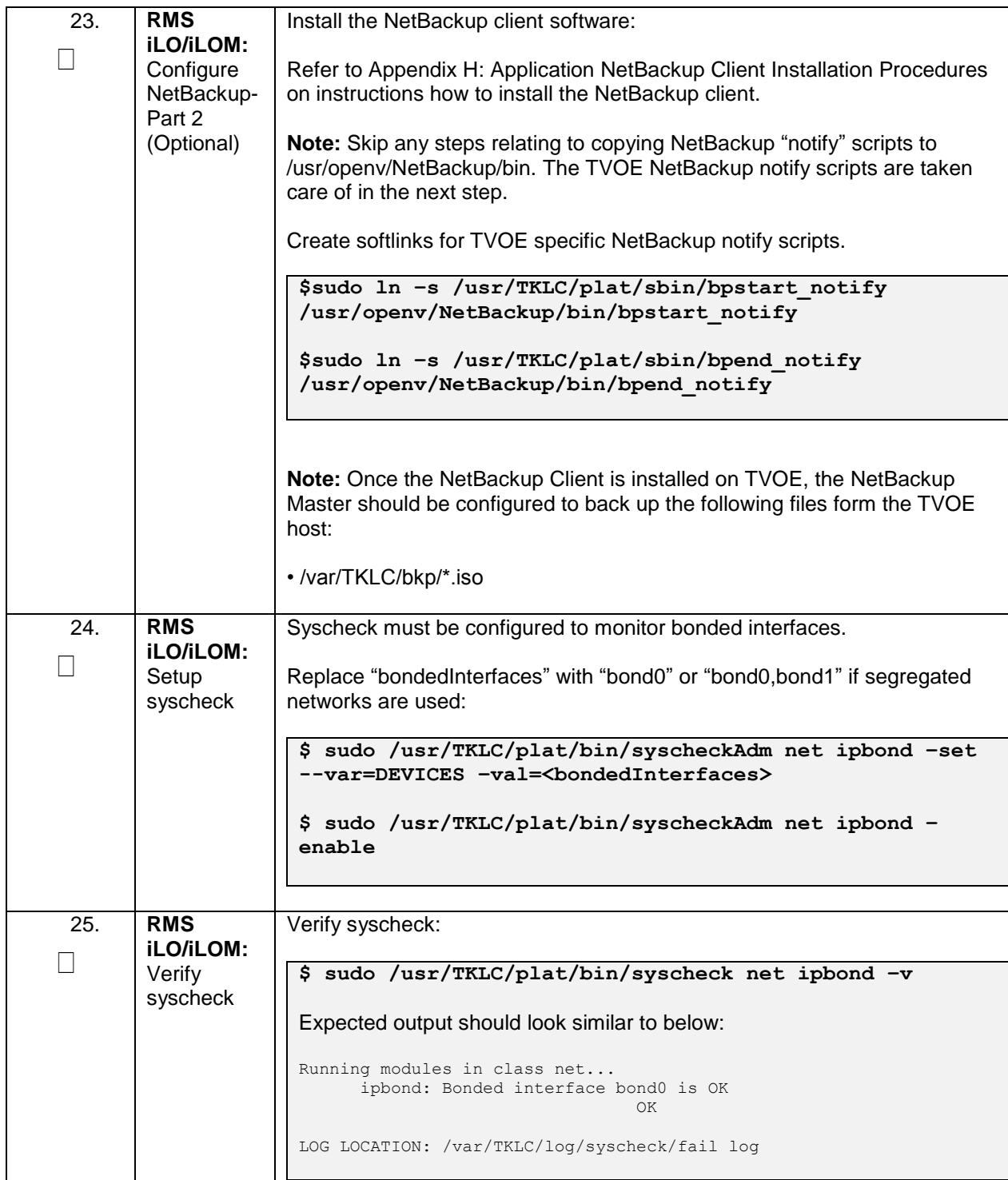

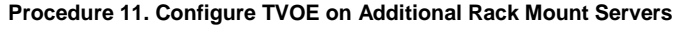

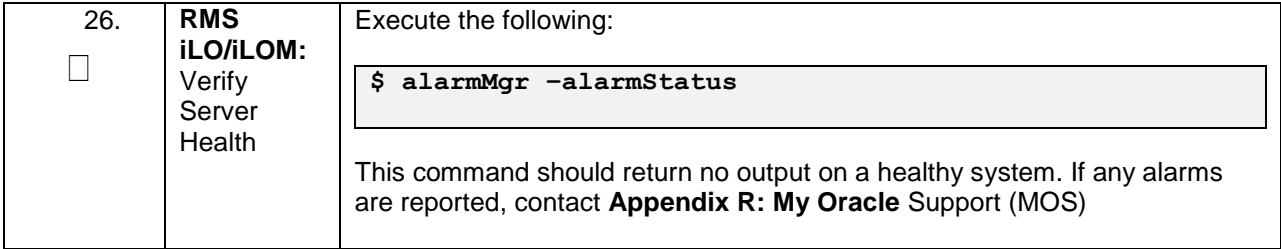

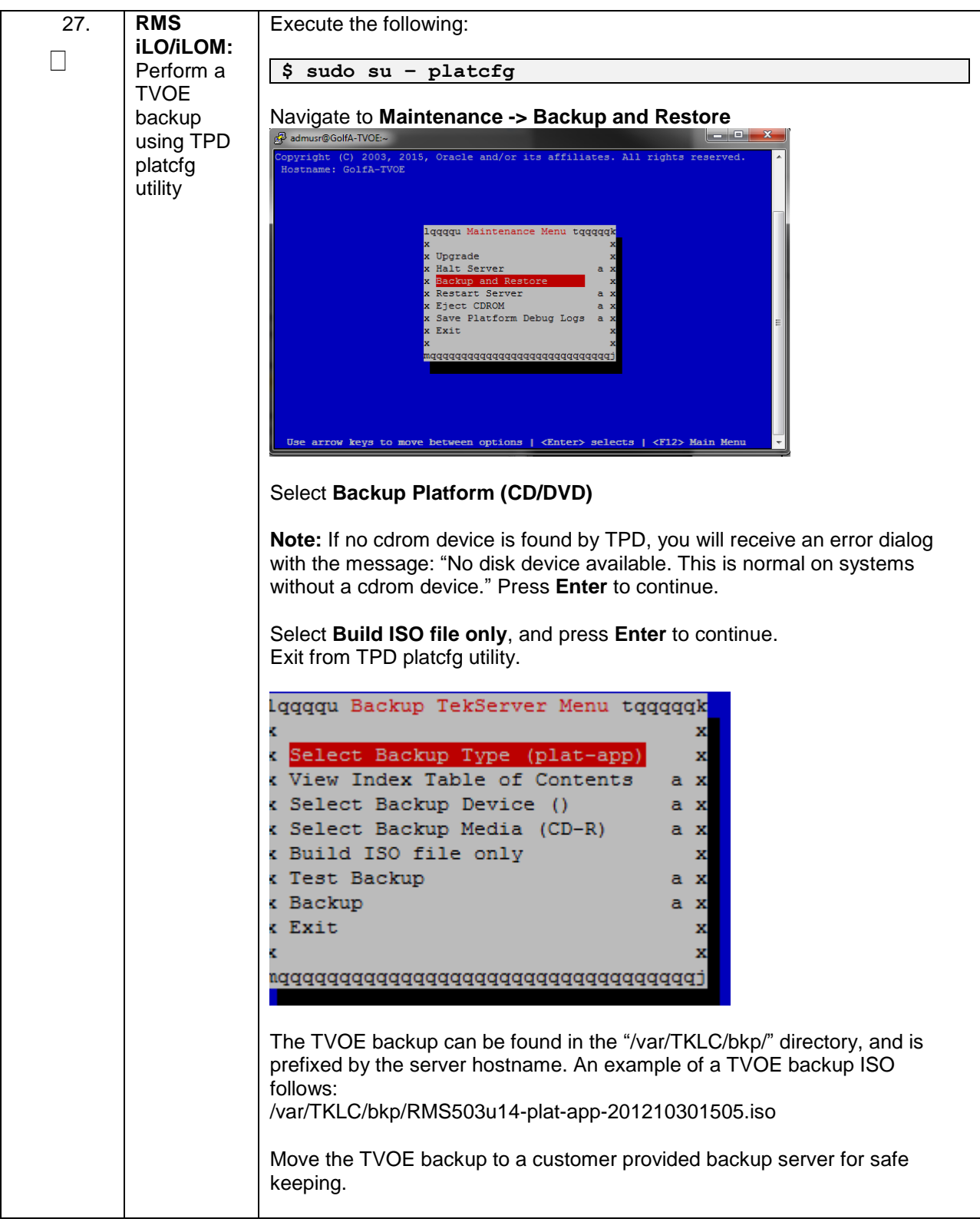

**Procedure 11. Configure TVOE on Additional Rack Mount Servers** 

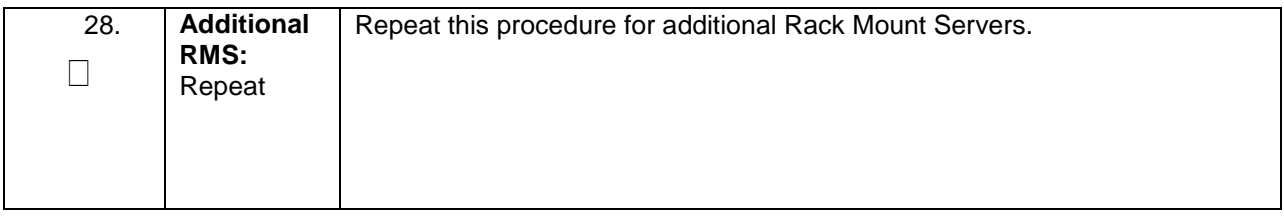

# <span id="page-94-0"></span>**4.9 Determine VM Placement and Socket Pinning (Oracle X6-2)**

In order to maximize performance efficiency, customers who are deploying DSR on Oracle X6-2 servers may obtain the DSR VM placement and CPU pinning information document. This recommended document can be obtained from an Oracle representative for implementation. If the DSR VM placement and CPU pinning information is NOT available, the customer may use [\[14\]](#page-9-0) (VM Placement and CPU Socket Pinning Tool)

**Note:** VM placement and CPU pinning will need to be determined for all components of the DSR installation (PMAC, IDIH, DSR, and SDS)

**Note: [Non-HA Lab Node Installations of Oracle X6-2]:** Skip this Section

# **4.10 Deploy Redundant PMAC (Optional)**

This procedure is optional and required only if the redundant PMAC Server feature is to be deployed. This procedure will provide the instructions for deploying a redundant PMAC, as well as creating the first backup from the primary PMAC.

#### **Note: [Non-HA Lab Node Installations of Oracle X6-2]:** Skip this Section

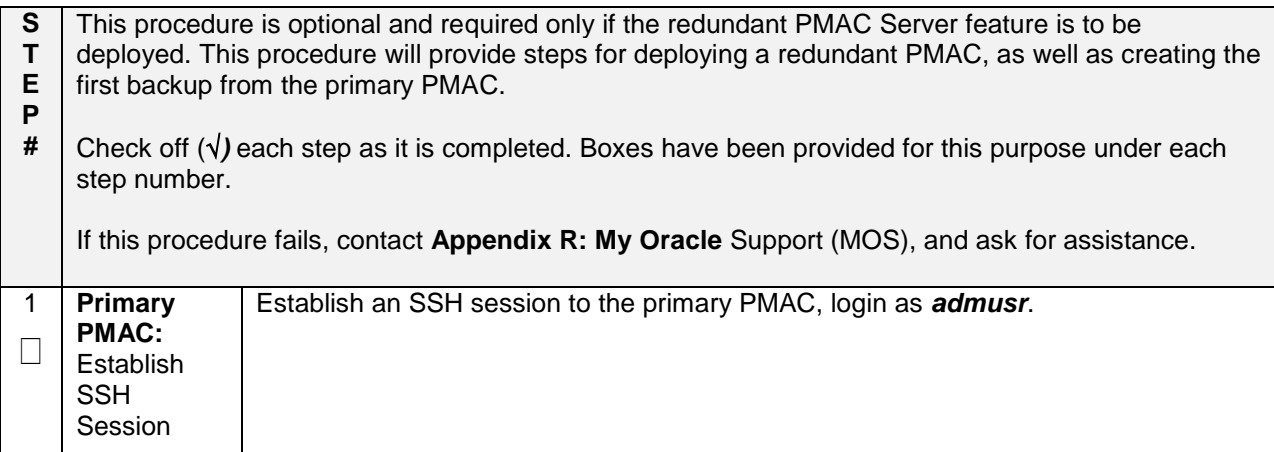

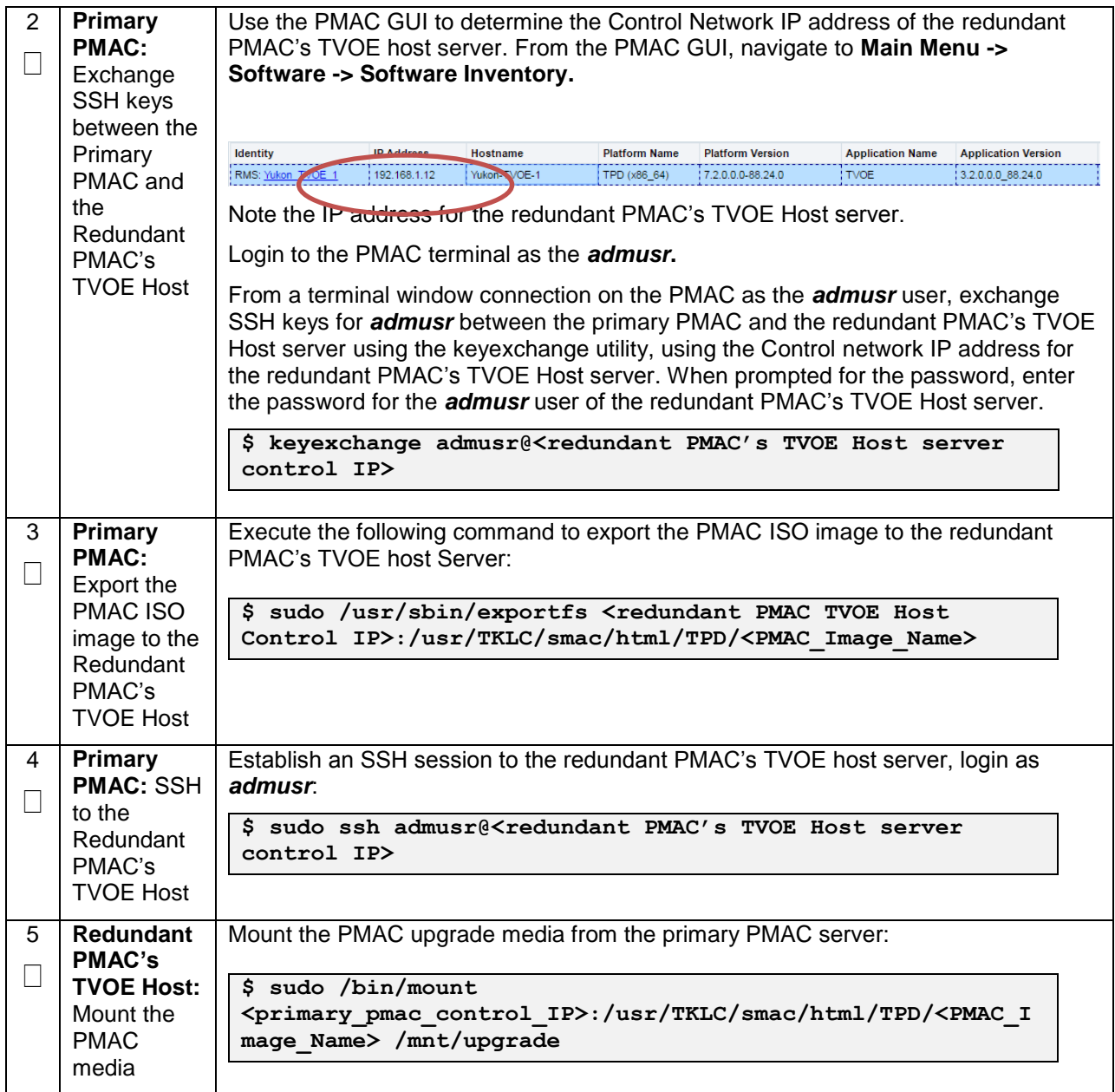

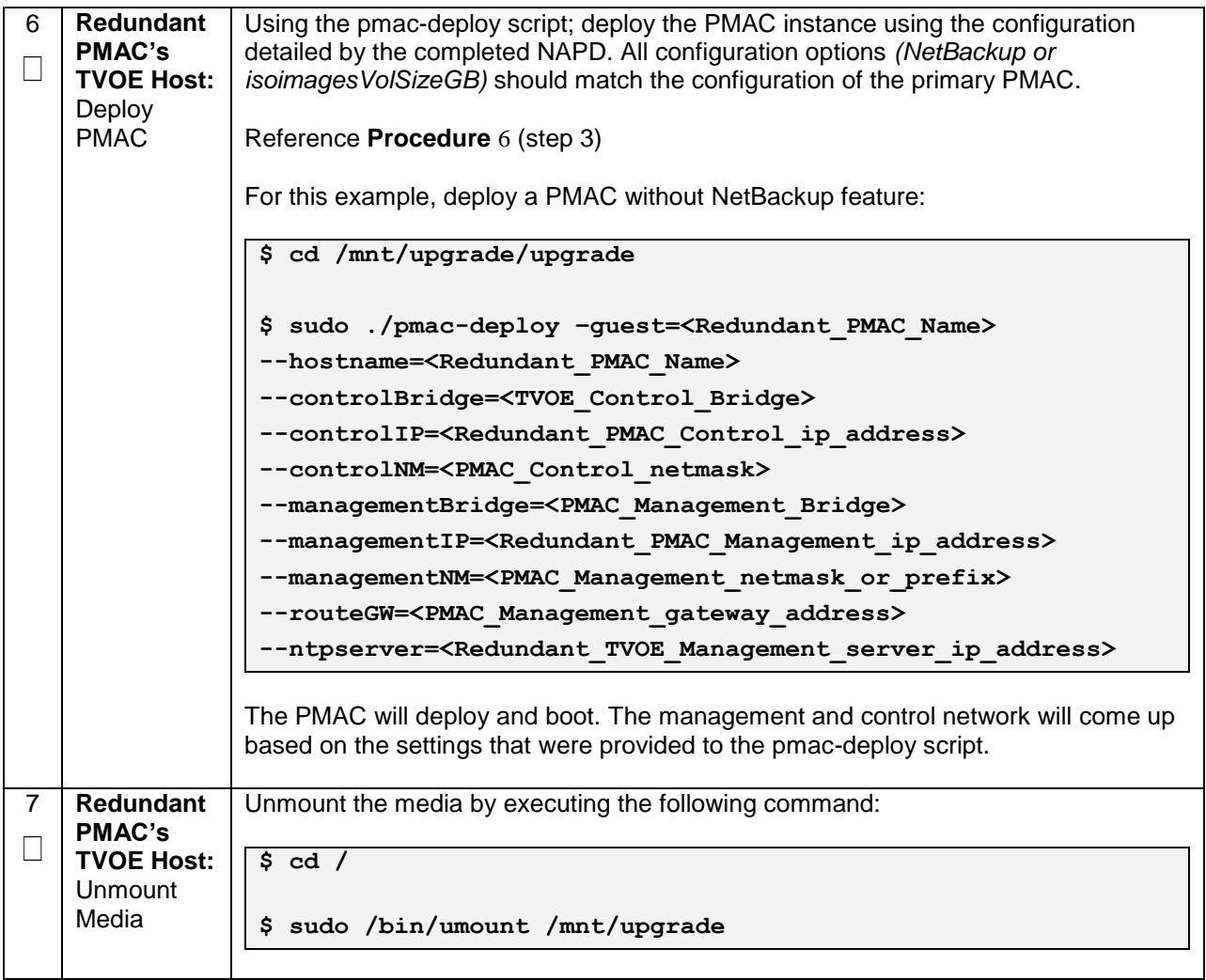

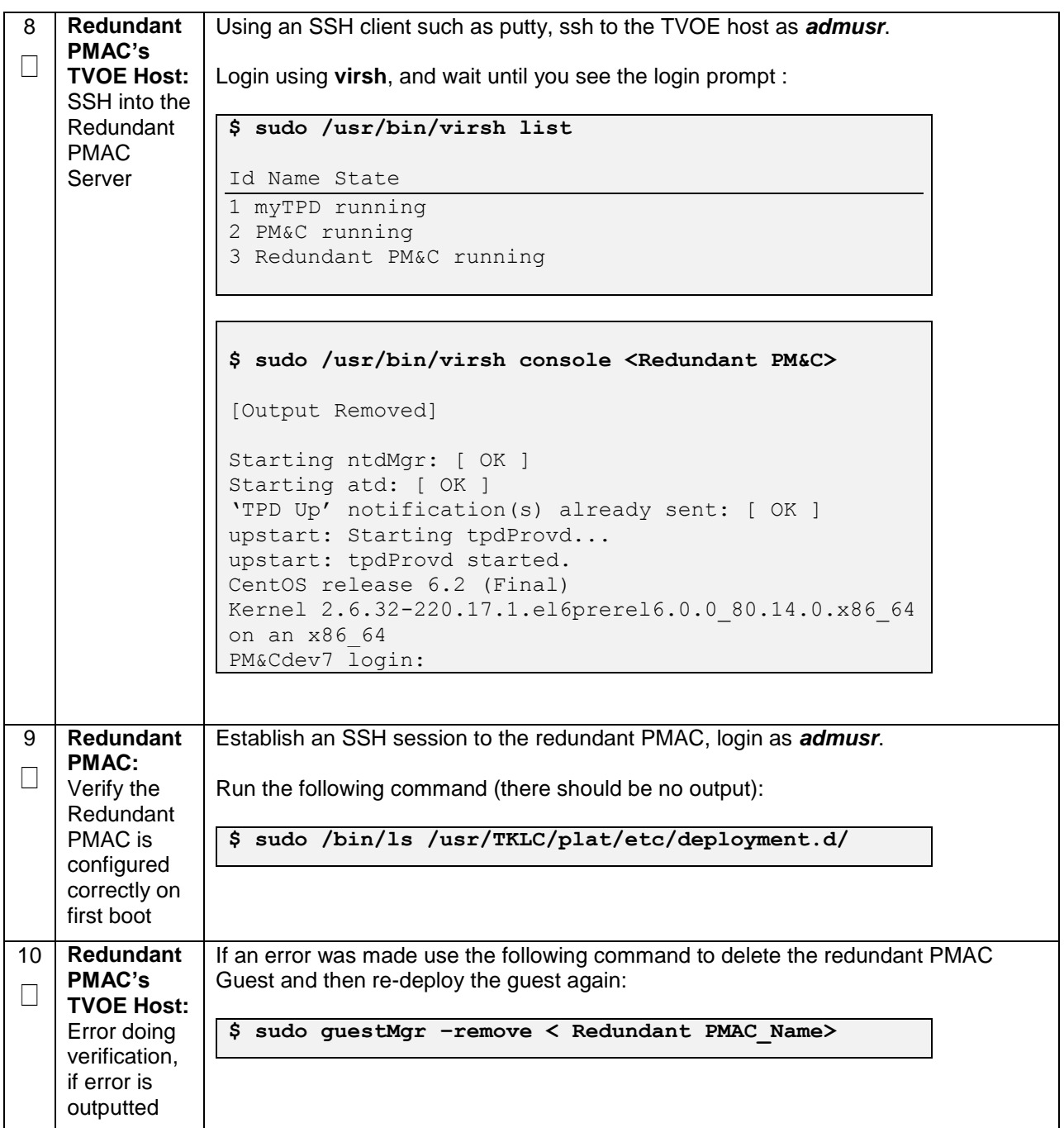

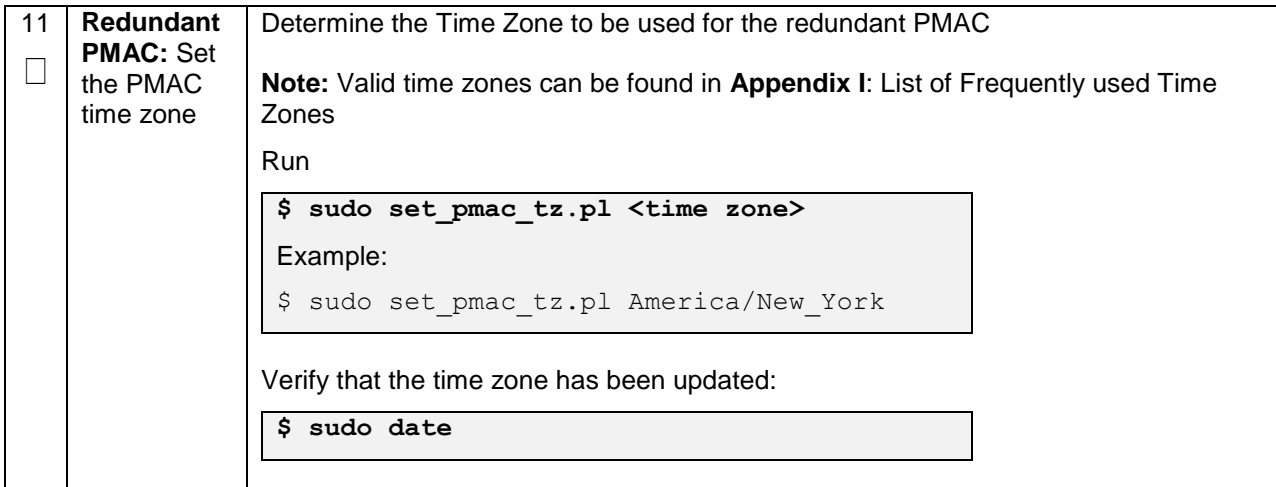

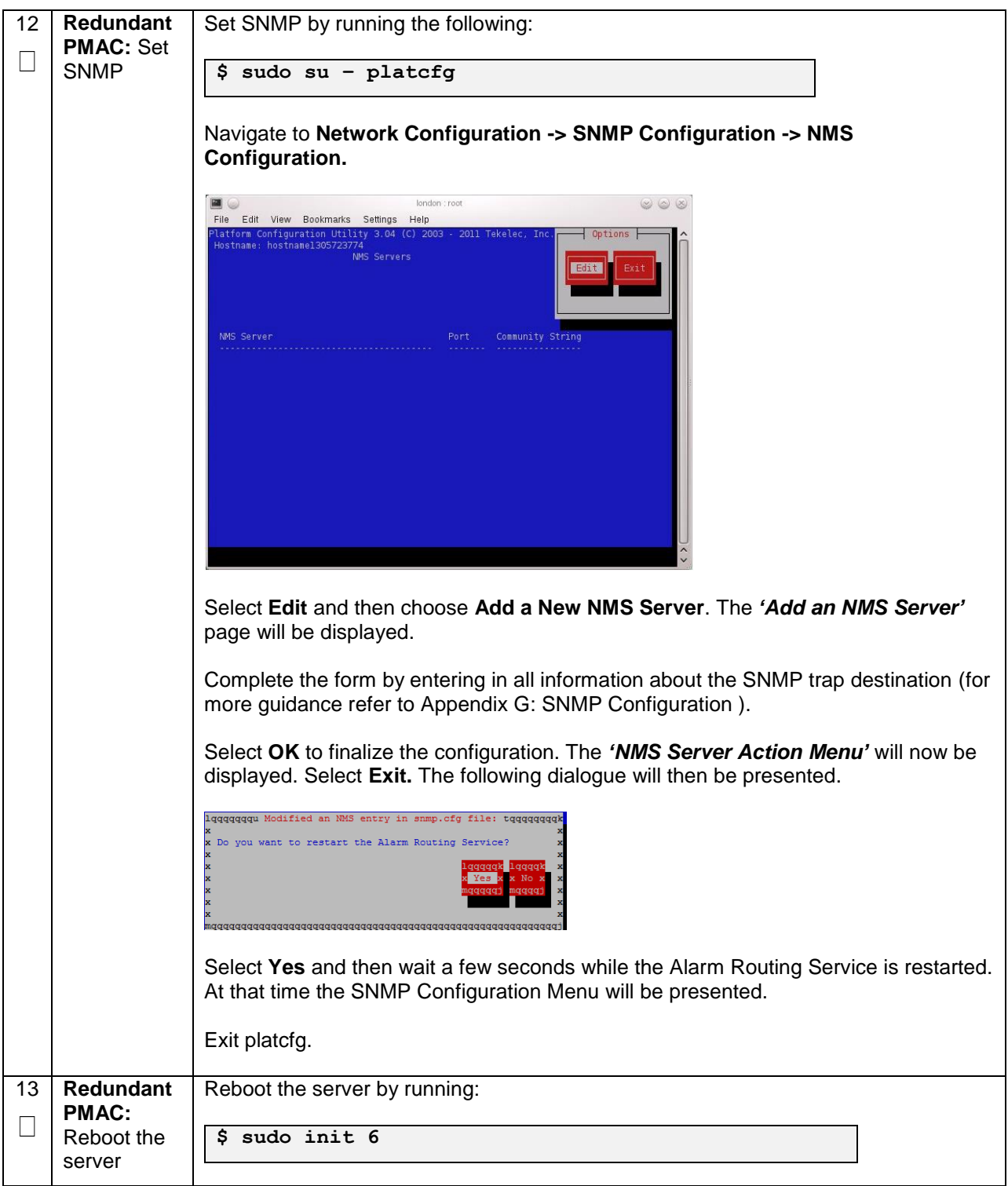

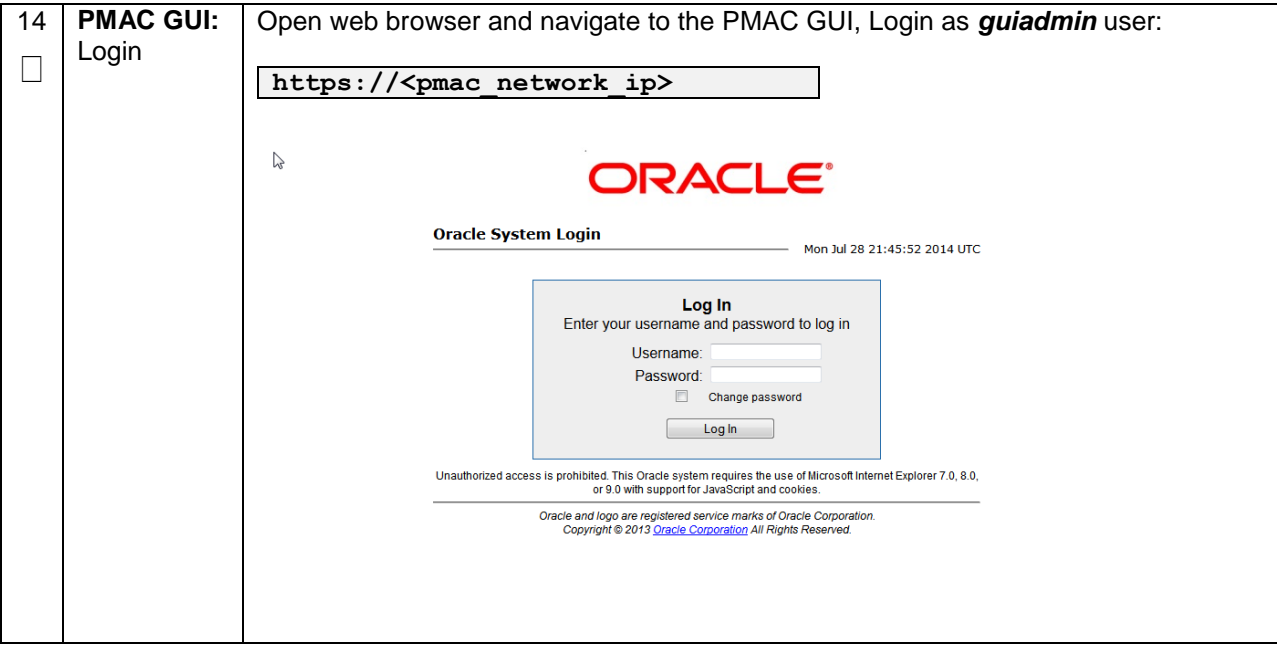

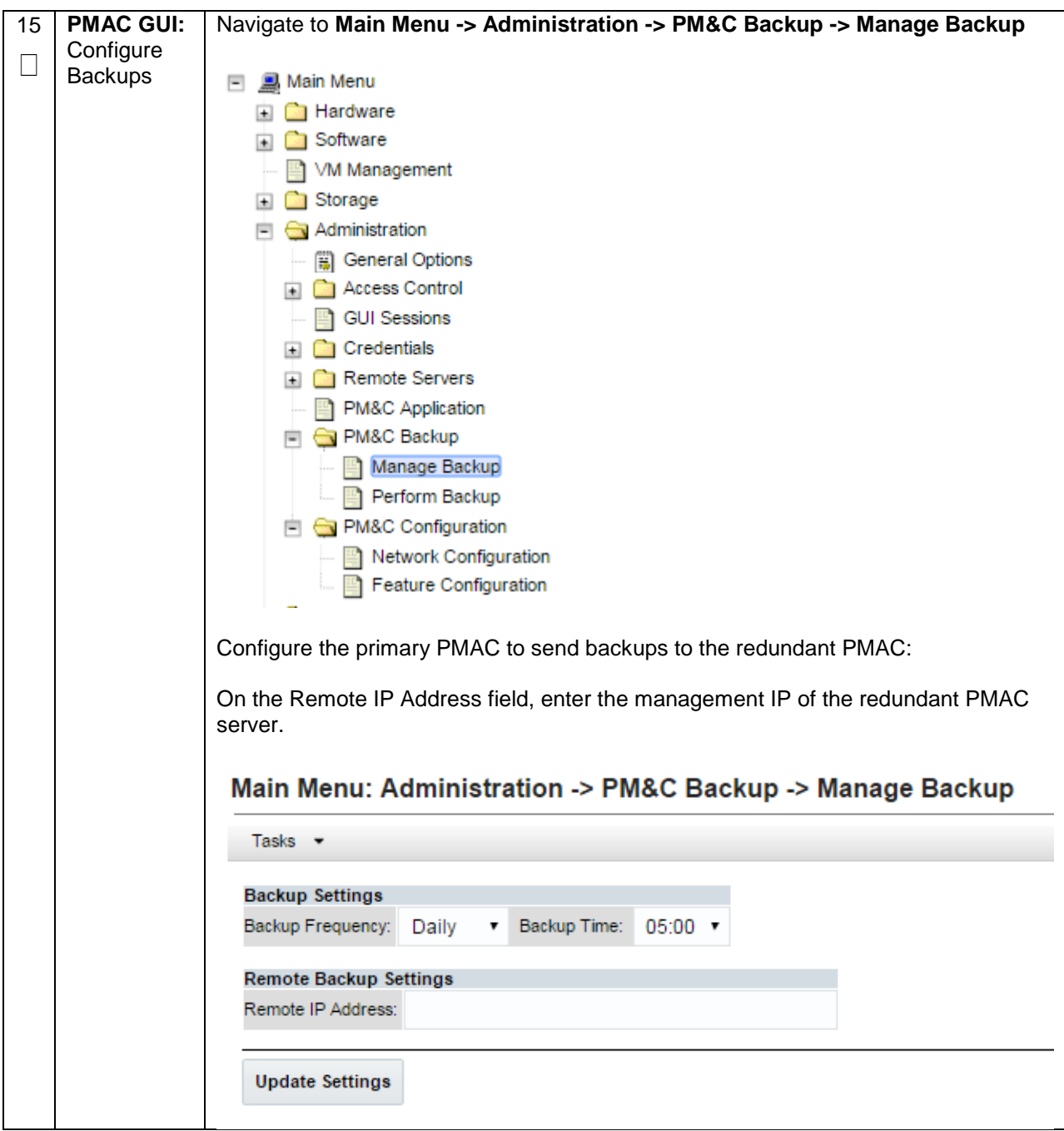

**Procedure 12. Installing a Redundant PMAC**

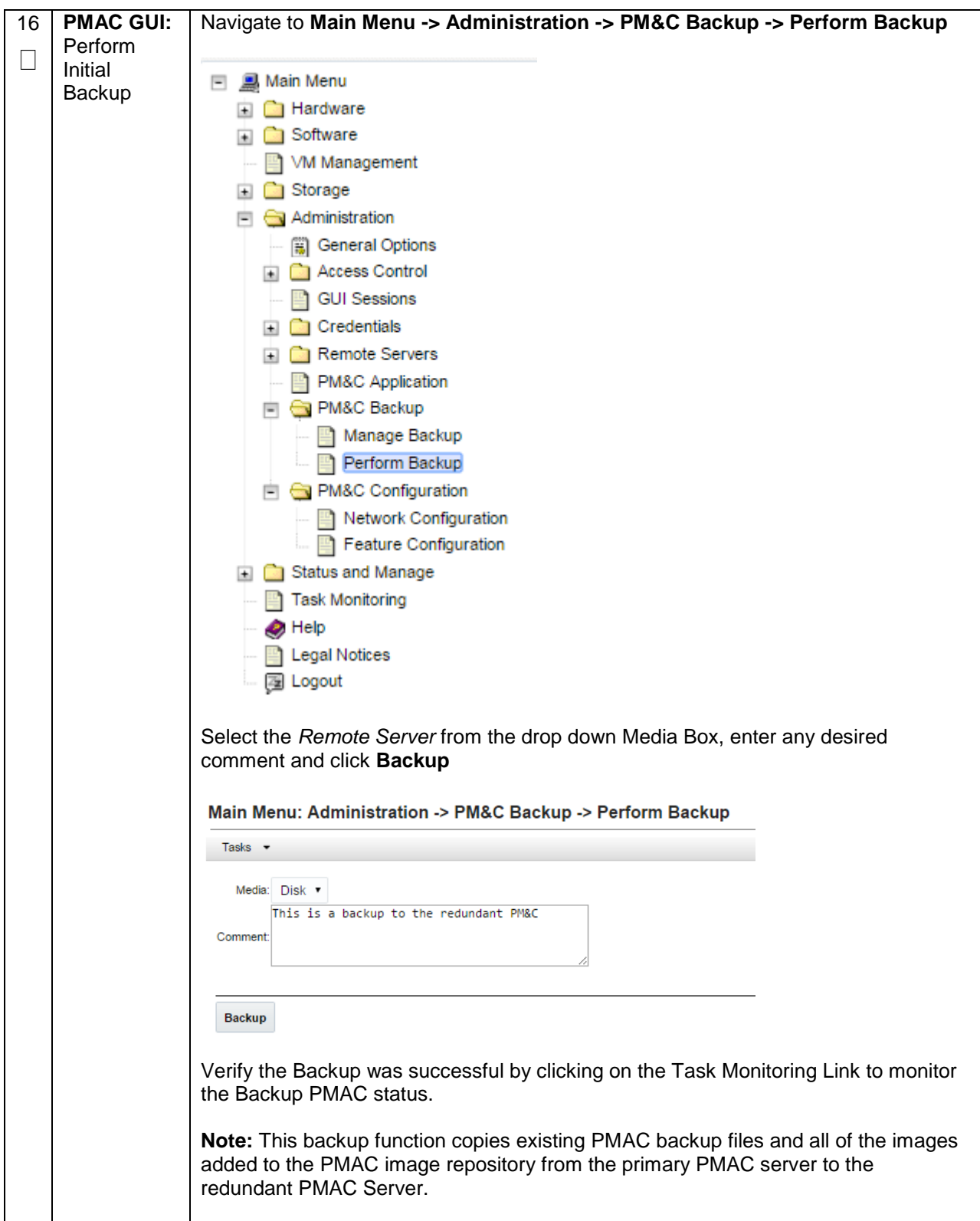

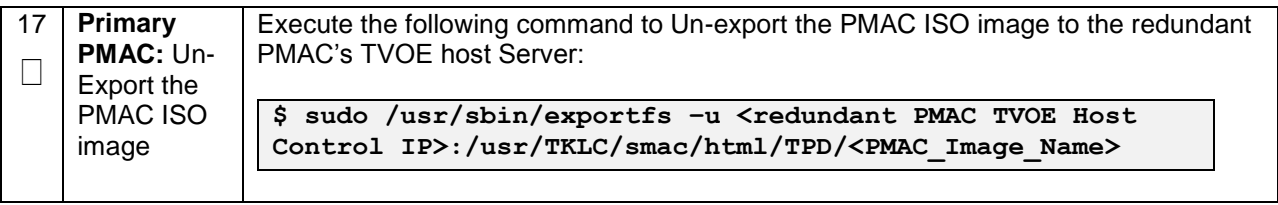

# **4.11 Create Virtual Machines for Applications**

#### **Procedure 13. Load DSR, SDS (Oracle X6-2), and TPD ISOs to the PMAC Server**

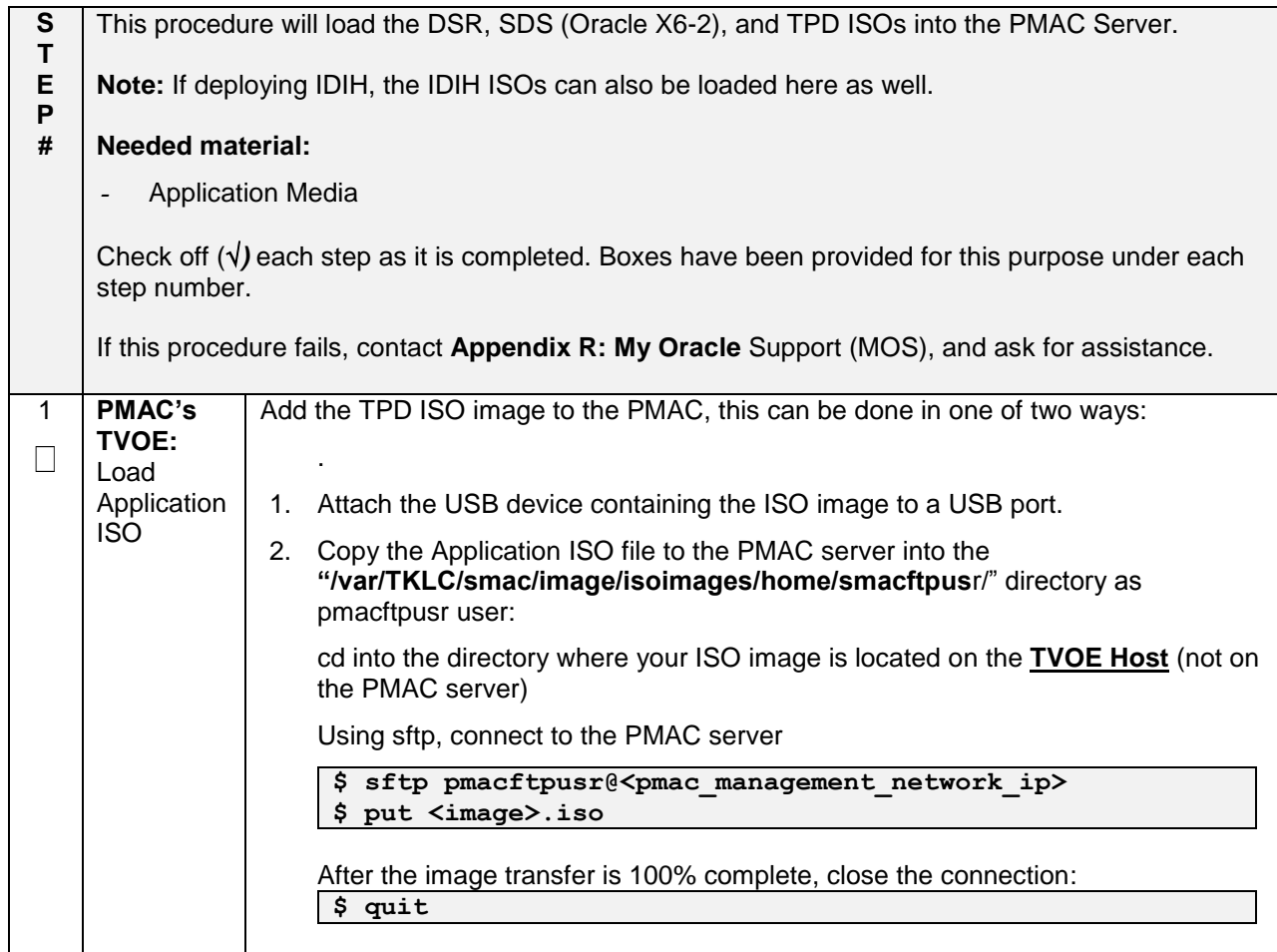

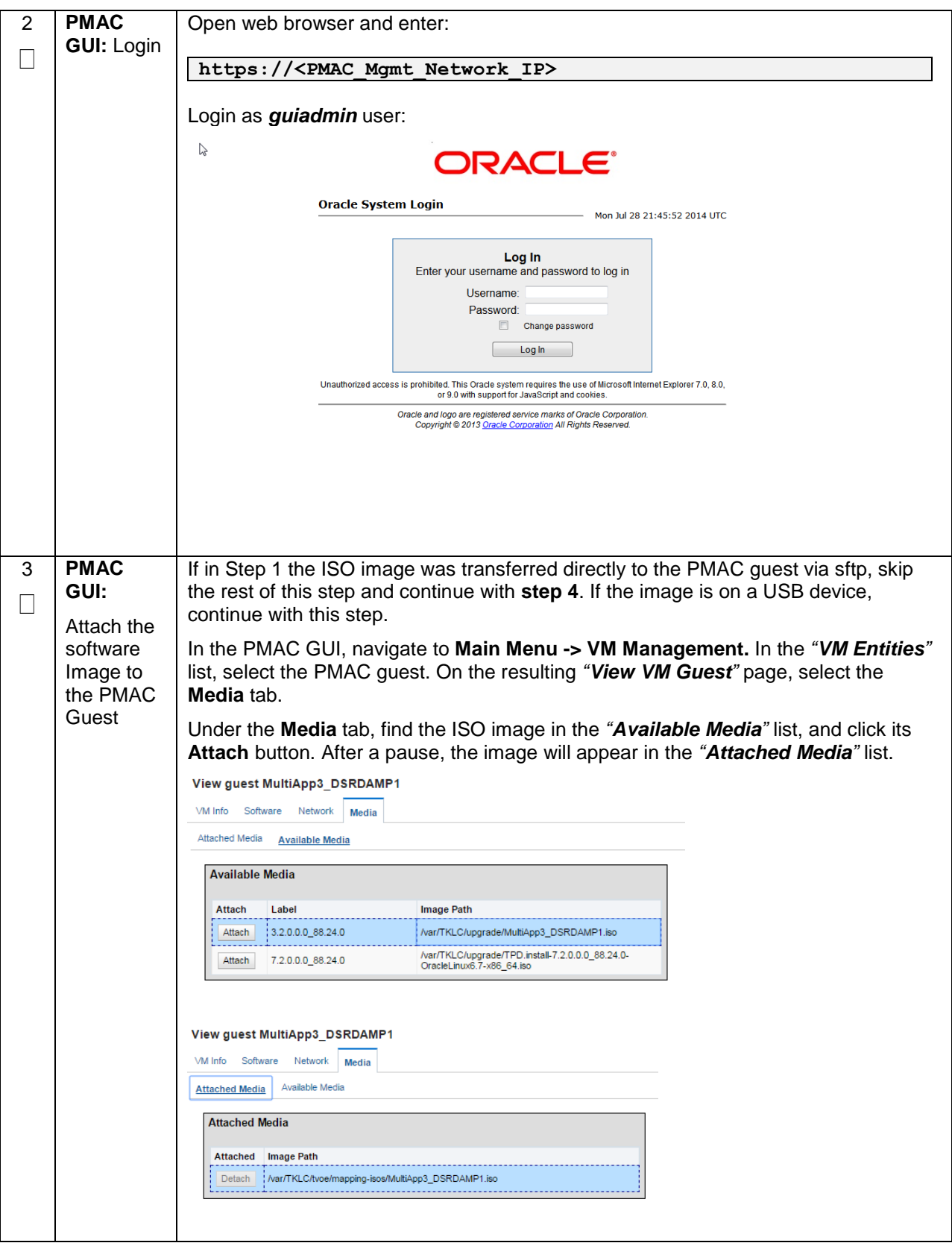

#### **Procedure 13. Load DSR, SDS (Oracle X6-2), and TPD ISOs to the PMAC Server**

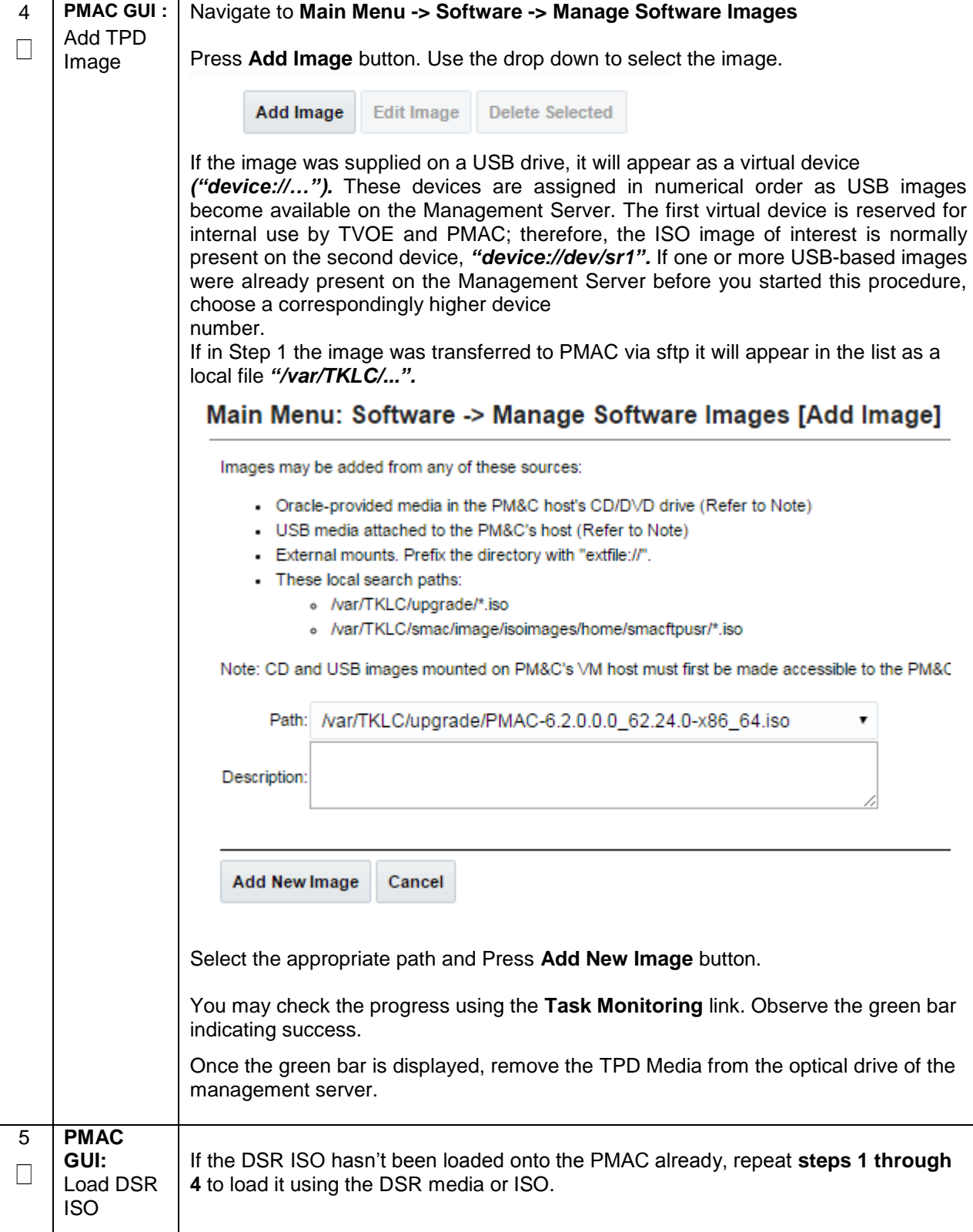

**Procedure 13. Load DSR, SDS (Oracle X6-2), and TPD ISOs to the PMAC Server**

#### **Procedure 13. Load DSR, SDS (Oracle X6-2), and TPD ISOs to the PMAC Server**

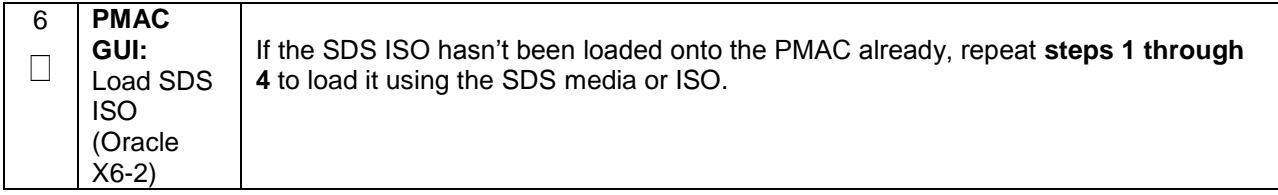

**Note: [Non-HA Lab Node Installations of Oracle X6-2]:** Follow procedure [Appendix Q.2](#page-464-0) instead of [Procedure 14](#page-106-0) for NOAM Guest VM creation.

#### <span id="page-106-0"></span>**Procedure 14. Create NOAM Guest VMs**

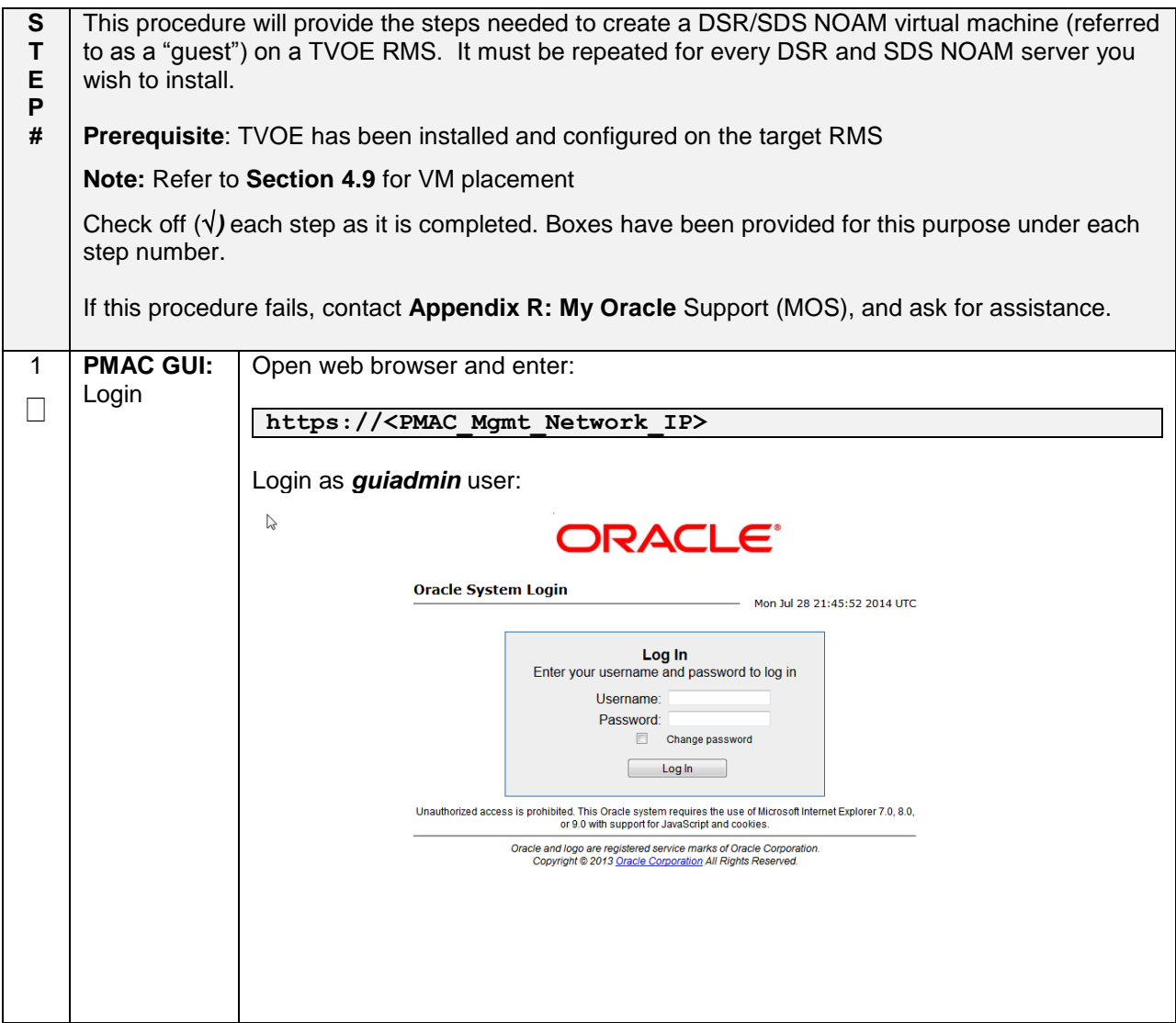

#### **Procedure 14. Create NOAM Guest VMs**

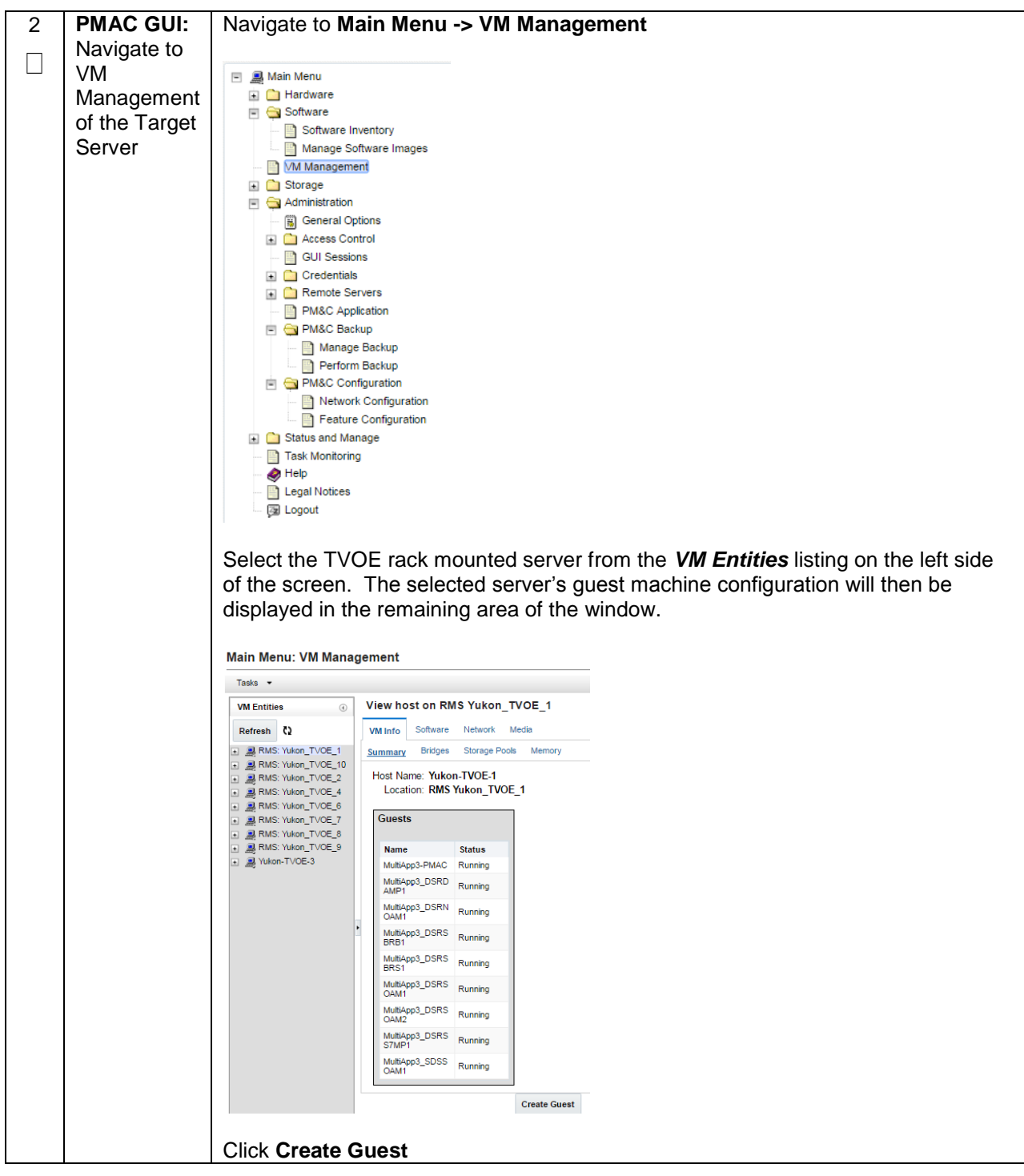
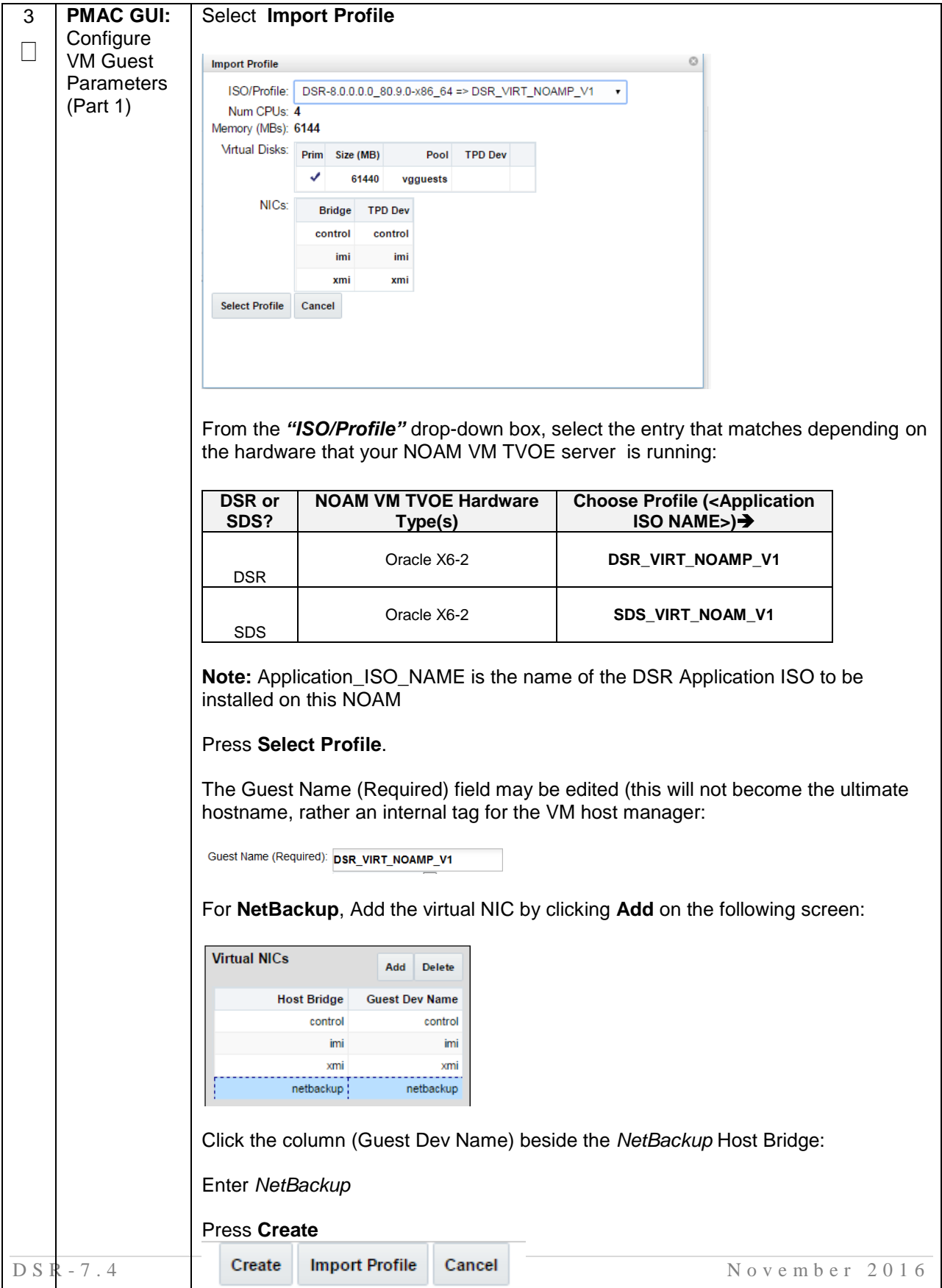

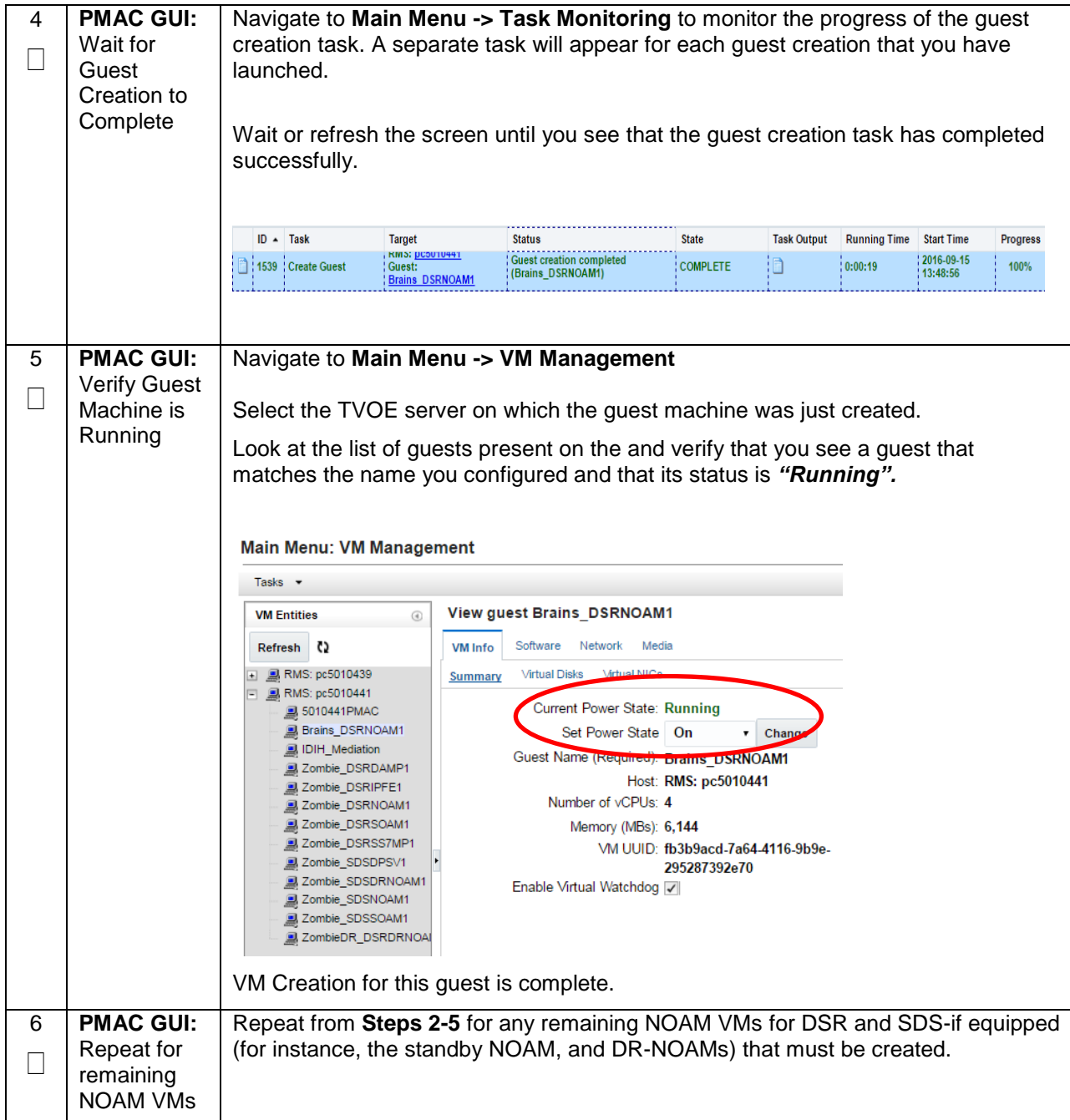

**Note: [Non-HA Lab Node Installations of Oracle X6-2]:** Follow procedure [Appendix Q.3](#page-468-0) instead of [Procedure 15](#page-110-0) for SOAM Guest VM creation.

<span id="page-110-0"></span>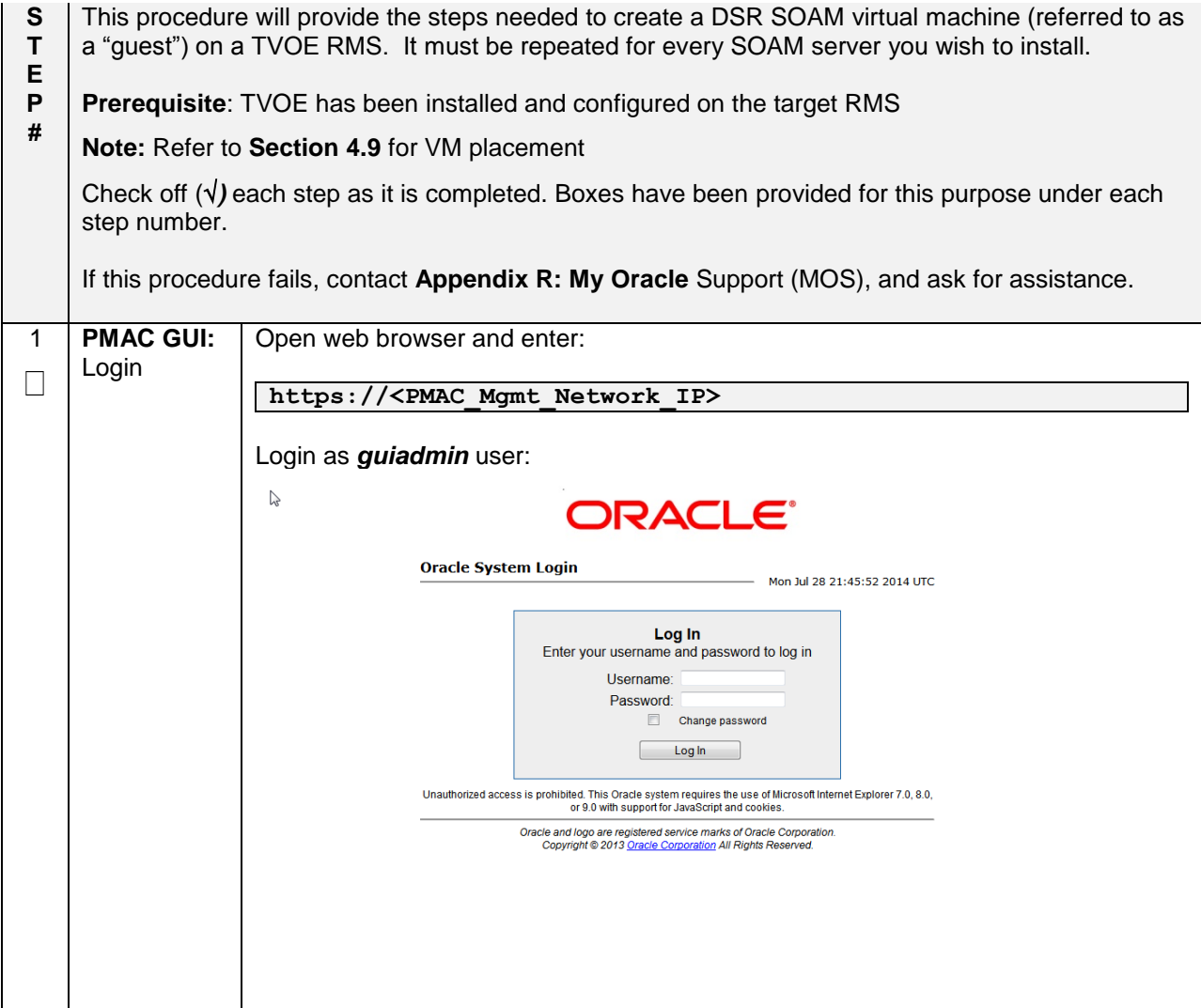

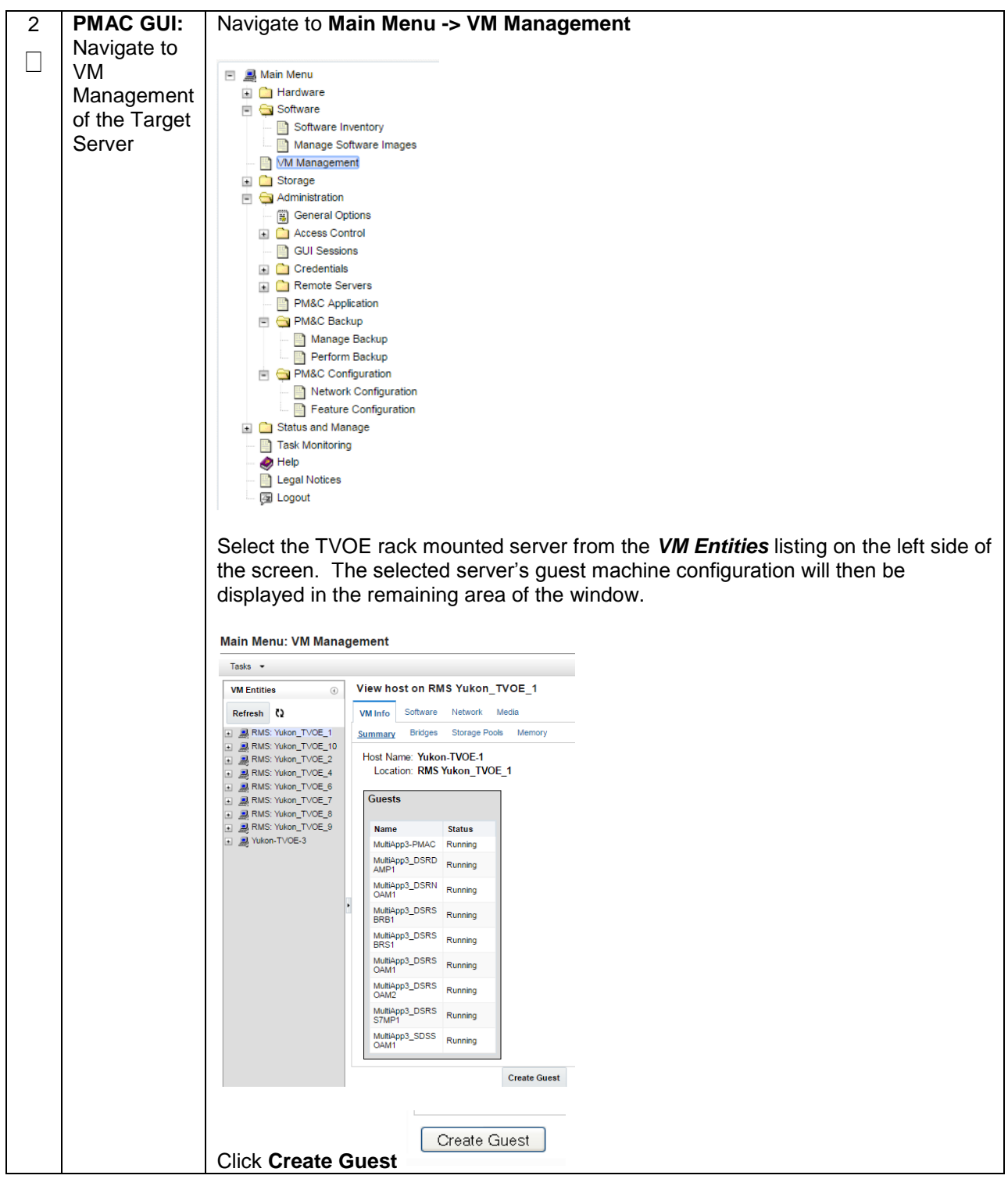

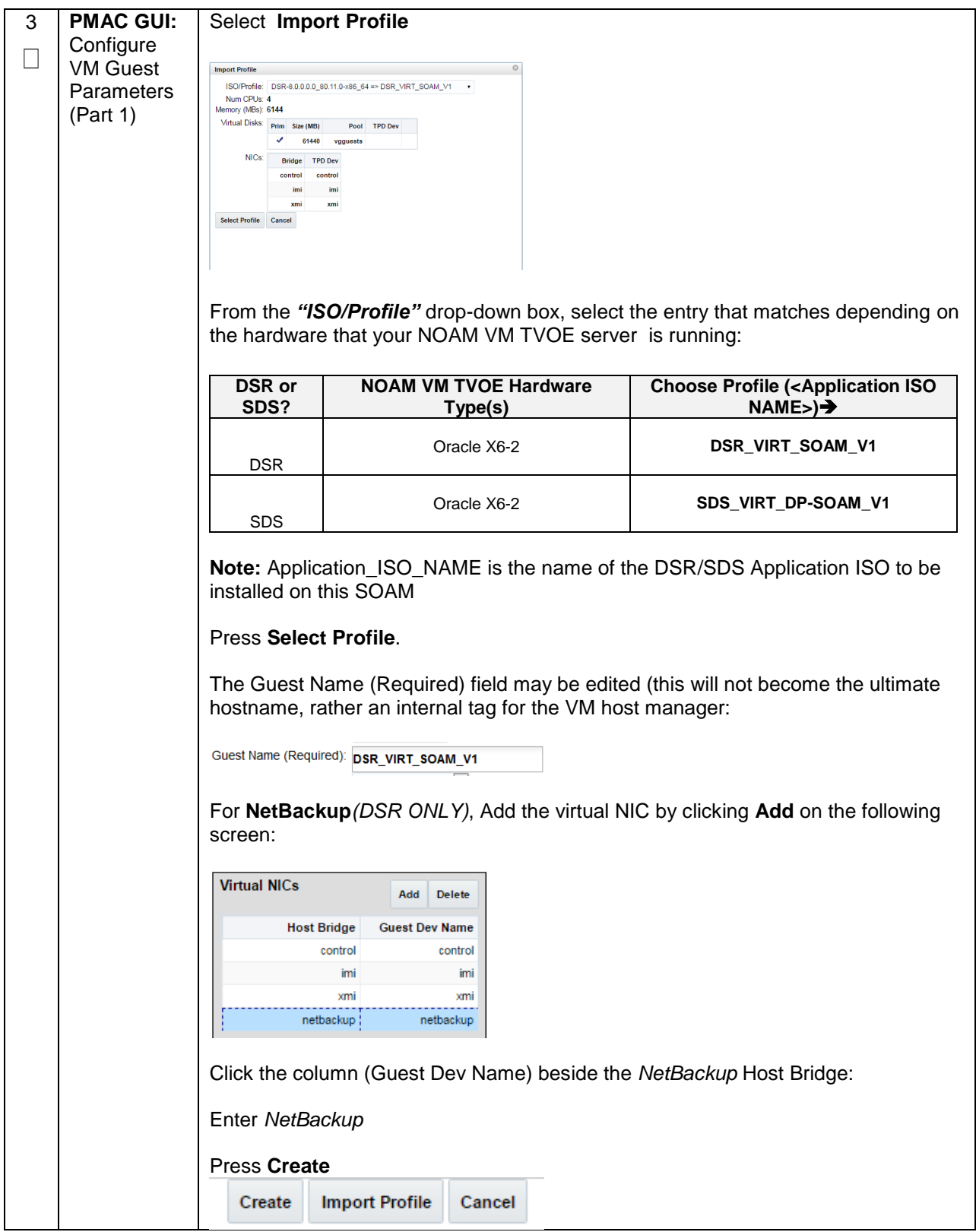

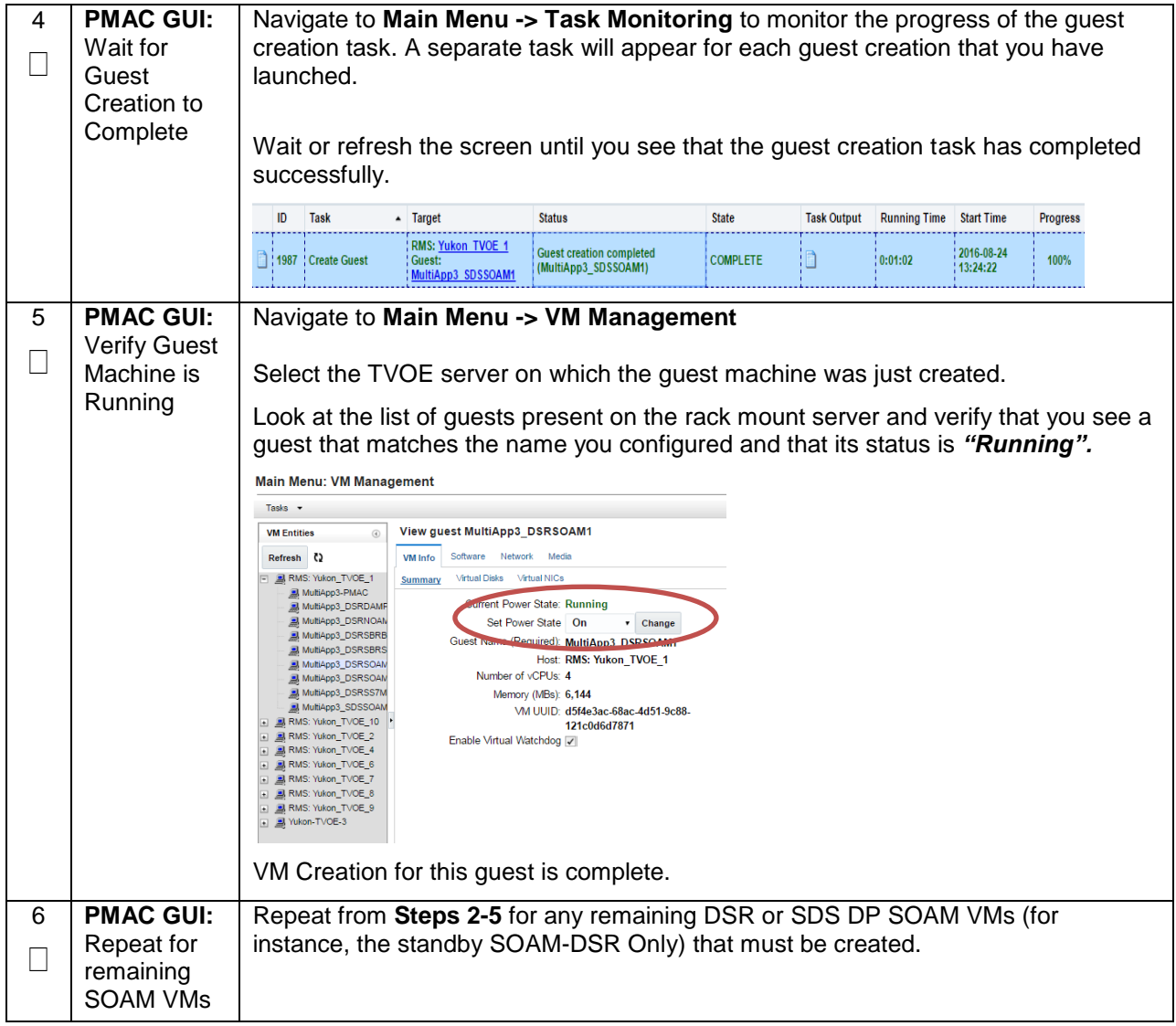

**Note: [Non-HA Lab Node Installations of Oracle X6-2]:** Follow procedure [Appendix Q.4](#page-472-0) instead of [Procedure 16](#page-114-0) for MP/SBR/DP Guest VM creation.

<span id="page-114-0"></span>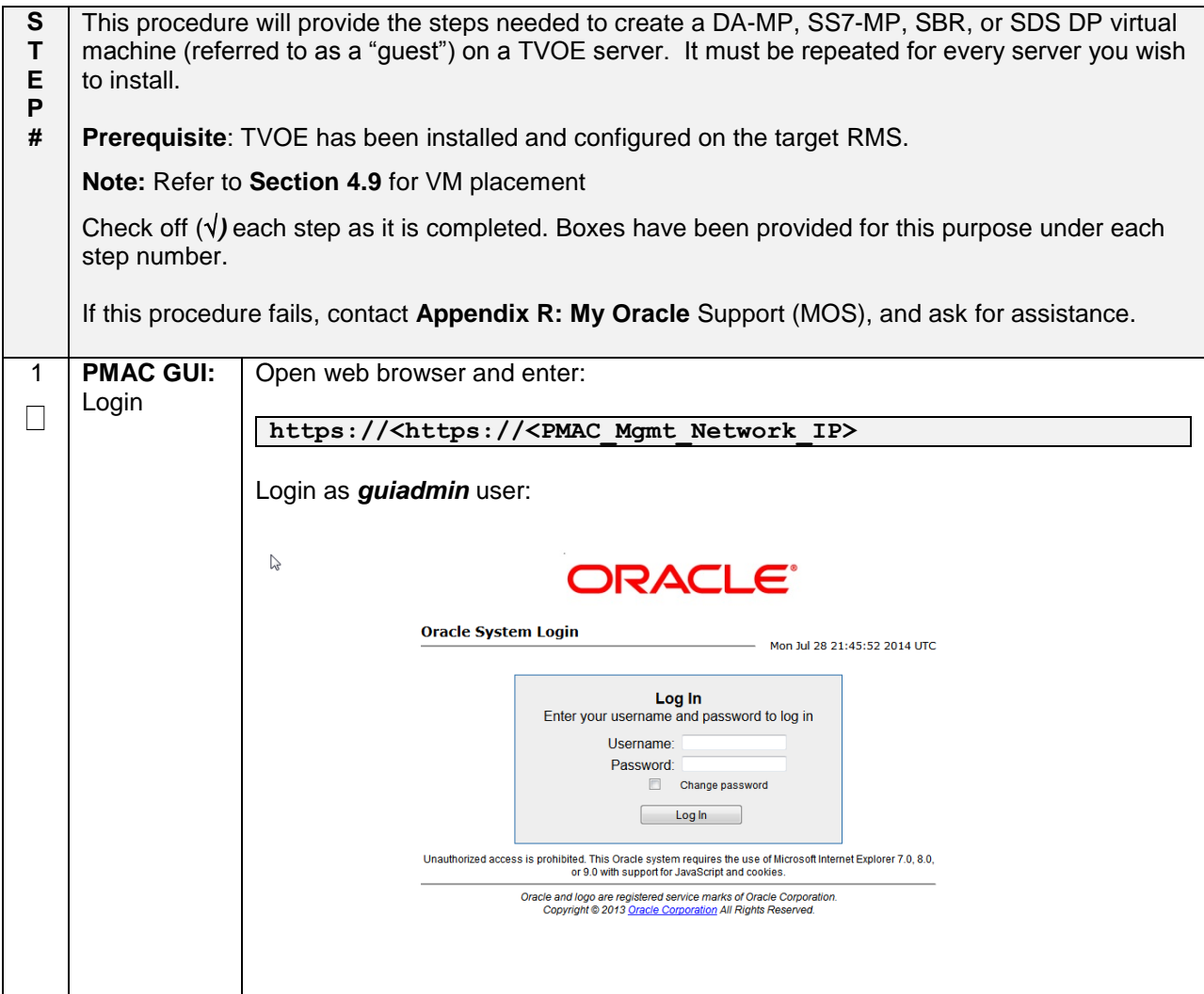

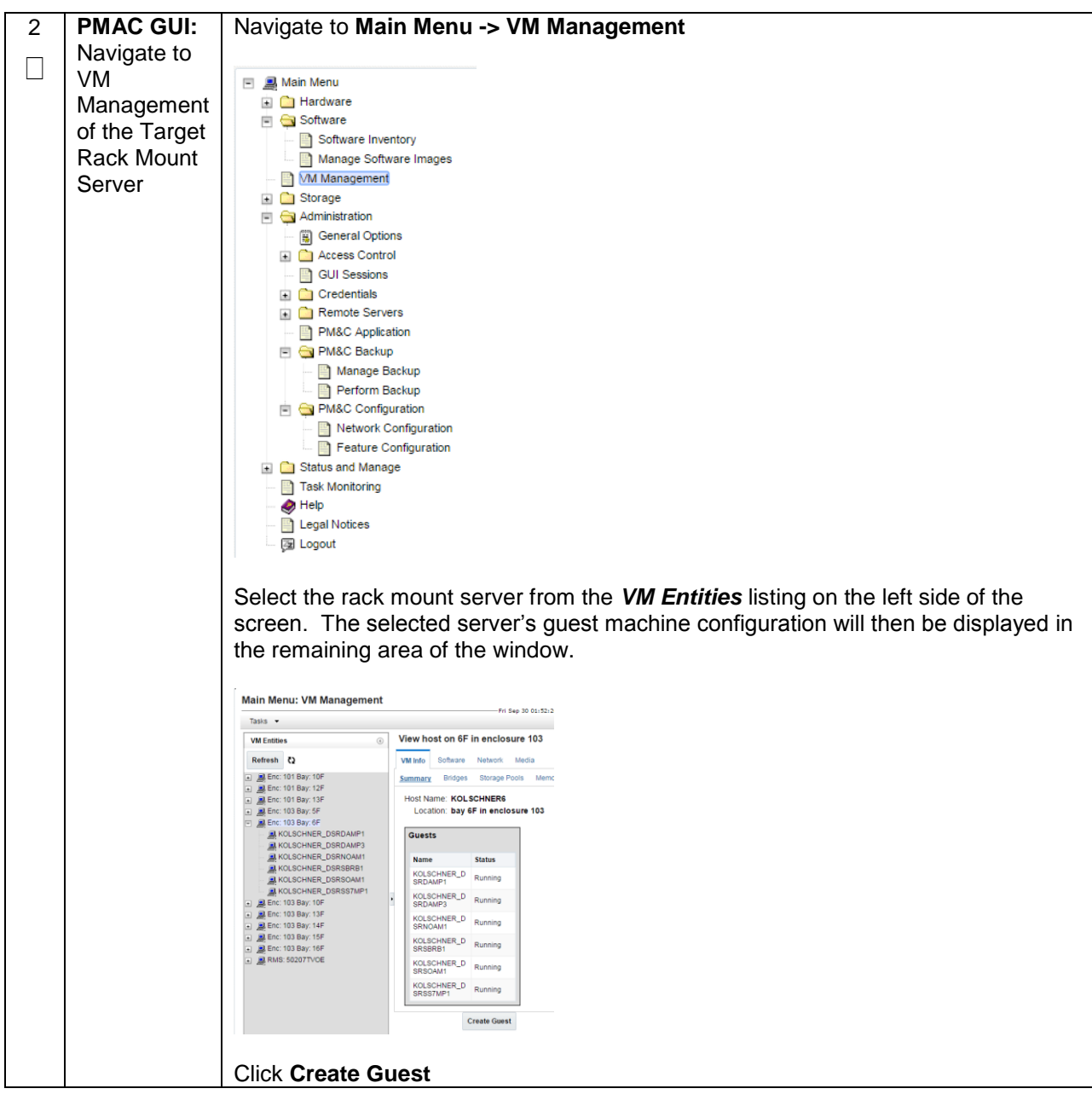

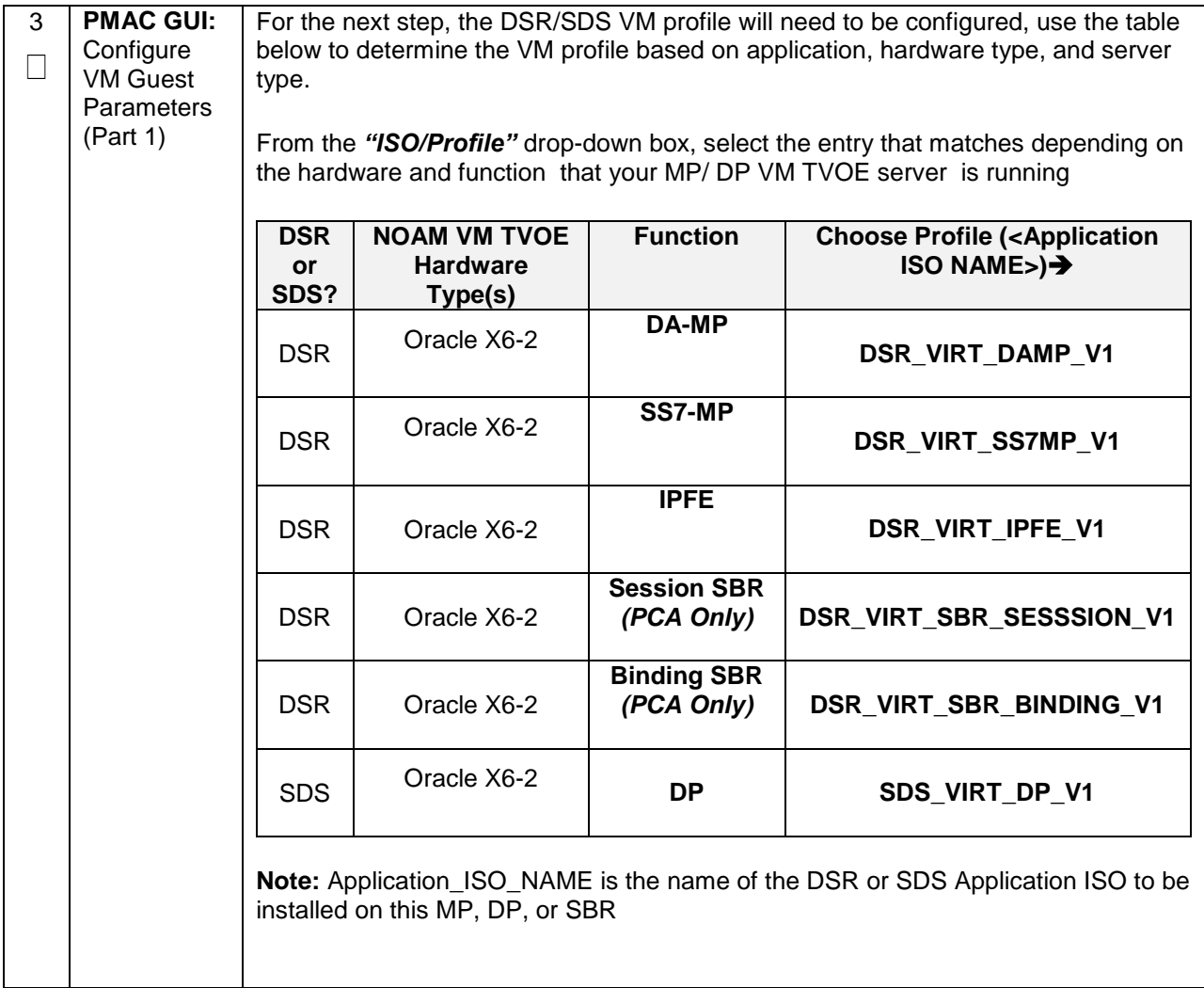

**Procedure 16. Create MP/SBR/DP Guest VMs**

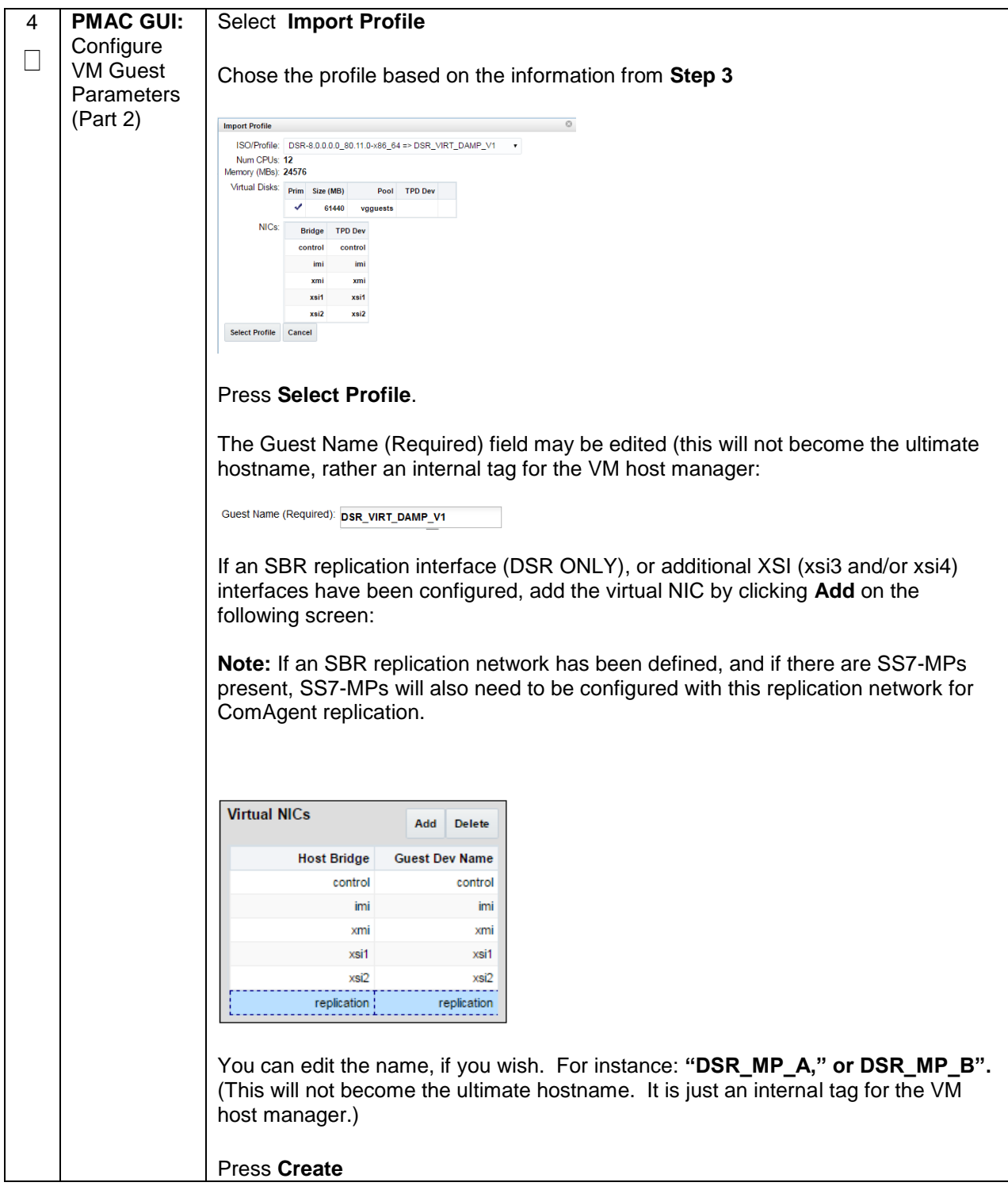

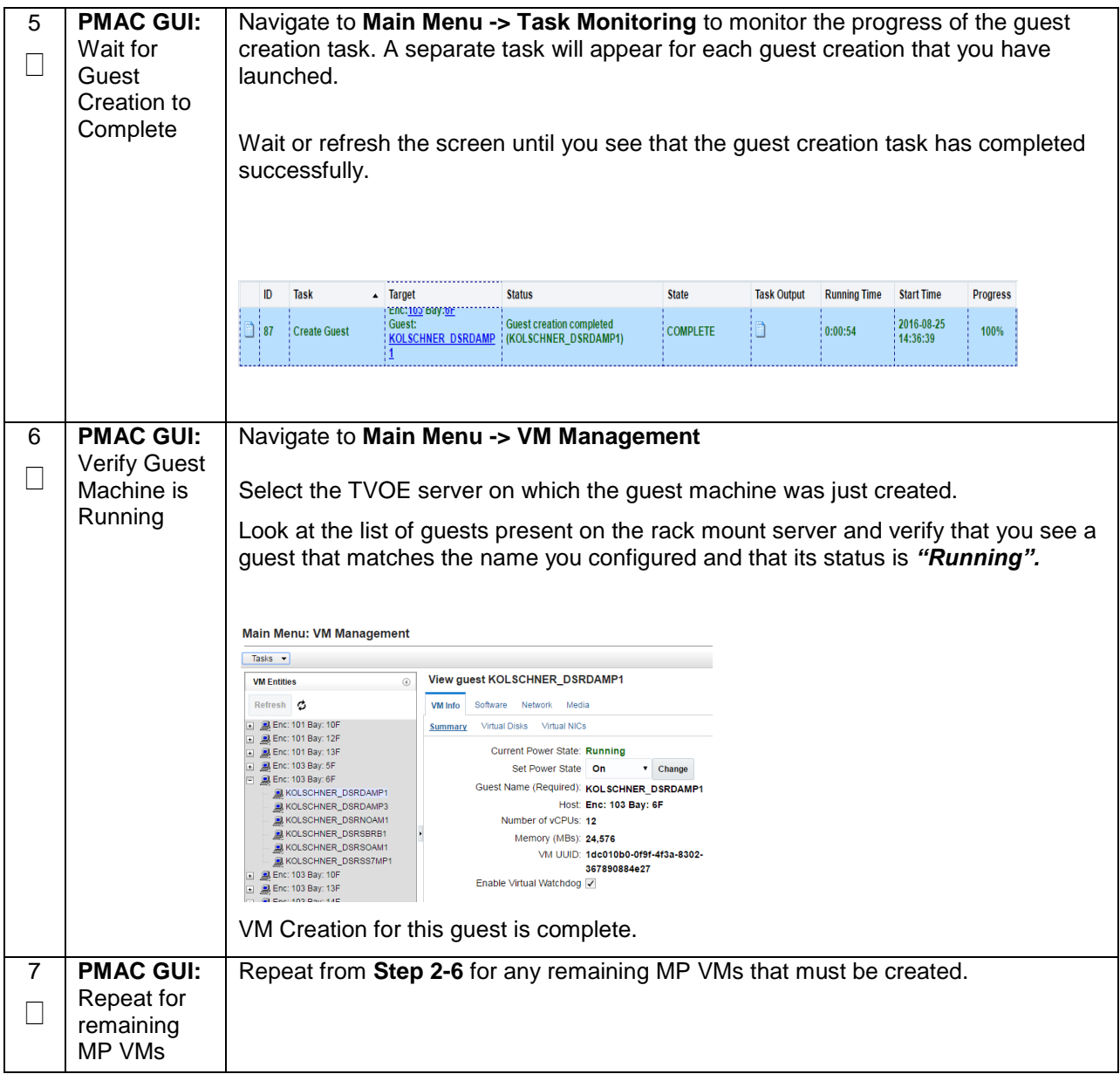

**Note: [Non-HA Lab Node Installations of Oracle X6-2]:** Follow procedure [Appendix Q.5](#page-478-0) **i**nstead of [Procedure 17](#page-119-0) for SDS Query Server Guest VM creation.

# <span id="page-119-0"></span>**Procedure 17. Create SDS Query Server VMs**

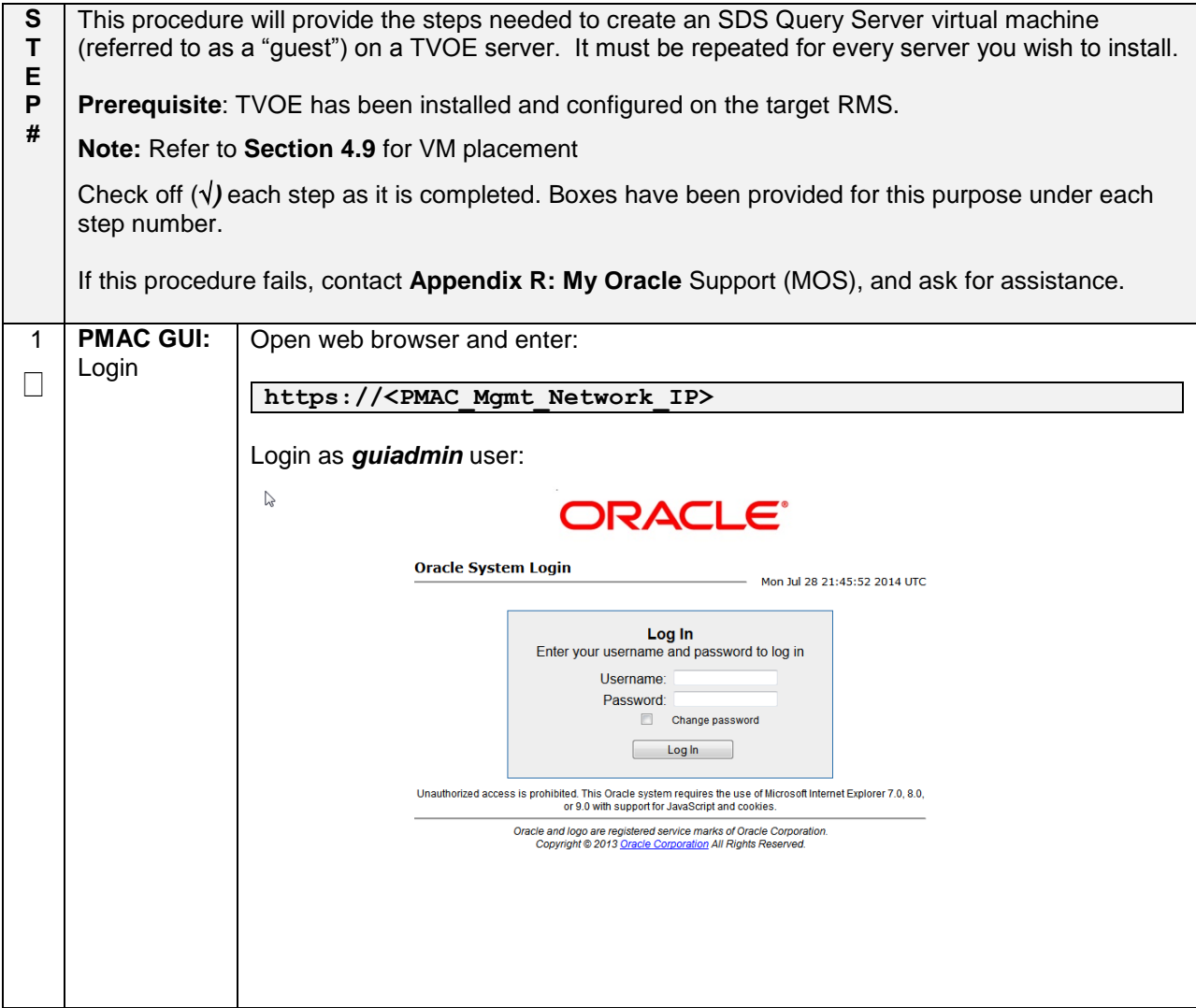

**Procedure 17. Create SDS Query Server VMs**

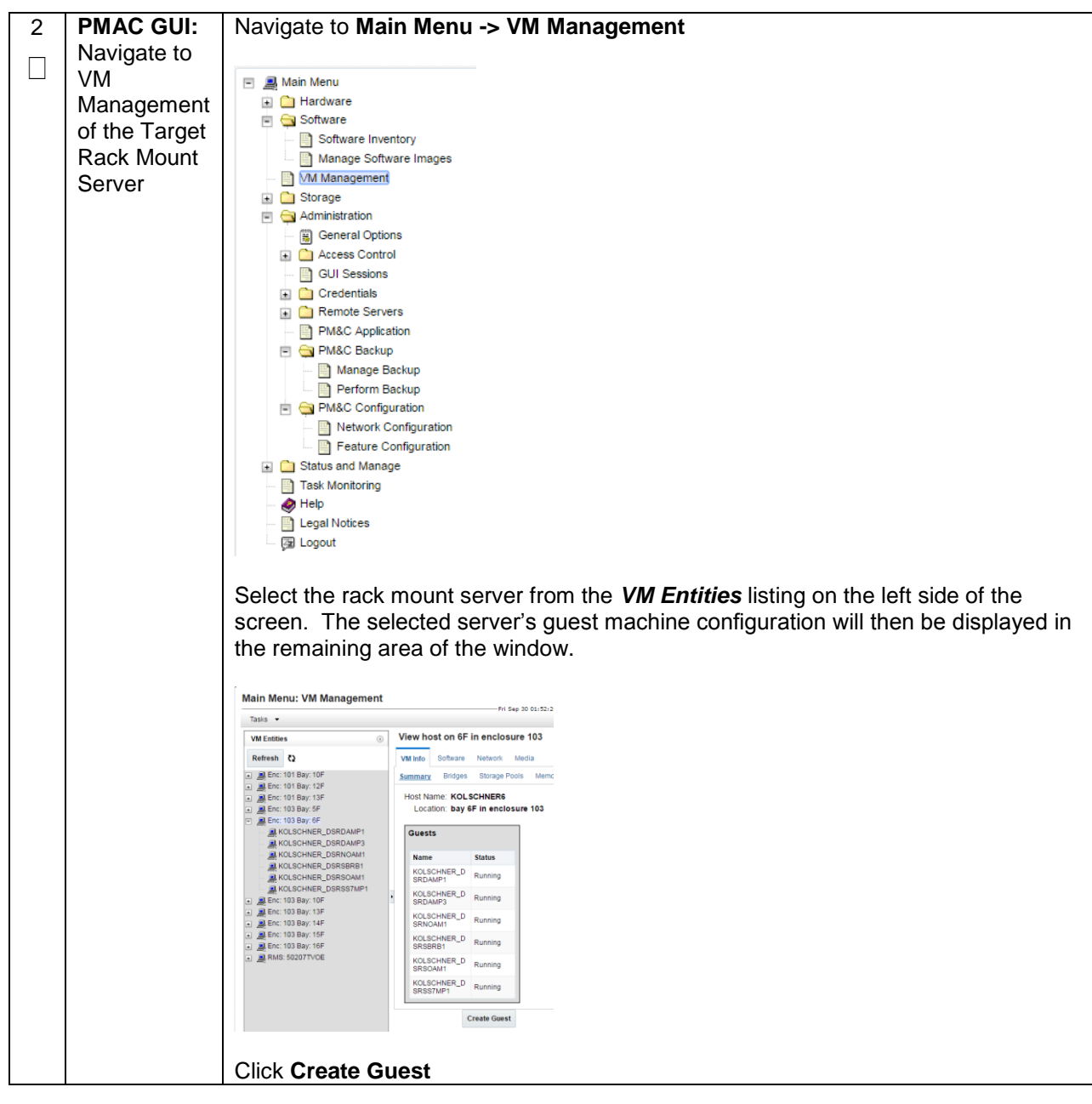

**Procedure 17. Create SDS Query Server VMs**

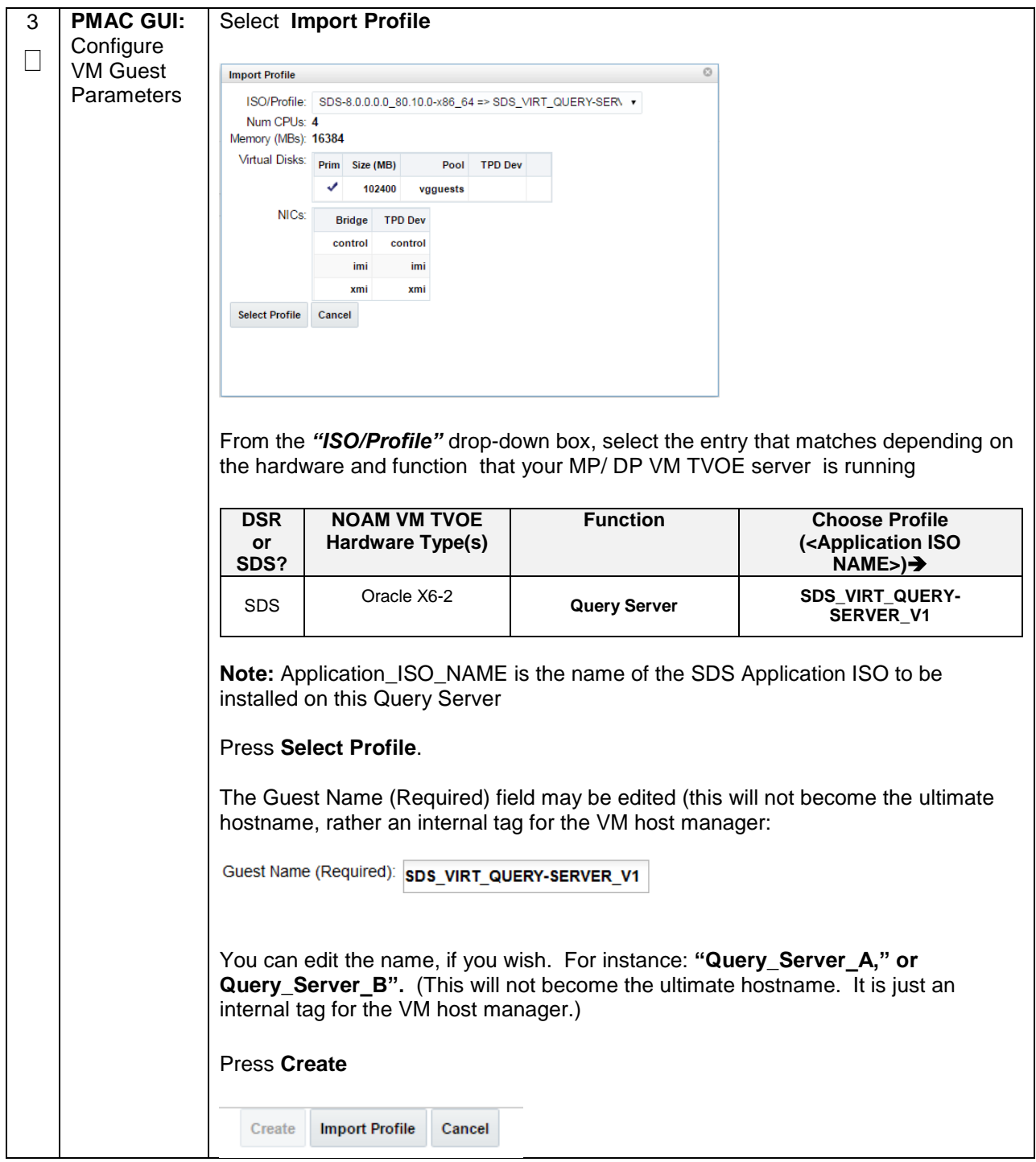

## **Procedure 17. Create SDS Query Server VMs**

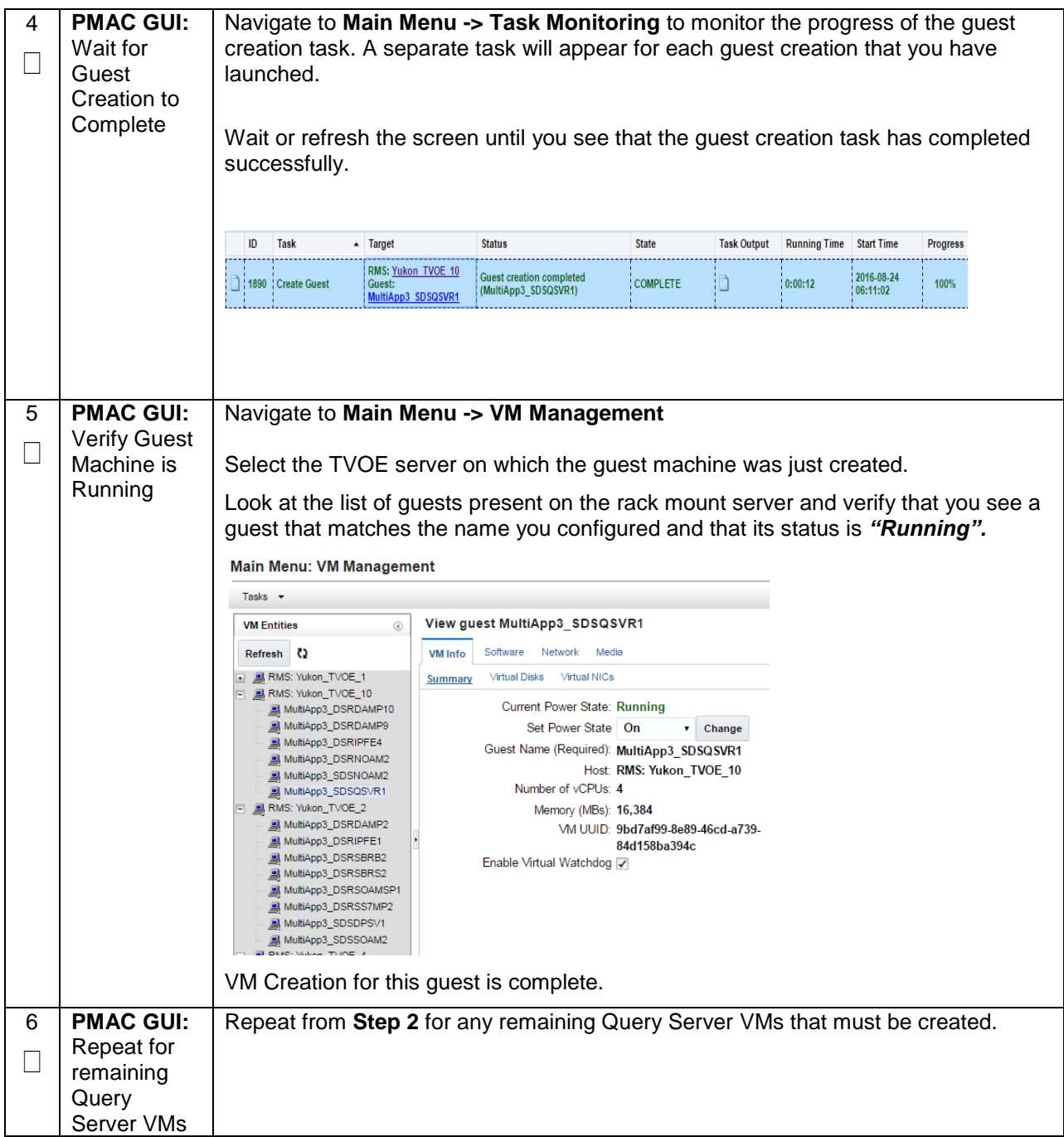

# **4.12 CPU Pinning (Oracle X6-2)**

# **Note: [Non-HA Lab Node Installations of Oracle X6-2]:** Skip this Section

#### **Procedure 18. CPU Pinning (Oracle X6-2)**

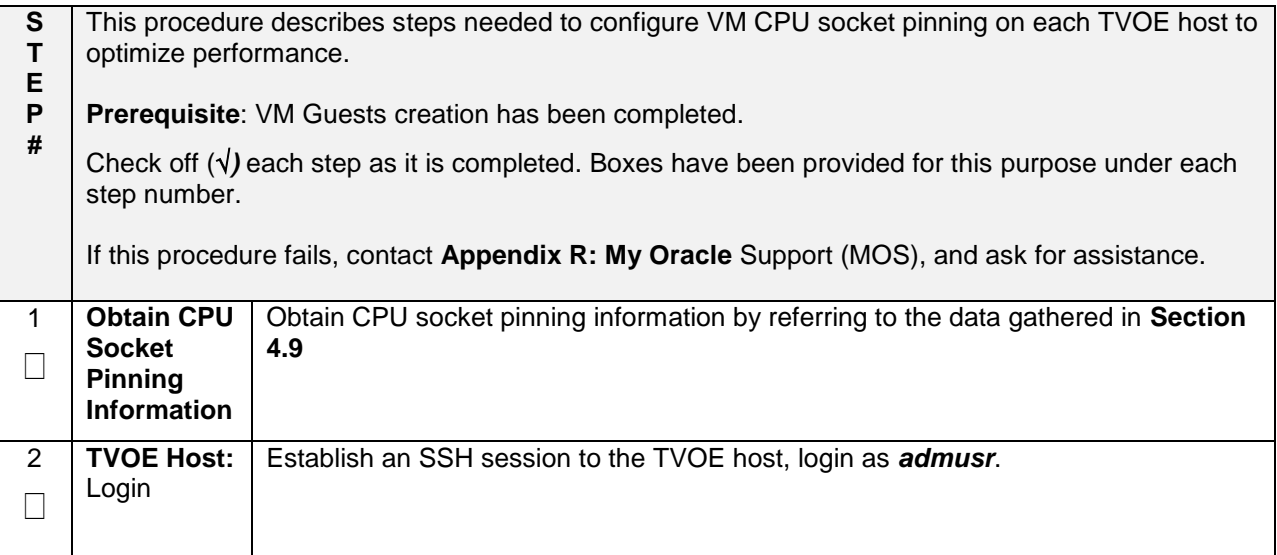

# **Procedure 18. CPU Pinning (Oracle X6-2)**

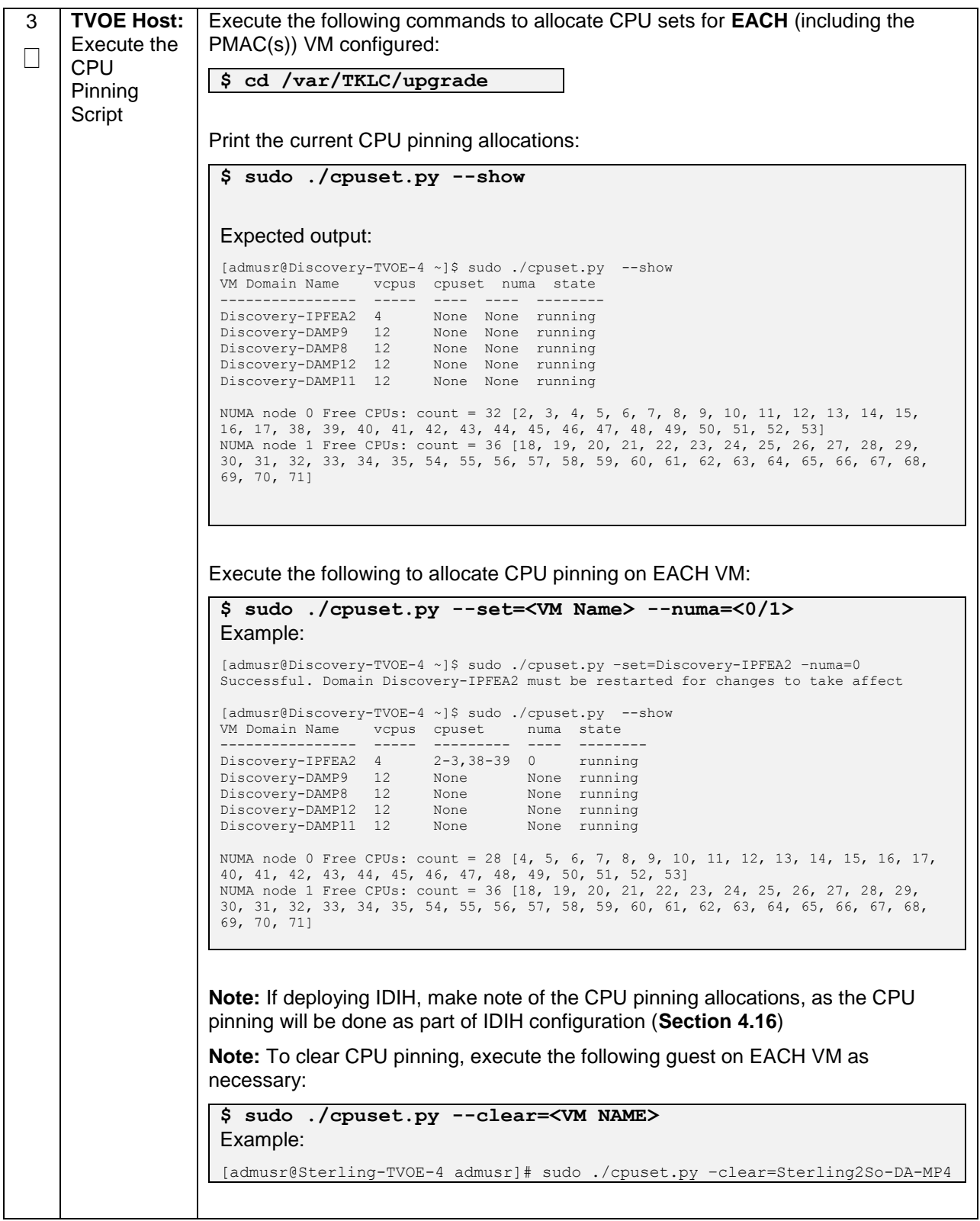

**Procedure 18. CPU Pinning (Oracle X6-2)**

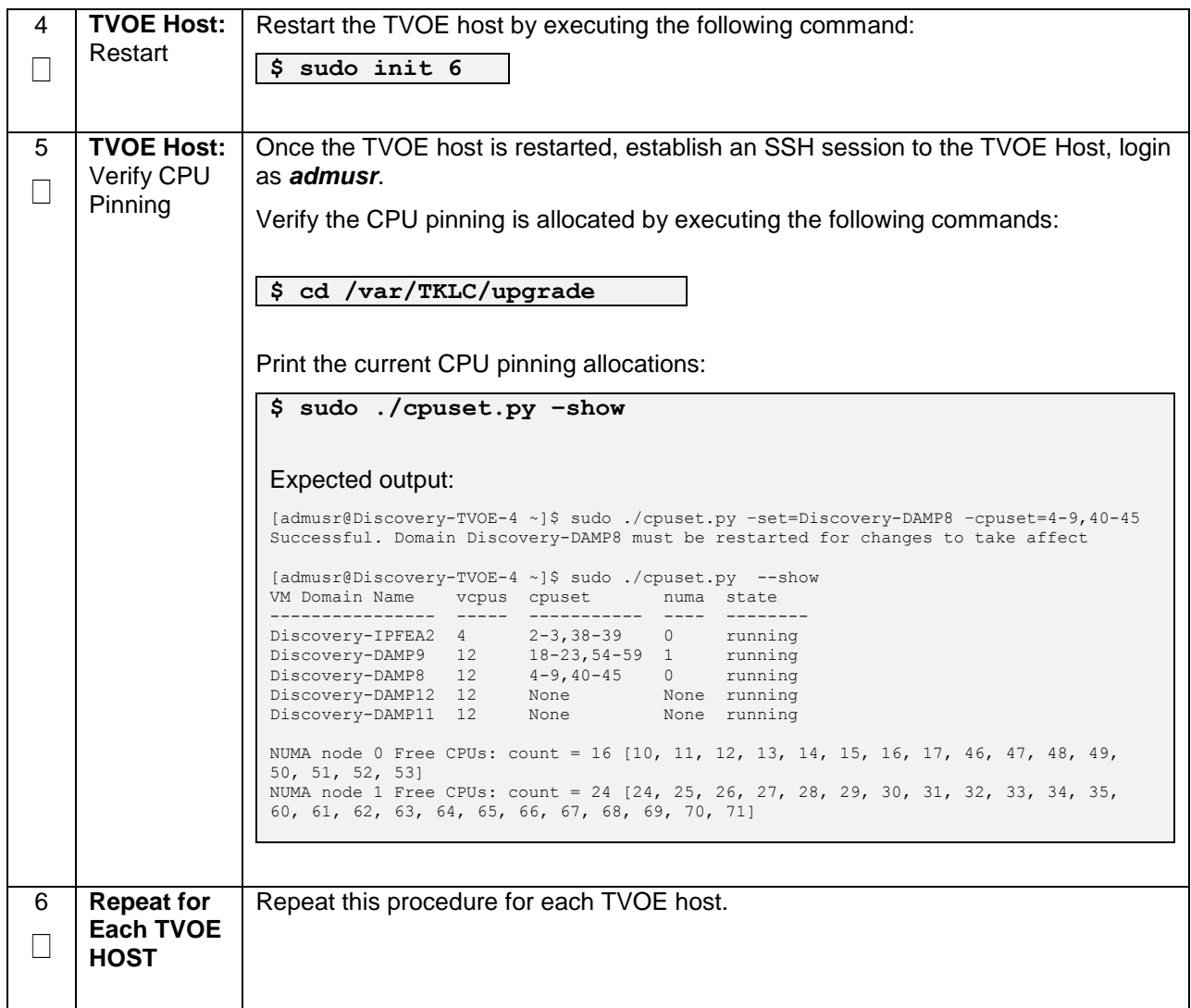

# **4.13 Install Software on Virtual Machines**

#### **Procedure 19. IPM VMs**

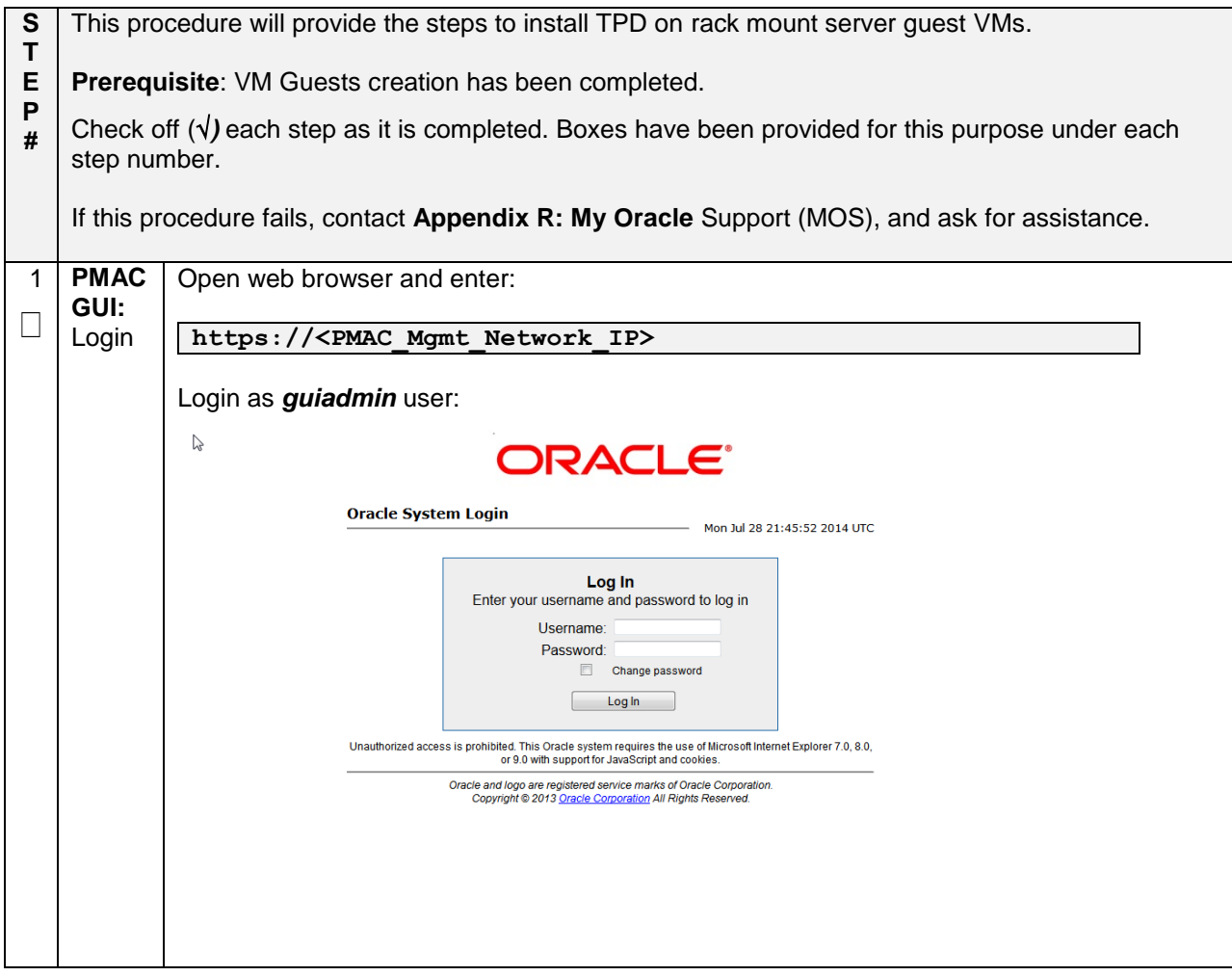

# **Procedure 19. IPM VMs**

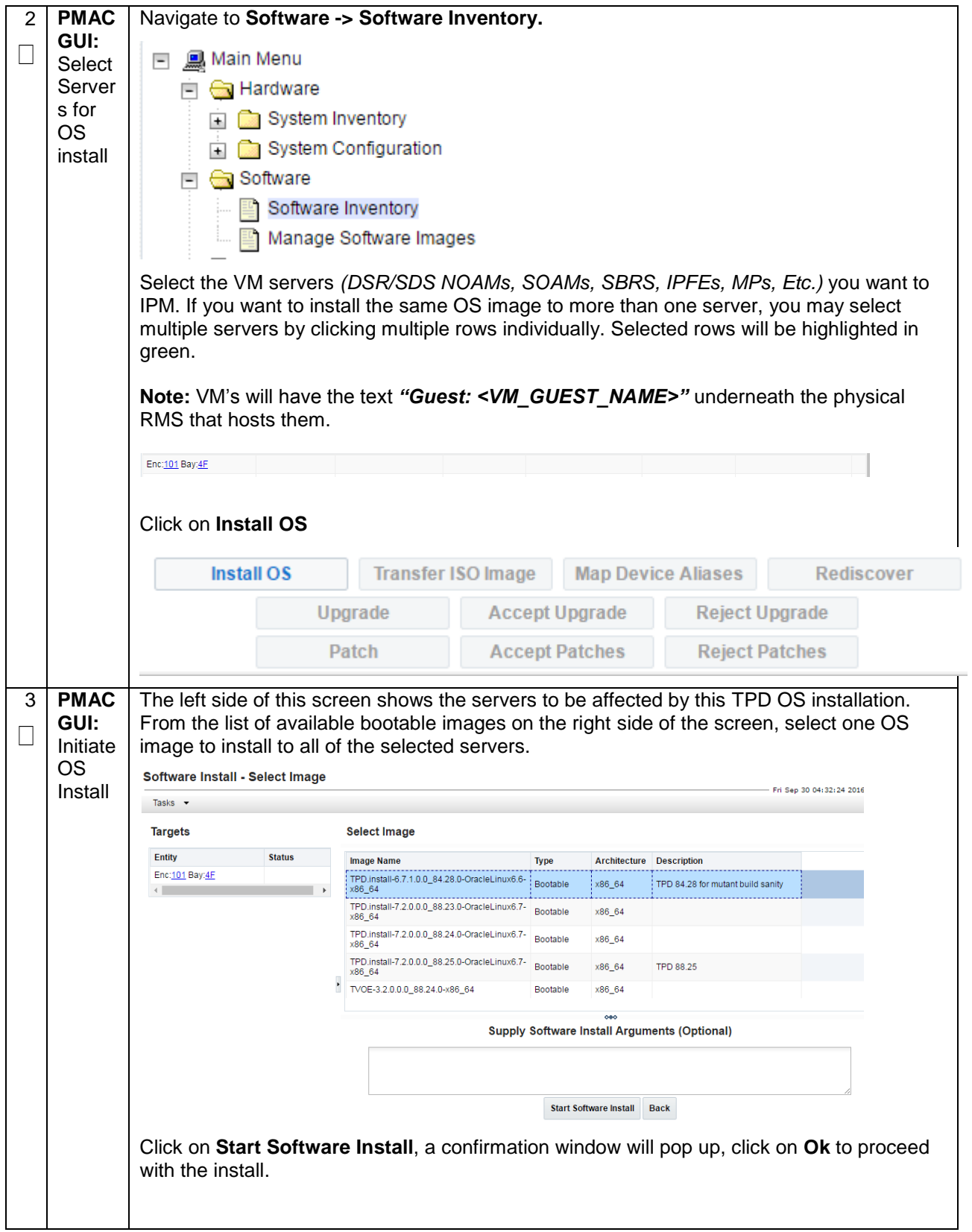

# **Procedure 19. IPM VMs**

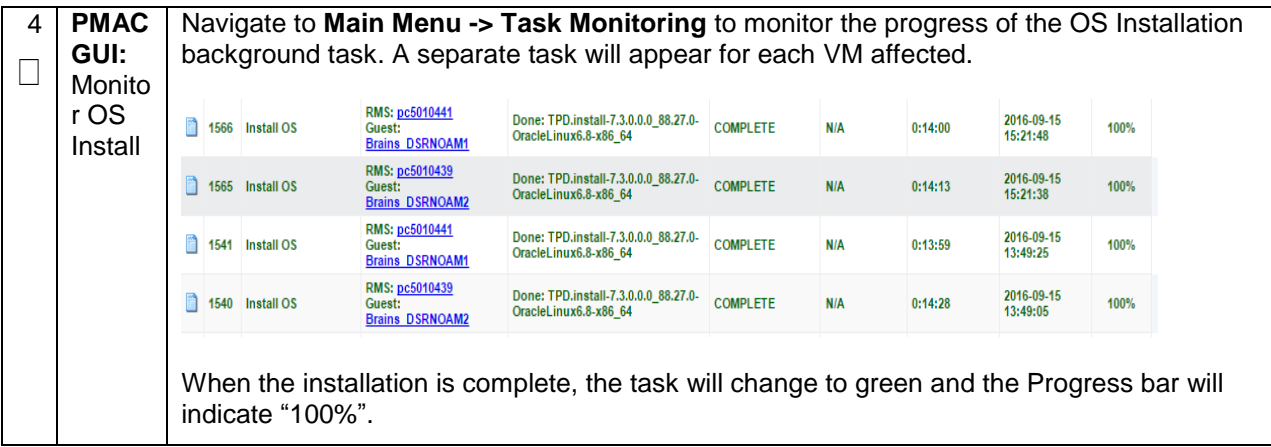

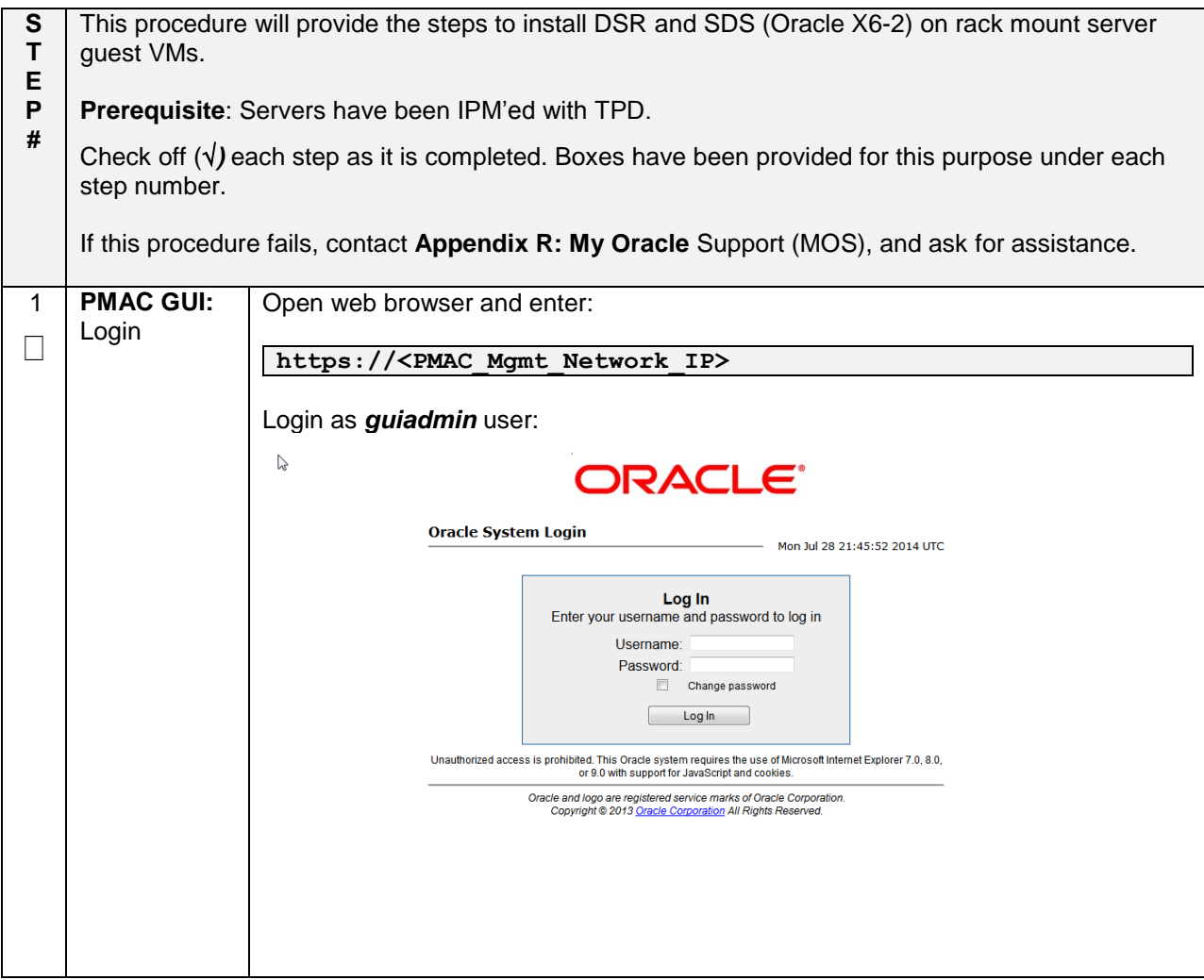

**Procedure 20. Install the DSR and SDS (Oracle X6-2) Application Software on the VMs**

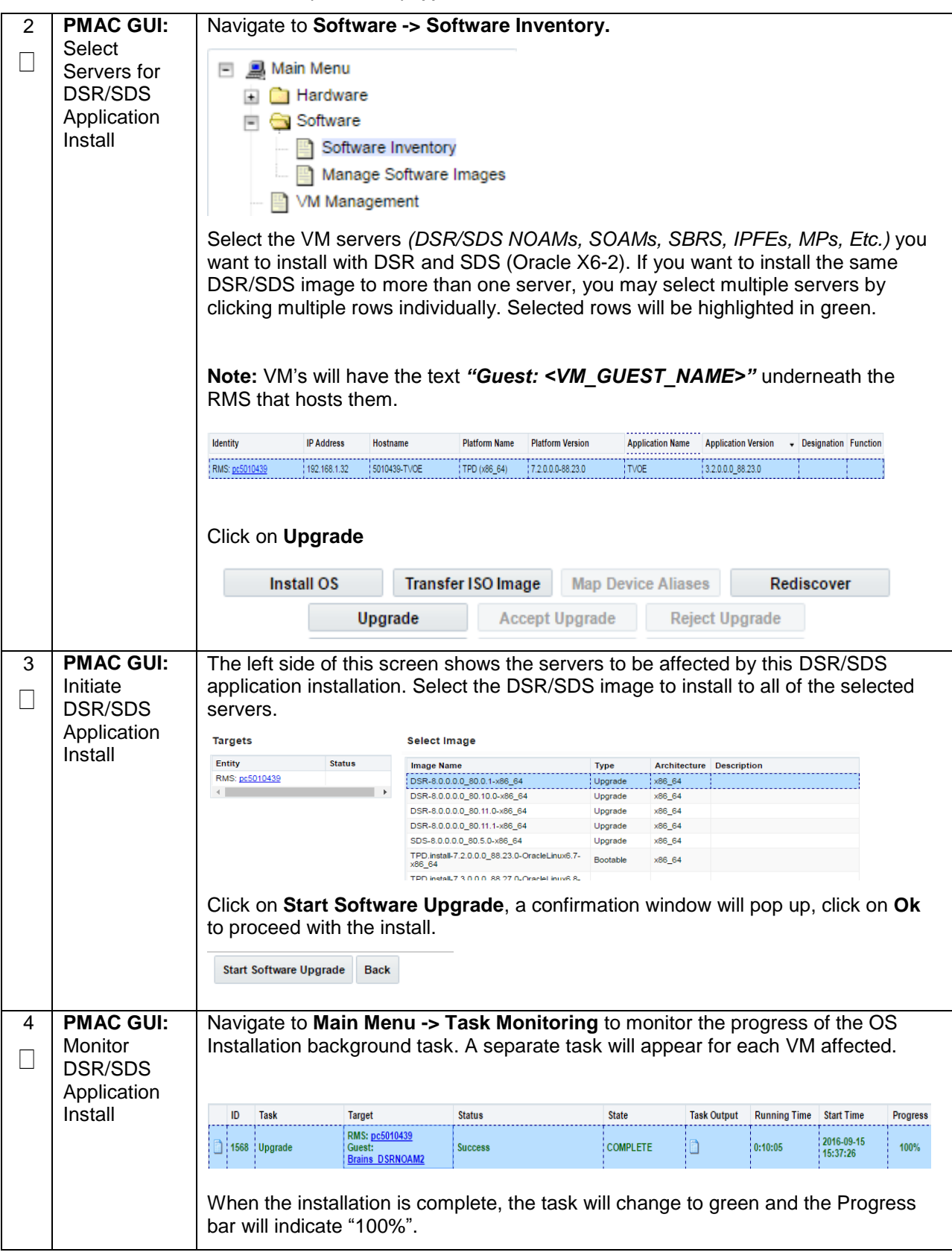

**Procedure 20. Install the DSR and SDS (Oracle X6-2) Application Software on the VMs**

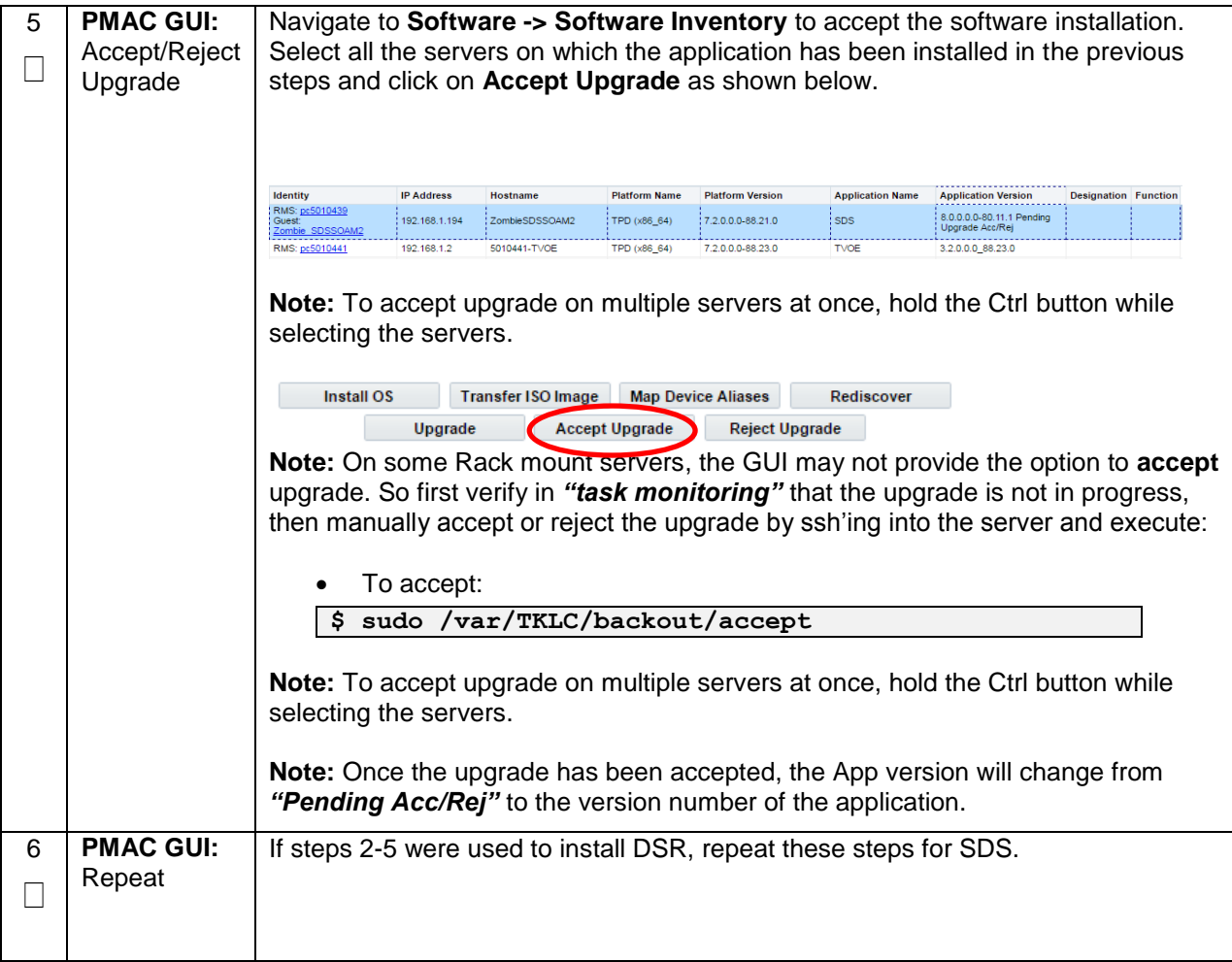

**Procedure 20. Install the DSR and SDS (Oracle X6-2) Application Software on the VMs**

# **4.14 Application Configuration: DSR**

# **4.15.1 DSR Configuration: NOAMs**

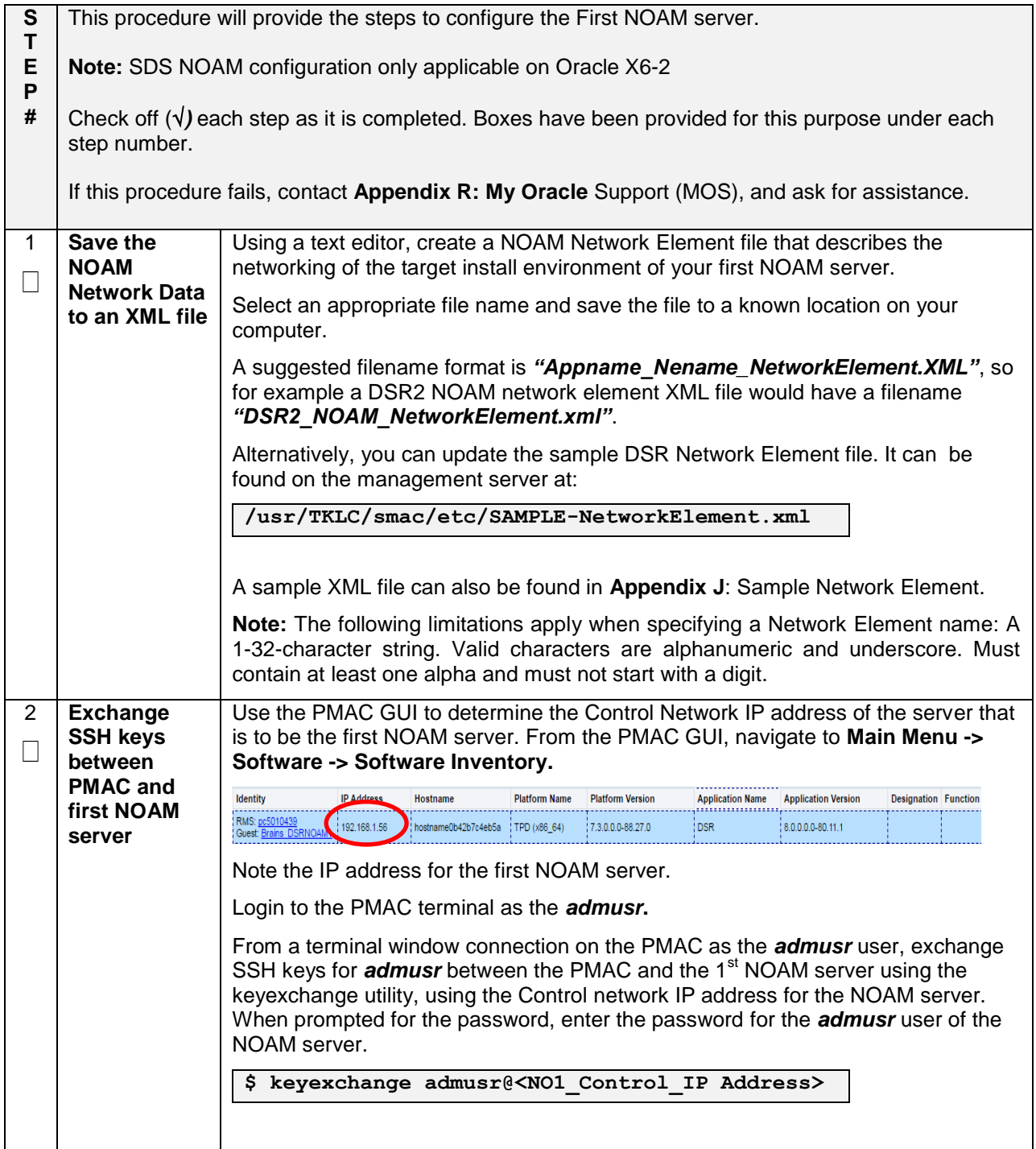

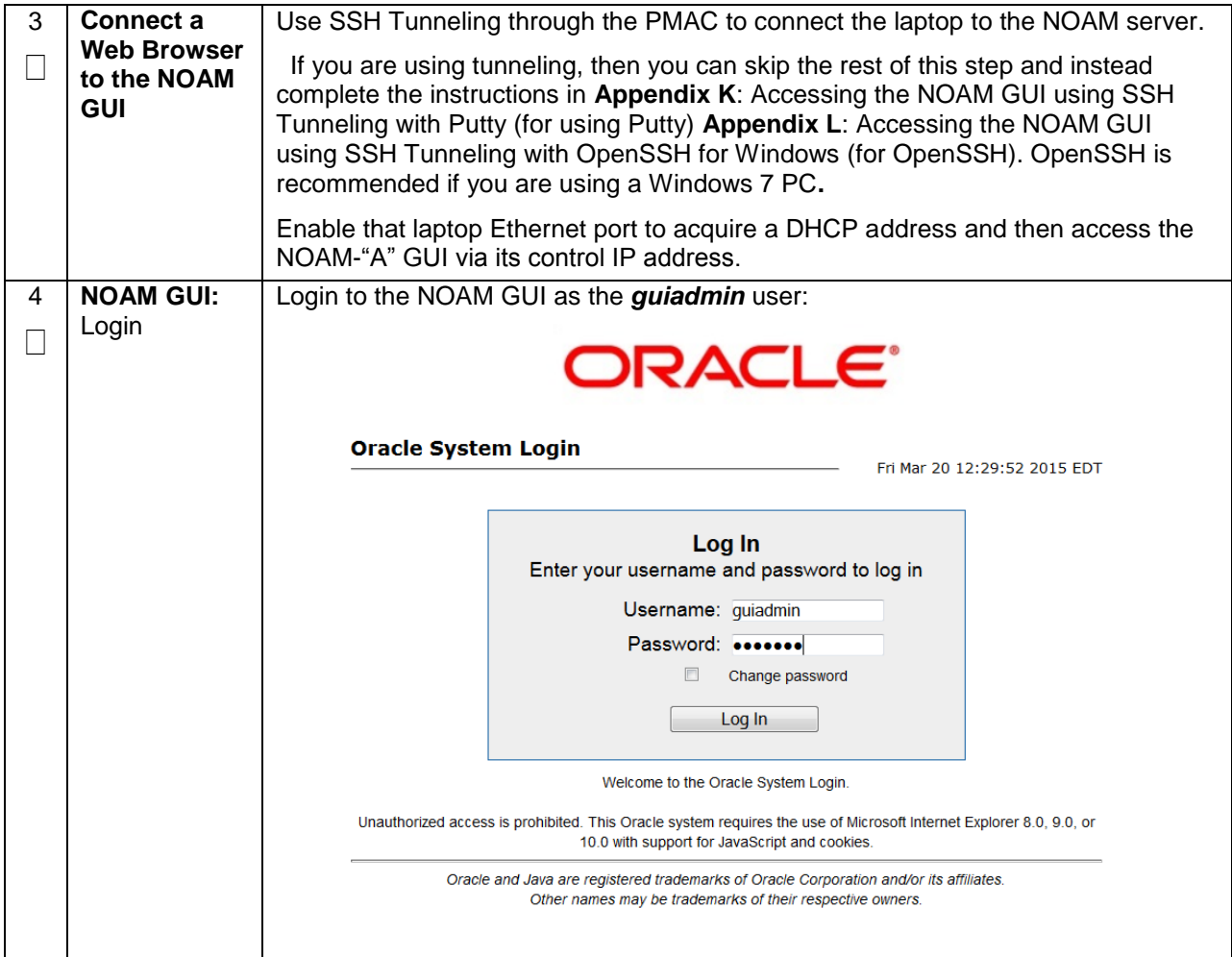

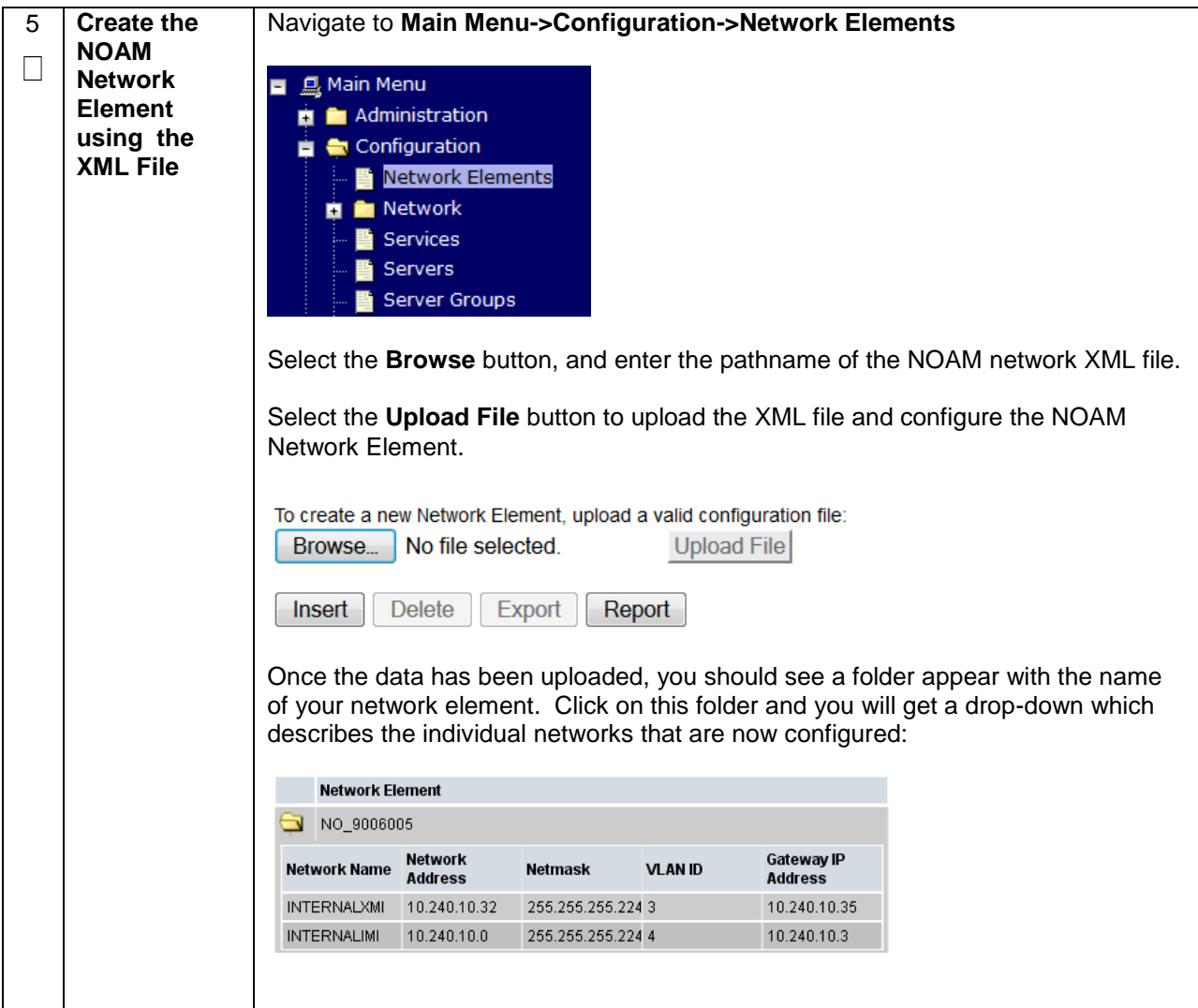

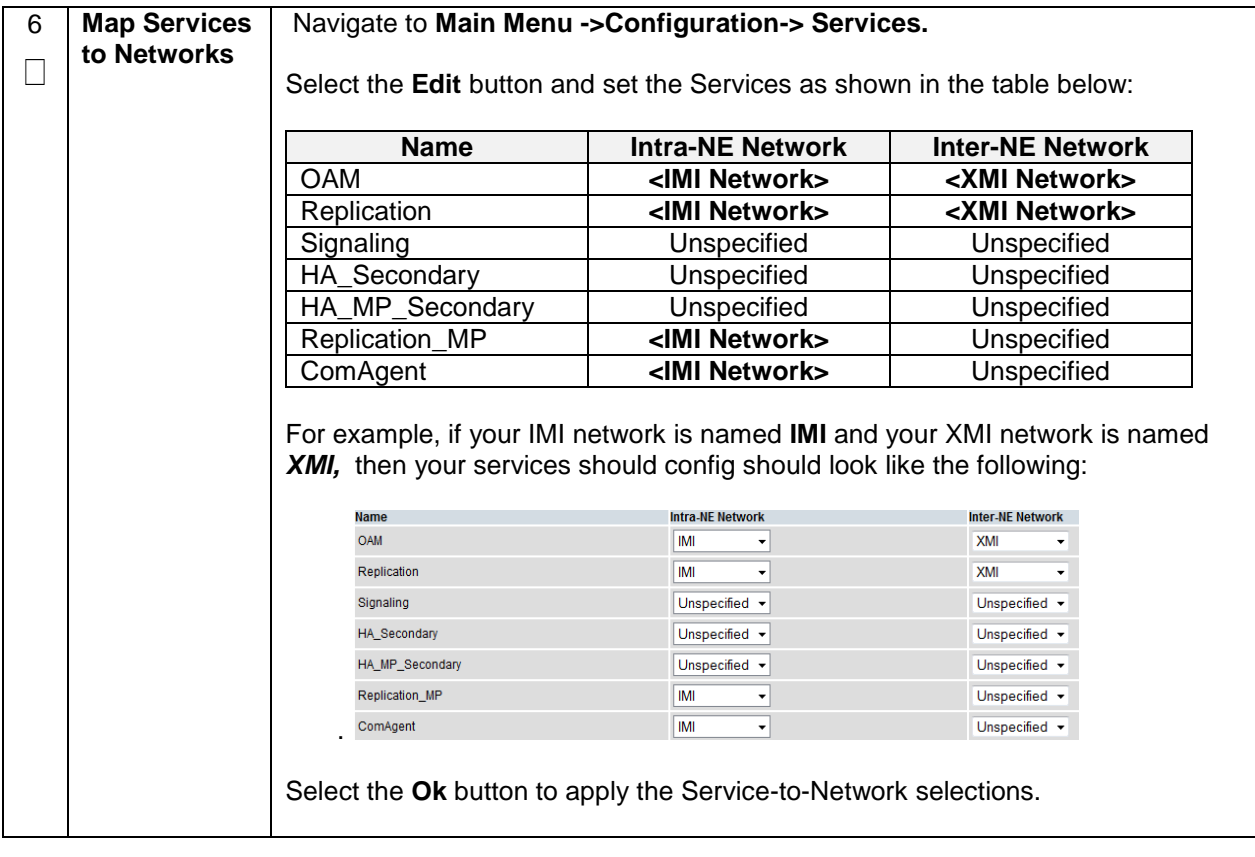

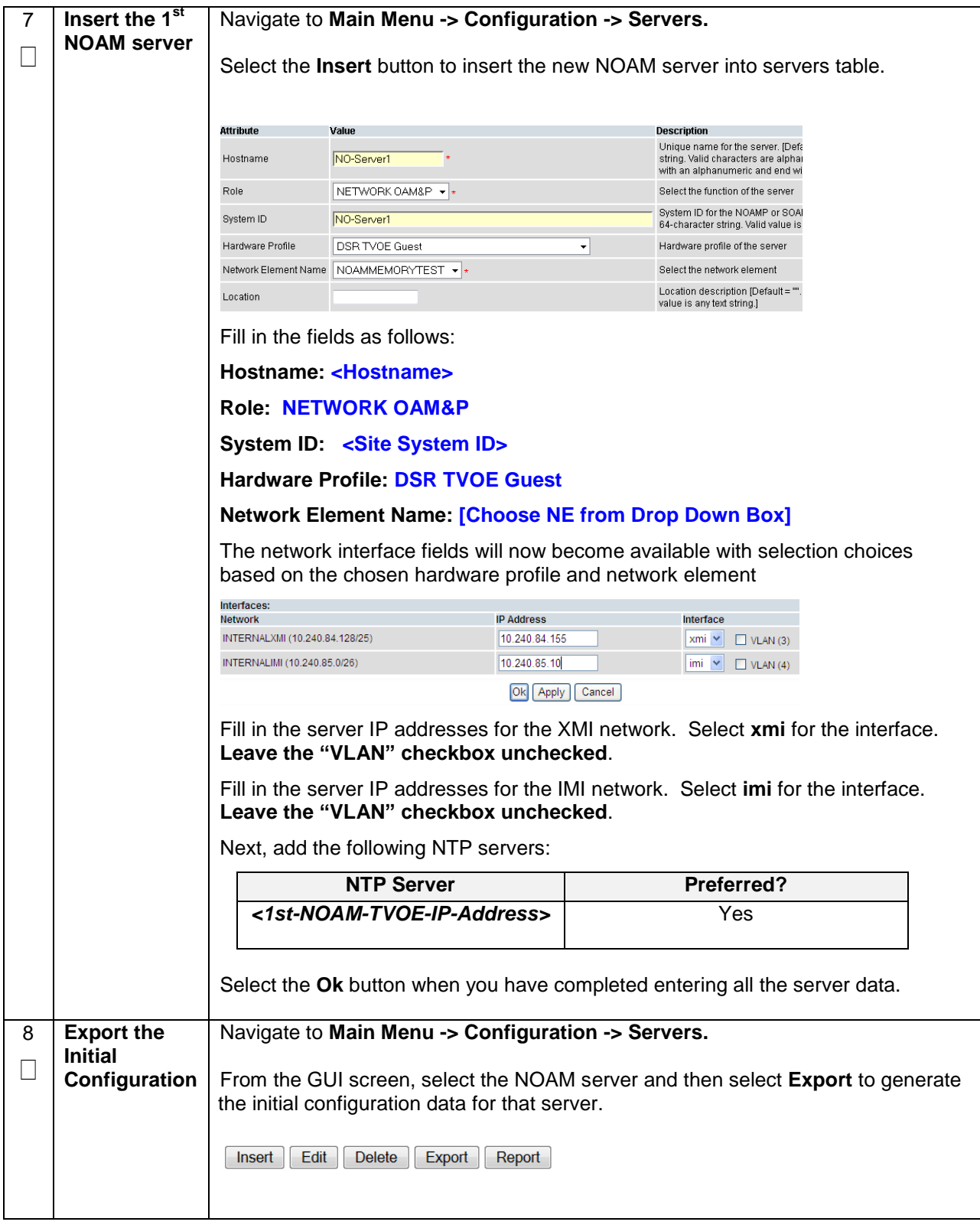

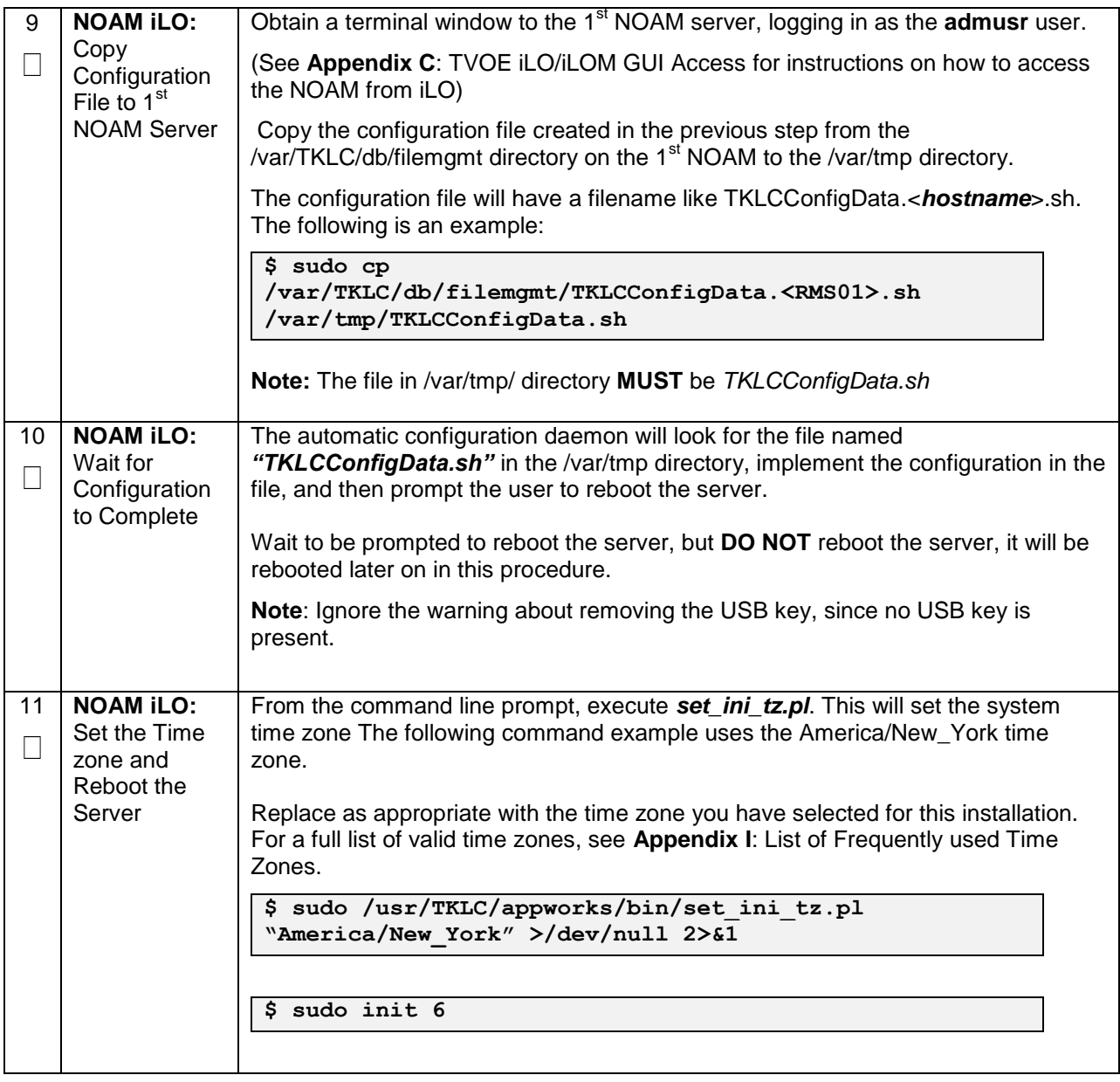

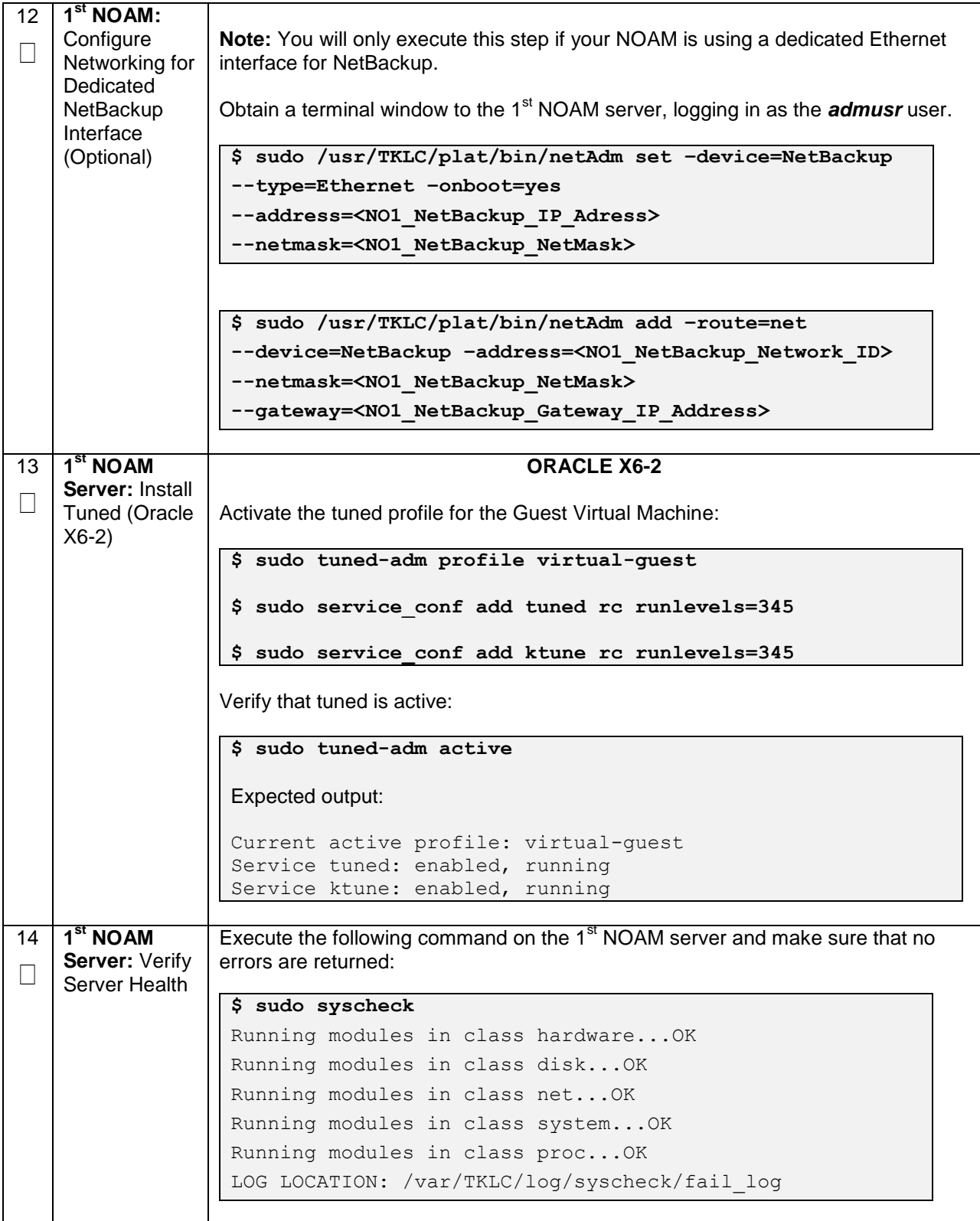

## **Procedure 22. Configure the NOAM Server Group**

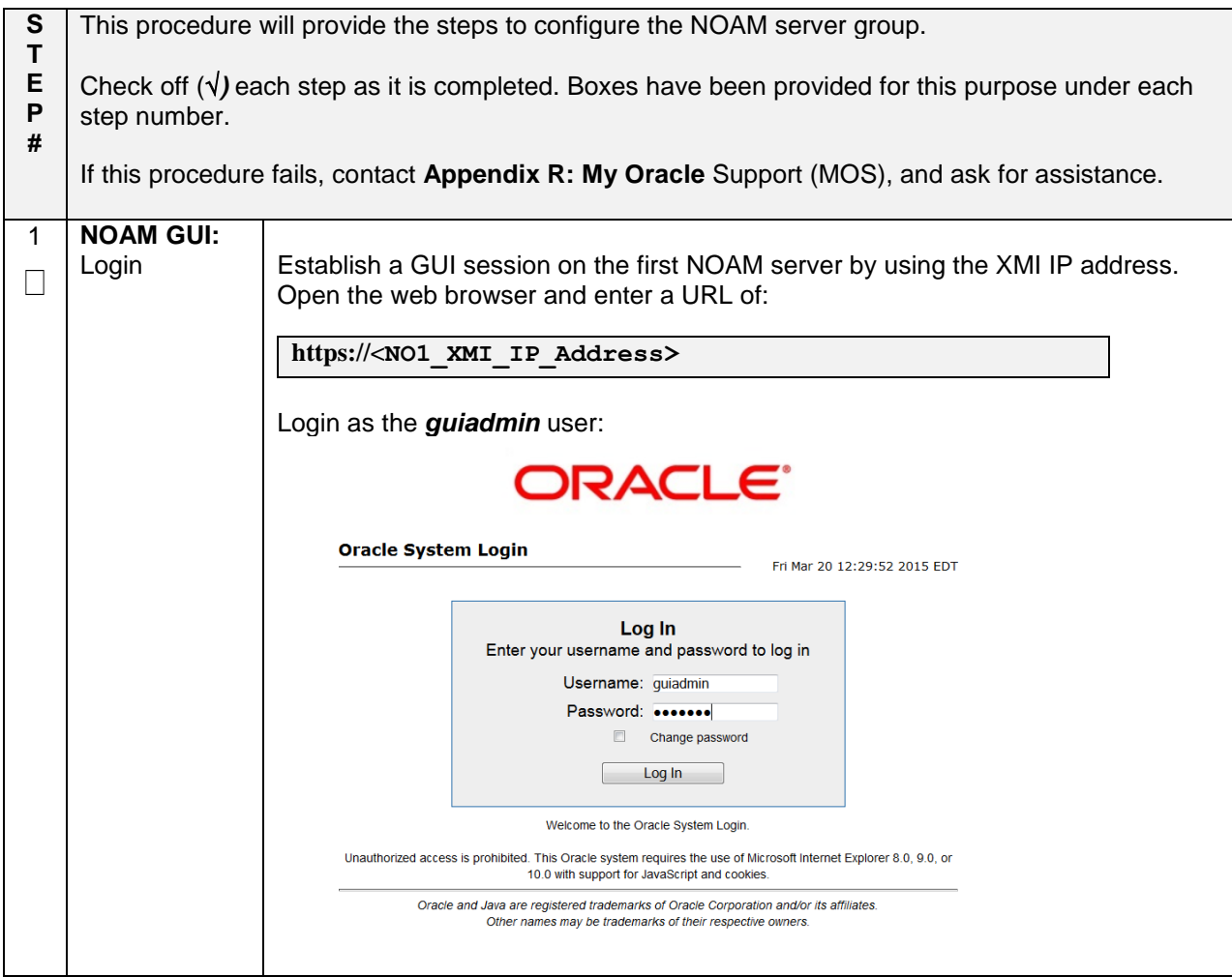

**Procedure 22. Configure the NOAM Server Group**

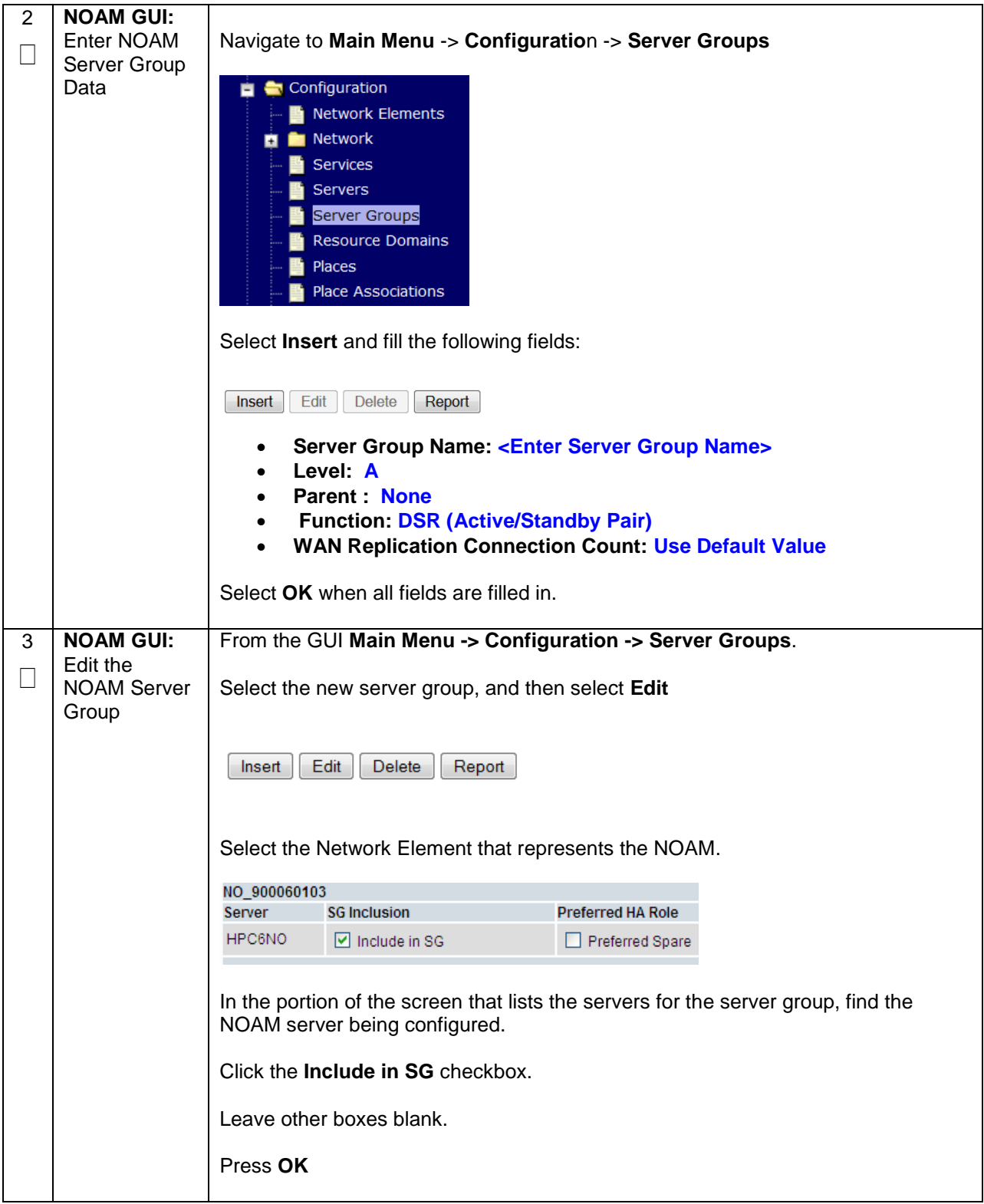

# **Procedure 22. Configure the NOAM Server Group**

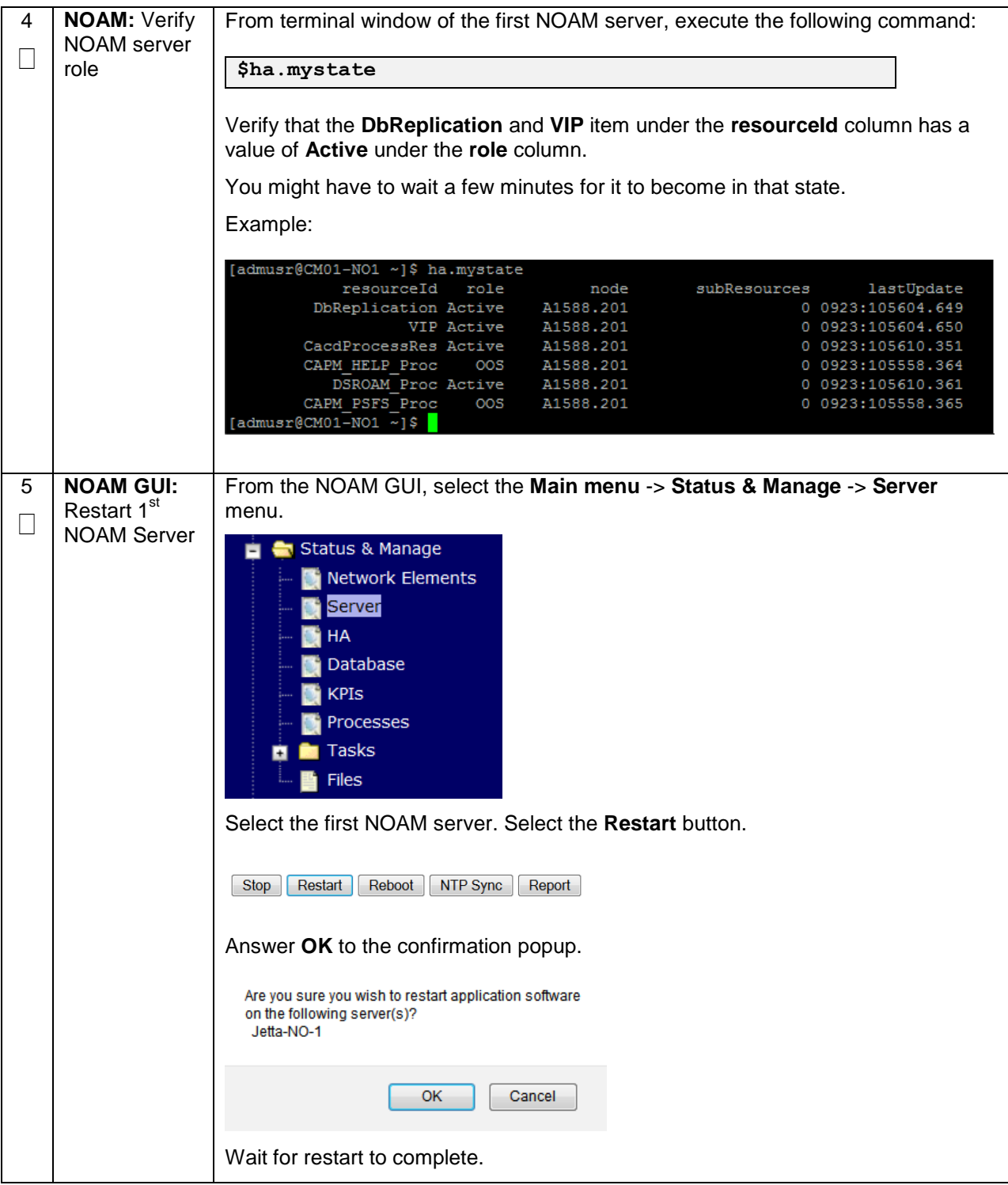

#### **Procedure 23. Configure the Second NOAM Server**

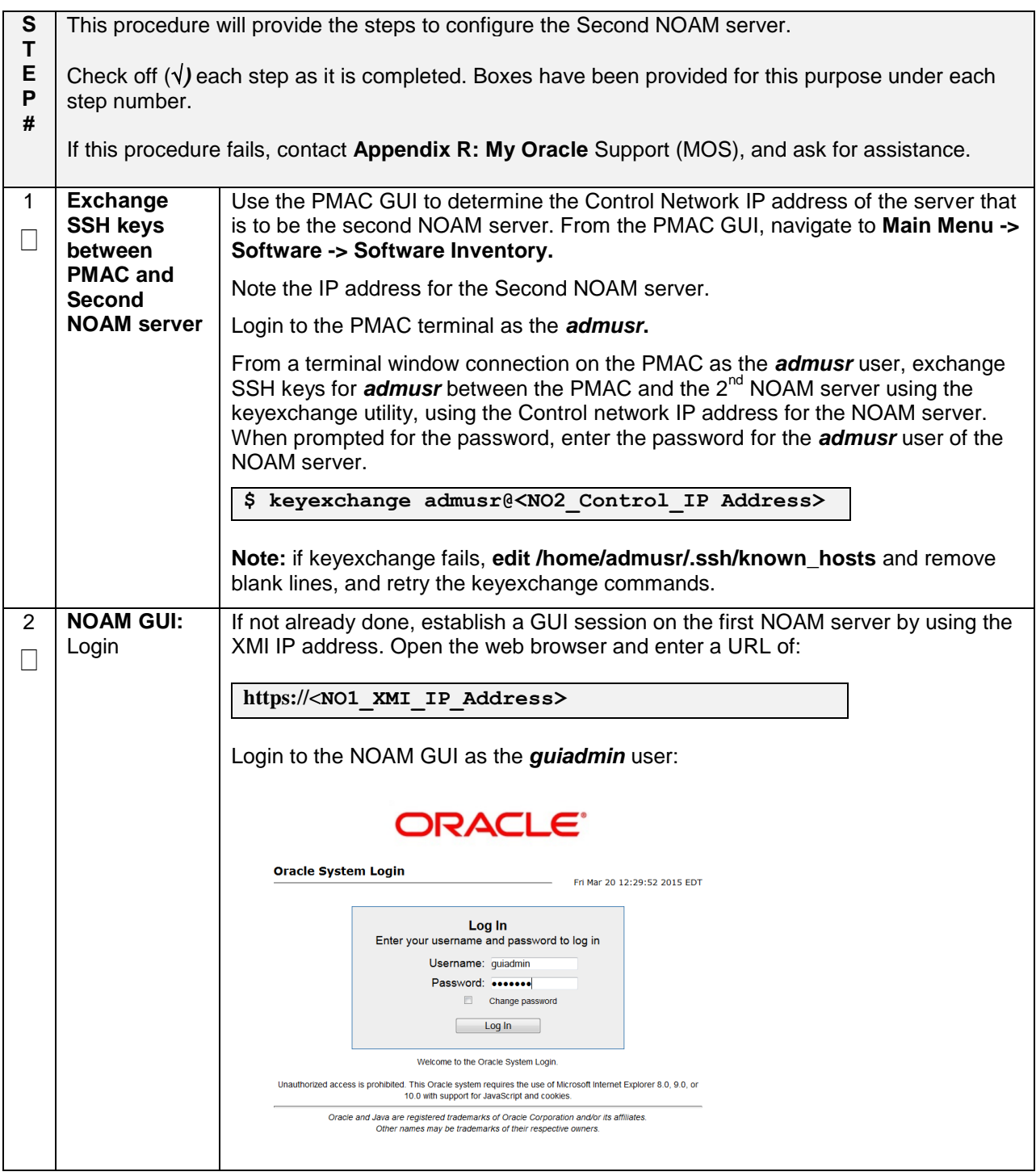

# **Procedure 23. Configure the Second NOAM Server**

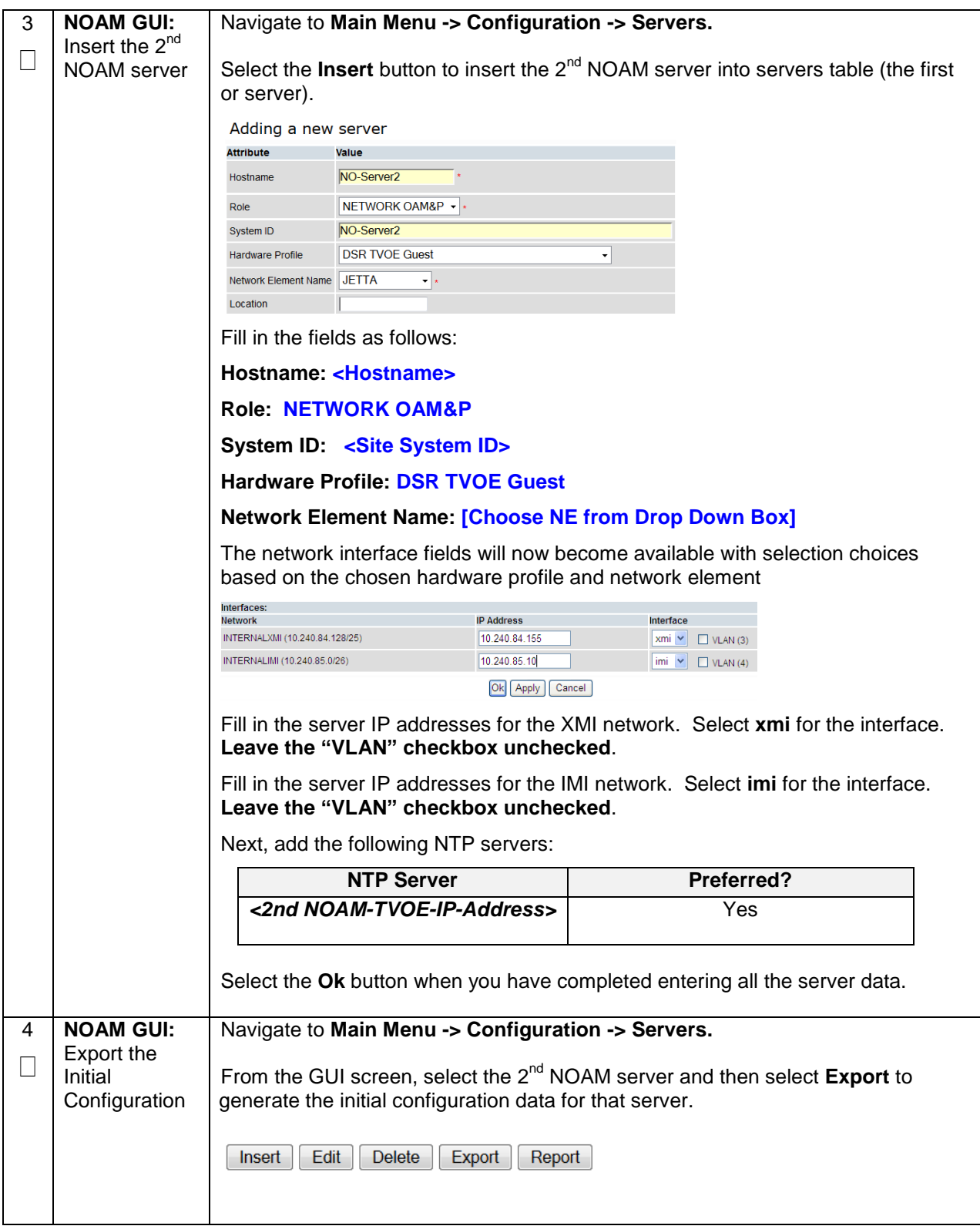
## **Procedure 23. Configure the Second NOAM Server**

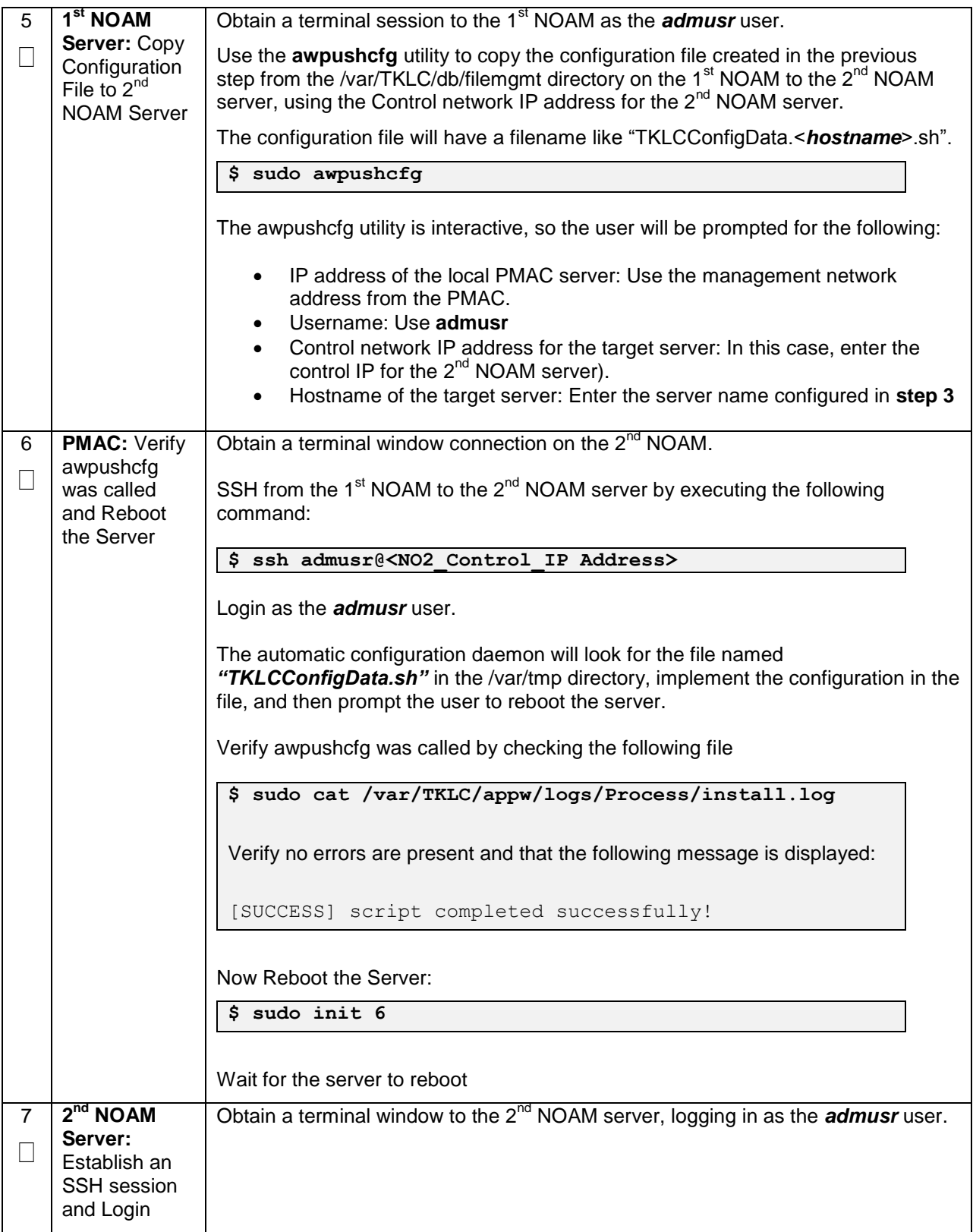

## **Procedure 23. Configure the Second NOAM Server**

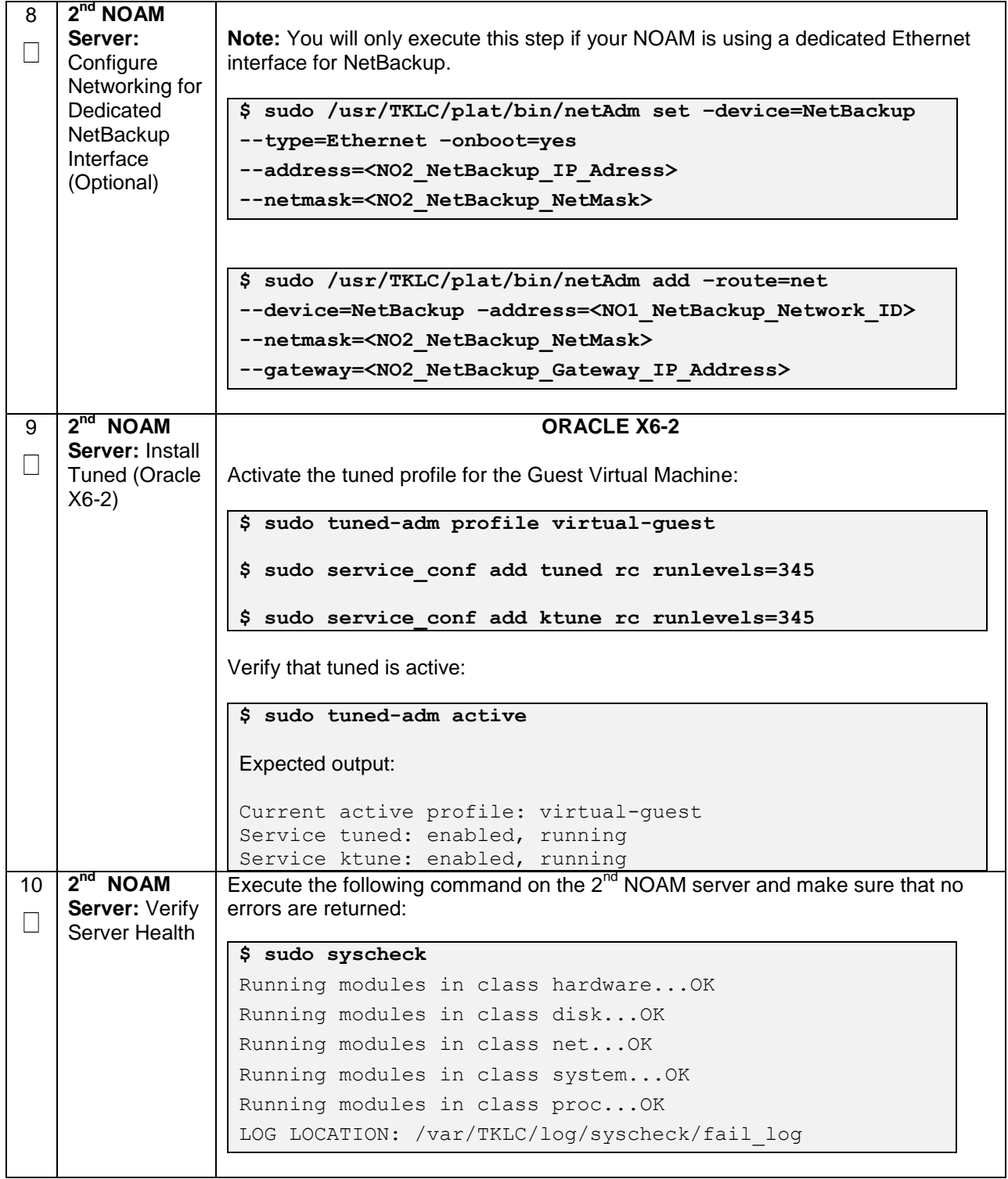

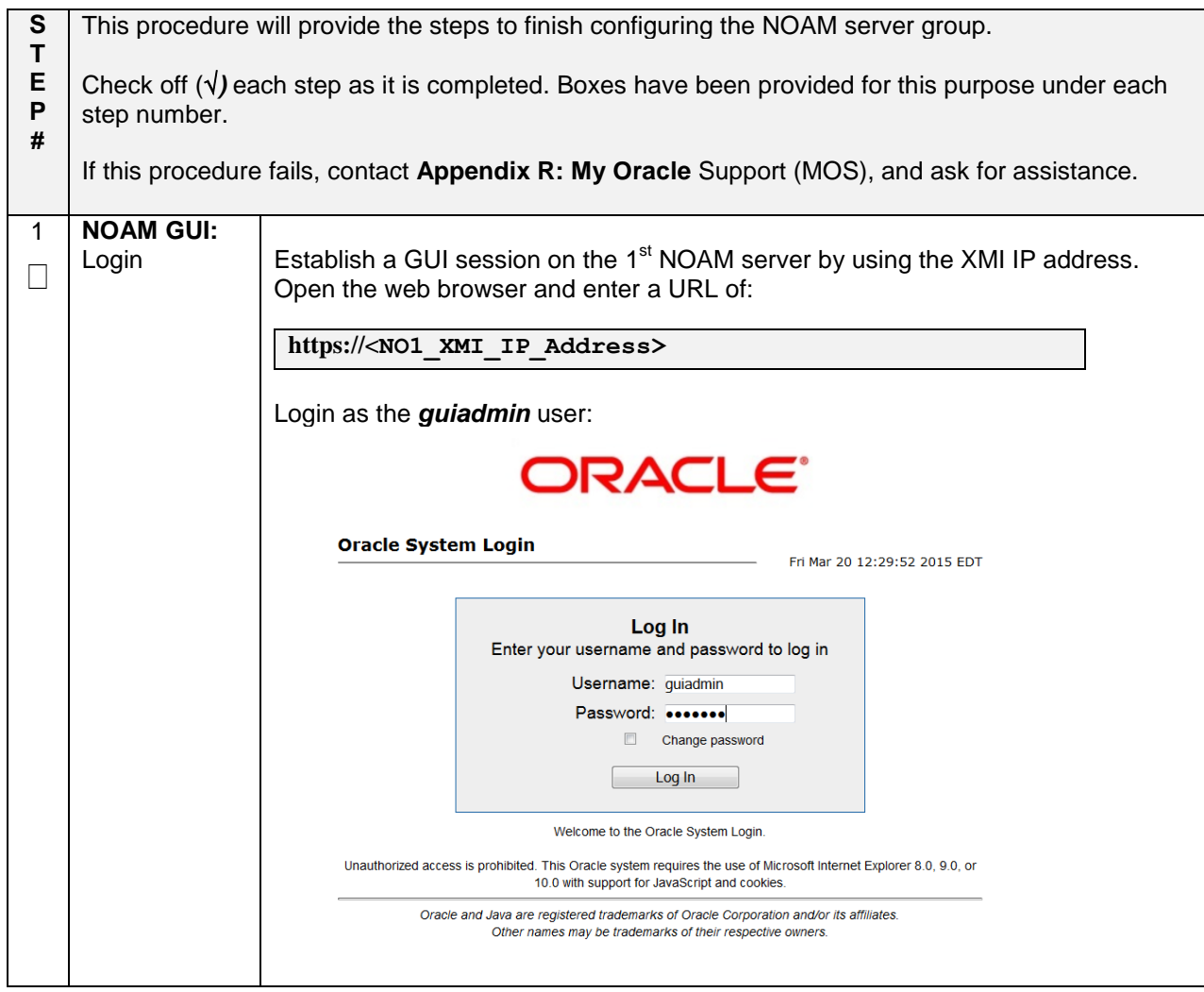

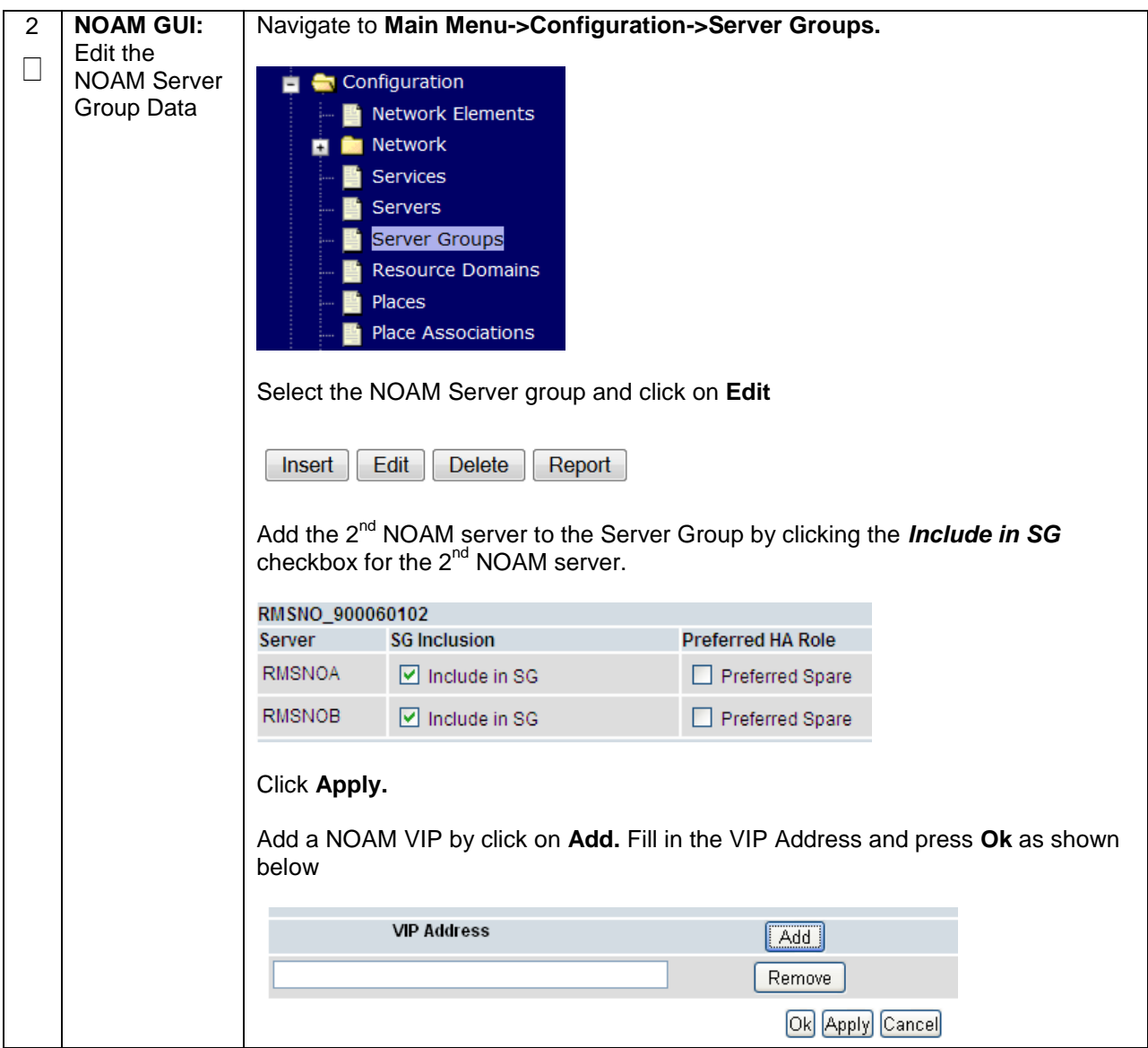

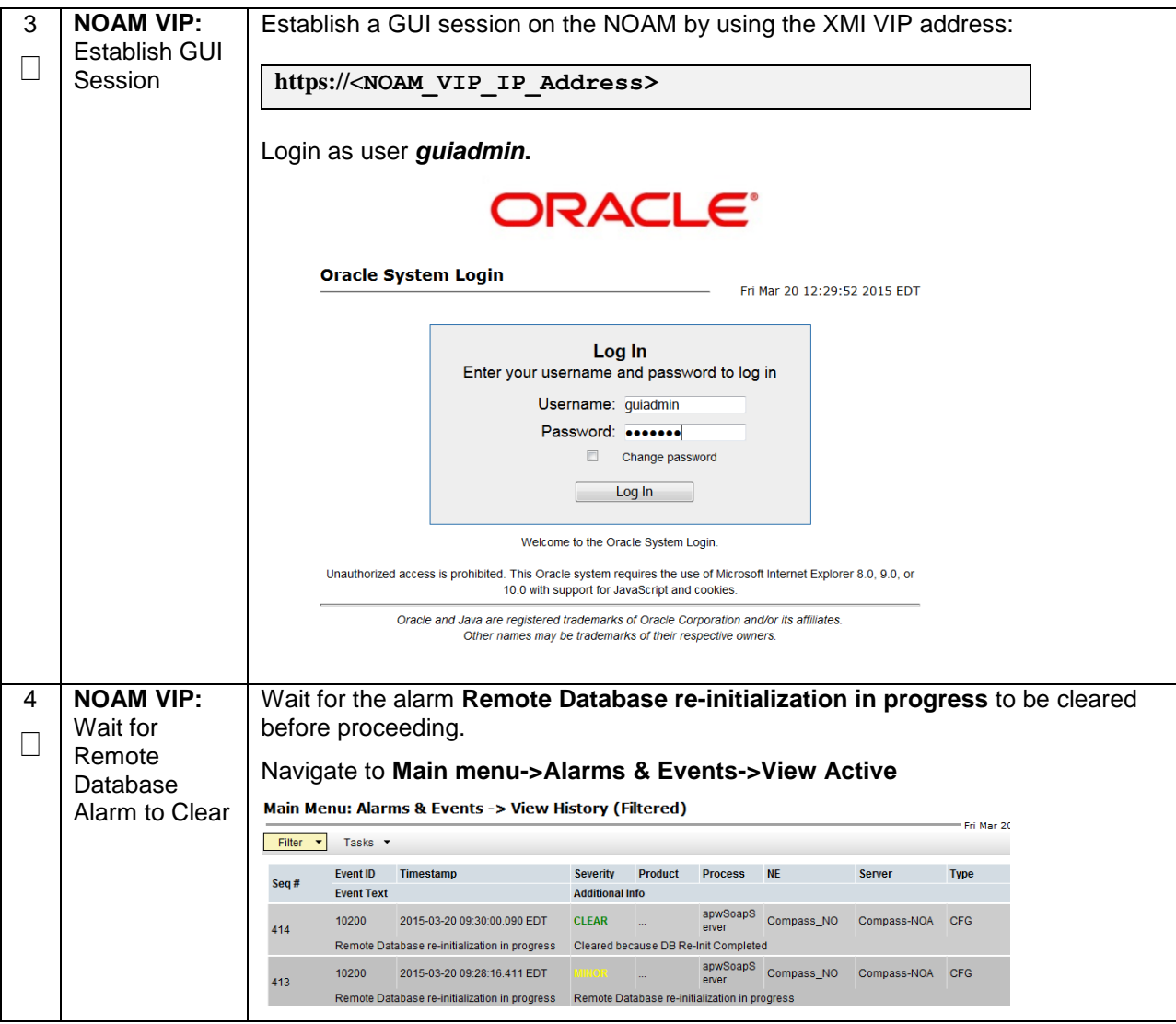

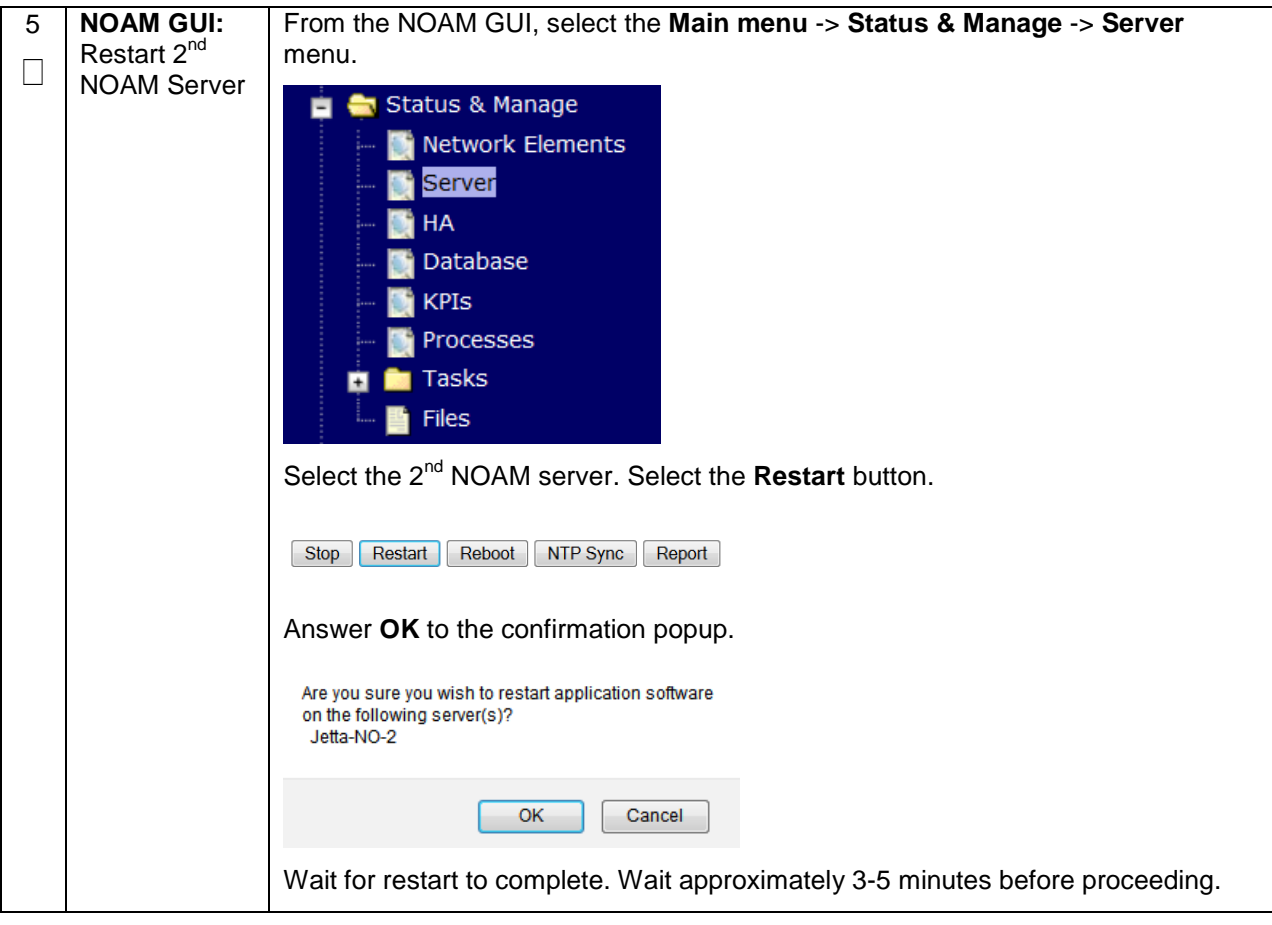

## **4.15.2 DSR Configuration: NetBackup Client Installation (Optional)**

## **Procedure 25. Install NetBackup Client (Optional)**

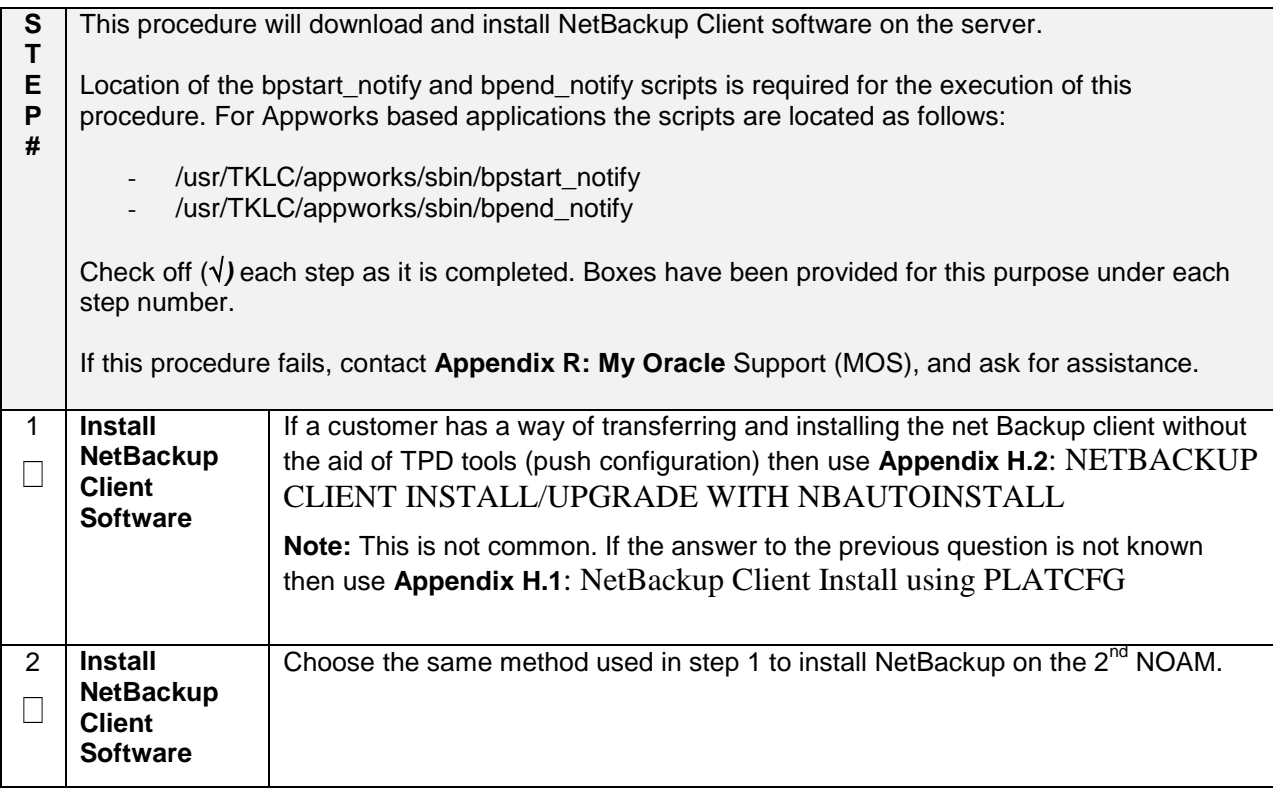

## **4.15.3 DSR Configuration: Disaster Recovery NOAM (Optional)**

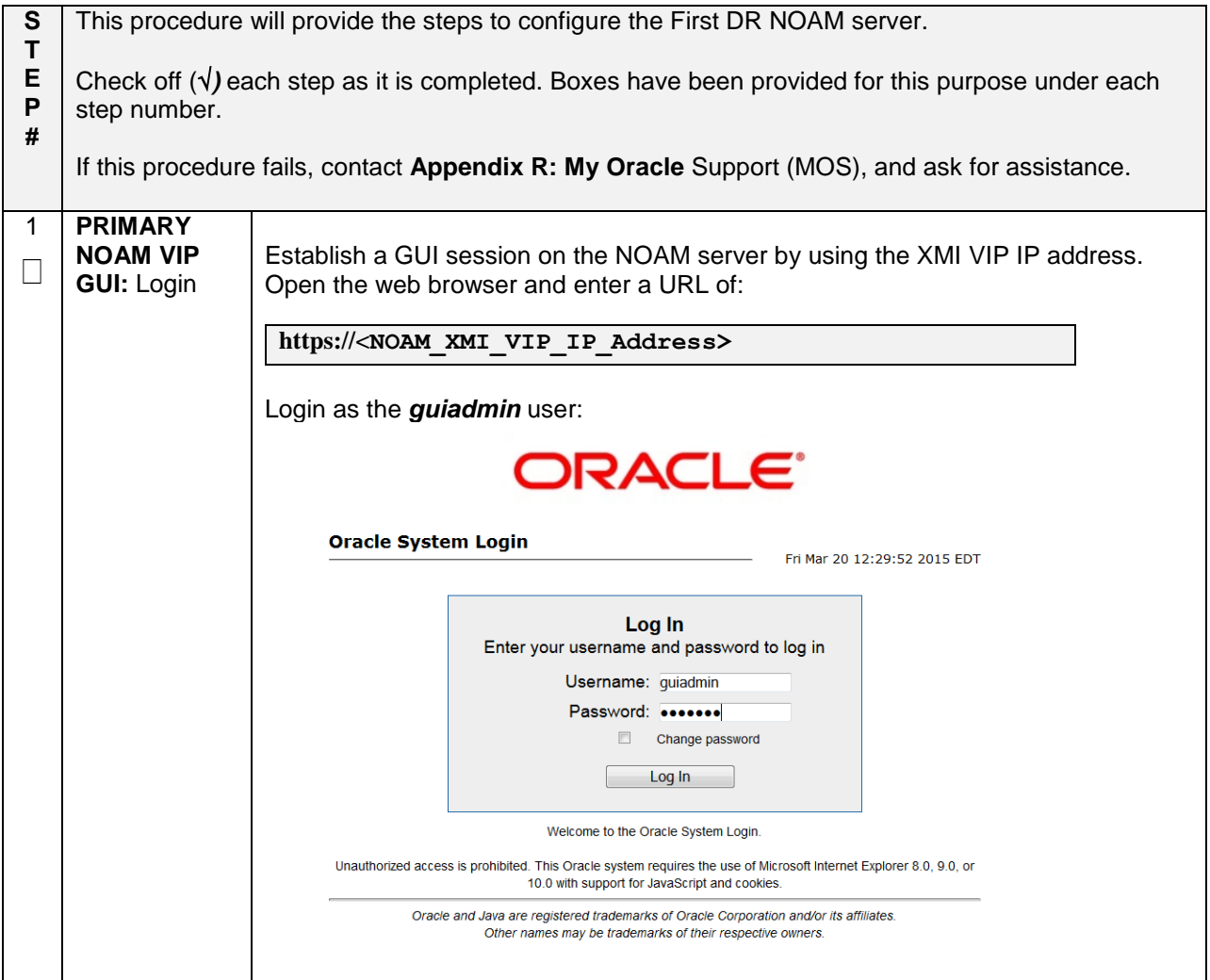

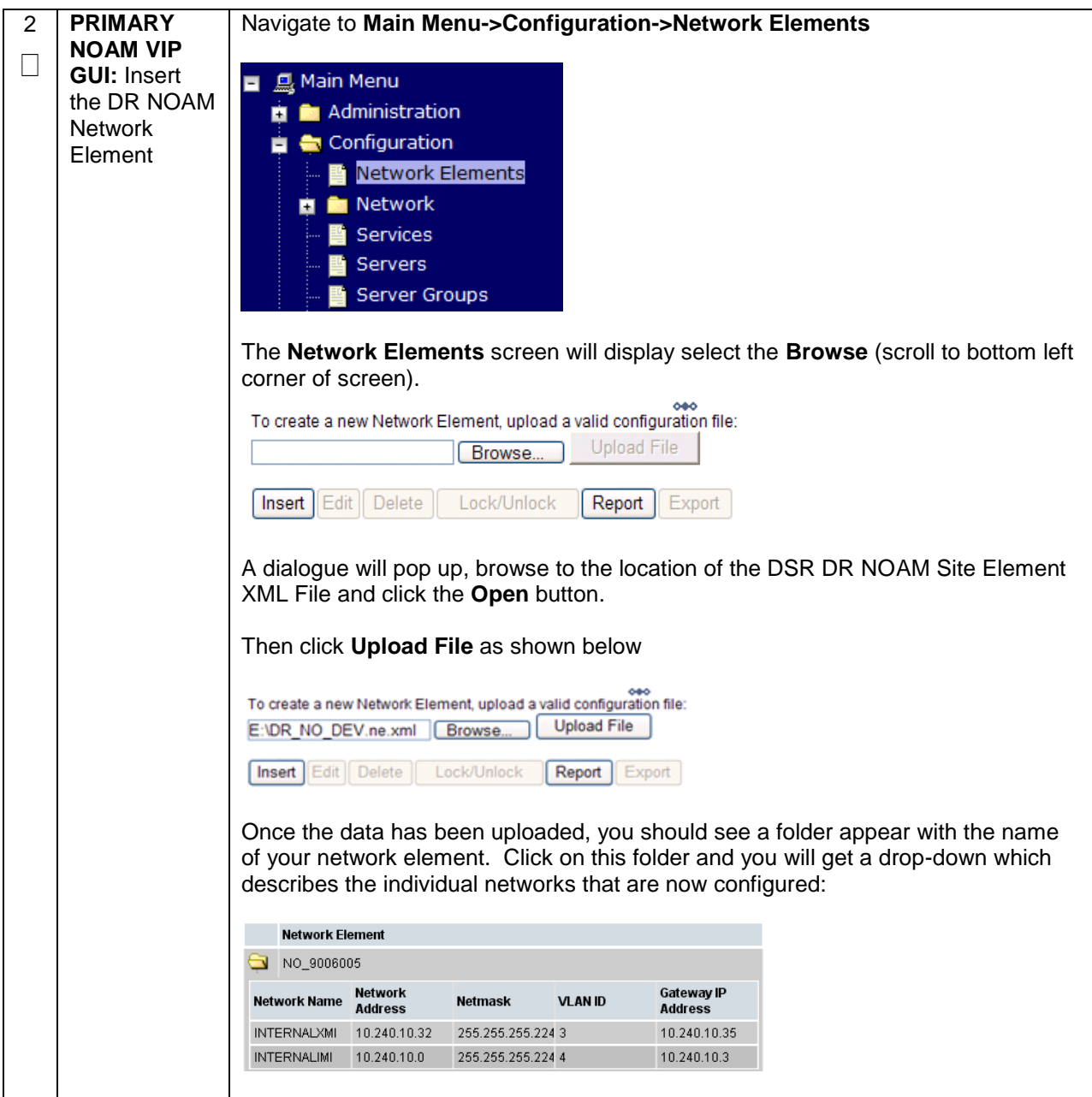

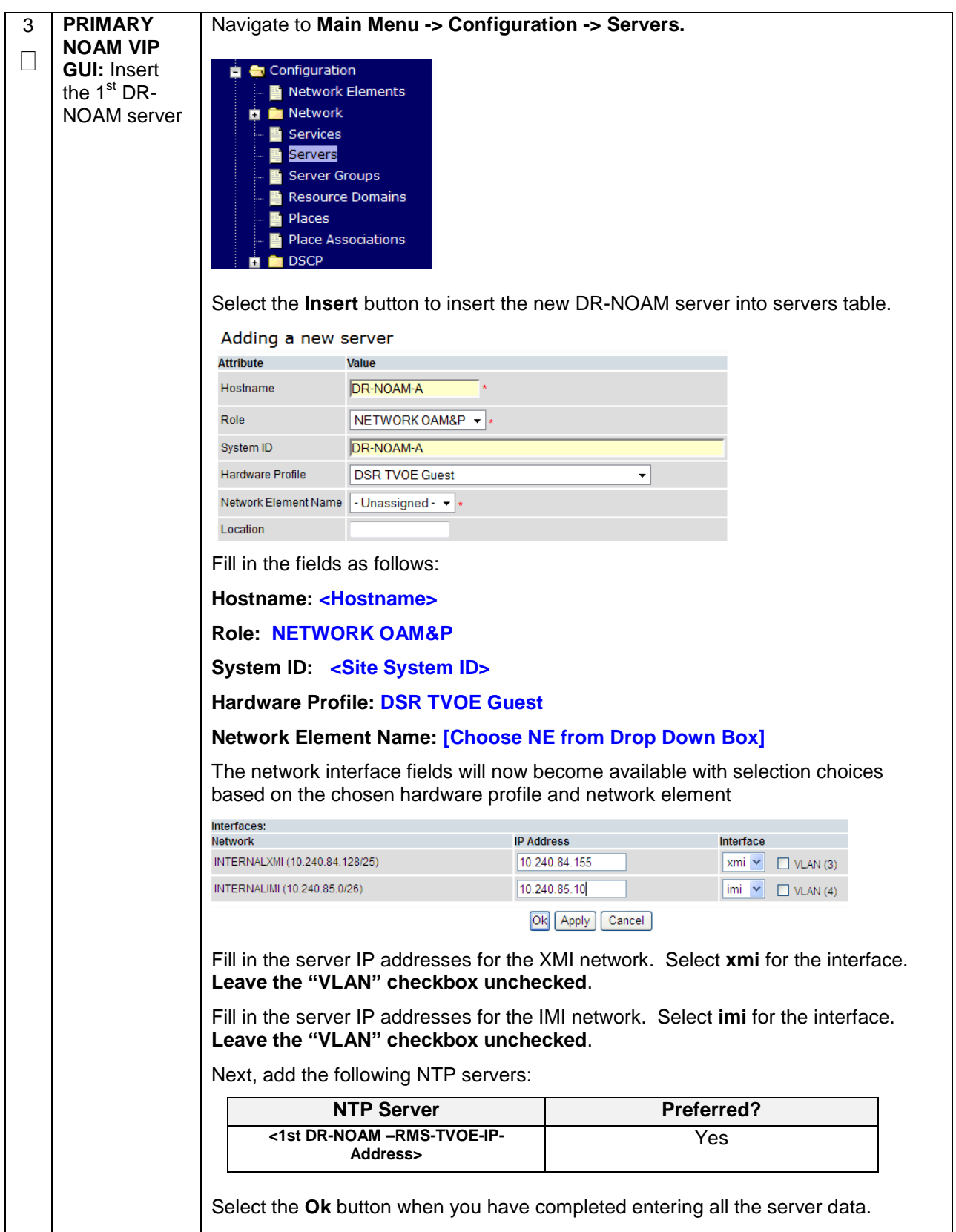

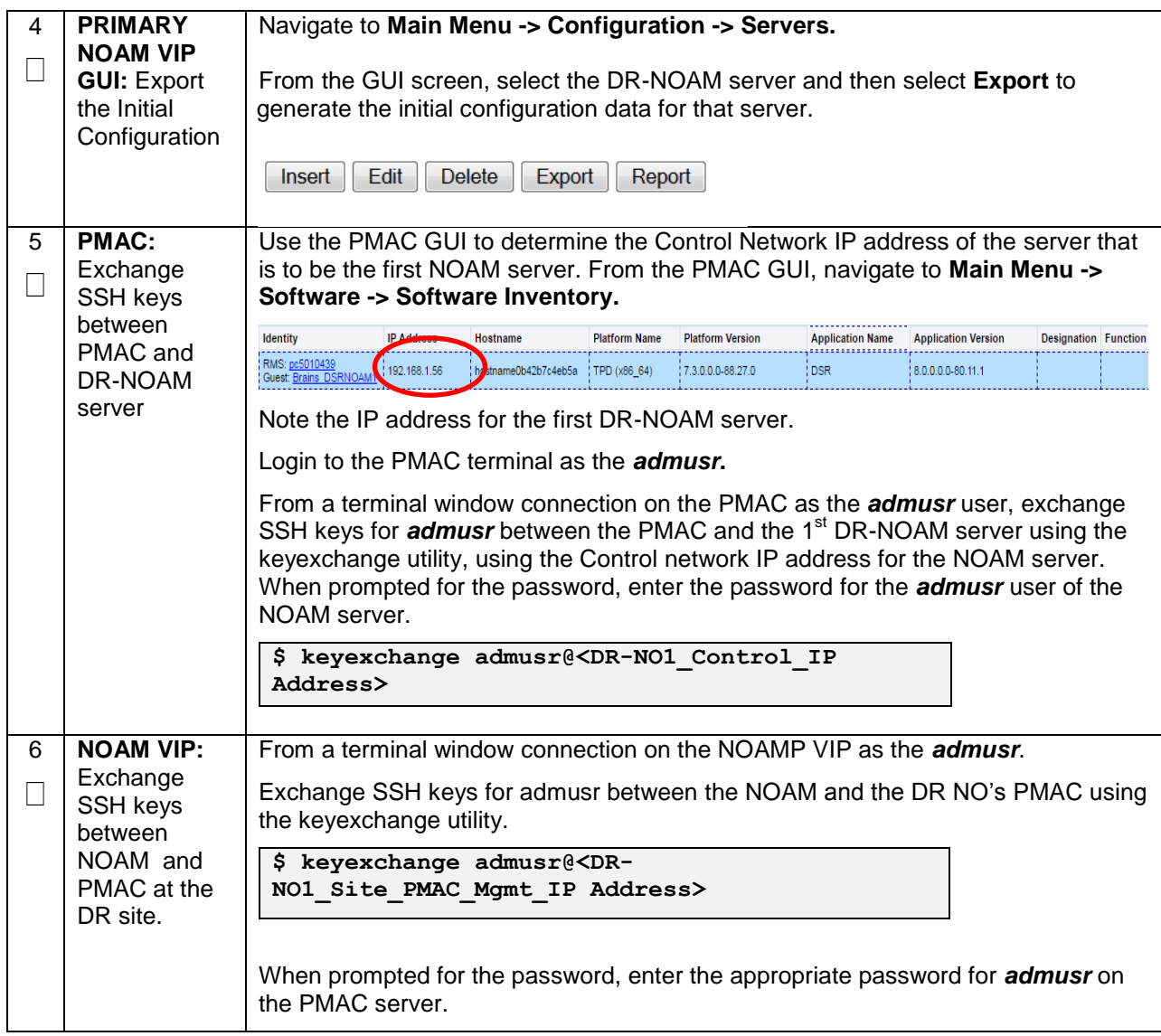

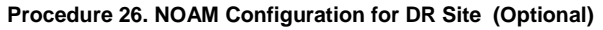

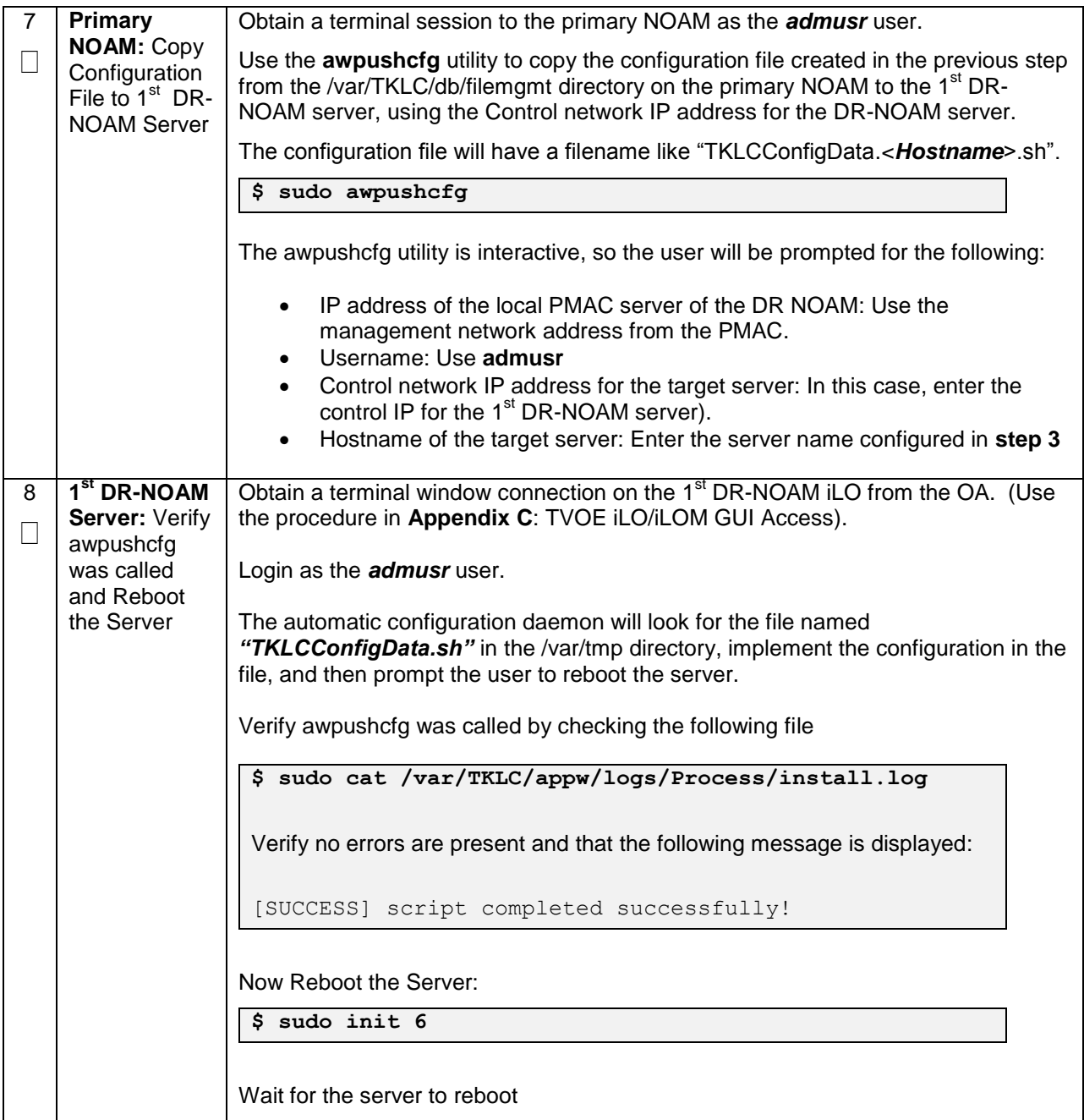

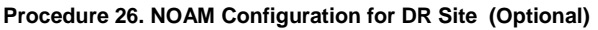

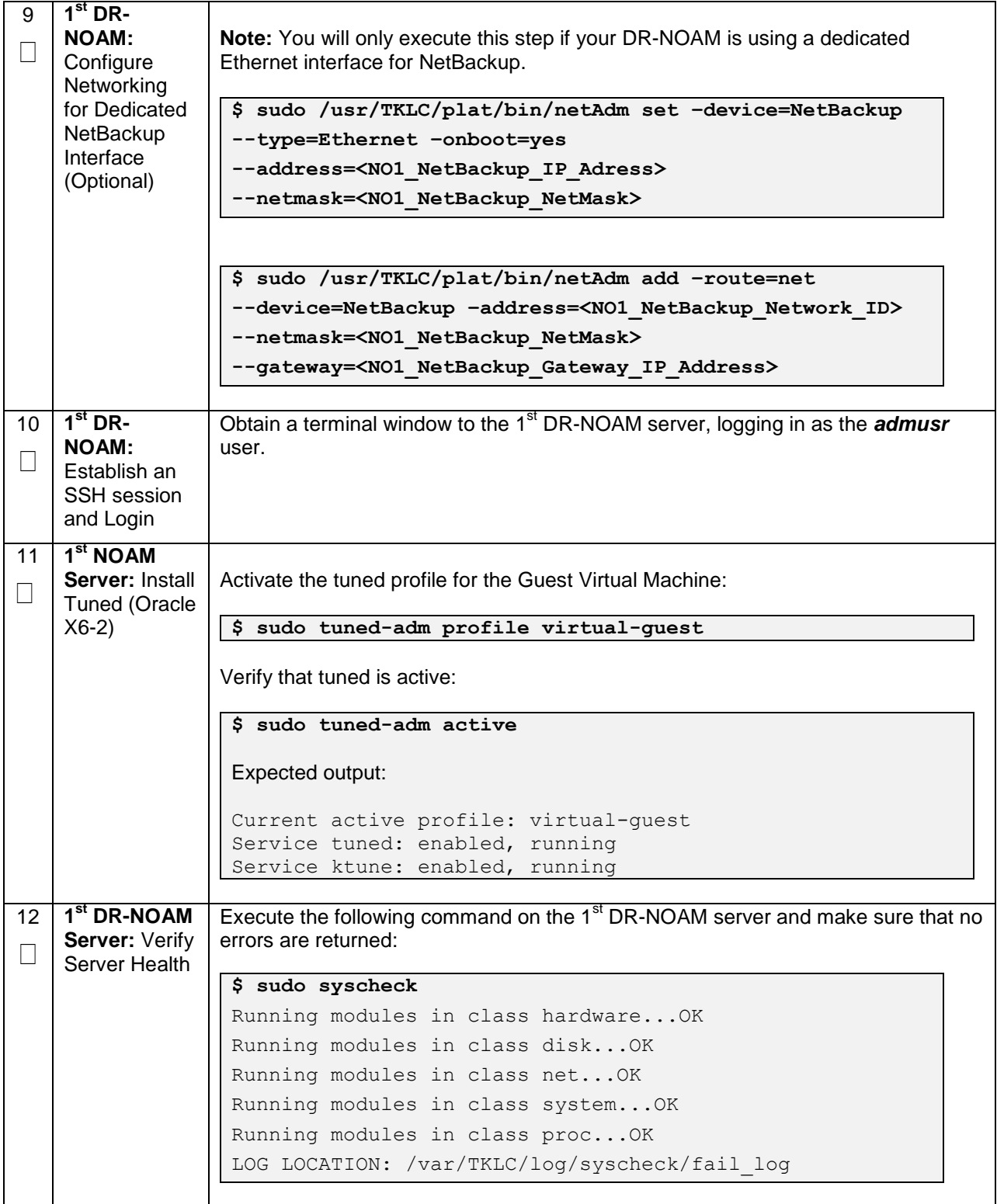

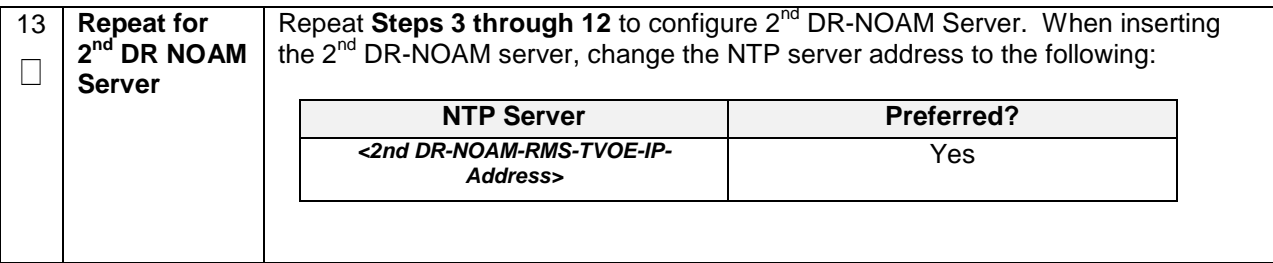

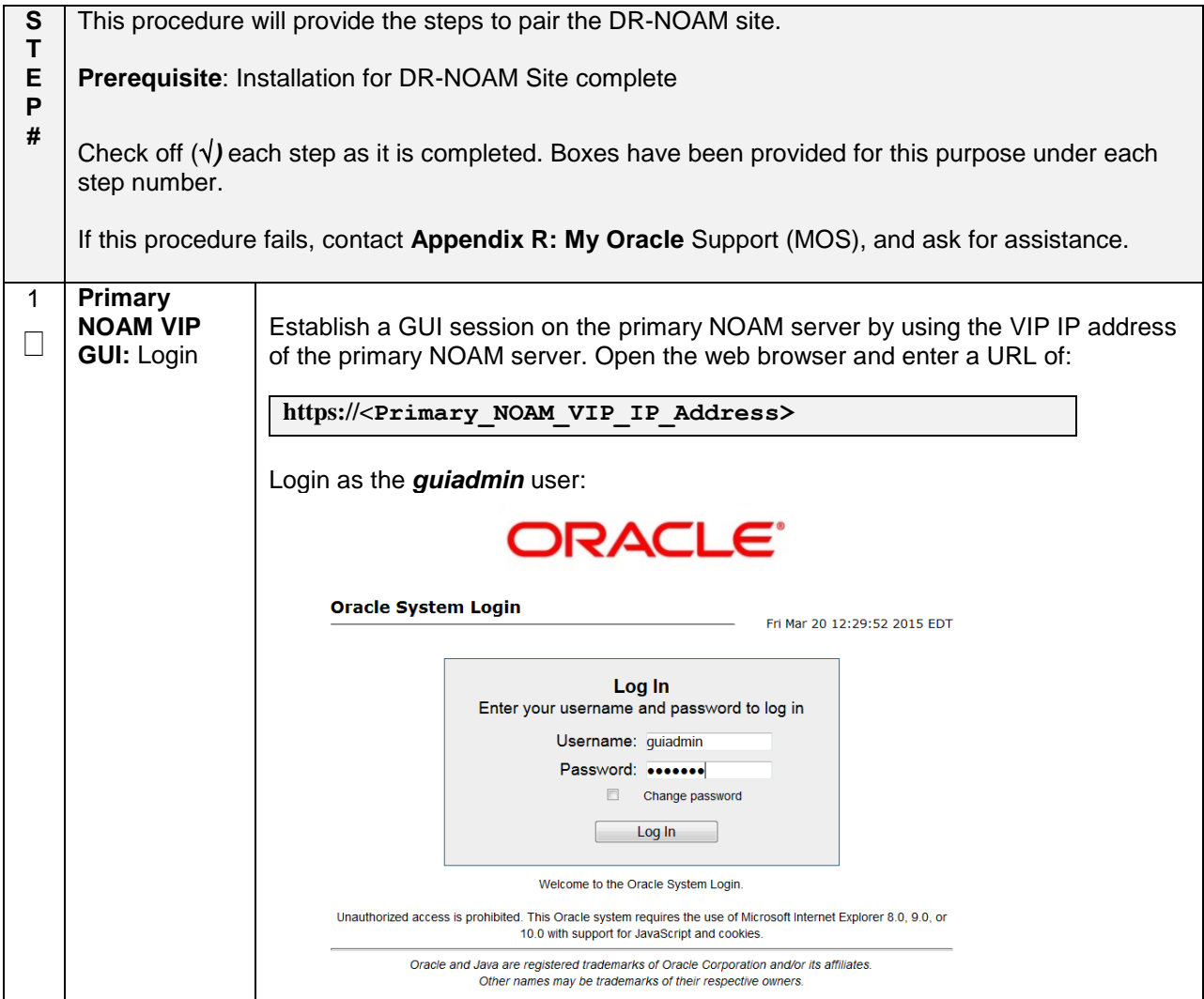

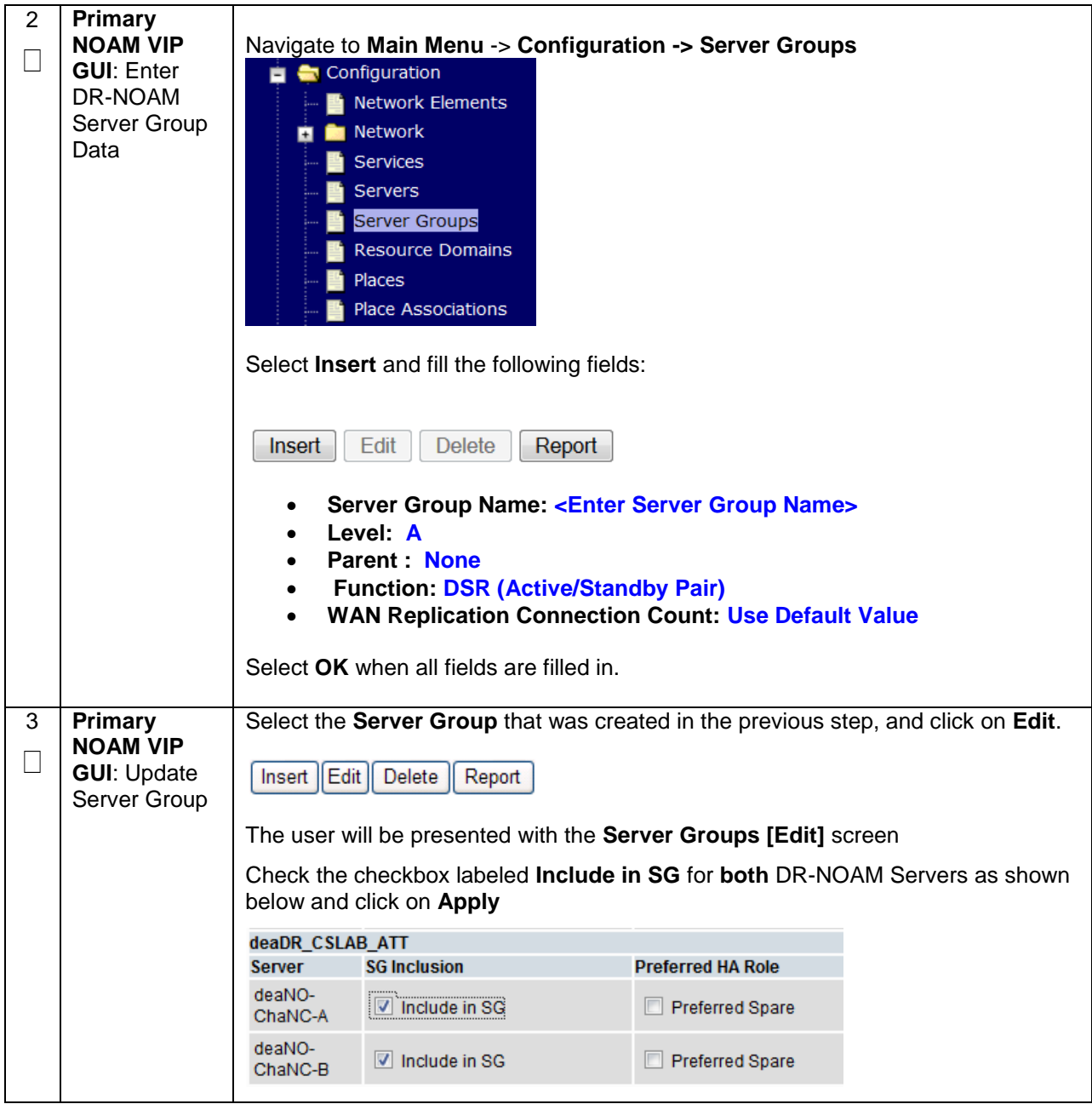

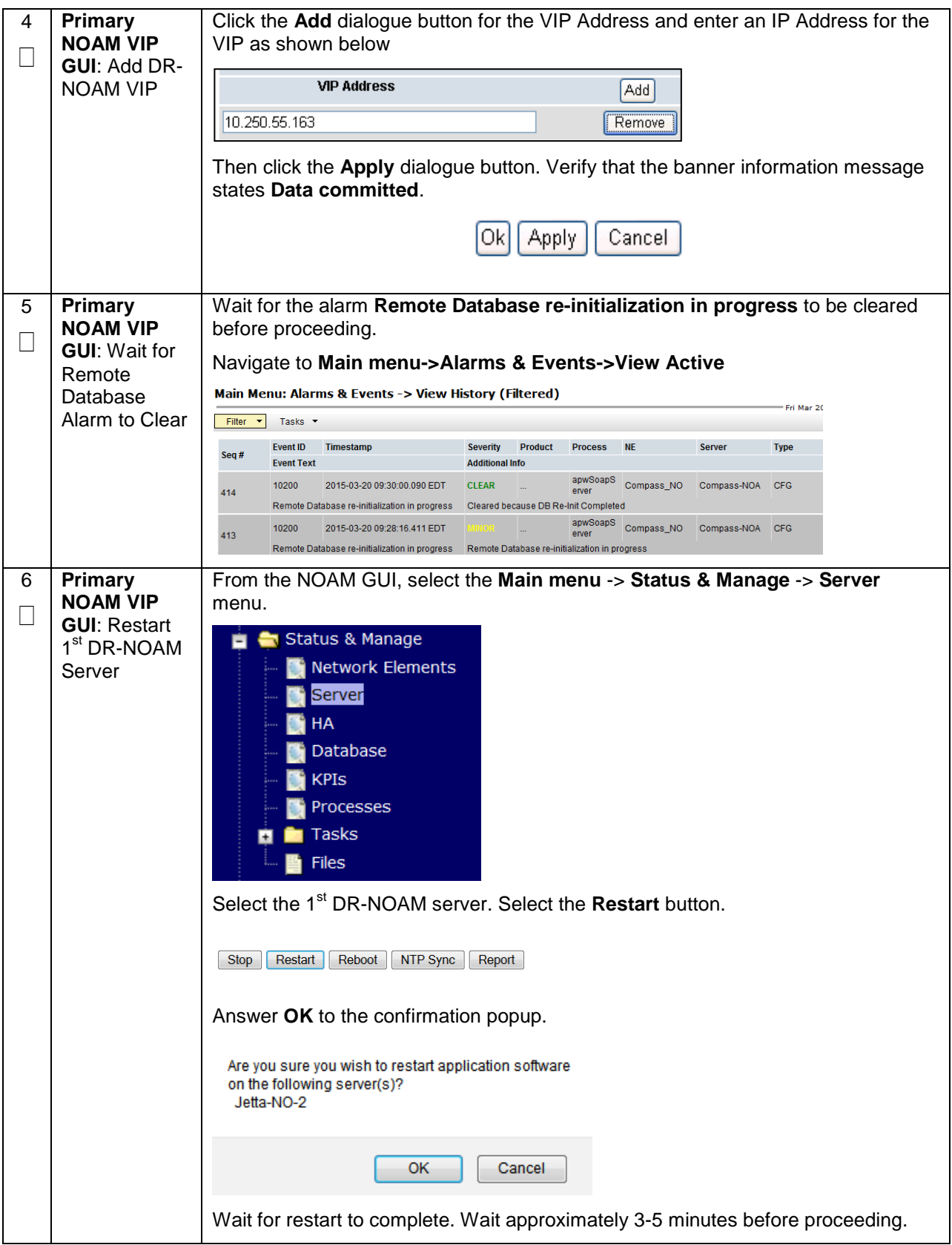

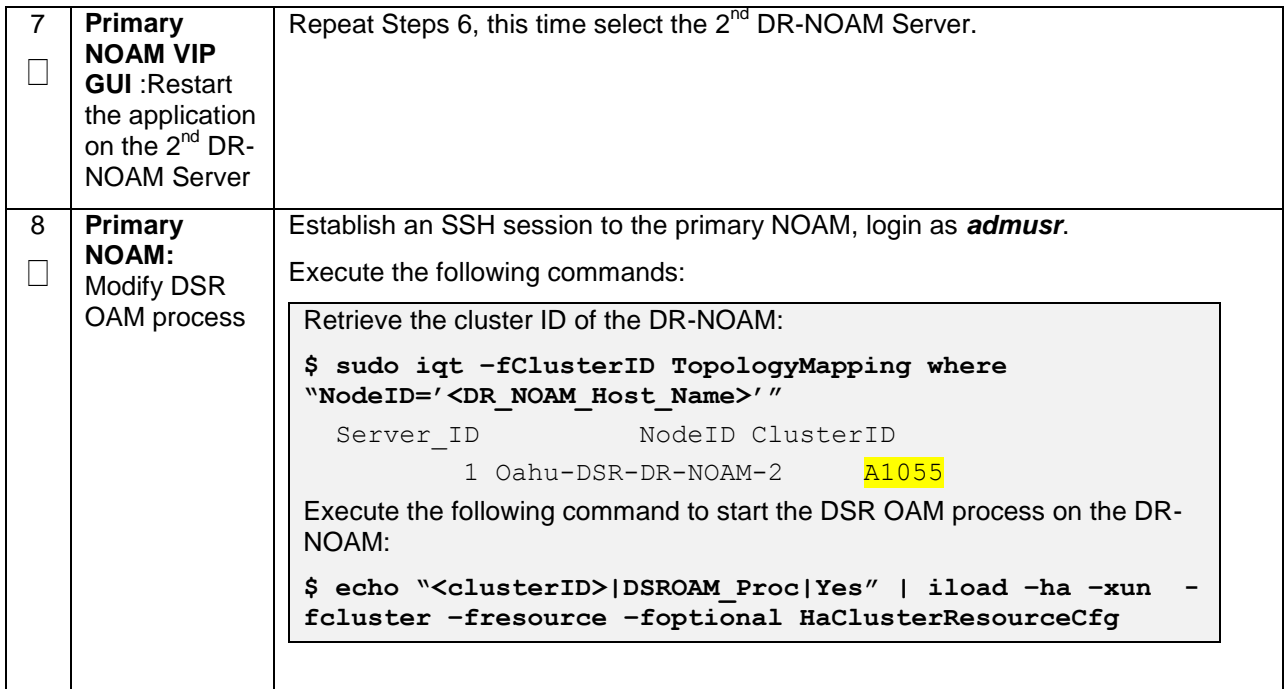

# **4.15.4 DSR Configuration: SOAMs**

## **Procedure 28. Configure the SOAM NE**

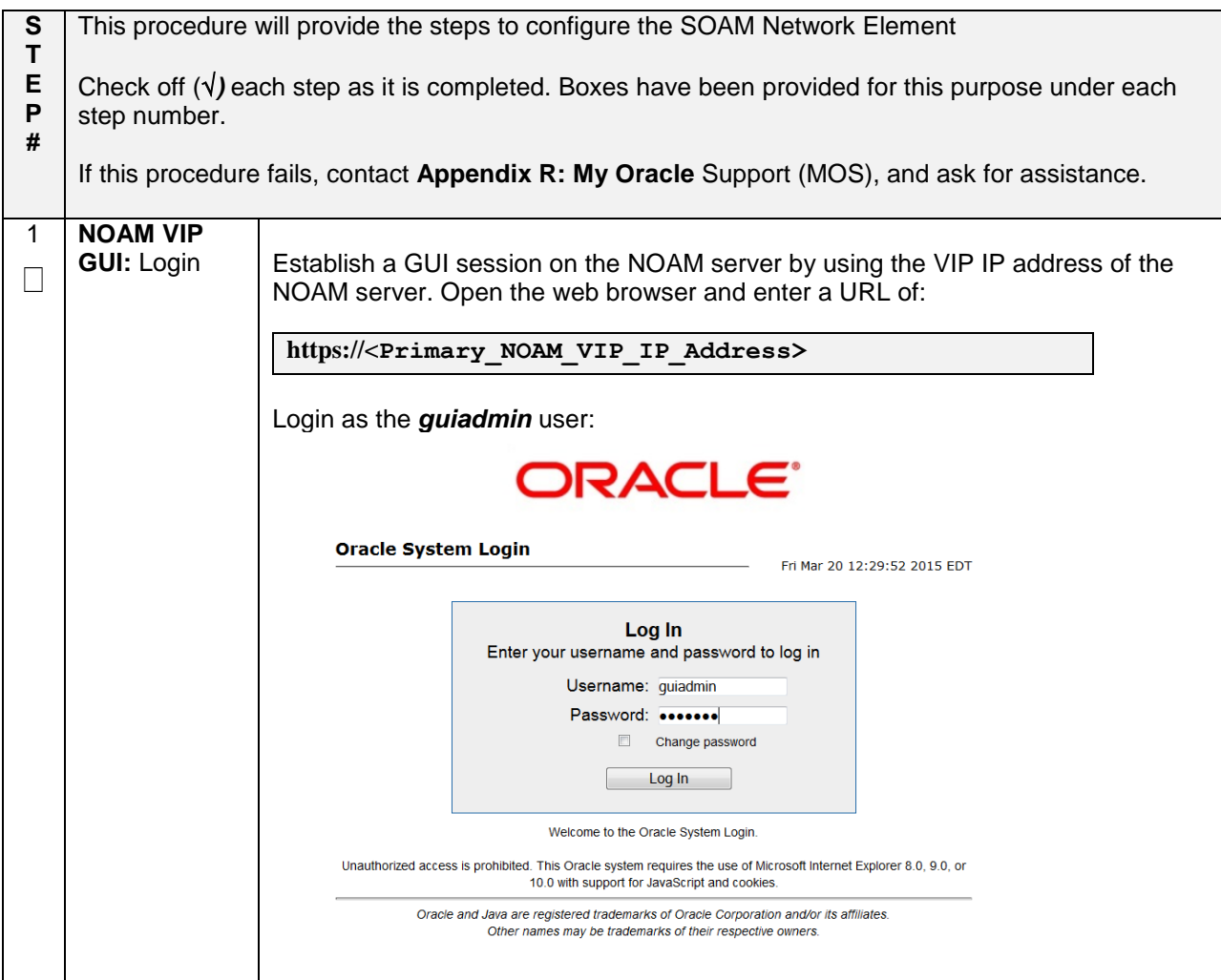

## **Procedure 28. Configure the SOAM NE**

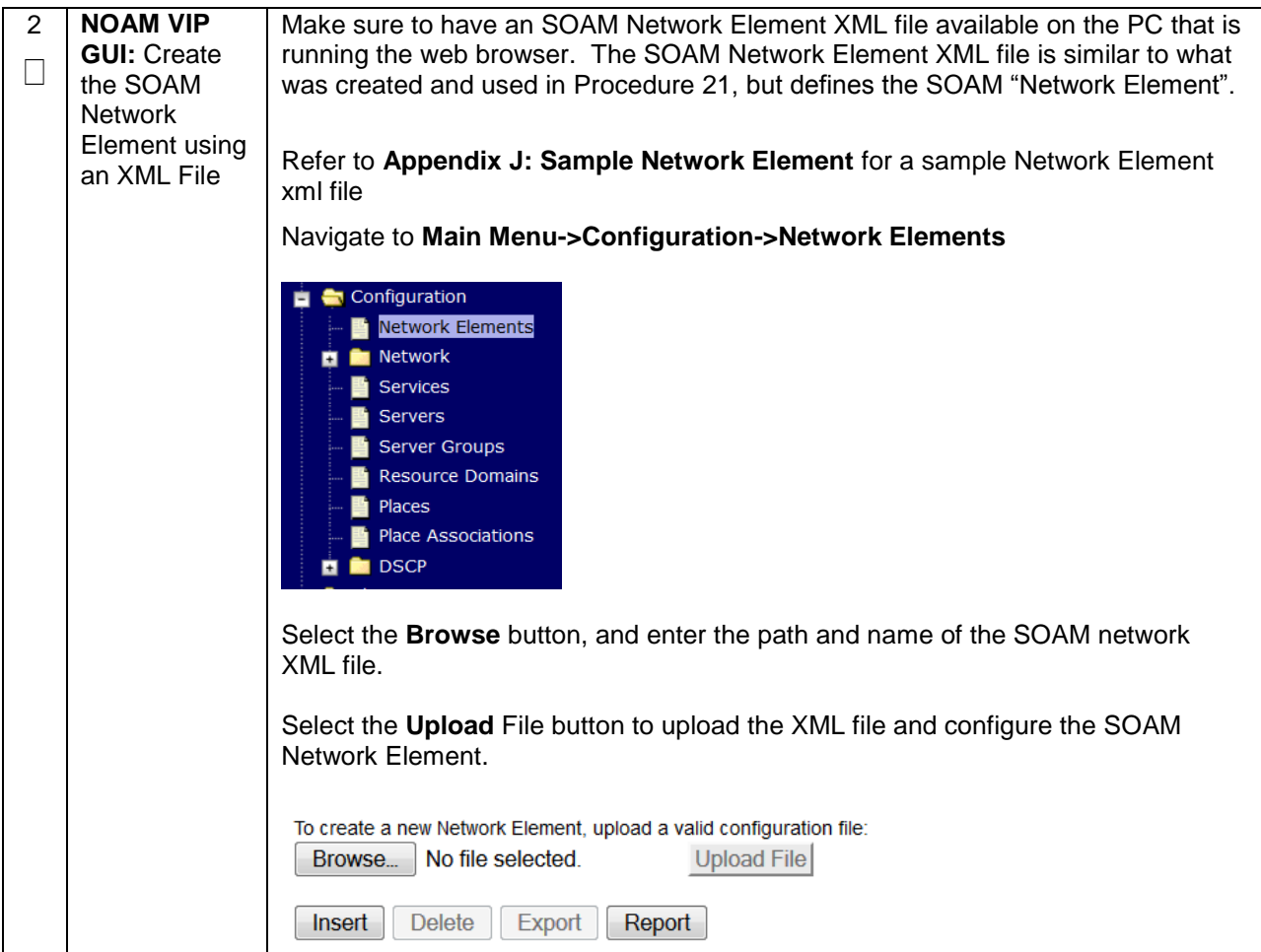

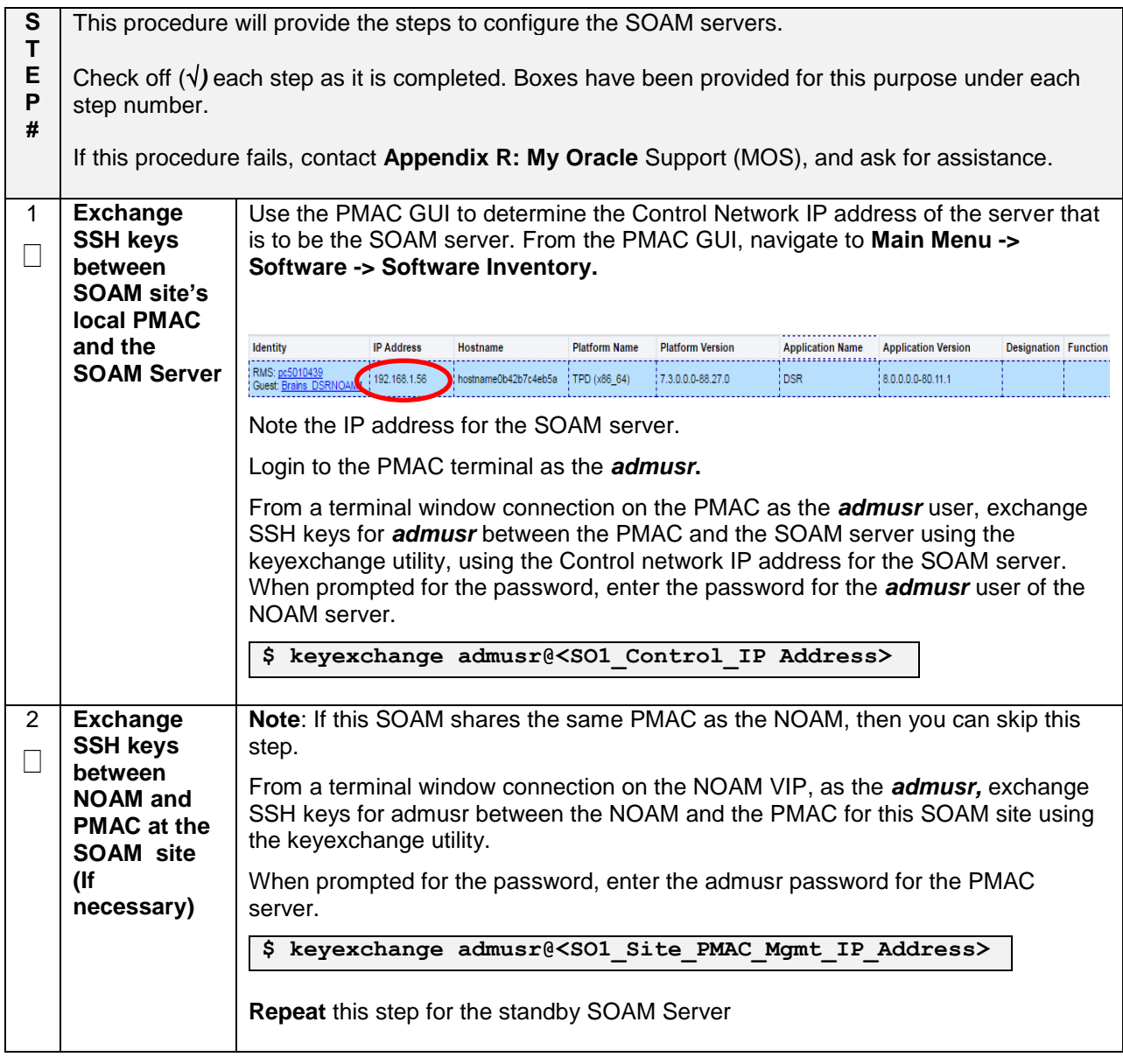

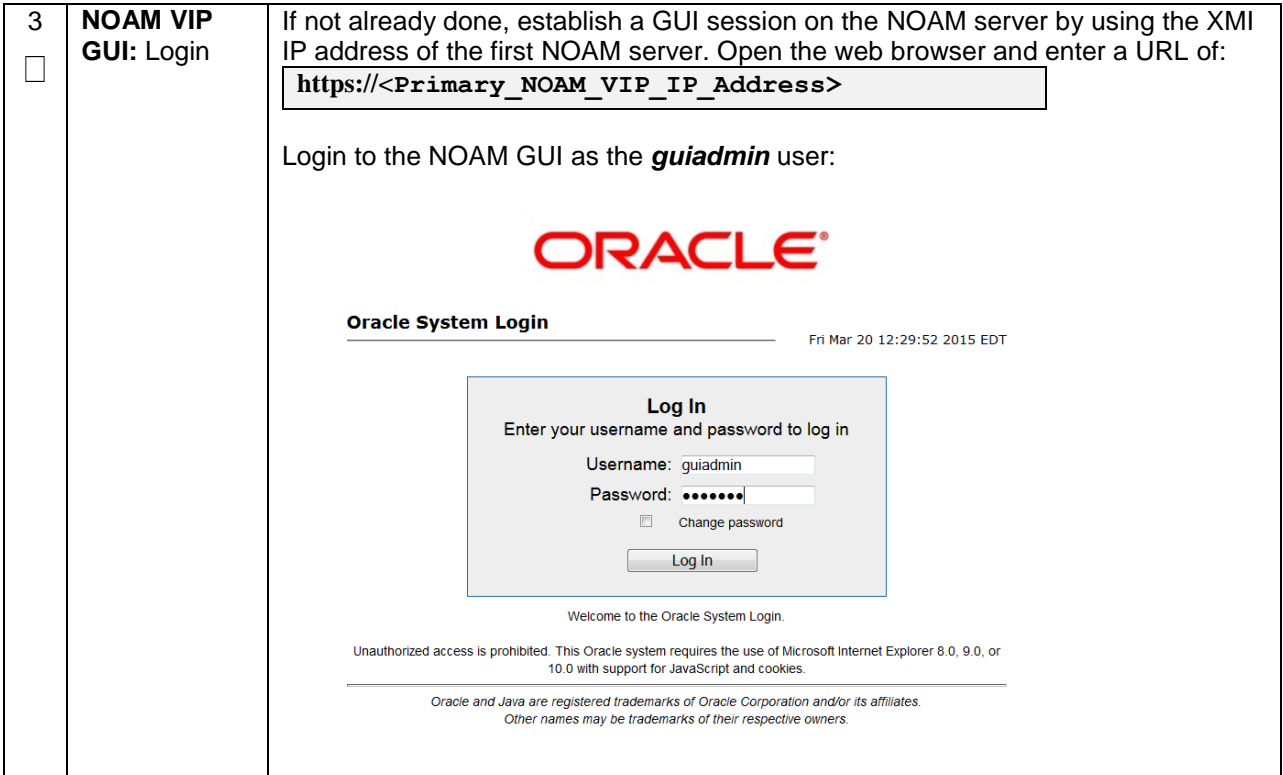

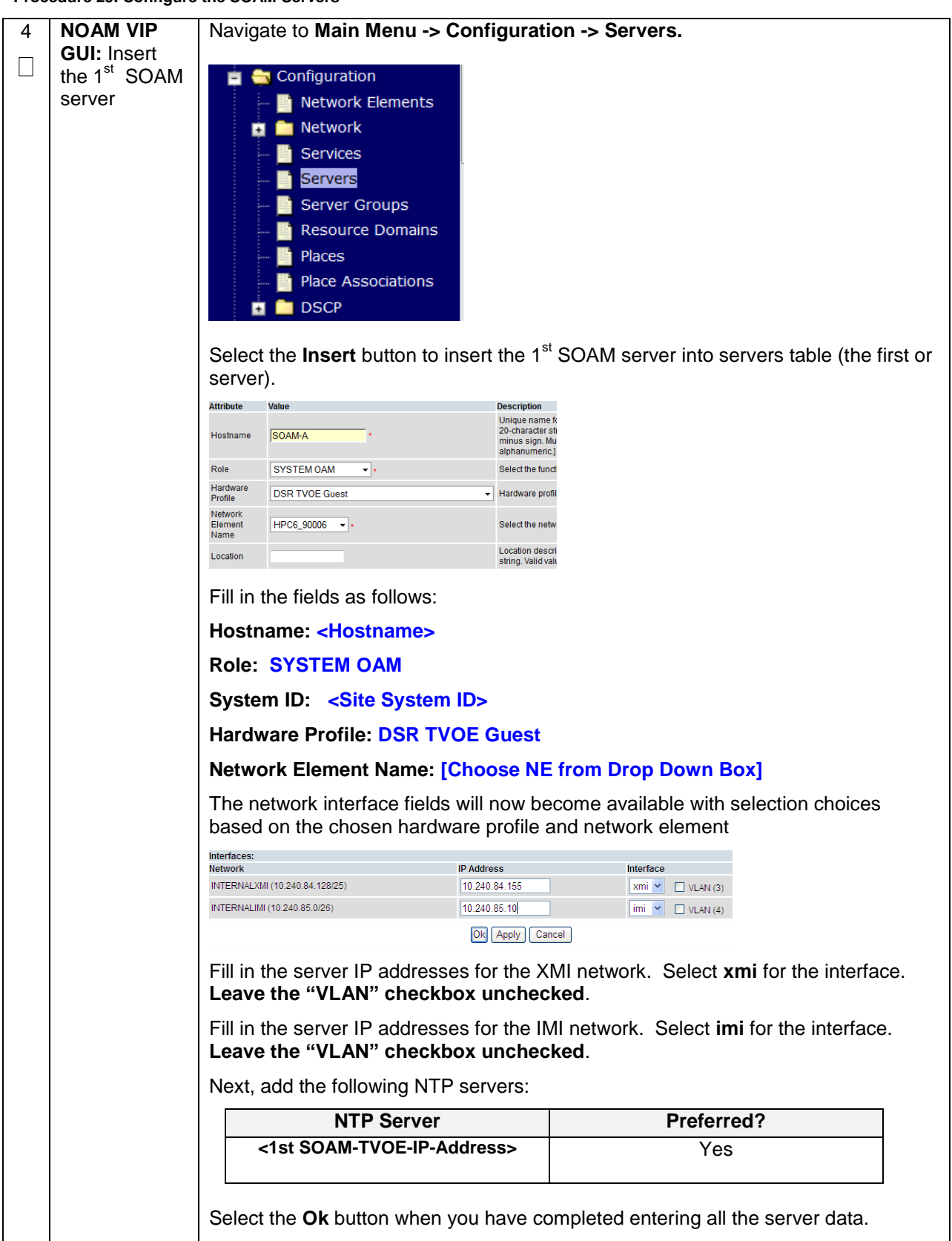

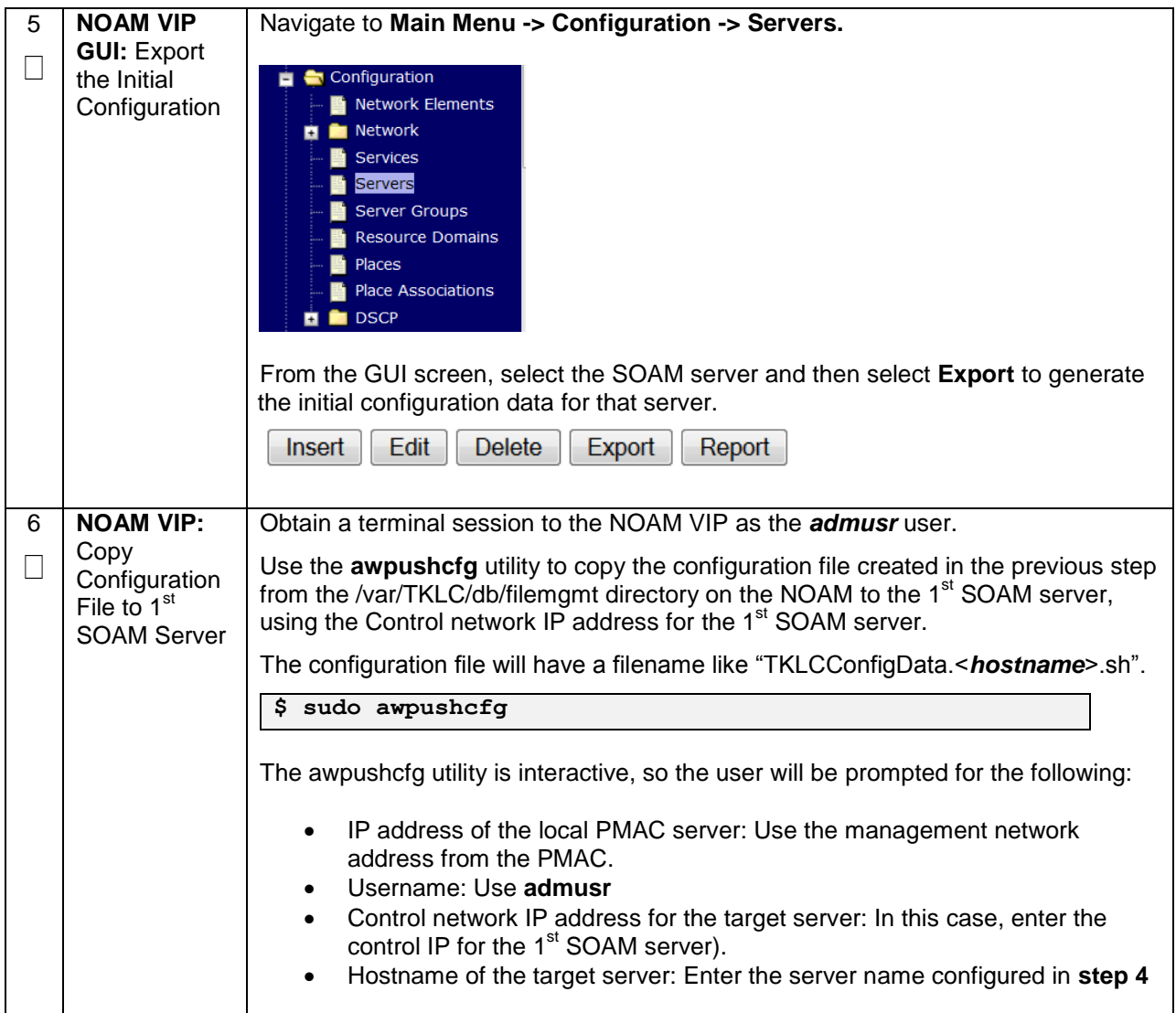

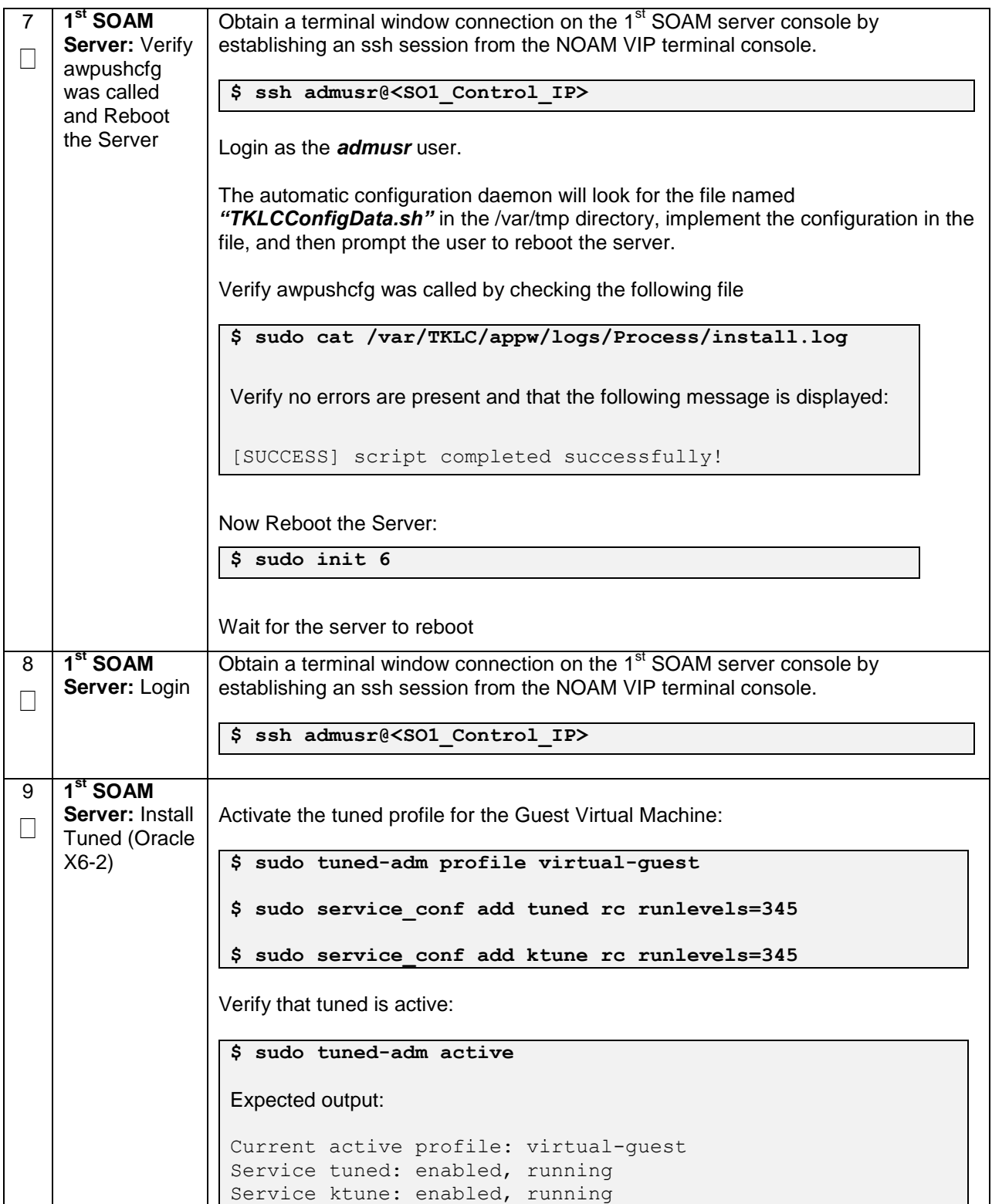

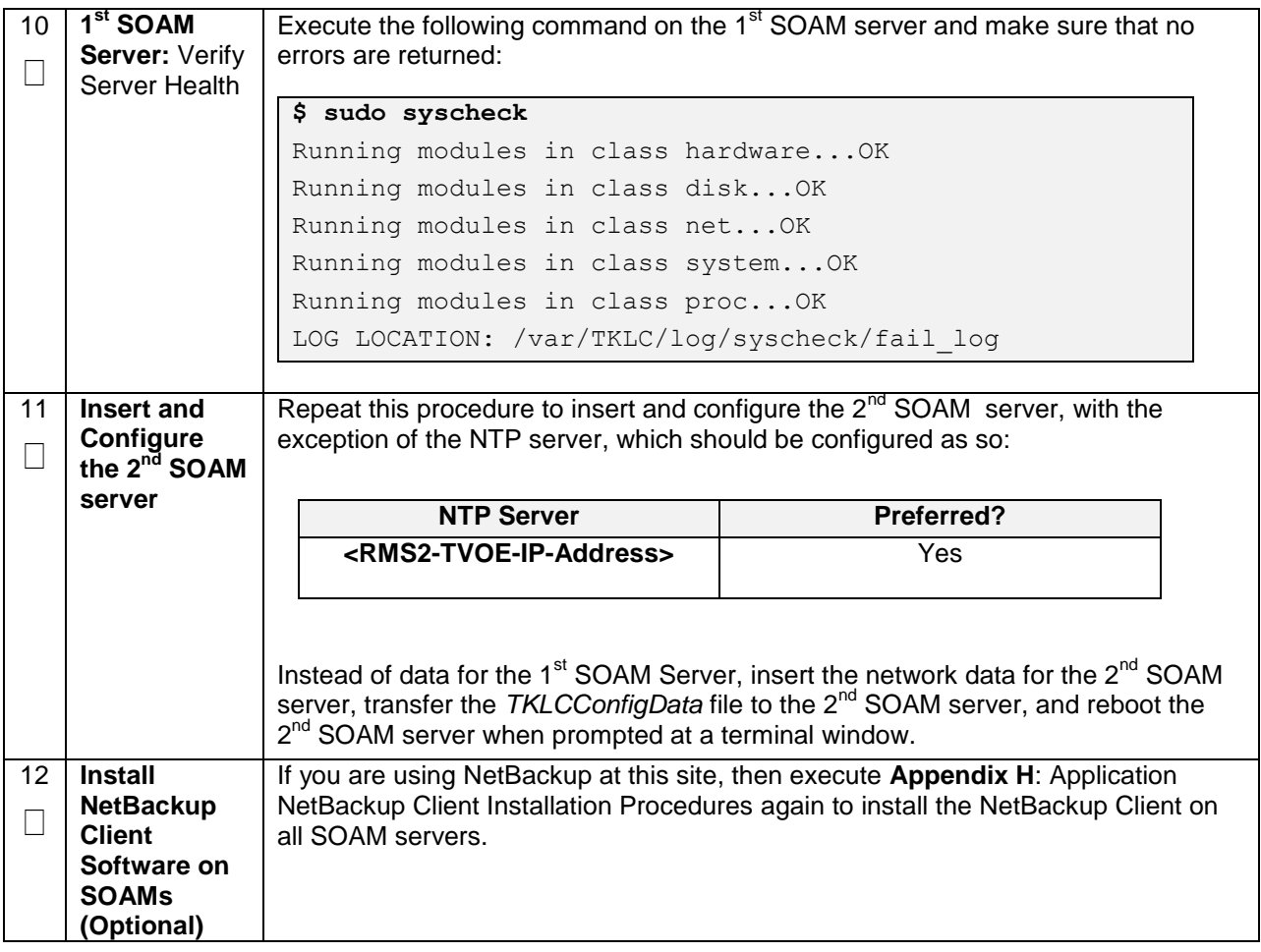

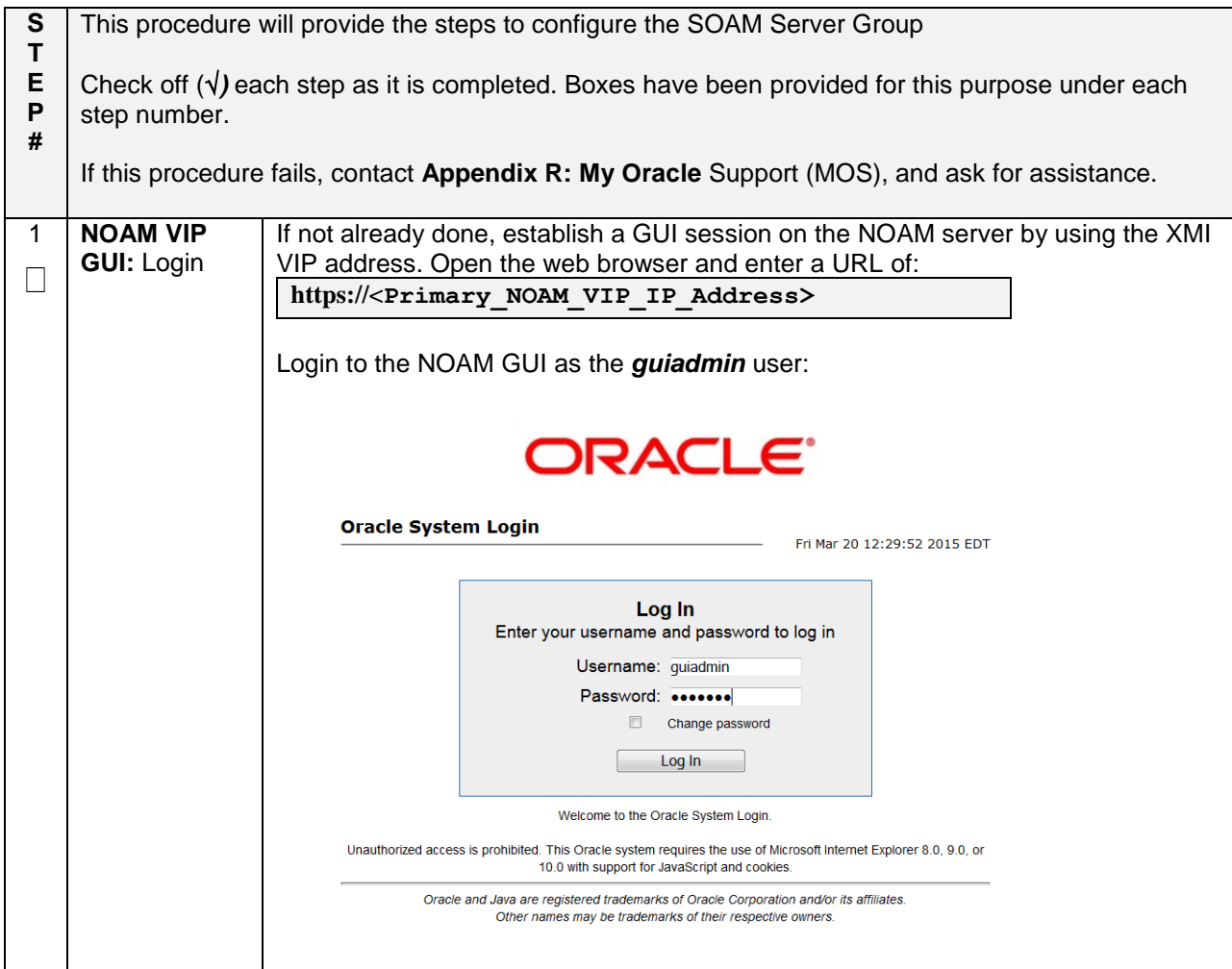

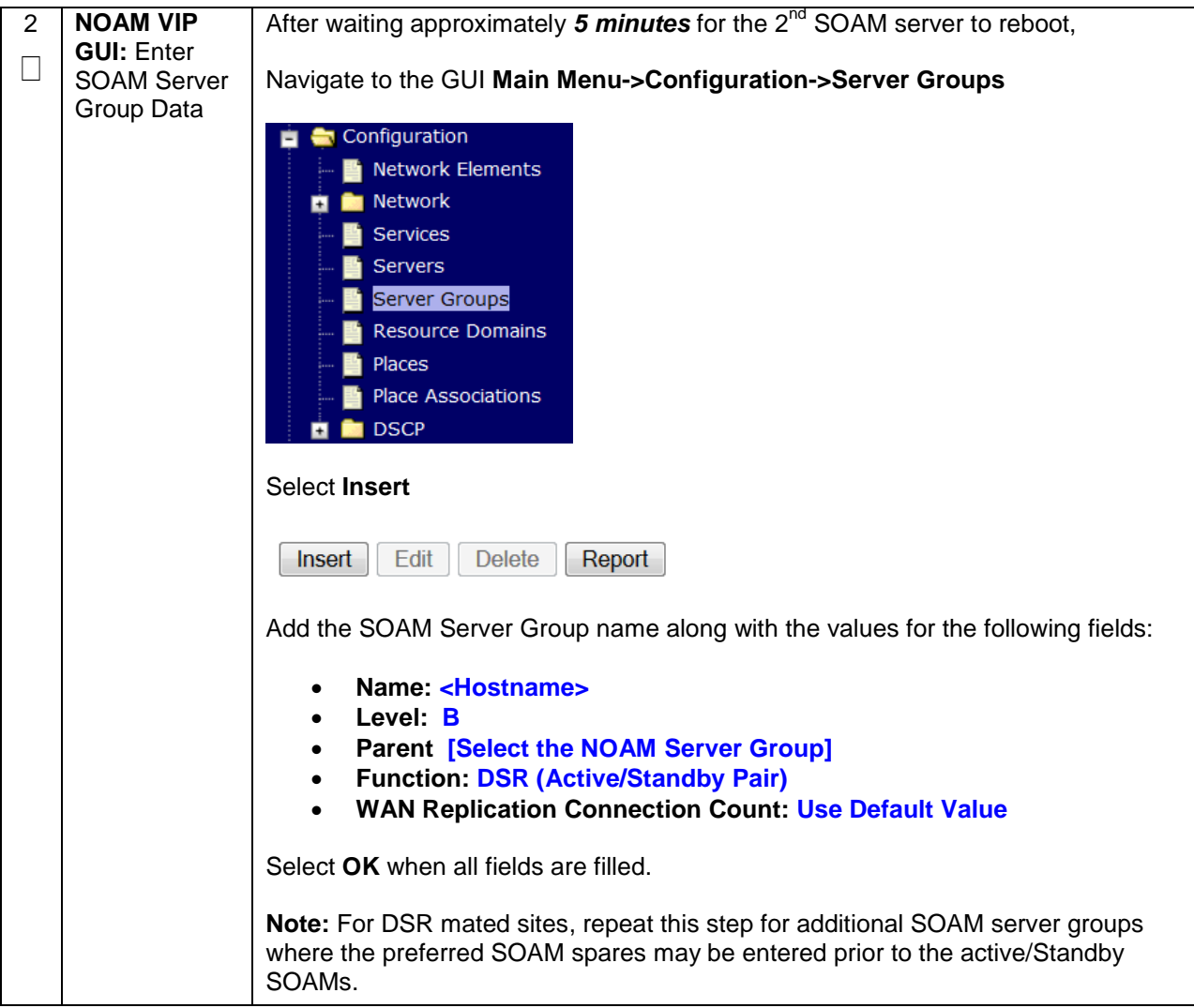

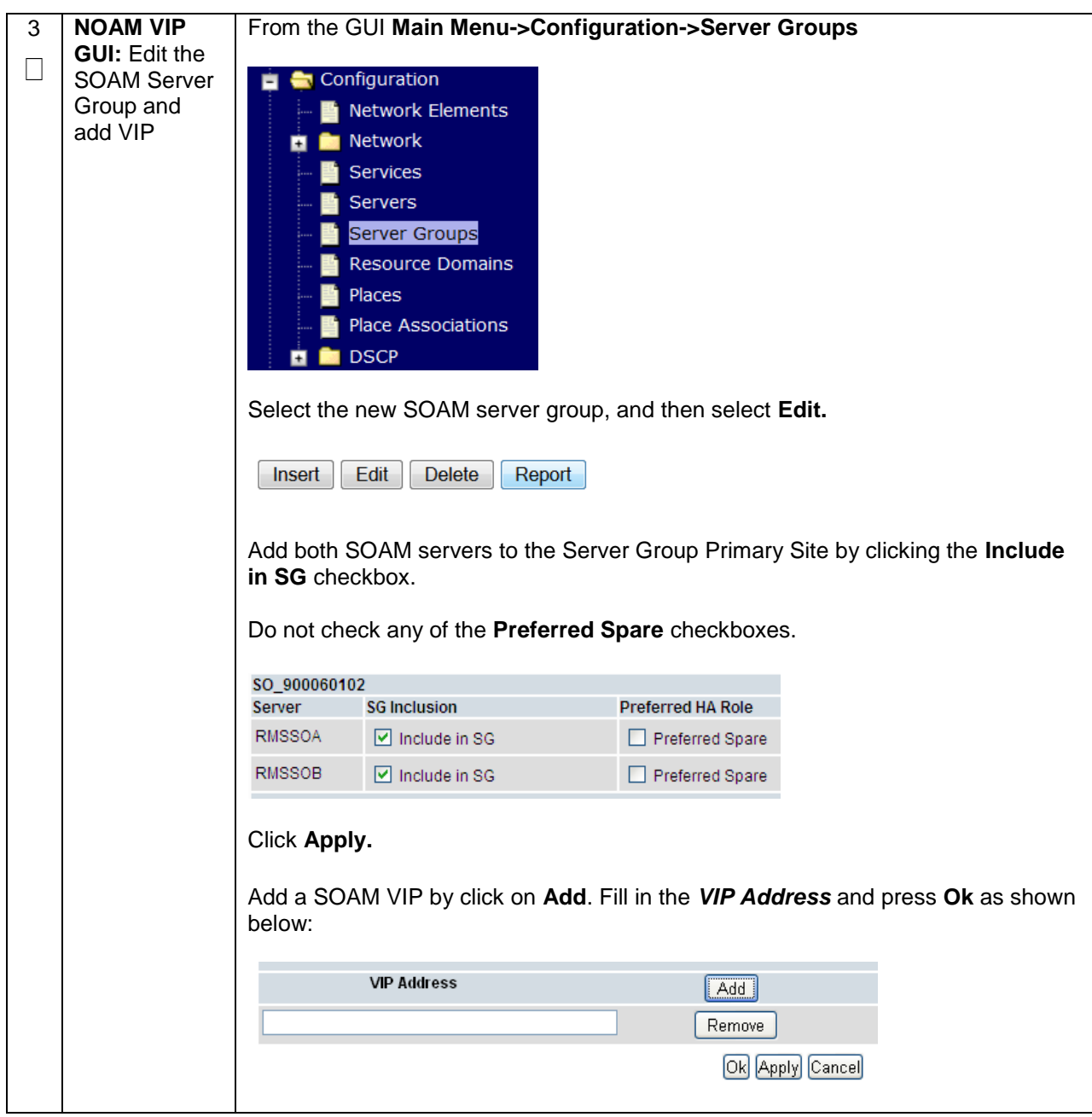

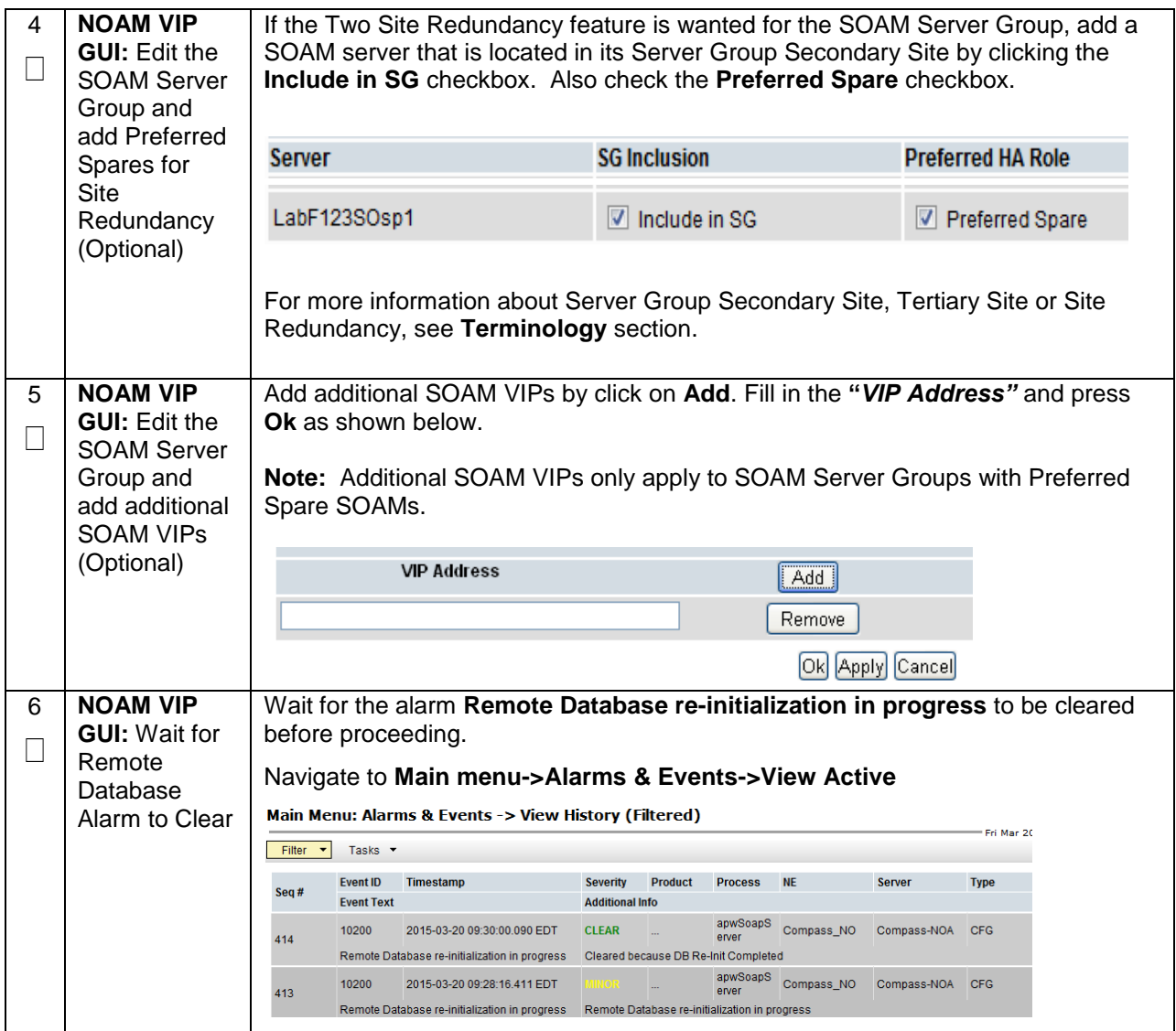

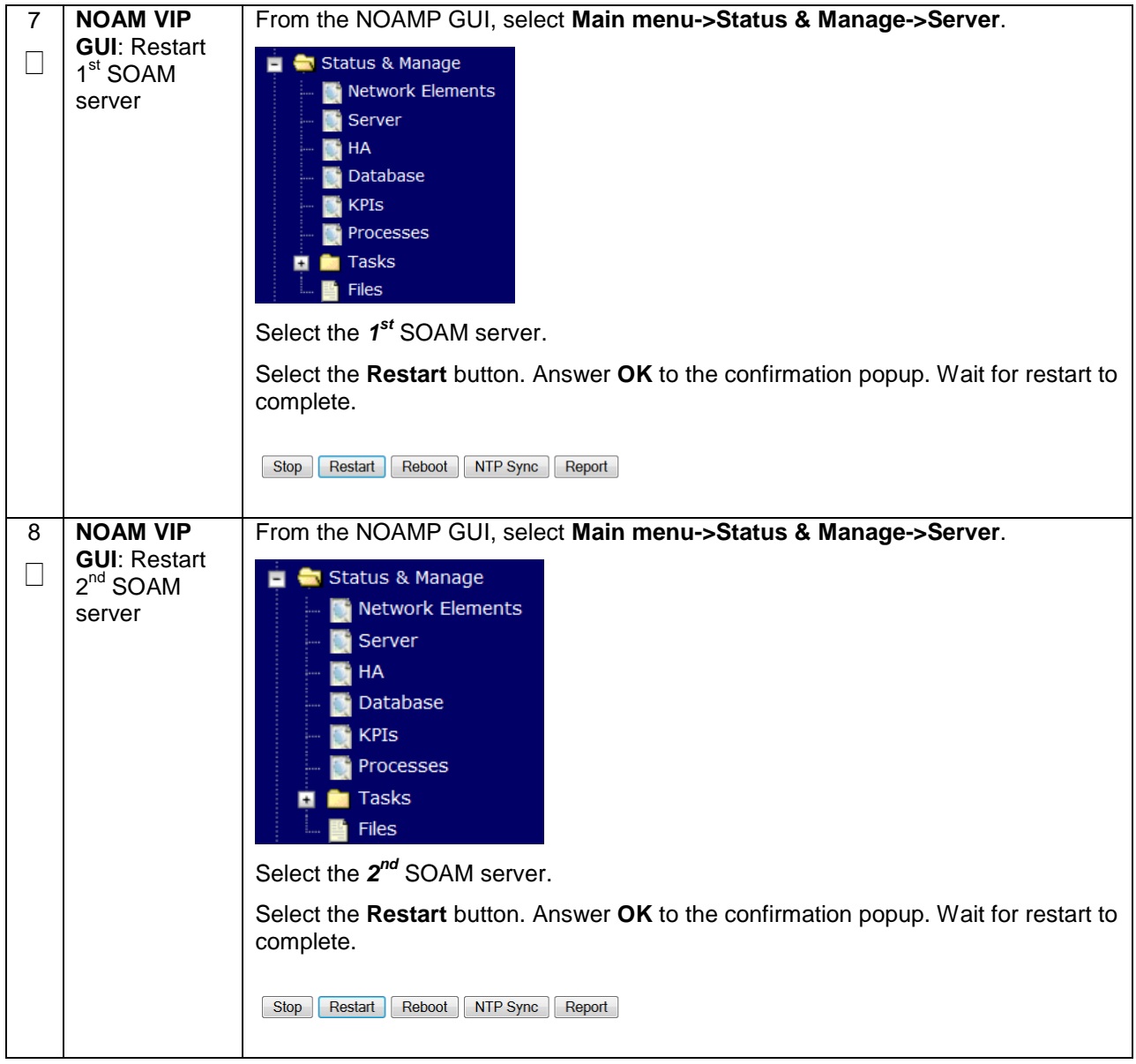

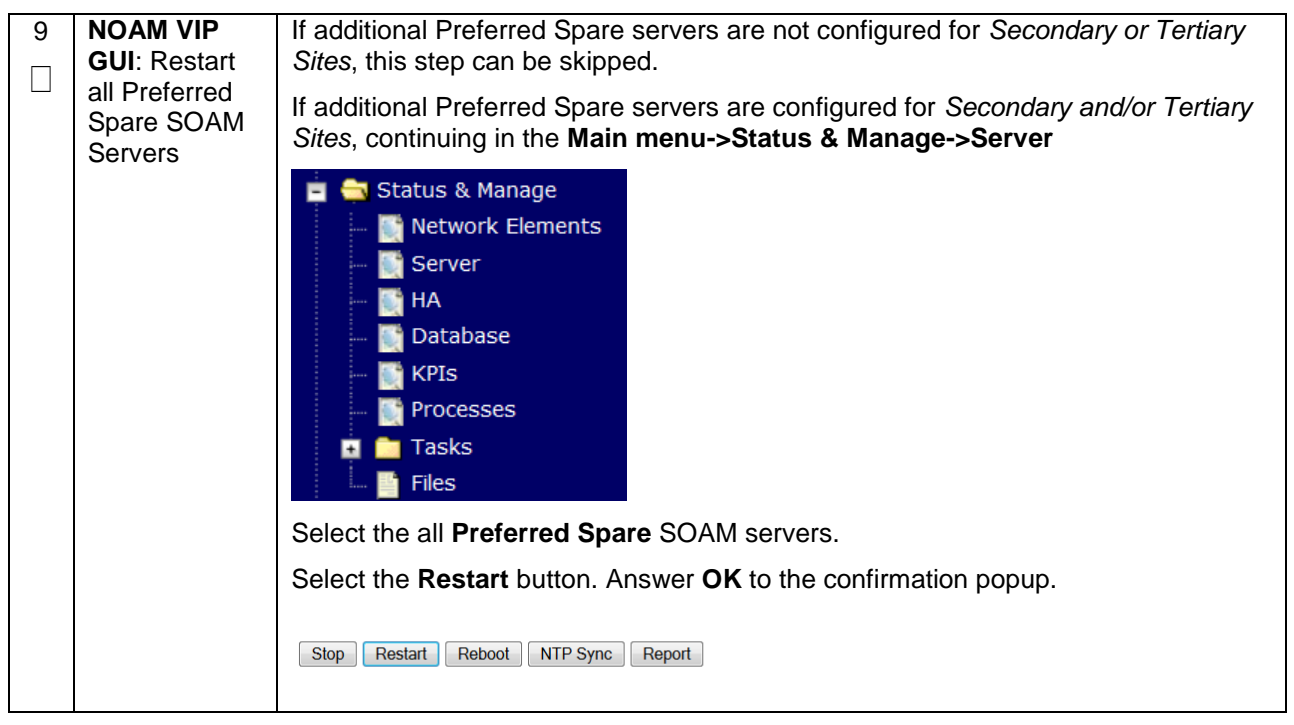

## **4.15.5 DSR Configuration: Activate PCA (Oracle X6-2)**

#### **Procedure 31. Activate PCA (PCA Only)**

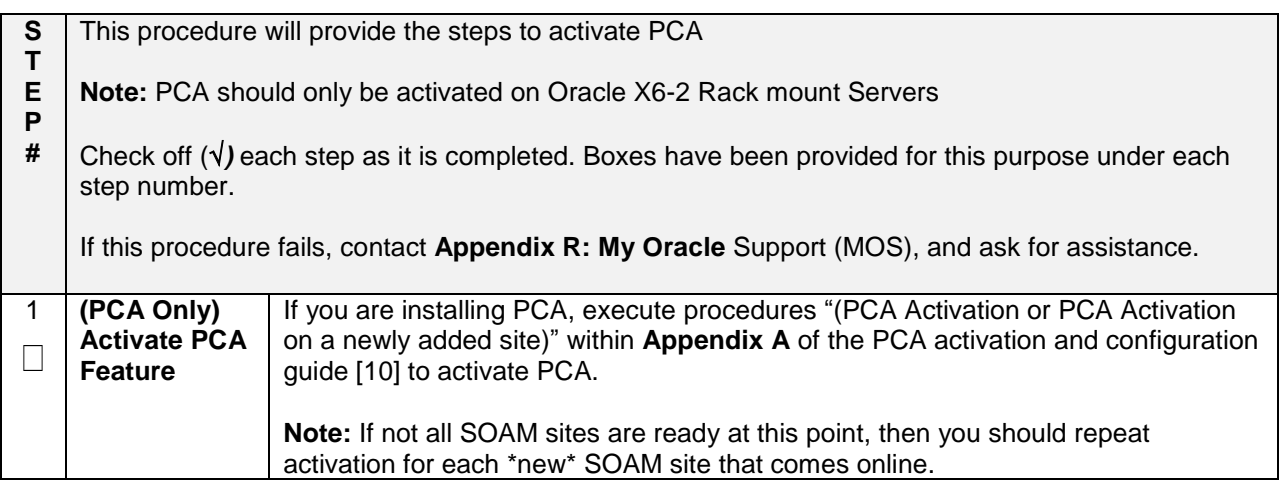

# **4.15.5 DSR Configuration: MPs**

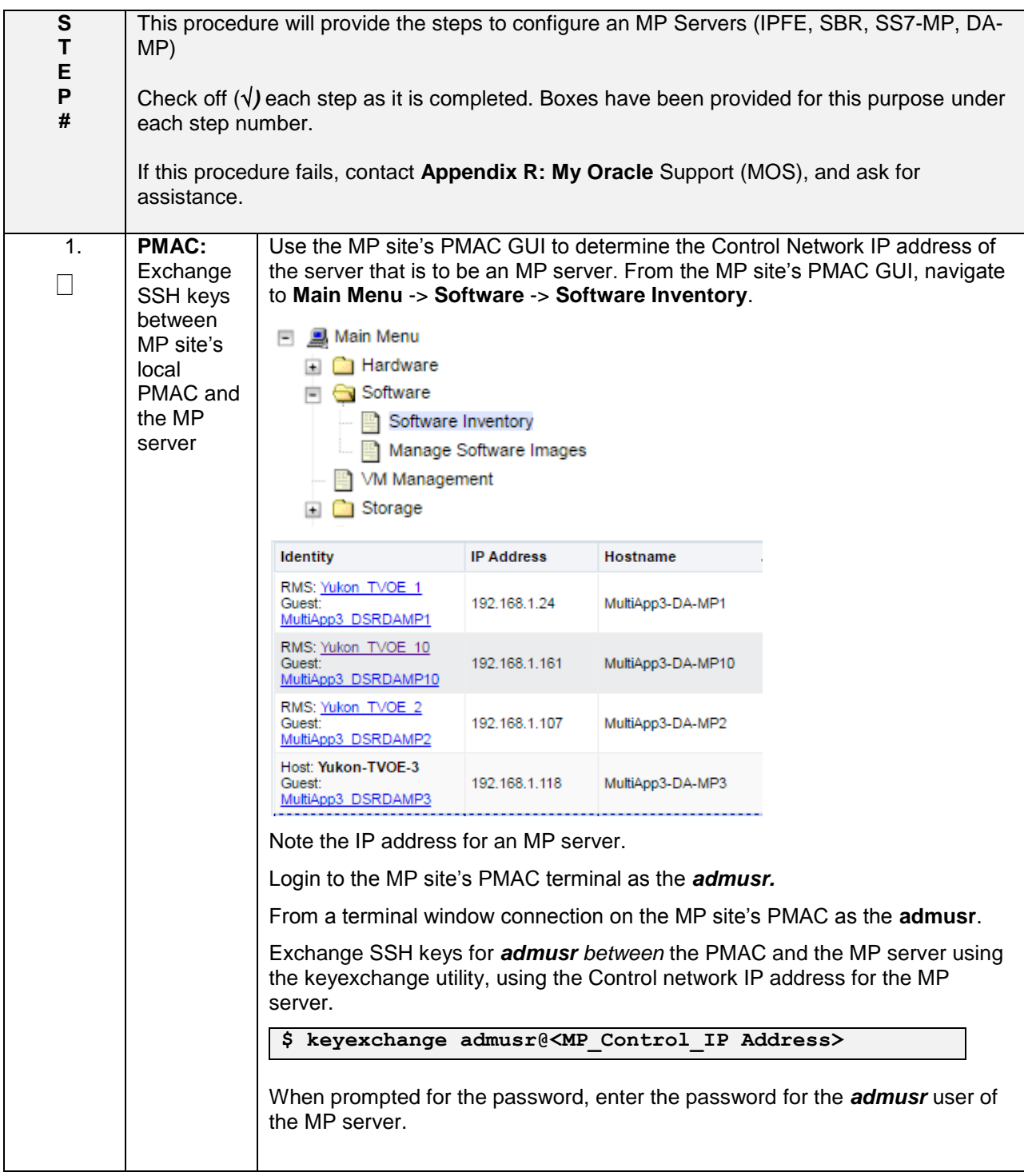

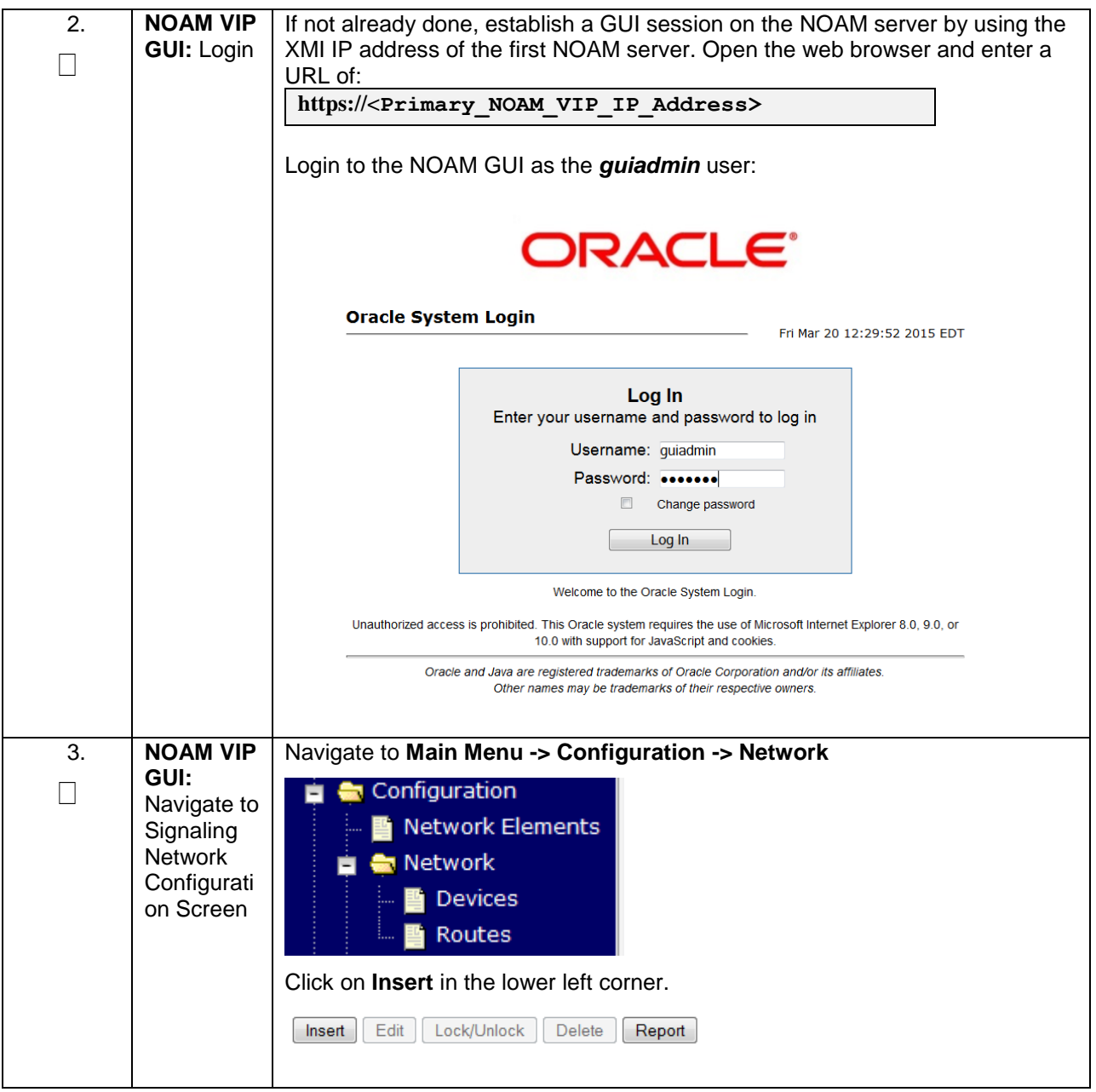

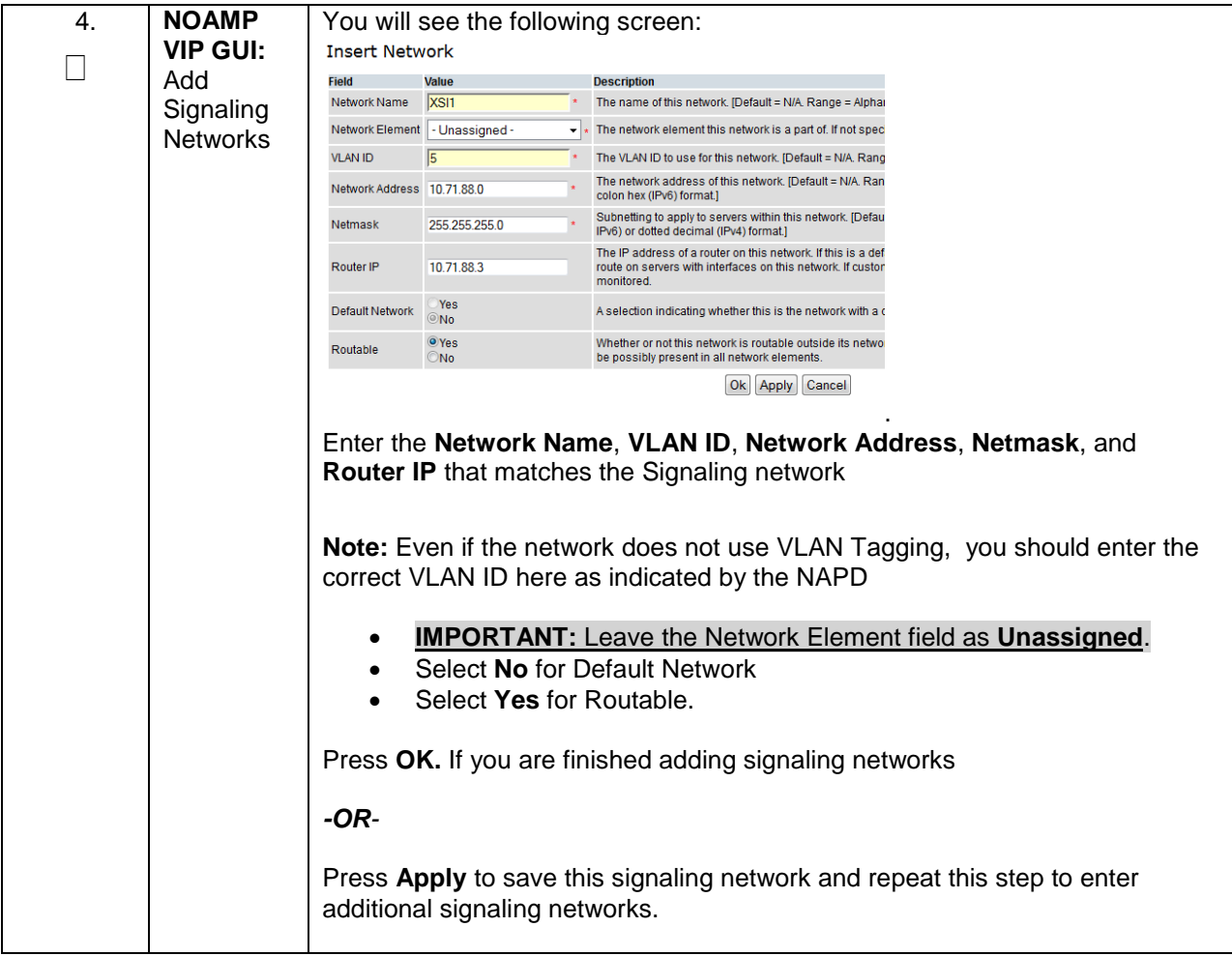

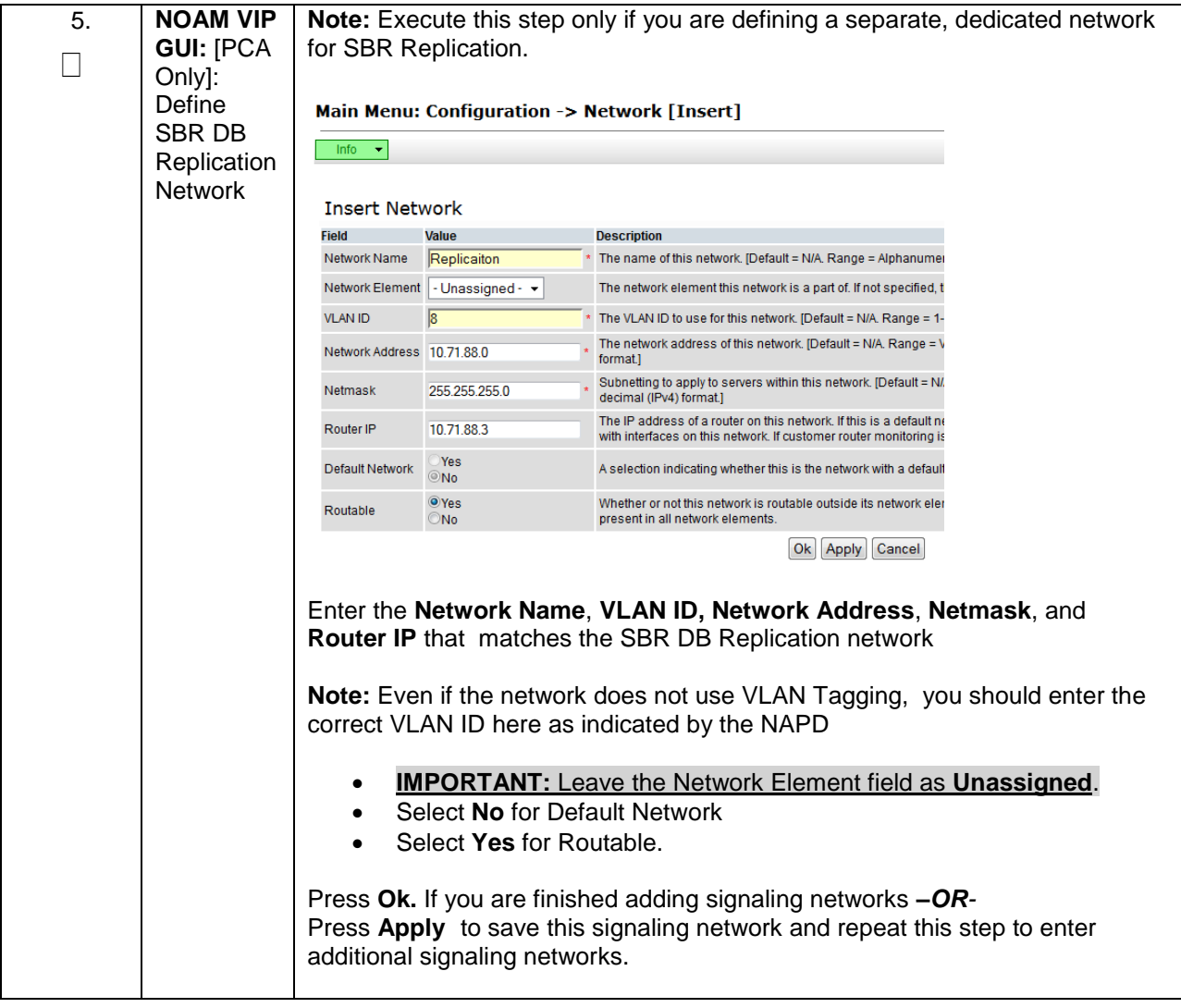
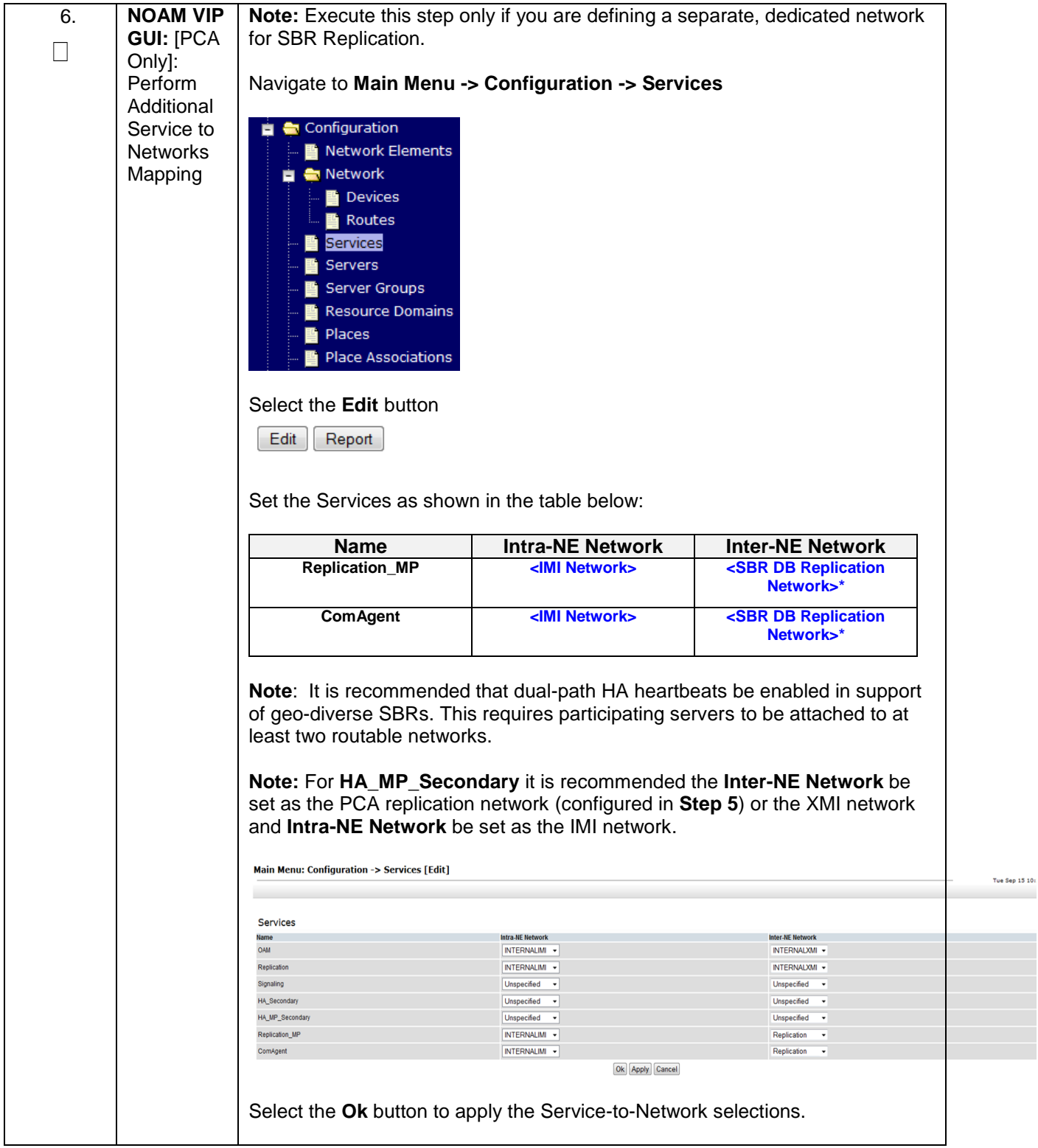

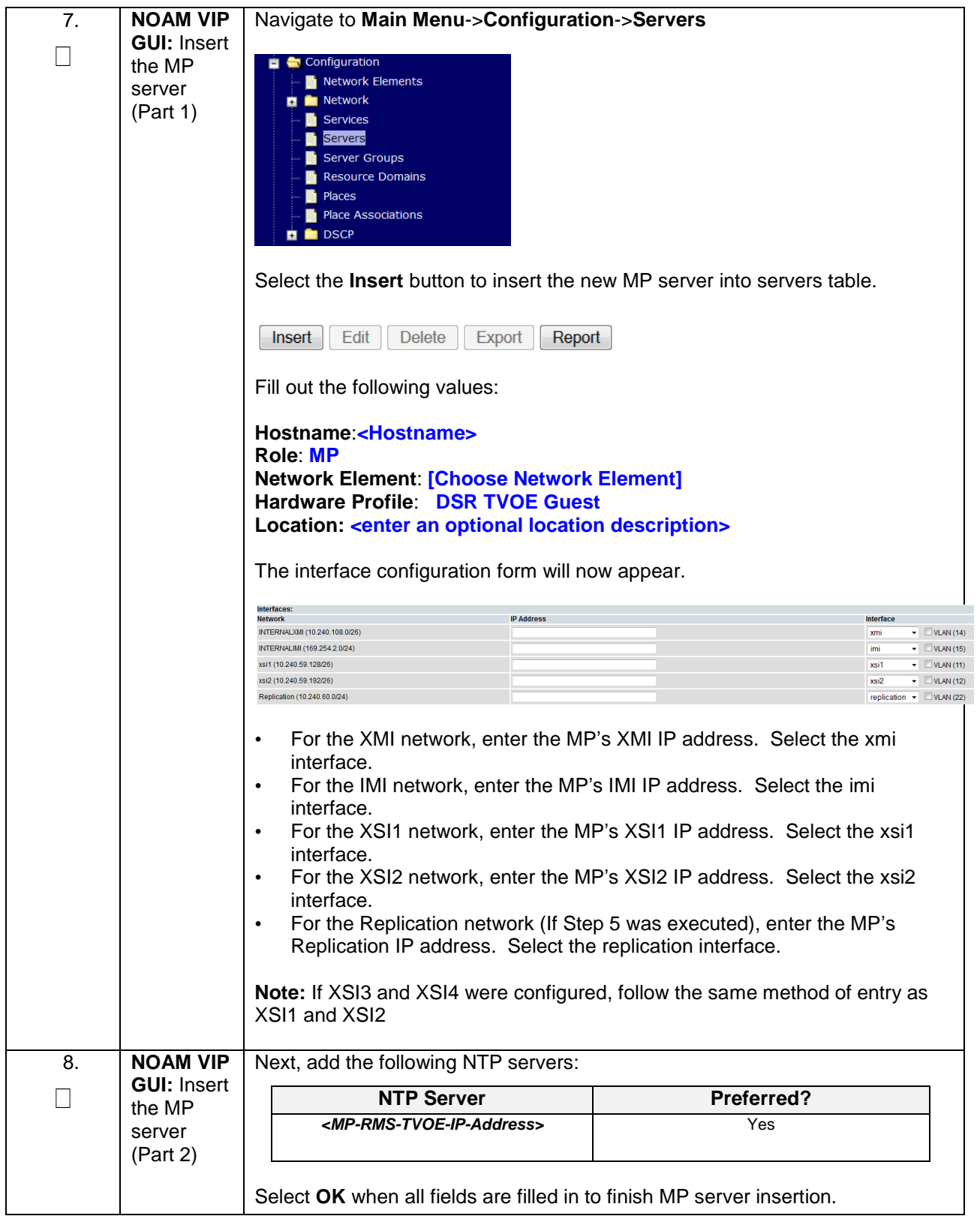

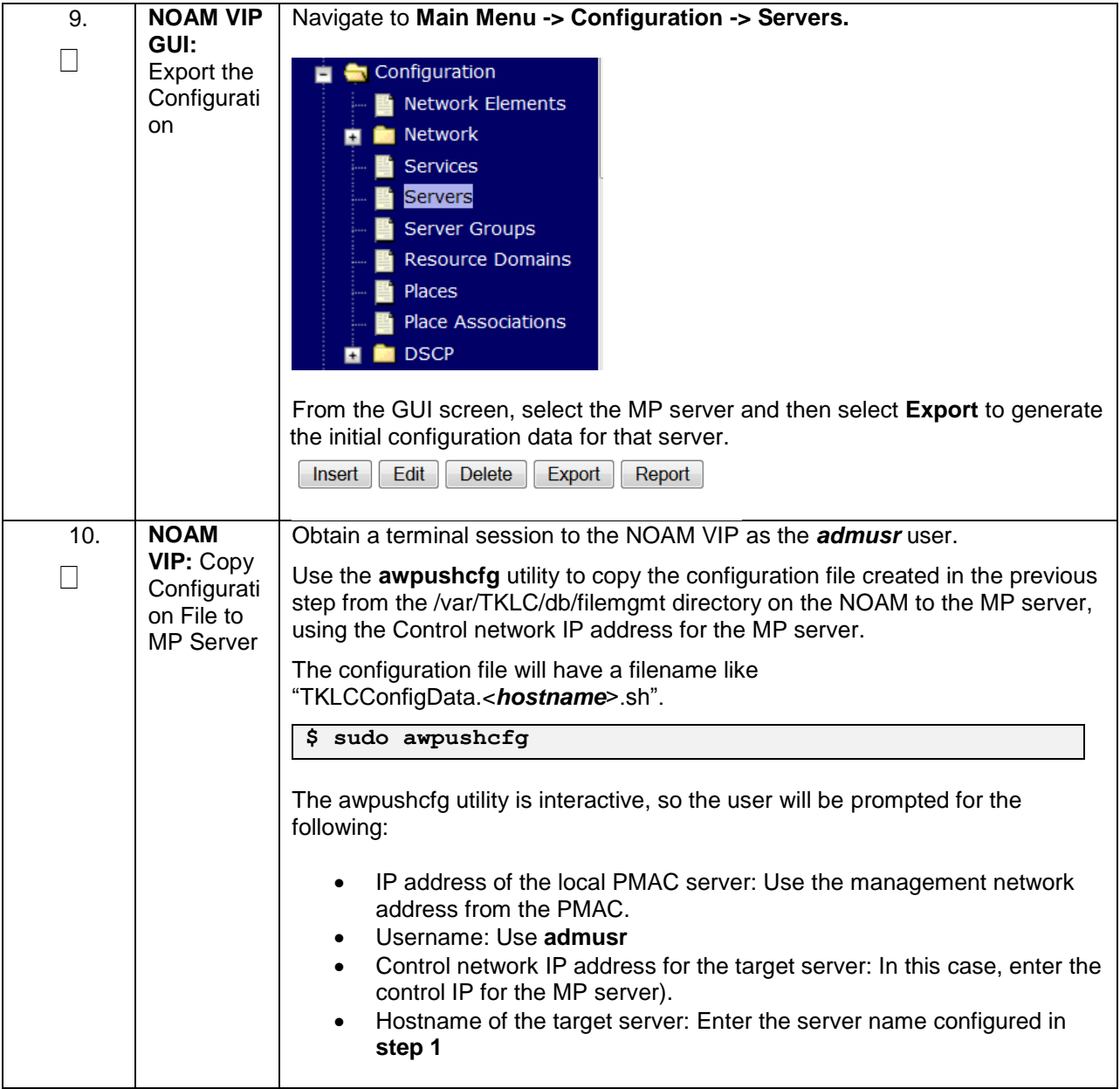

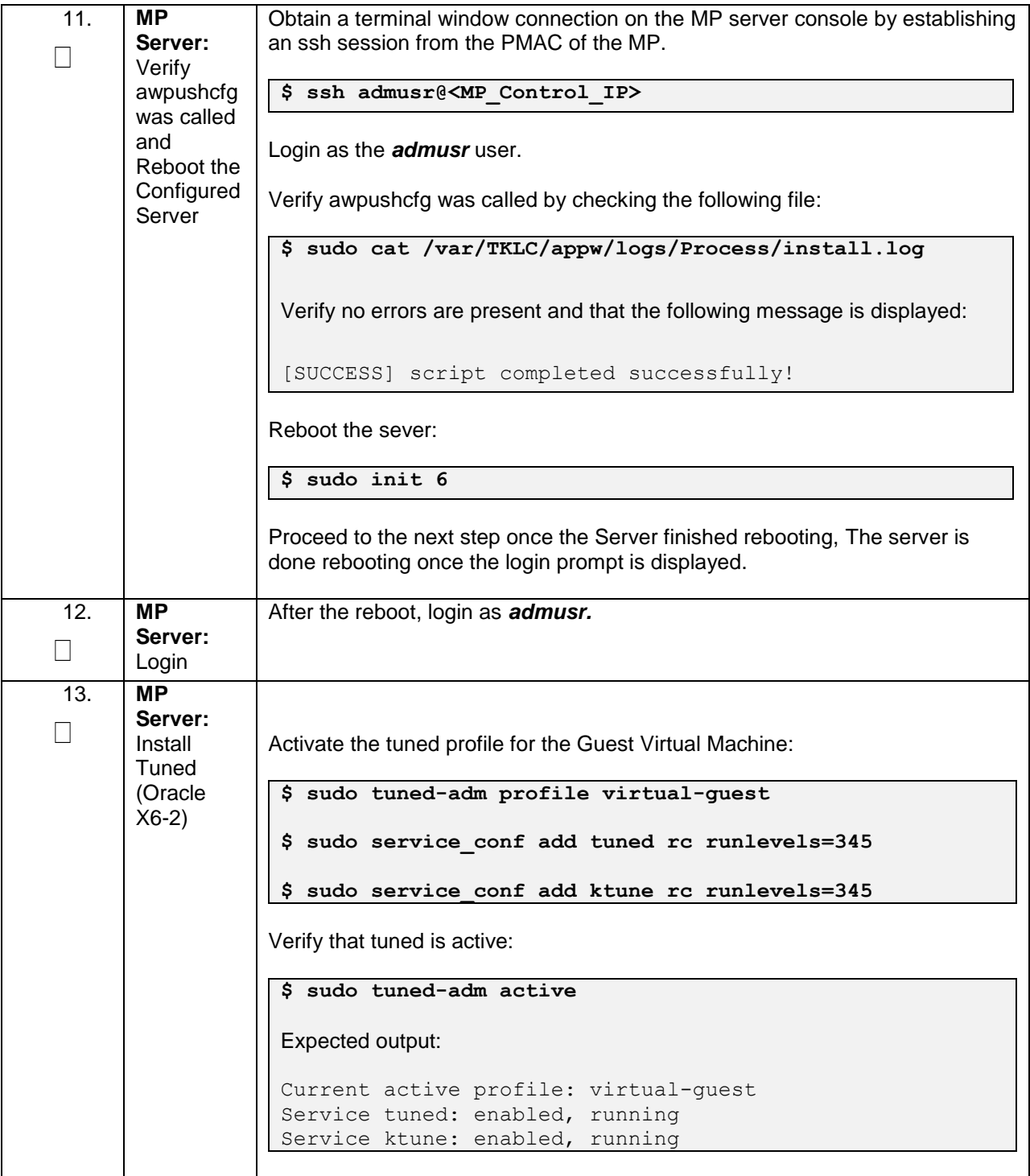

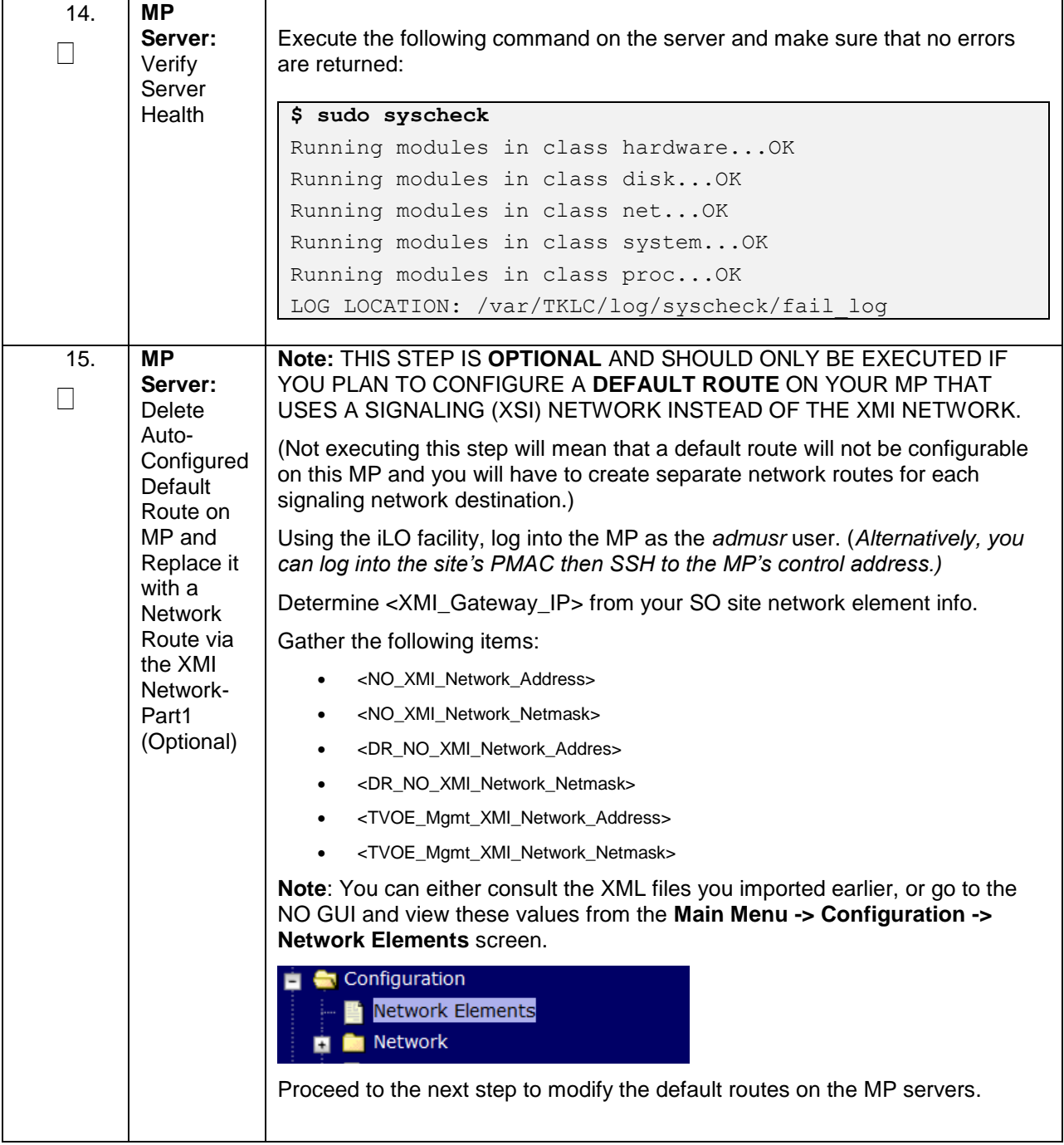

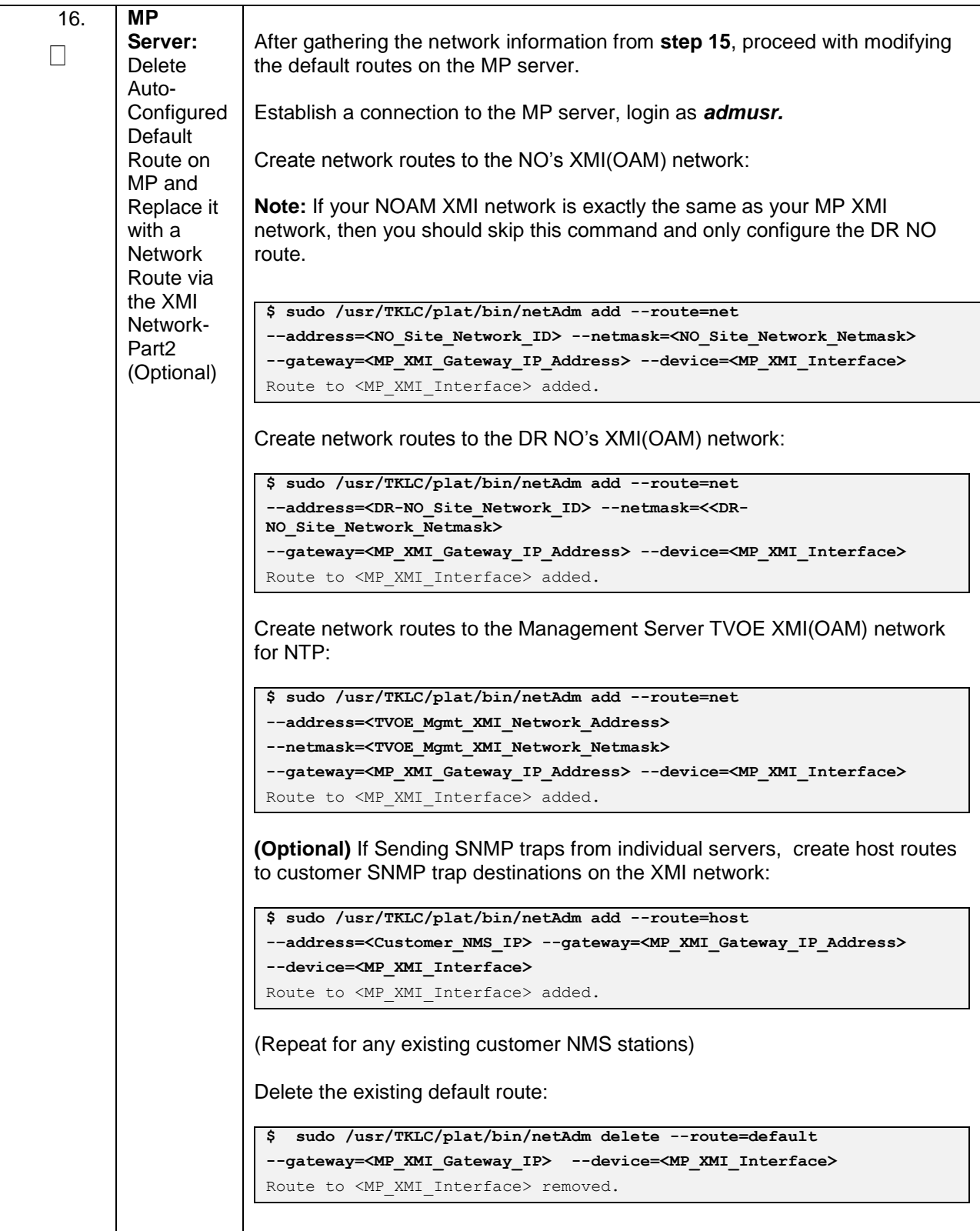

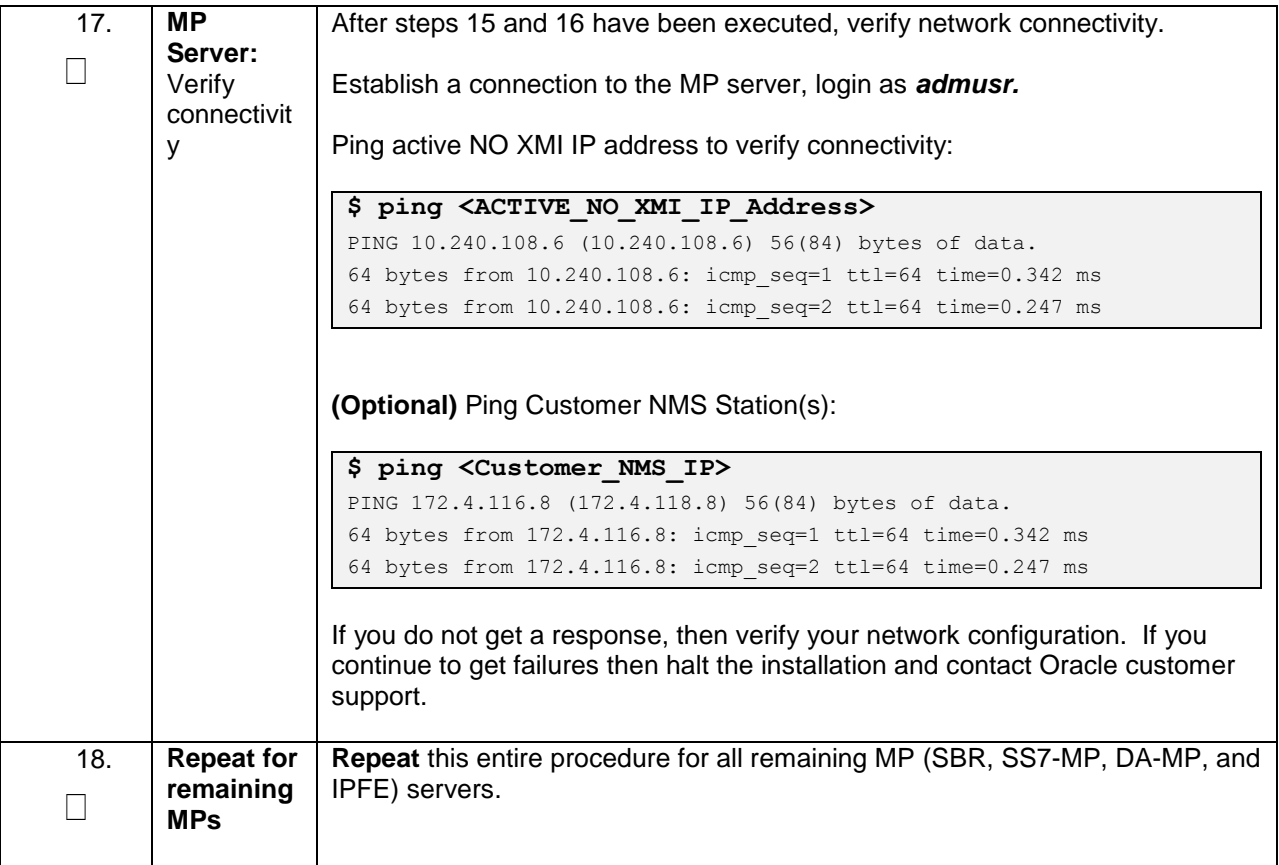

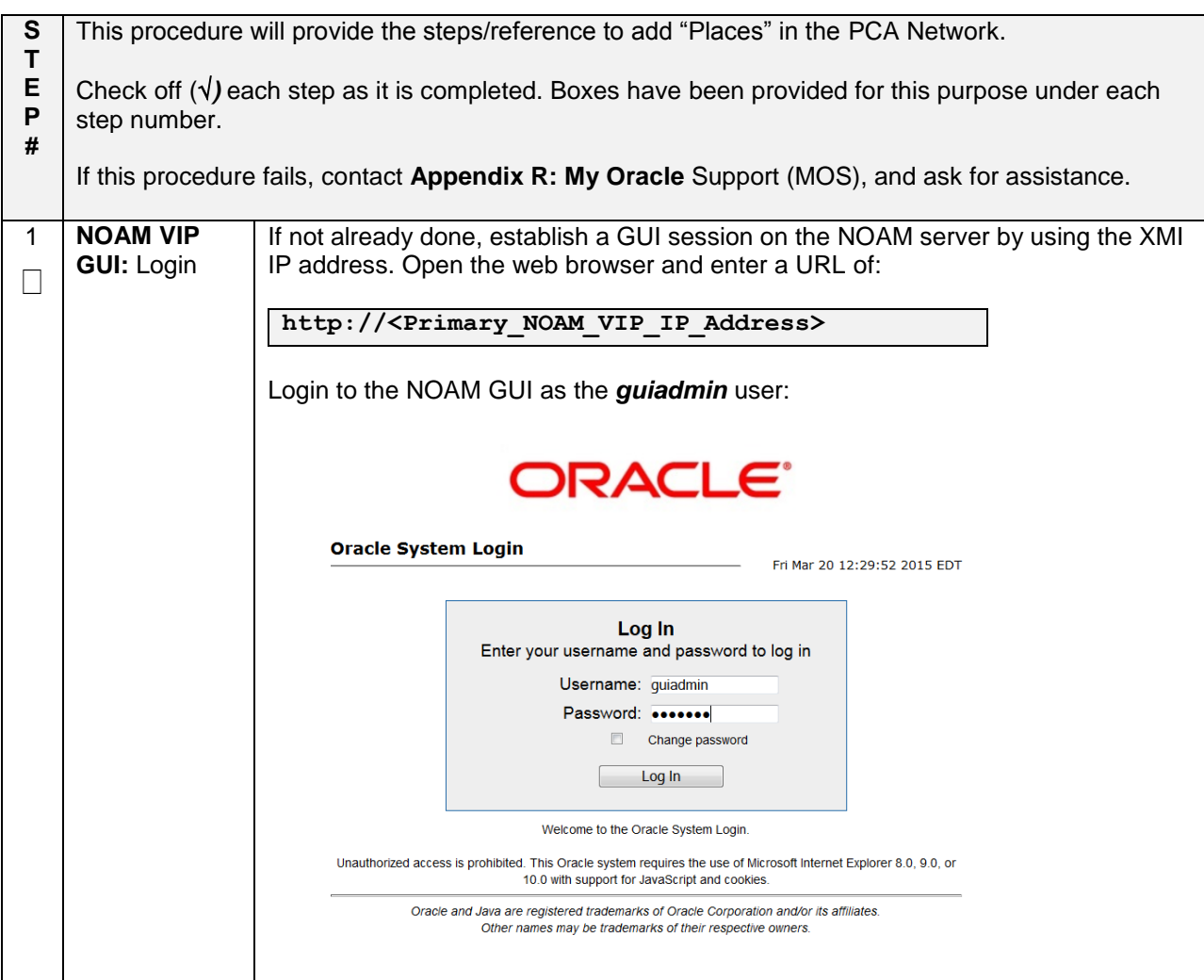

#### **Procedure 33. Configure Places and Assign MP Servers to Places (PCA ONLY)**

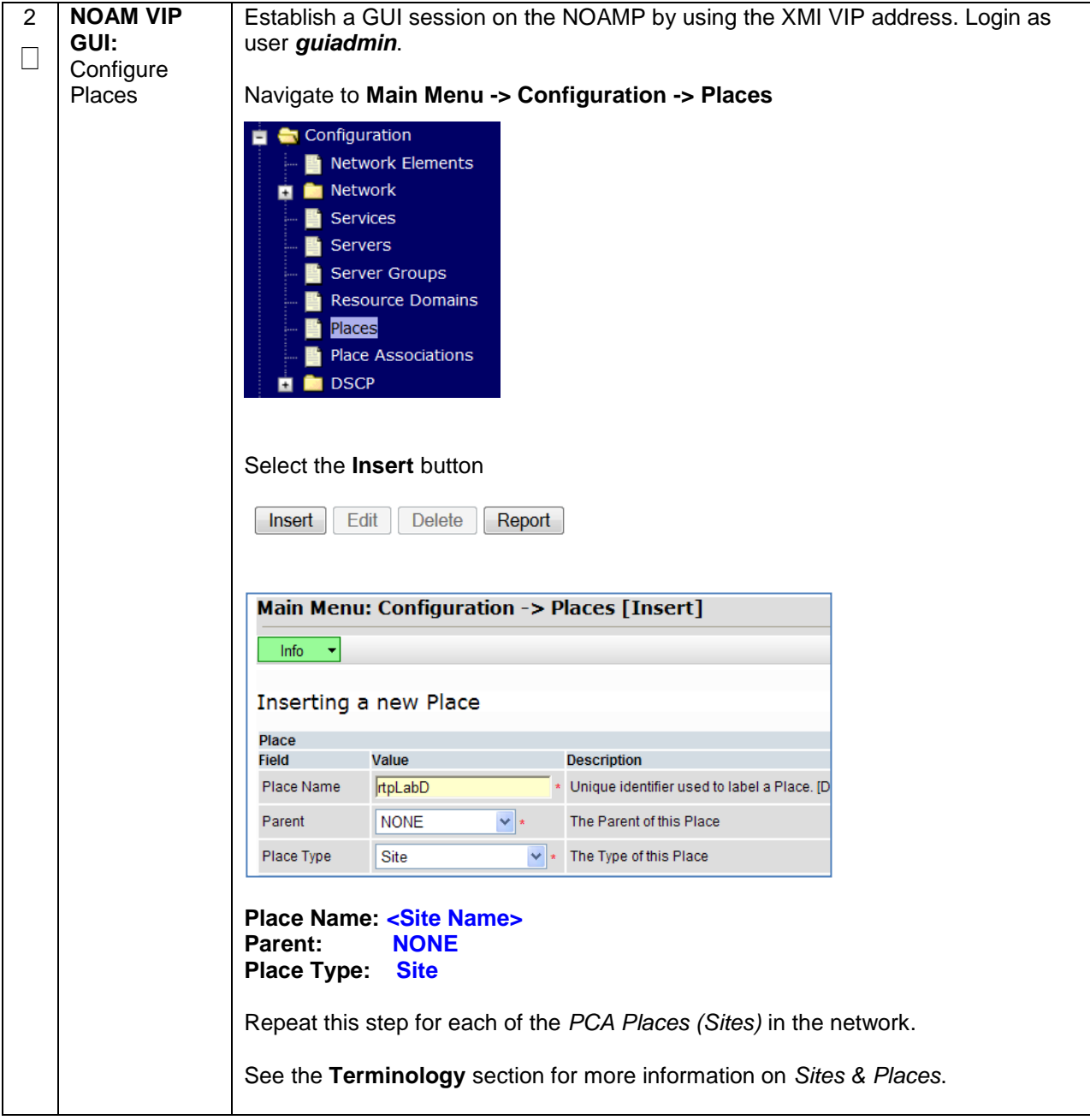

#### **Procedure 33. Configure Places and Assign MP Servers to Places (PCA ONLY)**

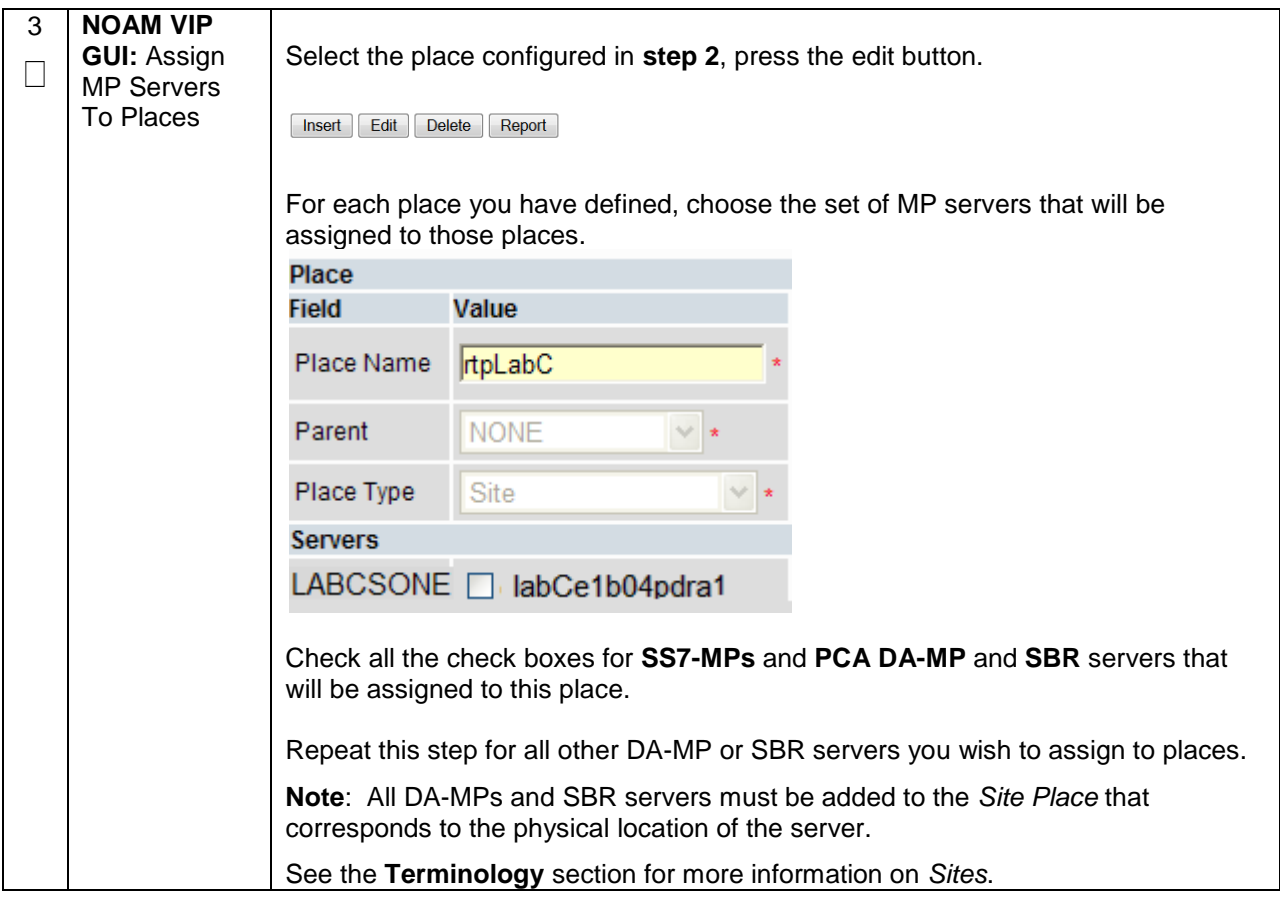

#### **Procedure 33. Configure Places and Assign MP Servers to Places (PCA ONLY)**

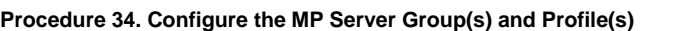

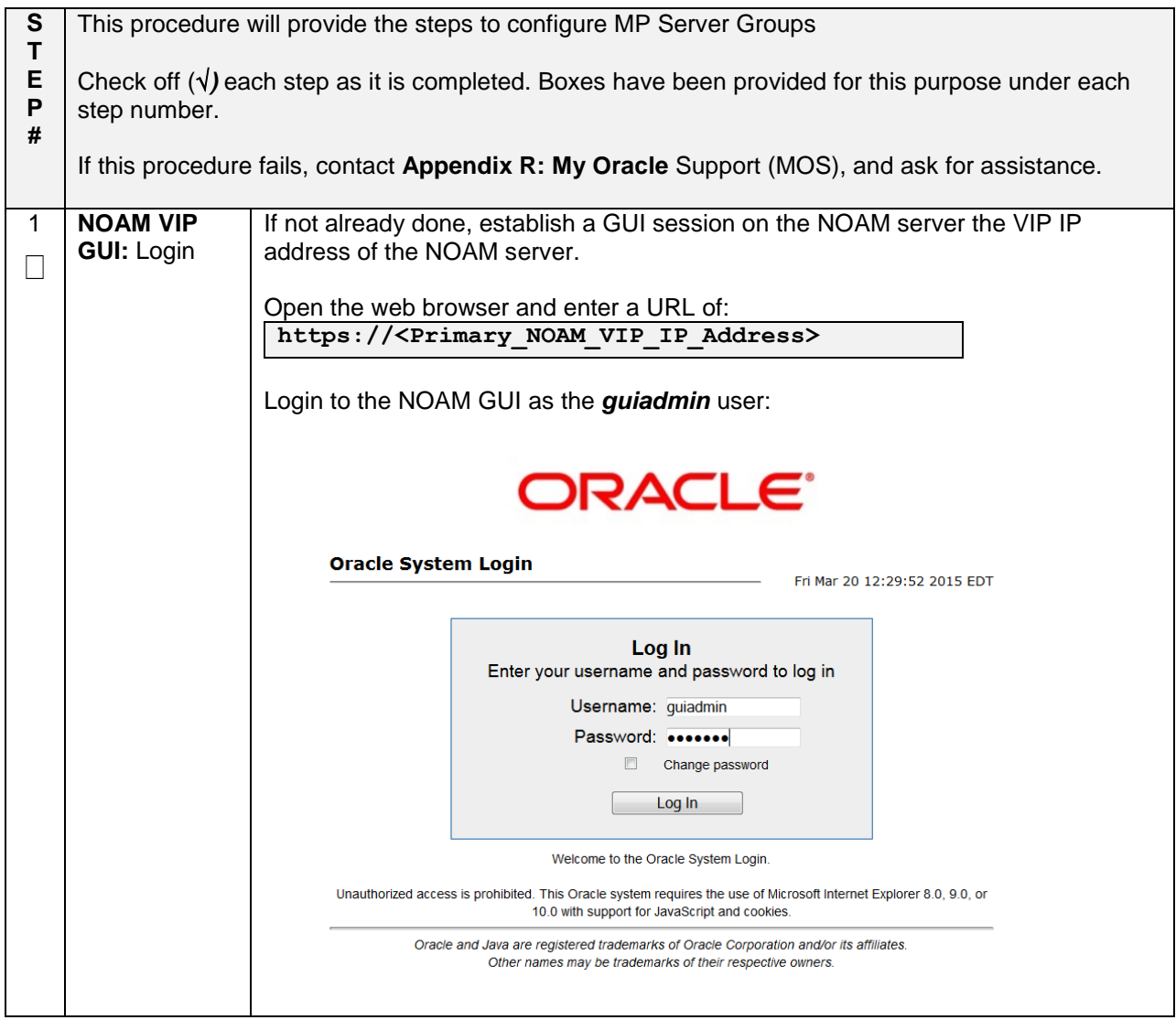

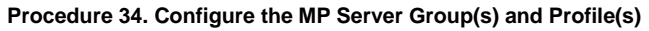

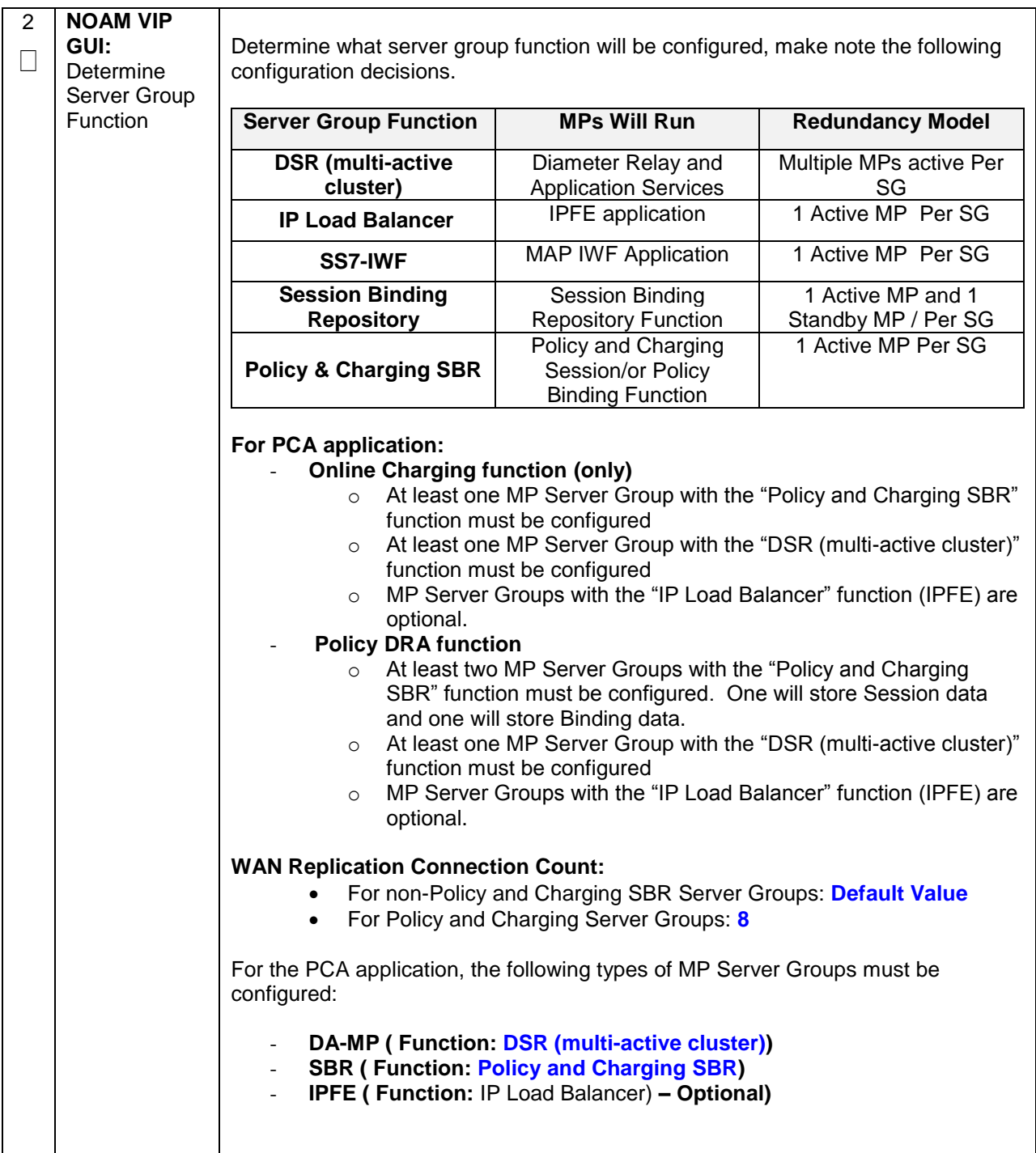

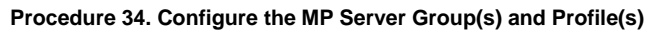

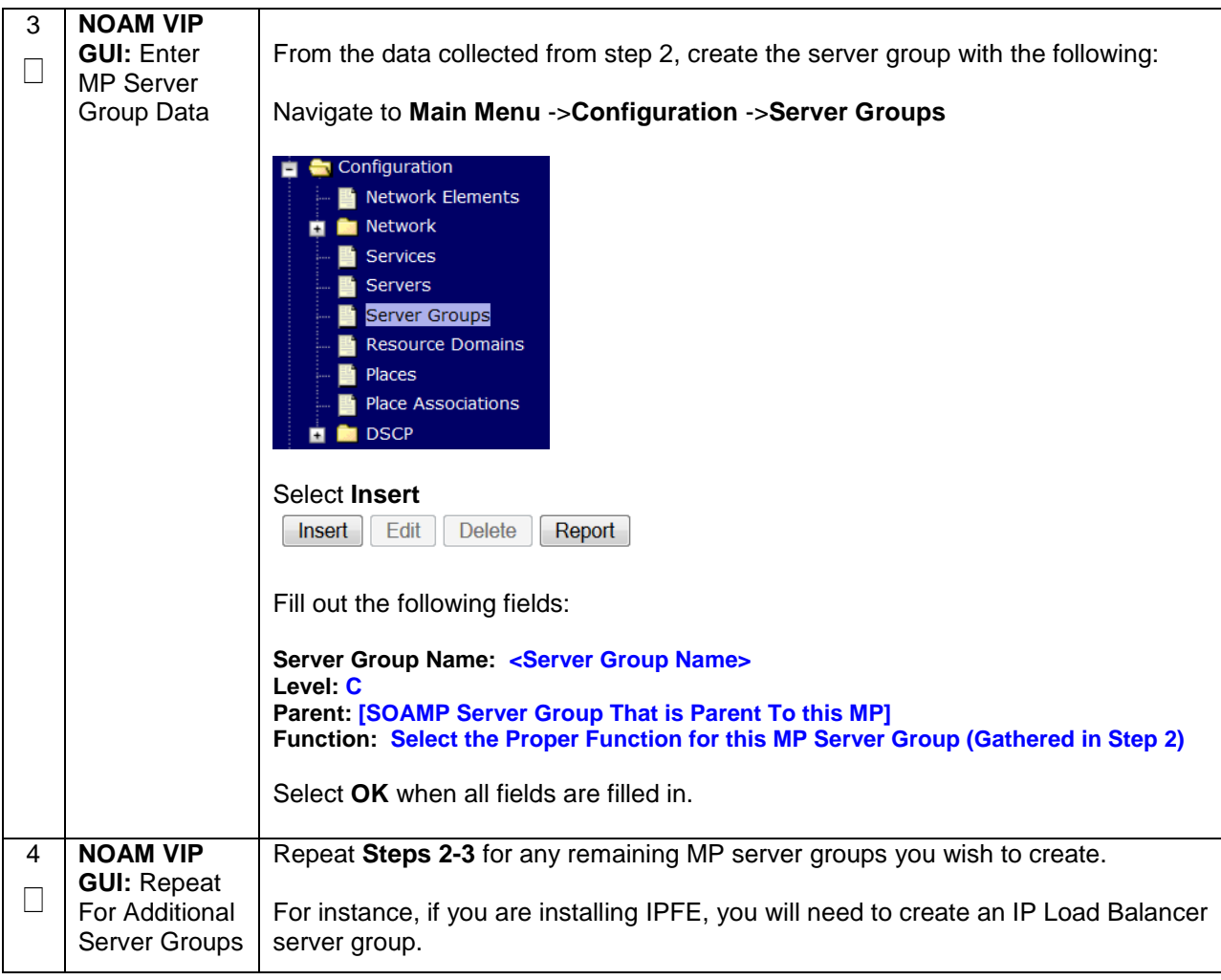

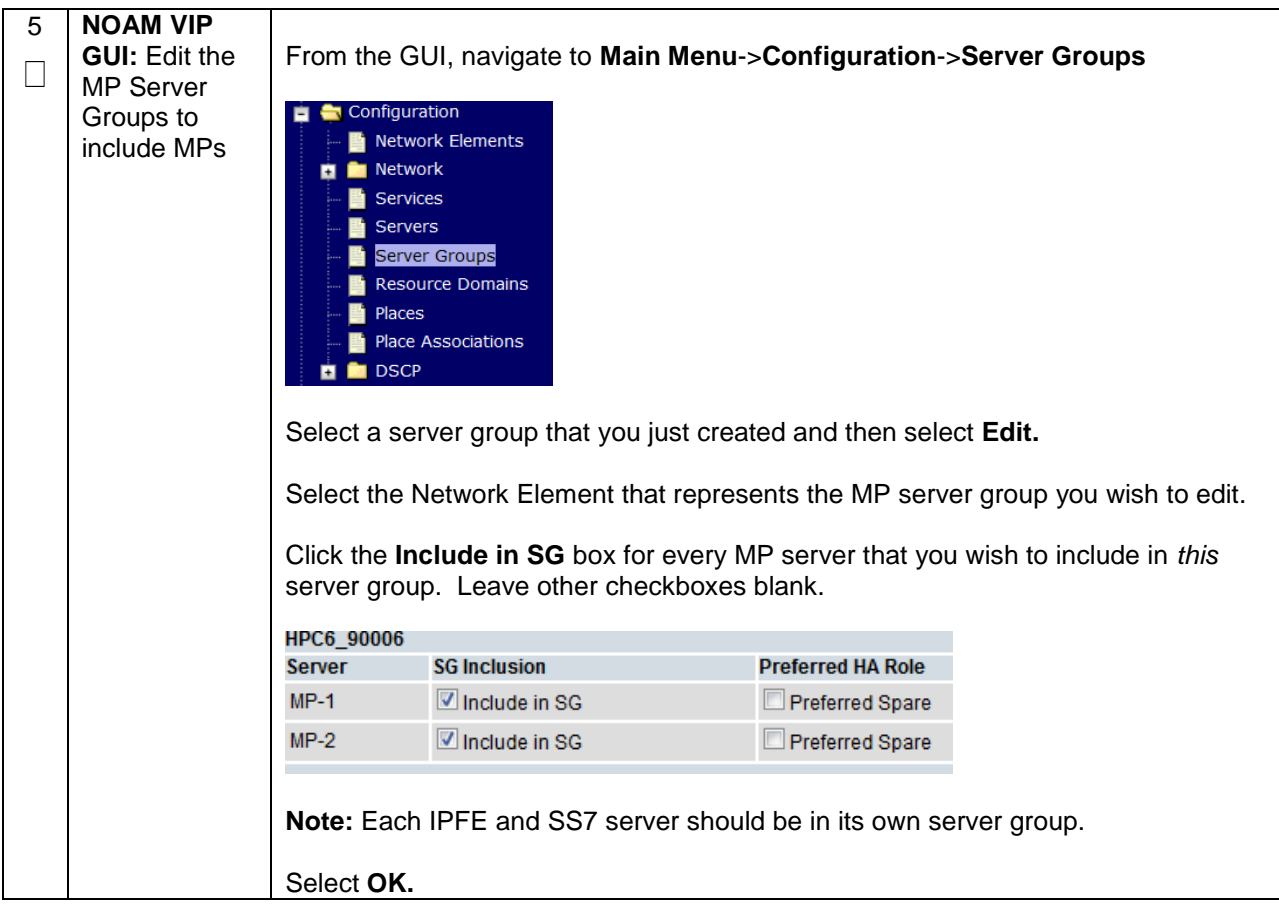

**Procedure 34. Configure the MP Server Group(s) and Profile(s)**

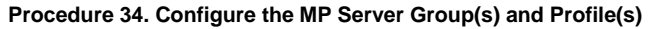

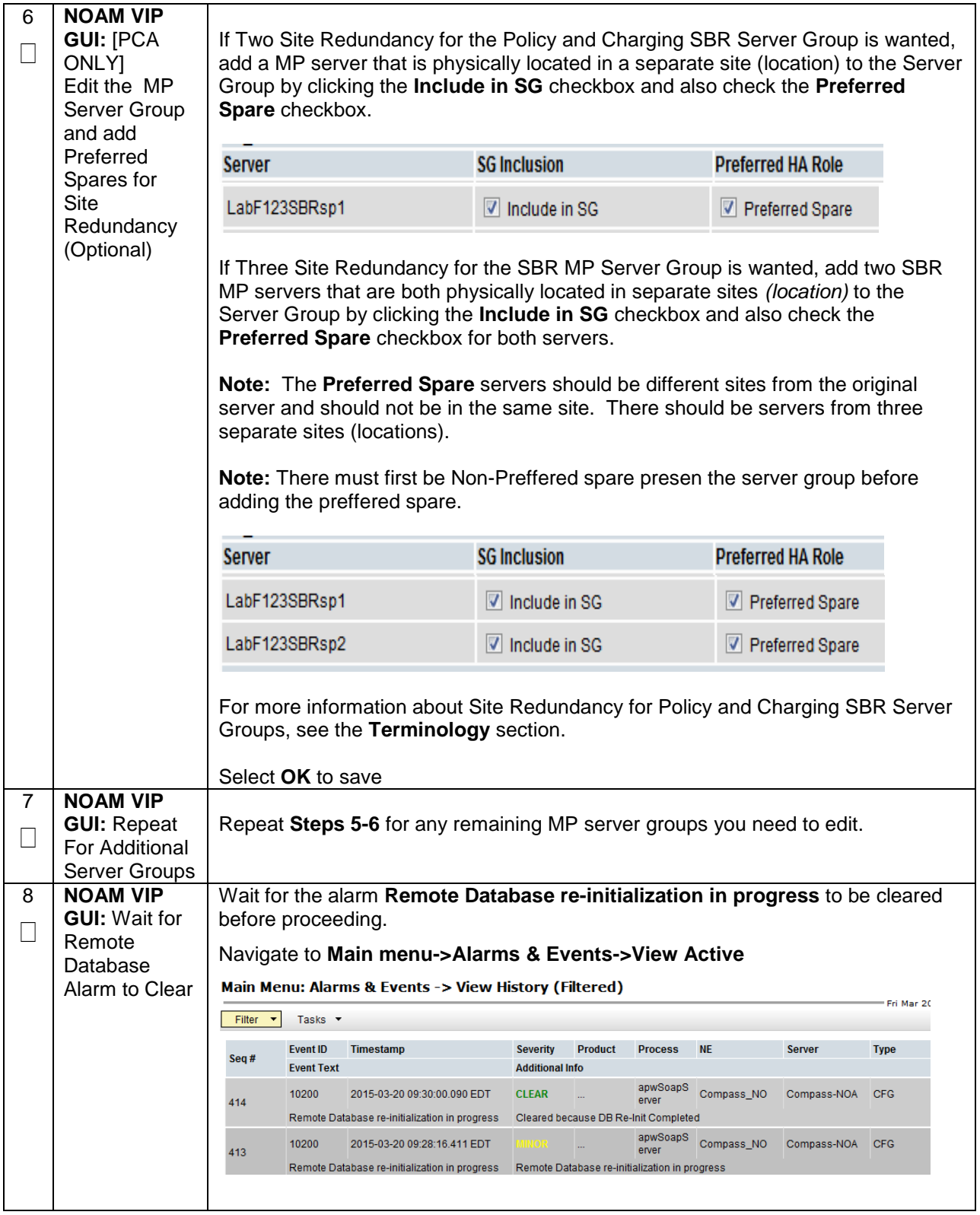

### **Procedure 34. Configure the MP Server Group(s) and Profile(s)**

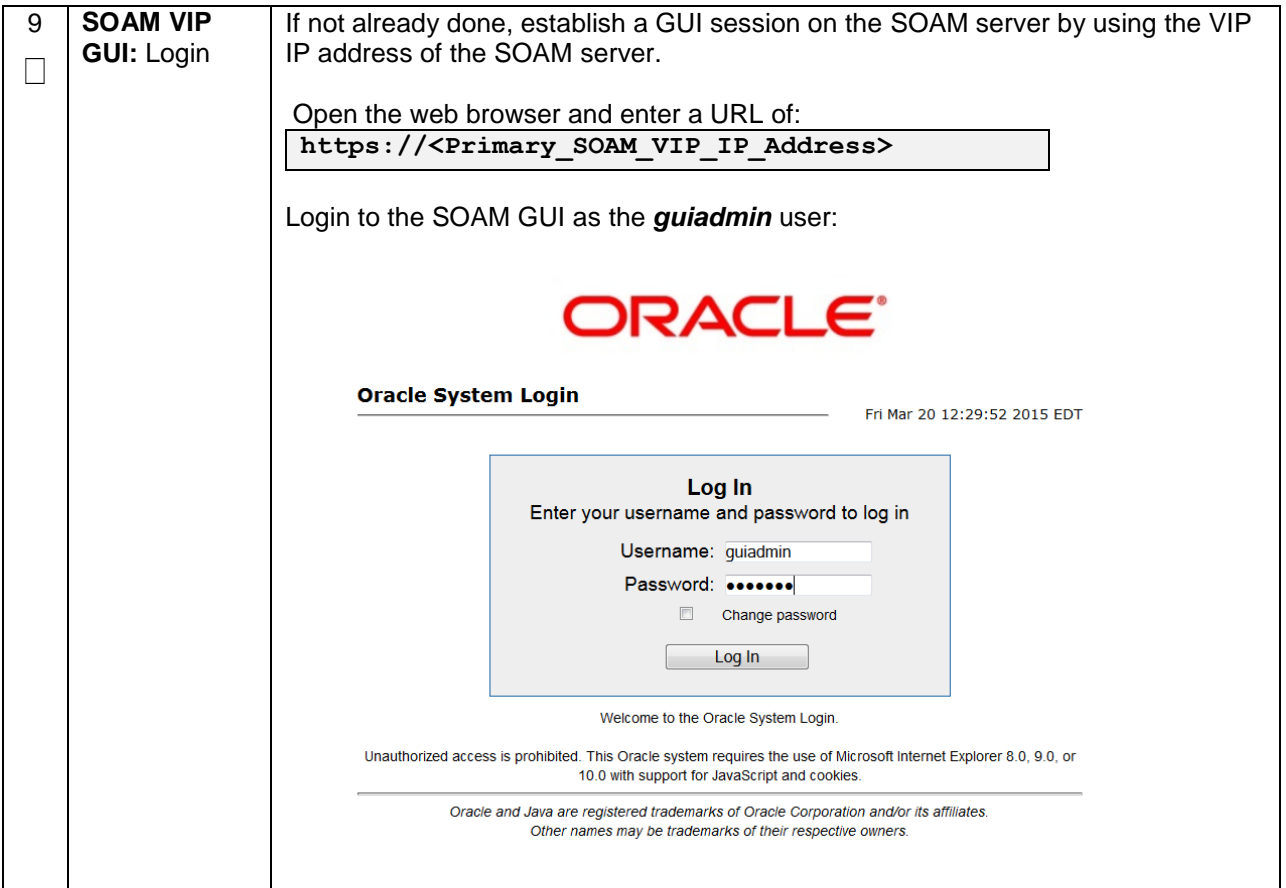

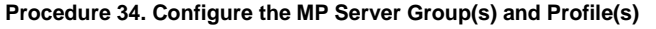

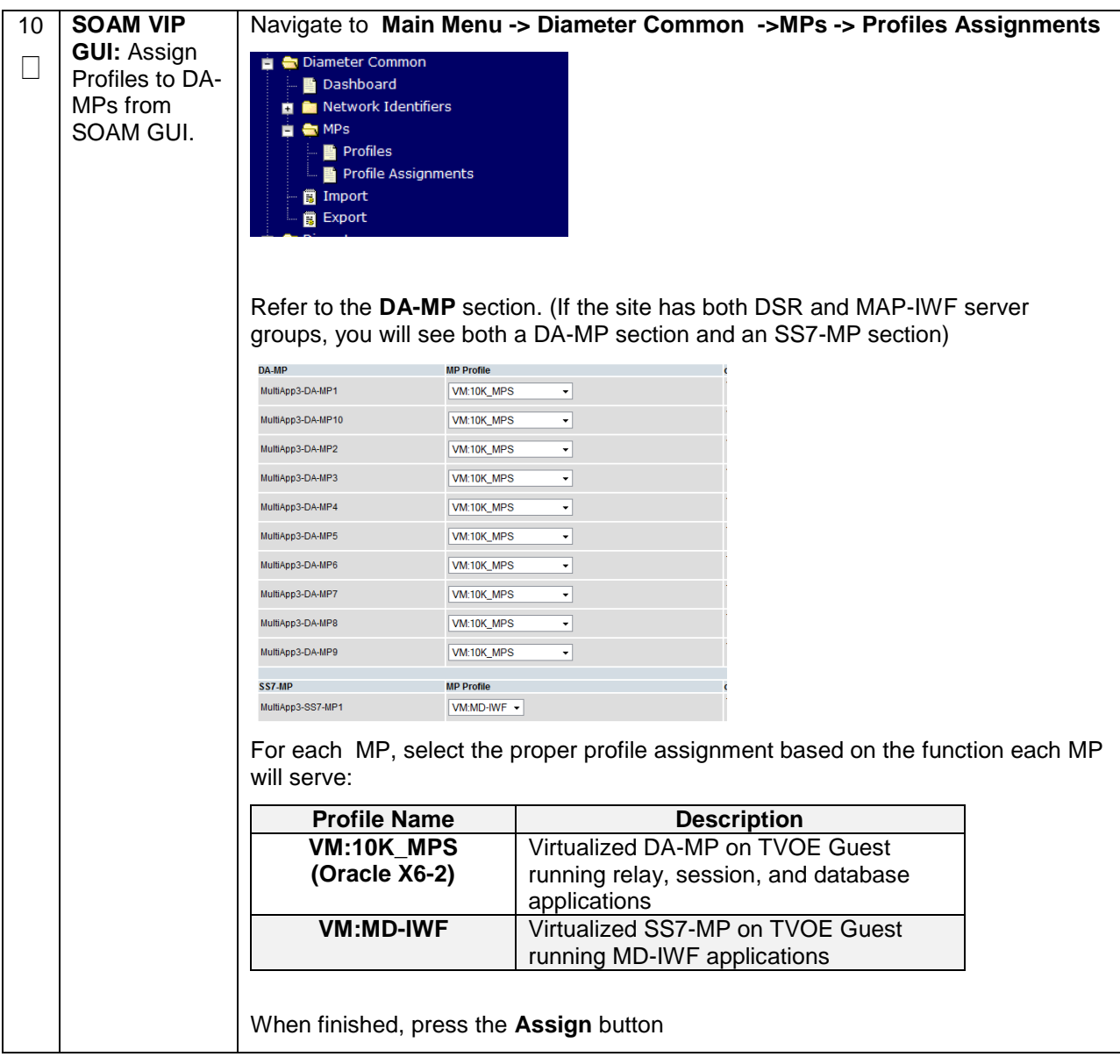

### **Procedure 34. Configure the MP Server Group(s) and Profile(s)**

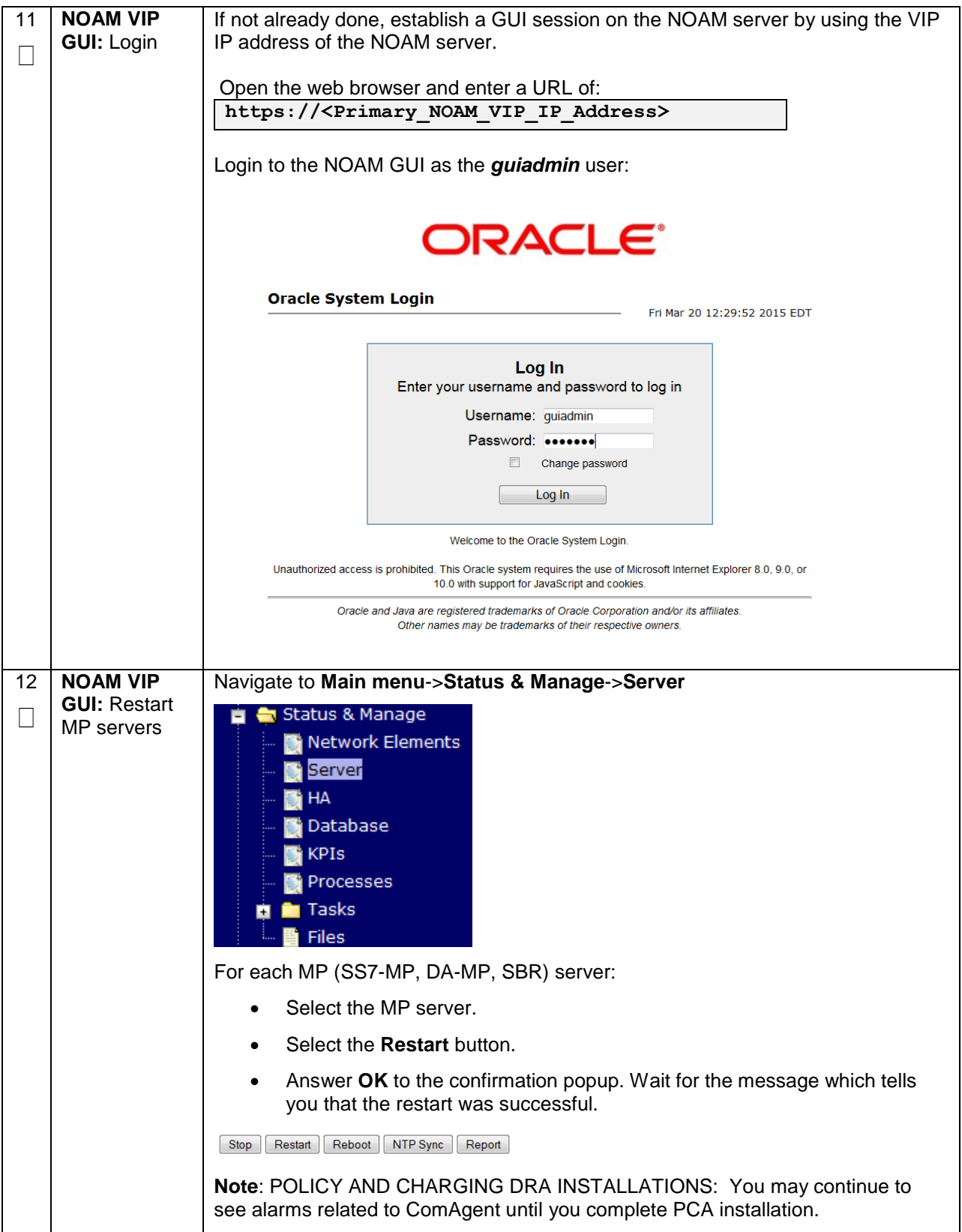

# **4.15.6 DSR Configuration: Signaling Network**

#### **Procedure 35. Configure the Signaling Network Routes**

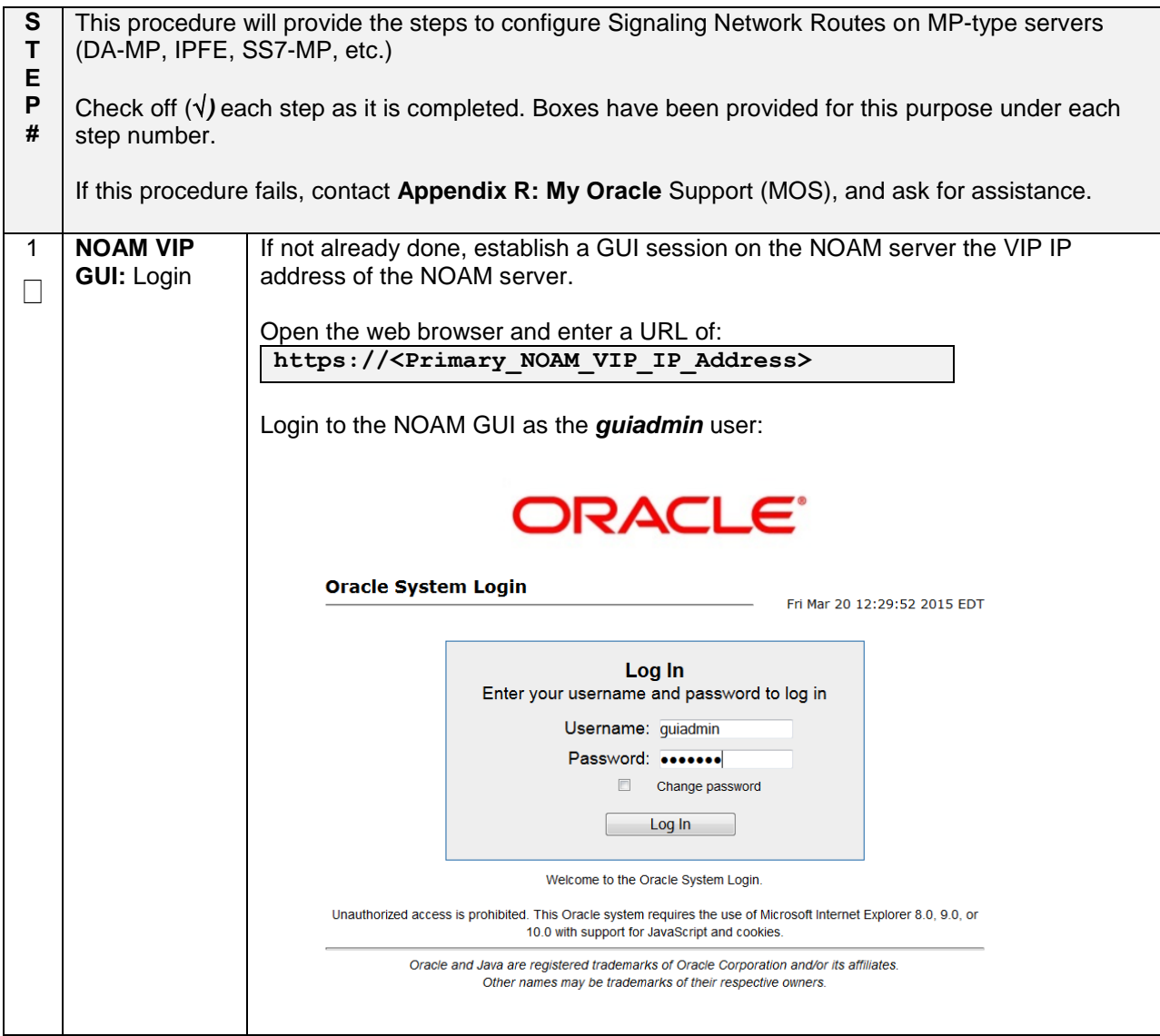

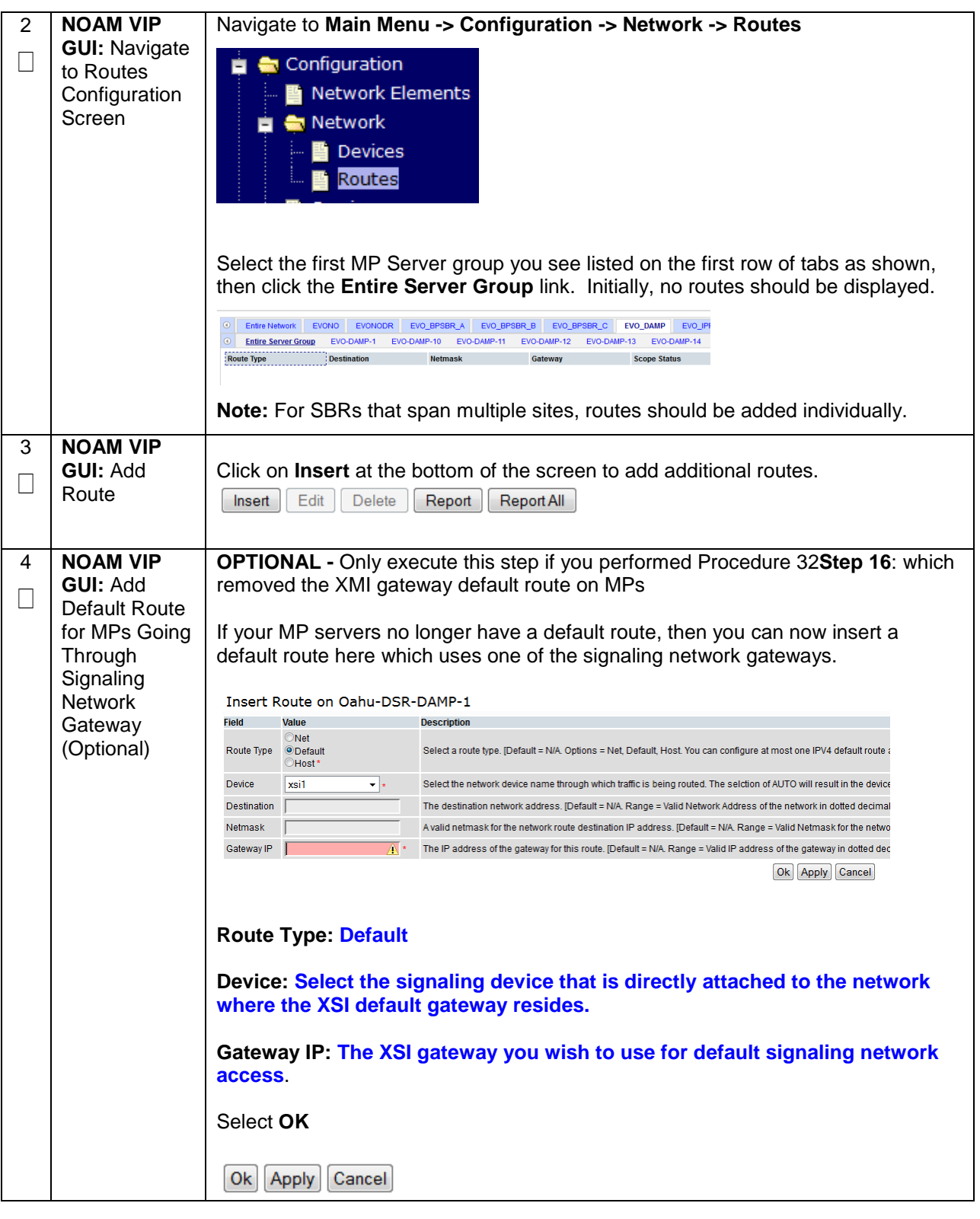

#### **Procedure 35. Configure the Signaling Network Routes**

## **Procedure 35. Configure the Signaling Network Routes**

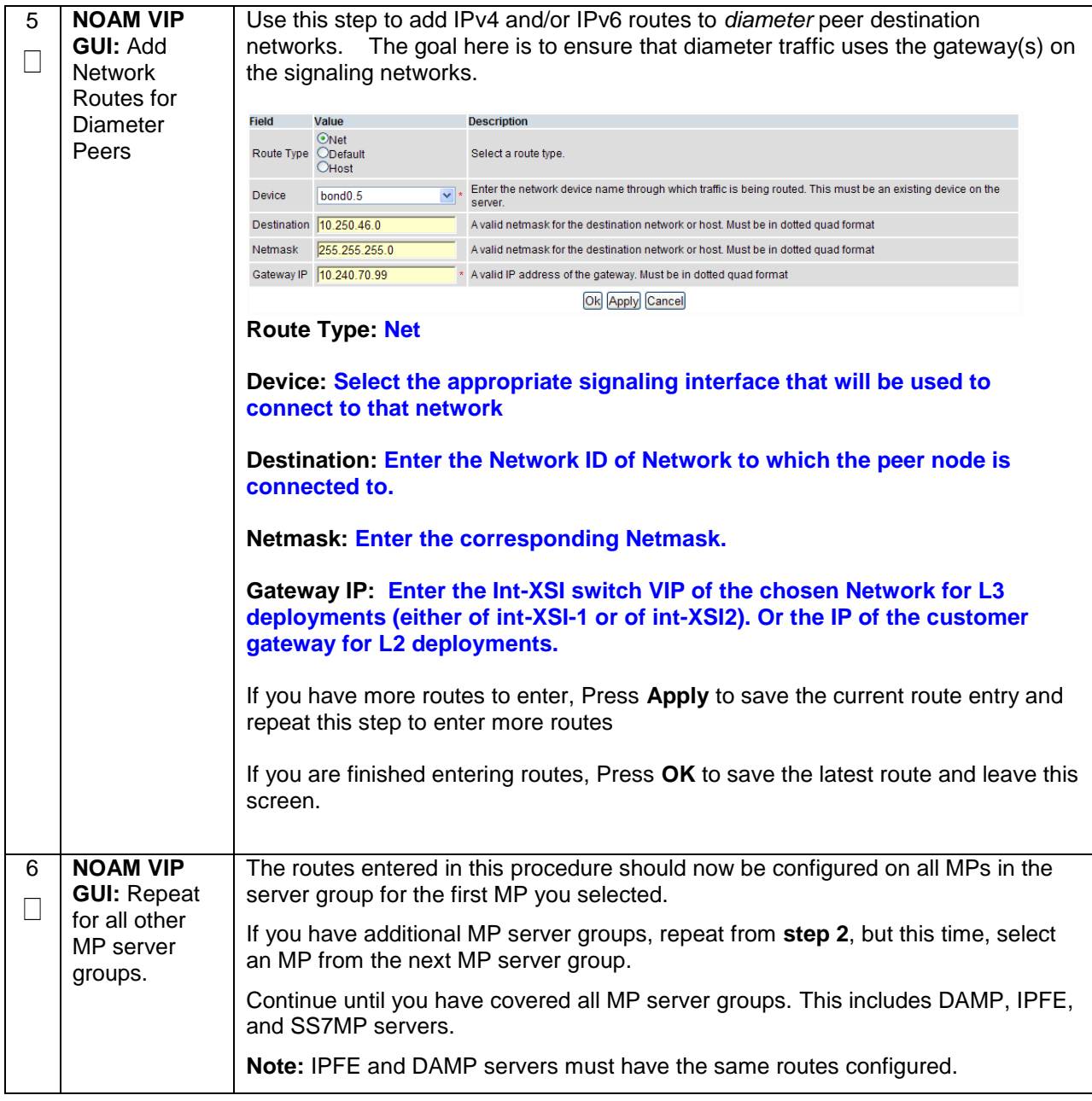

## **4.15.7 DSR Configuration: DSCP (Optional)**

#### **Procedure 36. Configure DSCP Values for Outgoing Traffic (Optional)**

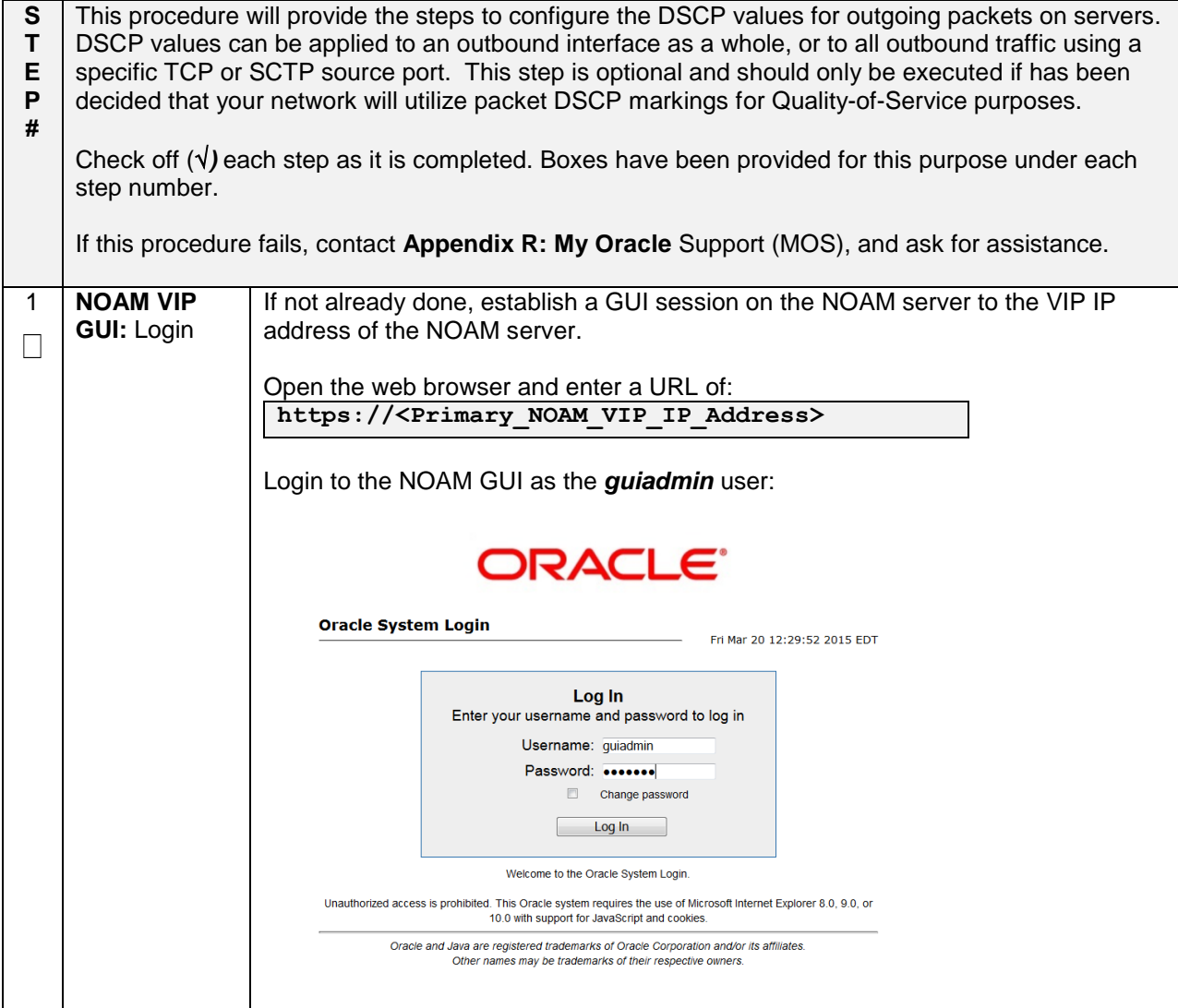

## **Procedure 36. Configure DSCP Values for Outgoing Traffic (Optional)**

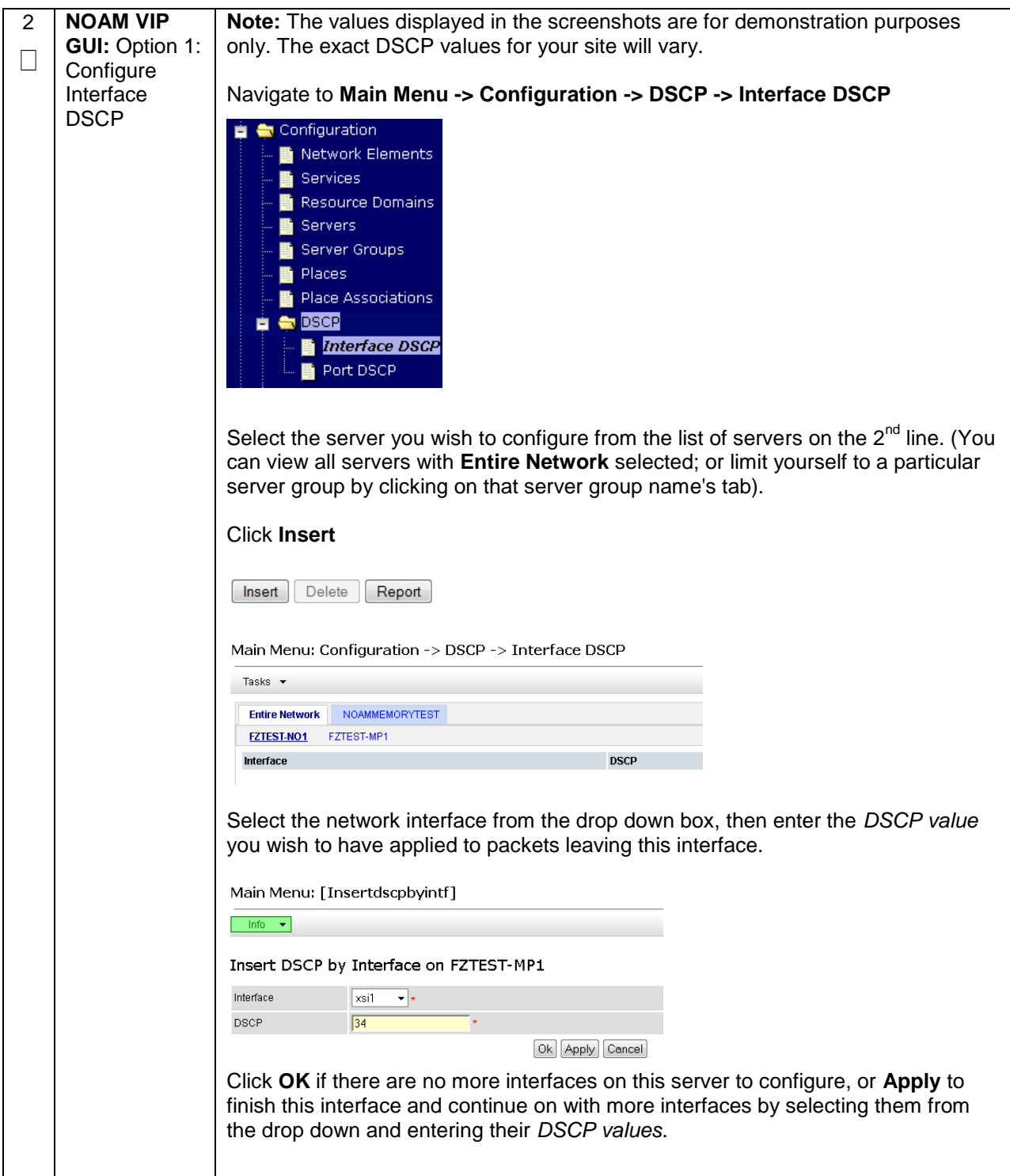

#### **Procedure 36. Configure DSCP Values for Outgoing Traffic (Optional)**

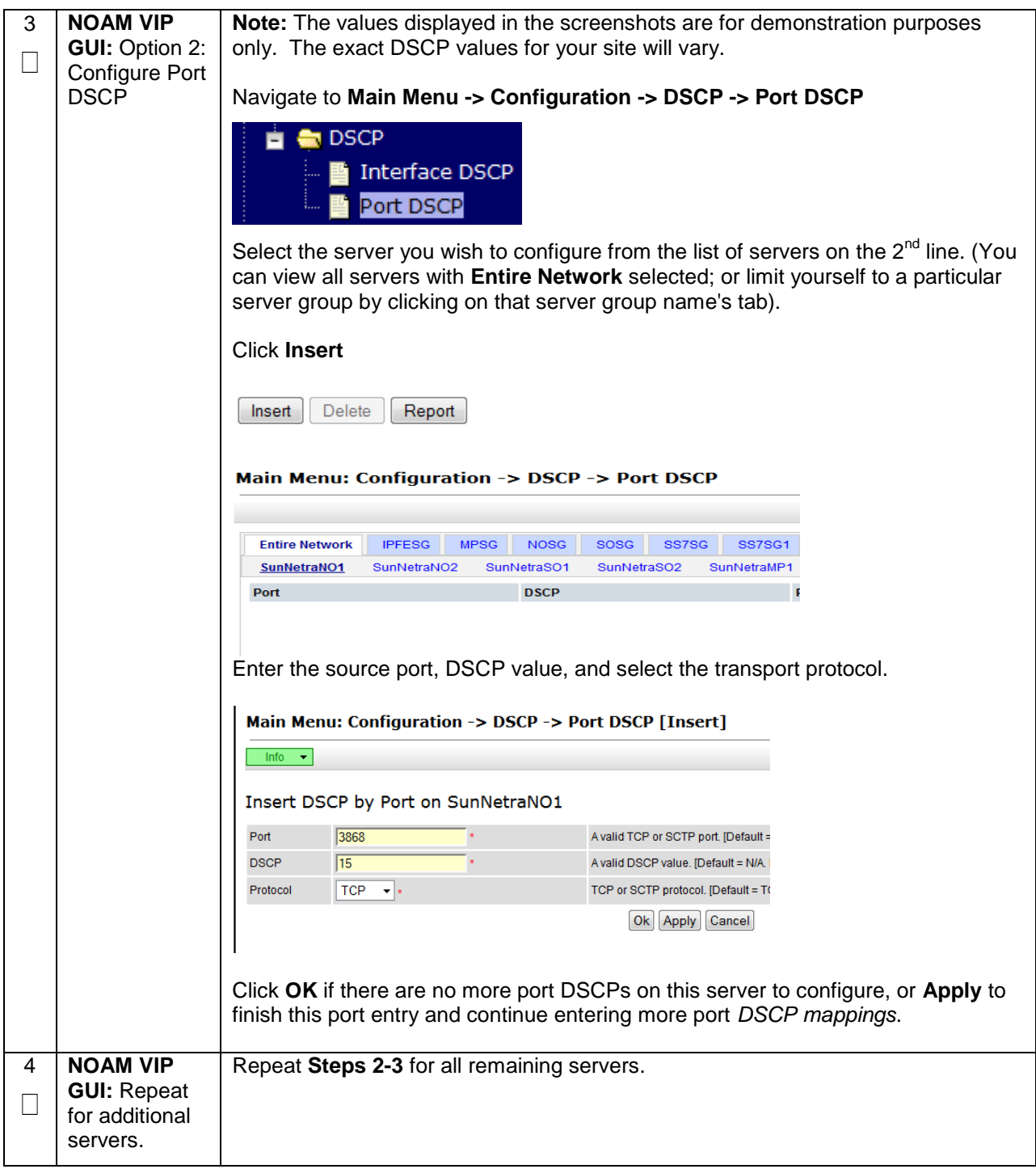

## **4.15.8 DSR Configuration: SNMP (Optional)**

#### **Procedure 37. Configure SNMP Trap Receiver(s) (Optional)**

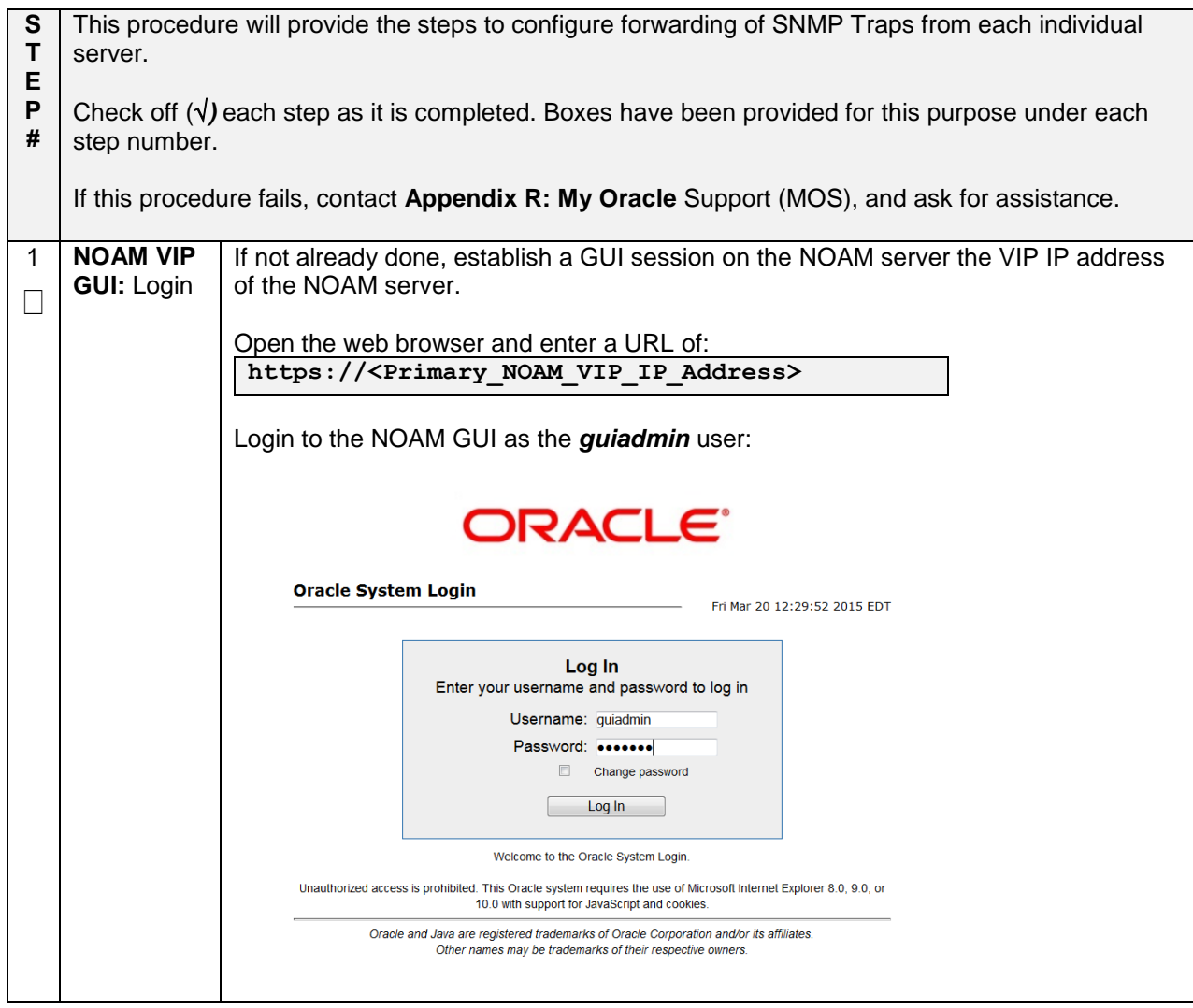

**Procedure 37. Configure SNMP Trap Receiver(s) (Optional)**

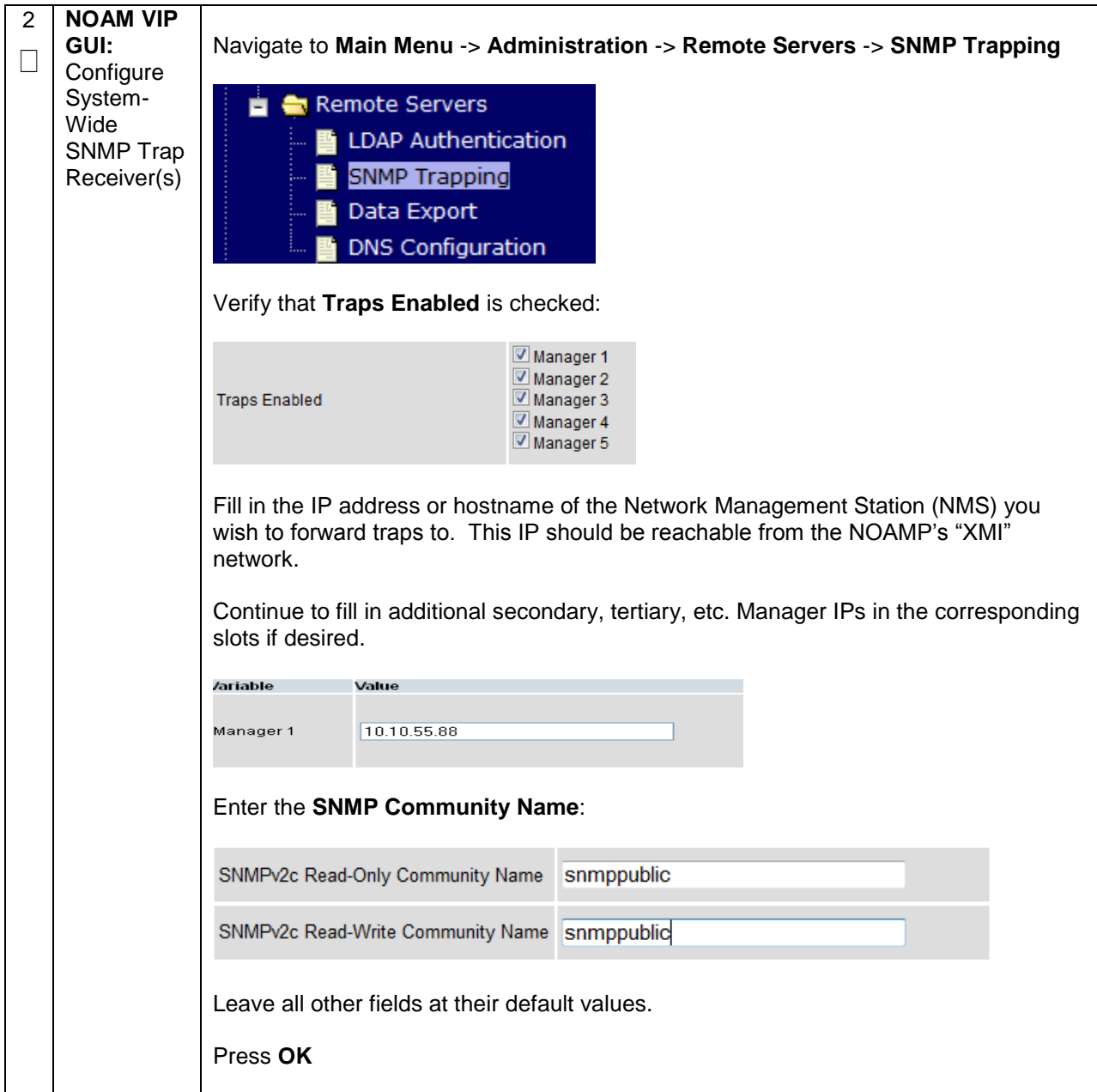

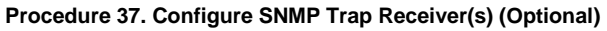

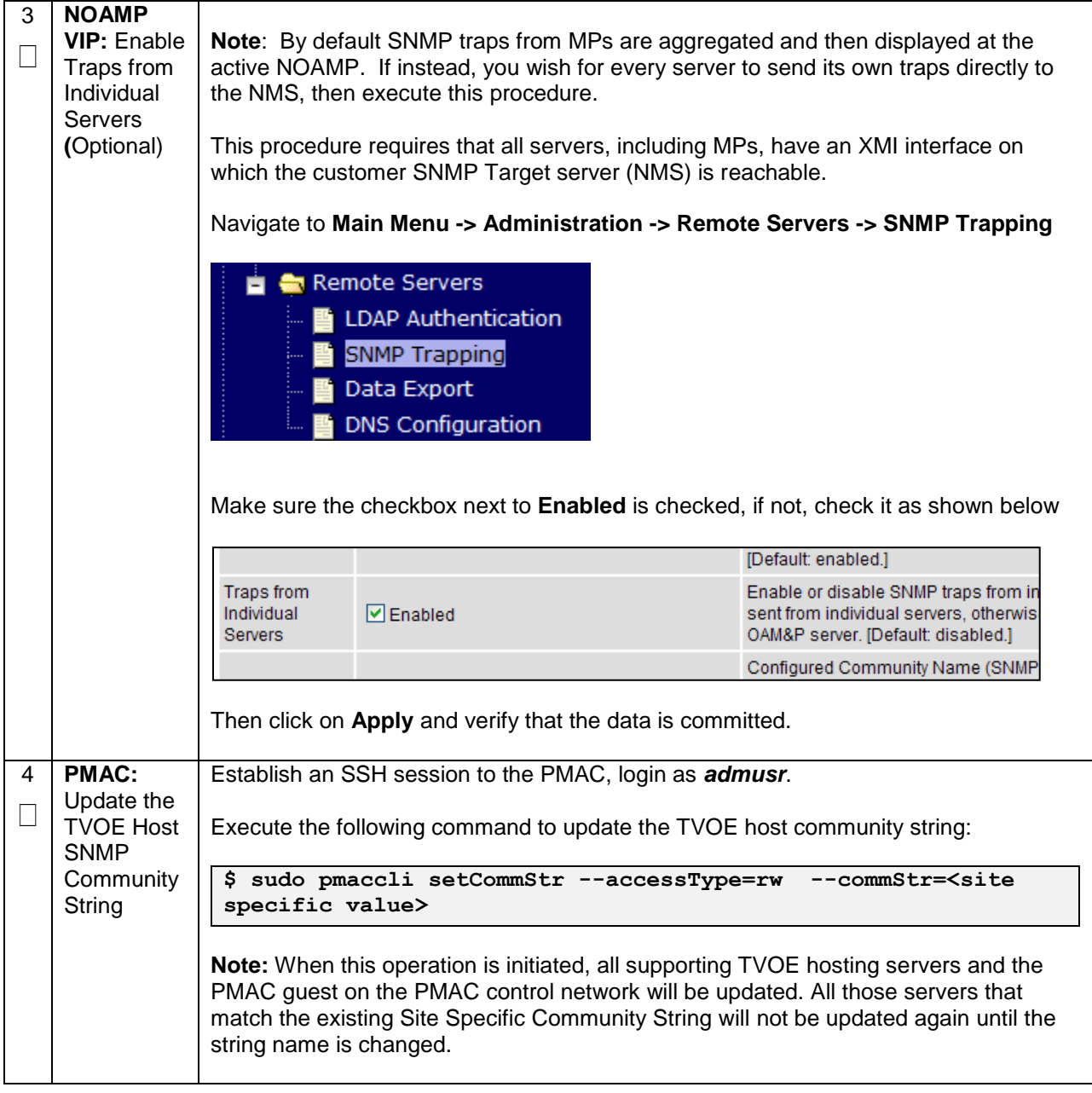

# **4.15.9 DSR Configuration: IP Front End (IPFE)**

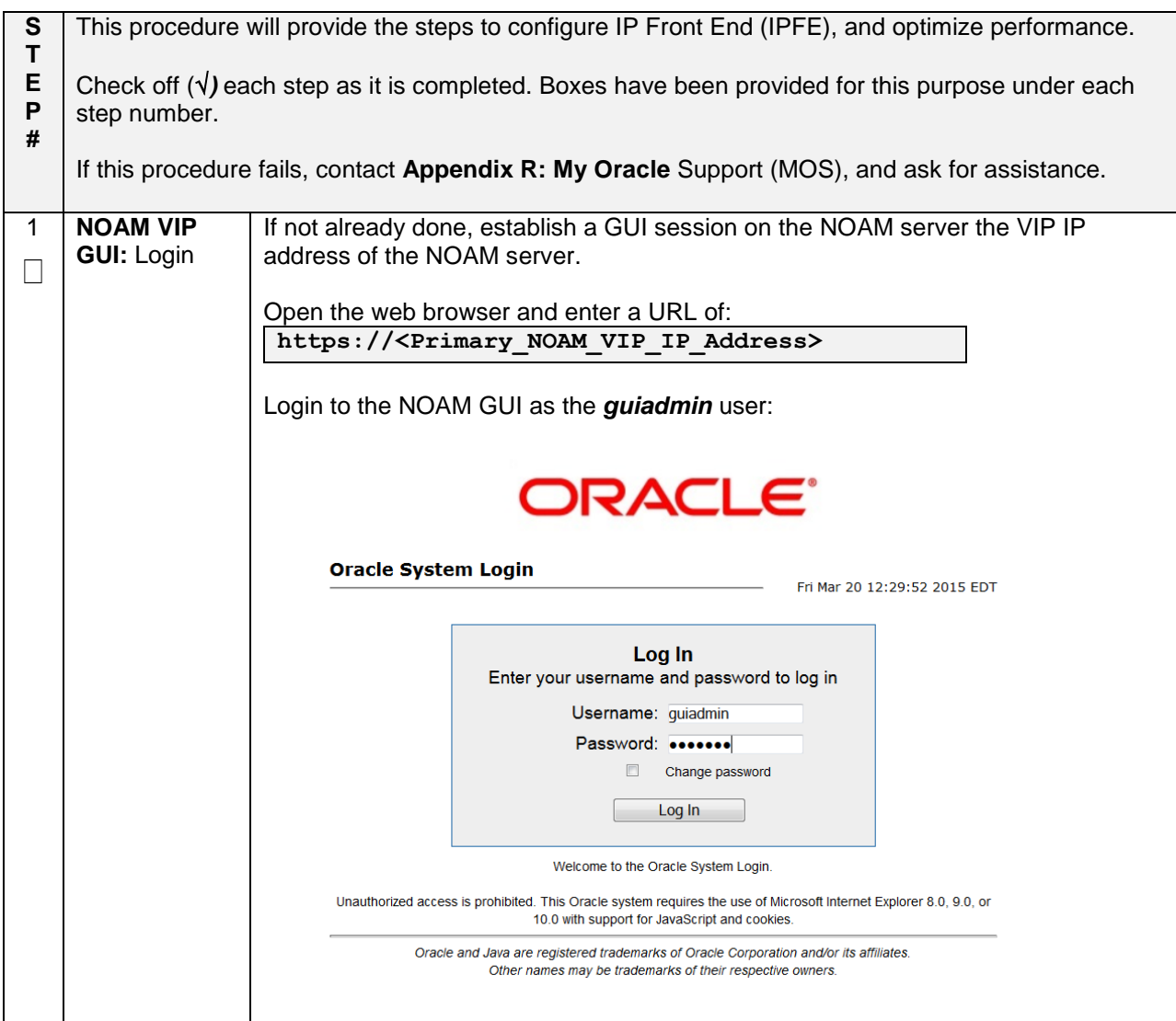

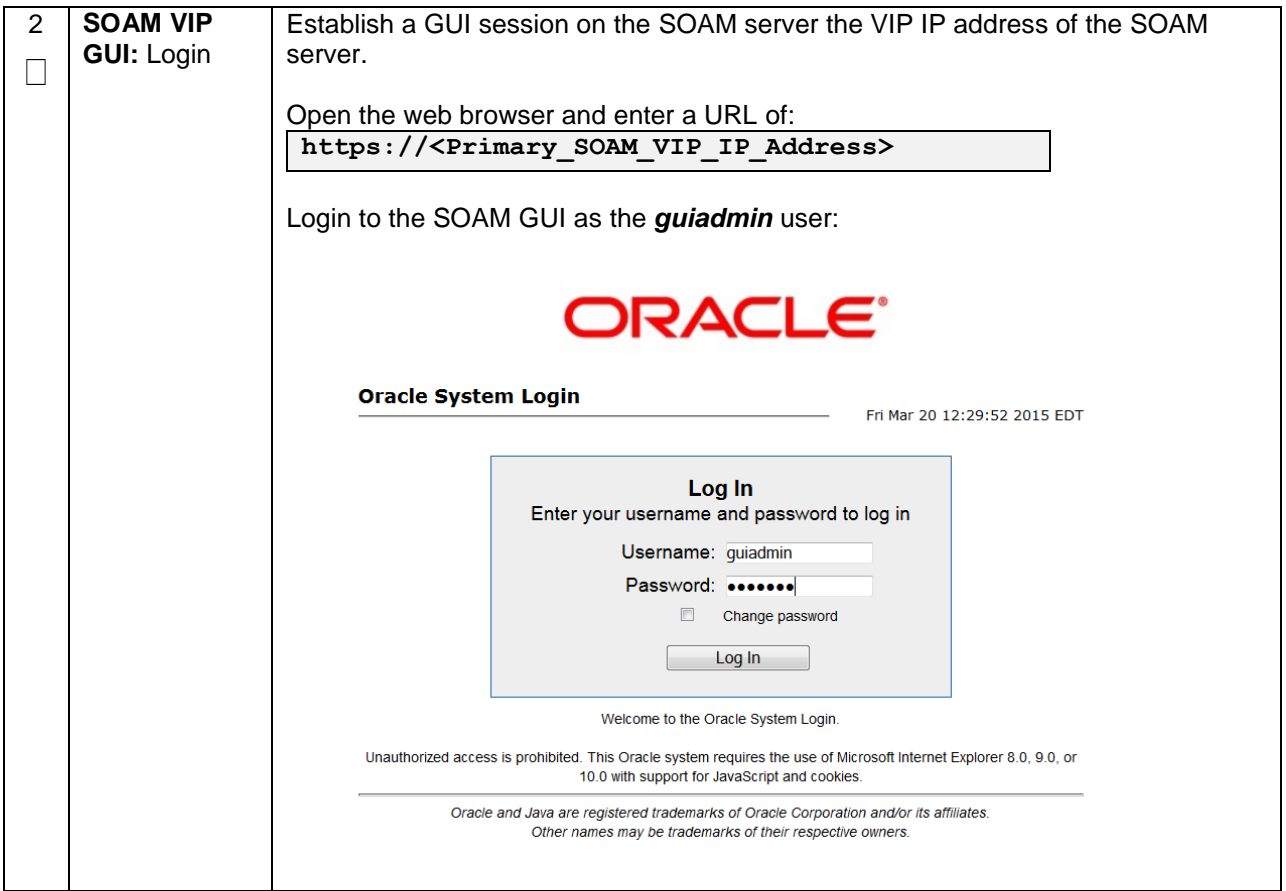

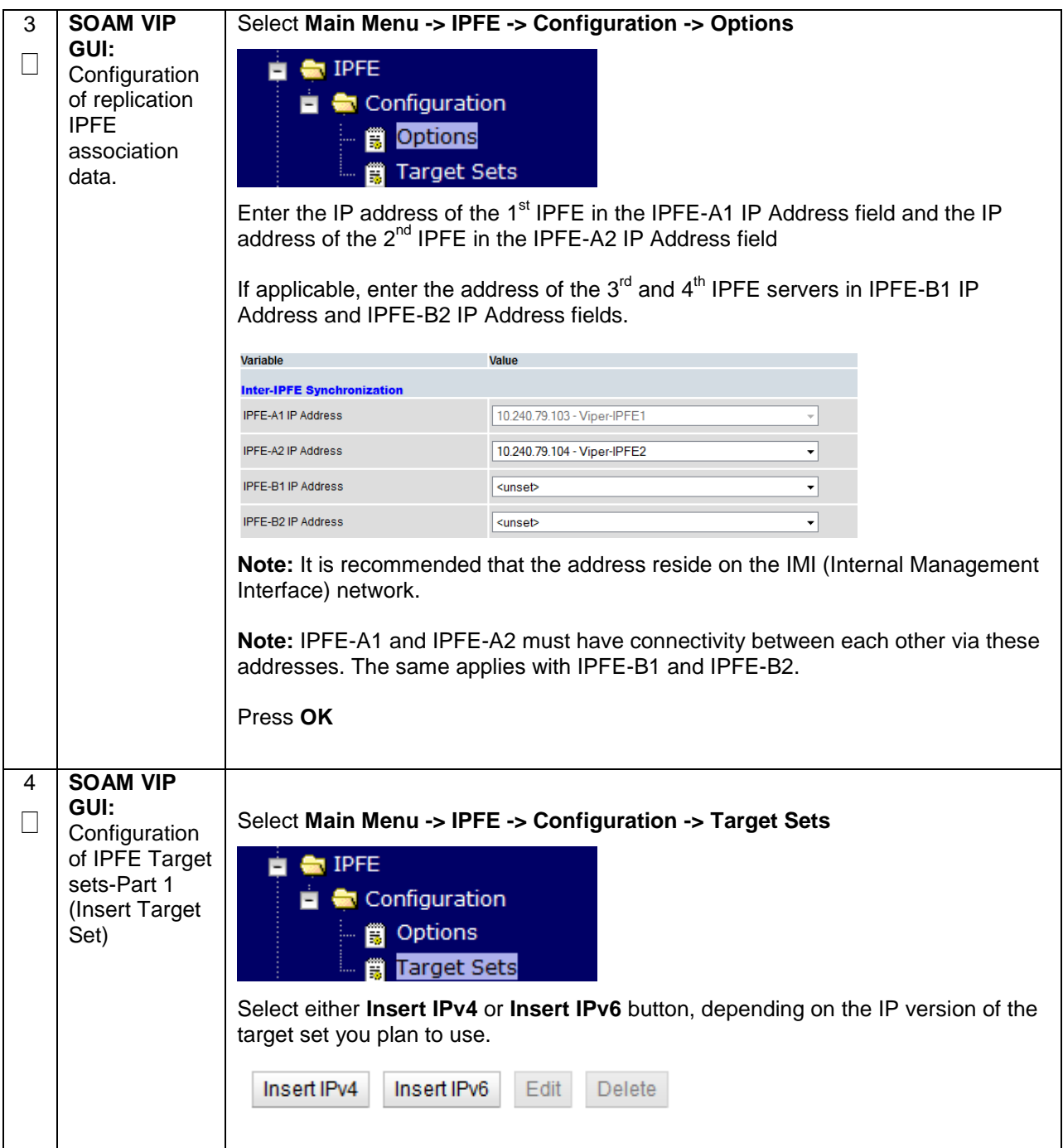

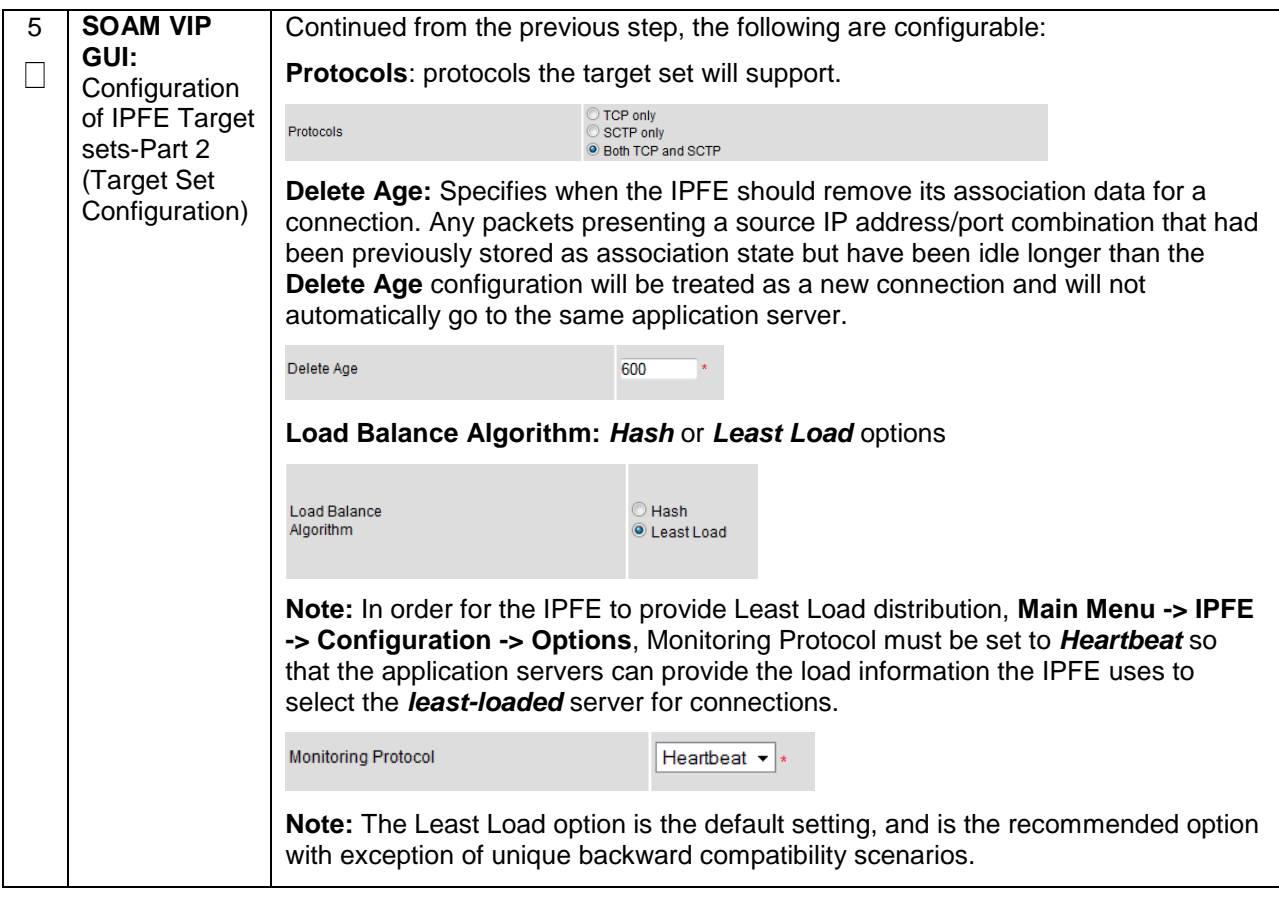

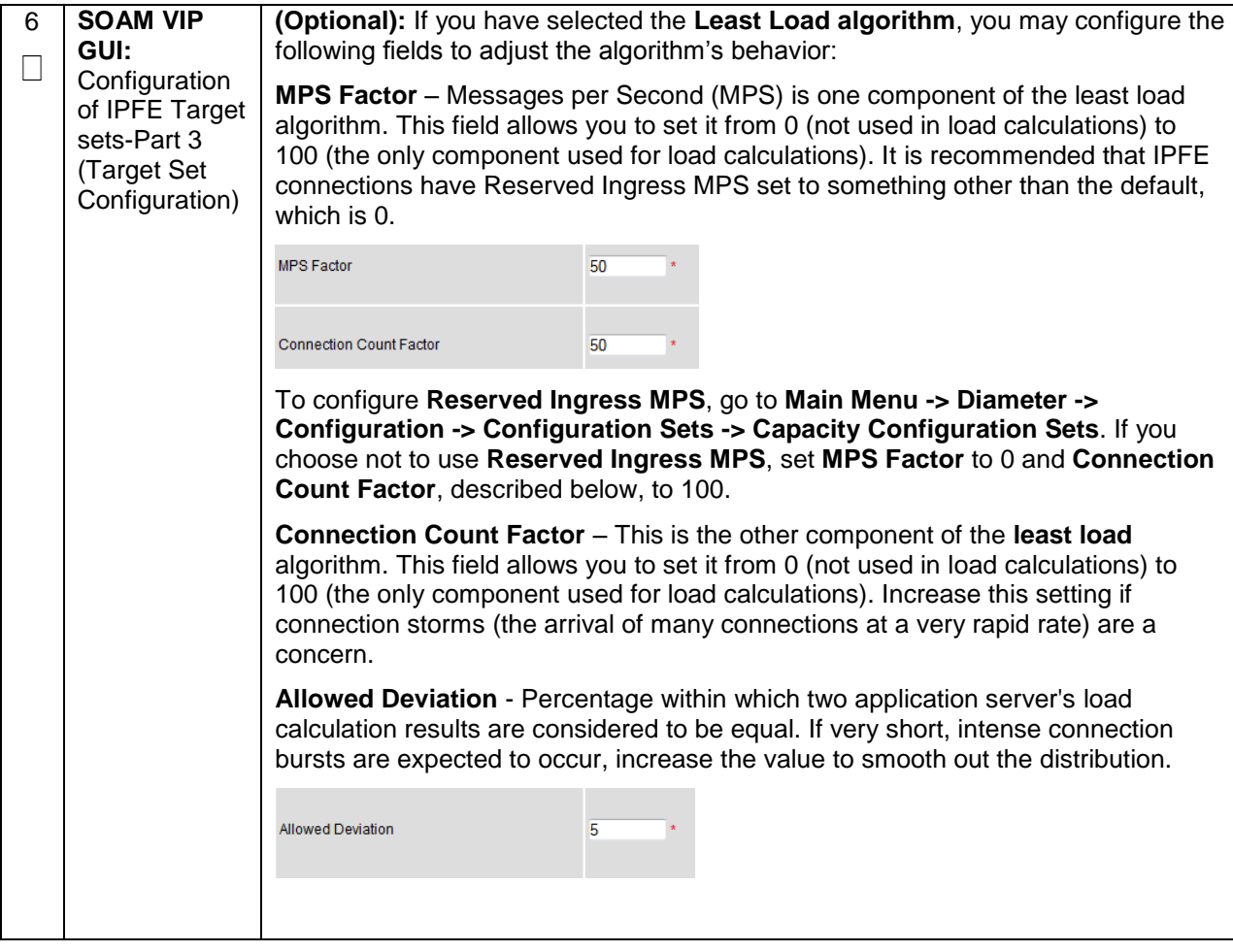

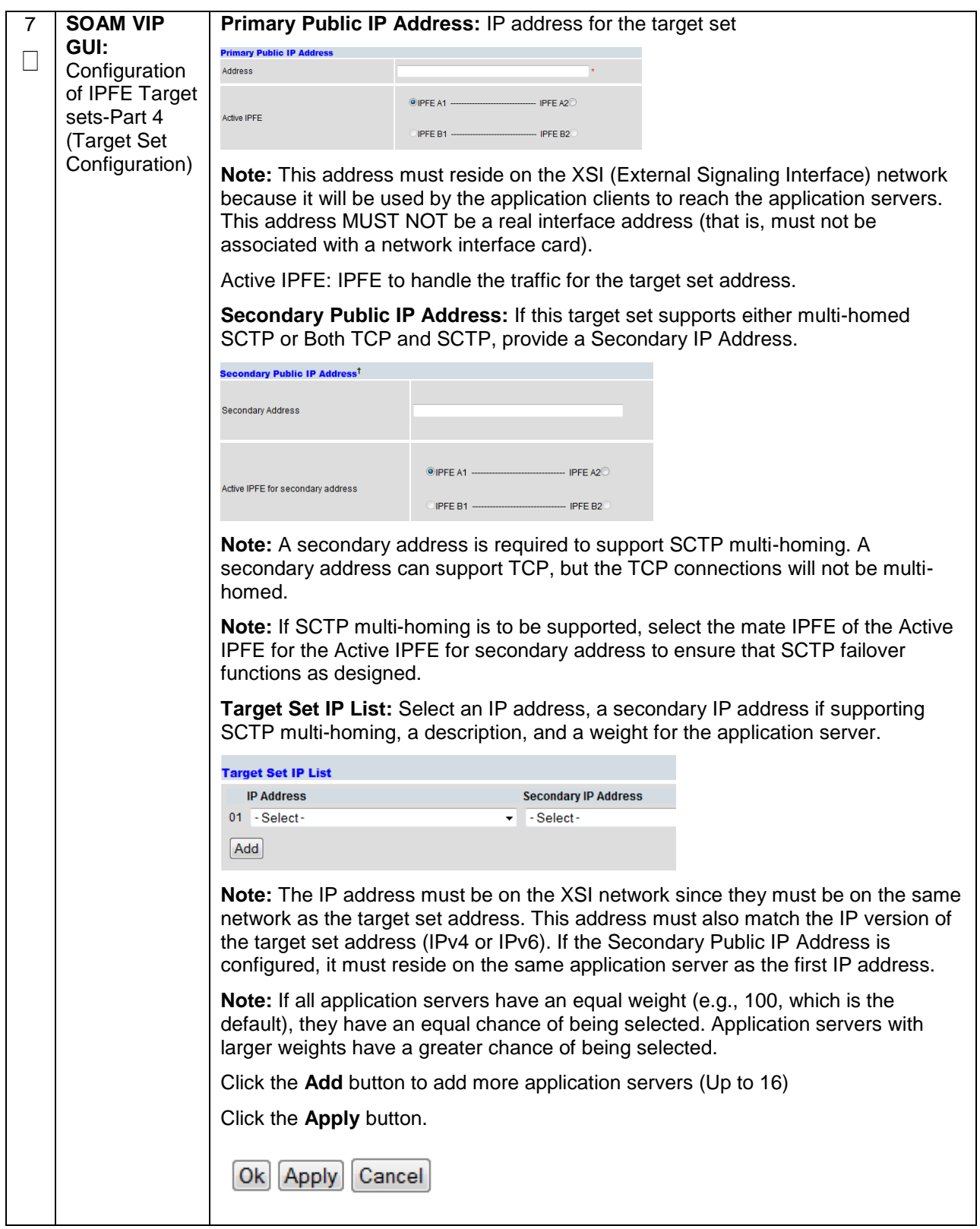

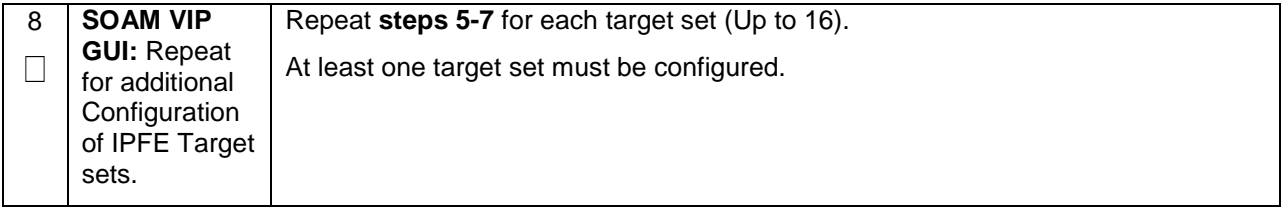

# **4.15 Application Configuration: SDS (Oracle X6-2)**

**Note:** SDS installation should only be performed on Oracle X6-2 Rack Mount Servers.

## **4.16.1 SDS Configuration: NOAMs**

#### **Procedure 39. Configure First SDS NOAM NE and Server**

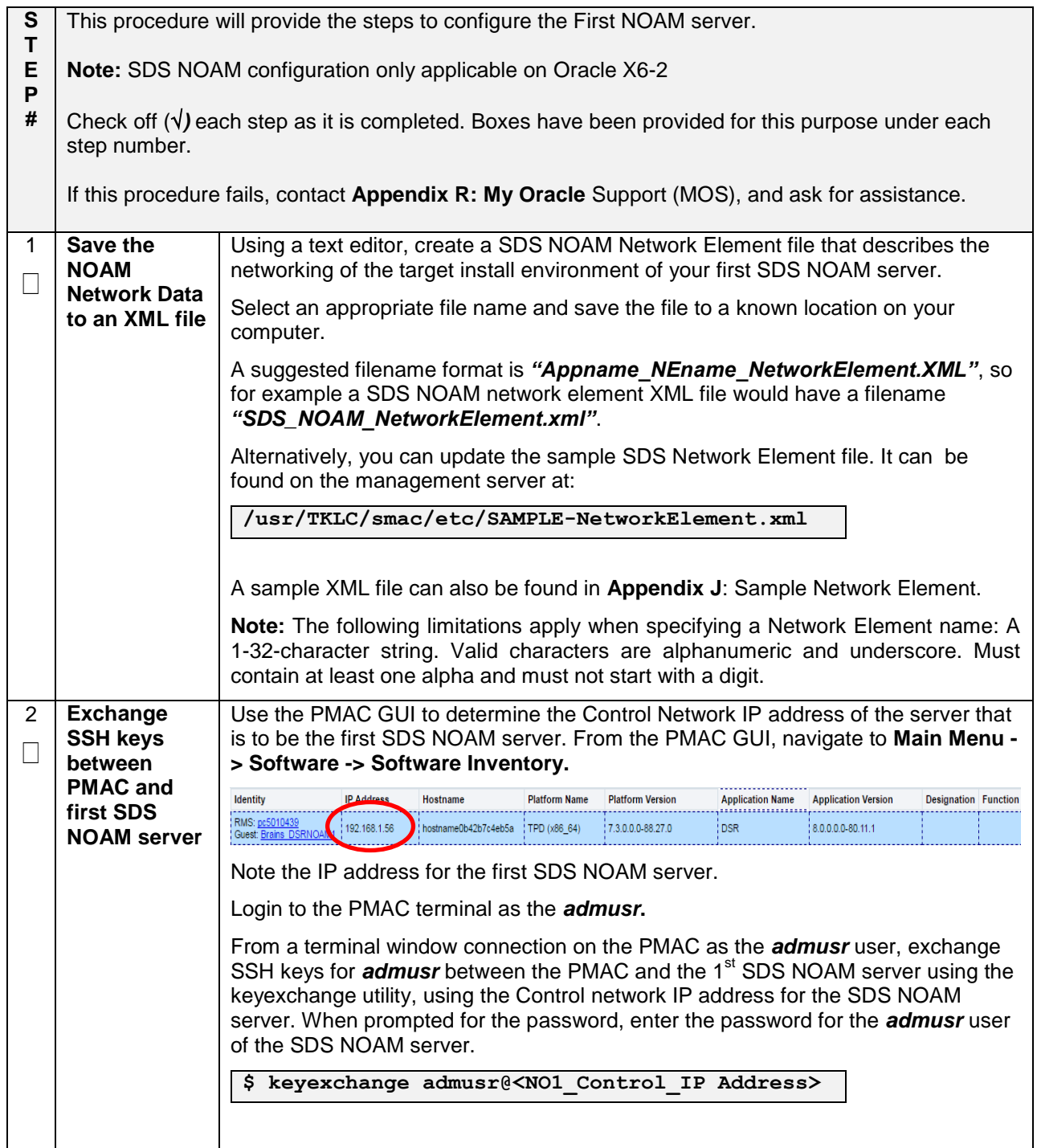

#### **Procedure 39. Configure First SDS NOAM NE and Server**

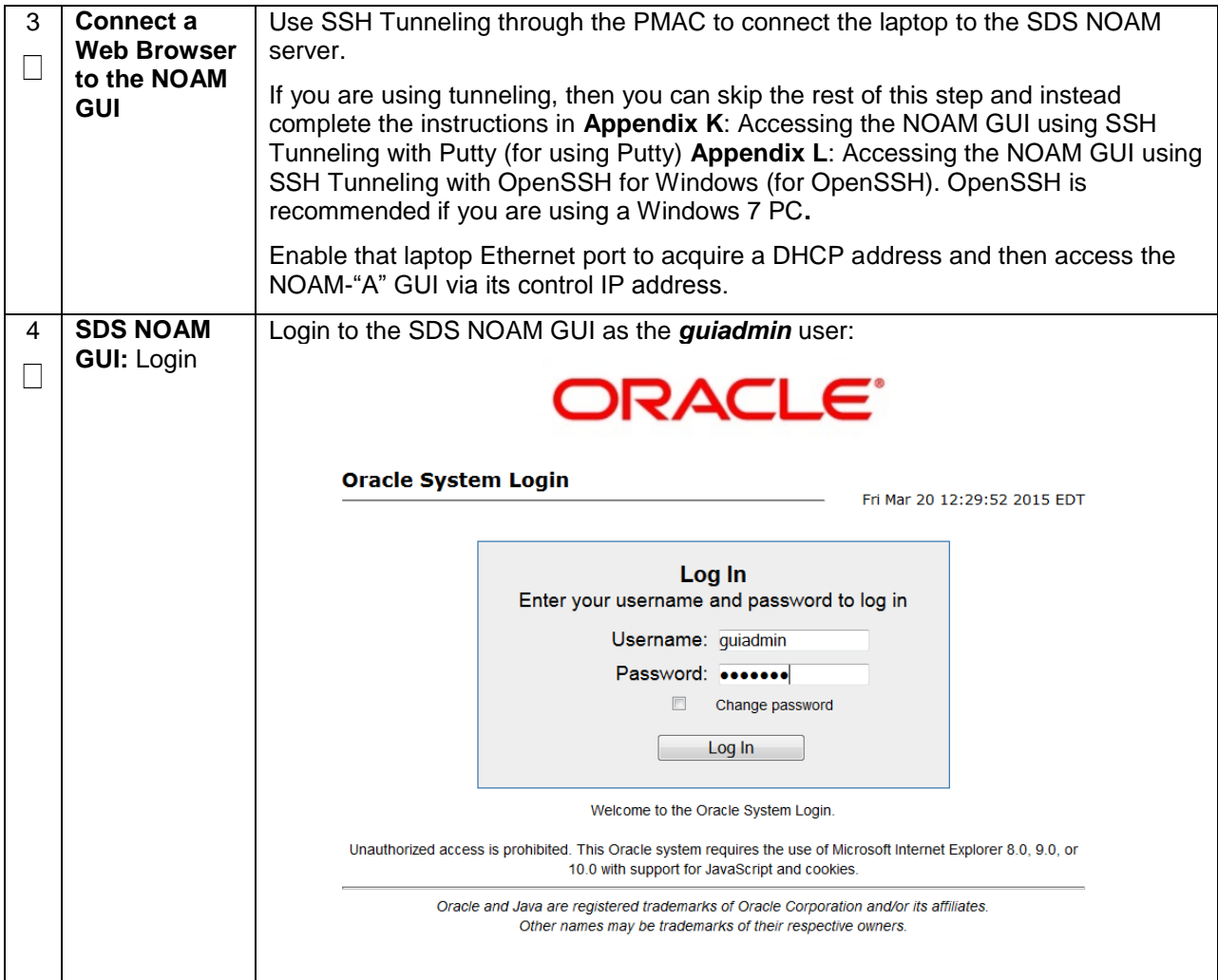
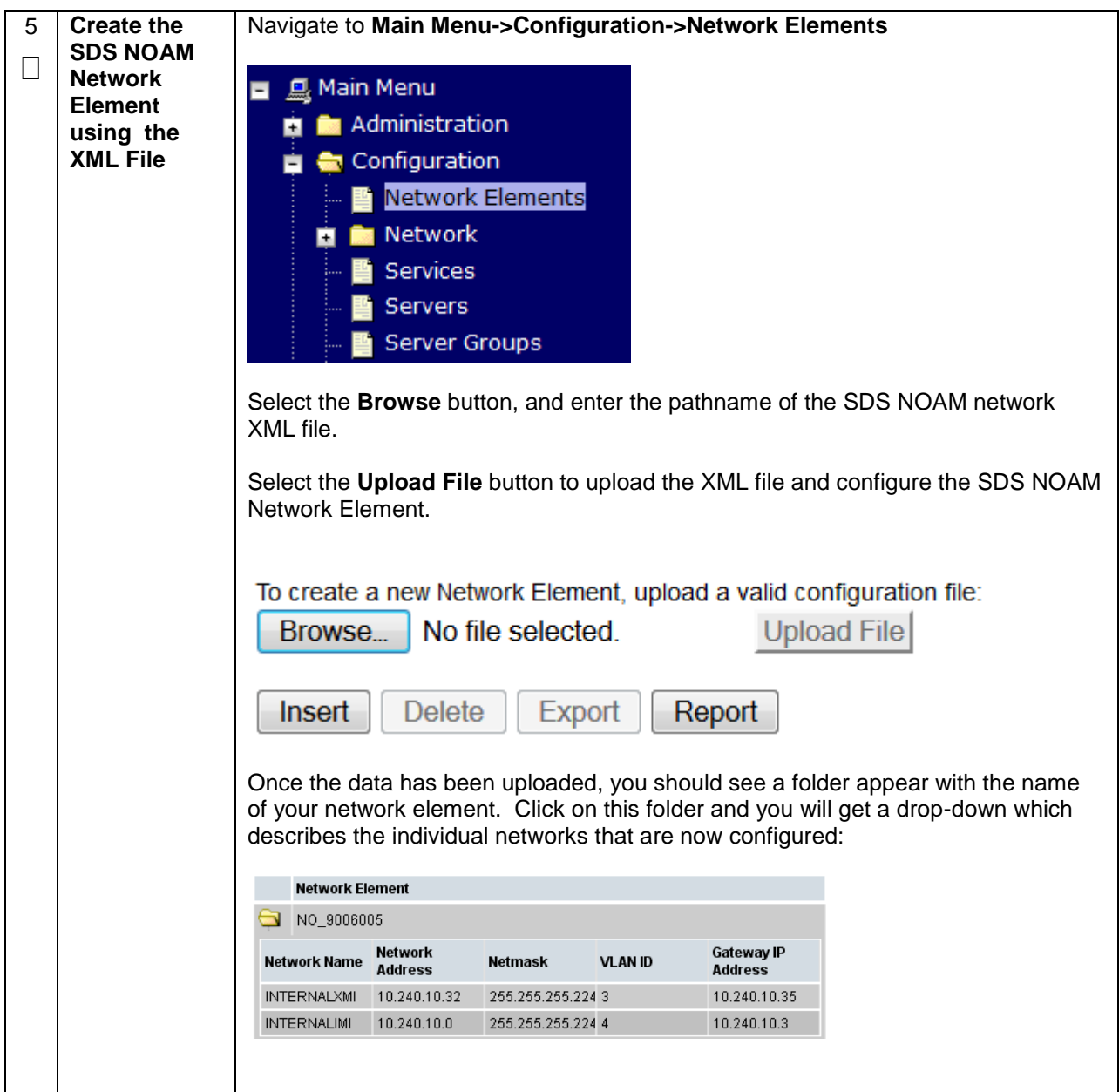

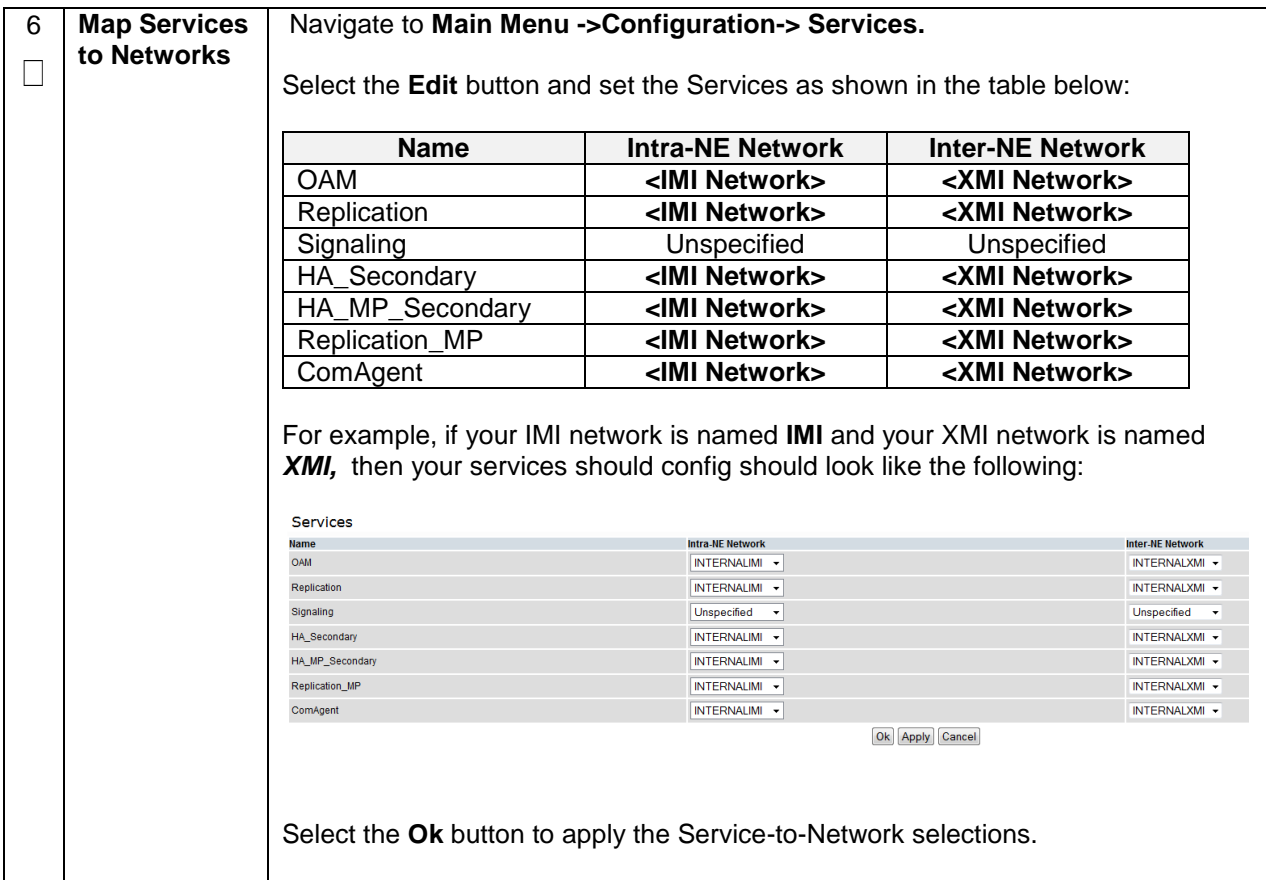

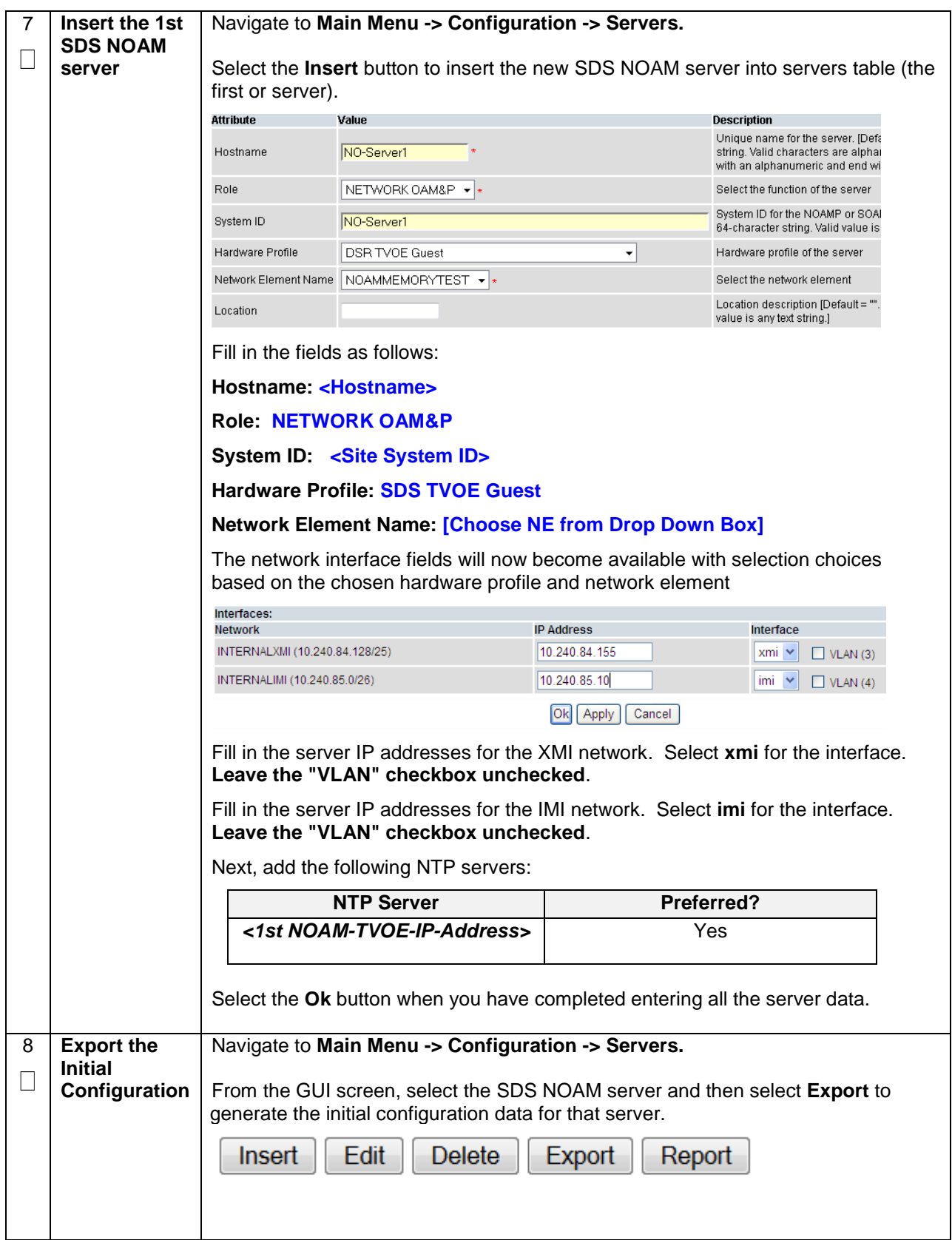

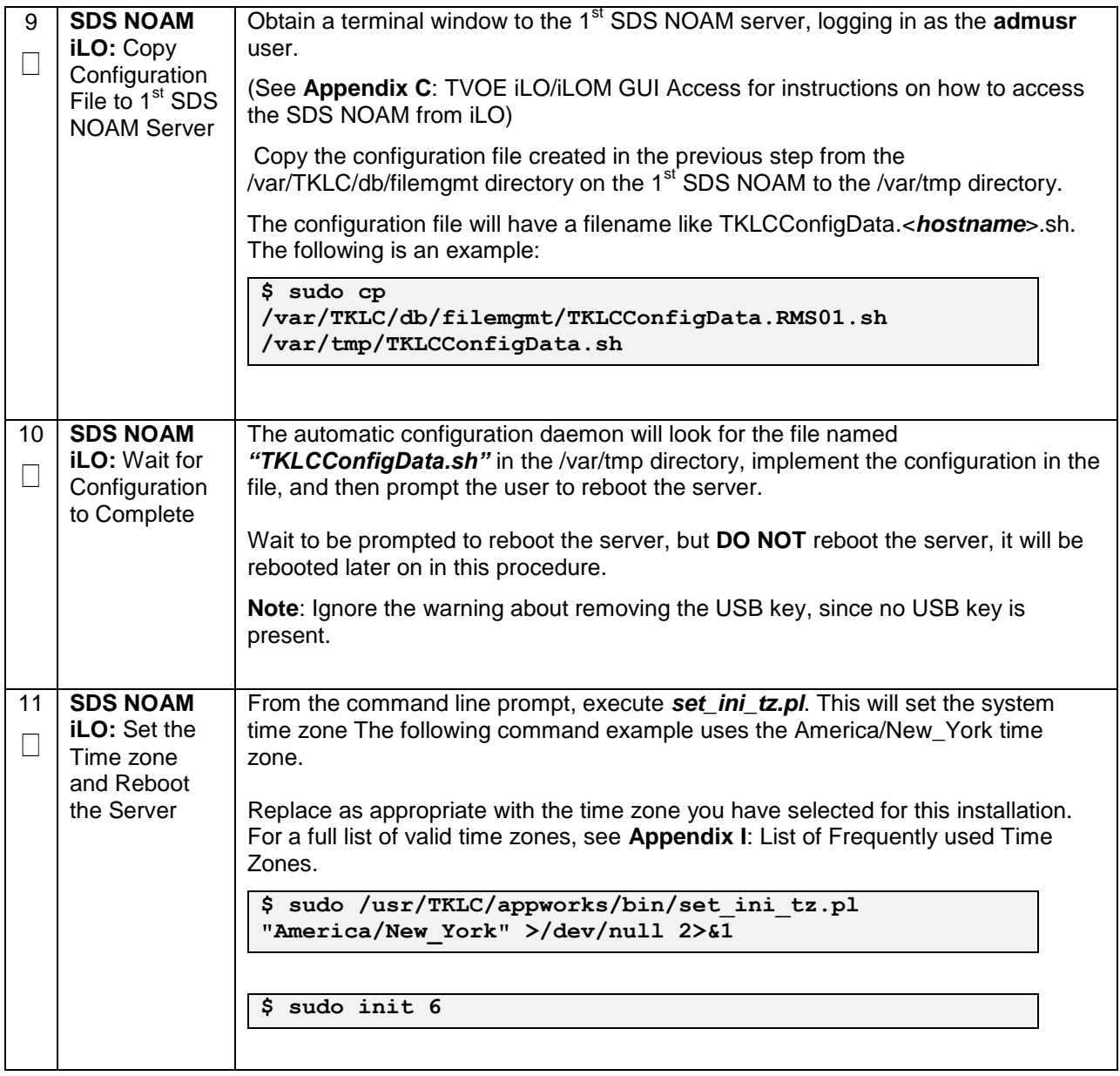

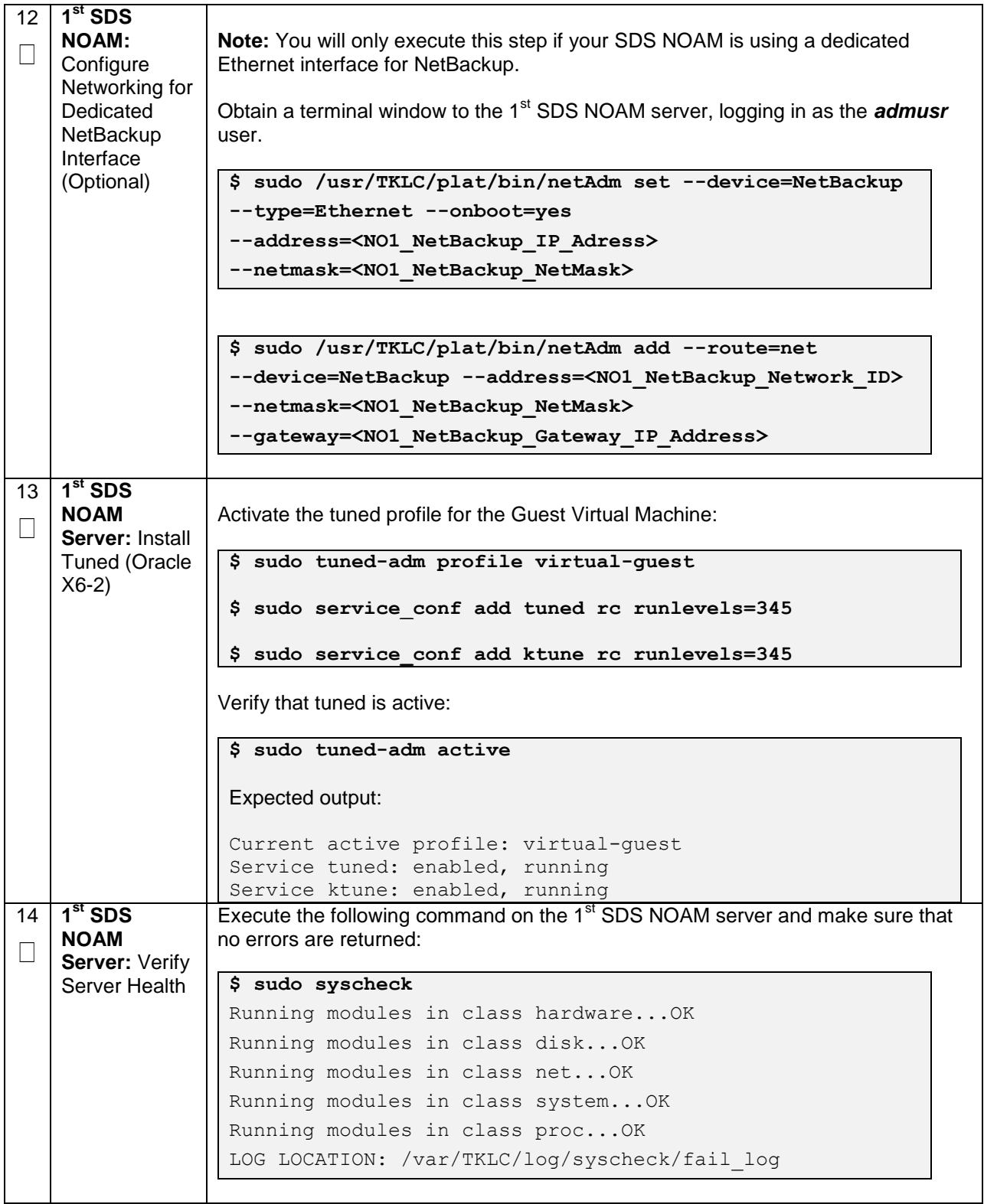

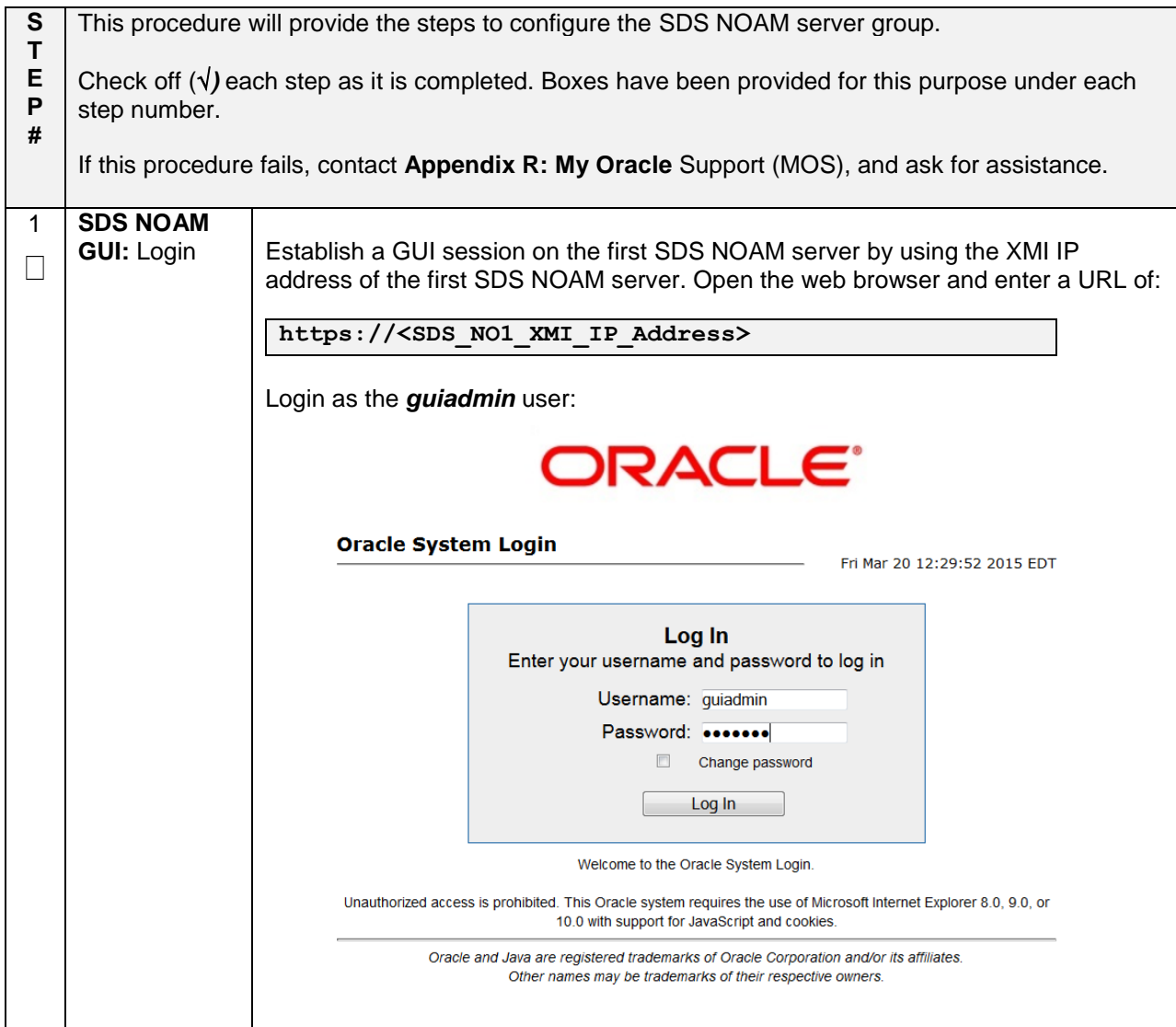

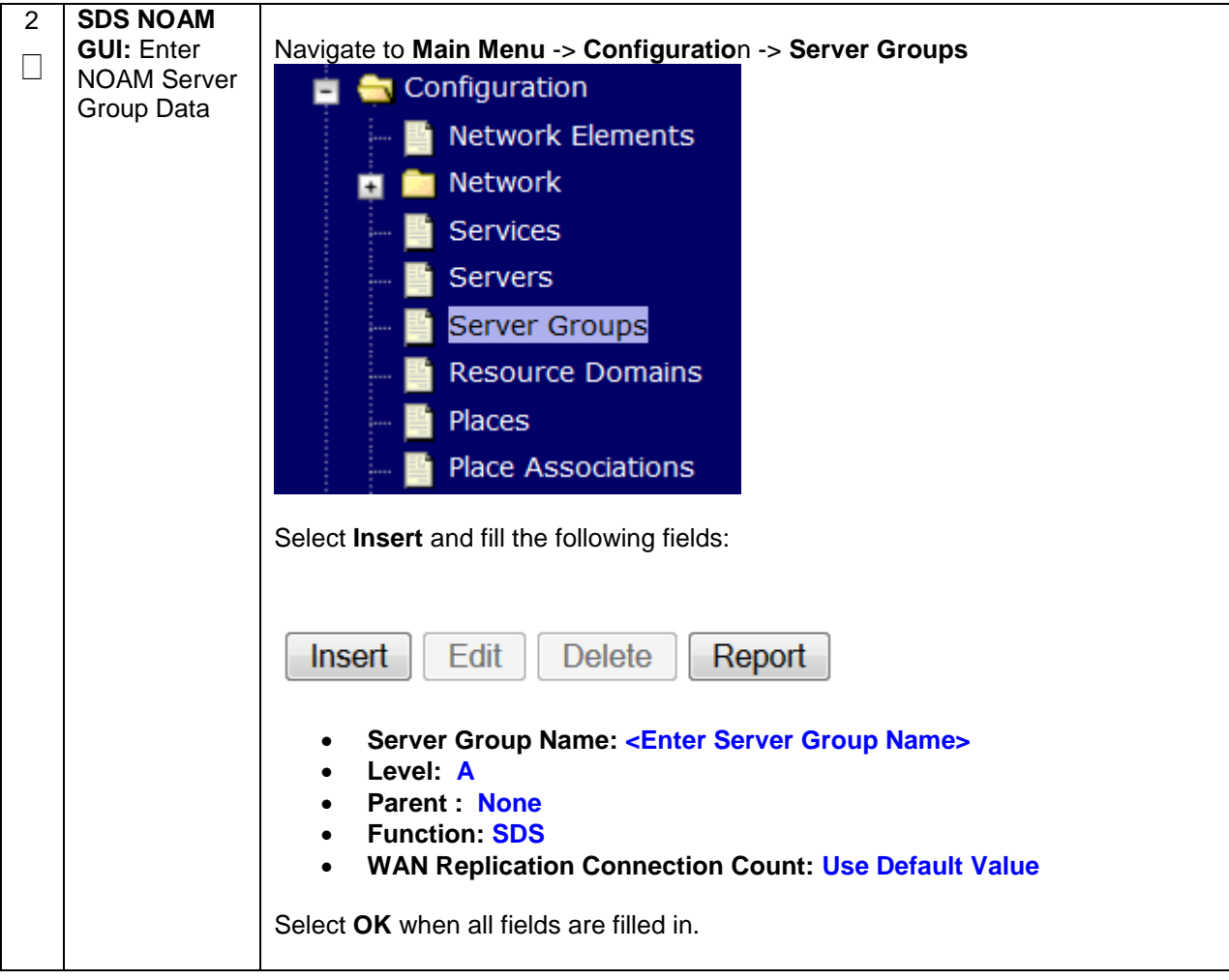

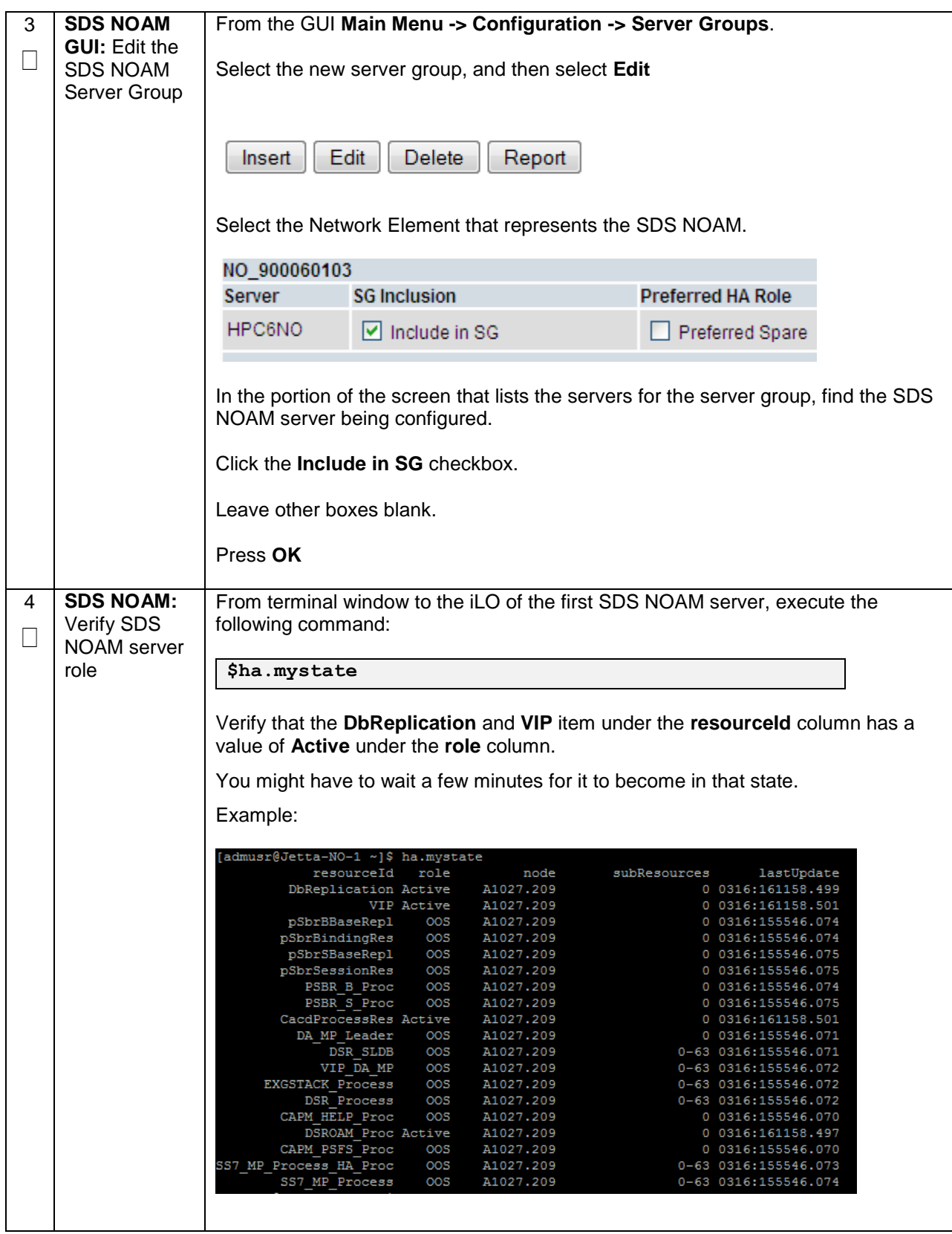

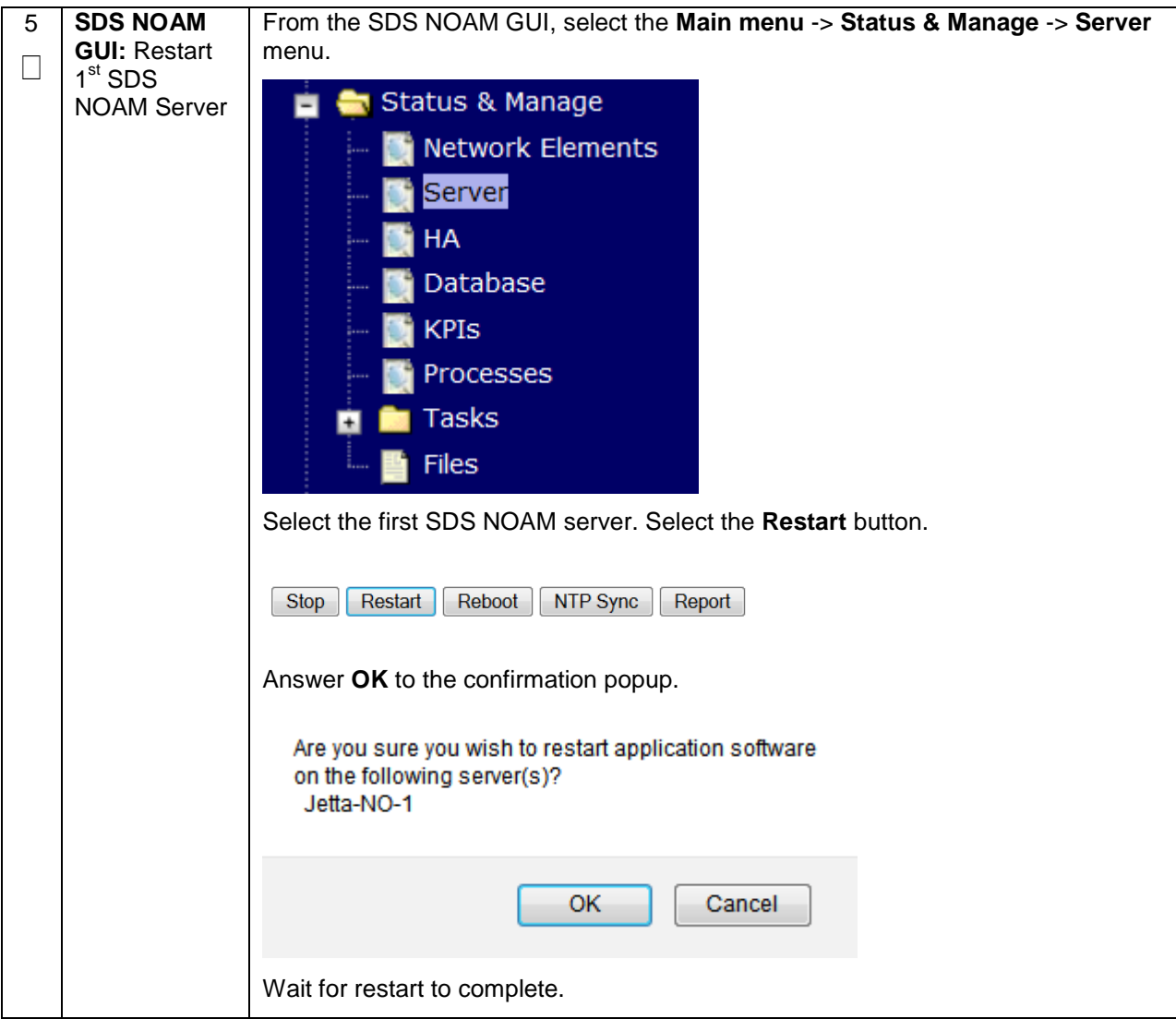

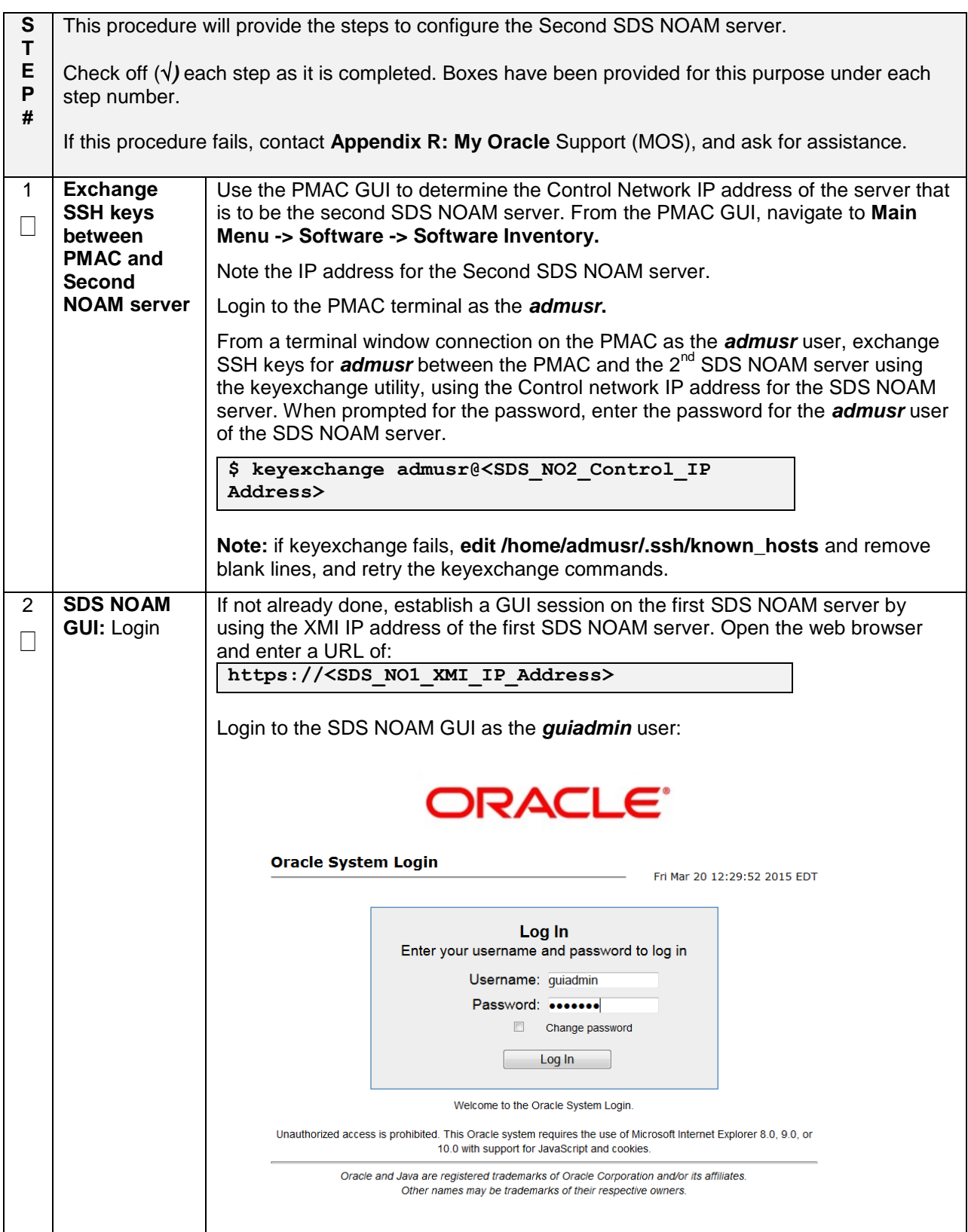

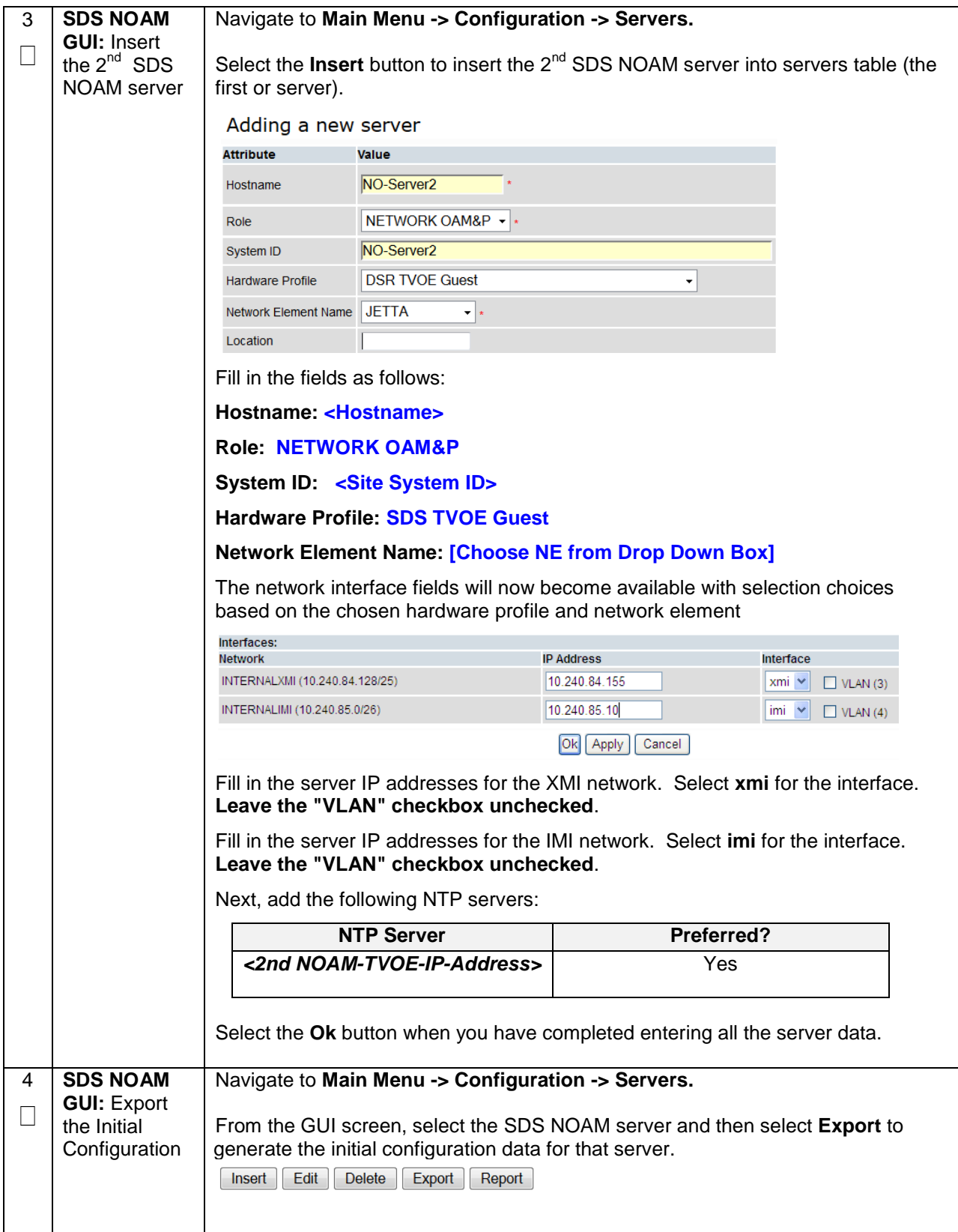

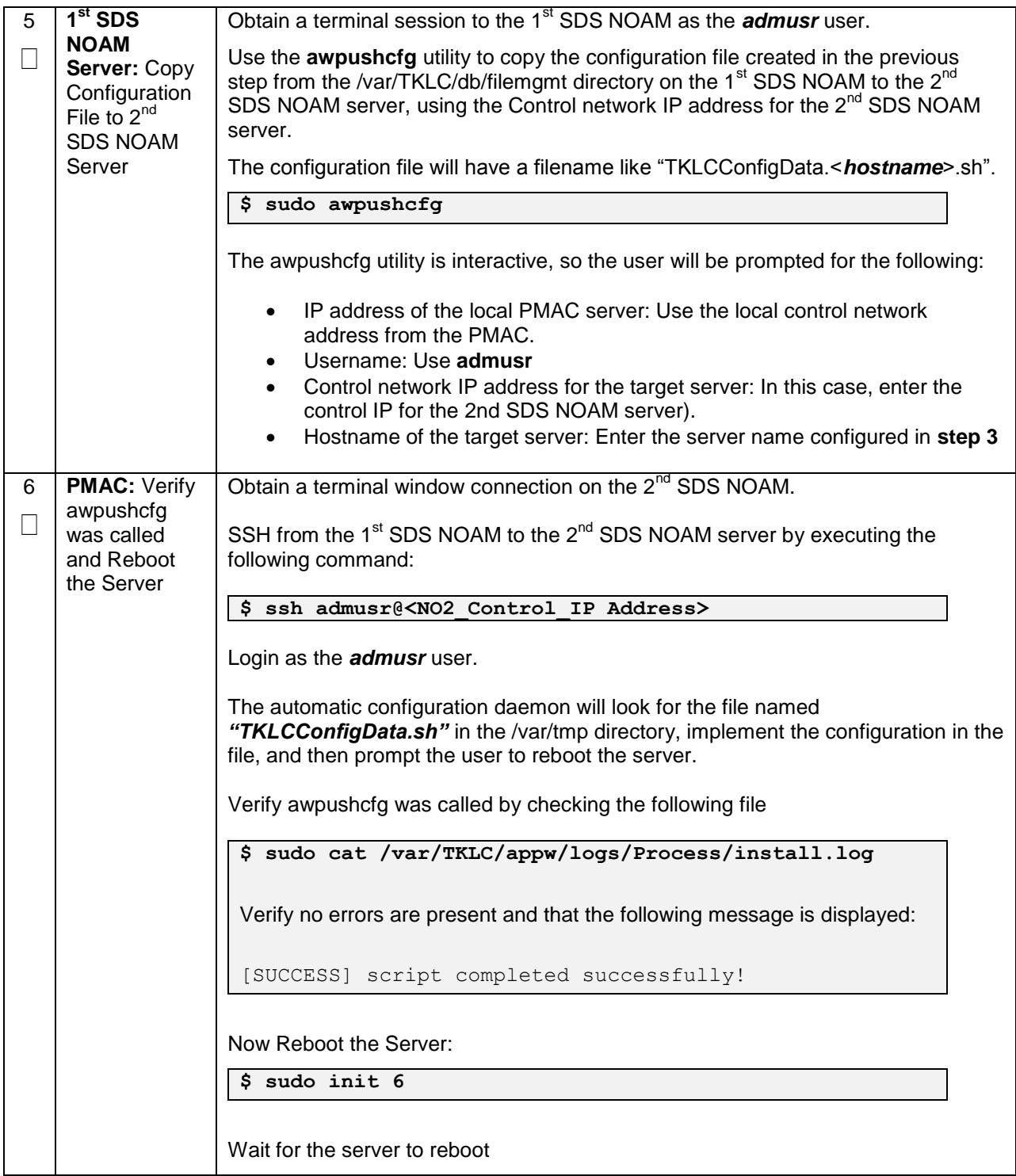

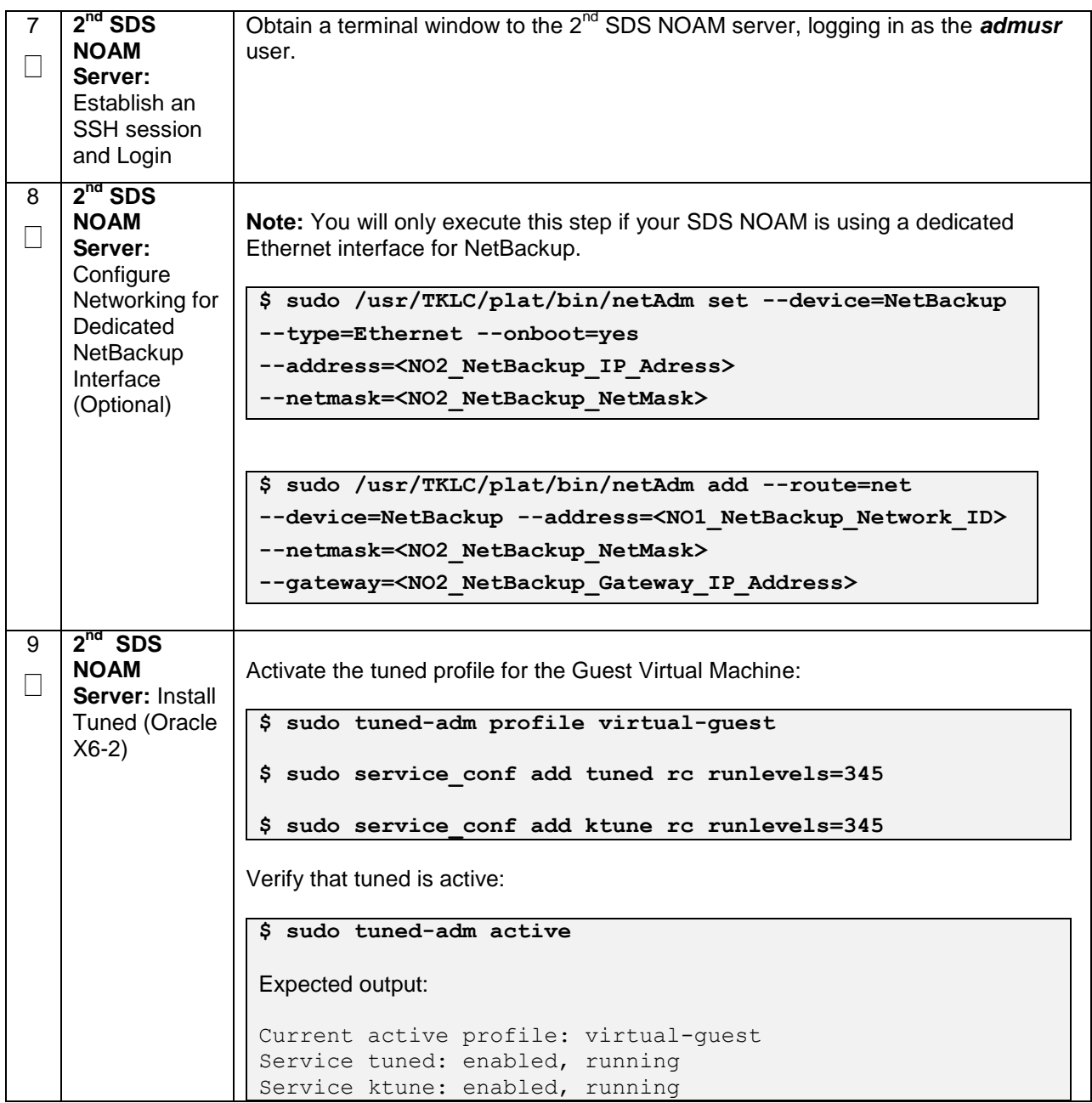

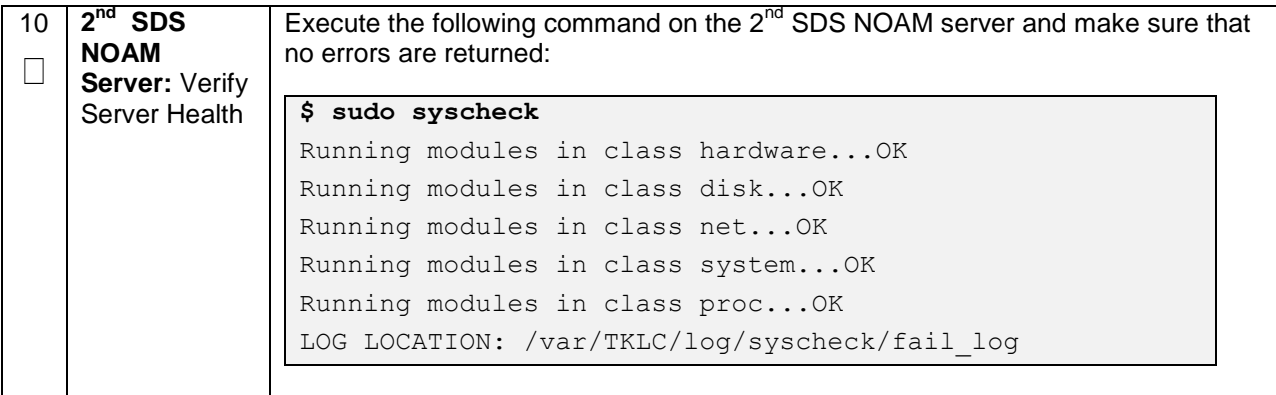

#### **Procedure 42. Complete SDS NOAM Server Group Configuration**

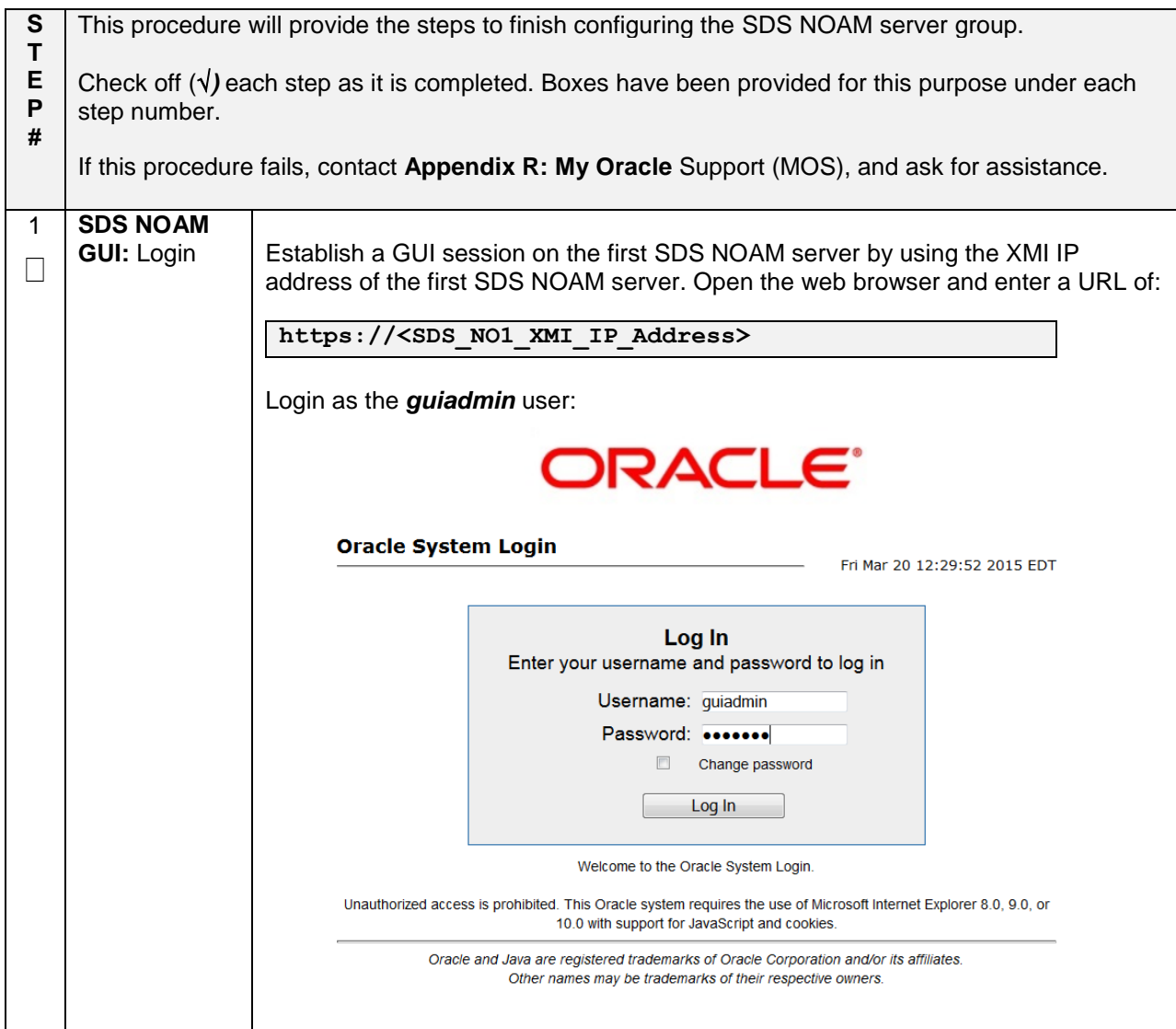

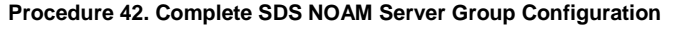

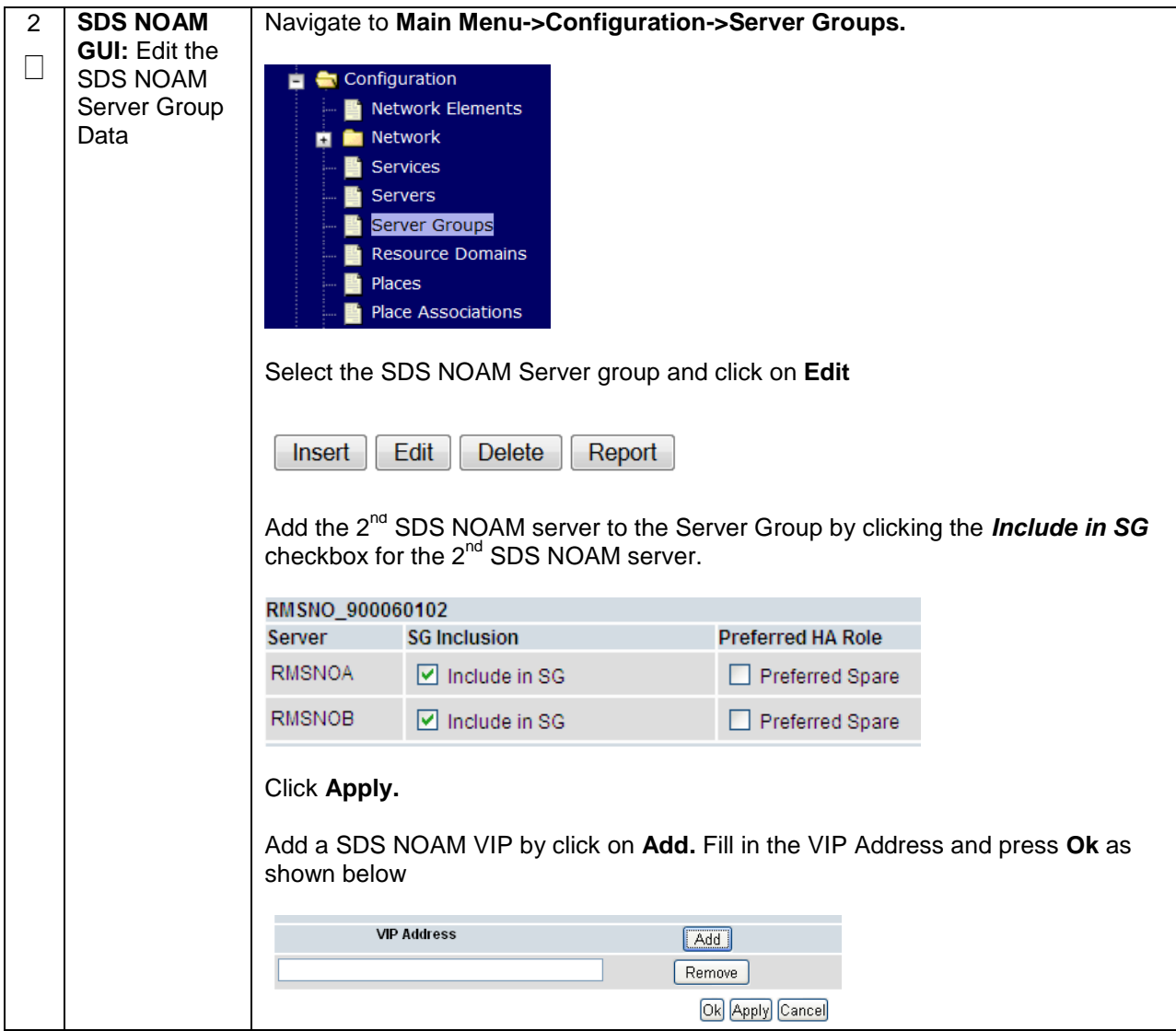

## **Procedure 42. Complete SDS NOAM Server Group Configuration**

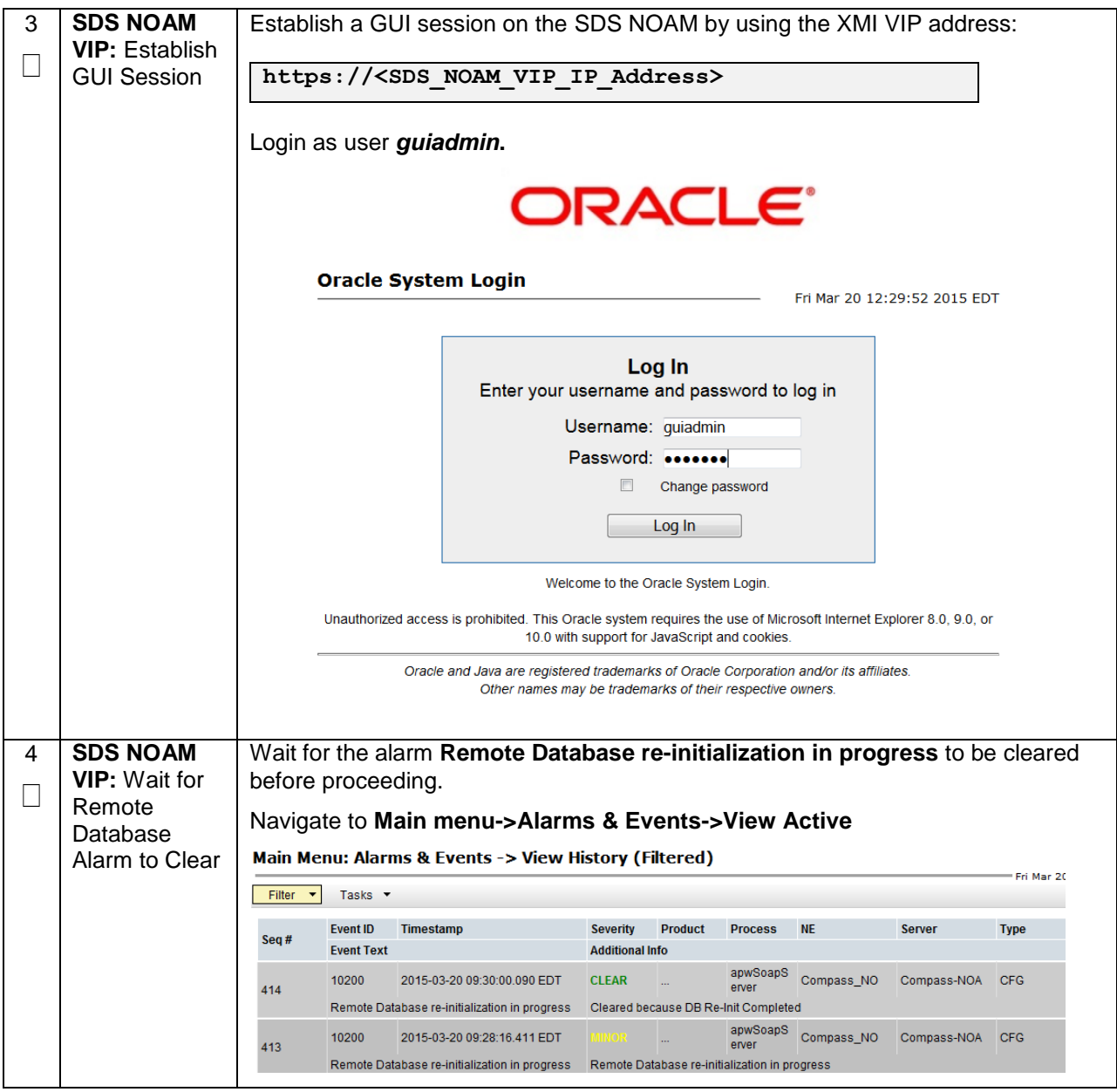

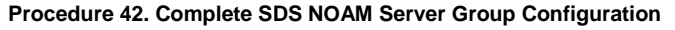

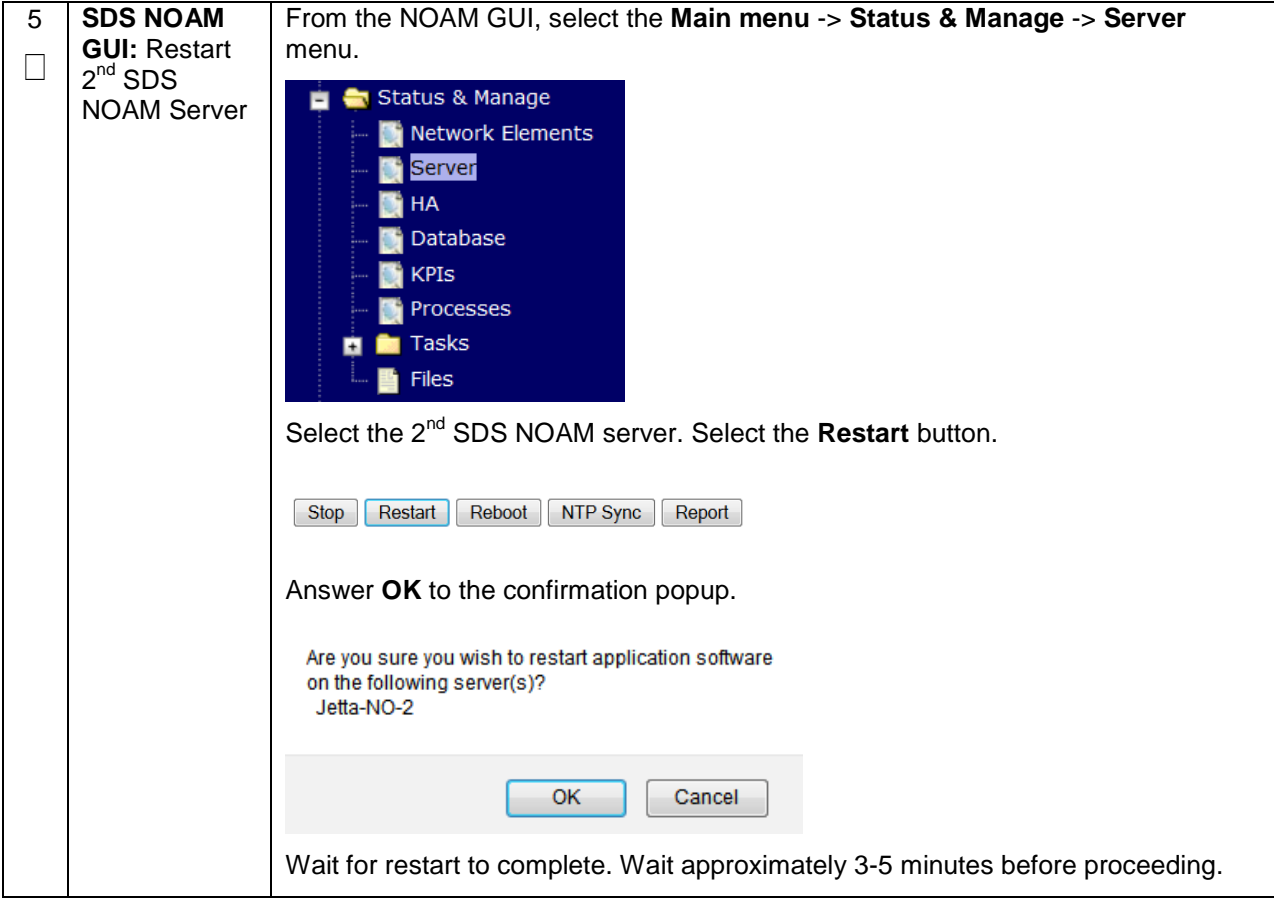

# **4.16.2 SDS Configuration: NetBackup Client Installation (Optional)**

#### **Procedure 43. Install NetBackup Client (Optional)**

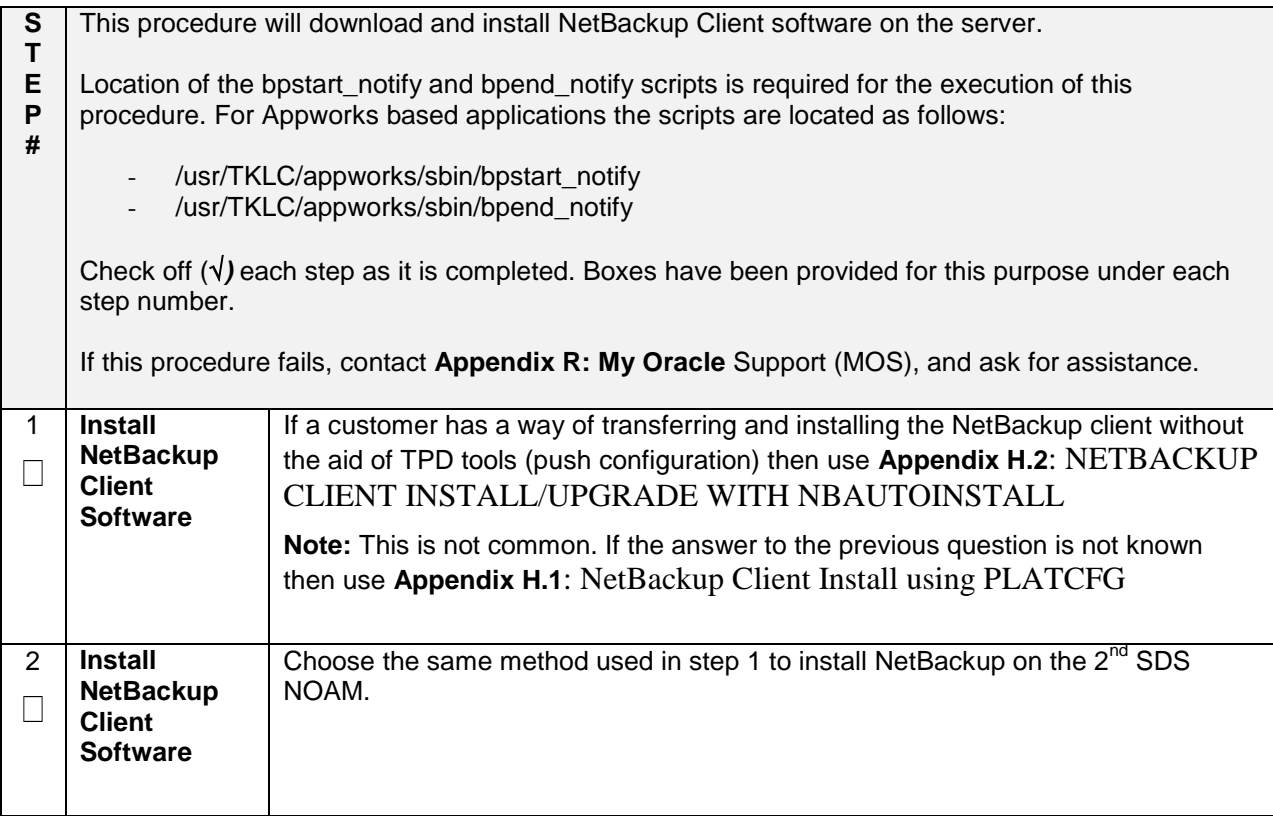

## **4.16.3 SDS Configuration: Disaster Recovery SDS NOAM (Optional)**

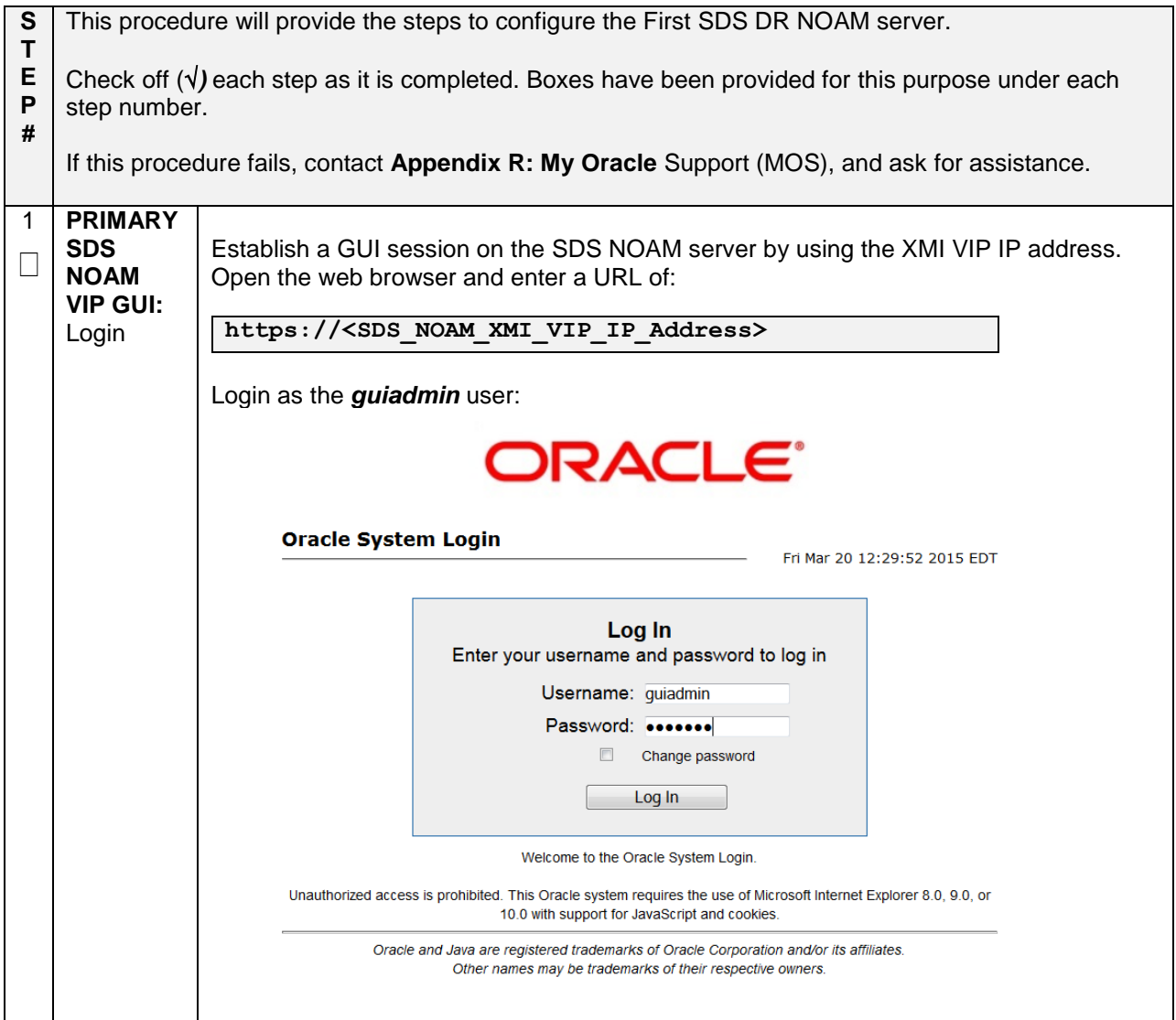

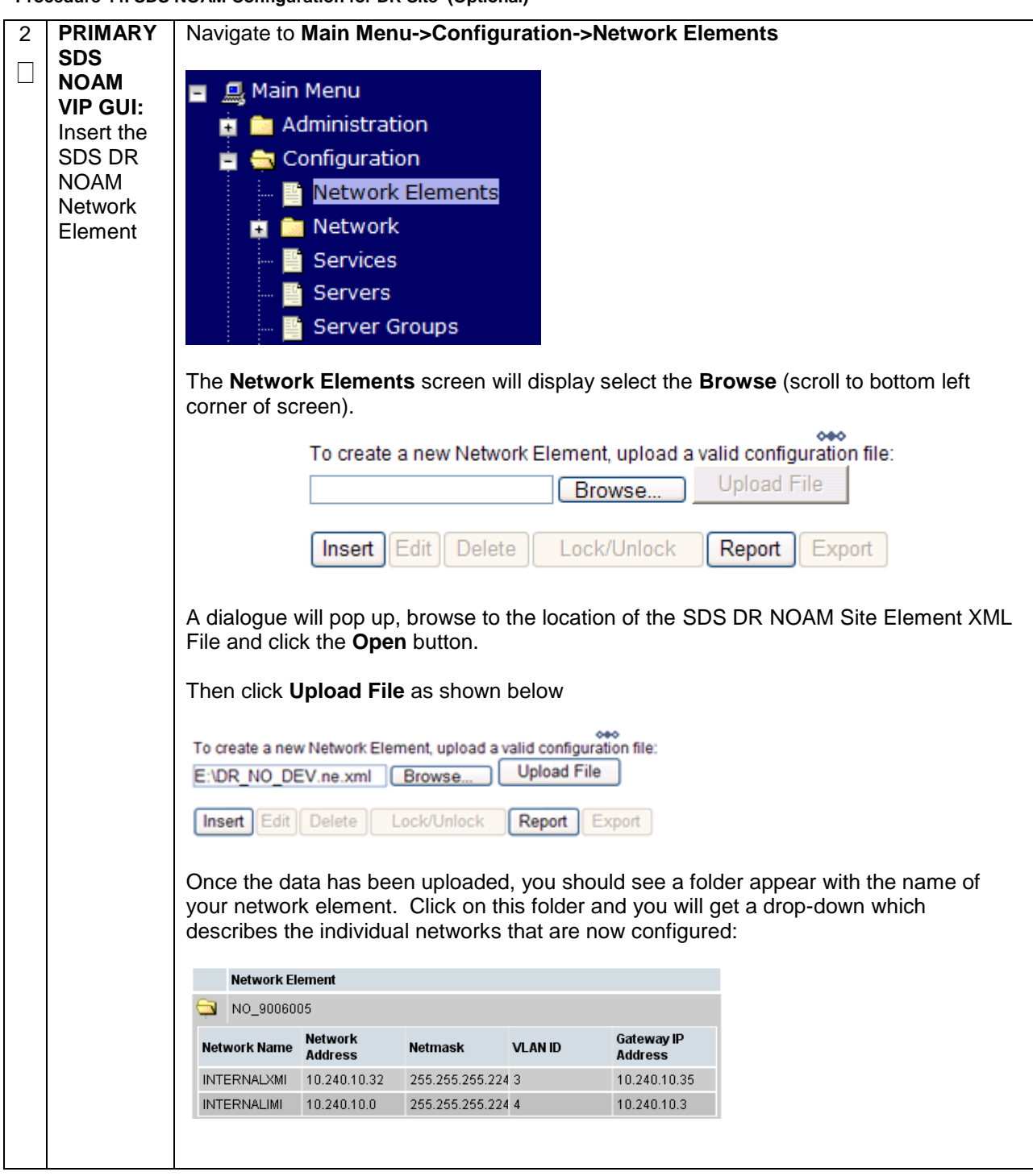

**PRIMARY**  Navigate to **Main Menu -> Configuration -> Servers.** 3 **SDS**   $\Box$ **NOAM B** Configuration Network Elements **VIP GUI:**   $\overline{\phantom{a}}$  **M** Network Insert the Services 1st SDS Servers DR-NOAM Server Groups server Resource Domains **暨 Places** Place Associations **DSCP** Select the **Insert** button to insert the new SDS DR-NOAM server into servers table. Adding a new server **Attribute** Value Hostname **DR-NOAM-A** Role NETWORK OAM&P + \* System ID **DR-NOAM-A** Hardware Profile **DSR TVOE Guest** ⋥ Network Element Name | - Unassigned -  $\leftarrow$  |\* Location Fill in the fields as follows: **Hostname: <Hostname> Role: NETWORK OAM&P System ID: <Site System ID> Hardware Profile: SDS TVOE Guest Network Element Name: [Choose NE from Drop Down Box]** The network interface fields will now become available with selection choices based on the chosen hardware profile and network element Interfaces: **Network IP Address** Interface INTERNALXMI (10.240.84.128/25) 10.240.84.155  $xmi \vee \Box$  VLAN (3) INTERNALIMI (10.240.85.0/26) 10.240.85.10  $\overline{\text{imi}} \quad \blacktriangleright \quad \Box \ \text{VLAN (4)}$ Ok Apply Cancel Fill in the server IP addresses for the XMI network. Select **xmi** for the interface. **Leave the "VLAN" checkbox unchecked**. Fill in the server IP addresses for the IMI network. Select **imi** for the interface. **Leave the "VLAN" checkbox unchecked**. Next, add the following NTP servers: **NTP Server Preferred? <1st SDS-DR-NOAM-RMS-TVOE-IP-**Yes **Address>** Select the **Ok** button when you have completed entering all the server data.

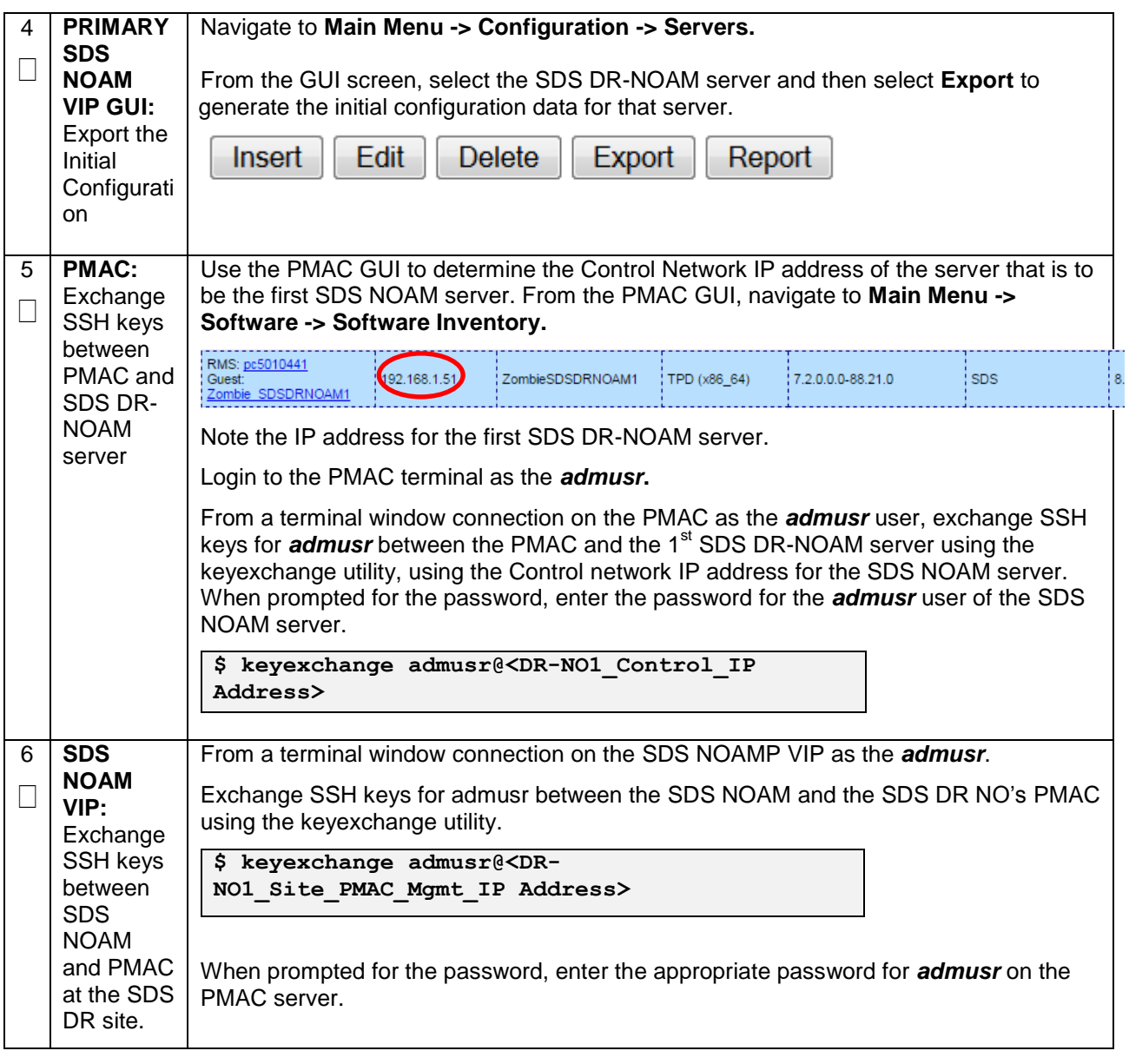

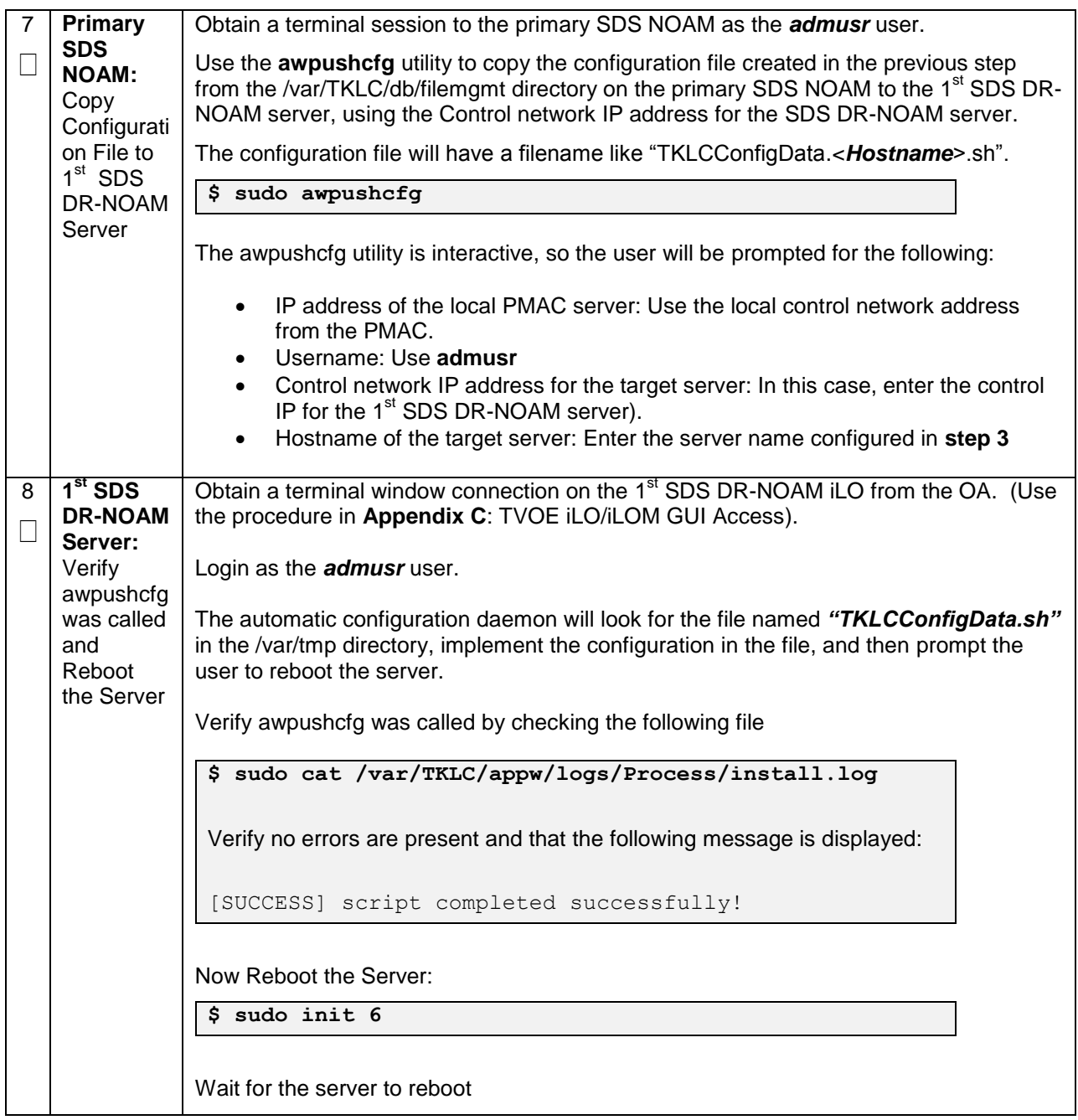

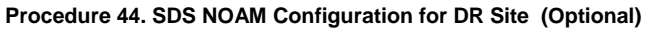

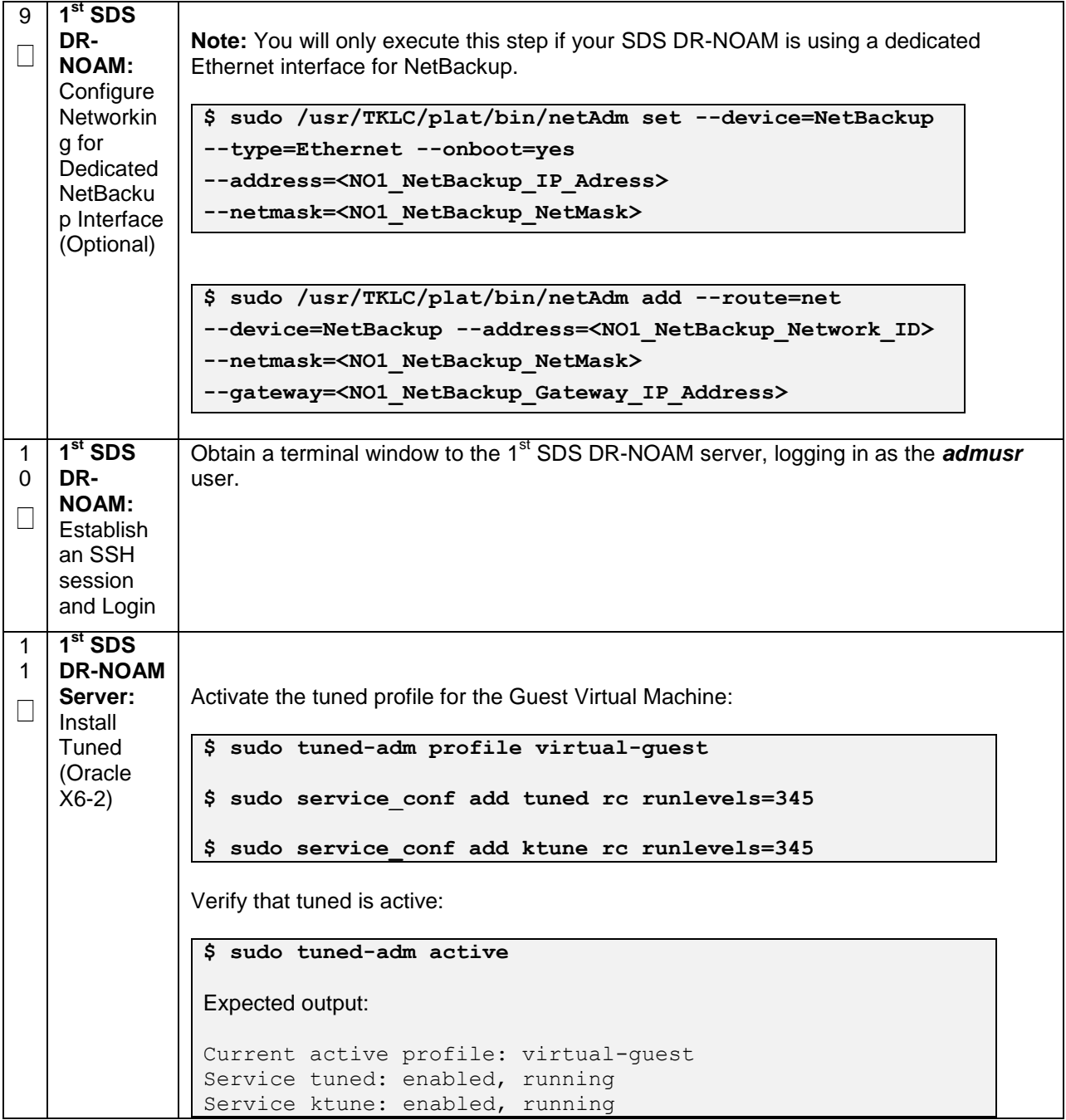

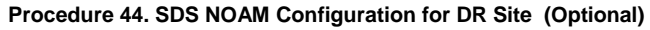

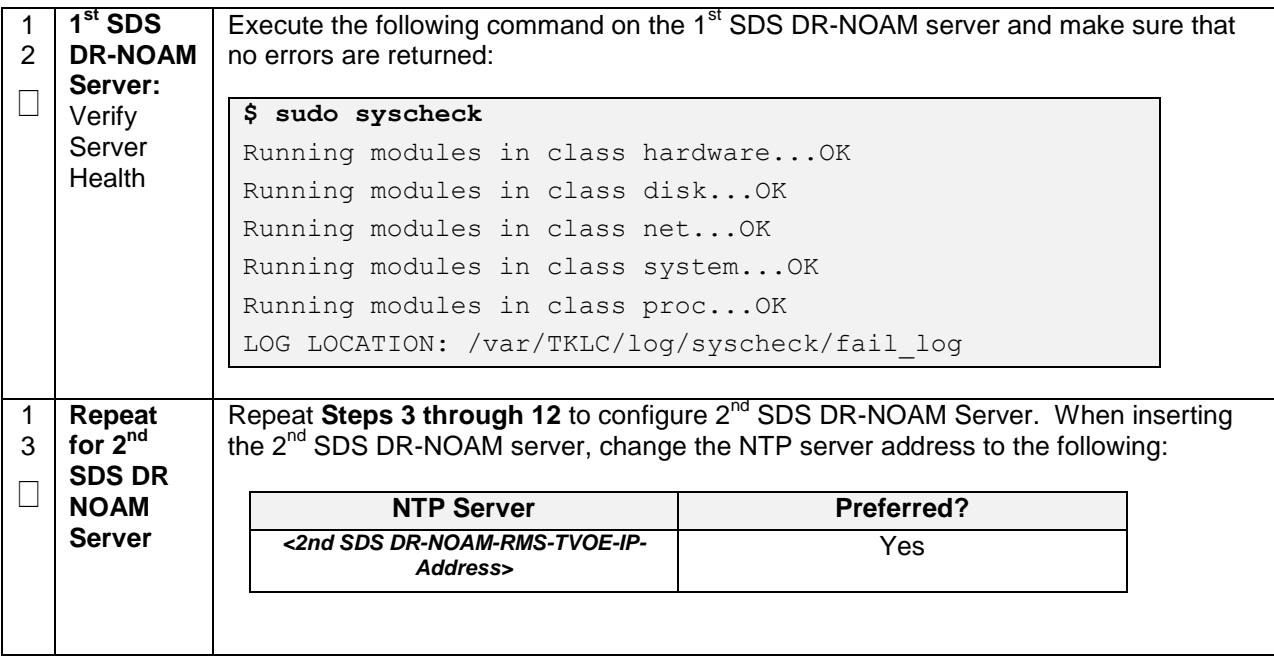

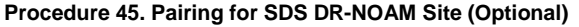

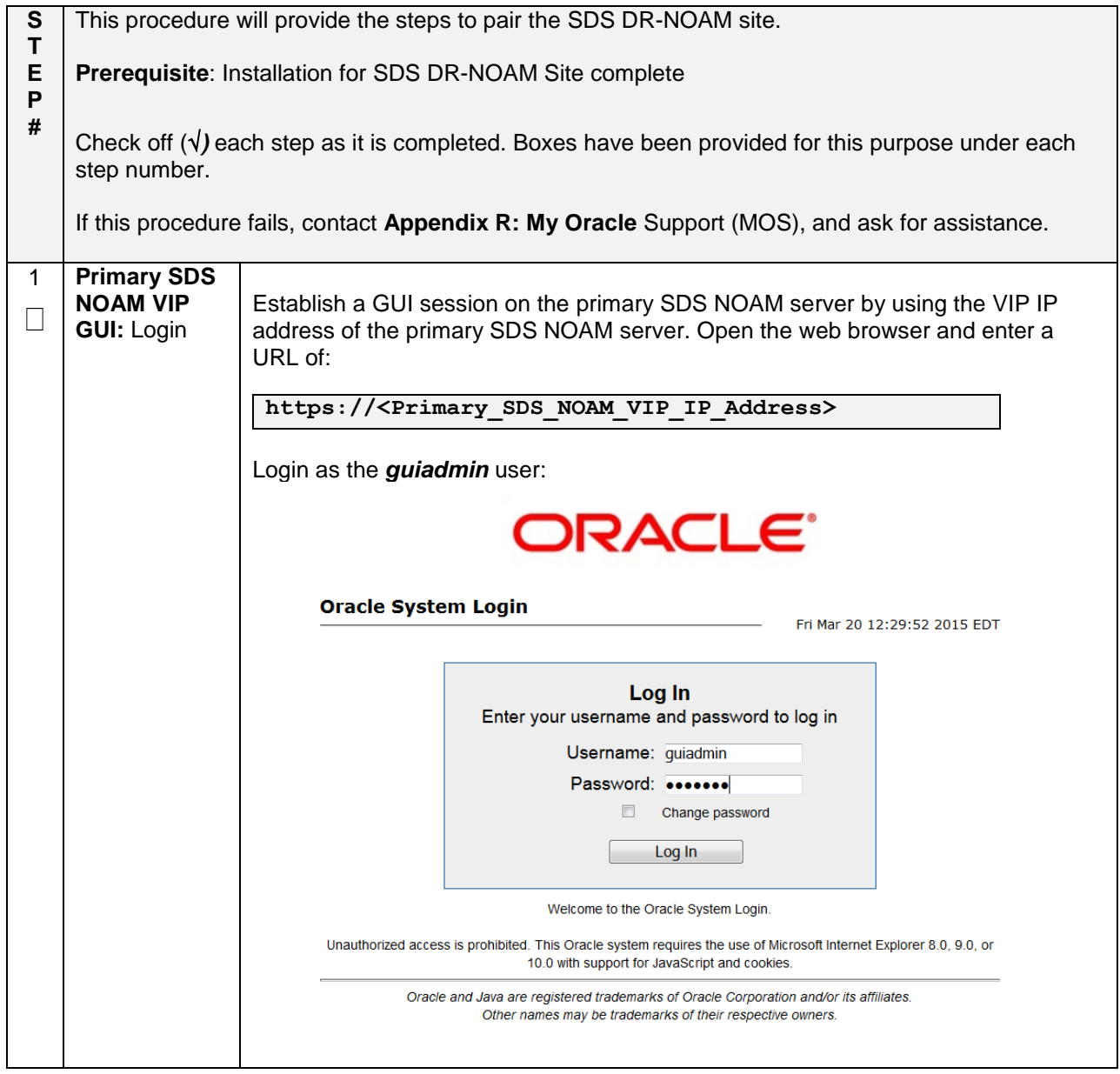

**Procedure 45. Pairing for SDS DR-NOAM Site (Optional)**

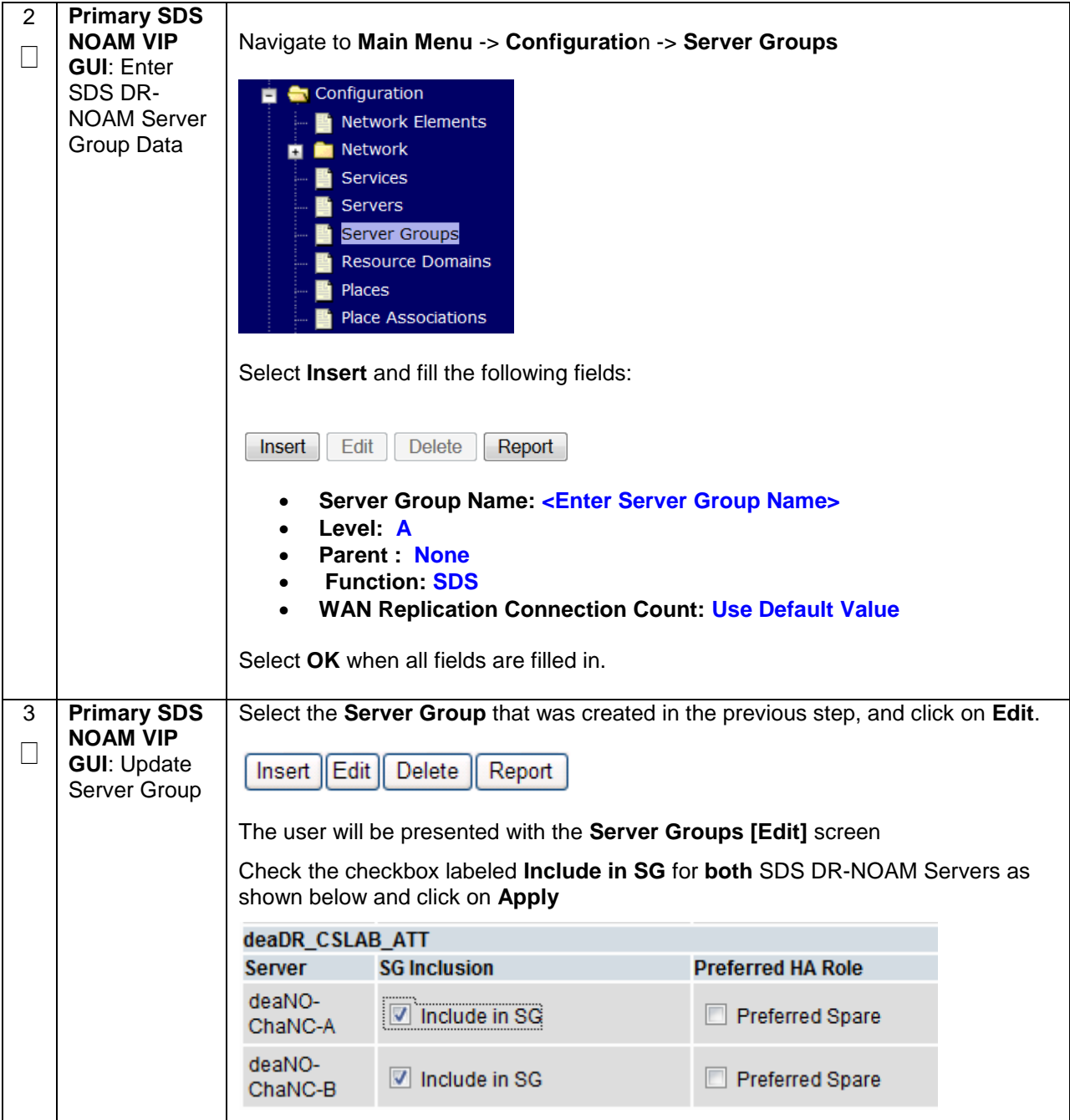

## **Procedure 45. Pairing for SDS DR-NOAM Site (Optional)**

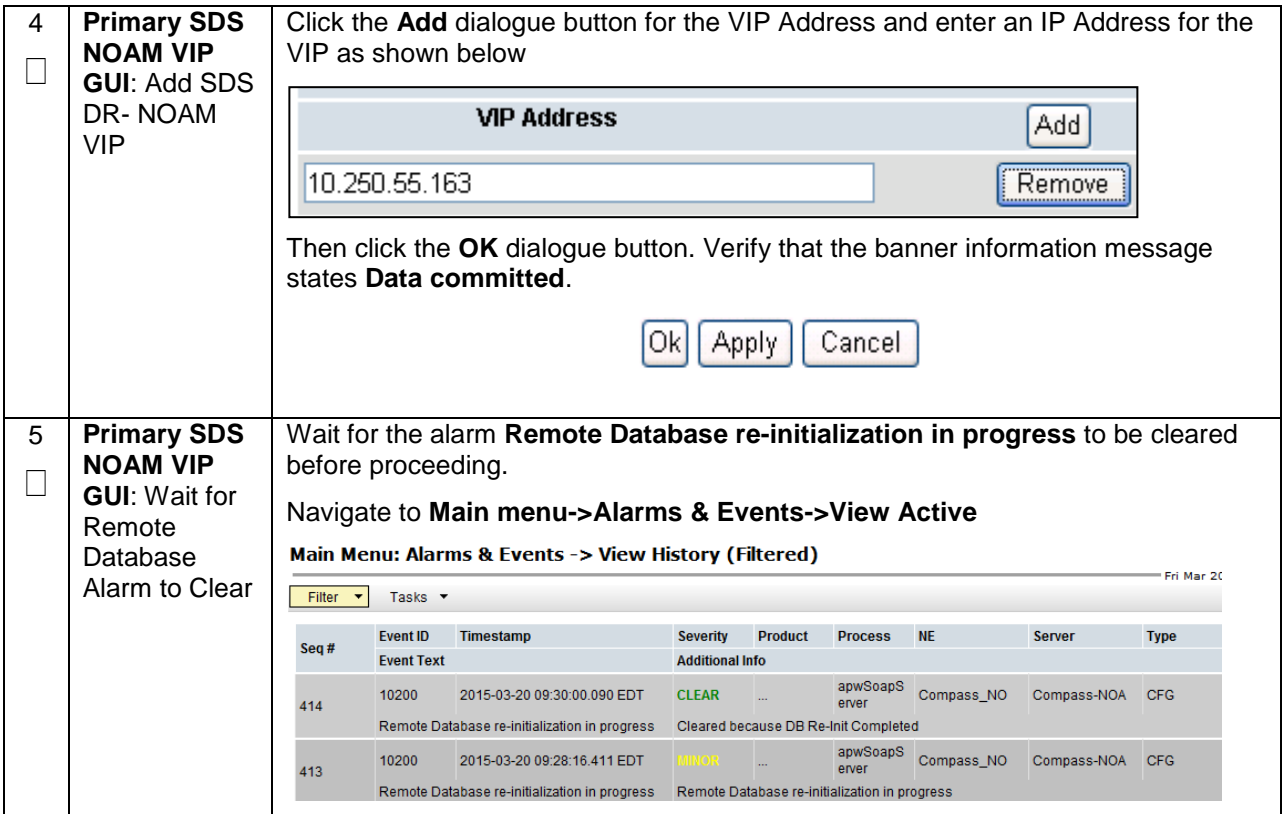

**Procedure 45. Pairing for SDS DR-NOAM Site (Optional)**

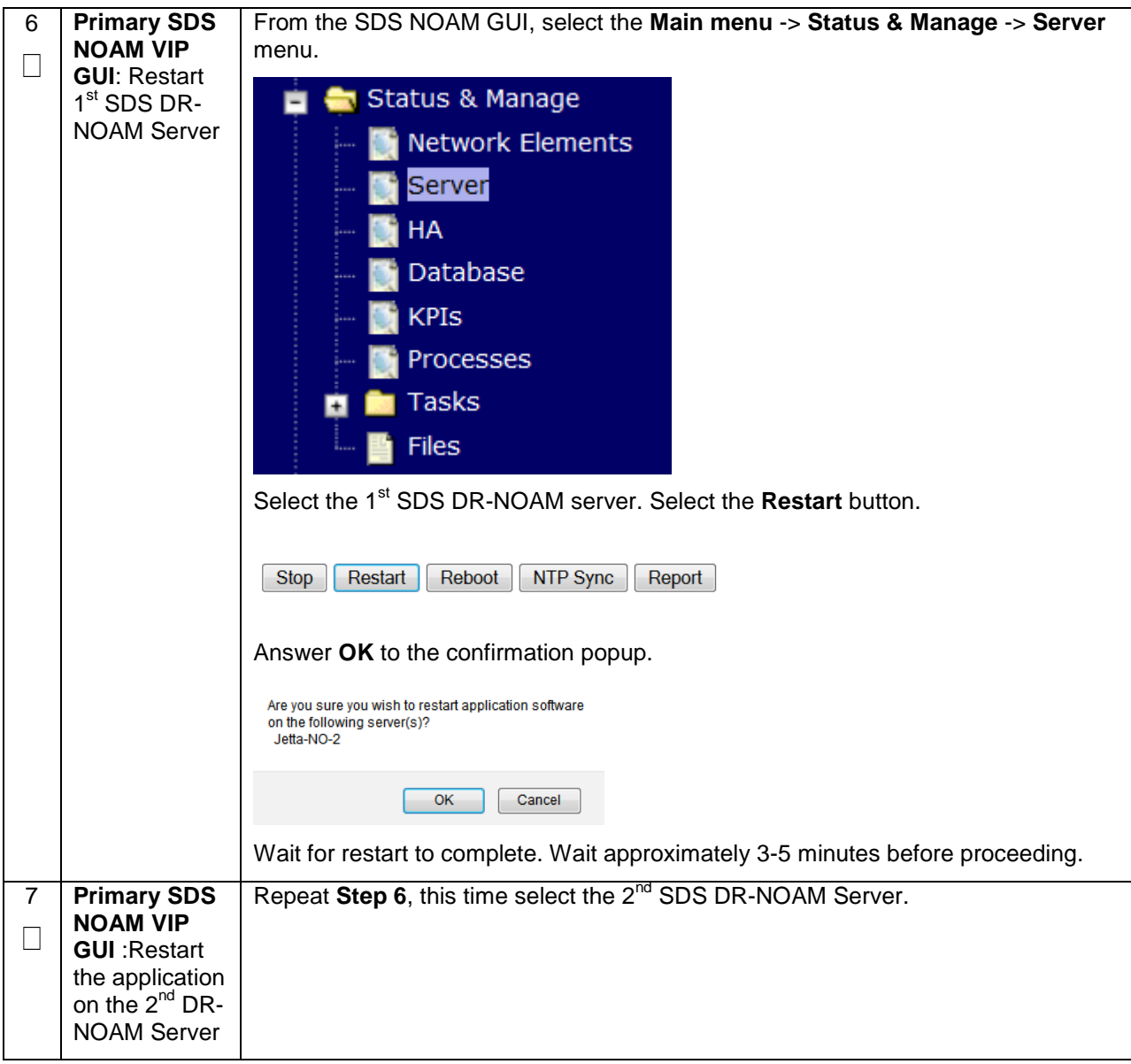

## **4.16.3 SDS Configuration: Query Servers**

The user should be aware that during the Query Server installation procedure, various errors may be seen at different stages of the procedure. During the execution of a step, the user is directed to ignore errors related to values other than the ones referenced by that step.

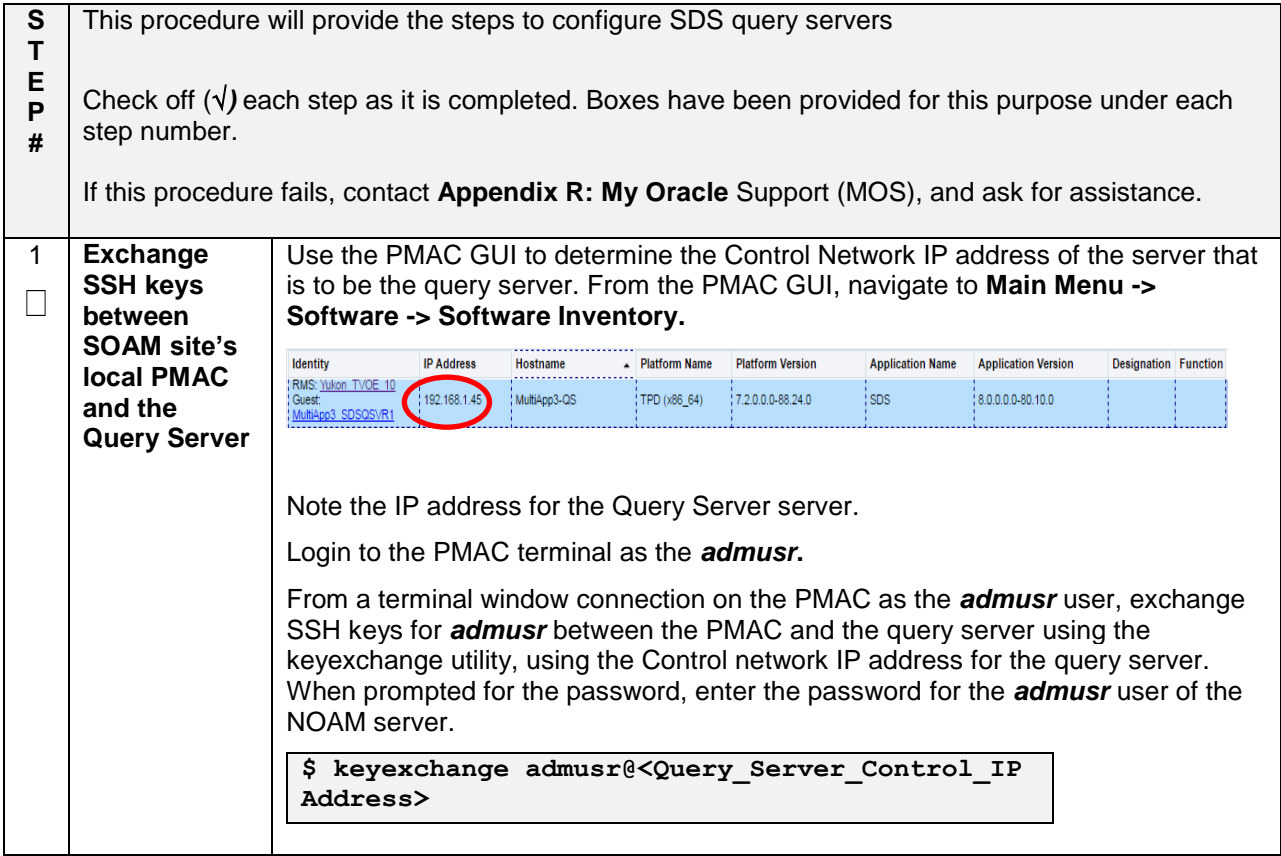

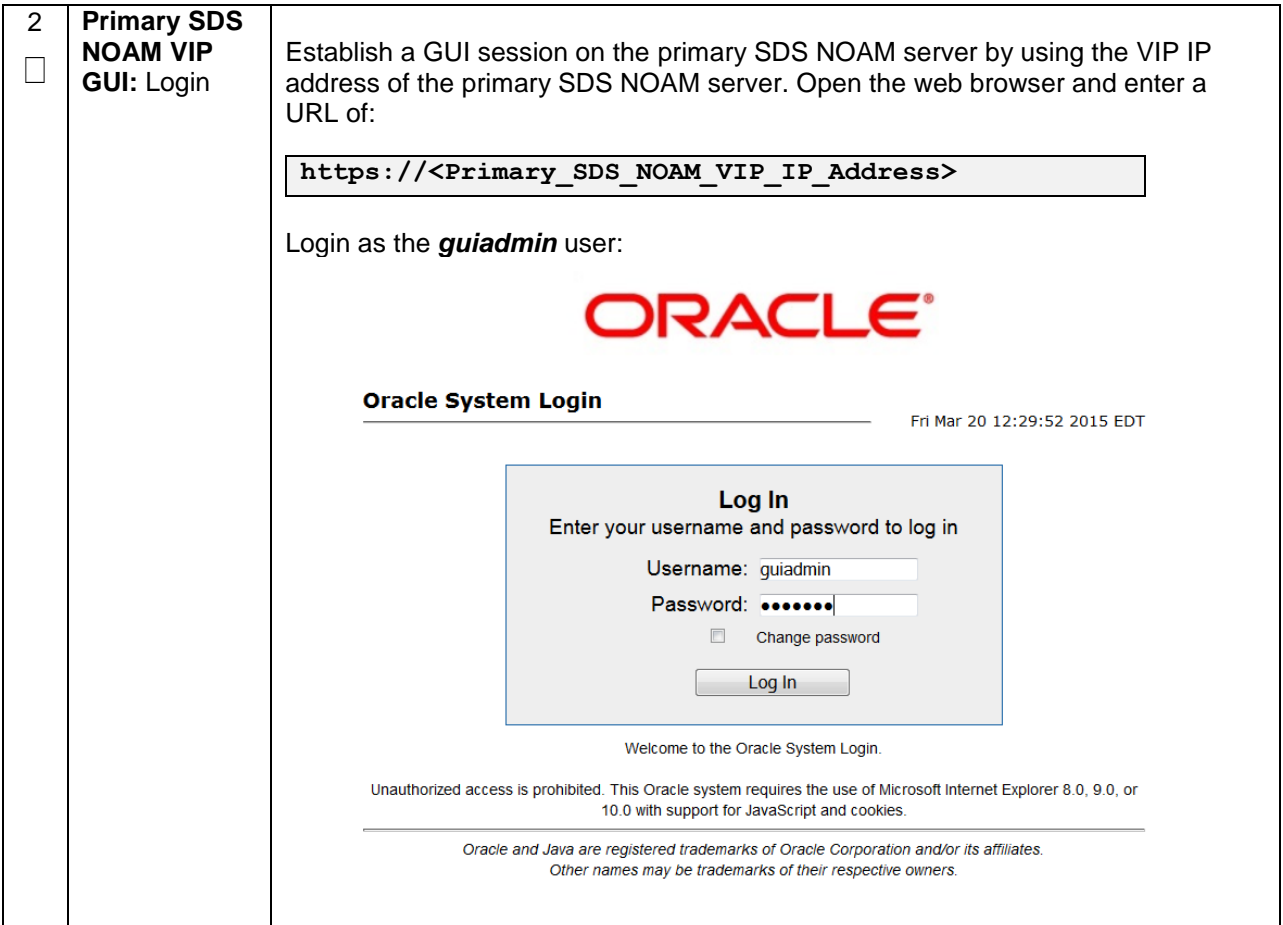

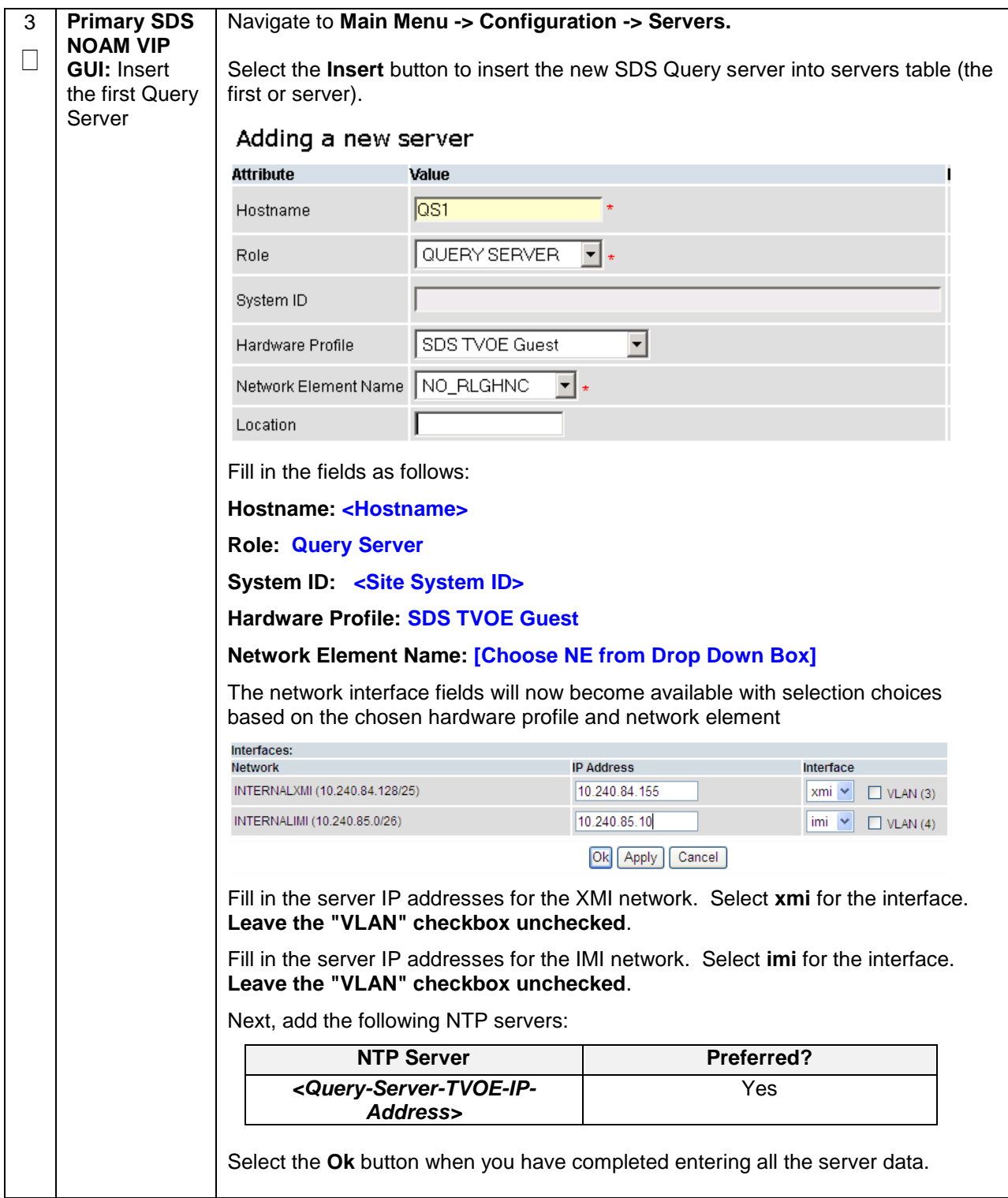

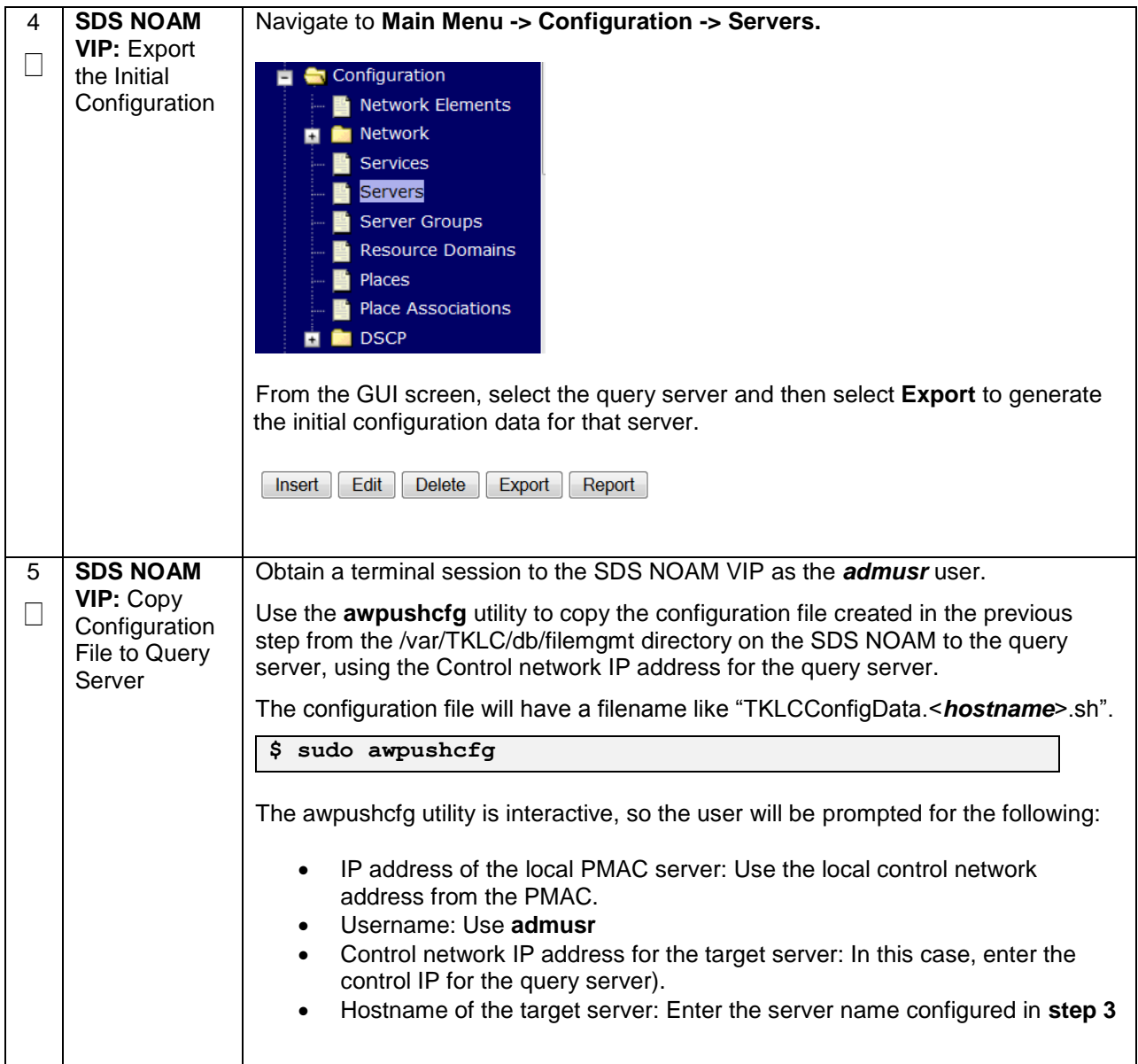

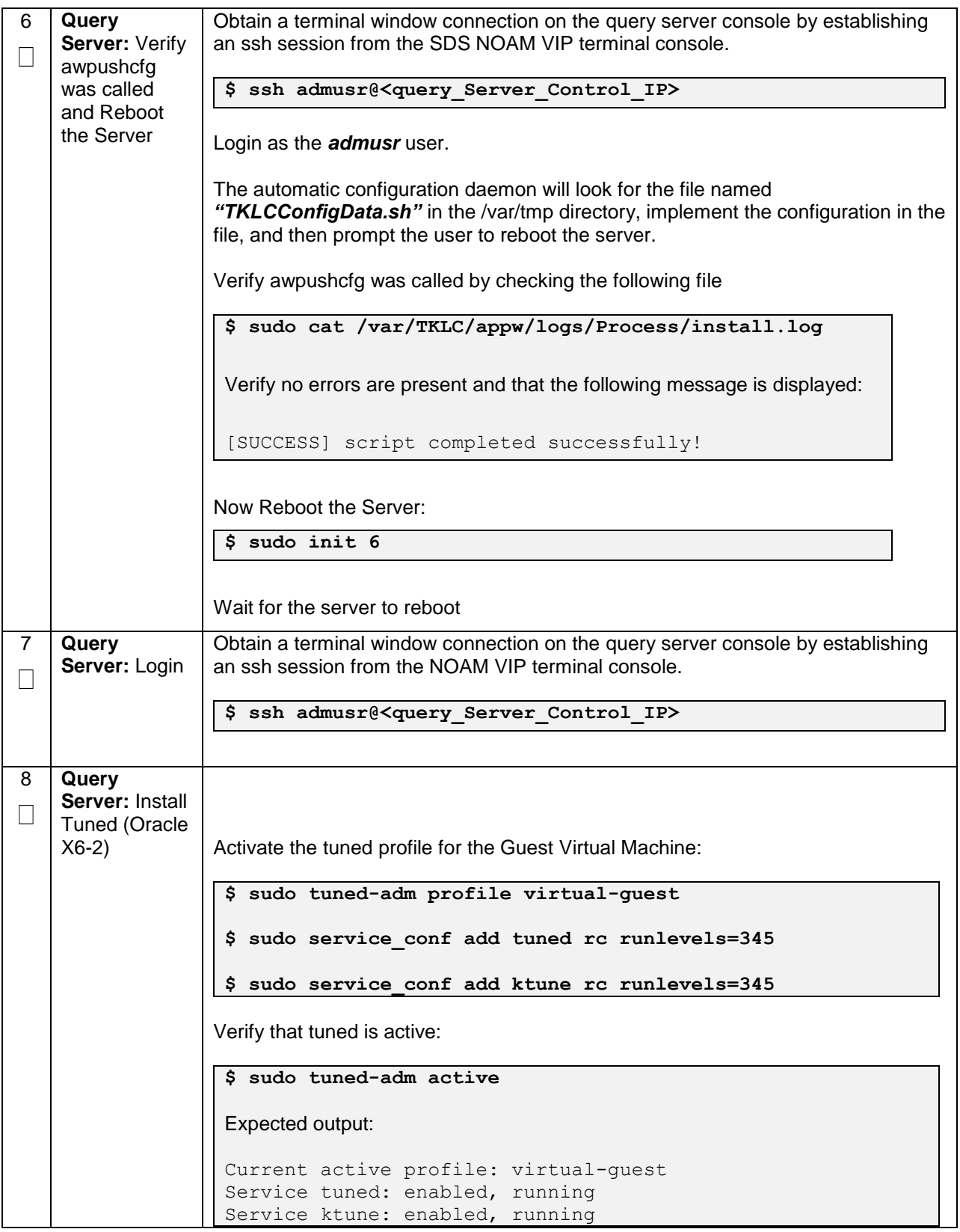

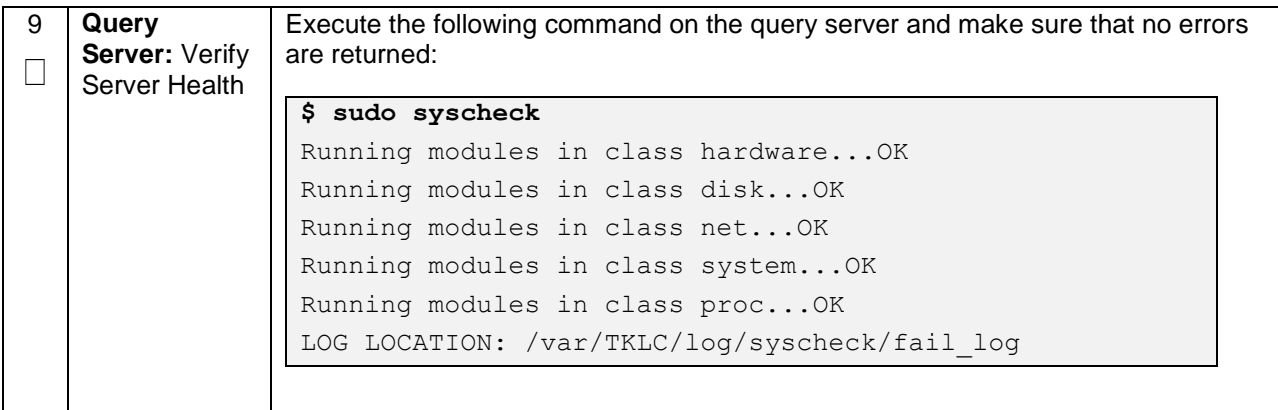
### **Procedure 47. Query Server SDS NOAM Pairing**

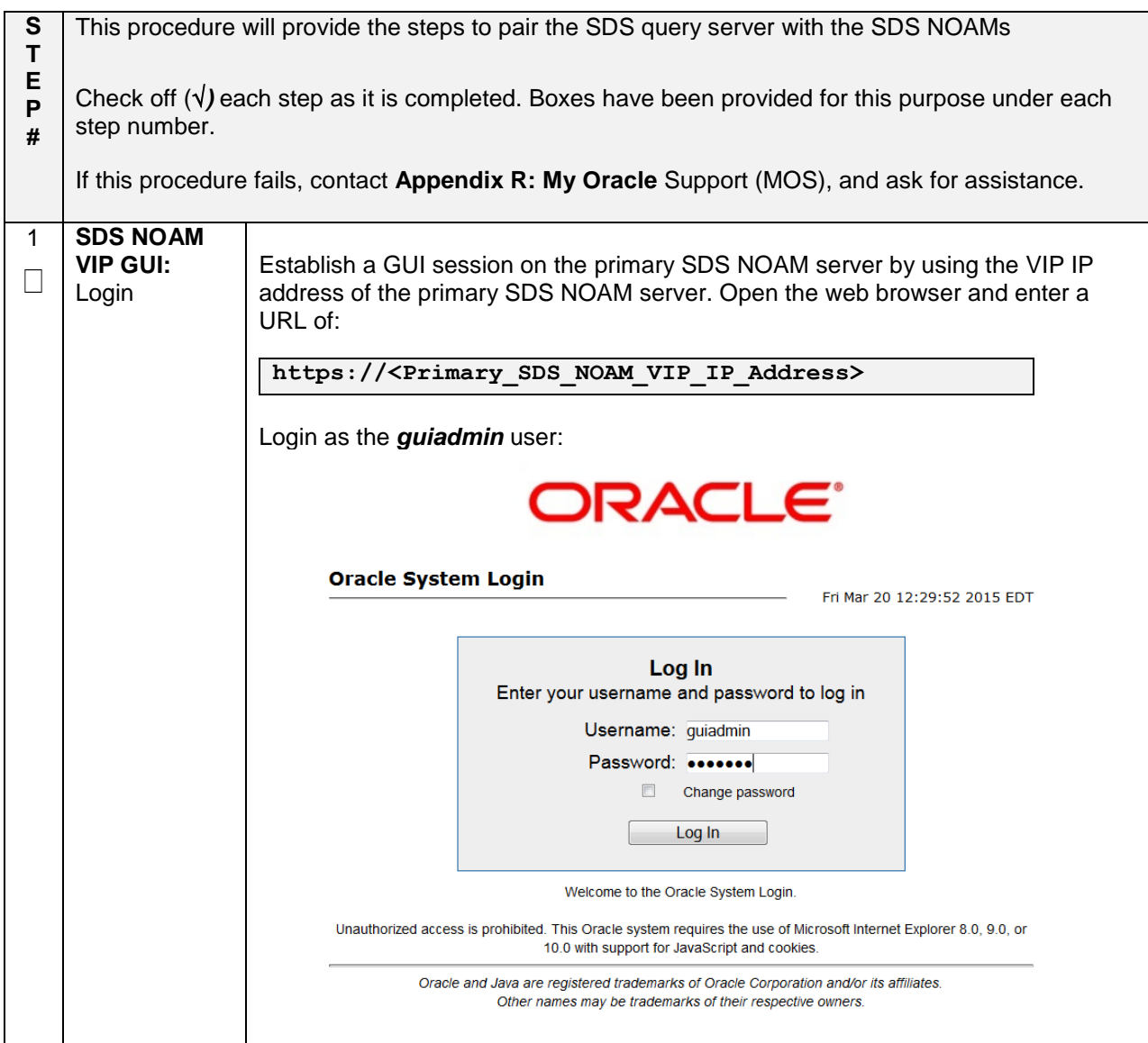

**Procedure 47. Query Server SDS NOAM Pairing**

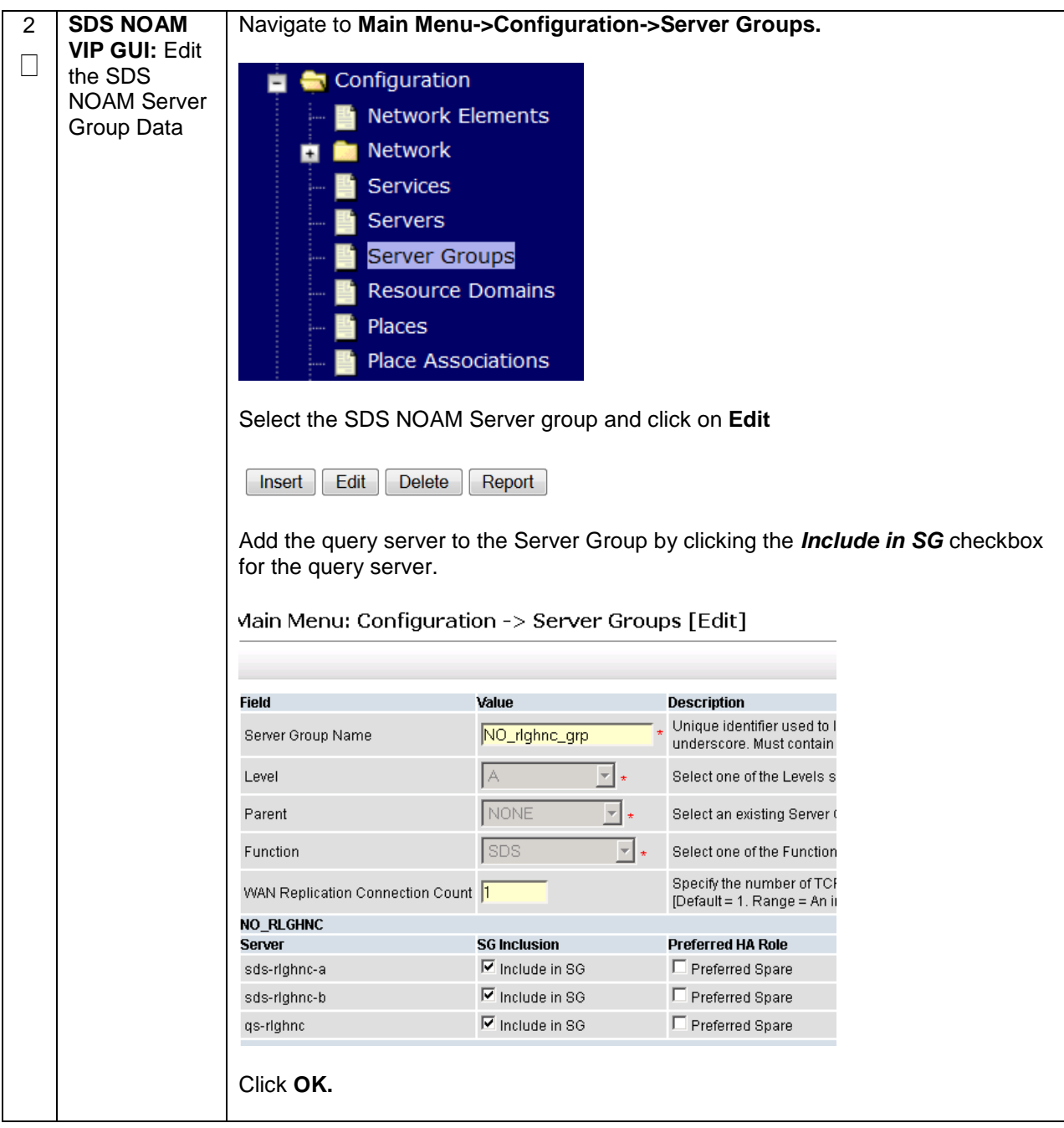

### **Procedure 47. Query Server SDS NOAM Pairing**

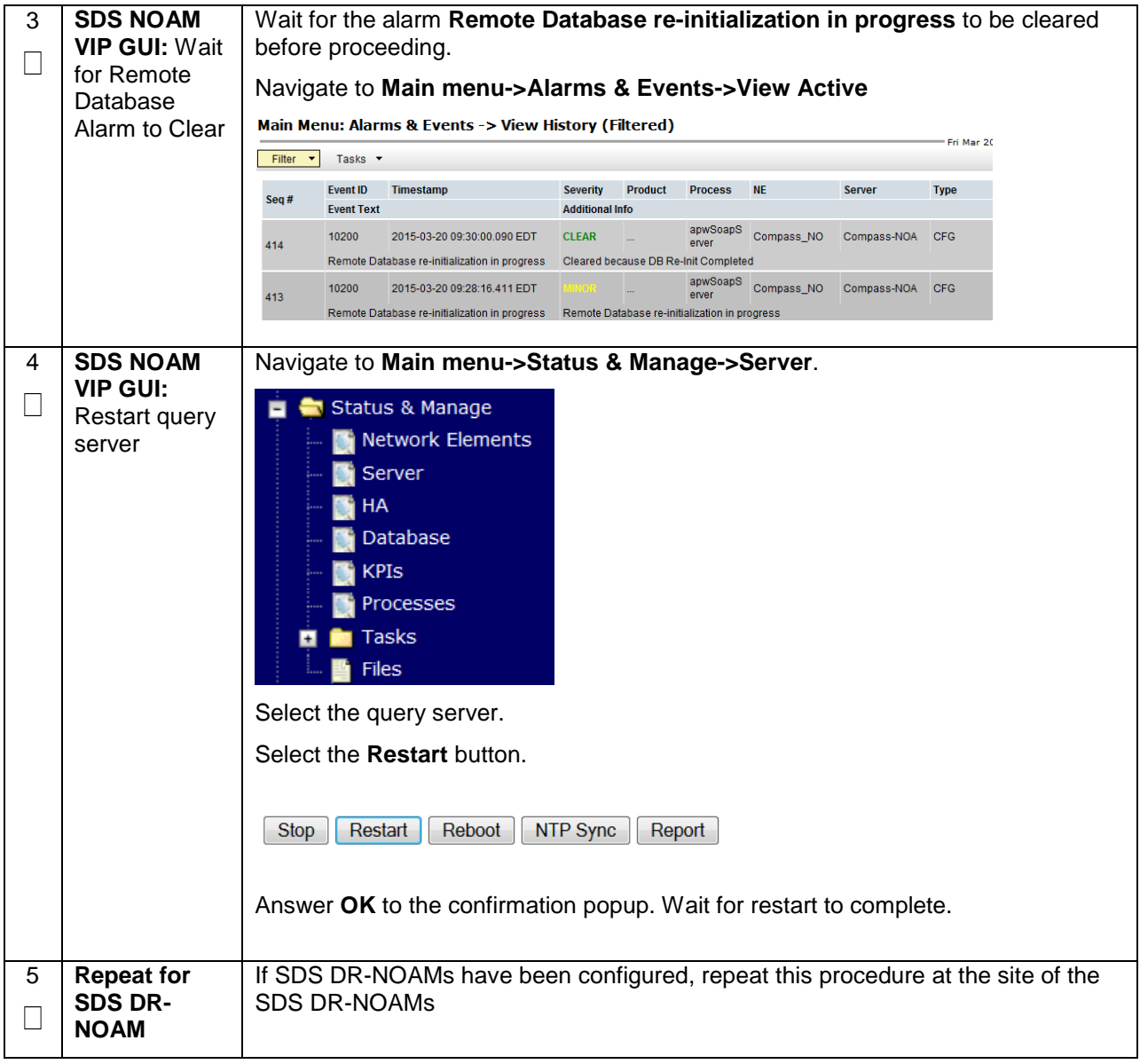

# **4.16.4 SDS Configuration: SOAMs**

## **Procedure 48. Configure the SDS DP SOAM NE**

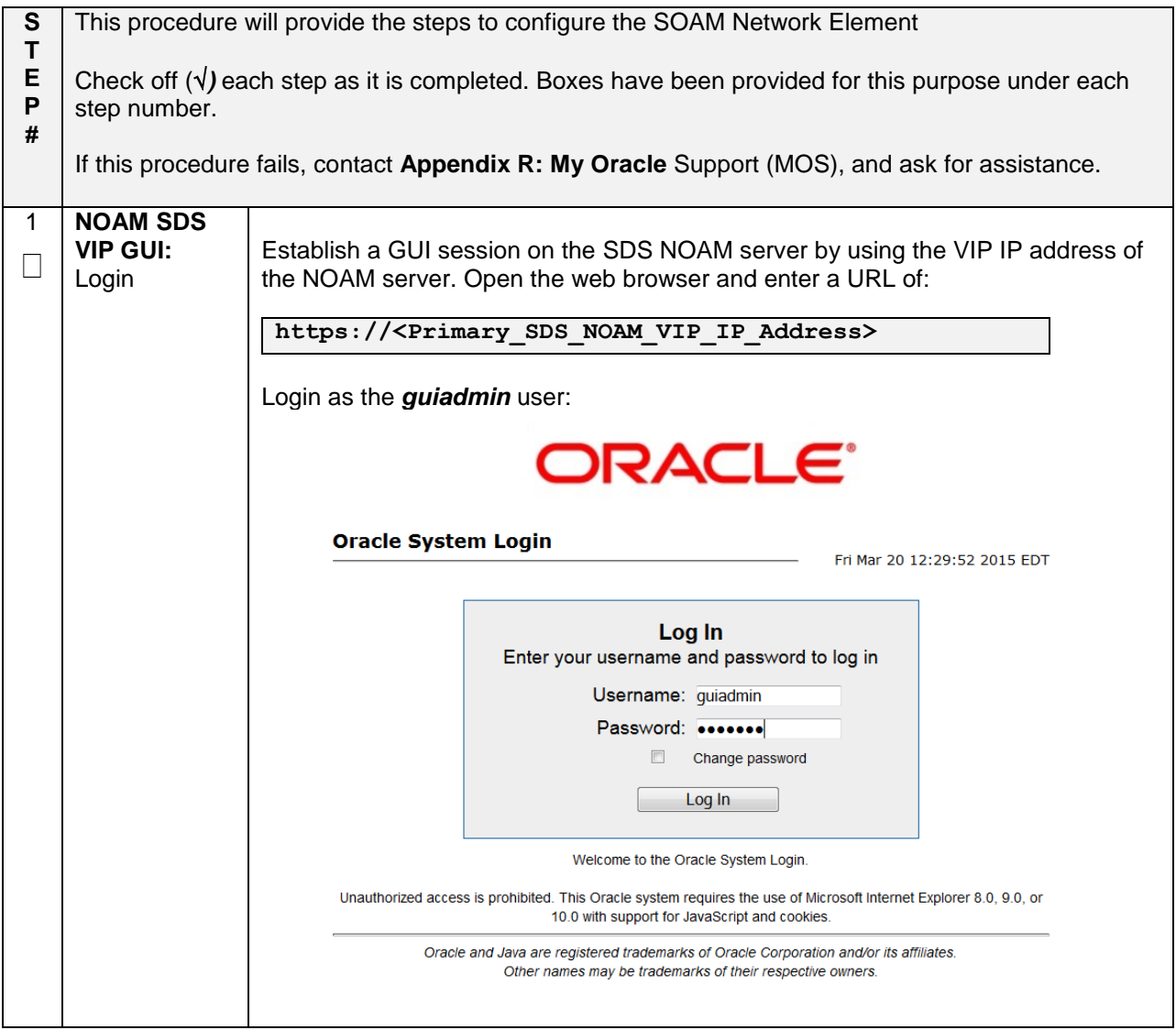

### **Procedure 48. Configure the SDS DP SOAM NE**

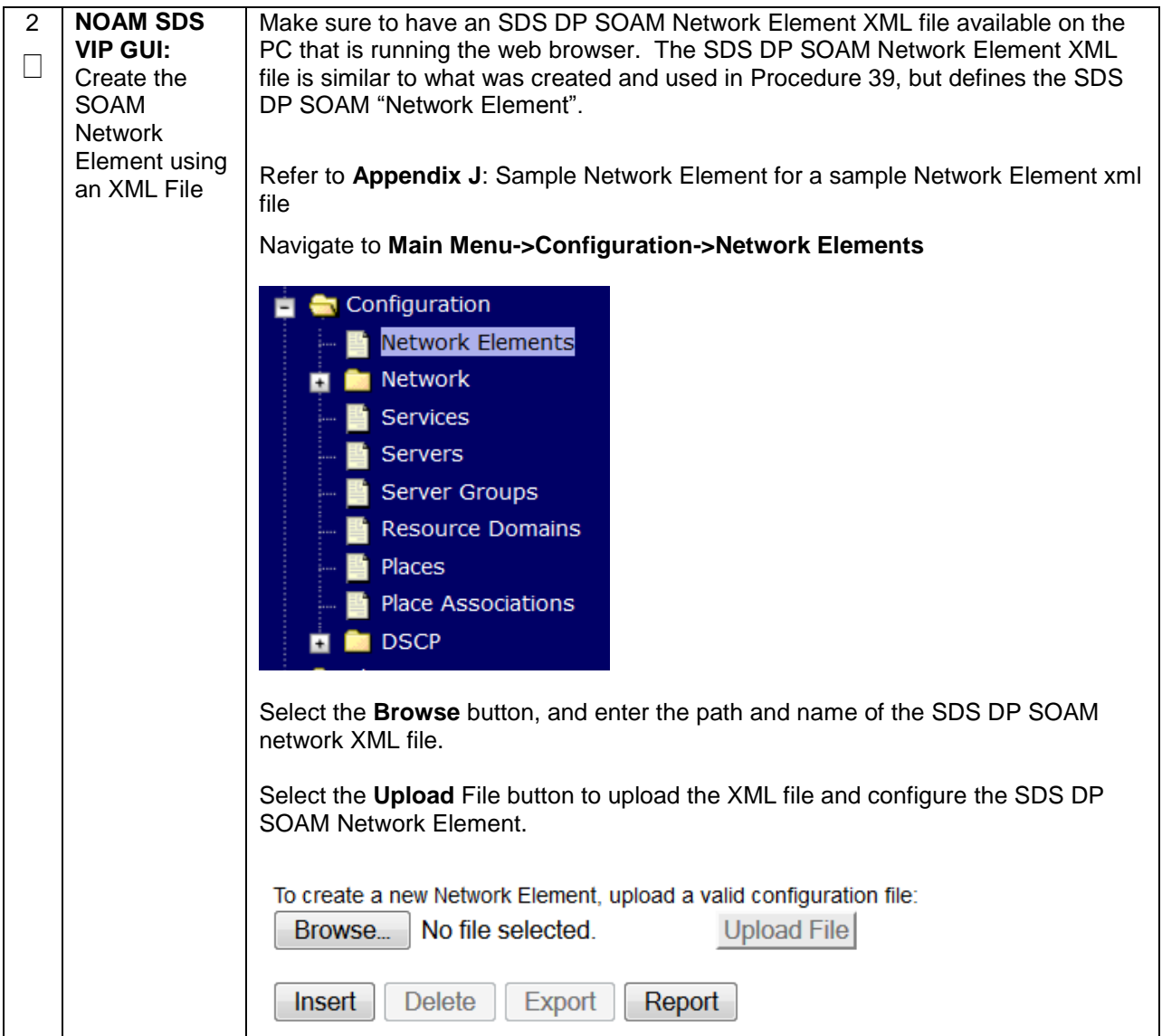

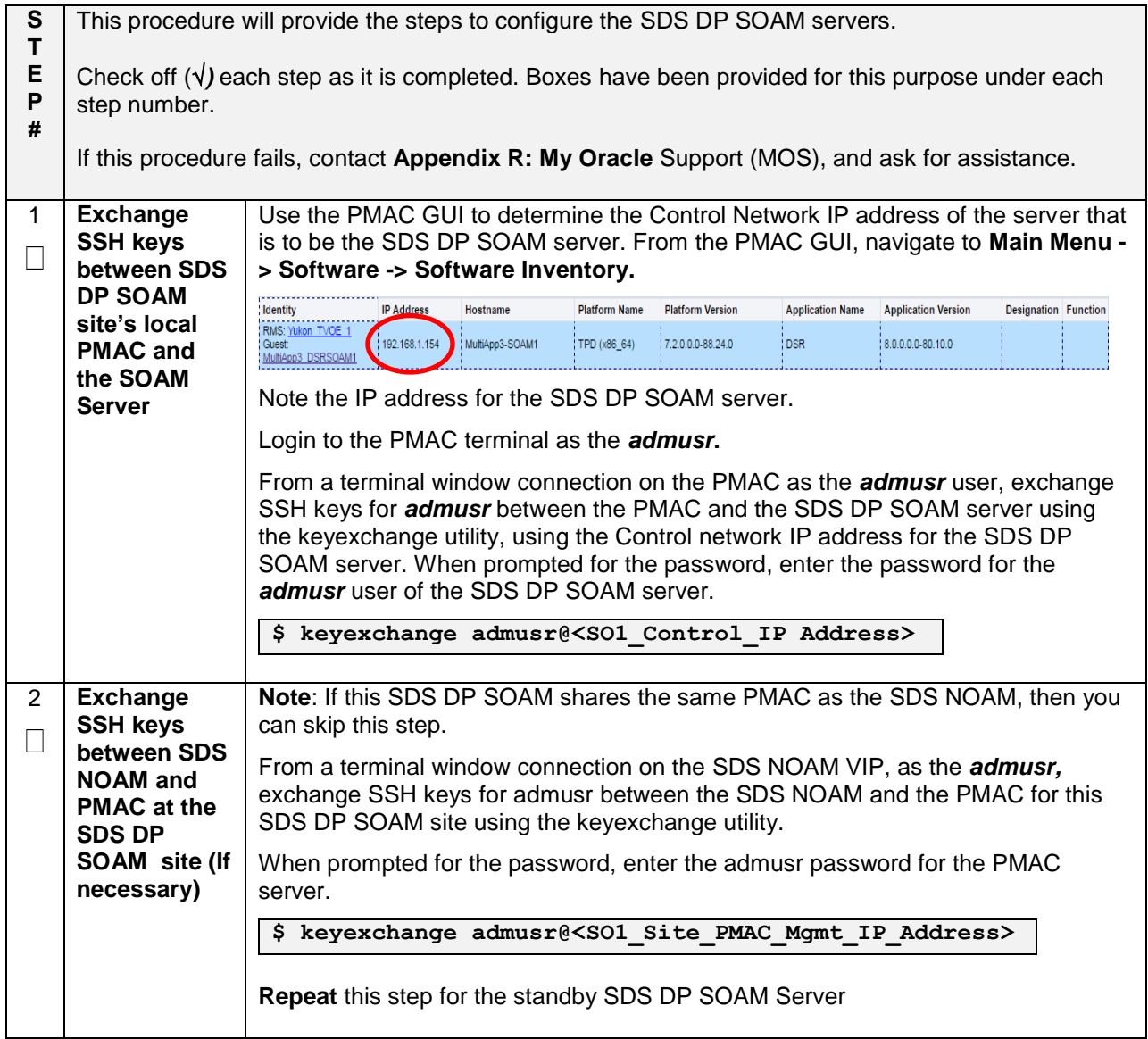

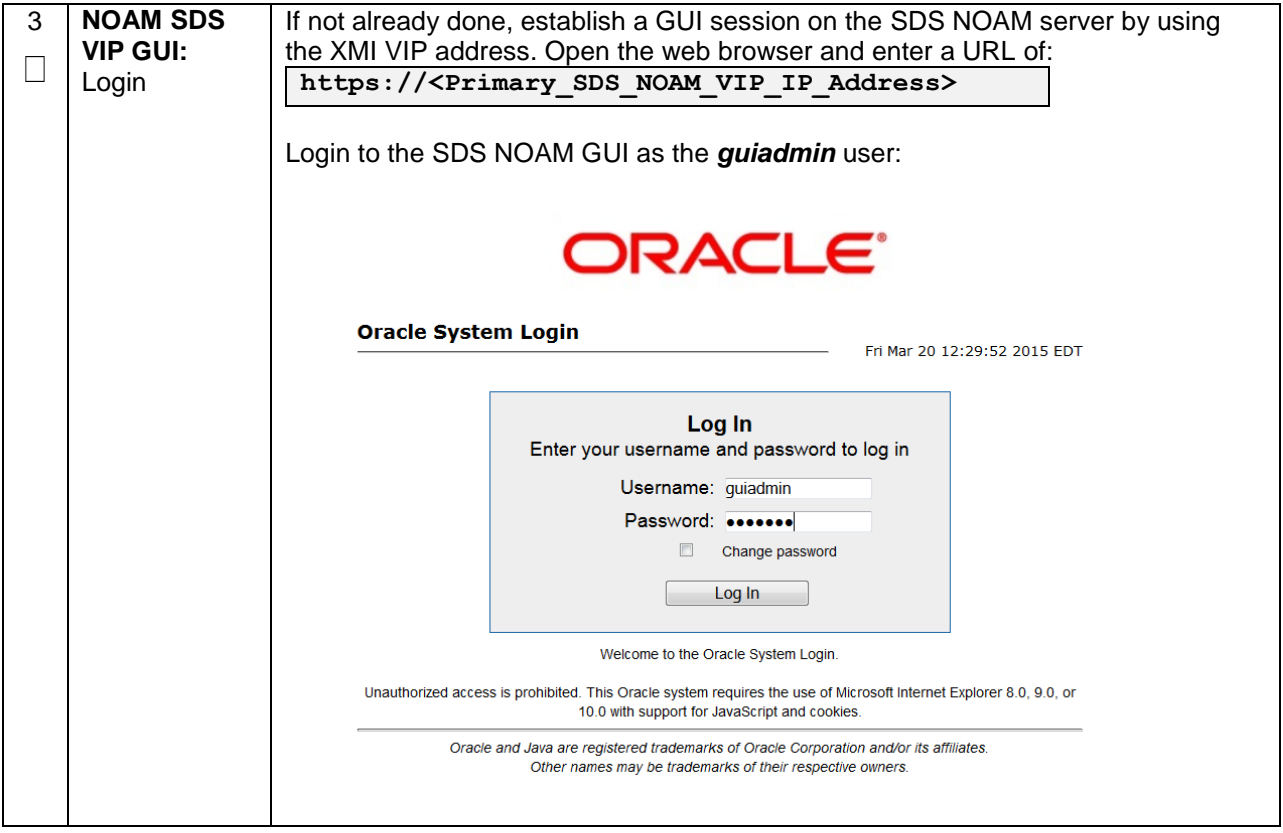

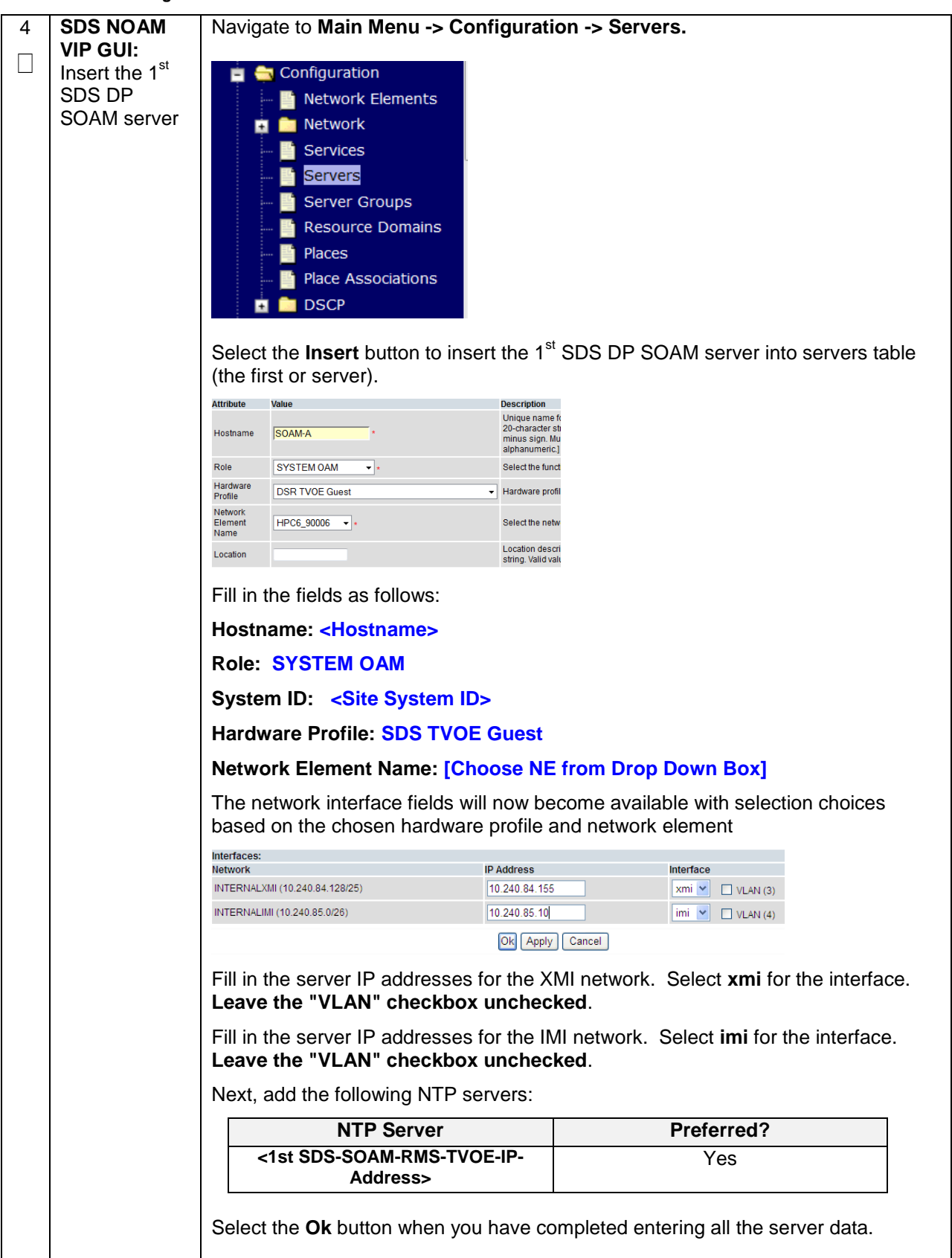

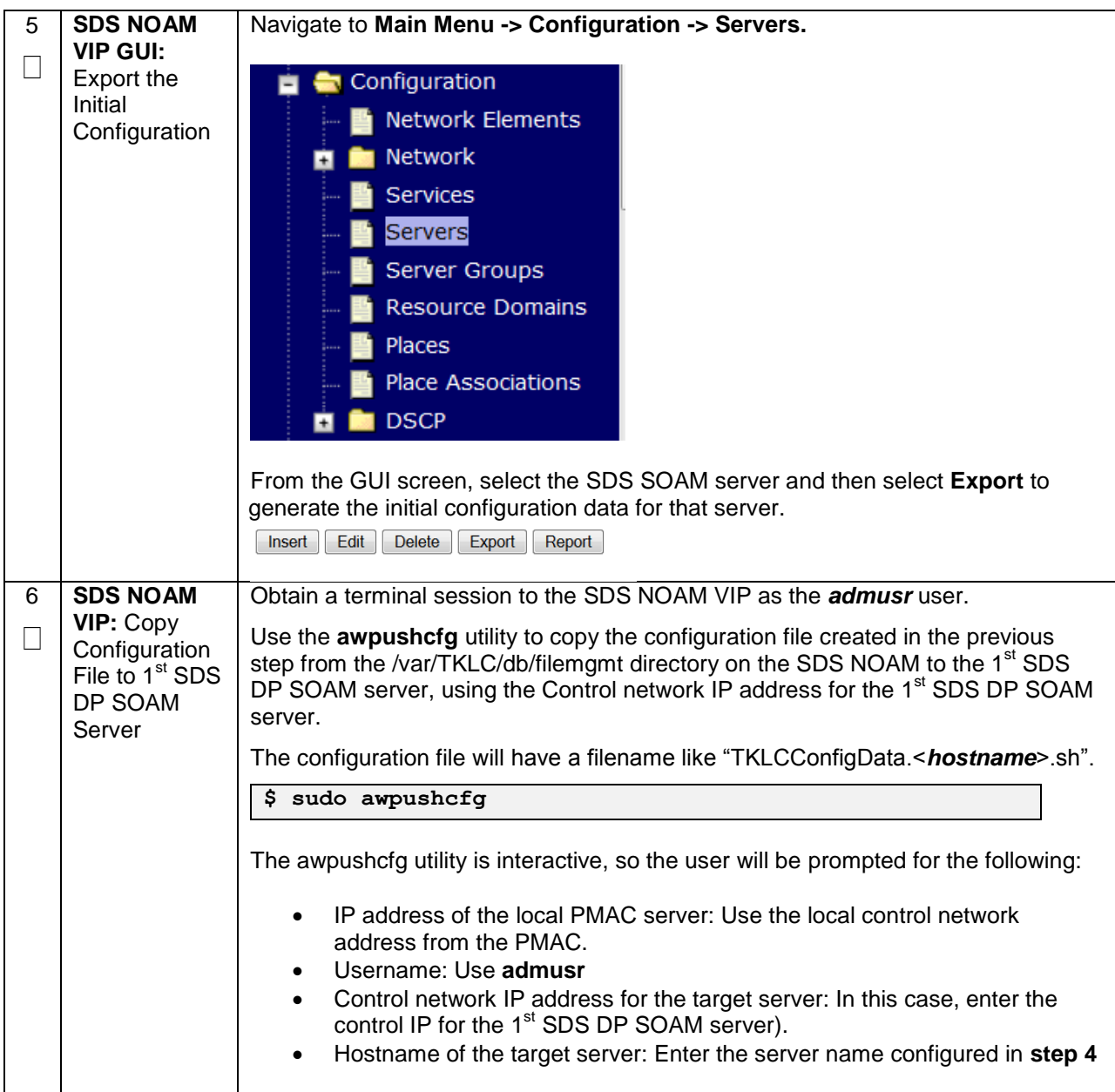

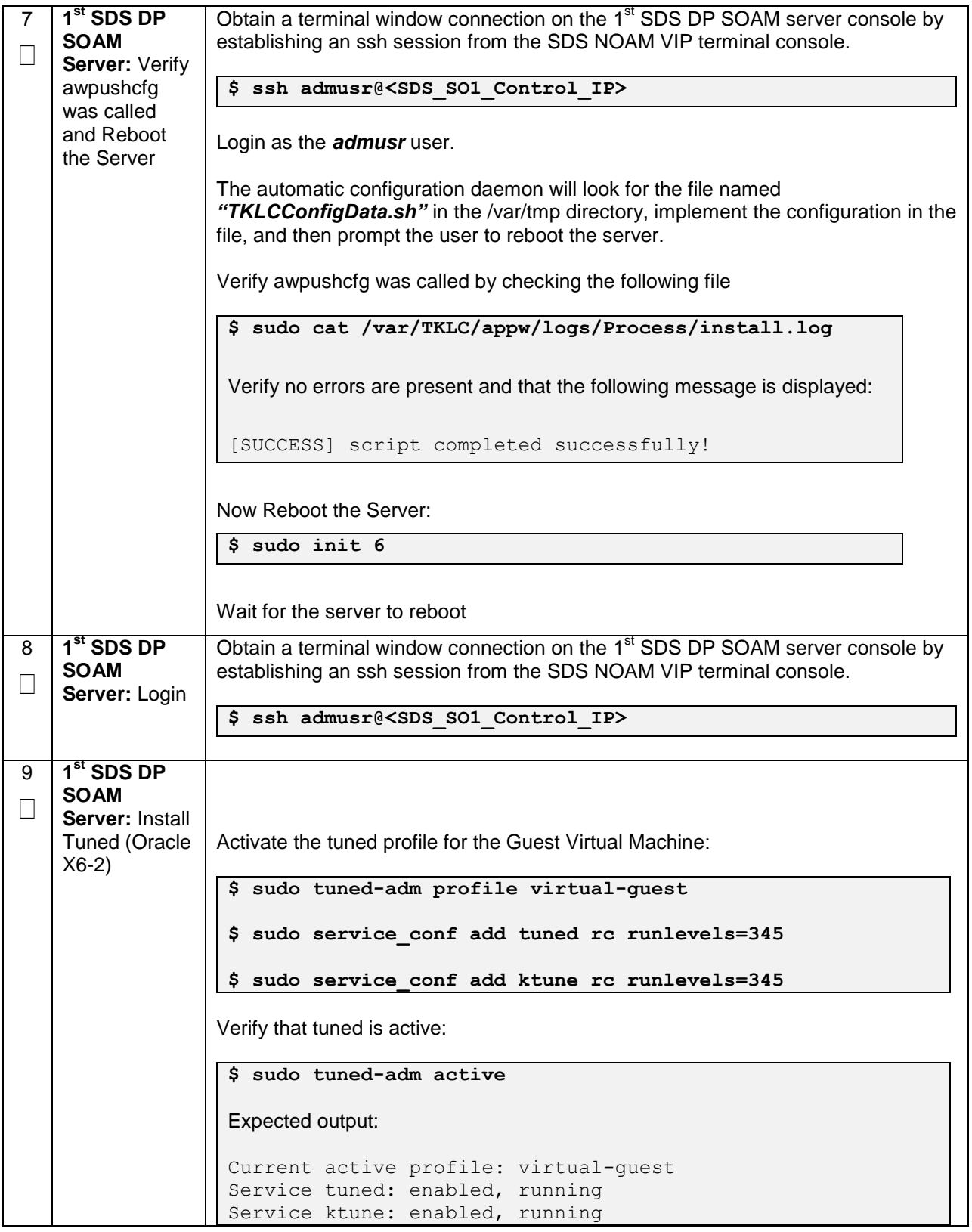

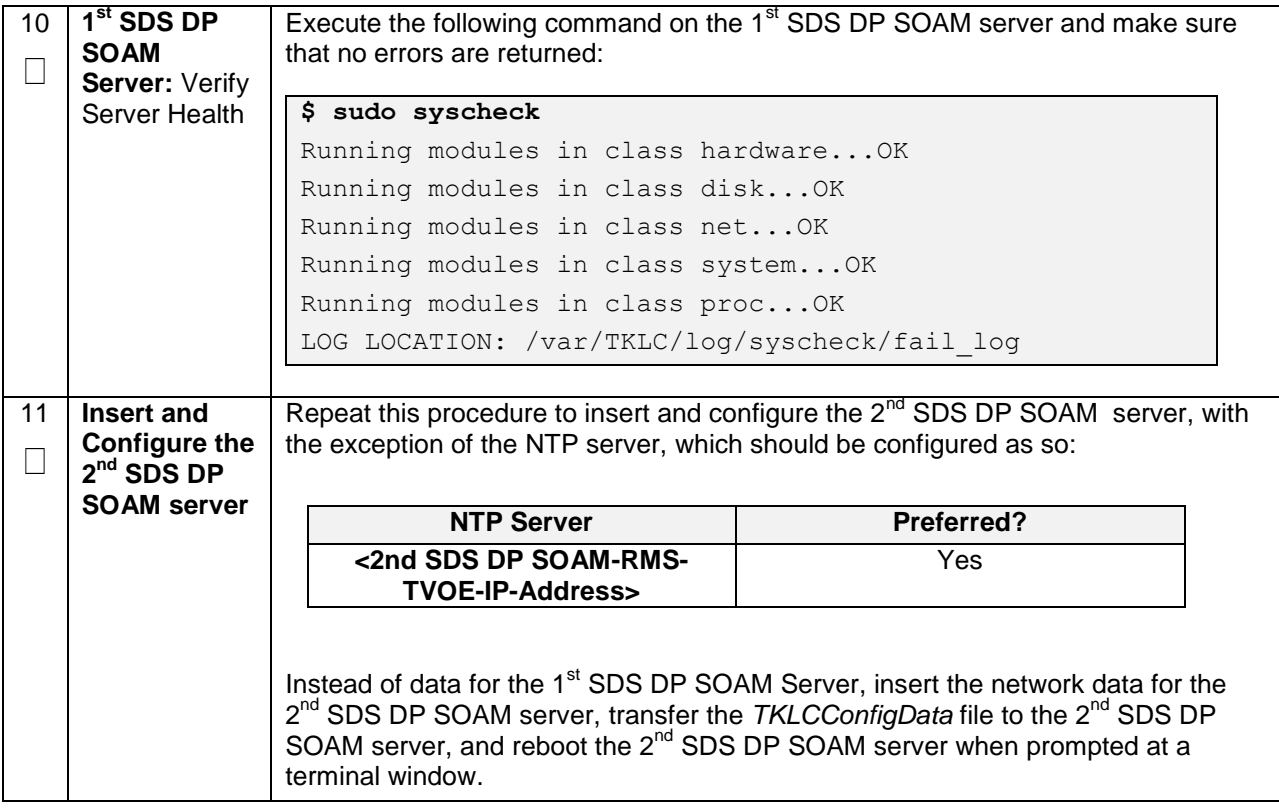

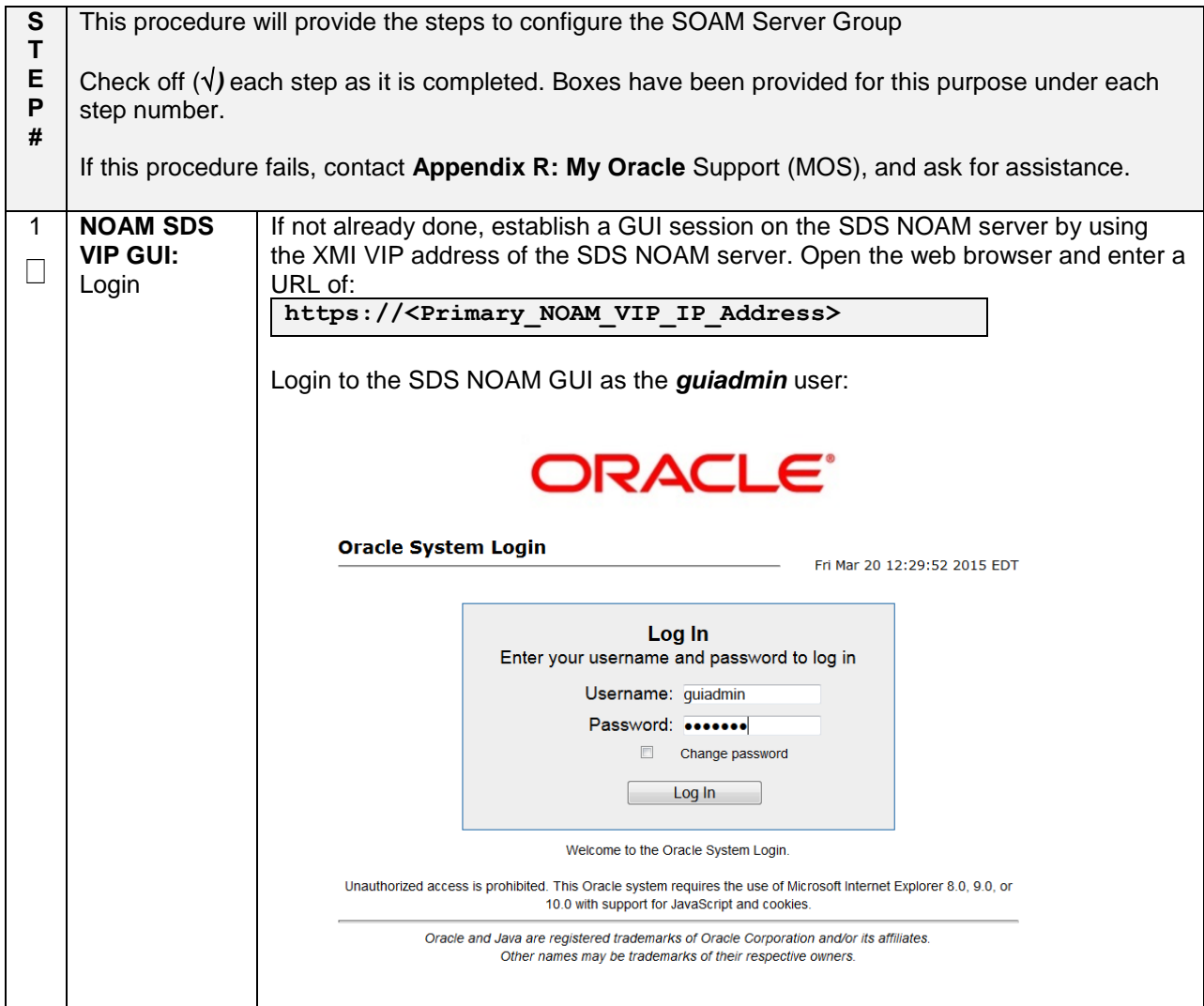

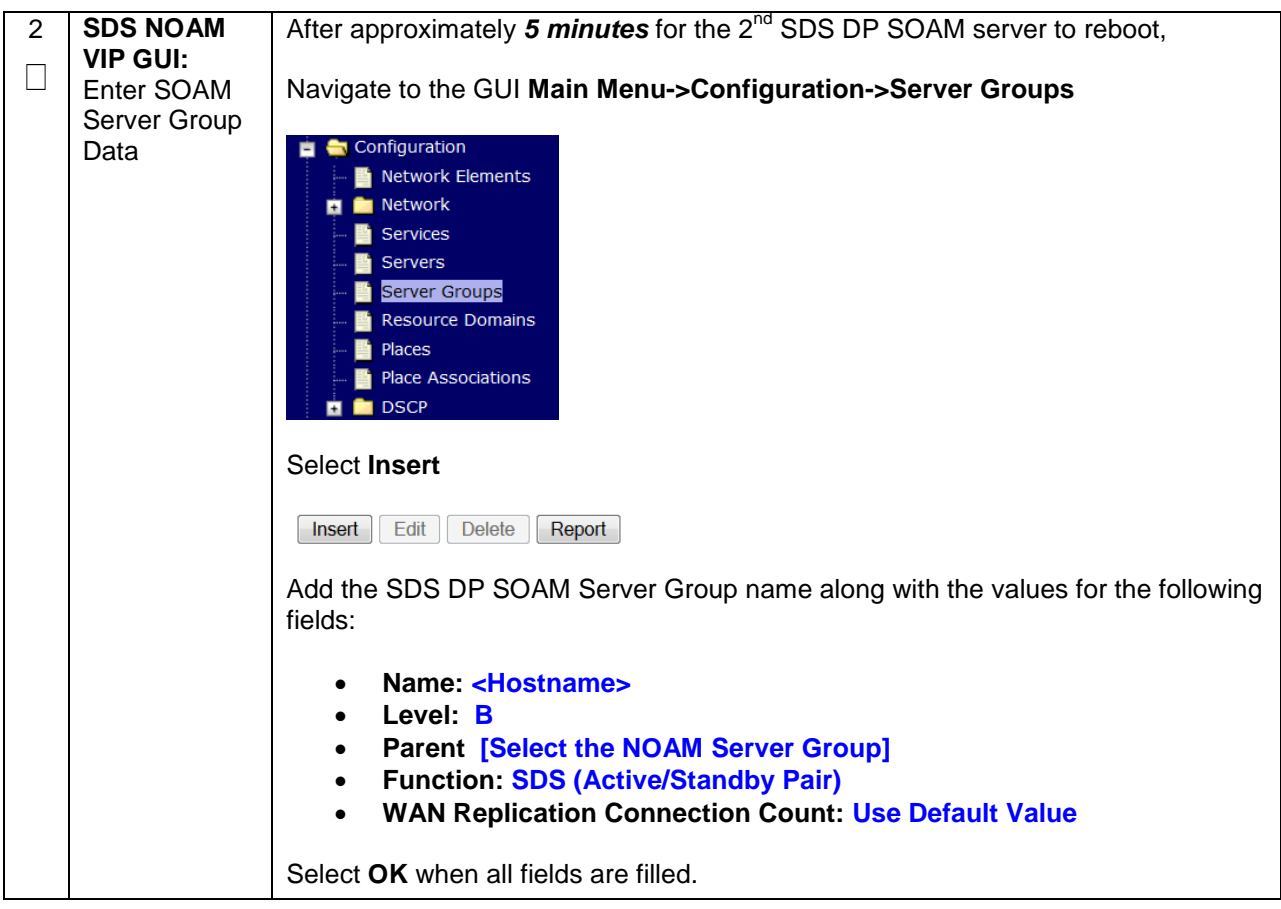

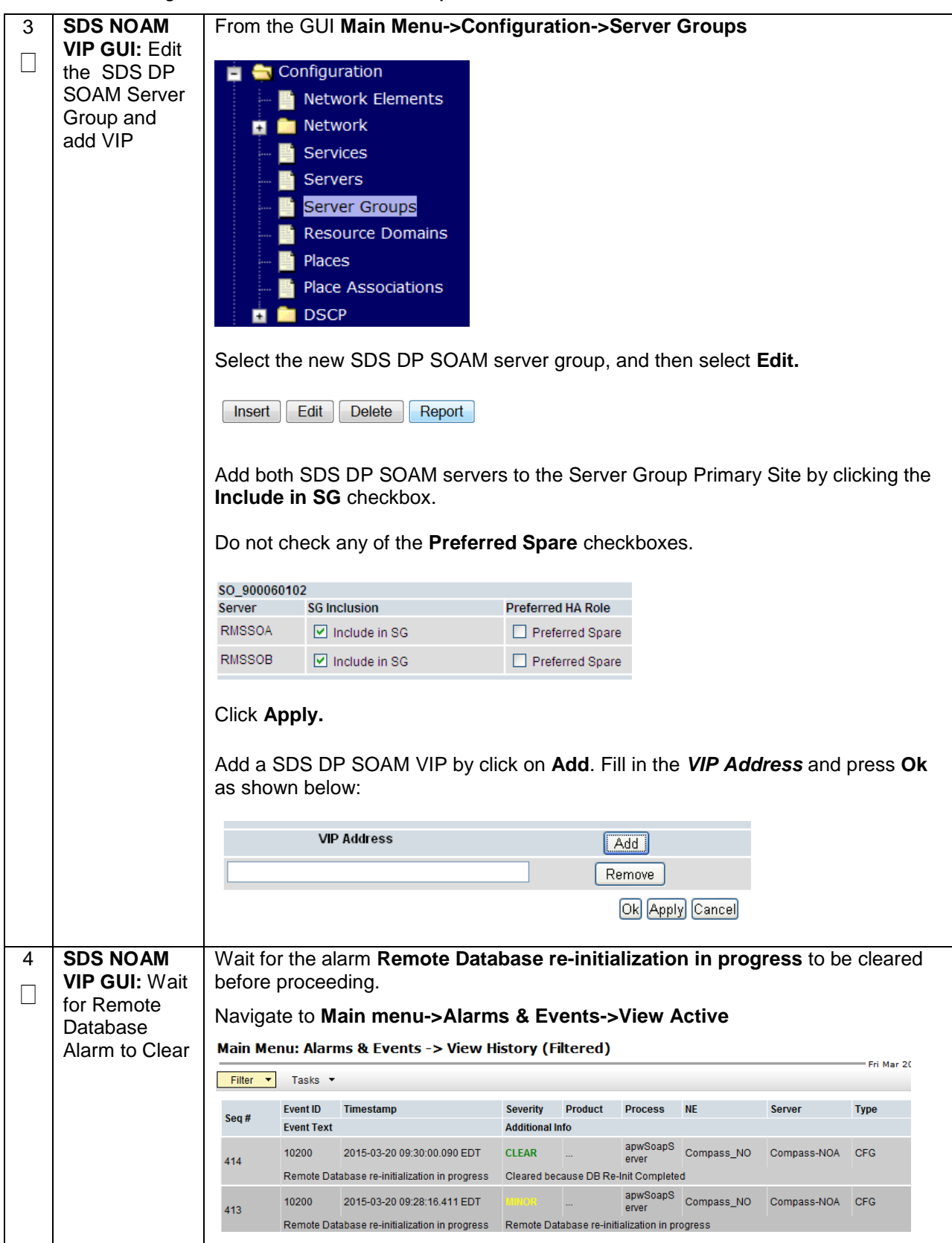

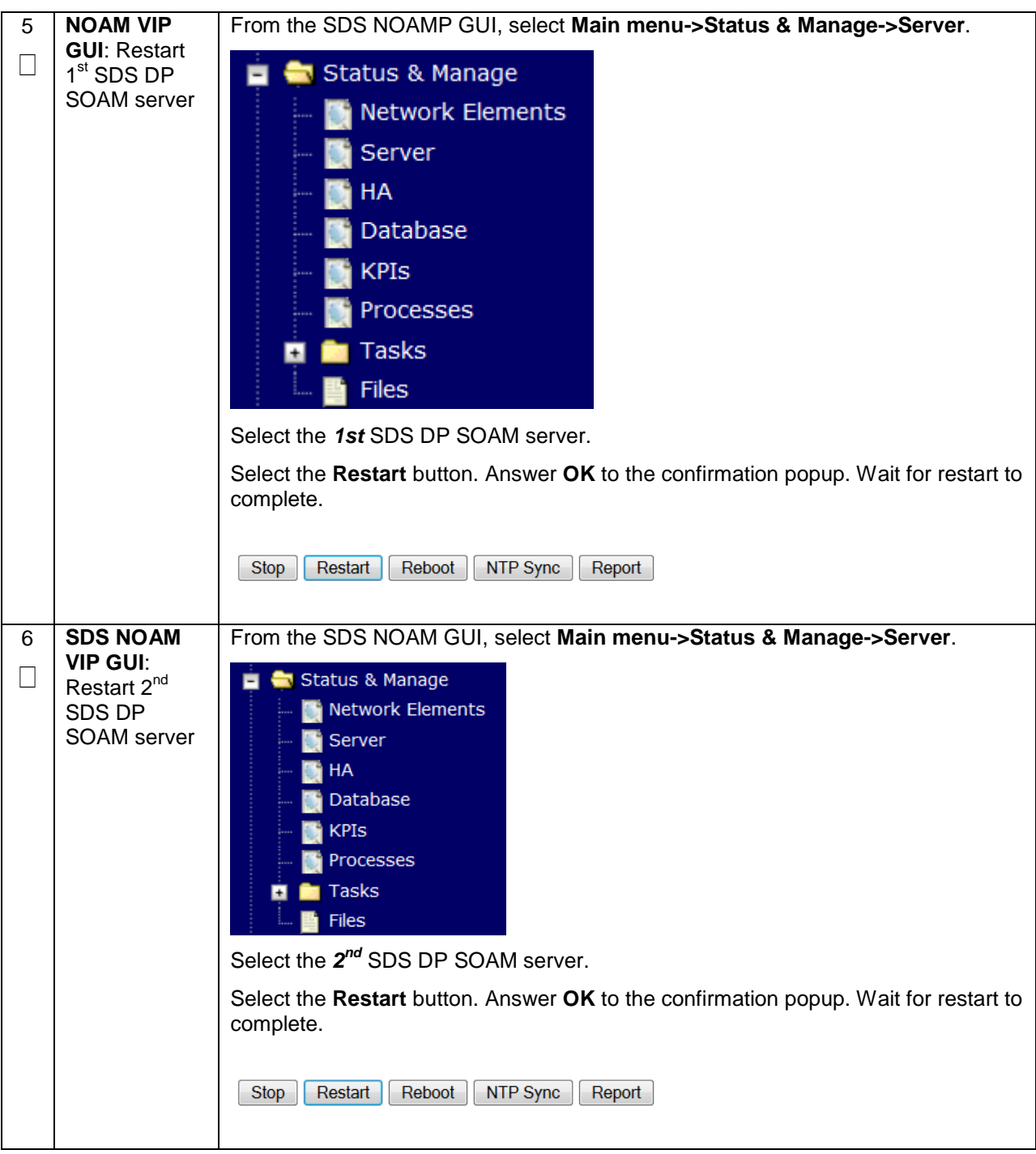

# **4.16.5 SDS Configuration: DPs**

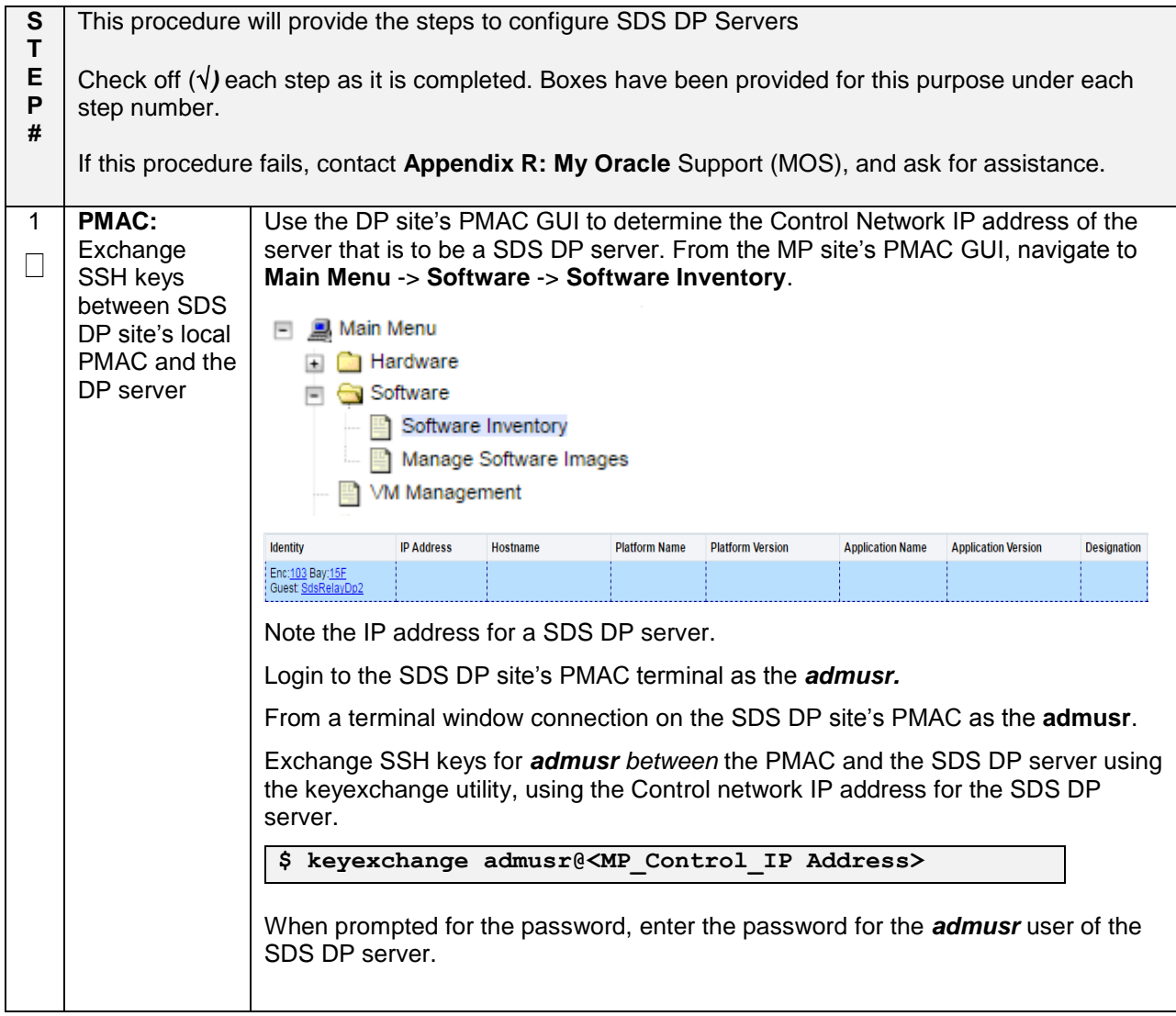

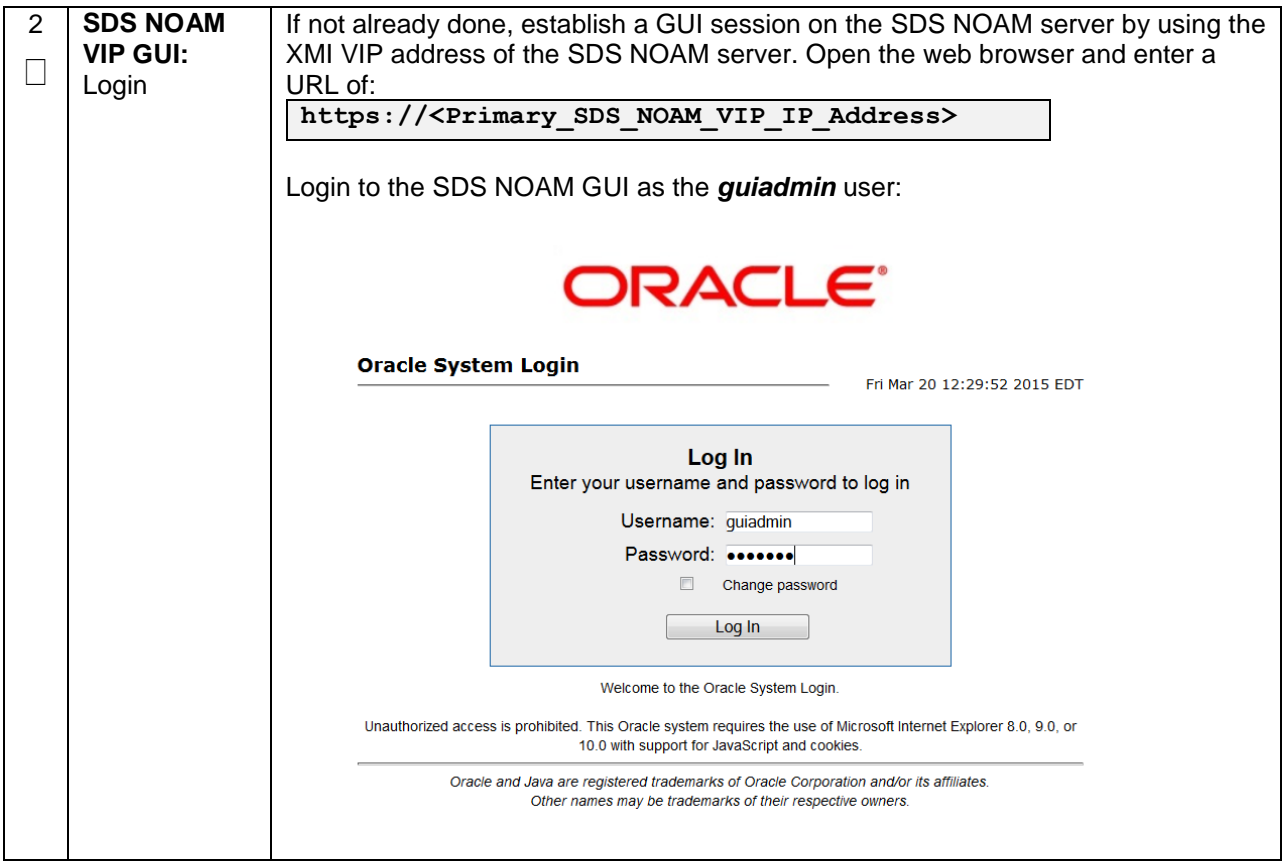

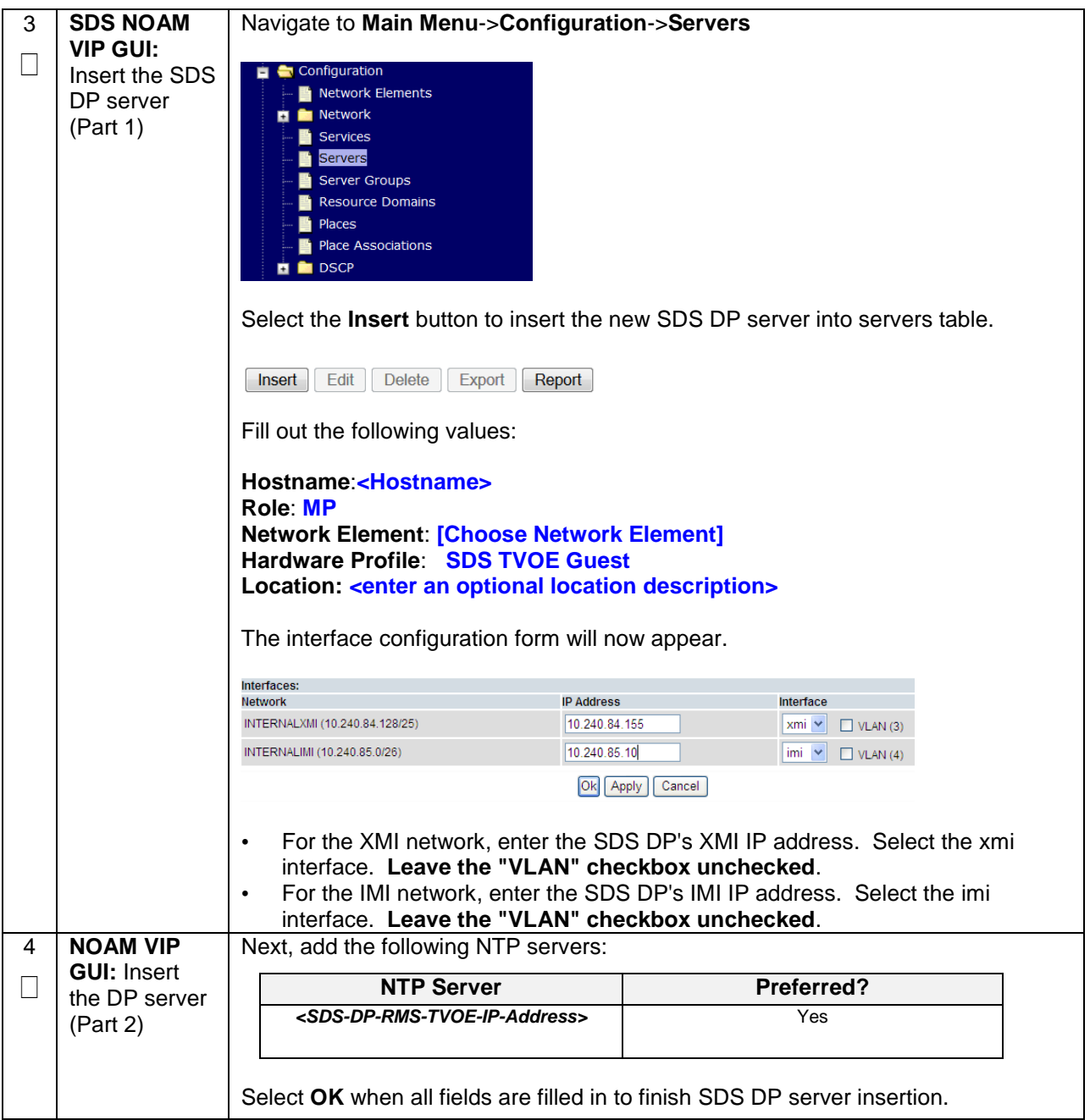

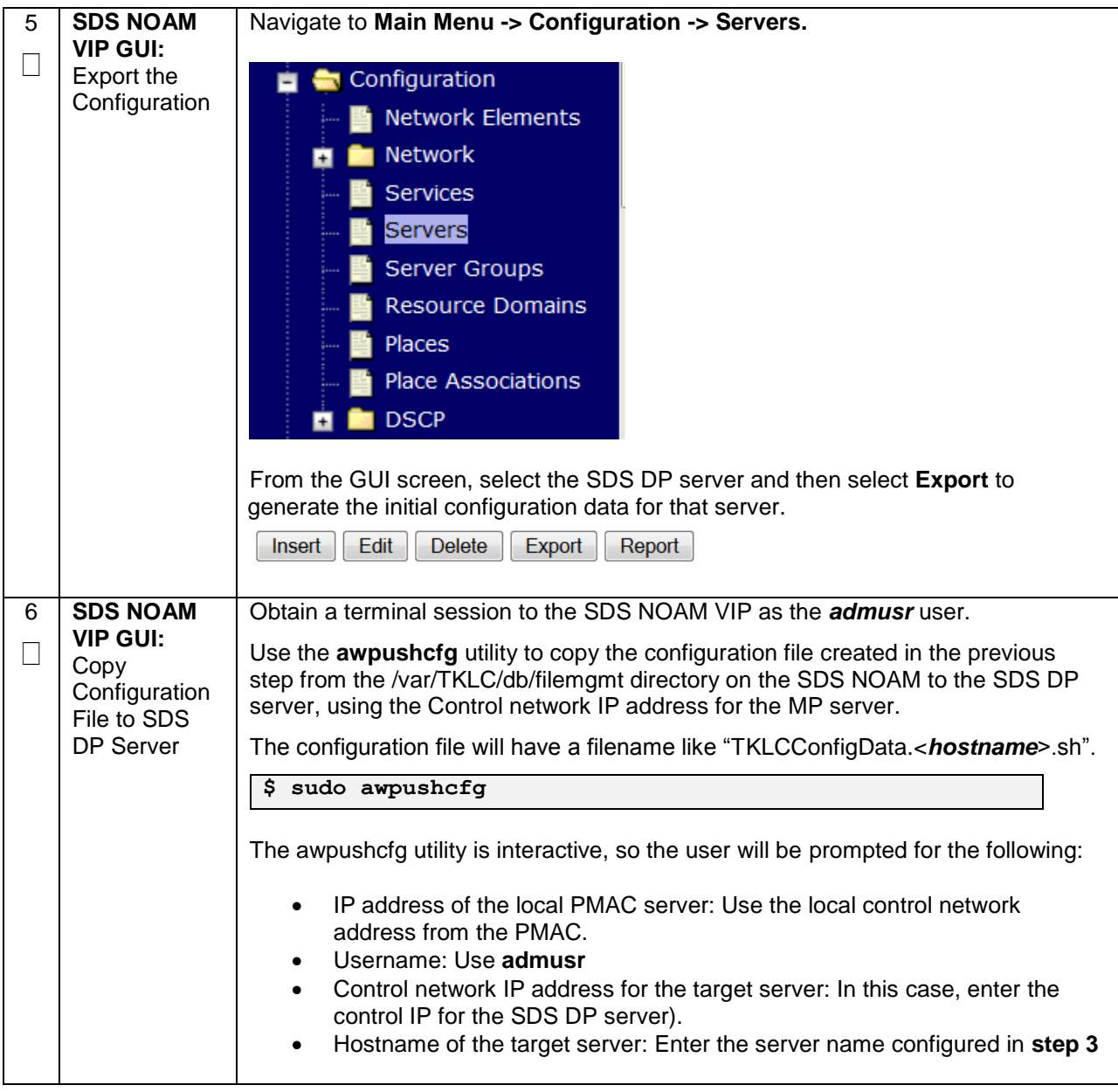

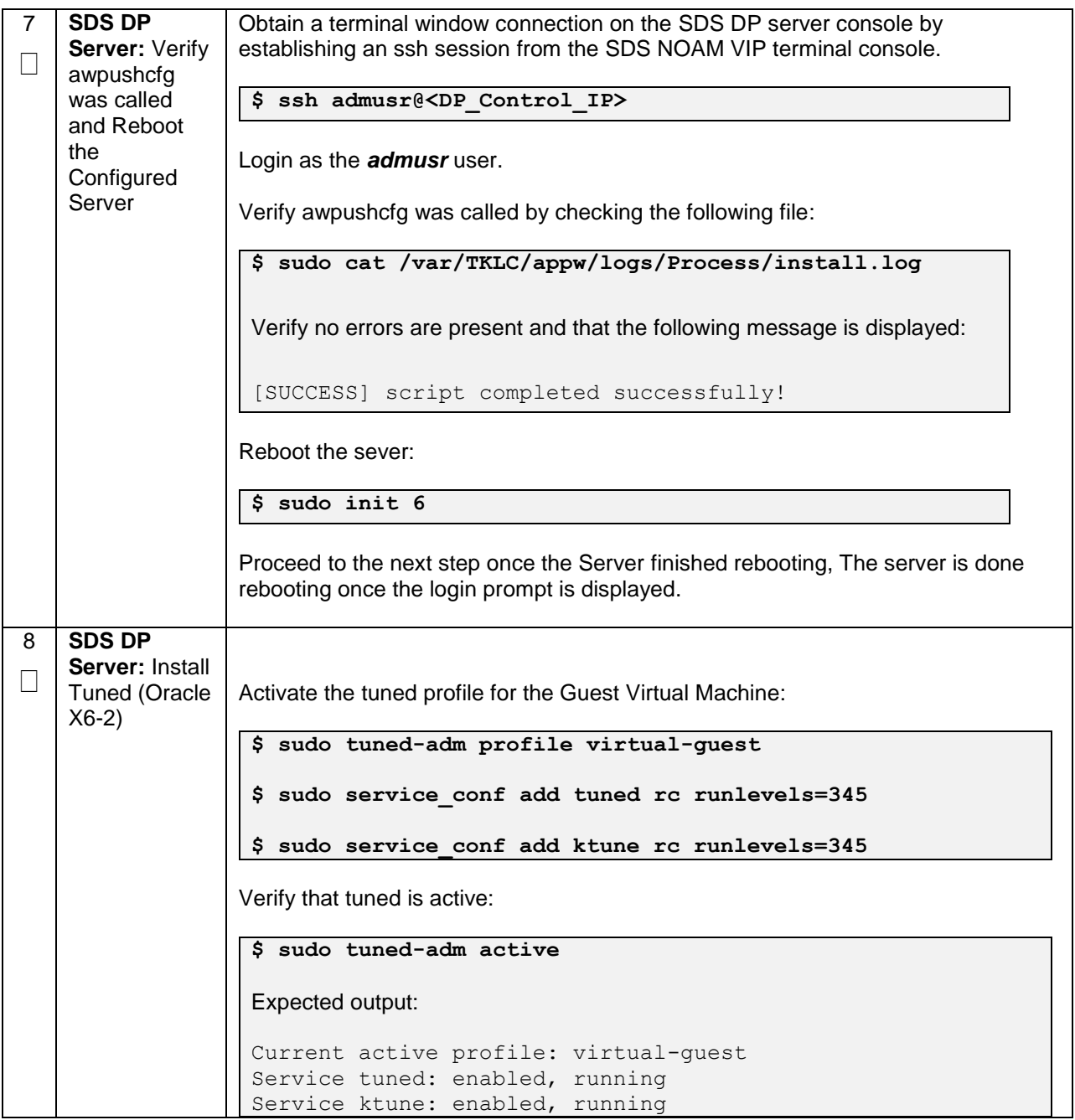

**Procedure 51. Configure the SDS DP Servers**

| 9  | <b>SDS DP</b><br><b>Server: Verify</b><br>Server Health | After the reboot, login as <b>admusr.</b><br>Execute the following command as super-user on the server and make sure that<br>no errors are returned: |  |  |  |
|----|---------------------------------------------------------|----------------------------------------------------------------------------------------------------|--|--|--|
|    | \$ sudo syscheck                                        |                                                                                                    |  |  |  |
|    |                                                         | Running modules in class hardware OK                                                                                                    |  |  |  |
|    |                                                         | Running modules in class disk OK                                                                                                    |  |  |  |
|    |                                                         | Running modules in class net OK                                                                                                    |  |  |  |
|    |                                                         | Running modules in class system OK                                                                                                    |  |  |  |
|    |                                                         | Running modules in class procOK                                                                                                    |  |  |  |
|    |                                                         | LOG LOCATION: /var/TKLC/log/syscheck/fail log                                                                                                    |  |  |  |
|    |                                                         |                                                                                                    |  |  |  |
| 10 | <b>Repeat for</b>                                       | Repeat this entire procedure for all remaining SDS DP servers.                                                                                       |  |  |  |
|    | remaining<br><b>SDS DPs</b>                             |                                                                                                    |  |  |  |

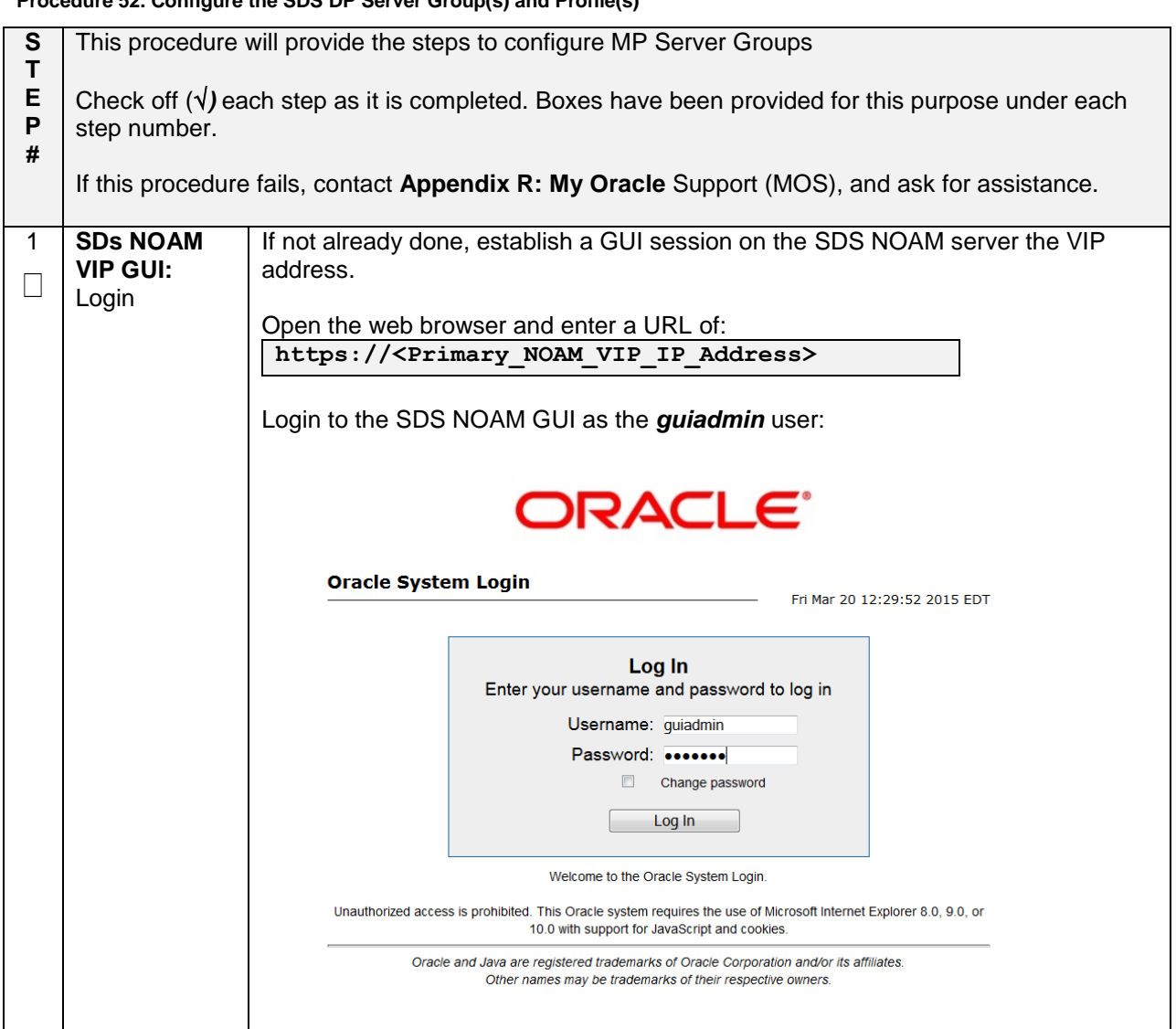

# **Procedure 52. Configure the SDS DP Server Group(s) and Profile(s)**

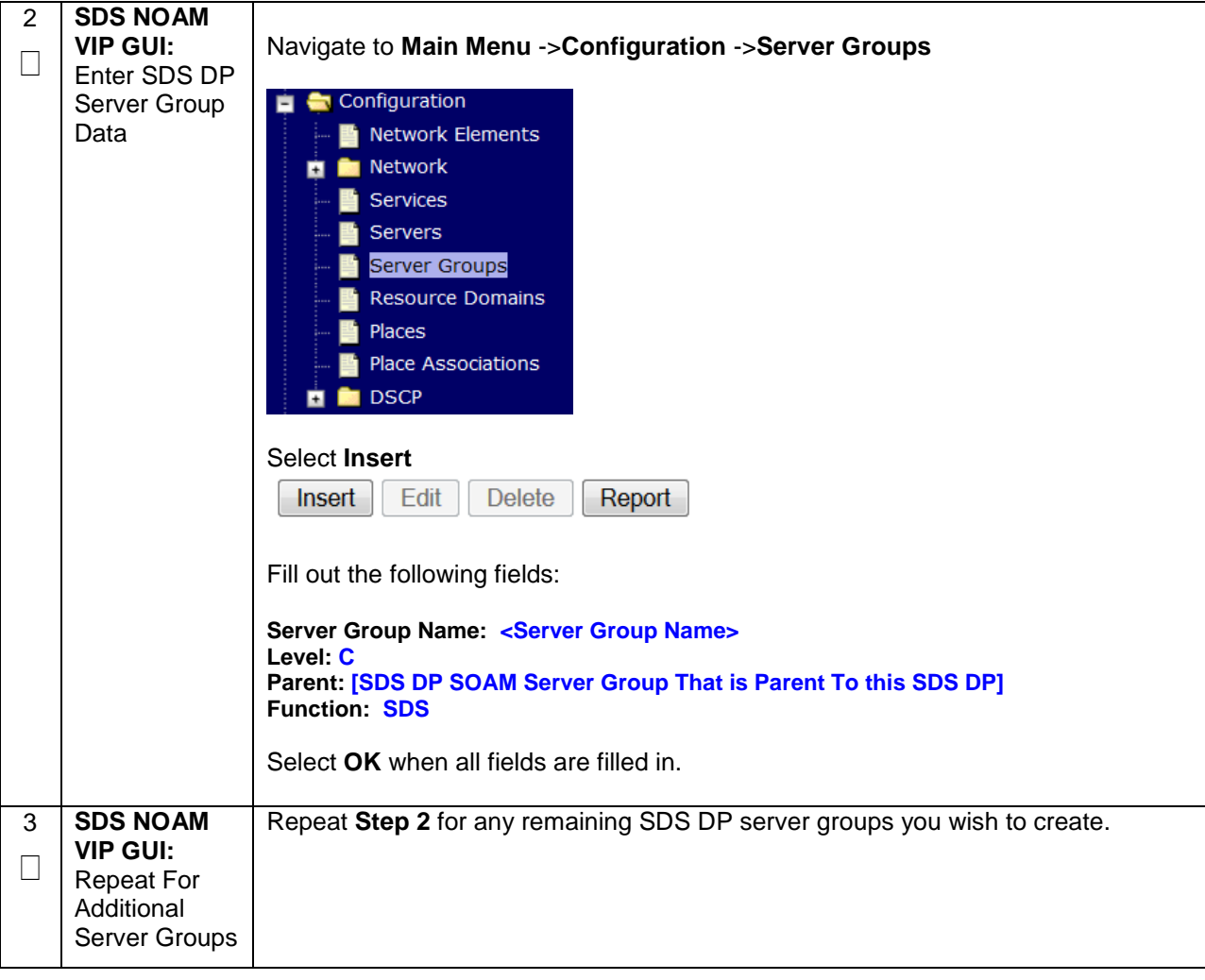

**Procedure 52. Configure the SDS DP Server Group(s) and Profile(s)**

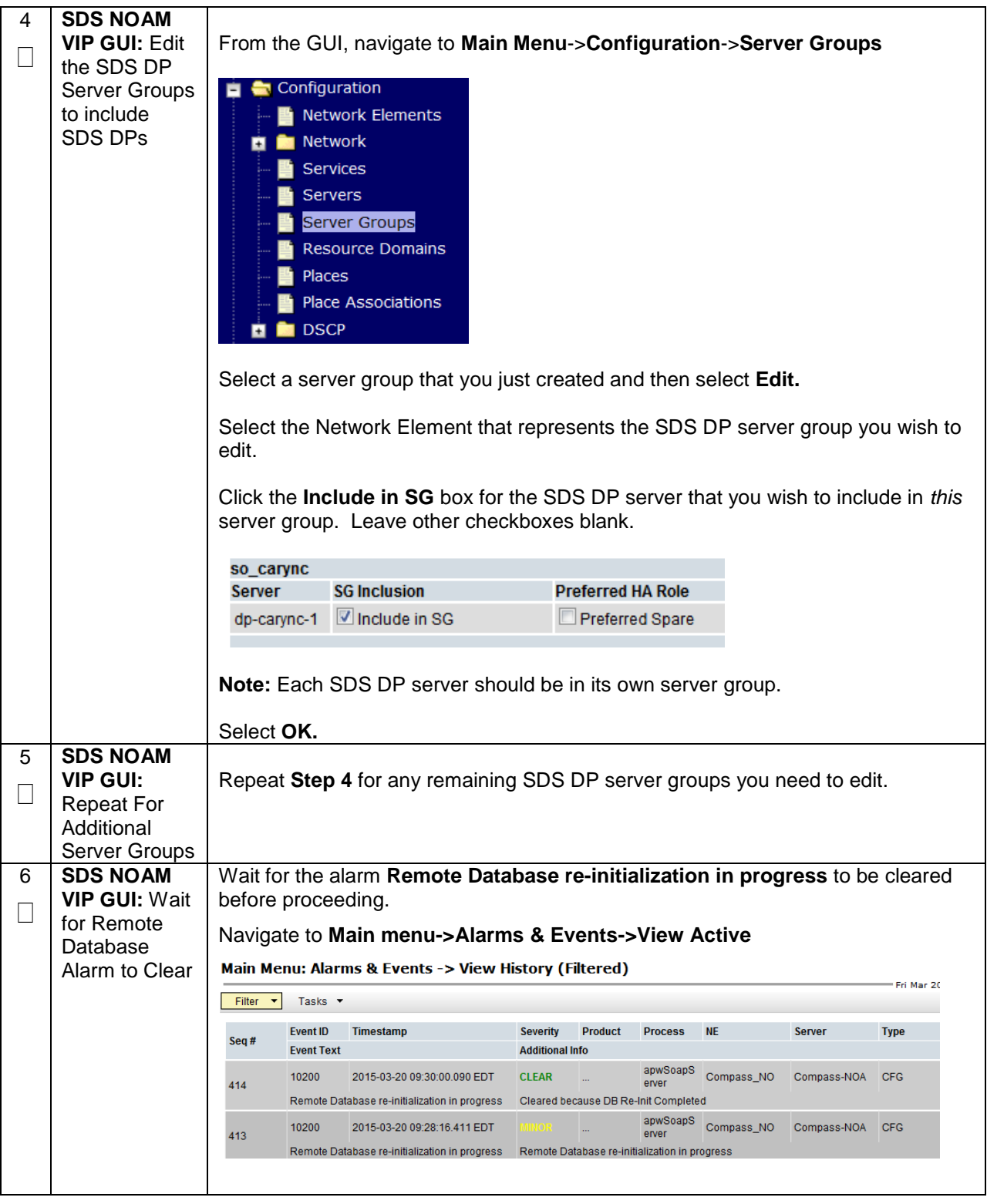

**Procedure 52. Configure the SDS DP Server Group(s) and Profile(s)**

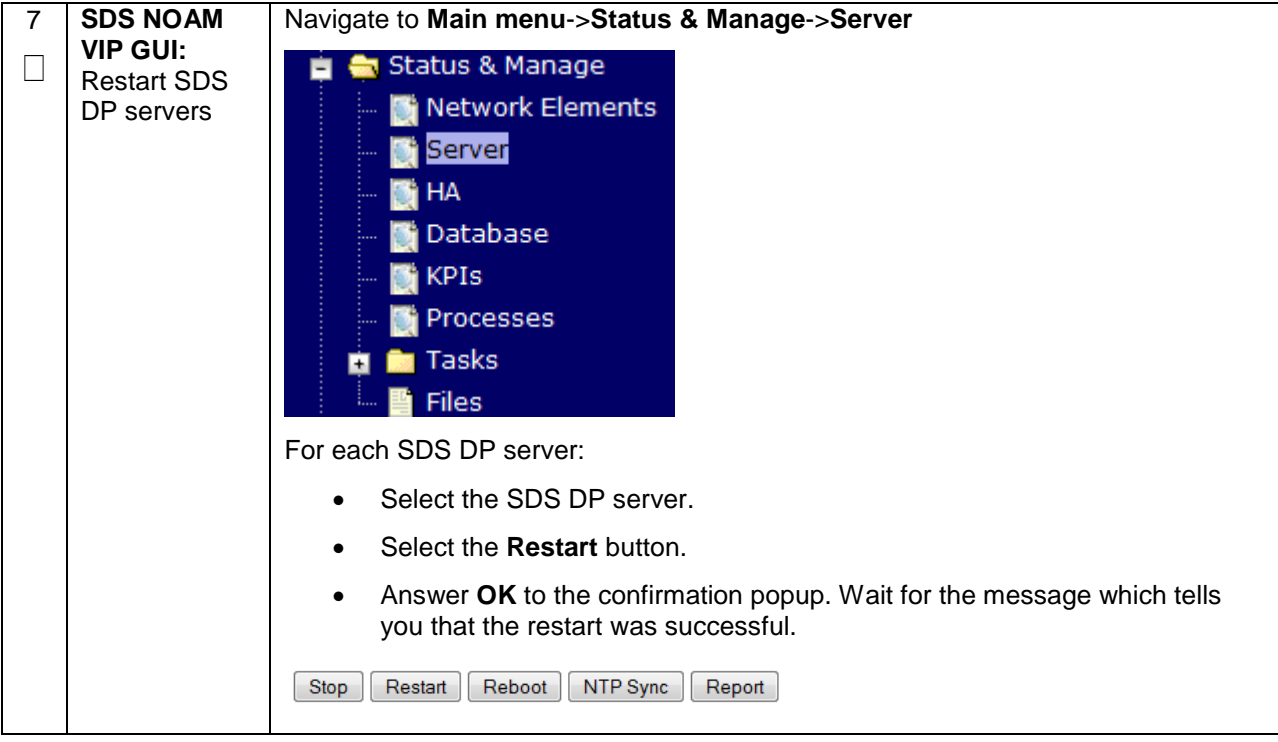

**Procedure 52. Configure the SDS DP Server Group(s) and Profile(s)**

# **4.16.6 SDS Configuration: DSCP (Optional)**

### **Procedure 53. Configure DSCP Values for Outgoing Traffic (Optional)**

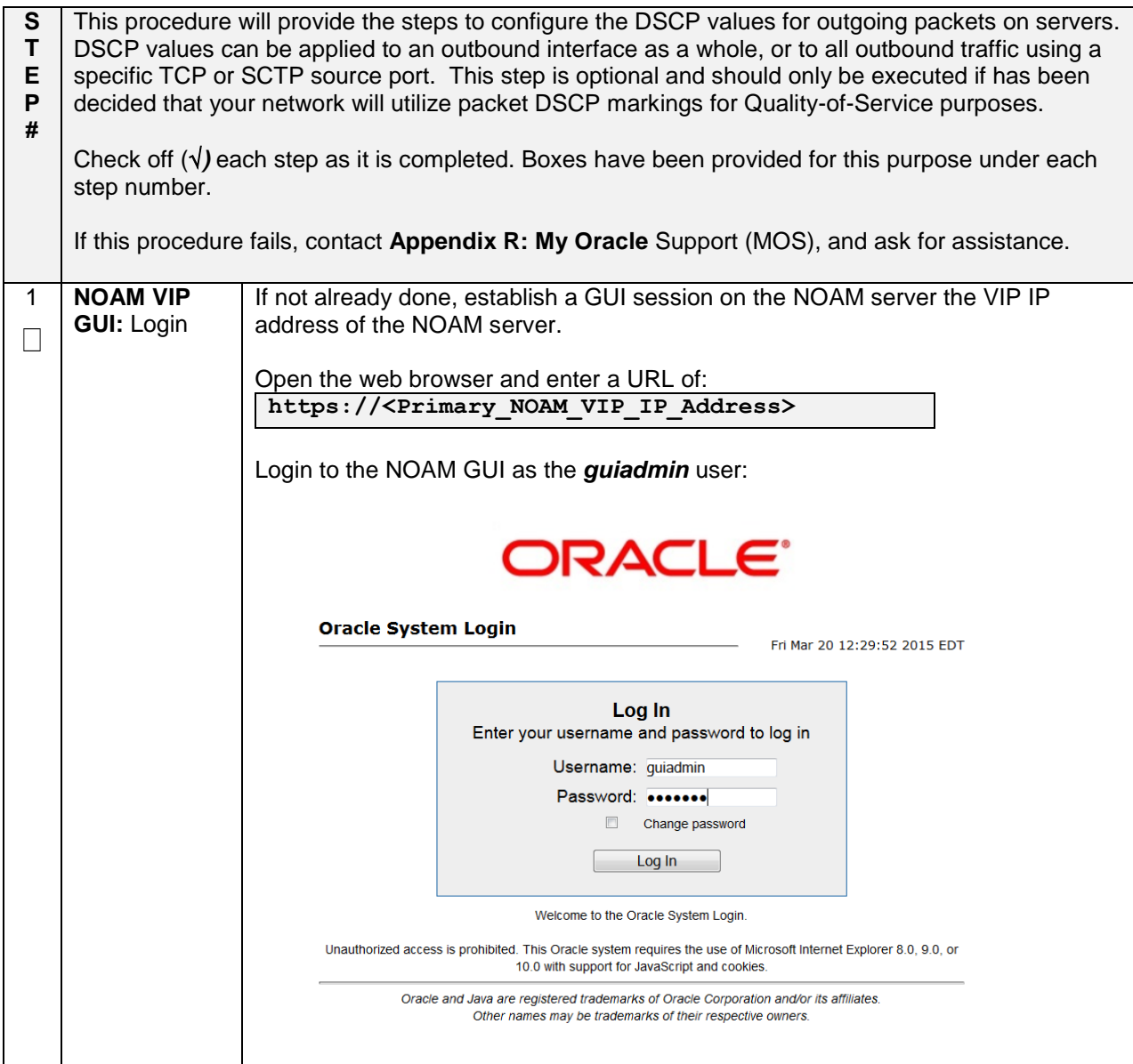

## **Procedure 53. Configure DSCP Values for Outgoing Traffic (Optional)**

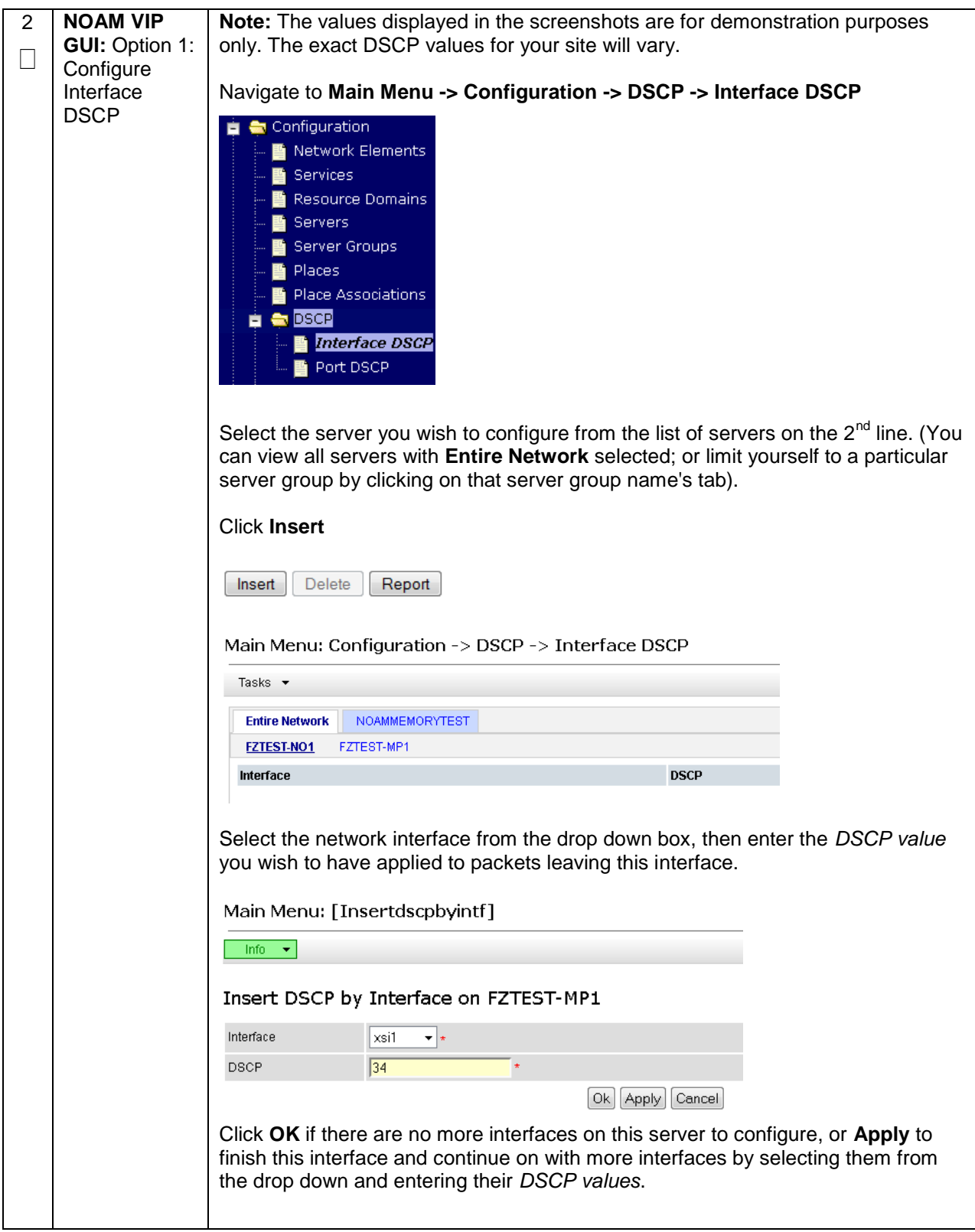

### **Procedure 53. Configure DSCP Values for Outgoing Traffic (Optional)**

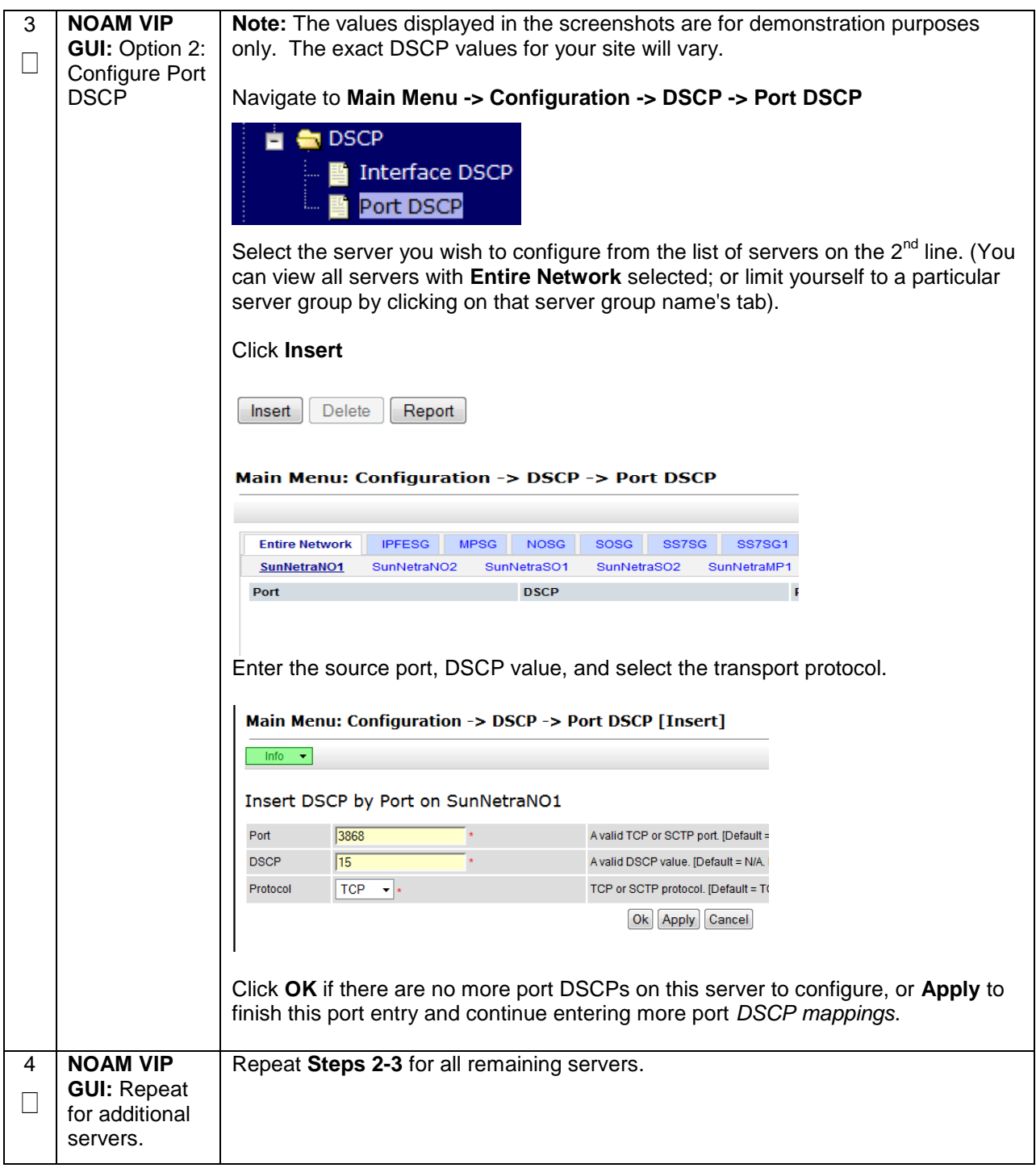

# **4.16.7 SDS Configuration: SNMP (Optional)**

### **Procedure 54. Configure SNMP Trap Receiver(s) (Optional)**

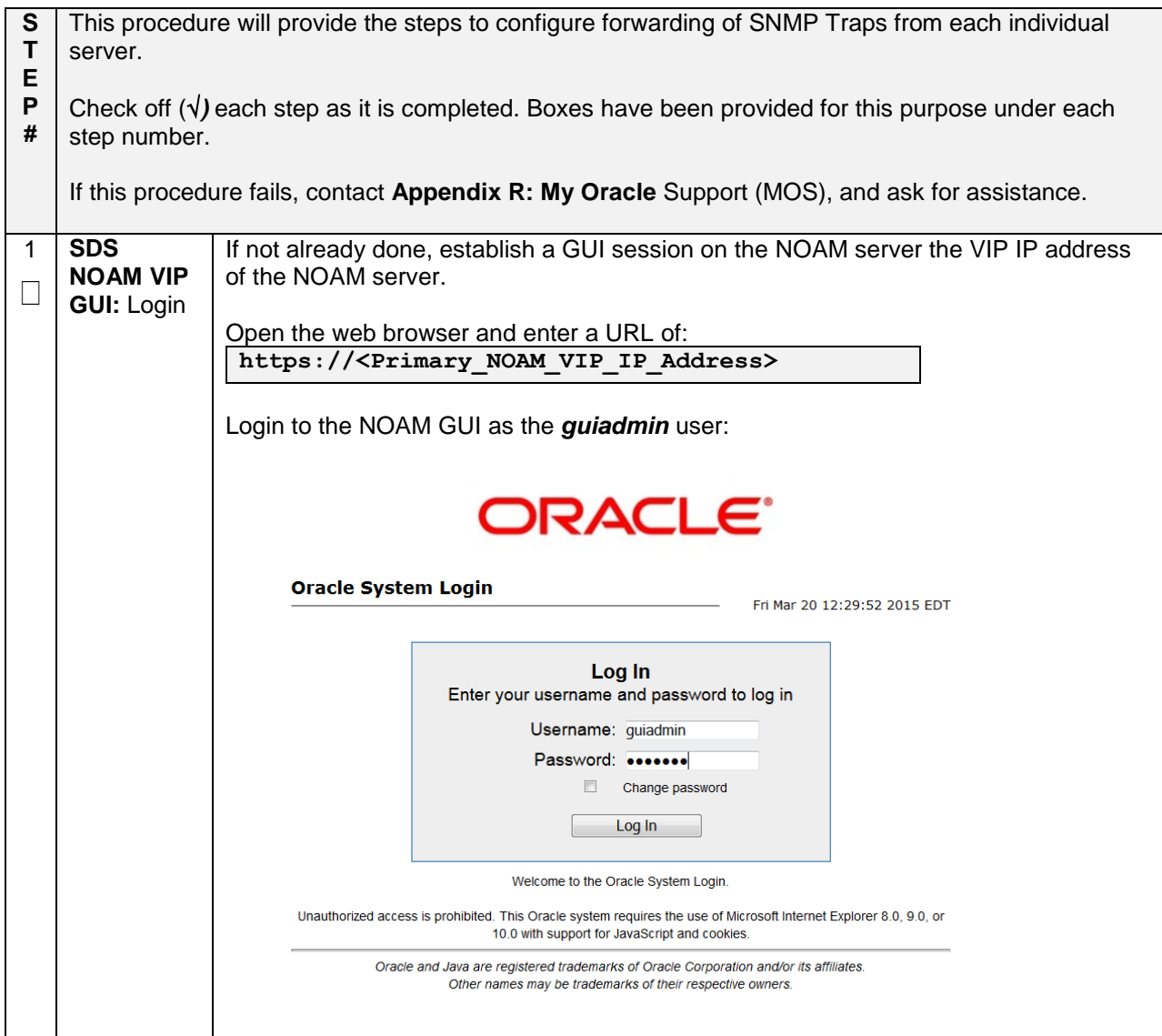

**Procedure 54. Configure SNMP Trap Receiver(s) (Optional)**

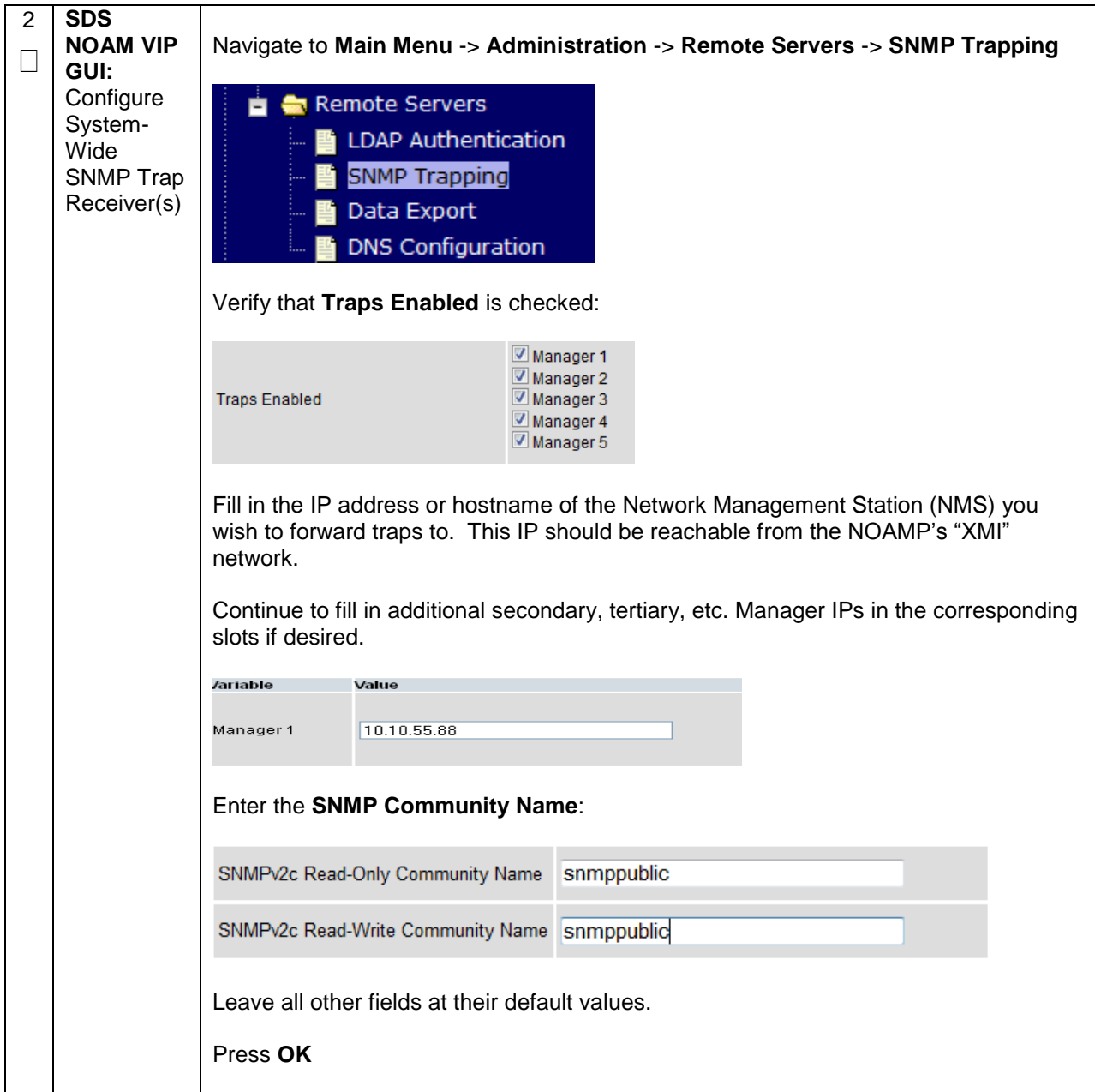

**Procedure 54. Configure SNMP Trap Receiver(s) (Optional)**

| 3 | <b>SDS</b><br><b>NOAM VIP</b><br>GUI:<br>Enable<br>Traps from<br>Individual<br><b>Servers</b><br>(Optional) | Note: By default SNMP traps from MPs are aggregated and then displayed at the<br>active NOAMP. If instead, you wish for every server to send its own traps directly to<br>the NMS, then execute this procedure.<br>This procedure requires that all servers, including MPs, have an XMI interface on<br>which the customer SNMP Target server (NMS) is reachable. |                                                                                                    |                                                                                                    |  |  |
|---|----------------------------------------------------------------------------------------------------|----------------------------------------------------------------------------------------------------|----------------------------------------------------------------------------------------------------|----------------------------------------------------------------------------------------------------|--|--|
|   |                                                                                                    | Navigate to Main Menu -> Administration -> Remote Servers -> SNMP Trapping                                                                                                    |                                                                                                    |                                                                                                    |  |  |
|   |                                                                                                    |                                                                                                    | Remote Servers<br><b>LDAP Authentication</b><br>SNMP Trapping<br>Data Export<br><b>DNS Configuration</b> | Make sure the checkbox next to <b>Enabled</b> is checked, if not, check it as shown below                            |  |  |
|   |                                                                                                    |                                                                                                    |                                                                                                    | [Default: enabled.]                                                                                                  |  |  |
|   |                                                                                                    | <b>Traps from</b><br>Individual<br><b>Servers</b>                                                                                                    | $\nabla$ Enabled                                                                                         | Enable or disable SNMP traps from in<br>sent from individual servers, otherwis<br>OAM&P server. [Default: disabled.] |  |  |
|   |                                                                                                    |                                                                                                    |                                                                                                    | Configured Community Name (SNMP                                                                                      |  |  |
|   |                                                                                                    |                                                                                                    | Then click on Apply and verify that the data is committed.                                               |                                                                                                    |  |  |

# **4.16 IDIH Installation and Configuration (Optional)**

The following procedures outline the steps needed to install and configure IDIH.

**Note:** If IDIH already exists, and this is an IDIH re-installation; execute **Appendix O**[: IDIH External Drive](#page-385-0)  [Removal](#page-385-0) before proceeding.

**Note:** Before proceeding, refer to **Section [4.9](#page-94-0)** for IDIH VM placement information.

# **4.16.1 IDIH Installation**

This procedure is part of DSR software installation. The installation procedure uses the "fast deployment" utility (fdconfig) bundled with the PMAC server to install and configure IDIH.

**Note: [Non-HA Lab Node Installations of Oracle X6-2]:** Follow procedure [Appendix](#page-482-0) Q.6 instead of [Procedure 55](#page-283-0) for IDIH installation.

<span id="page-283-0"></span>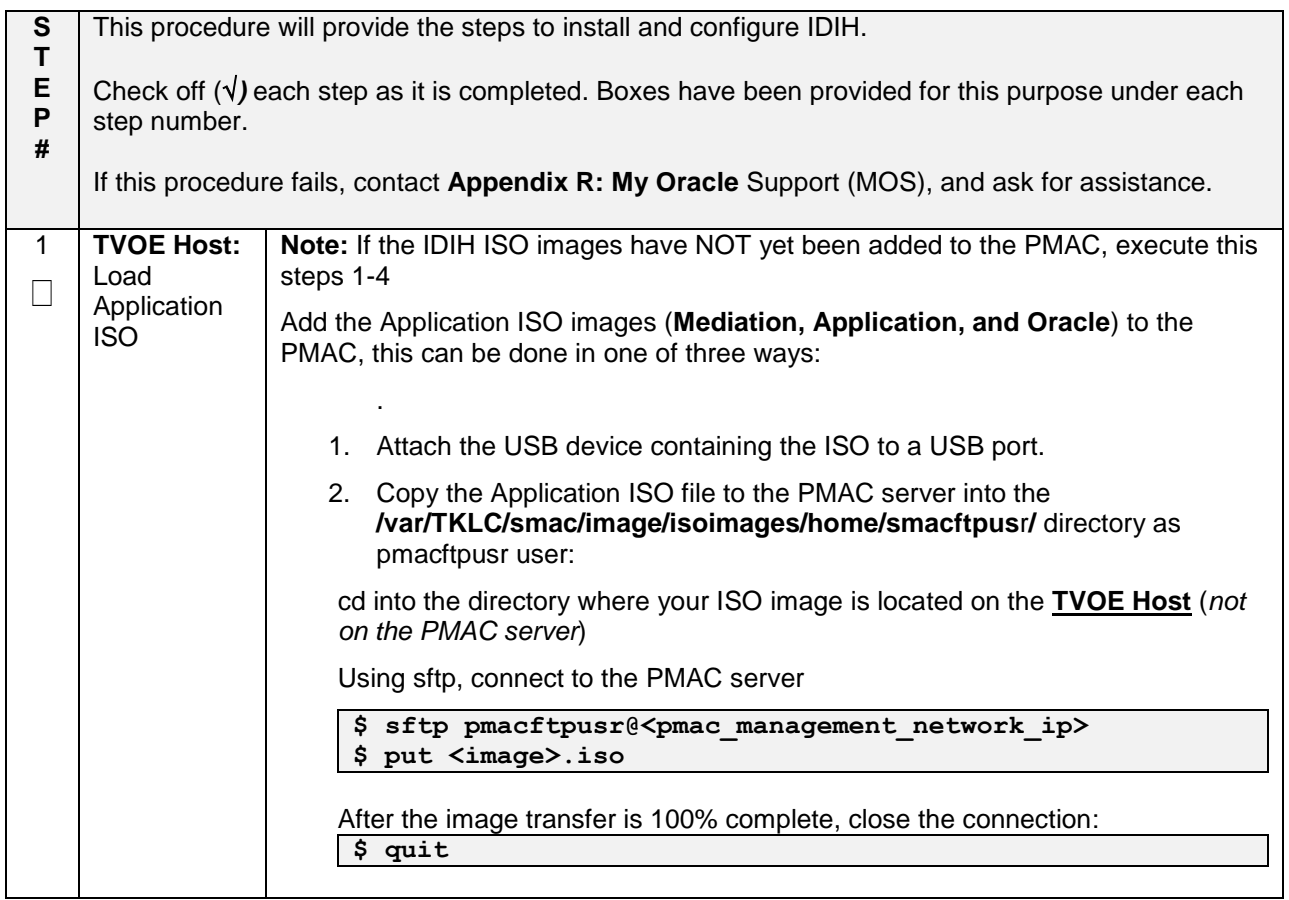

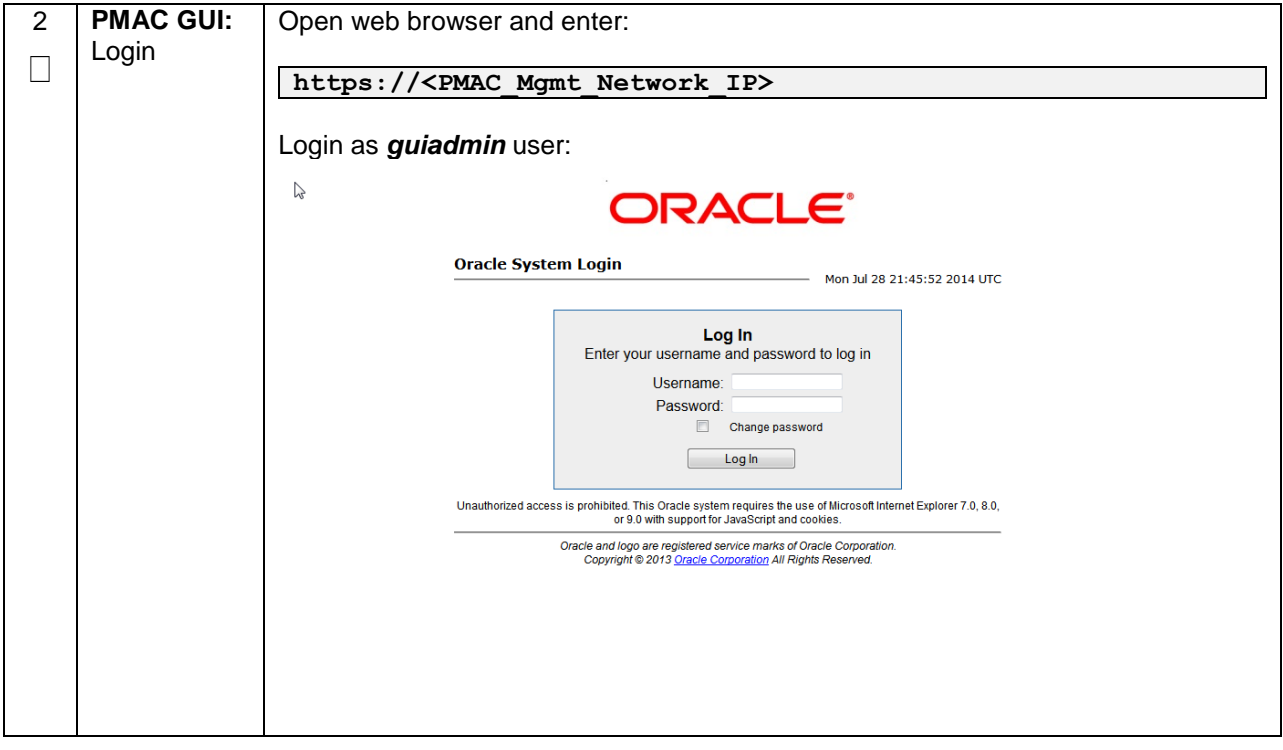

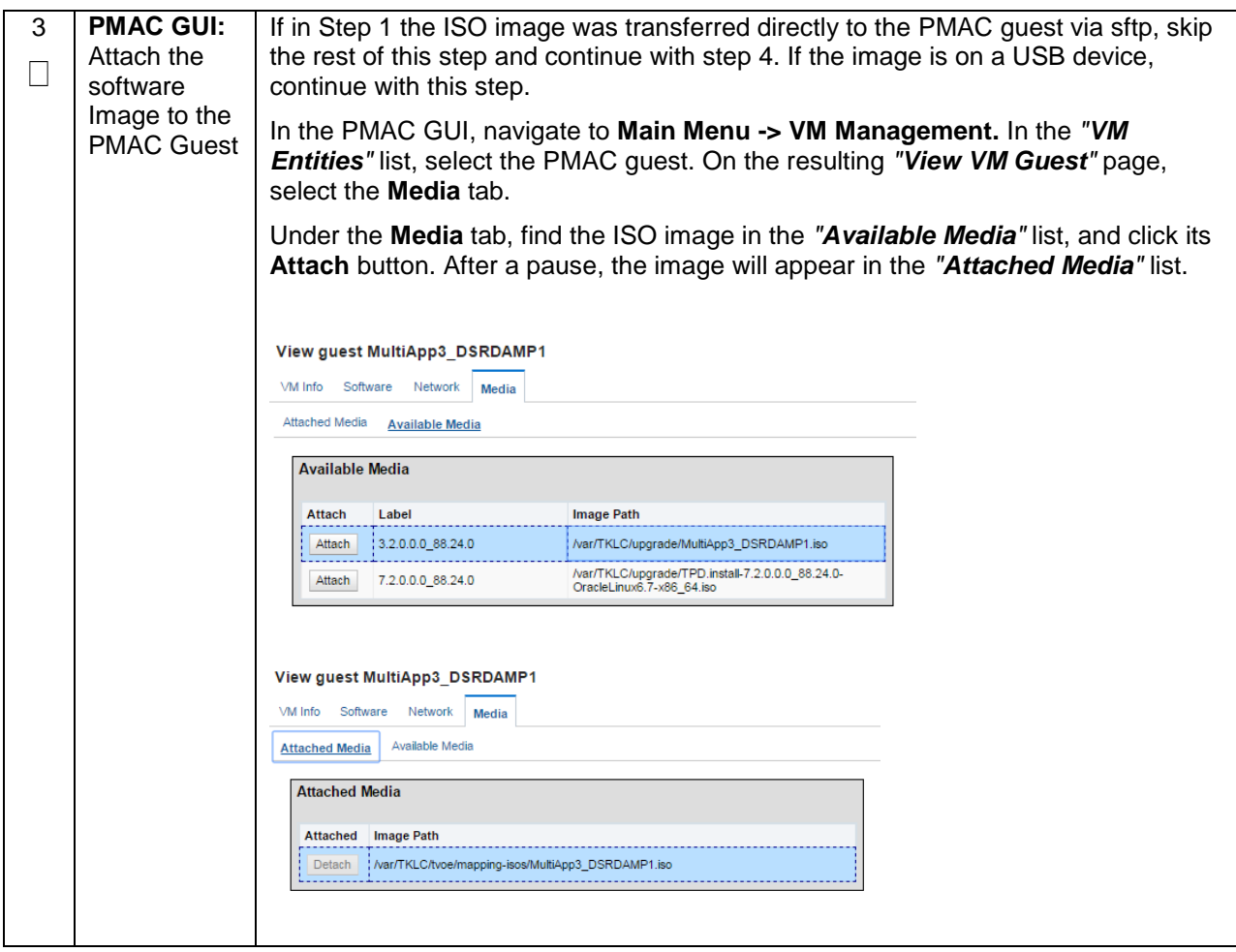

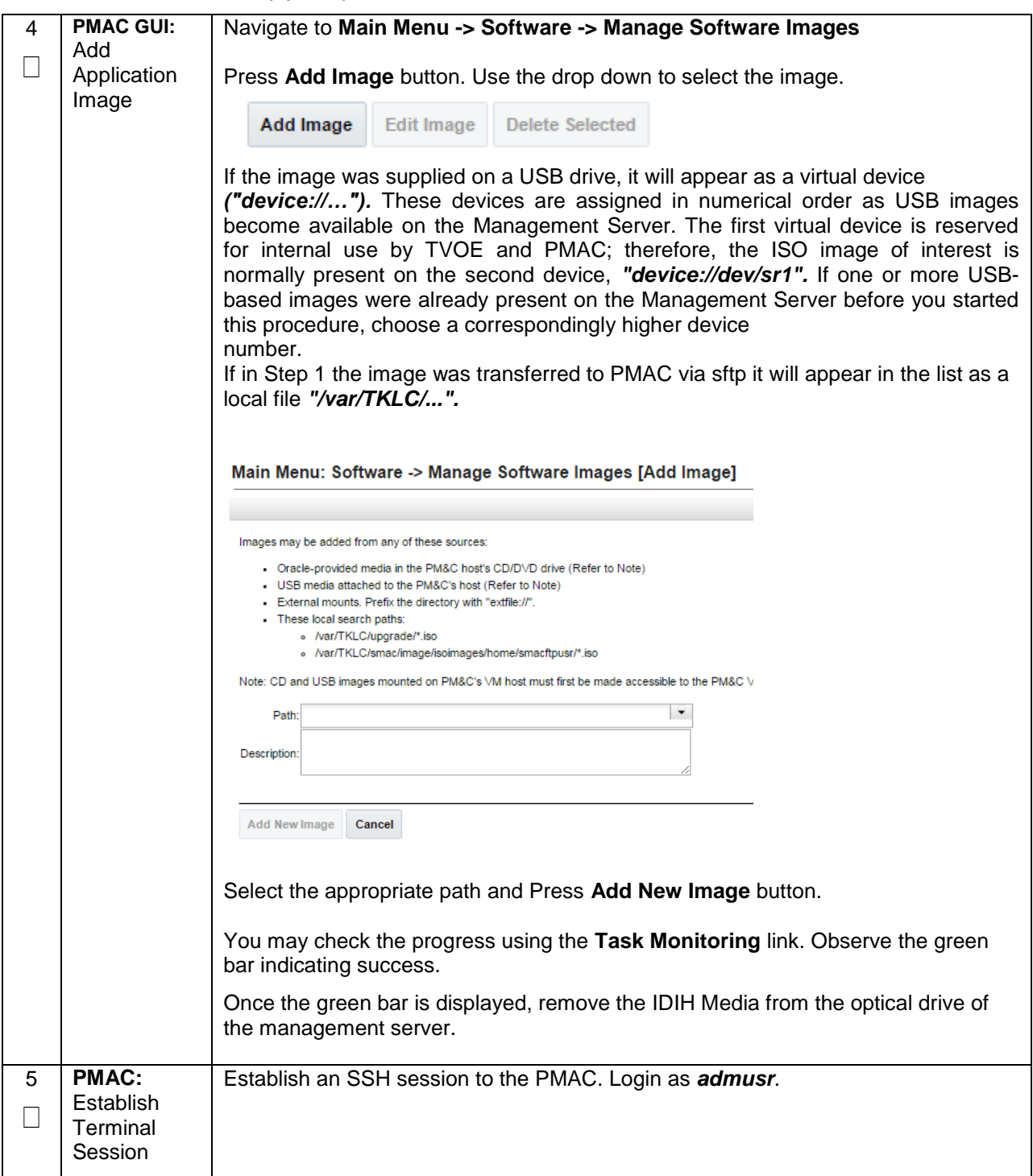

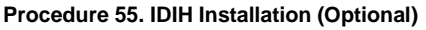

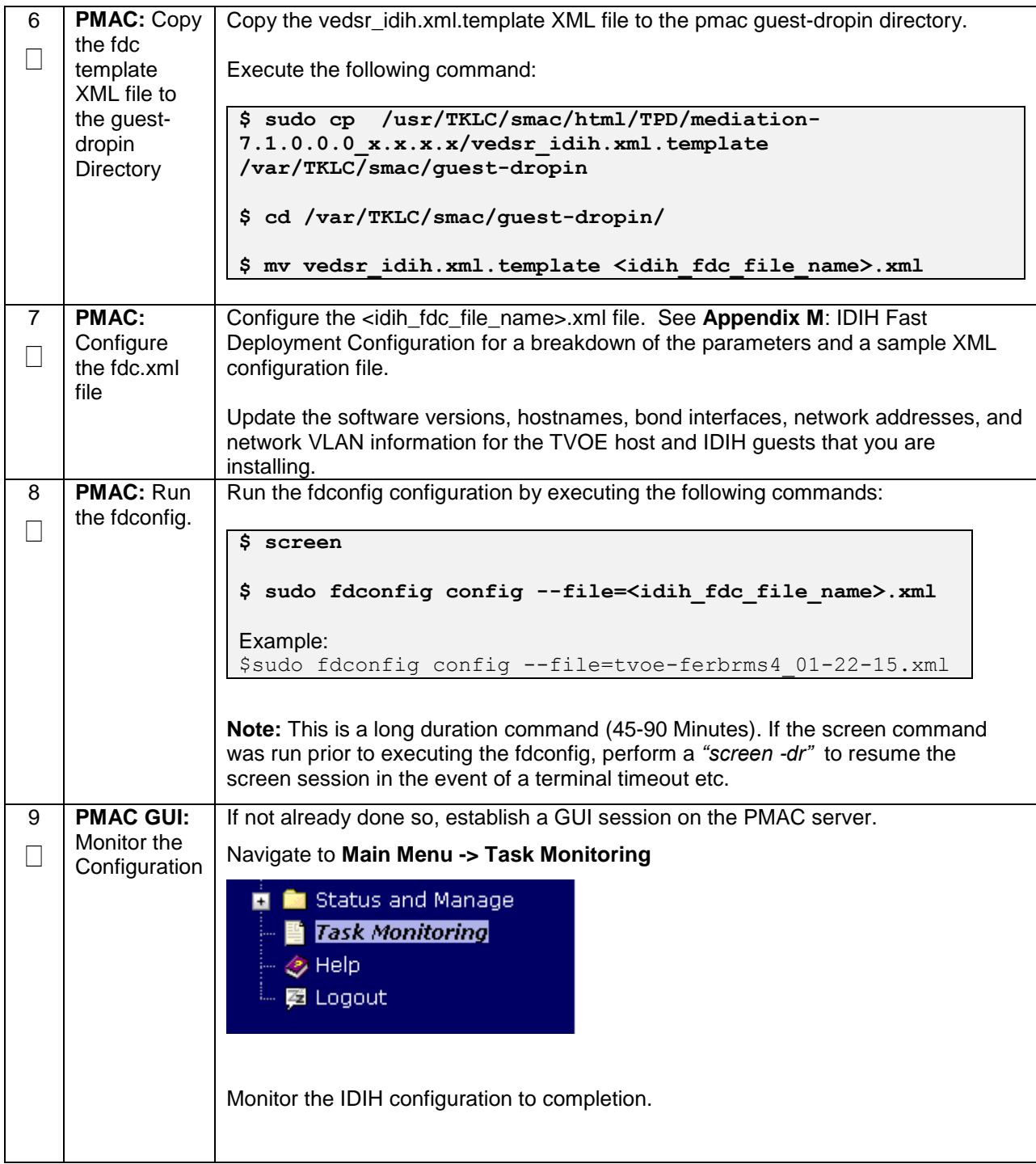

# **4.16.2 Post IDIH Installation Configuration**

The following sections should be executed after IDIH installation is complete.
### **4.17.2.1 IDIH Configuration: Configure DSR Reference Data Synchronization**

After an IDIH fresh installation, reference data synchronization is initially disabled. Reference data synchronization requires some initial configuration before it is enabled.

The Trace Ref Data Adapter application must retrieve data from web services hosted by the DSR SOAM web server, and this requires the DSR SOAM virtual IP address (VIP) to be configured.

The DSR SOAM VIP will be unique at each customer site because it is defined based on the customer's network configuration. Therefore, there is no standard default value for the DSR SOAM VIP.

#### **Procedure 56. Configure DSR Reference Data Synchronization for IDIH (Optional)**

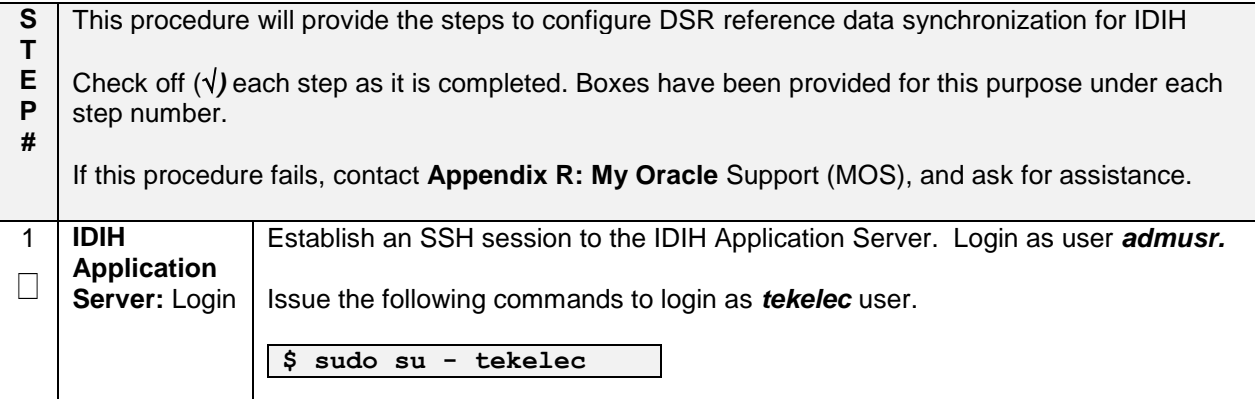

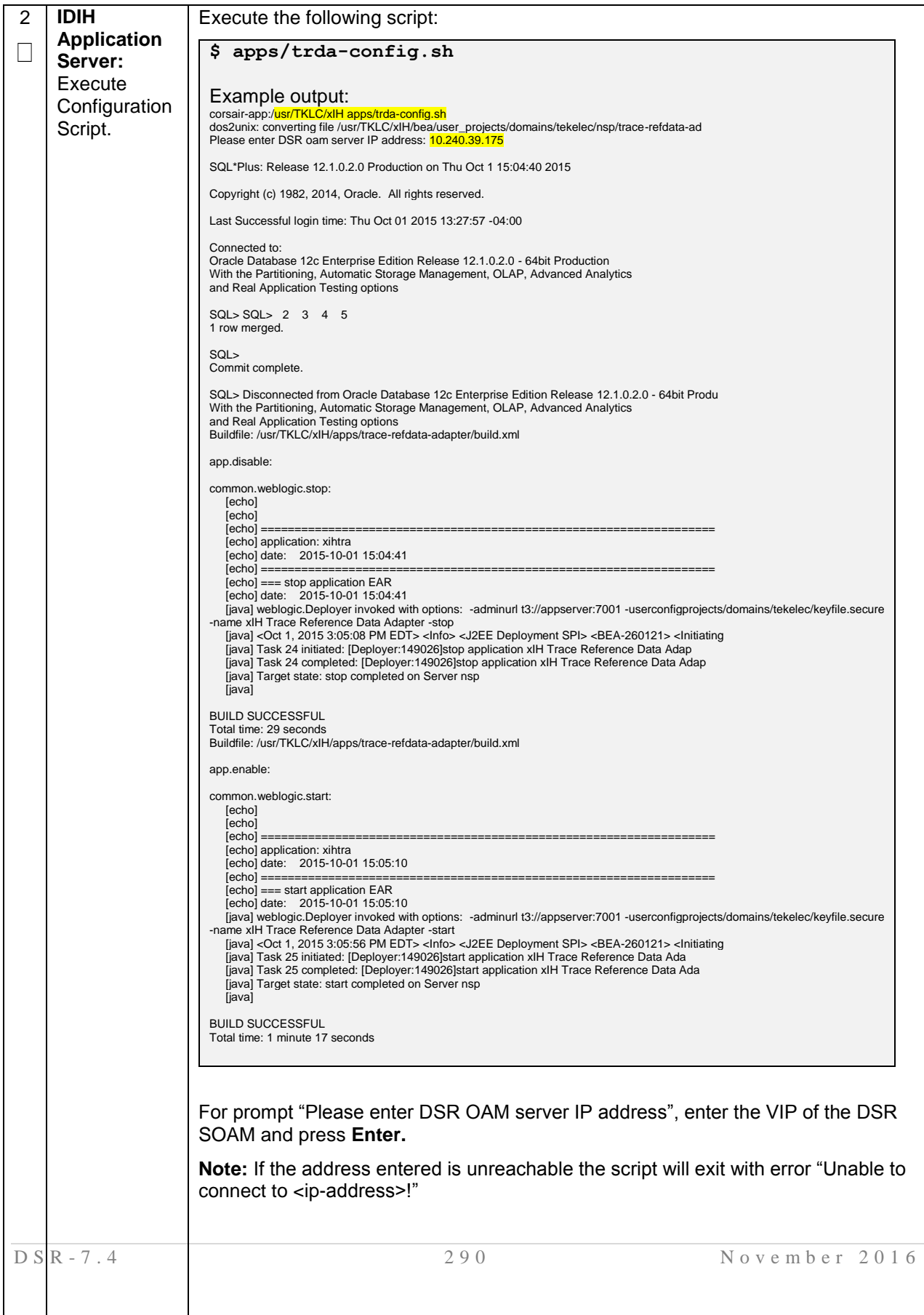

#### **Procedure 56. Configure DSR Reference Data Synchronization for IDIH (Optional)**

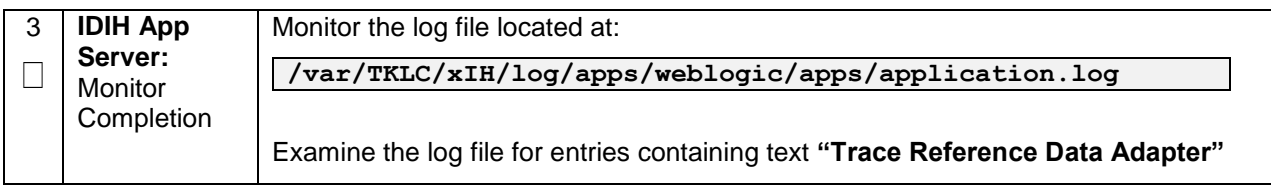

### **Procedure 56. Configure DSR Reference Data Synchronization for IDIH (Optional)**

### **4.17.2.2 IDIH Configuration: Configuring the SSO Domain**

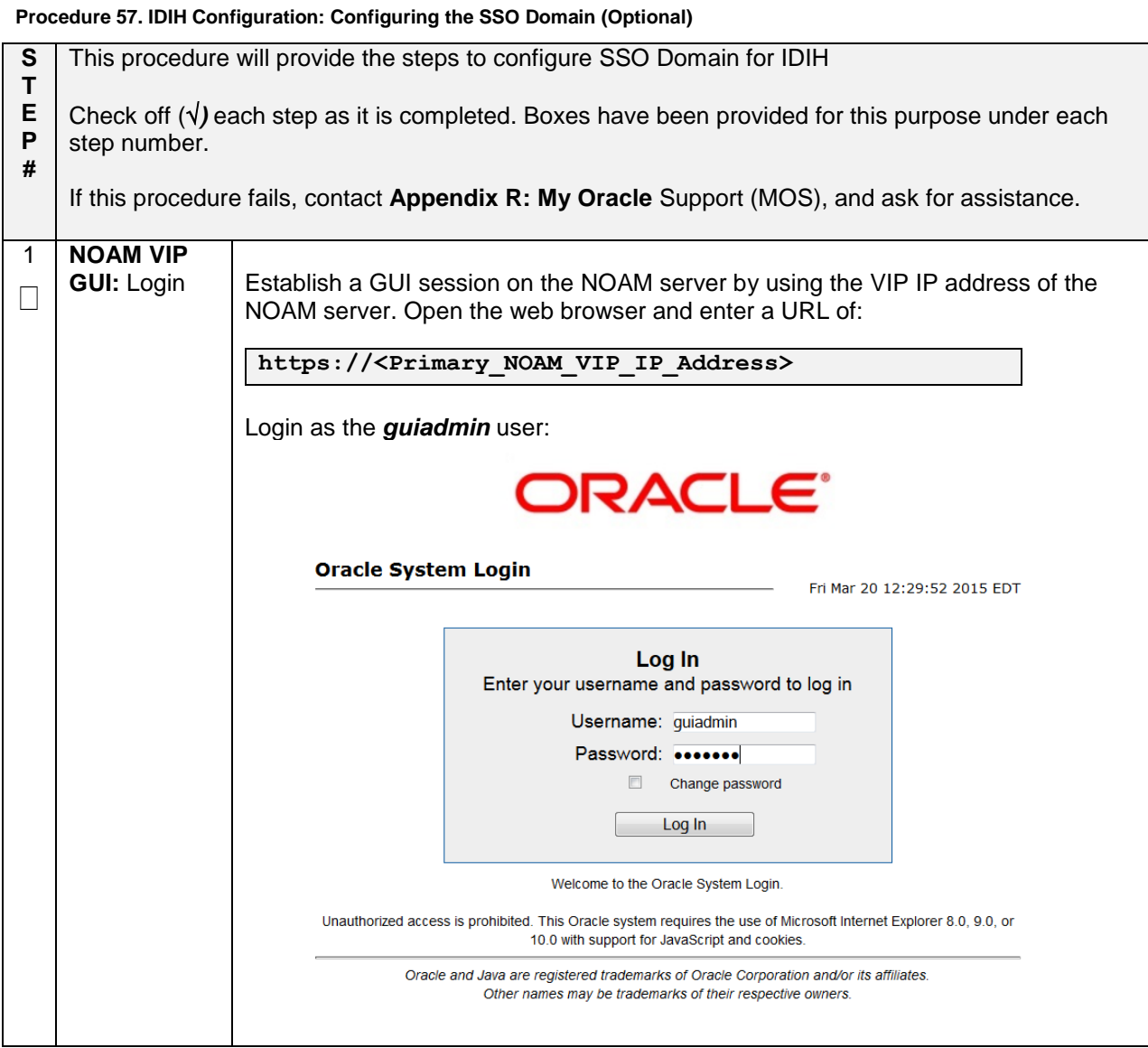

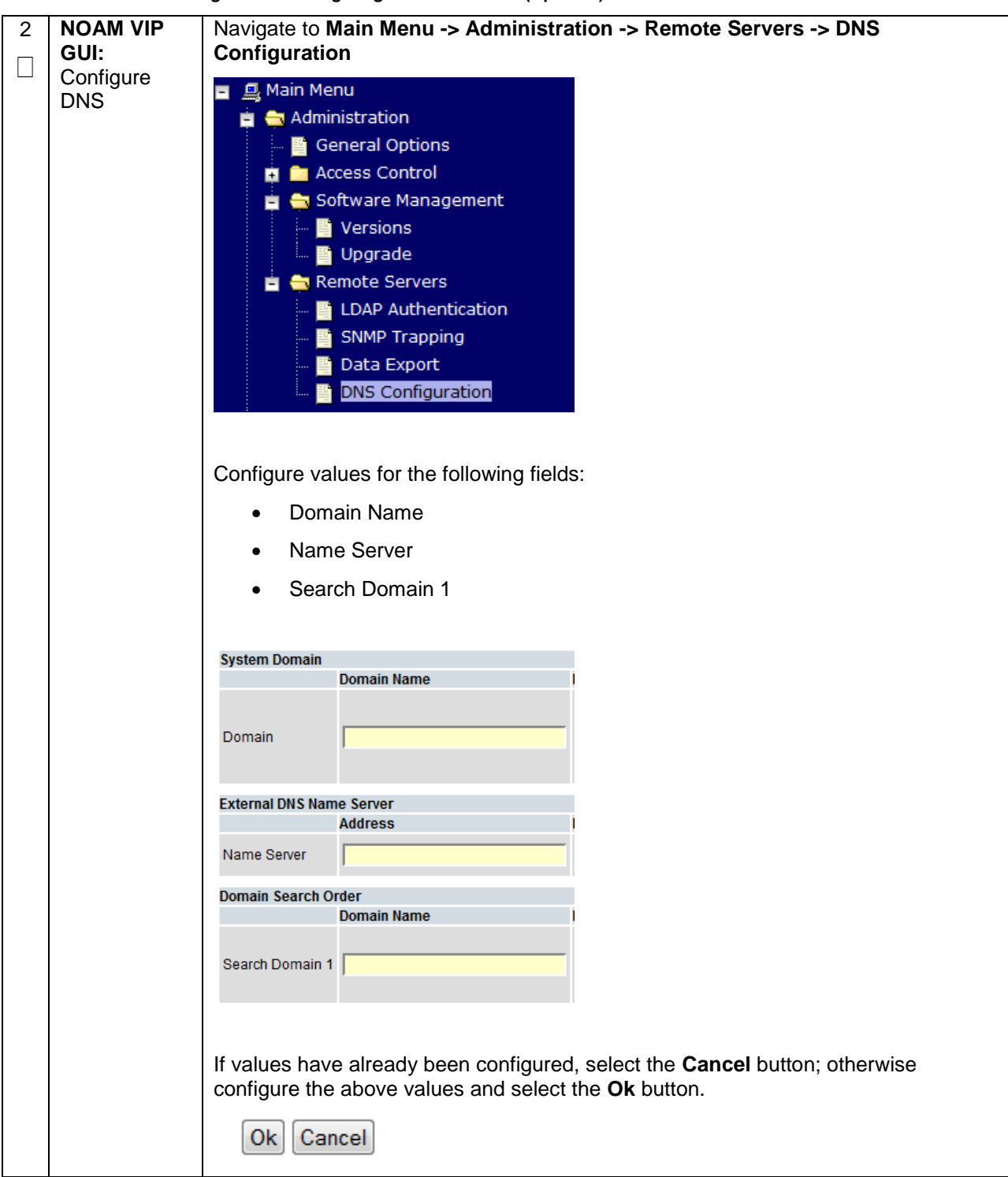

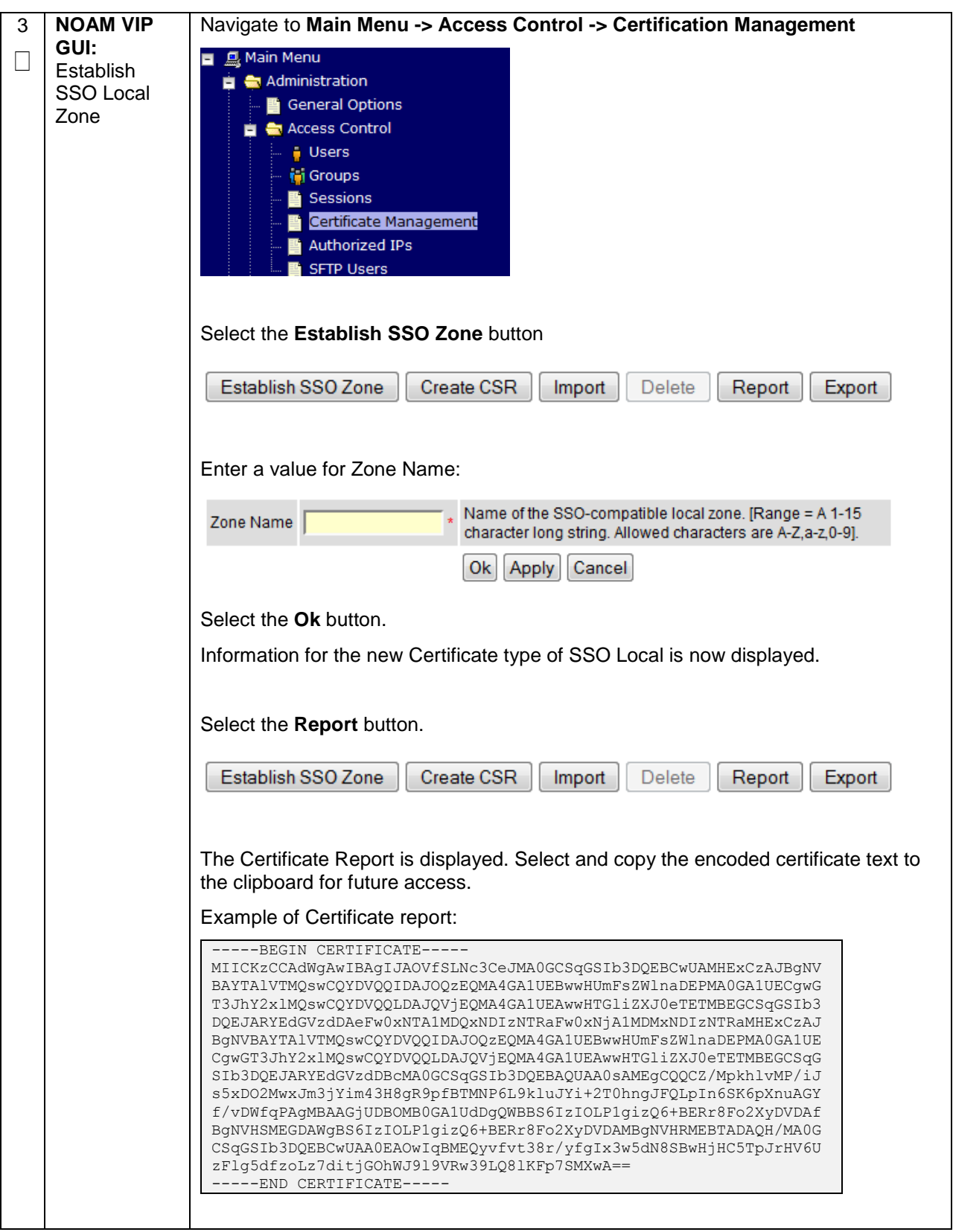

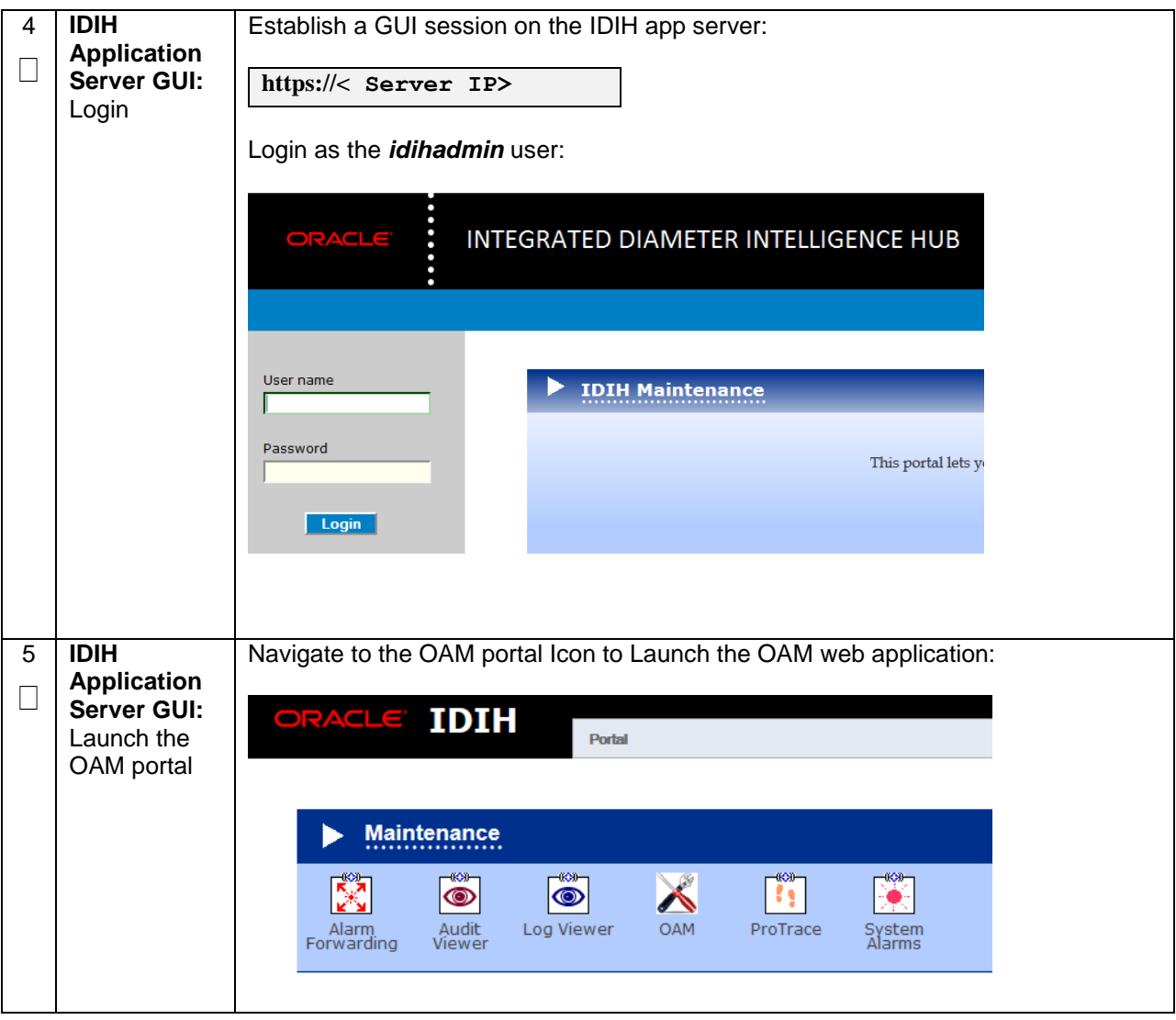

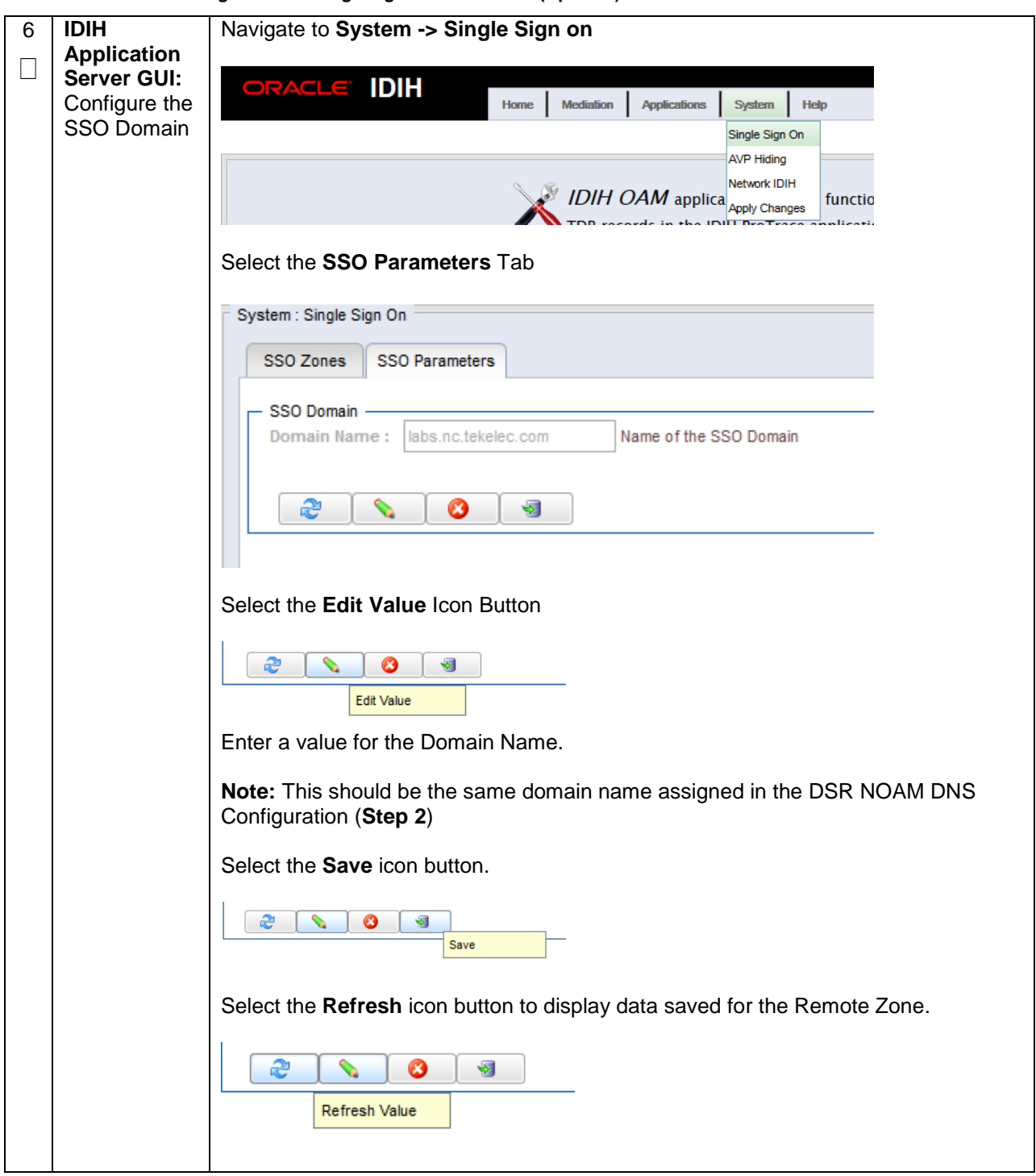

Navigate to **System -> Single Sign on** 7 **DIH Application** П **Server GUI: IDIH** Home Mediation Applications System Help Configure the Single Sign On SSO Remote **AVP Hiding** Zone Network IDIH IDIH OAM applica Network IDIH functio earde in the IBILE متحدد فالمنامة Select the **SSO Zones** Tab System : Single Sign On SSO Zones SSO Parameters SSO Local Zone **Local Name:** Name of the SSO compatible local zone Select the **Add** icon button æ  $\mathscr{D}$ Ø 國 SSO Remote Zones æ  $\circ$ Add Remote Name Enter a value for field **Remote Name** SSO Remote Zones  $20$ Remote Name X.509 Certificate For field **X.509 Certificate**, paste the encoded certificate text from the clipboard that was previously copied from the DSR NOAM. X.509 Certificate .....BEGIN CERTIFICATE----- MIIENTCCAx2gAwIBAgIBA<br>MA0GA1UECgwGT3JhY2xIMREwDwYDVQQLDAhBoHB}<br>CQEWEnN1cHBvcnRAb3JhY2xILmNvbTAeFw0xNTA3M1<br>FDASBgNVBAcMC01vcnJpc3ZpbGxIMQ8wDQYDVQQKI UNDUNGUNIERT SKONDRAVING ETTSSWYKGAGIXSZCSFAN<br>FoAUnwCZ+1CZucSz4AivgXb122X/SLYwDAYDVR0TBAI<br>HJTN8HC9AEe0Sn8akEdE9bJHP7NwGjY1v5881226mJ2<br>HJTN8HC9AEe0Sn8akEdE9bJHP7NwGjY1v588122dnJ2a<br>dxoXMVS5tEOO5Ea6FKk6Zyl3QCet1sEa5CRjilbOU94 CERTIFICATE-Select the **save** icon  $200000$ Save Select the **Refresh** icon to display the data saved for remote zone.æ **Cardinal** Ø 蟵

### **4.17.2.3 IDIH Configuration: Configuring IDIH in the DSR**

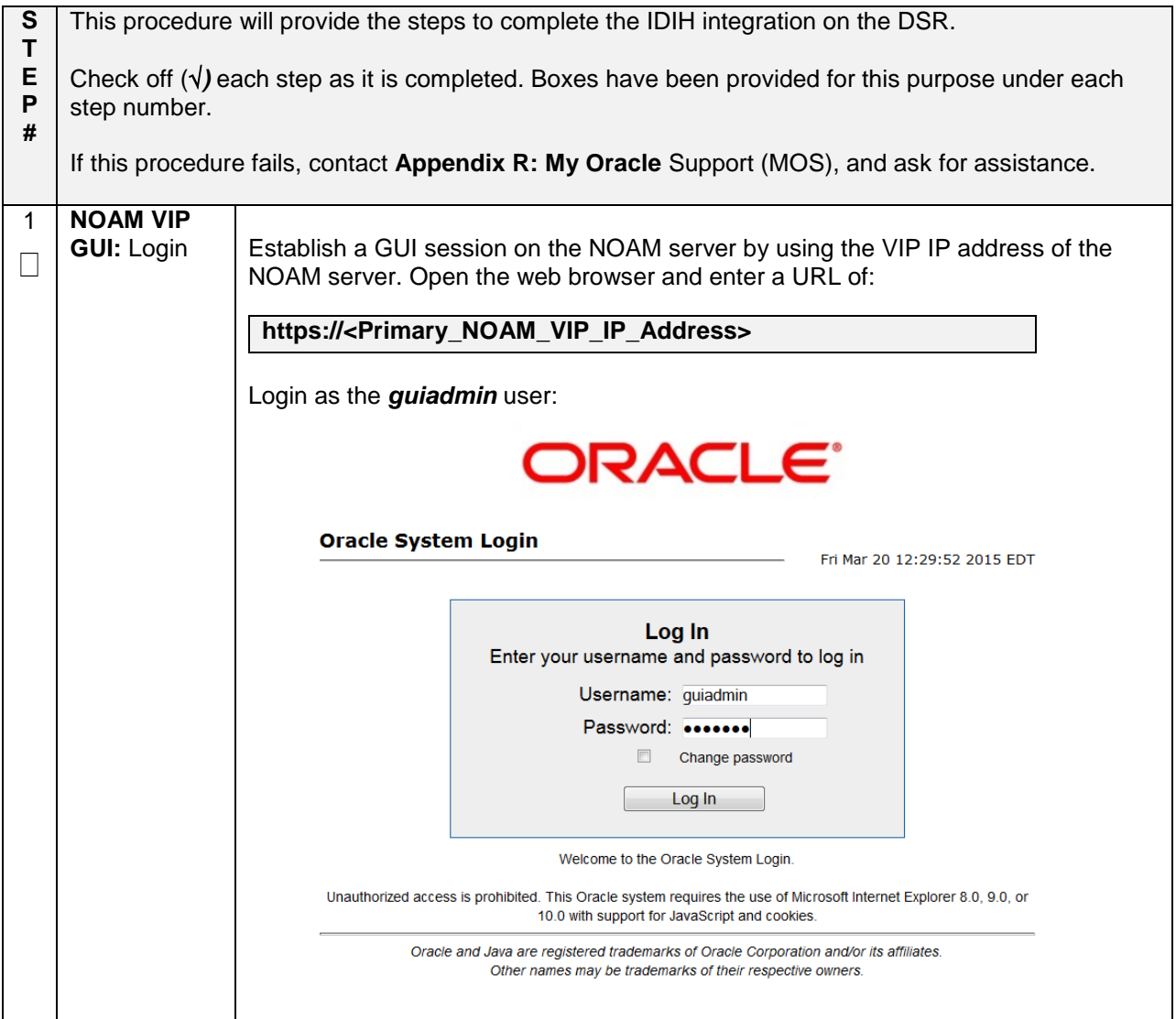

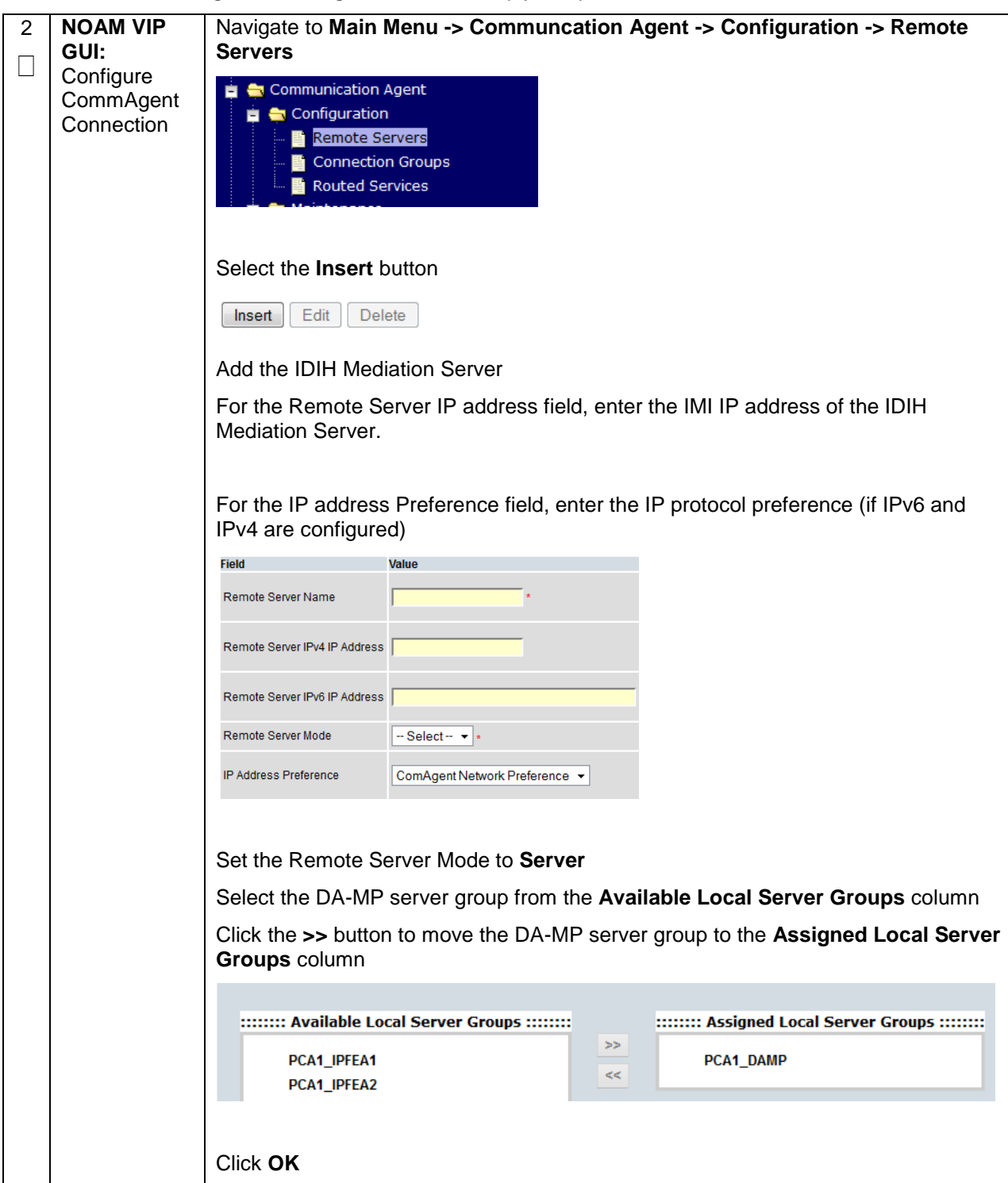

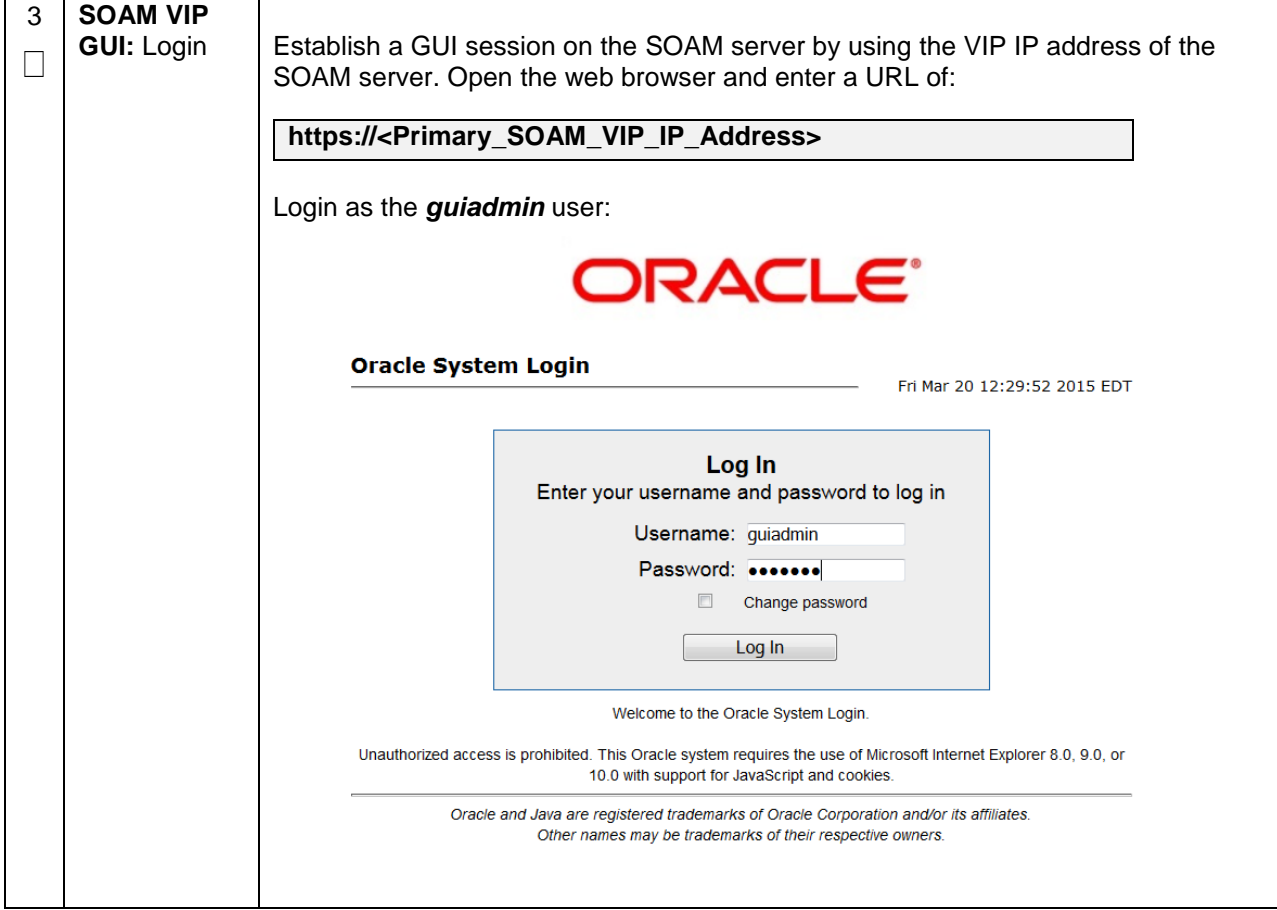

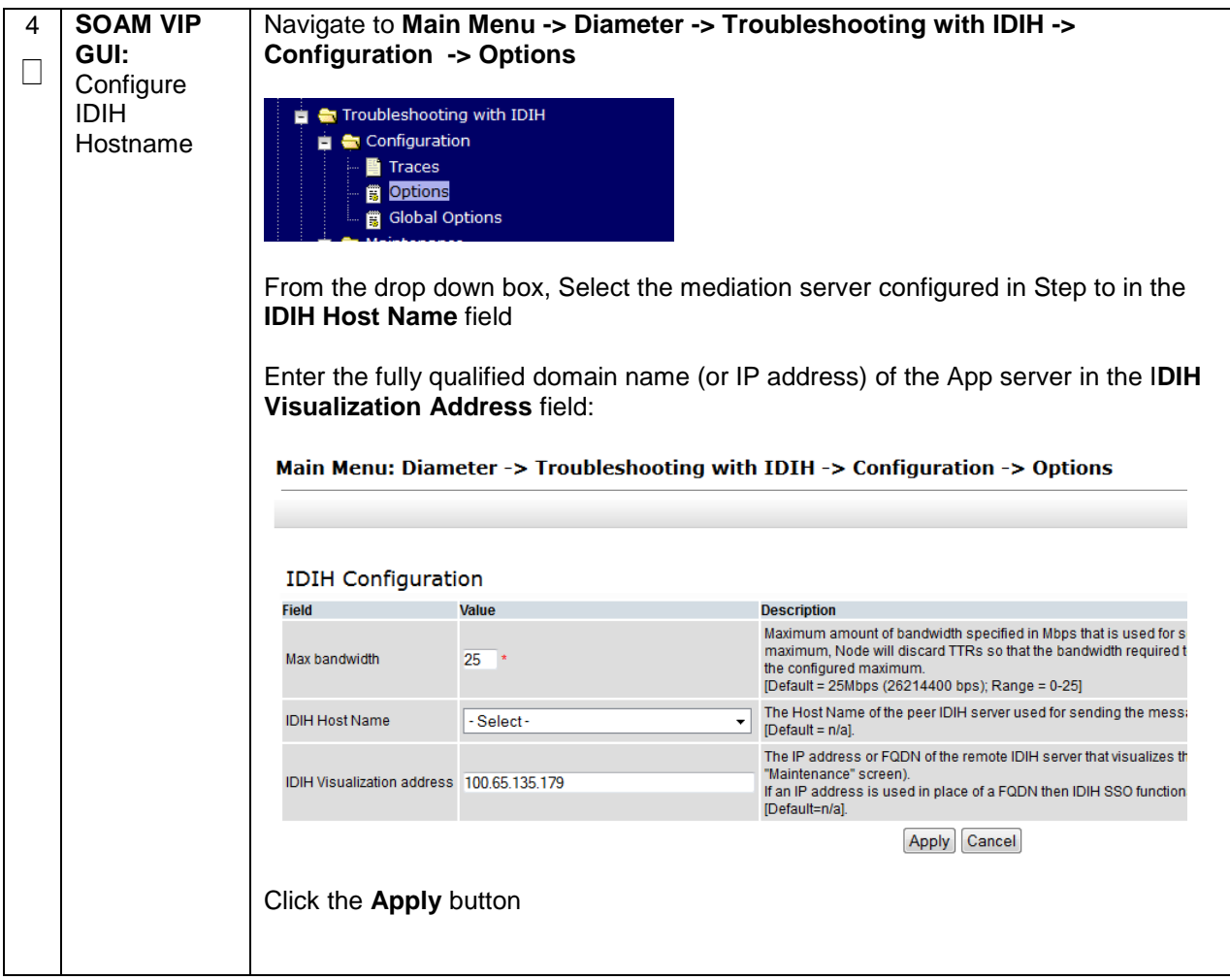

## **4.17.2.4 IDIH Configuration: Configuring Mail Server (Optional)**

#### **Procedure 59. IDIH Configuration: Configure Mail Server-Optional (Optional)**

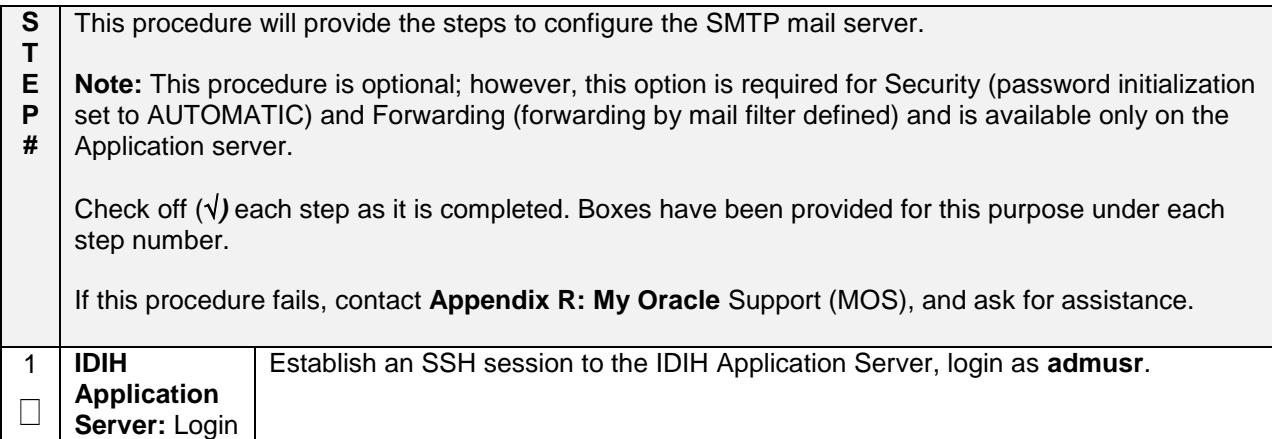

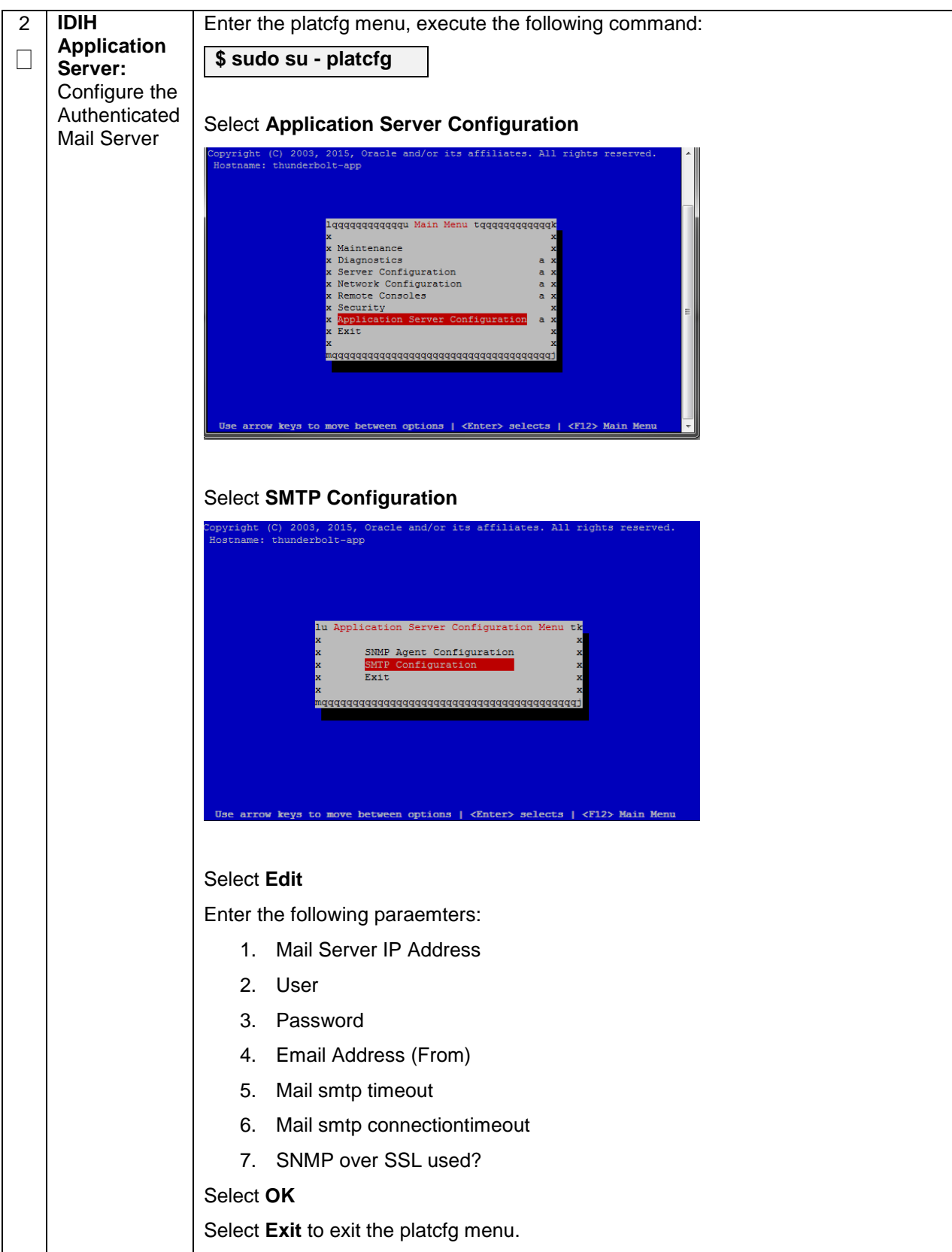

**Procedure 59. IDIH Configuration: Configure Mail Server-Optional (Optional)**

## **4.17.2.5 IDIH Configuration: Configuring SNMP Management Server (Optional)**

#### **Procedure 60. IDIH Configuration: Configure SNMP Management Server-Optional (Optional)**

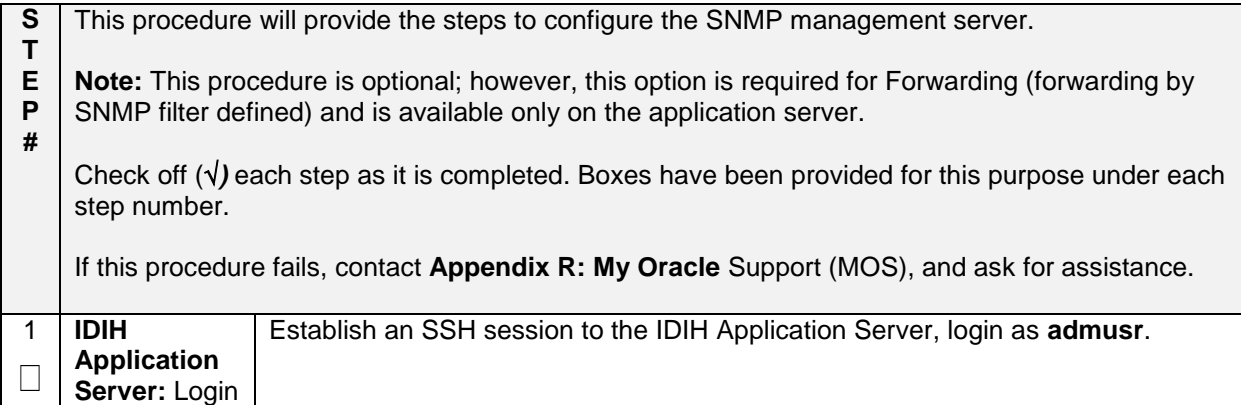

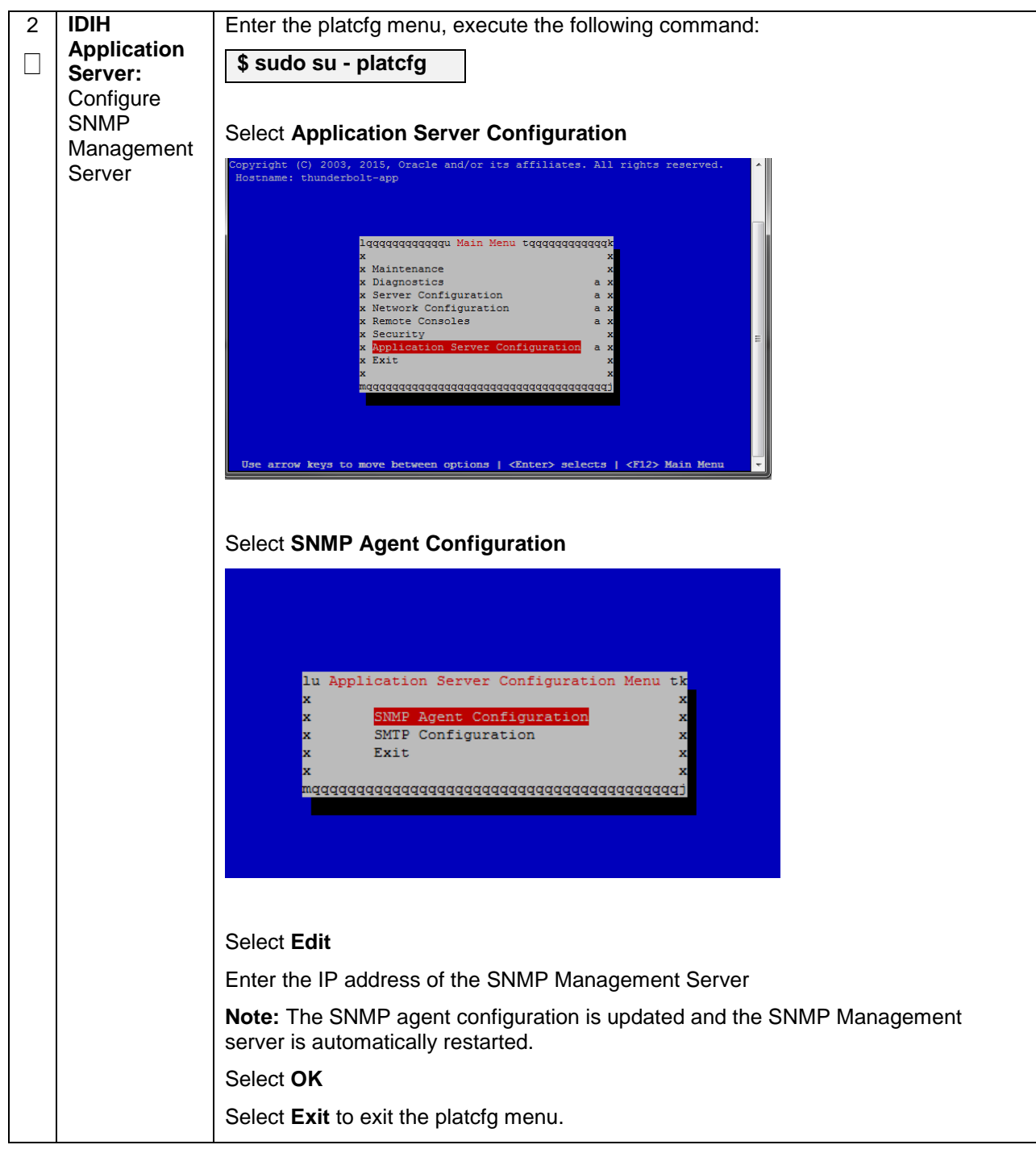

**Procedure 60. IDIH Configuration: Configure SNMP Management Server-Optional (Optional)**

### **4.17.2.6 IDIH Configuration: Change Network Interface (Optional)**

**Procedure 61. IDIH Configuration: Change Network Interface-Optional (Optional)**

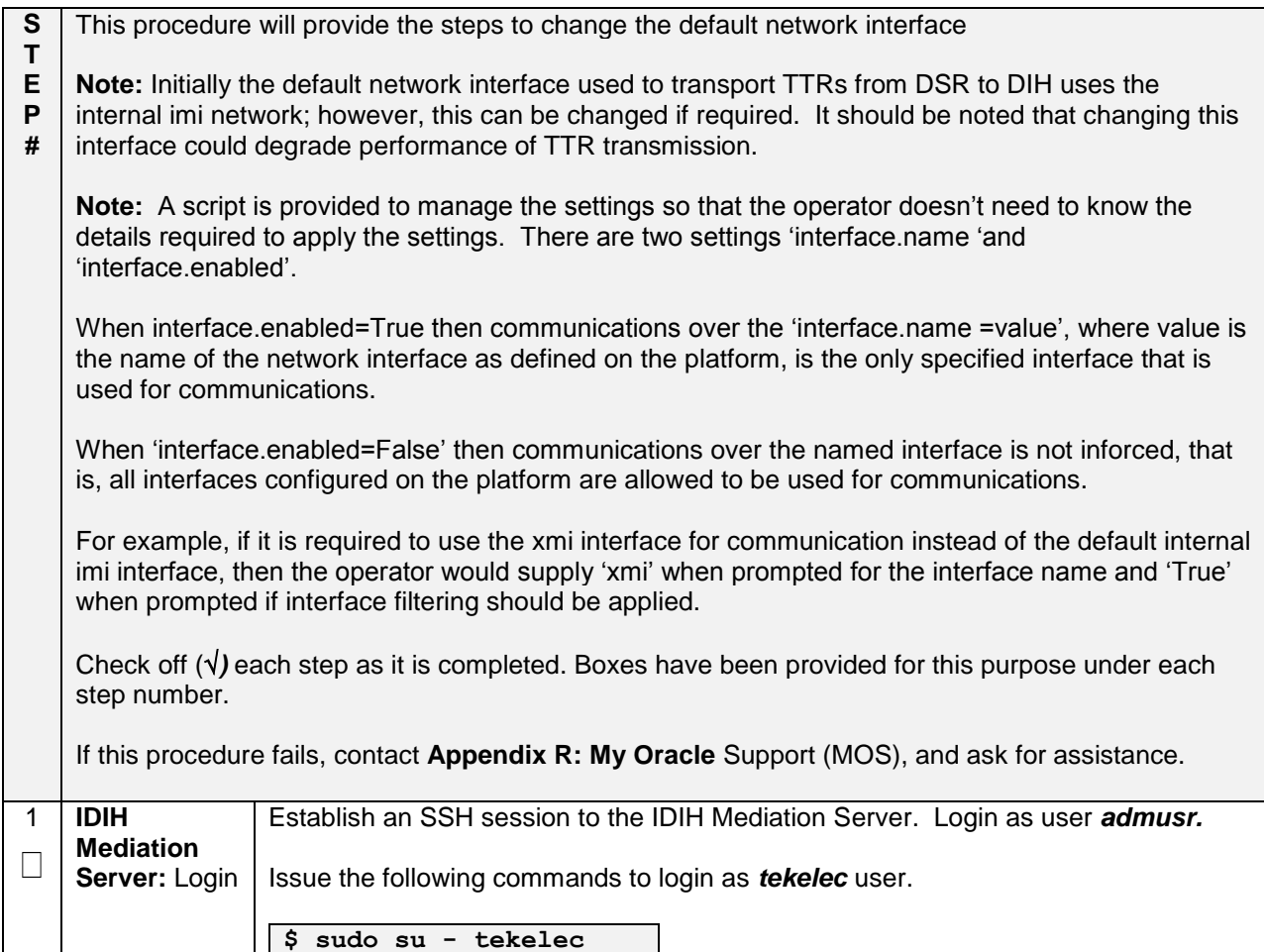

| <b>IDIH</b>                                             | Execute the change interface script with the following command:                                                                                                    |
|---------------------------------------------------------|----------------------------------------------------------------------------------------------------|
| <b>Mediation</b>                                        | $$$ chqIntf.sh                                                                                                    |
| Server:<br>Execute the<br>Change<br>Interface<br>Script | Answer the following questions during execution of the script:<br>This script is used to change the interface name (default = imi) used for<br>mediation communications and whether to enable network interface filtering or<br>not. Please answer the following questions or enter CTLR-C to exit out of the<br>script.<br>Current setting are: interface.name=imi interface.enabled=True<br>Enter new network interface name, return to keep current [imi]: xmi<br>Do you want to enable network interface filtering [True False], return to keep<br>current [True]:<br>Updating configuration properties file with 'interface.name=xmi' and<br>'interface.enable=True', and restarting mediation configuration bundle |
|                                                         |                                                                                                    |

**Procedure 61. IDIH Configuration: Change Network Interface-Optional (Optional)**

### **4.17.2.7 IDIH Configuration: CPU Pinning**

Follow **Section [4.12](#page-123-0)** for CPU Pinning on the servers that host the IDIH VMs.

### **4.17.2.8 IDIH Configuration: Generate Disaster Recovery FDC File (Optional)**

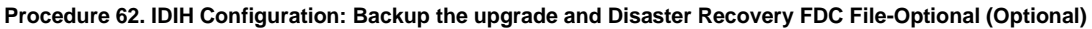

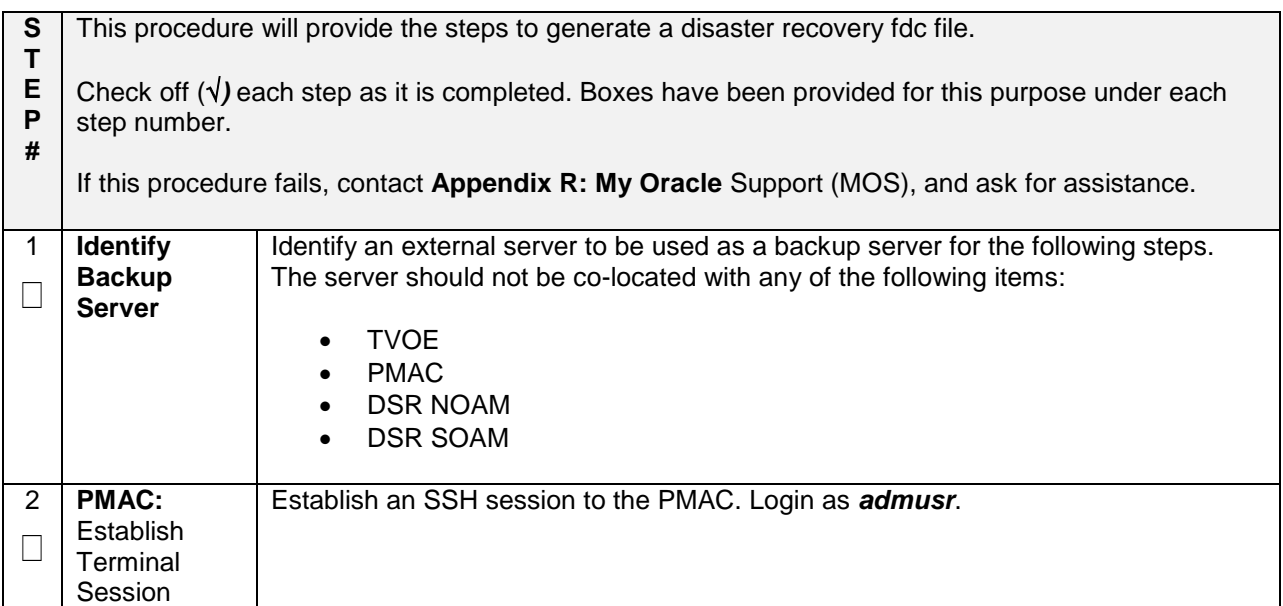

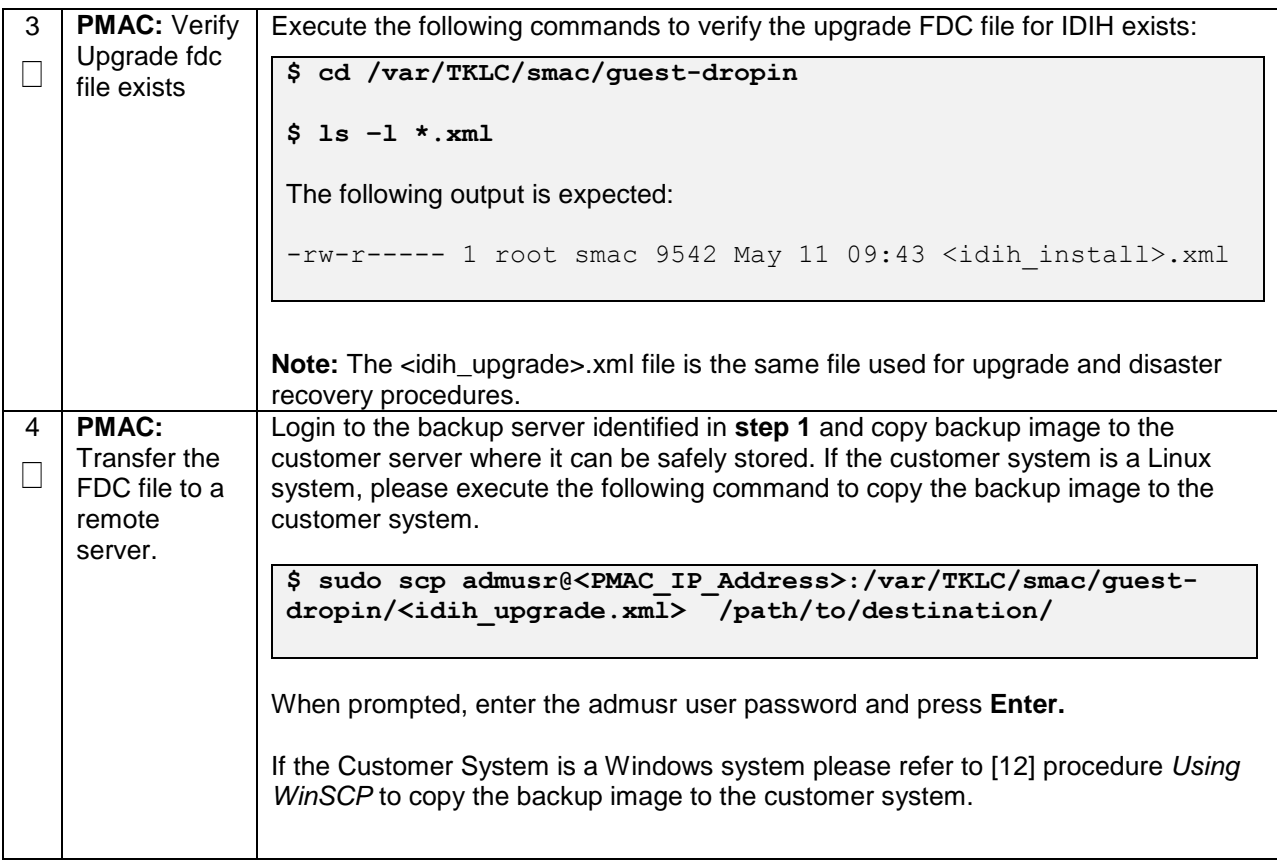

**Procedure 62. IDIH Configuration: Backup the upgrade and Disaster Recovery FDC File-Optional (Optional)**

# **4.17 Post-Install Activities**

## **4.18.1 Optimization (DSR & Oracle X6-2)**

#### **Procedure 63. Optimization Procedure (DSR & Oracle X6-2)**

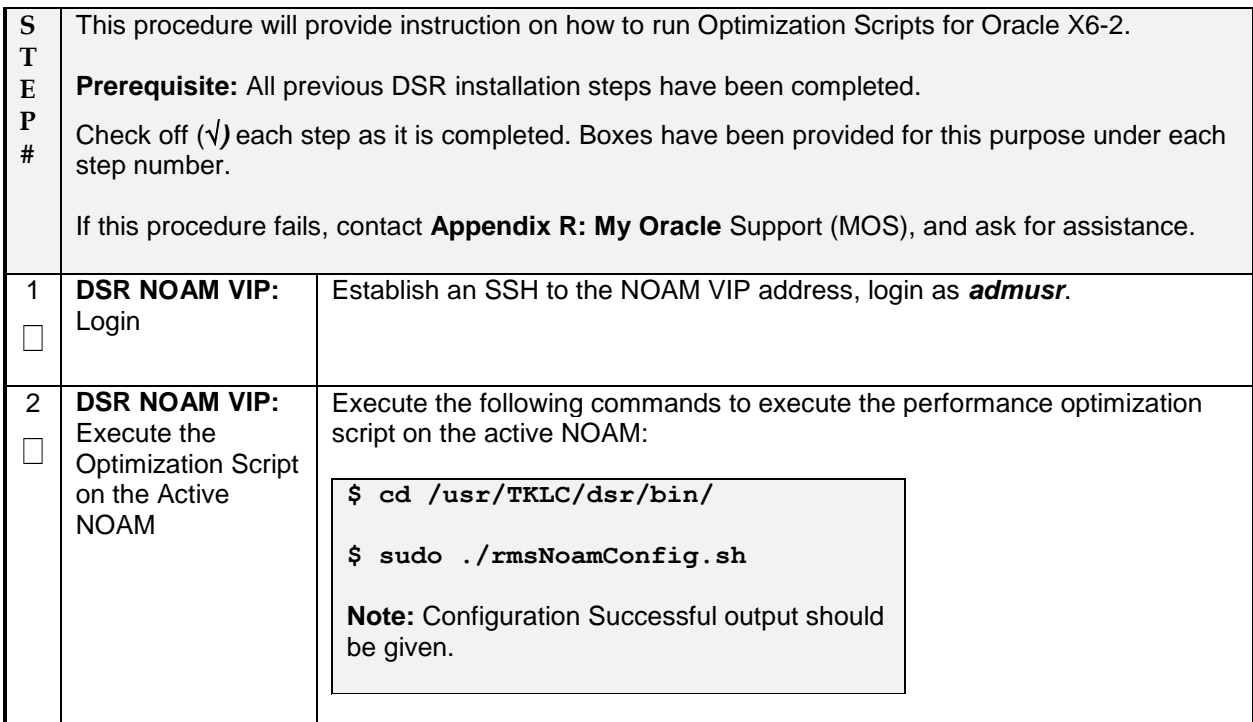

## **4.18.2 Activate Optional Features**

#### **Procedure 64. Activate Optional Features**

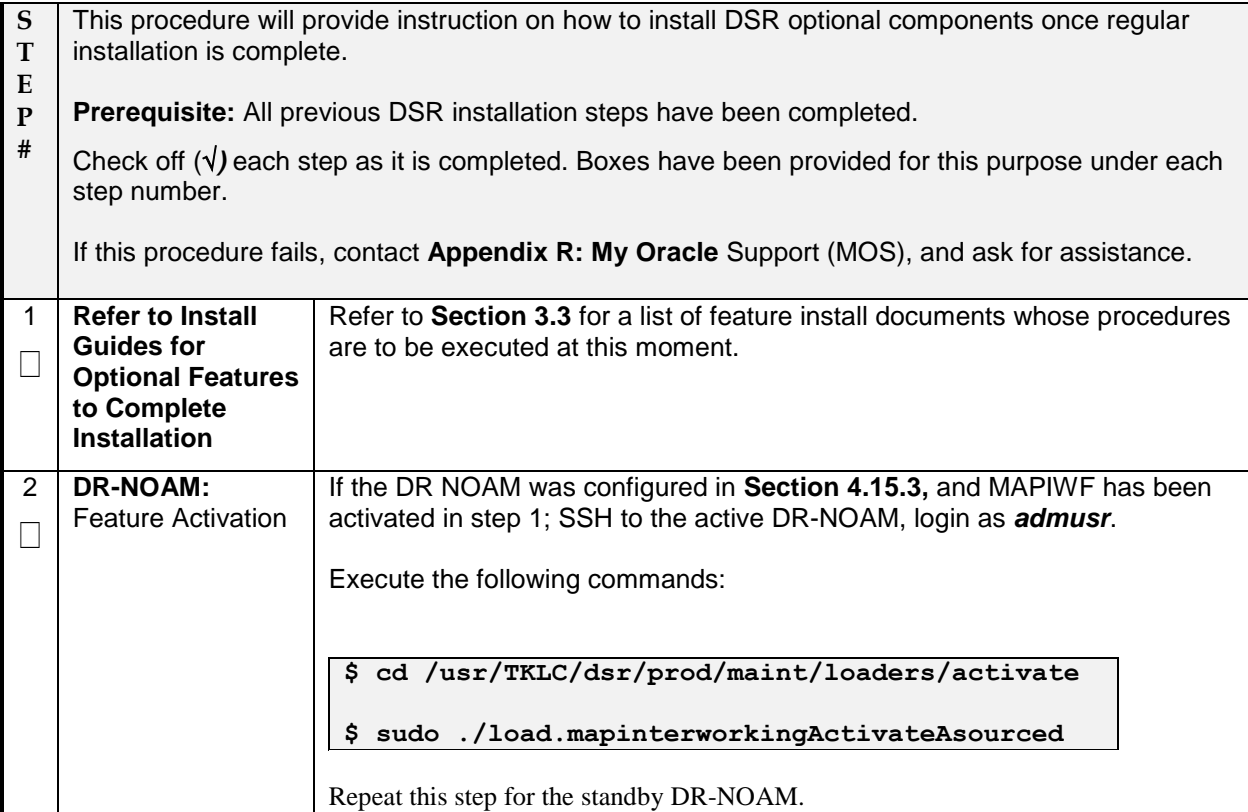

# **4.18.3 Configure ComAgent Connections (DSR + SDS-Oracle X6-2)**

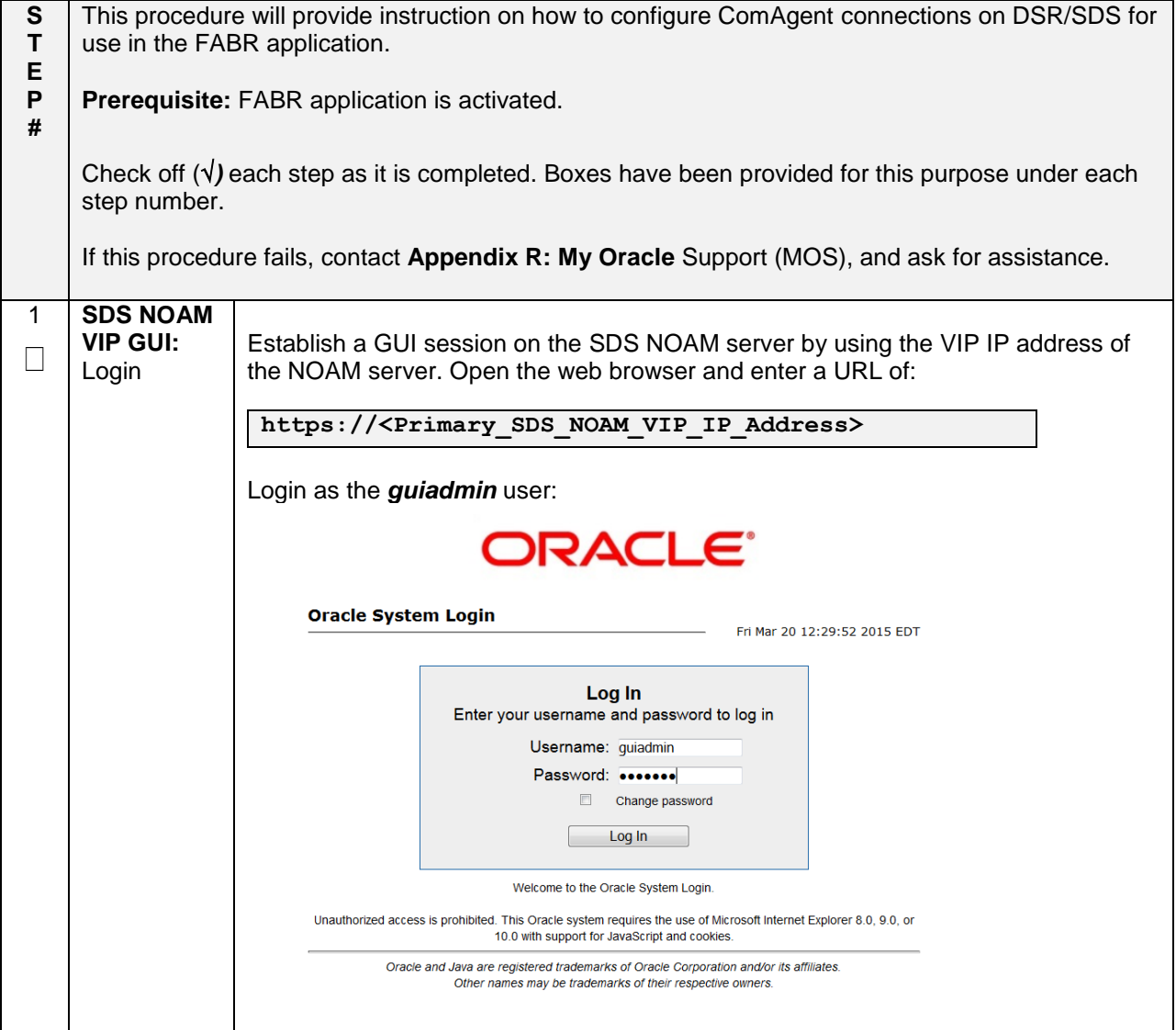

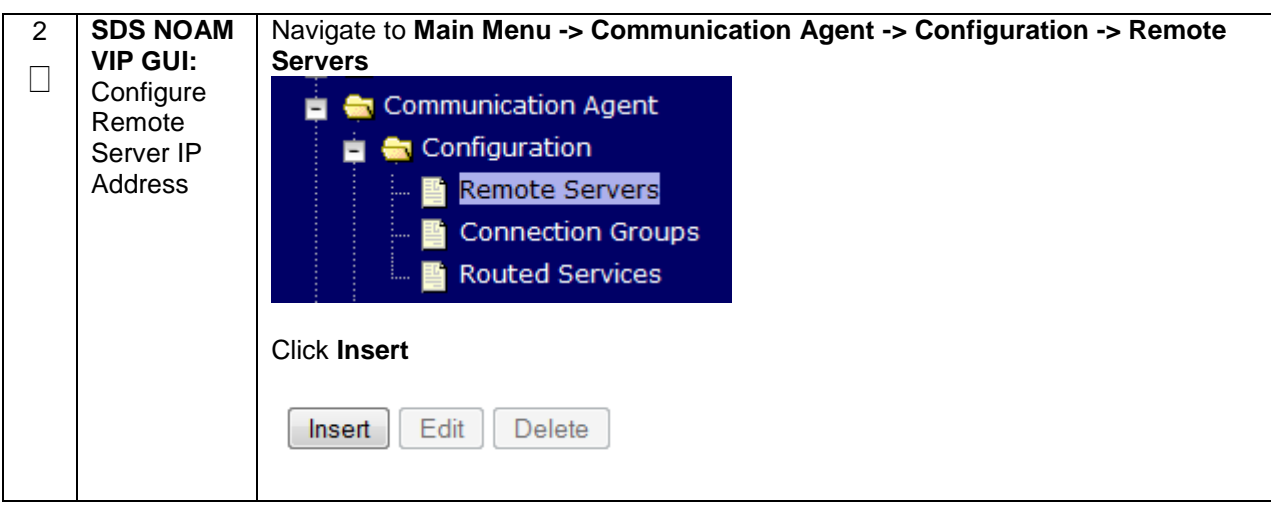

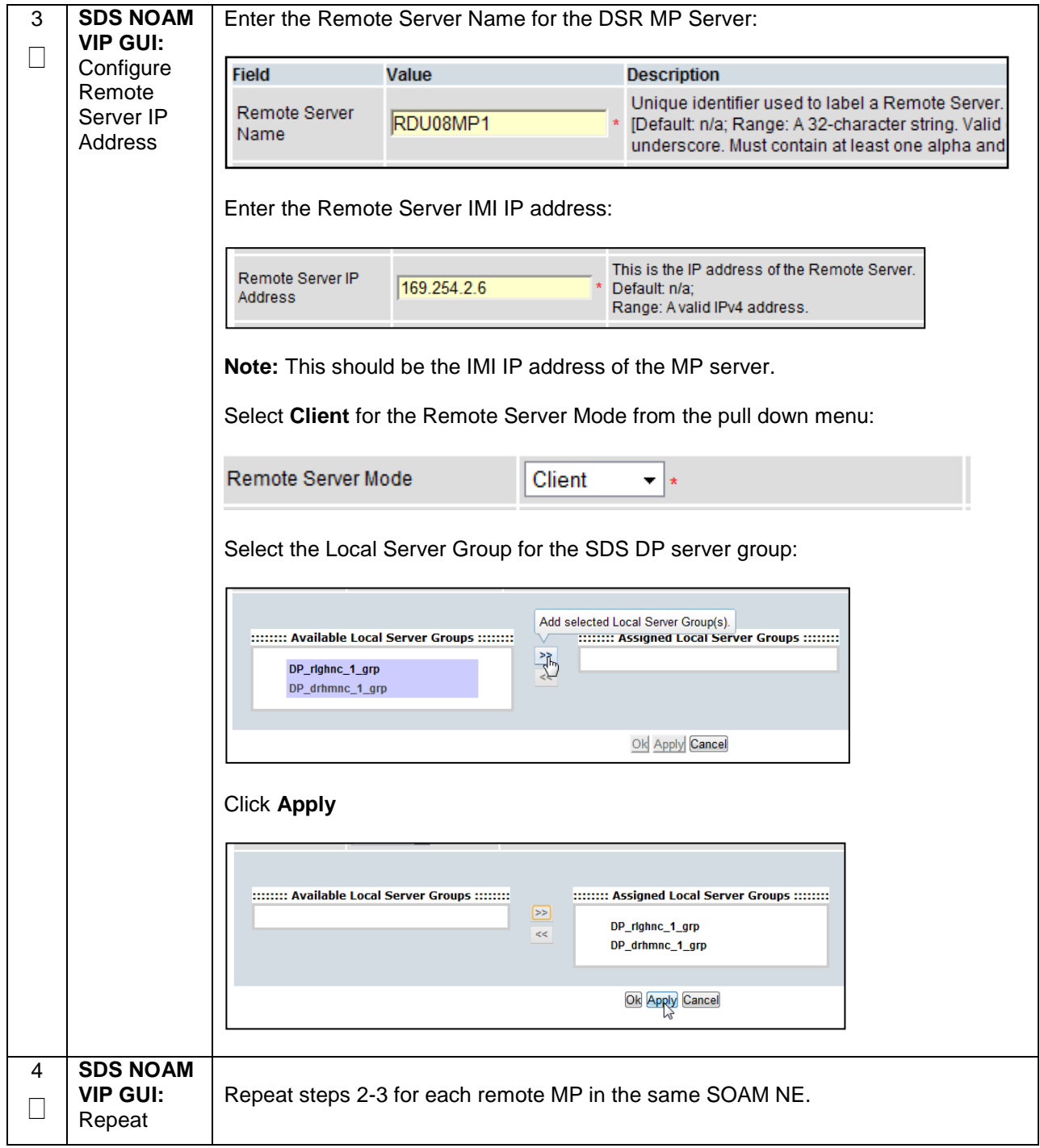

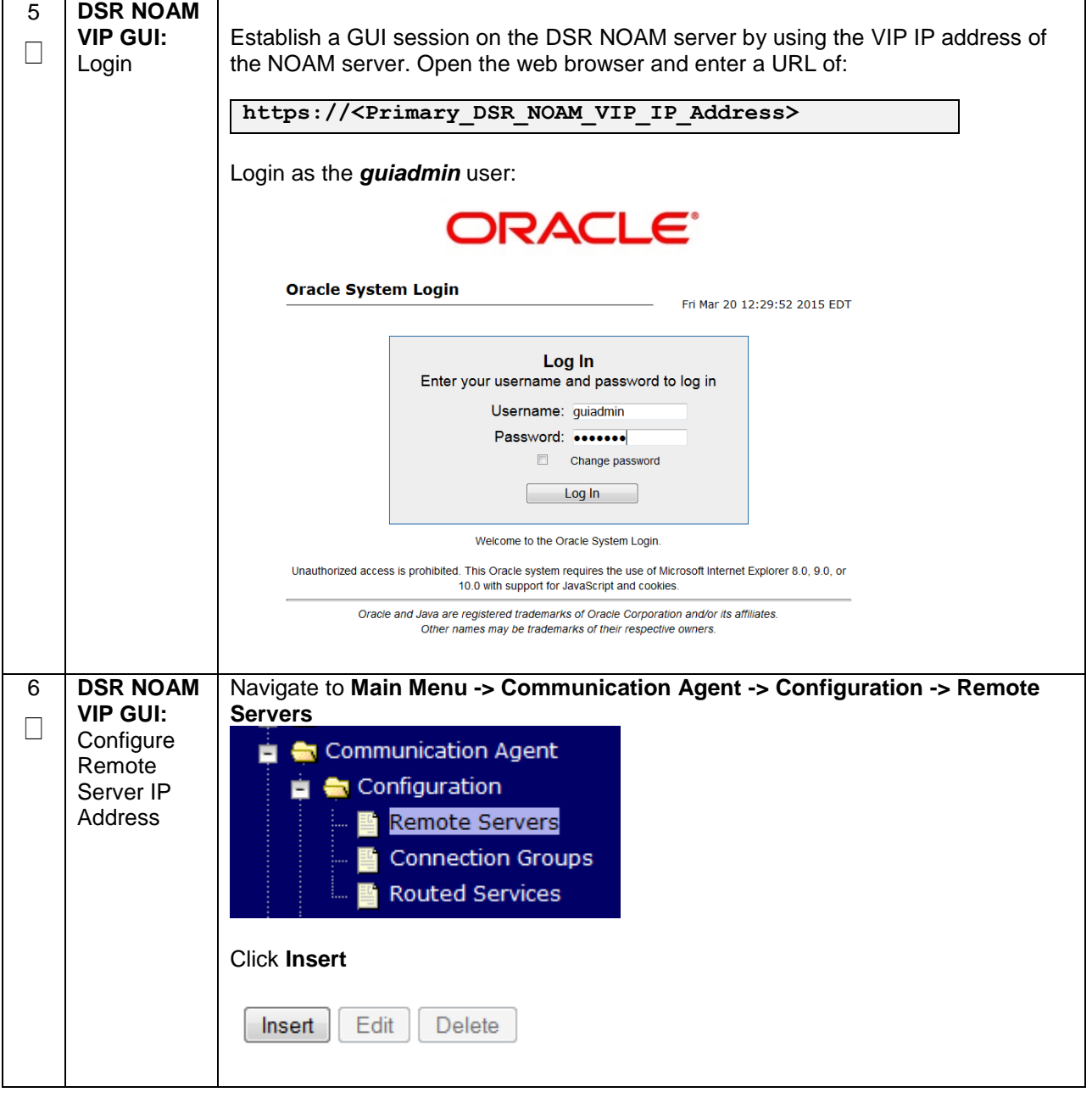

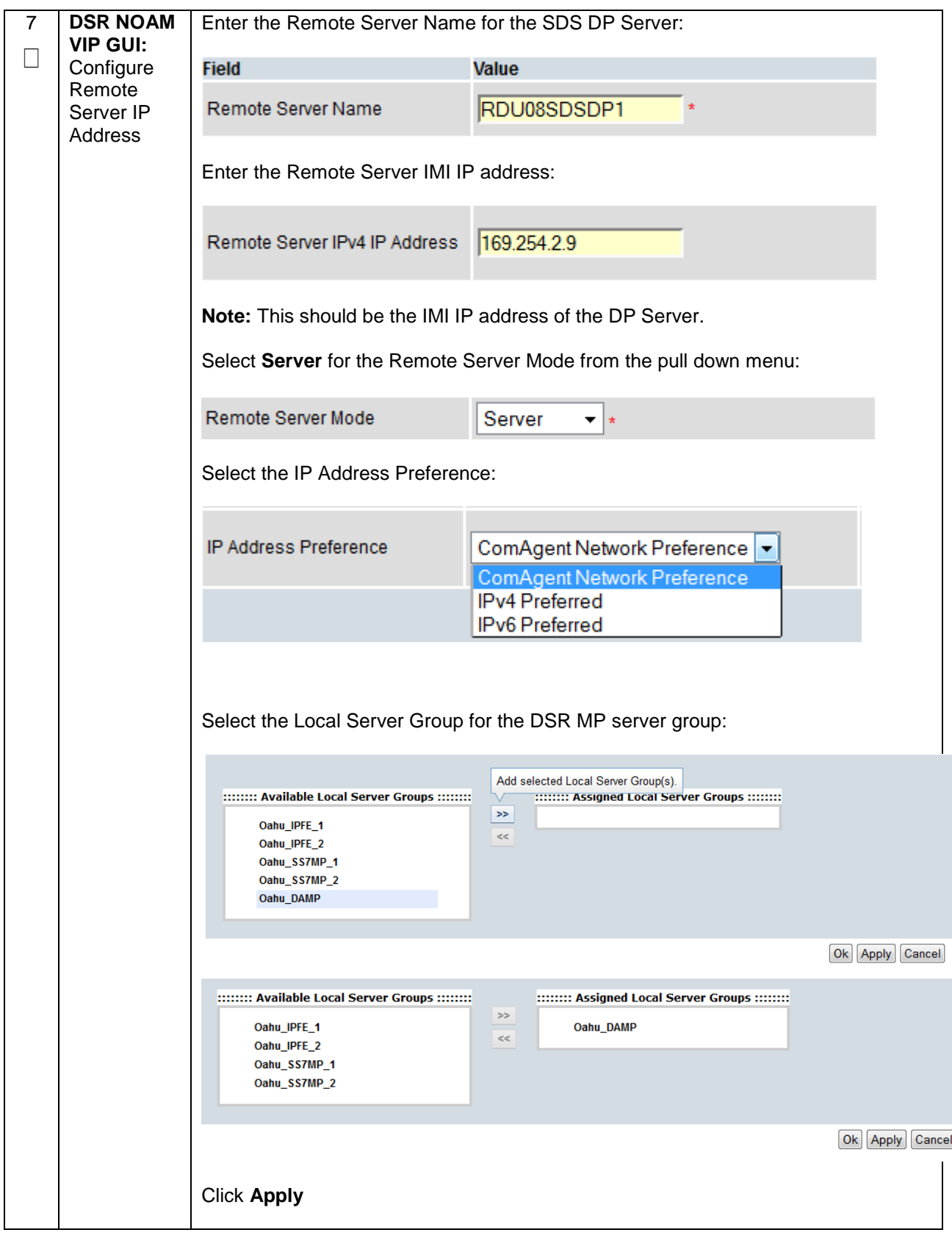

**Procedure 65. Configure ComAgent Connections (DSR + SDS-Oracle X6-2)**

| 8 | <b>DSR</b><br><b>NOAM VIP</b><br><b>GUI: Repeat</b> | Repeat steps 6-7 for each remote DP in the same SOAM NE.                                                            |
|---|-----------------------------------------------------|----------------------------------------------------------------------------------------------------|
| 9 | <b>DSR</b>                                          | Navigate to Main Menu -> Communication Agent -> Configuration ->                                                    |
|   | <b>NOAM VIP</b>                                     | <b>Connection Groups</b>                                                                                            |
|   | GUI:                                                |                                                                                                    |
|   | Configure<br>Connection<br>Groups                   | Communication Agent<br>Configuration<br><b>Remote Servers</b><br><b>Connection Groups</b><br><b>Routed Services</b> |

**Procedure 65. Configure ComAgent Connections (DSR + SDS-Oracle X6-2)**

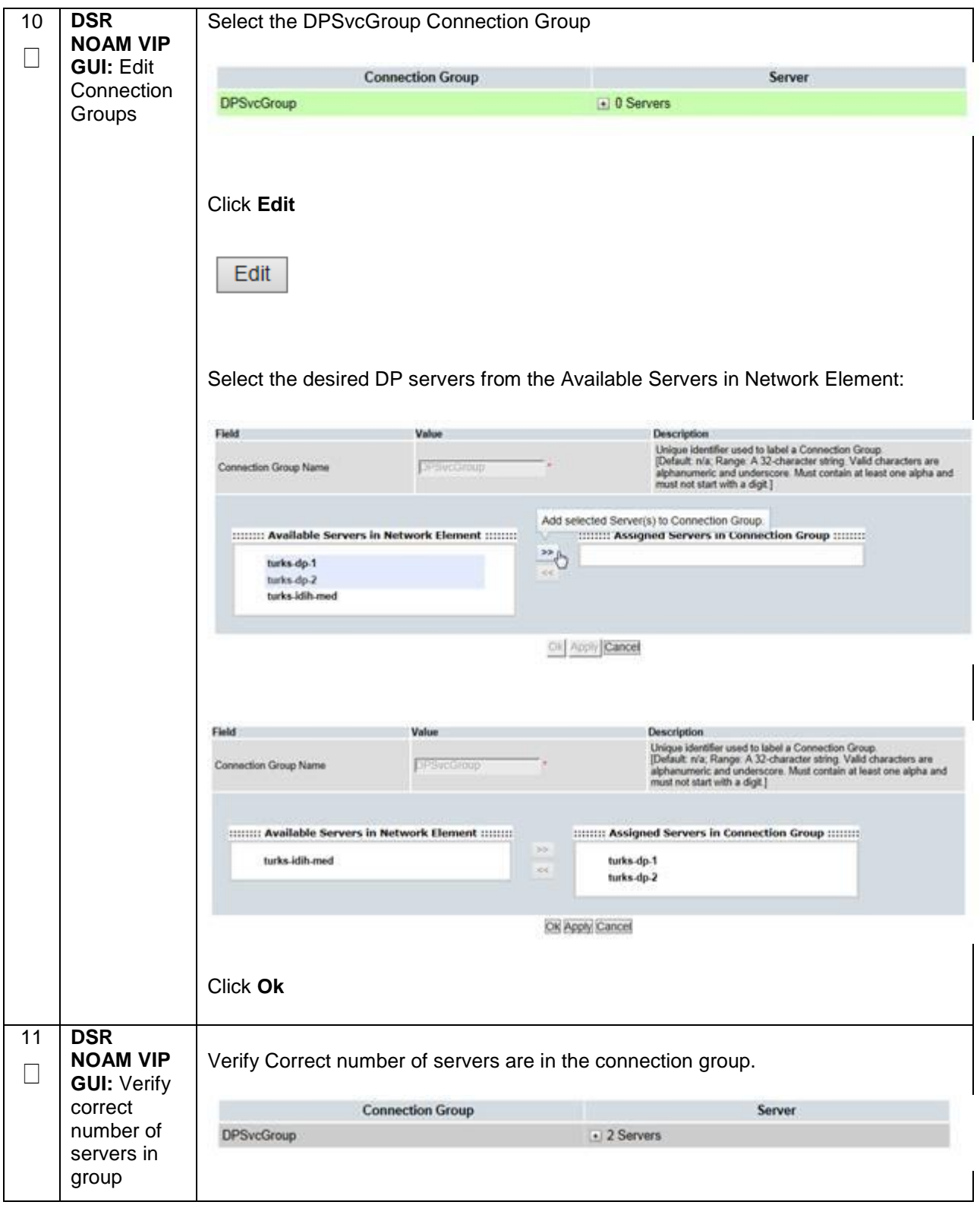

# **4.18.4 Shared Secret Encryption Key Revocation (RADIUS)**

**Procedure 66: Shared secret encryption key revocation (RADIUS Only)**

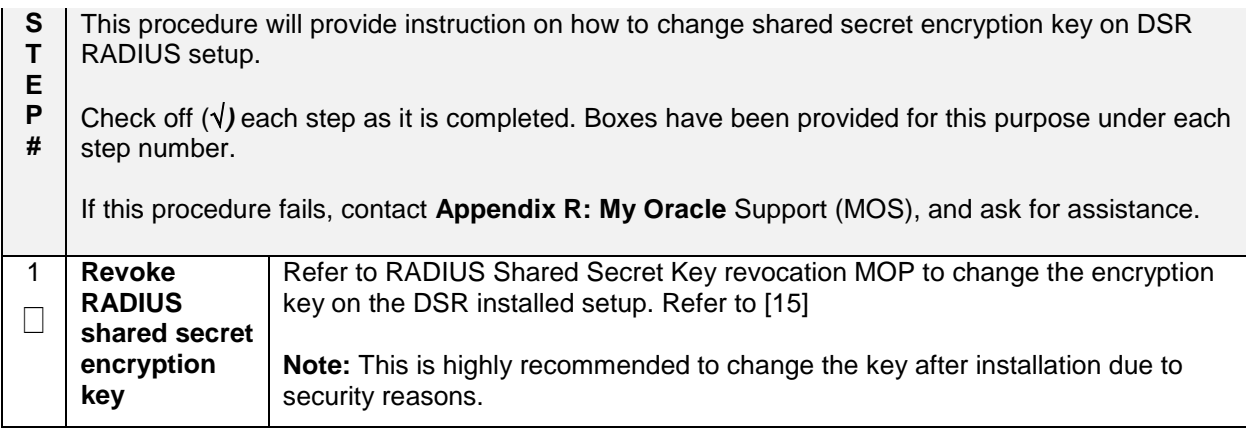

# **4.18.5 Backup TVOE Configuration**

#### **Procedure 67. Backup TVOE Configuration**

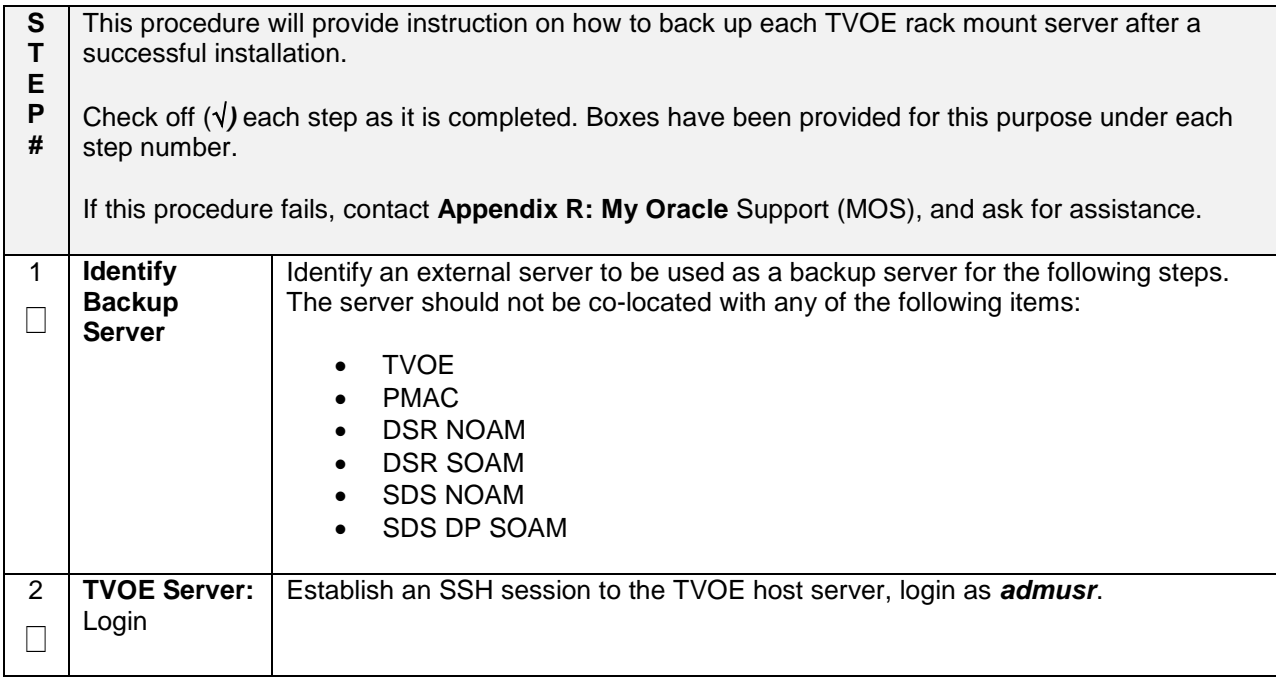

**Procedure 67. Backup TVOE Configuration**

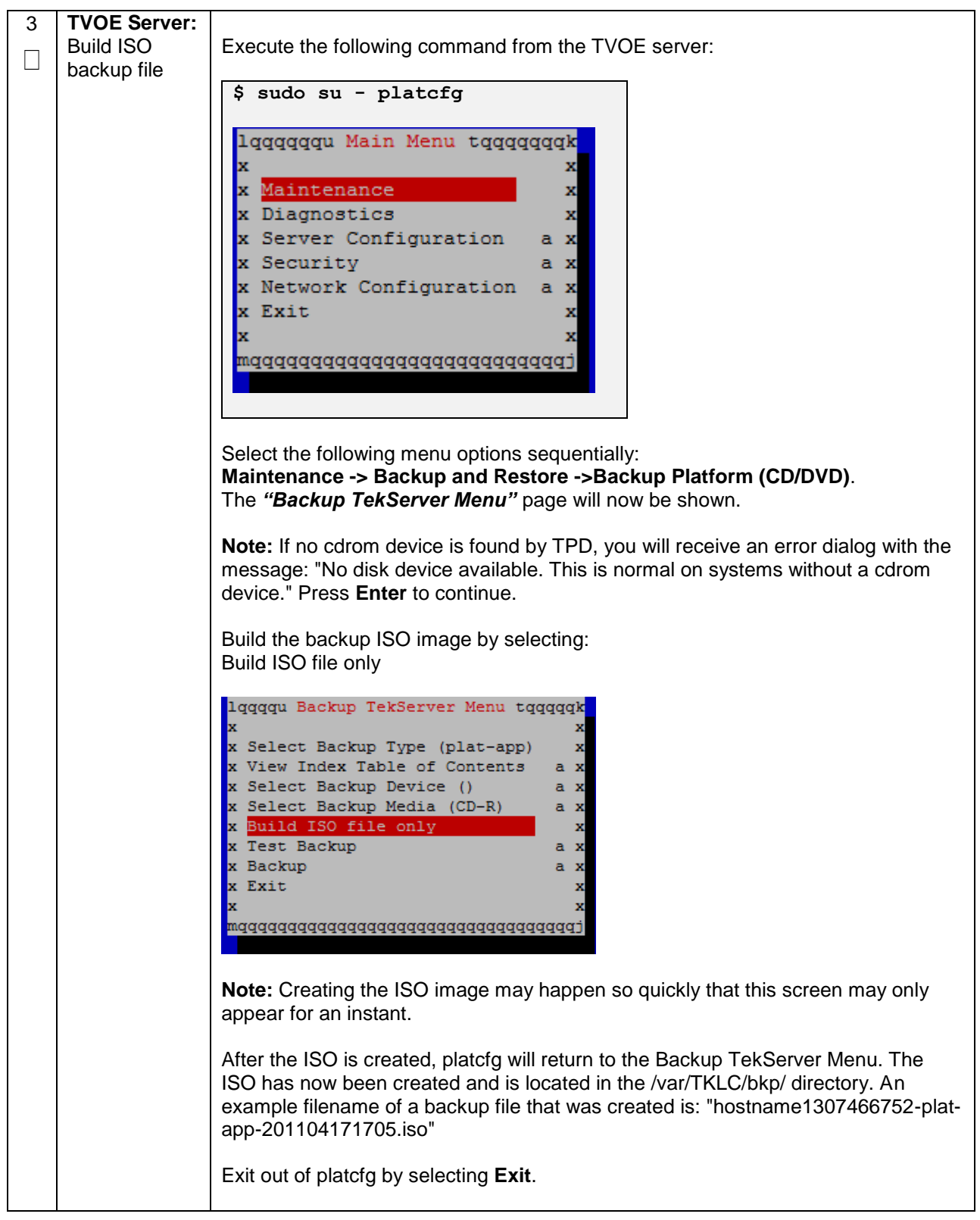

#### **Procedure 67. Backup TVOE Configuration**

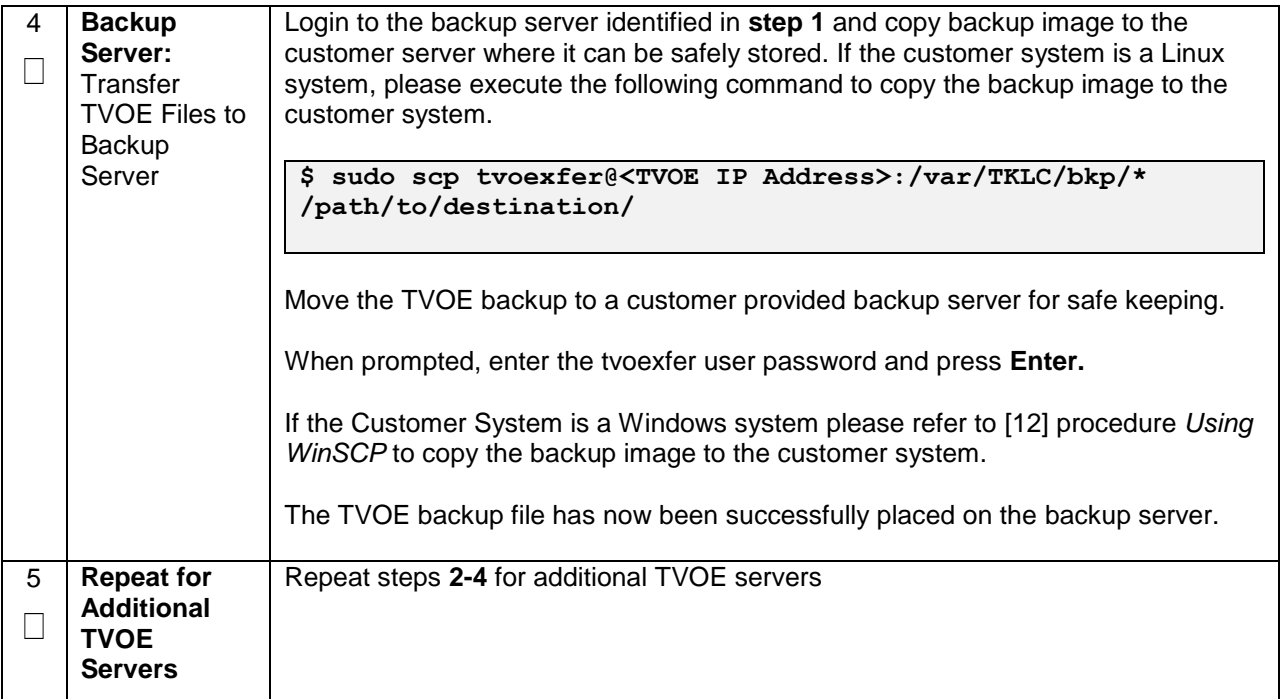

# **4.18.6 Backup PMAC Application**

### **Procedure 68. Backup PMAC Application**

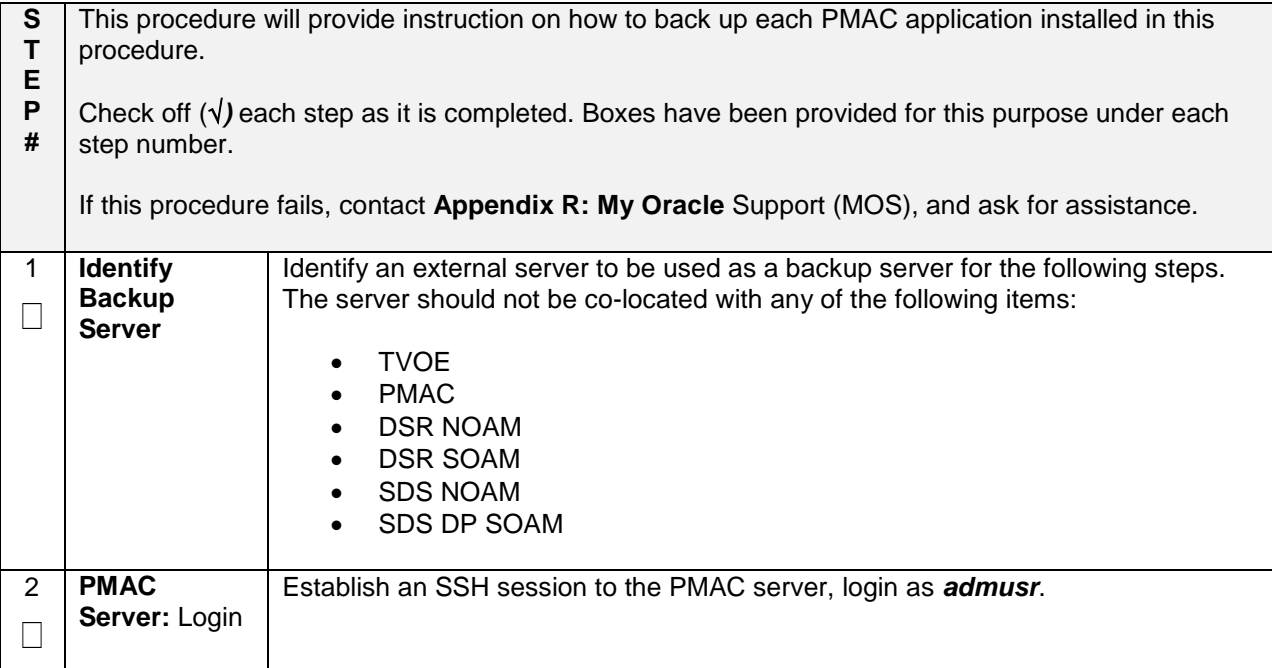

### **Procedure 68. Backup PMAC Application**

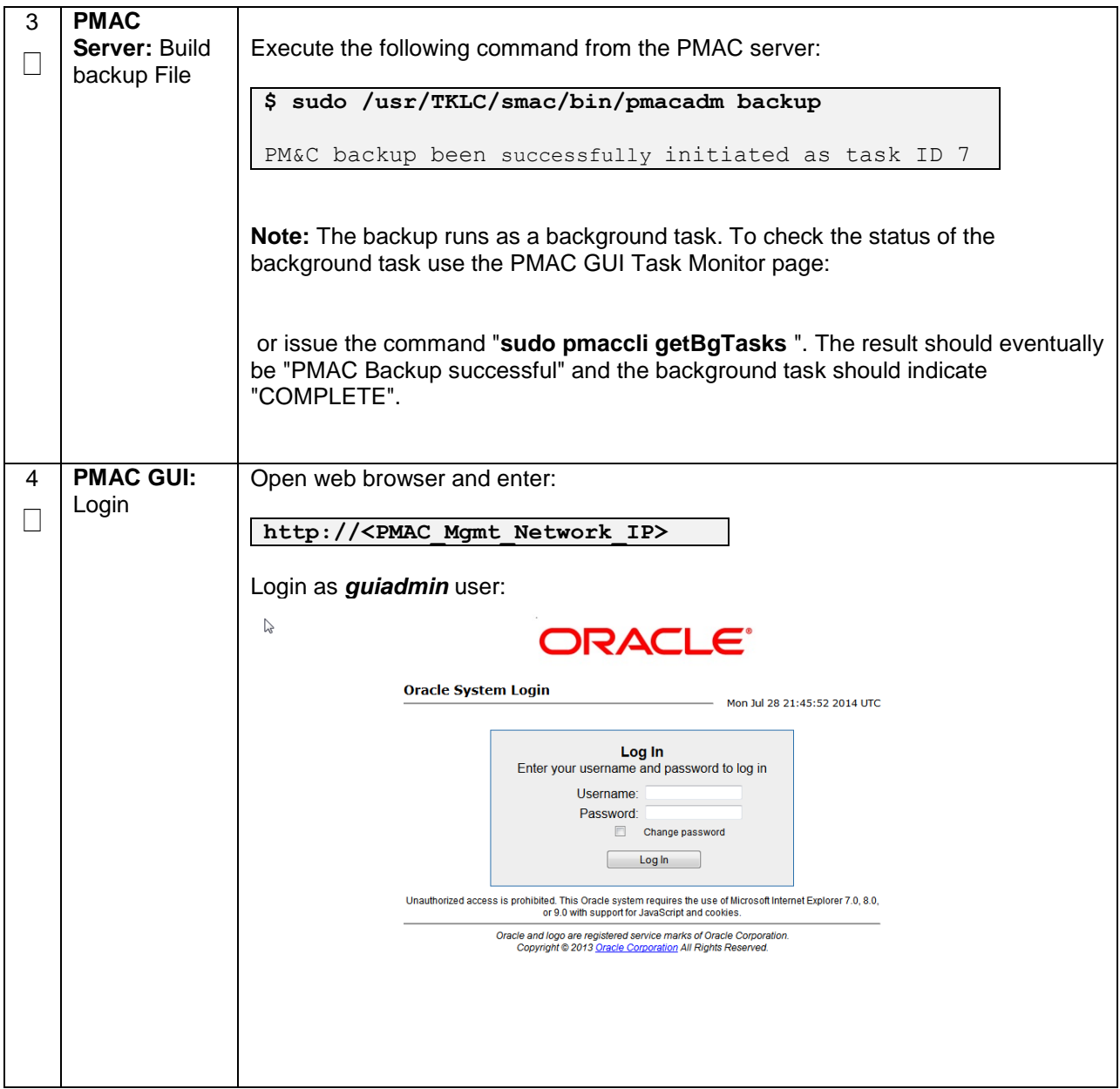

### **Procedure 68. Backup PMAC Application**

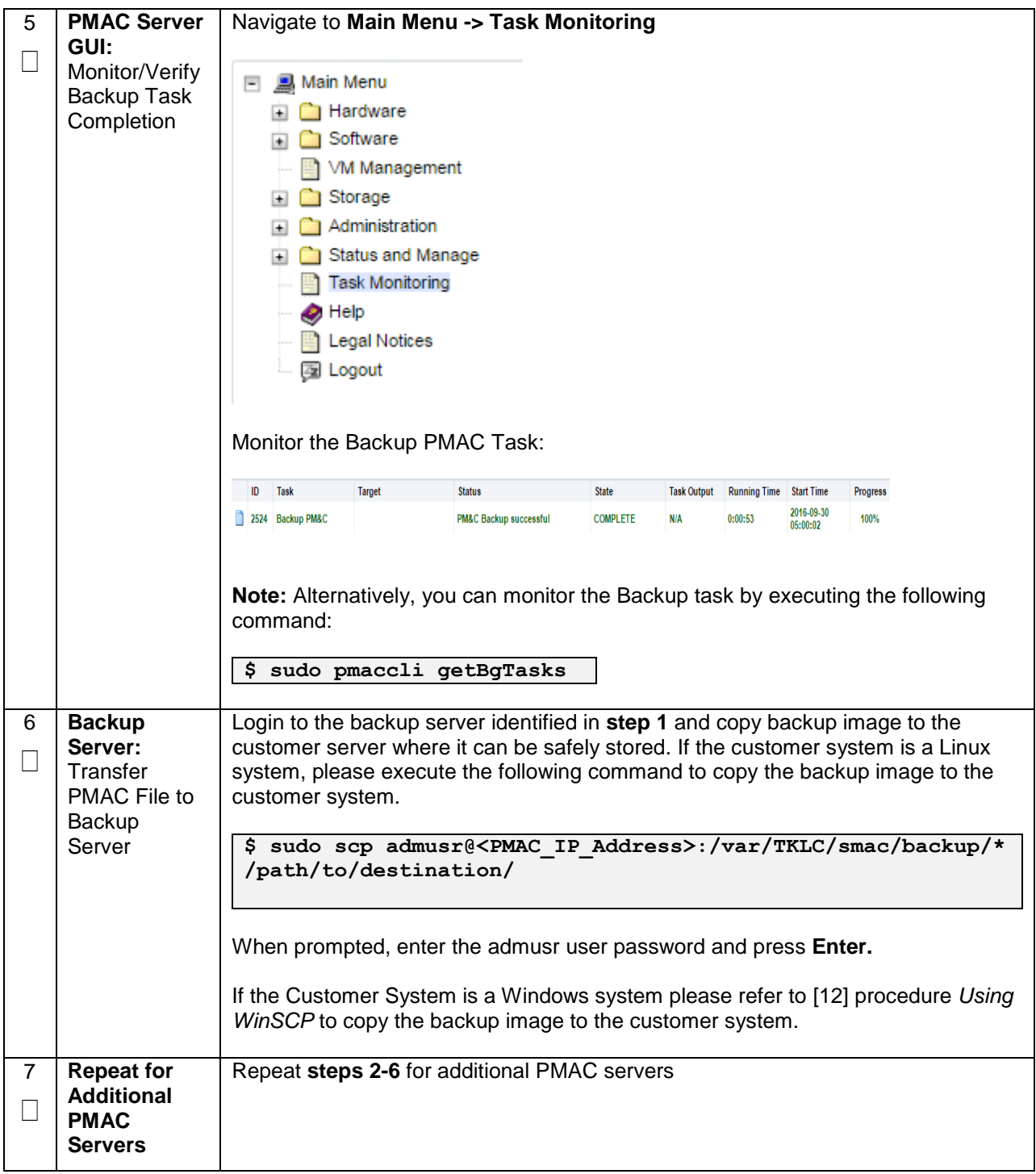

## **4.18.7 Backup NOAM Database**

#### **Procedure 69. NOAM Database Backup**

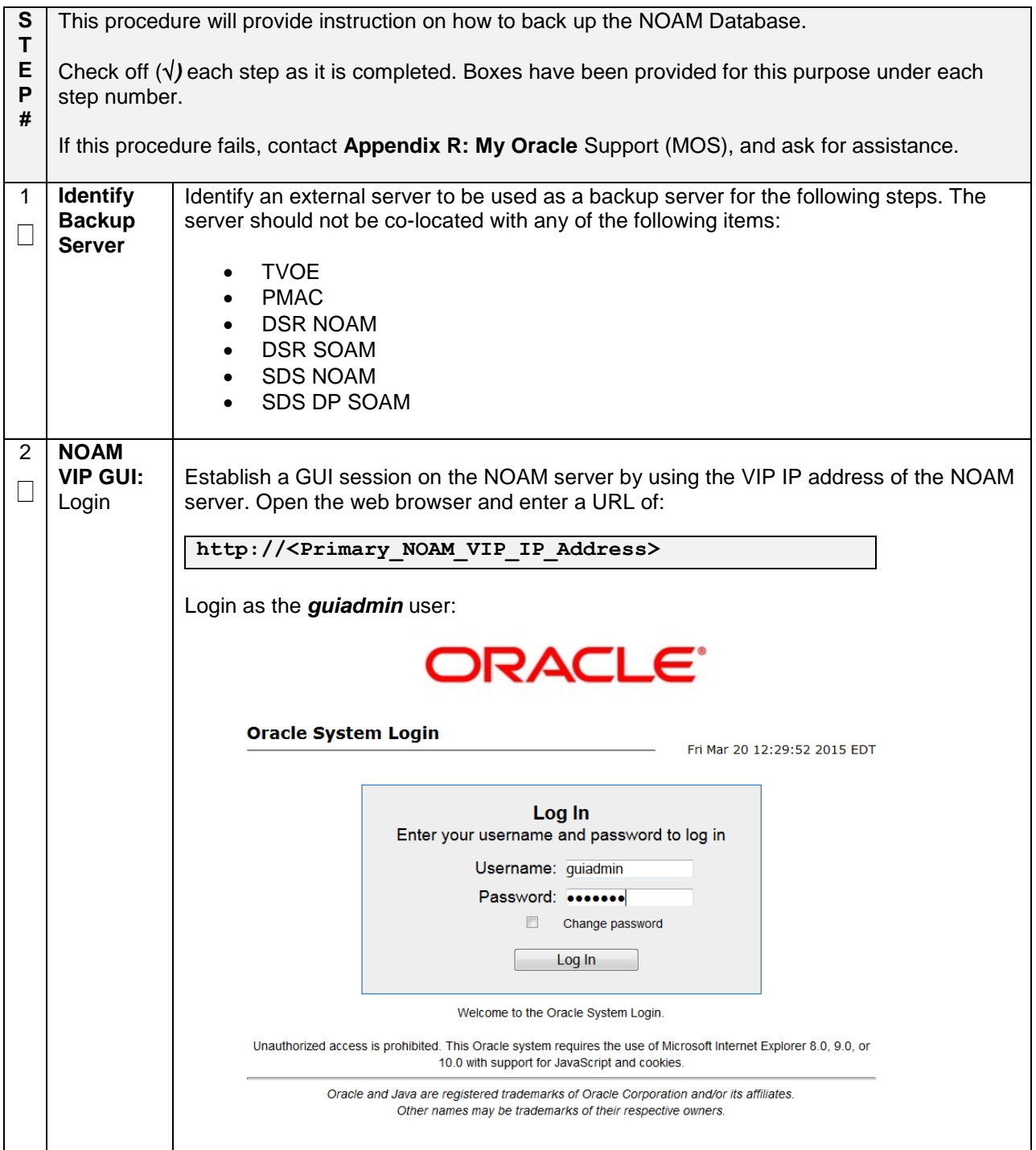

**Procedure 69. NOAM Database Backup**

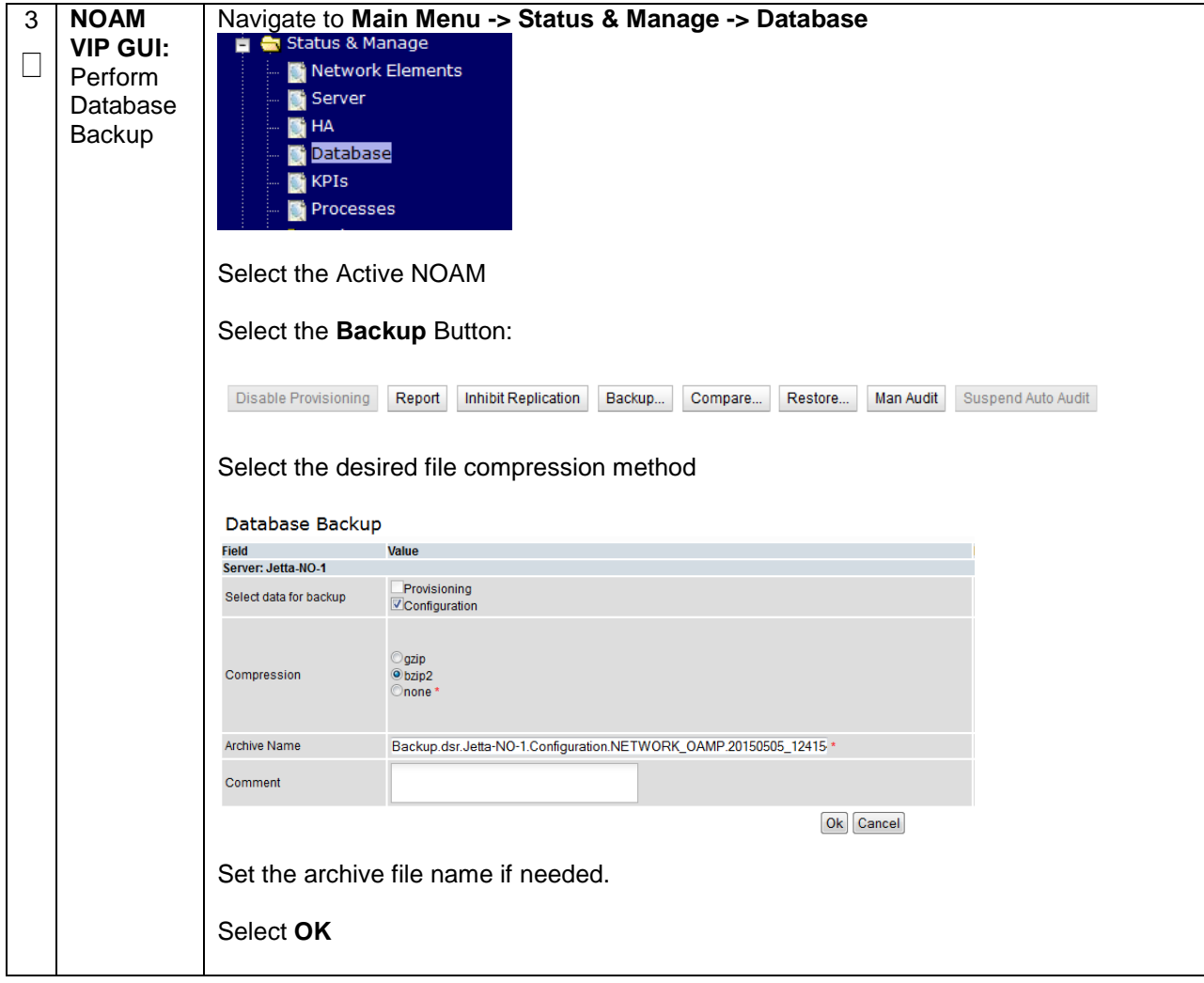

### **Procedure 69. NOAM Database Backup**

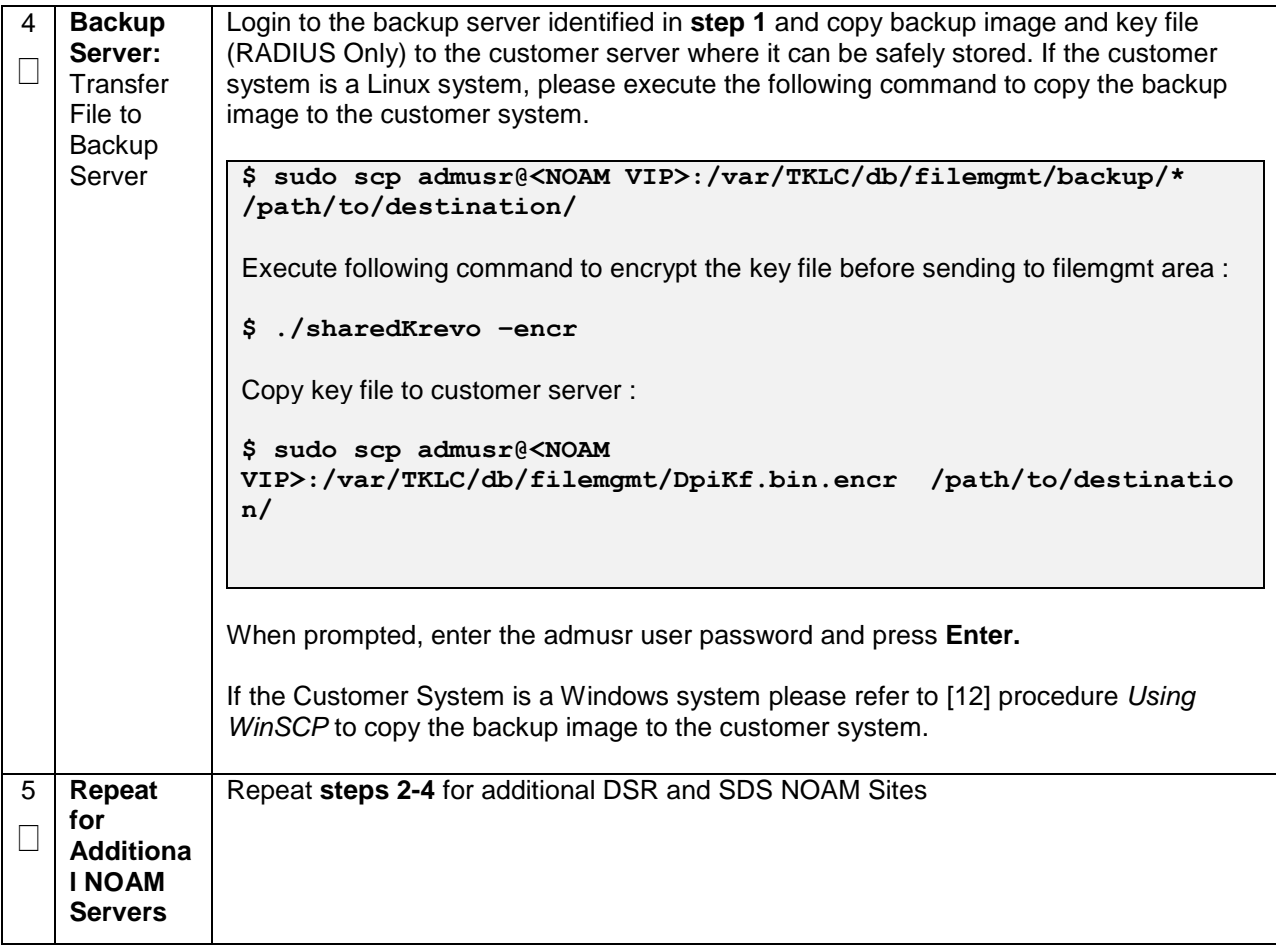
## **4.18.8 Backup SOAM Database**

#### **Procedure 70. SOAM Database Backup**

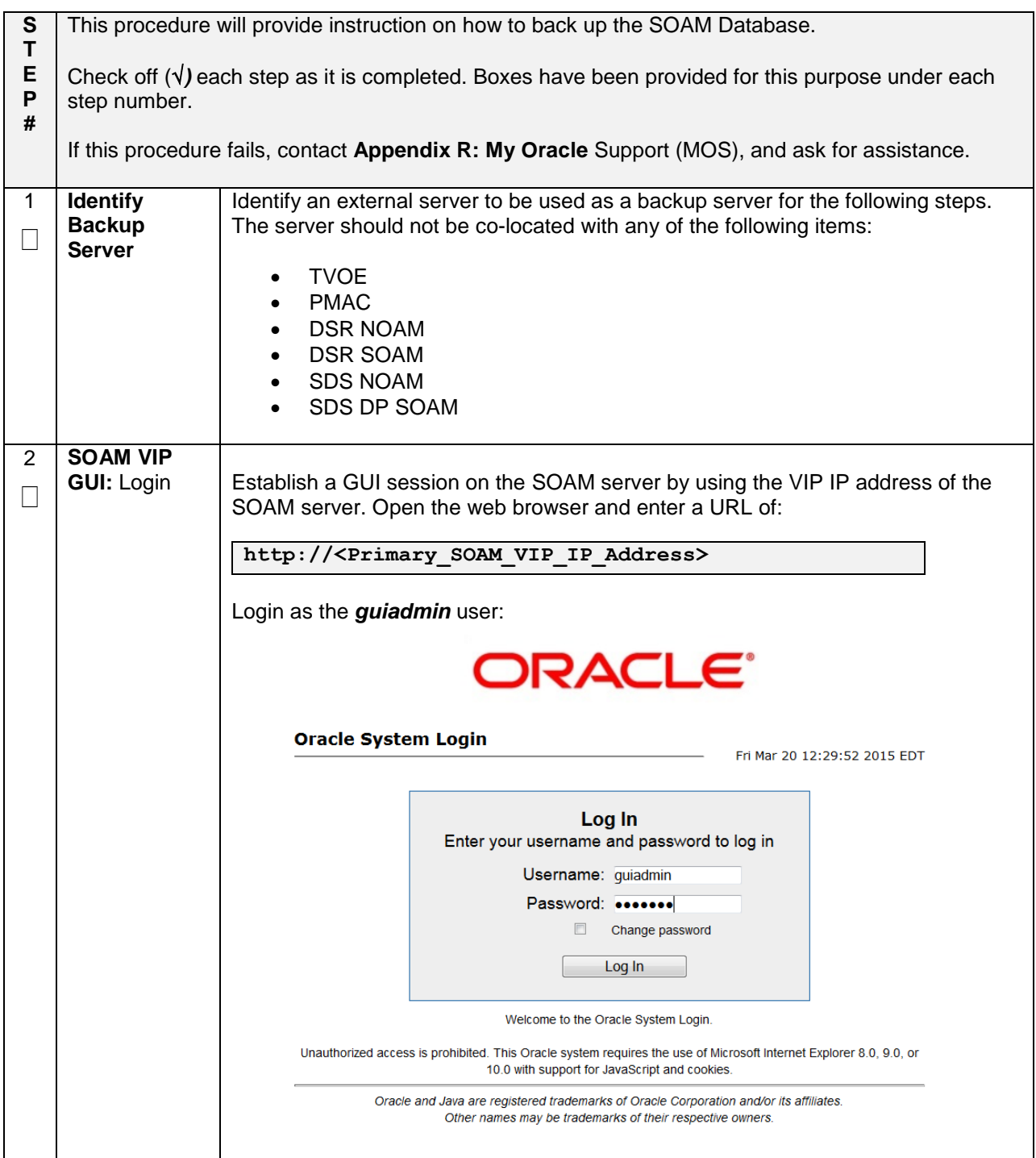

### **Procedure 70. SOAM Database Backup**

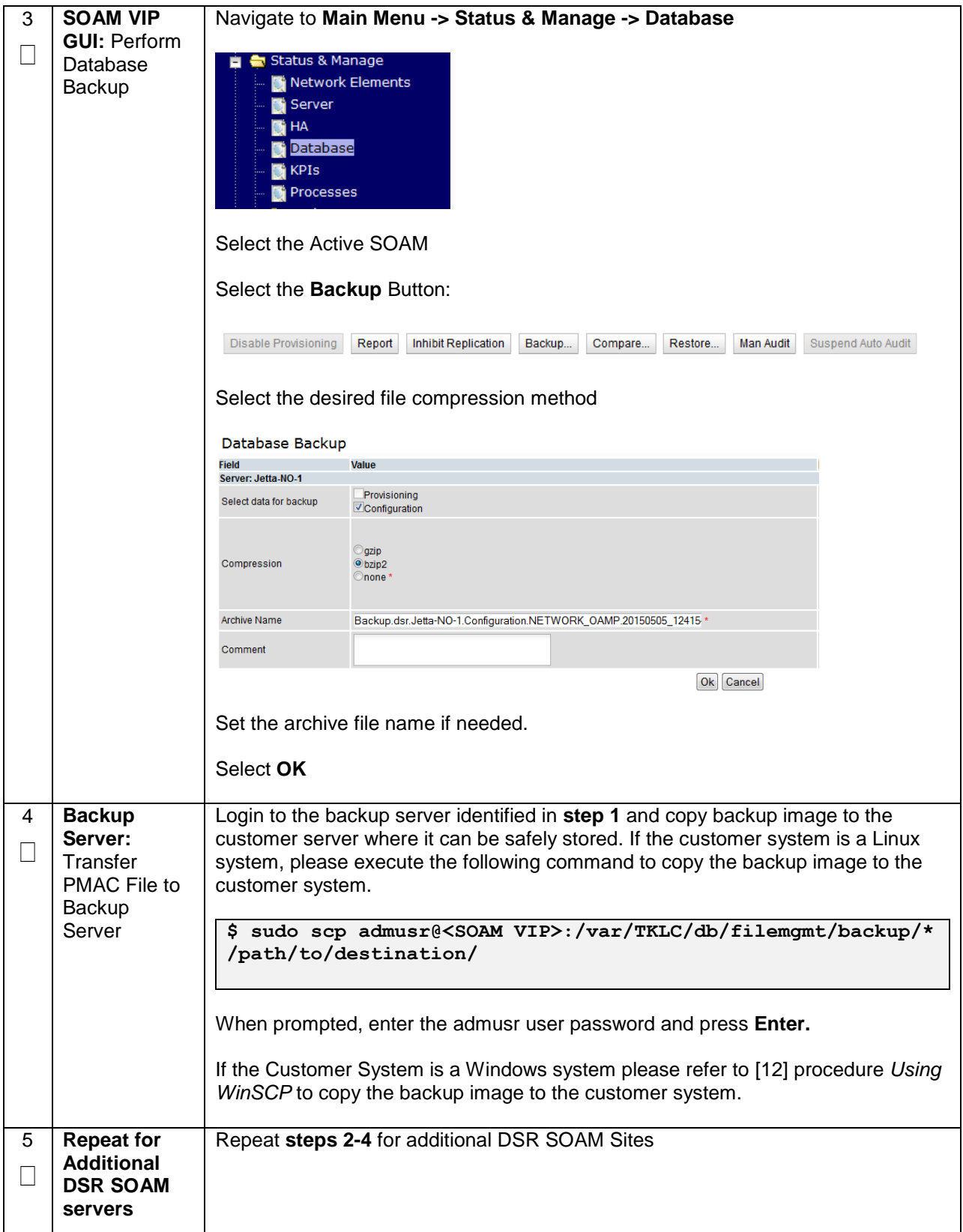

#### **Procedure 71. Enable/Disable DTLS (SCTP Diameter Conections Only**

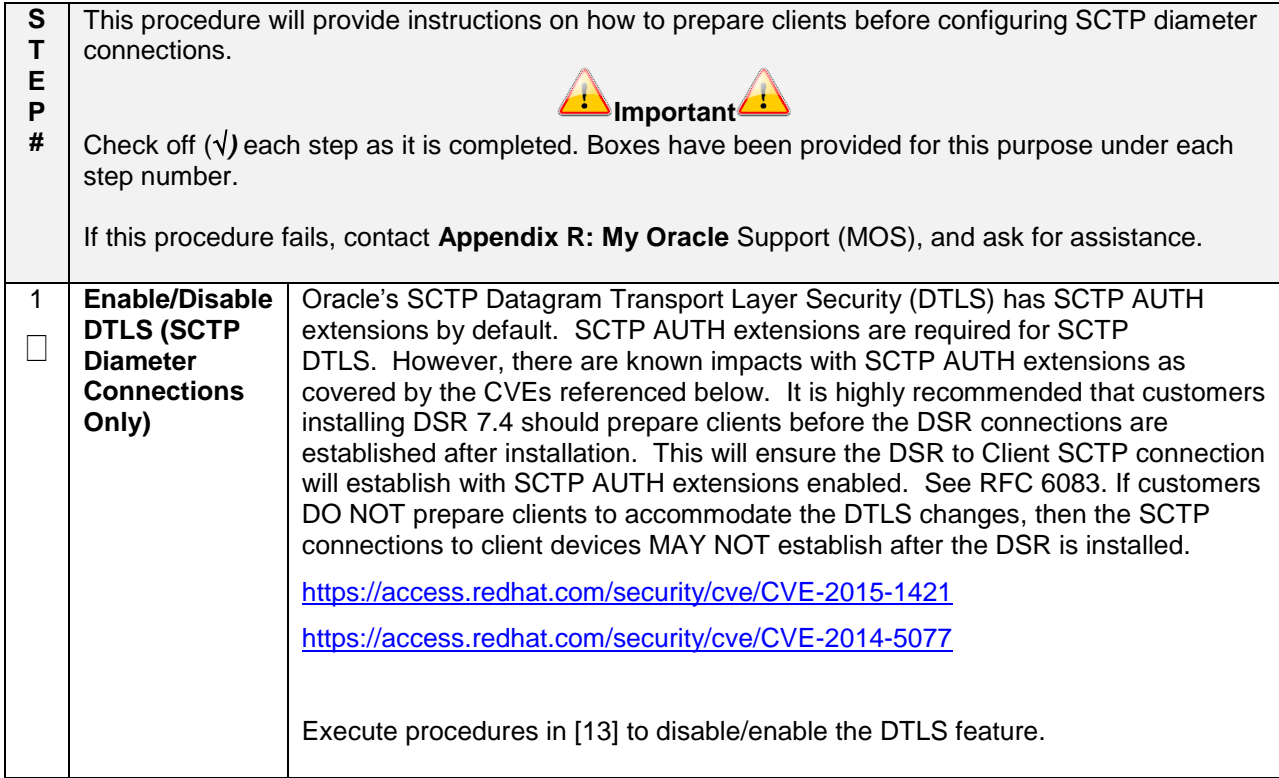

# **Appendix A: Pre-IPM Procedures**

## **Appendix A.1: Setting the Server's CMOS Clock**

The date and time in the server's CMOS clock must be set accurately before running the IPM procedure.

**Note:** The IPM installation process managed by PMAC for blade servers automatically sets the server's CMOS clock, so there is no need to set the server CMOS clock when using PMAC.

## **Appendix A.2: Configure the RMS Server BIOS Settings**

## **Appendix A.2.1Configure Oracle X6-2 Server**

### **Appendix A.2.1. Configure Oracle X6-2 Server BIOS Settings**

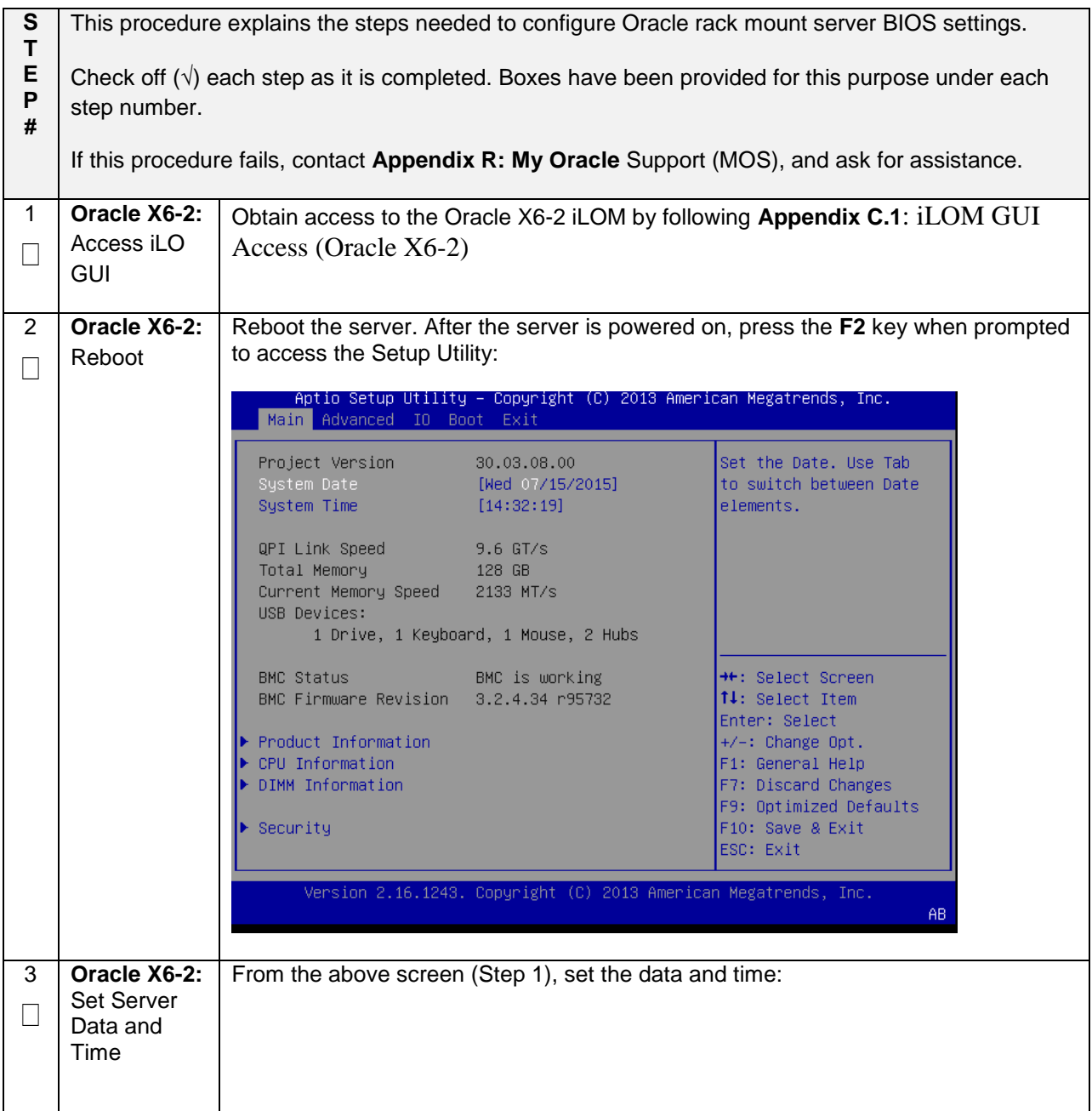

## **Appendix A.2.1. Configure Oracle X6-2 Server BIOS Settings**

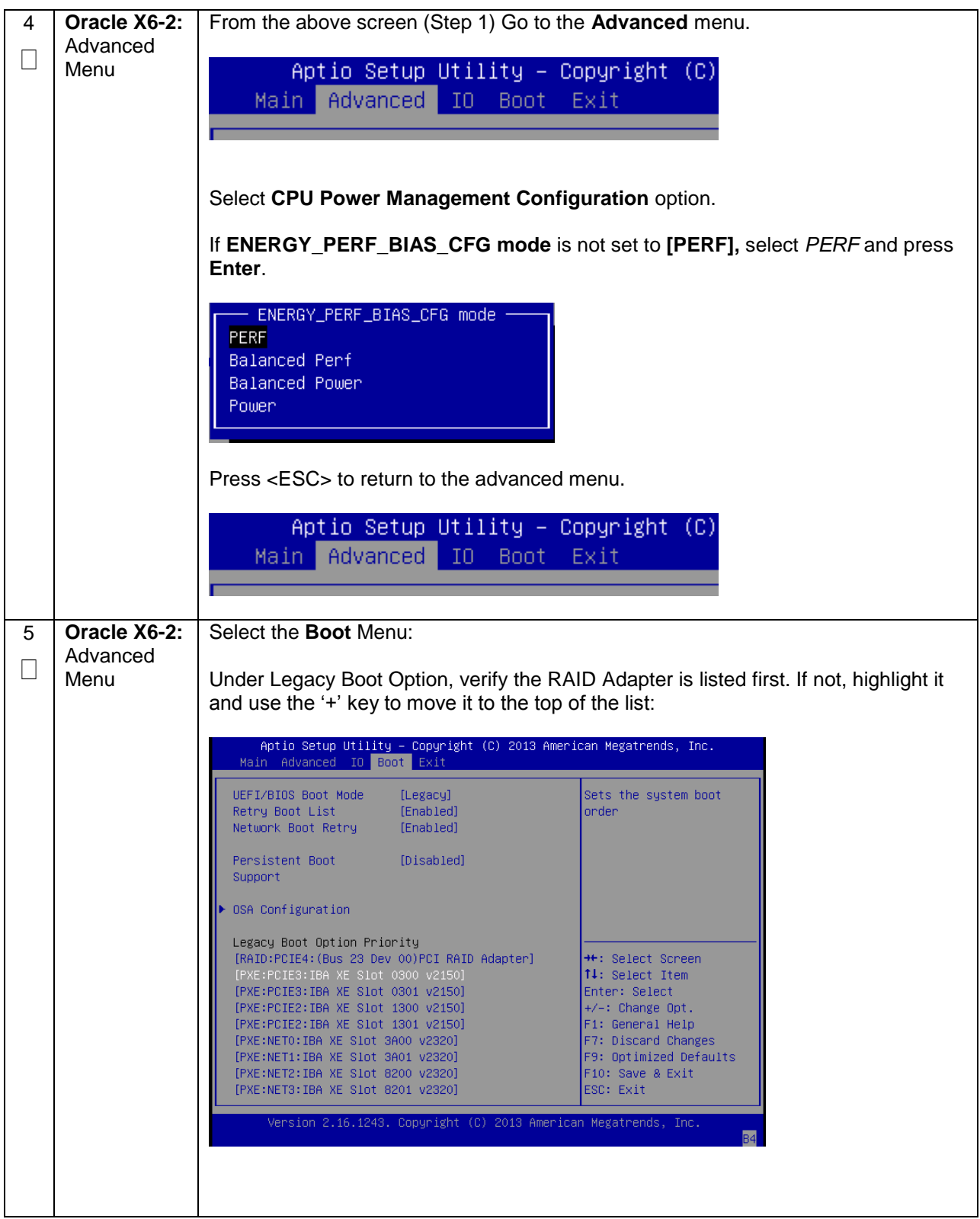

**Appendix A.2.1. Configure Oracle X6-2 Server BIOS Settings**

| 6 |                             | <b>Oracle X6-2:</b> Go to the Exit menu:                                                 |
|---|-----------------------------|------------------------------------------------------------------------------------------|
|   | Save<br>Changes and<br>Exit | Aptio Setup Utility - Copyright (C) 201<br>Main Advanced IO Boot Exit                    |
|   |                             | Save Changes and Exit<br>Discard Changes and Exit<br>Discard Changes<br>Restore Defaults |
|   |                             | Select Save Changes and Exit.                                                            |
|   |                             | Confirm Yes                                                                              |

# **Appendix B: Upgrade Server Firmware**

# **Appendix B.1: Oracle X6-2**

## **Needed Material:**

- Oracle Firmware Upgrade Pack 3.1.[7\[1\]](#page-9-2)
- Oracle Firmware Upgrade Pack 3.1.7 Upgrade Guid[e\[2\]](#page-9-3)

**Note:** The minimum supported Oracle Firmware Upgrade Pack for DSR 7.4 is release 3.1.7. However, when upgrading firmware, it is recommended that the latest release be used. Refer to the Oracle Firmware Upgrade Pack Release Notes for procedures on how to obtain the firmware, and then follow the procedures in the Oracle Firmware Upgrade Pack Upgrade Guide to upgrade the firmware.

# **Appendix C: TVOE iLO/iLOM GUI Access**

# <span id="page-331-0"></span>**Appendix C.1: iLOM GUI Access (Oracle X6-2)**

#### **Appendix C.1. TVOE iLOM GUI Access**

This procedure contains the steps to set a static IP address on the iLOM and access the TVOE iLOM GUI.

**Note:** These steps assume Out-of-Box State

Check off  $(\sqrt{})$  each step as it is completed. Boxes have been provided for this purpose under each step number.

If this procedure fails, contact **[Appendix R: My Oracle](#page-496-0)** Support (MOS), and ask for assistance.

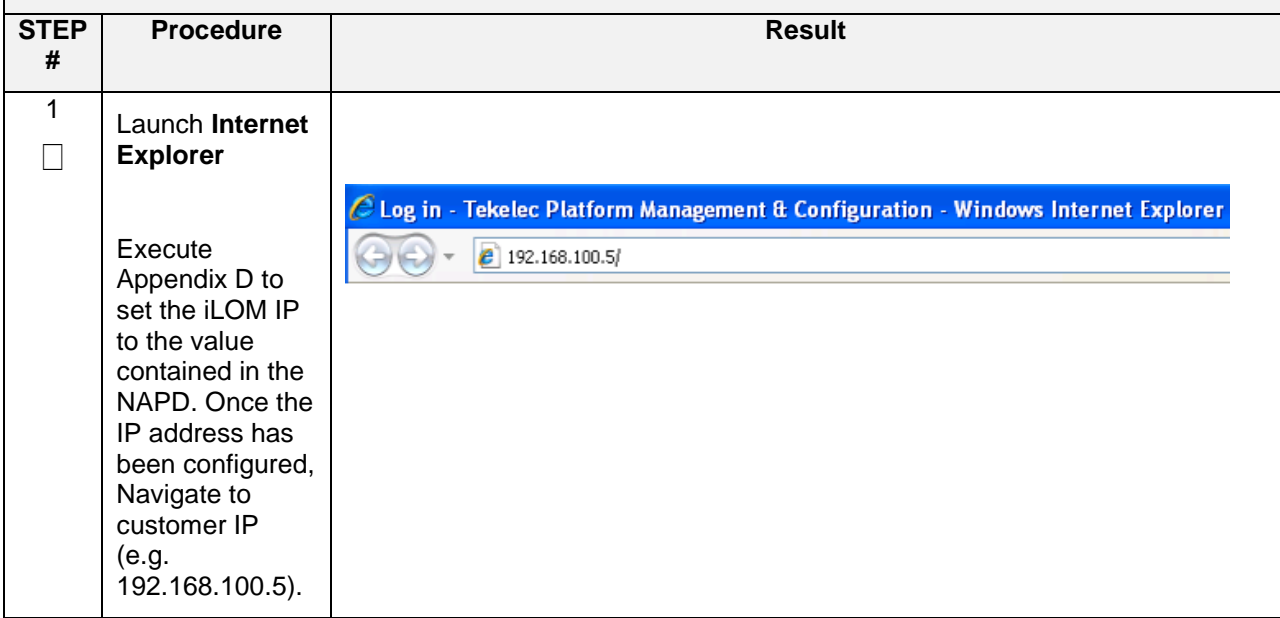

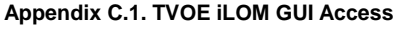

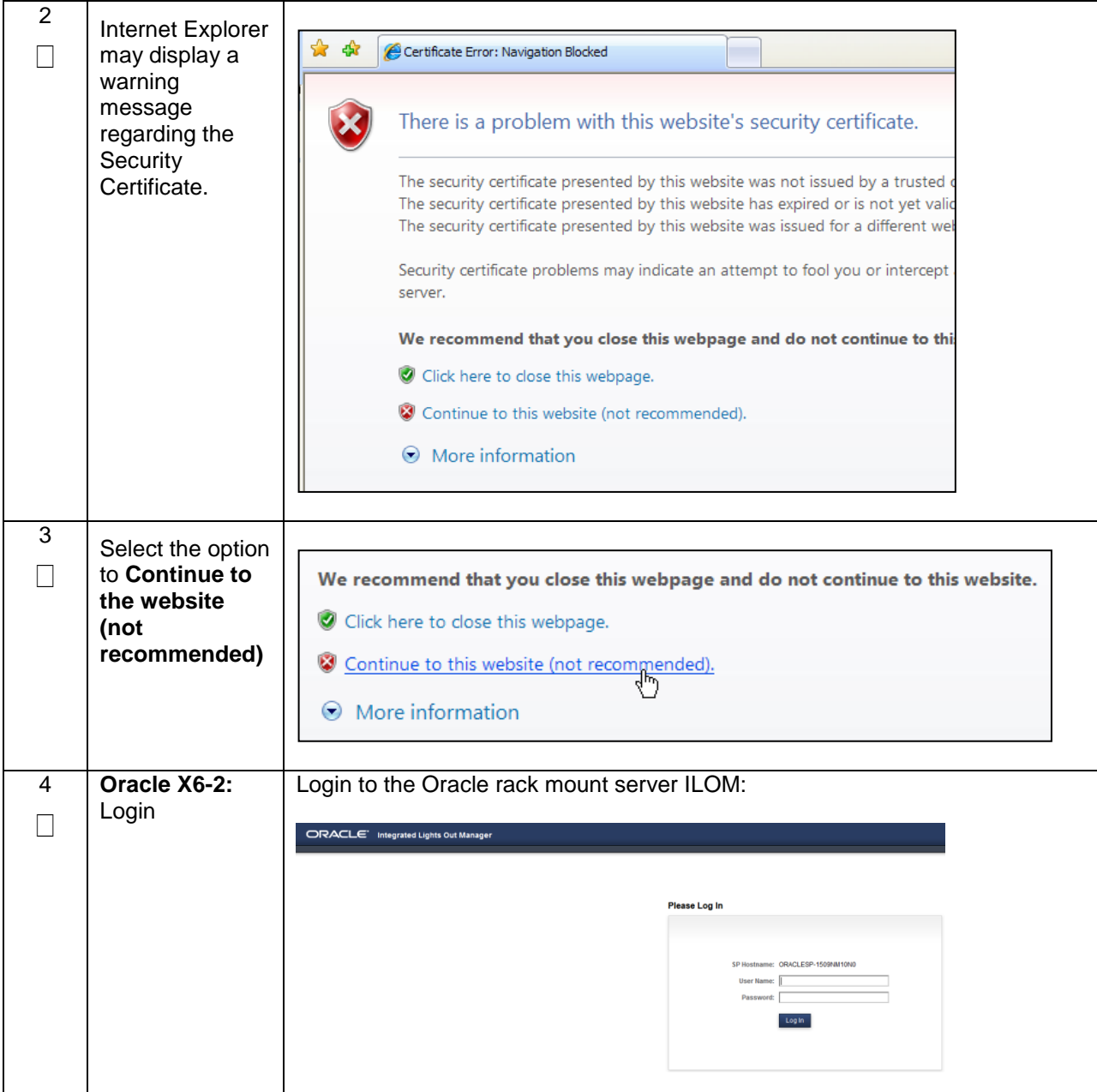

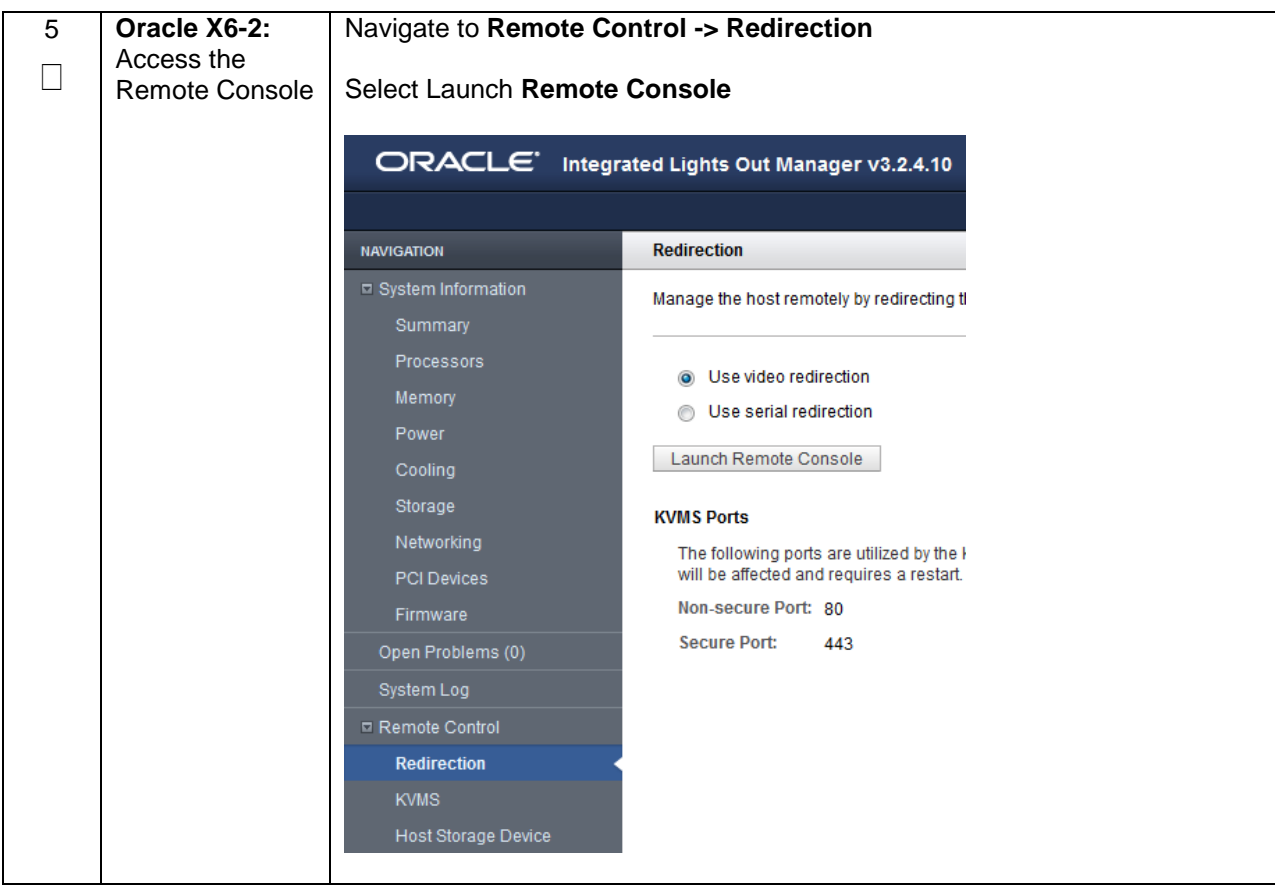

#### **Appendix C.1. TVOE iLOM GUI Access**

## **Appendix C.1. TVOE iLOM GUI Access**

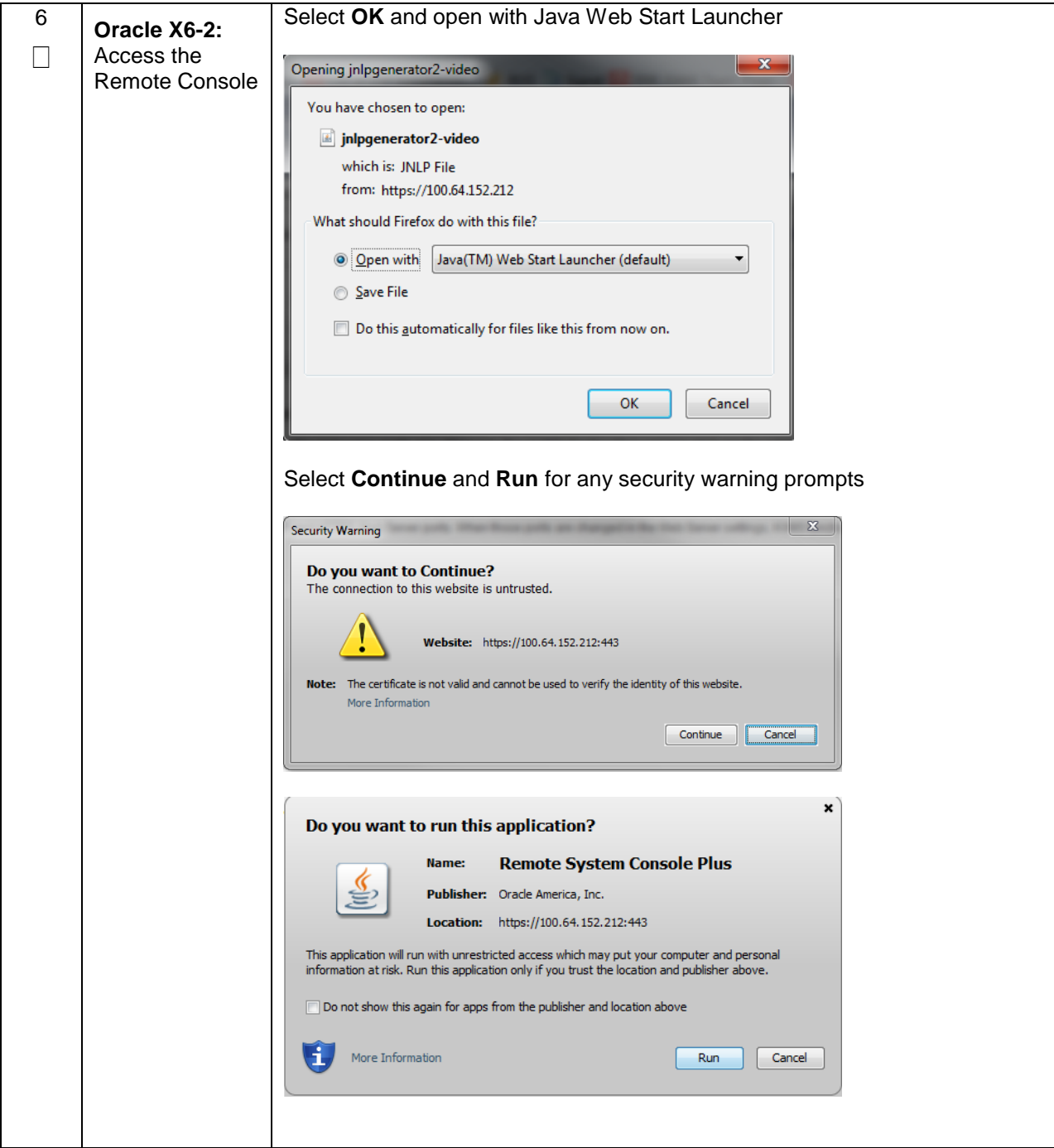

# **Appendix D: Changing the TVOE iLO/iLOM Address**

## **Appendix D.1: Oracle X6-2 Servers (Changing iLOM IP address using Keyboard/Monitor)**

#### **Appendix D.1. Changing the TVOE Oracle X6-2 iLOM Address using keyboard/Monitor**

This procedure will set the IP address of the TVOE iLOM on Oracle X6-2 servers to the customer's network so that it can be accessed by Oracle support.

**Note:** By default the ILOM is configured to get its IP address Dynamically through DHCP. This procedure lists how to statically set the IP address of the ILOM using a keyboard and monitor.

Check off  $(\sqrt{})$  each step as it is completed. Boxes have been provided for this purpose under each step number.

If this procedure fails, contact **[Appendix R: My Oracle](#page-496-0)** Support (MOS), and ask for assistance.

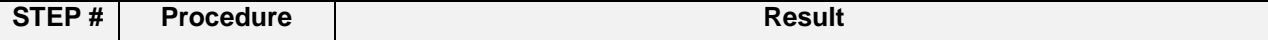

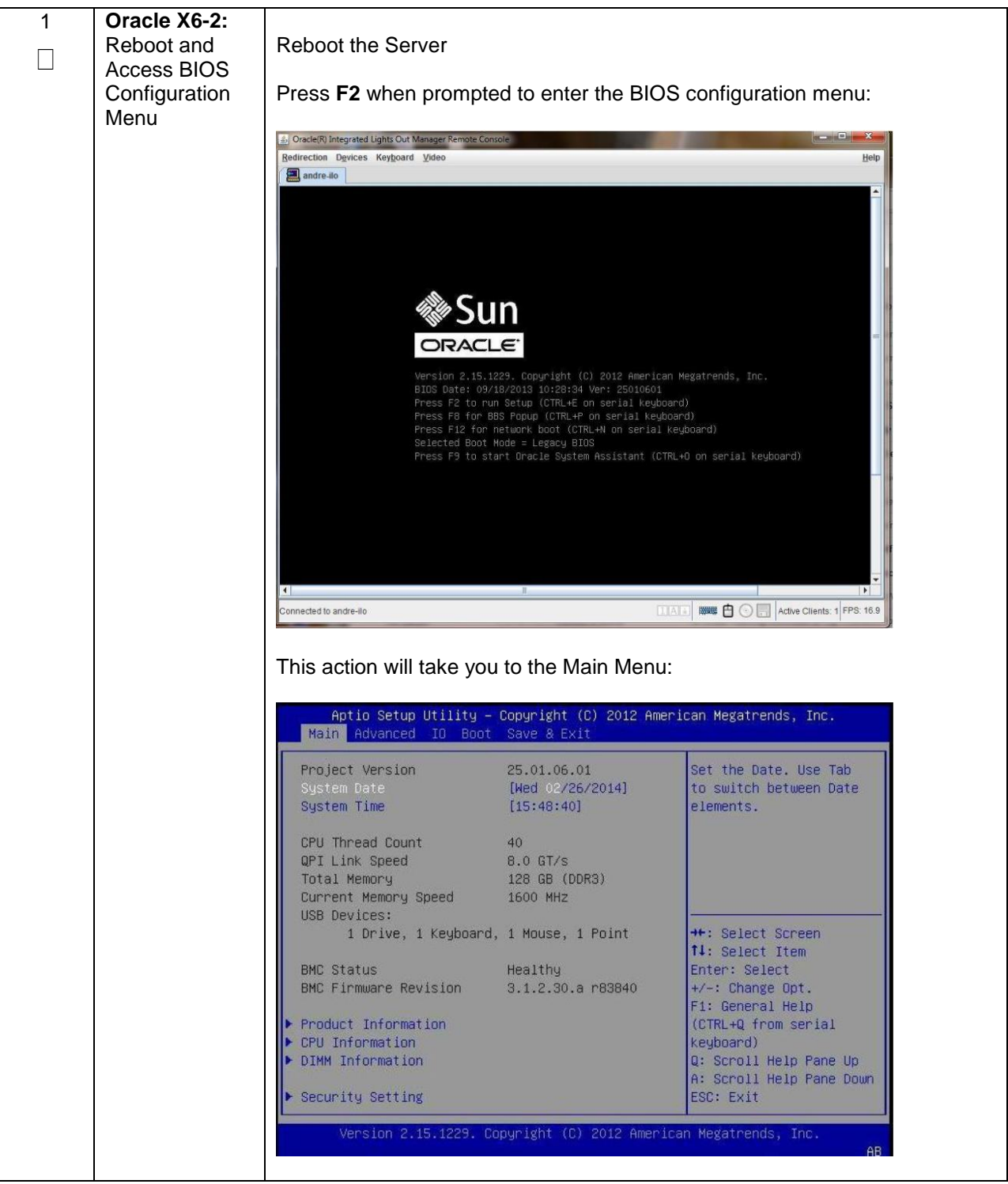

#### **Appendix D.1. Changing the TVOE Oracle X6-2 iLOM Address using keyboard/Monitor**

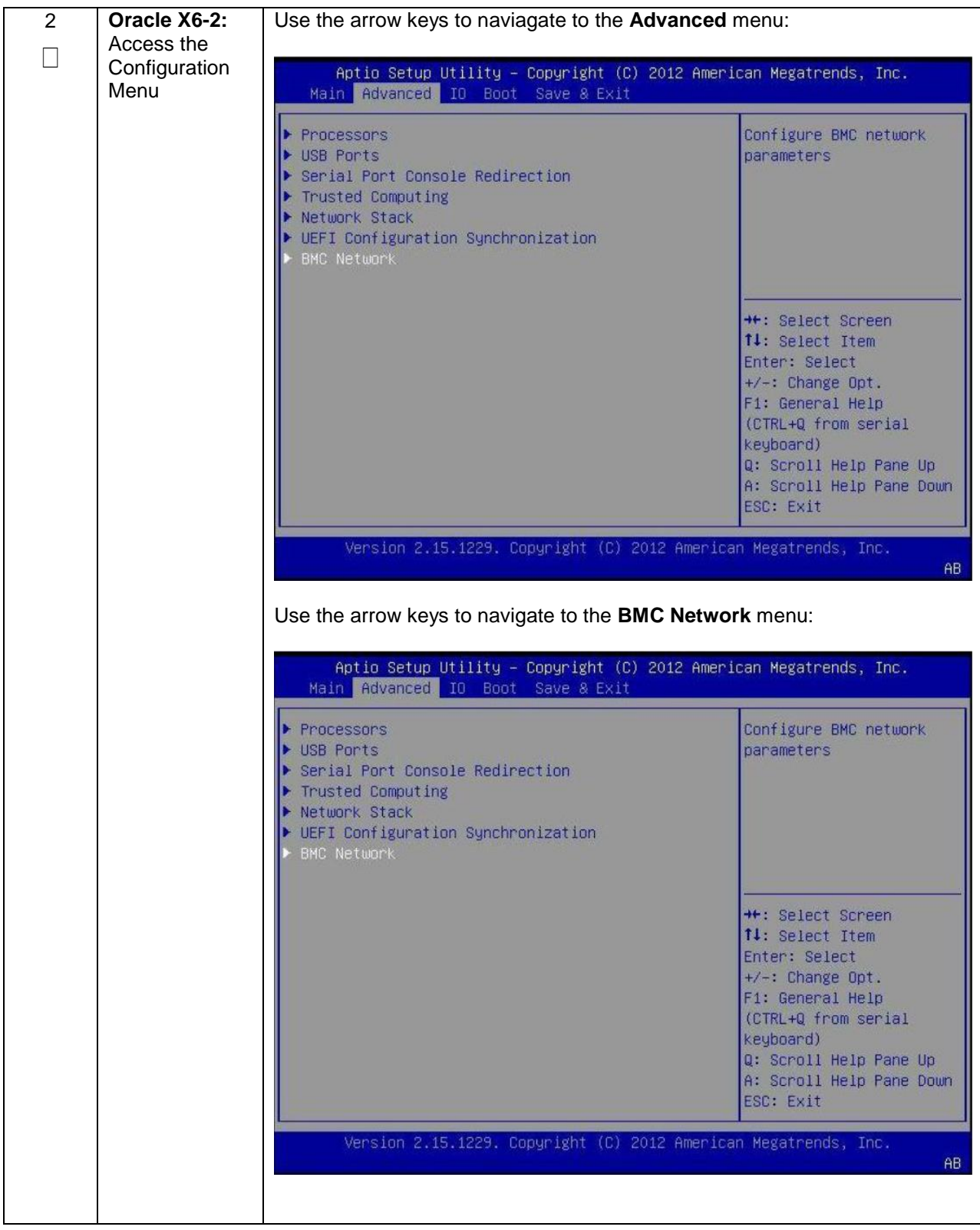

### **Appendix D.1. Changing the TVOE Oracle X6-2 iLOM Address using keyboard/Monitor**

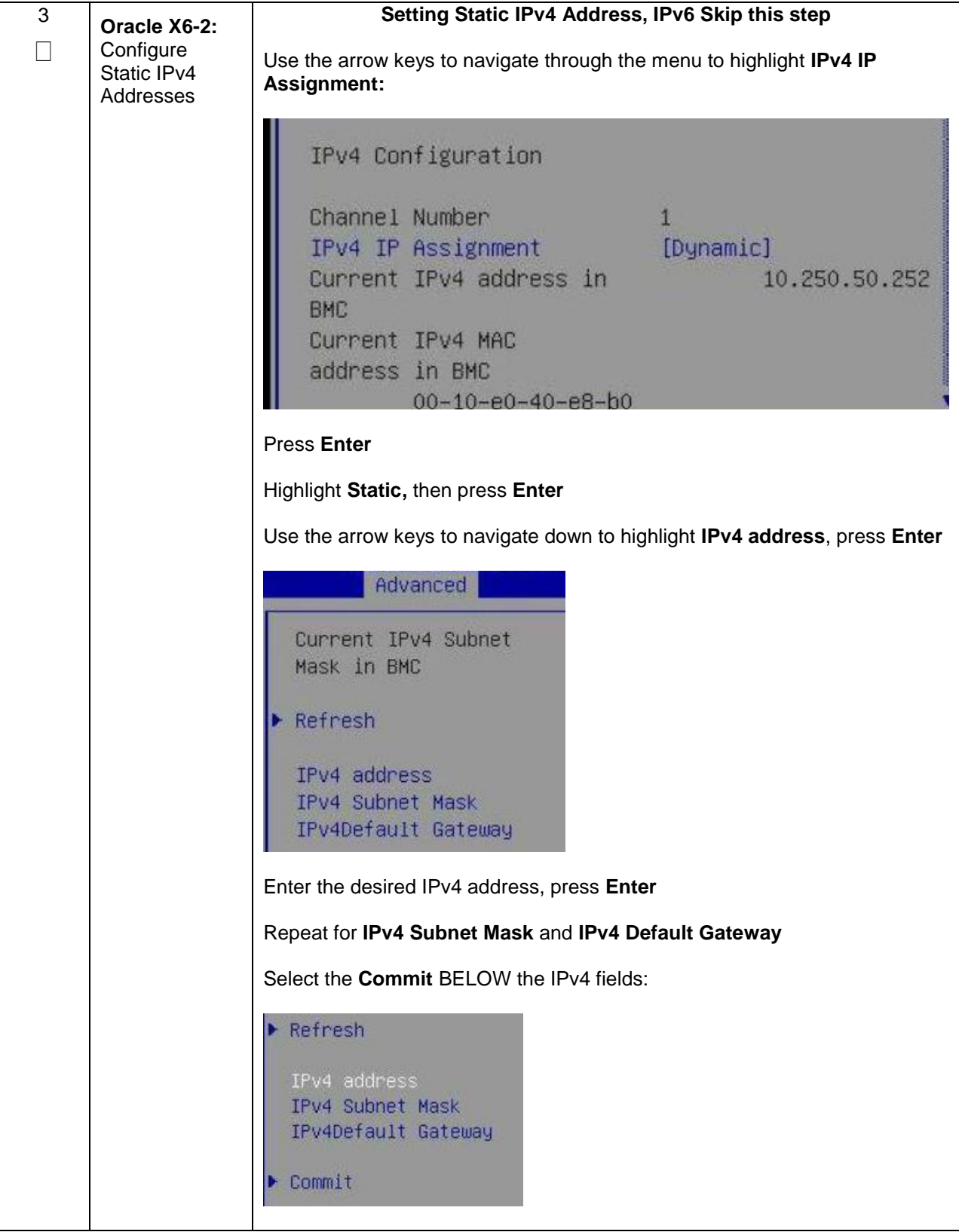

**Appendix D.1. Changing the TVOE Oracle X6-2 iLOM Address using keyboard/Monitor**

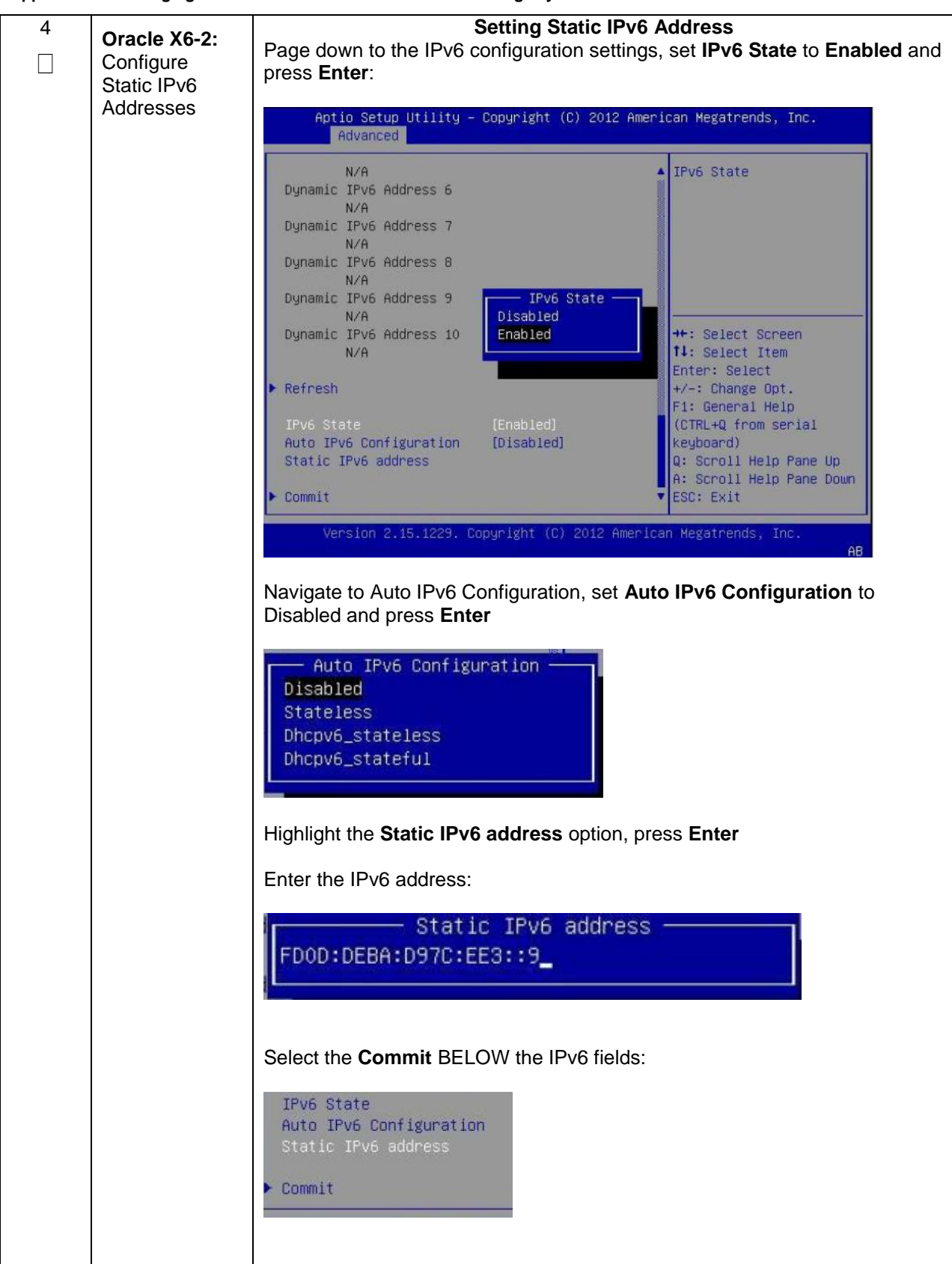

**Appendix D.1. Changing the TVOE Oracle X6-2 iLOM Address using keyboard/Monitor**

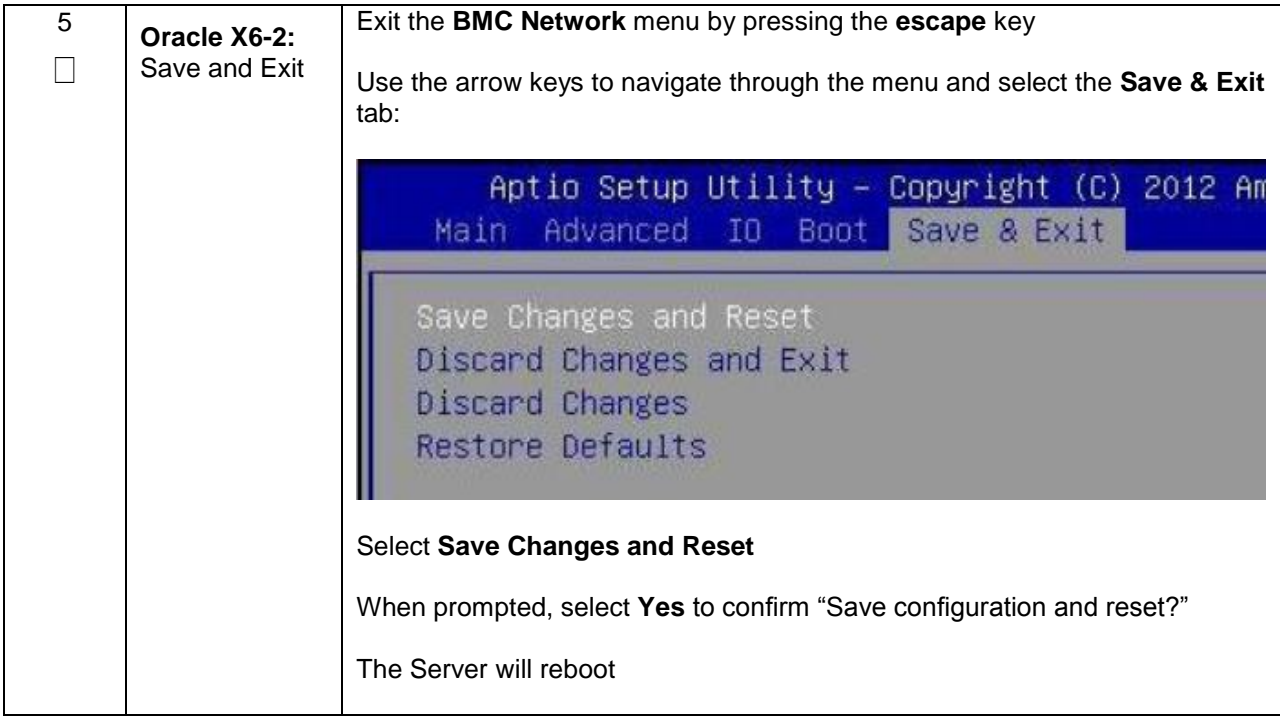

### **Appendix D.1. Changing the TVOE Oracle X6-2 iLOM Address using keyboard/Monitor**

## **Appendix D.2: Oracle X6-2 Servers (Changing iLOM IP address using Serial Console)**

#### **Appendix D.2. Changing the TVOE Oracle X6-2 iLOM Address using Serial Console**

This procedure will set the IP address of the TVOE iLOM on Oracle X6-2 servers to the customer's network so that it can be accessed by Oracle support.

**Note:** By default the ILOM is configured to get its IP address Dynamically through DHCP. This procedure lists how to statically set the IP address of the ILOM using the serial console

Check off  $(\sqrt{})$  each step as it is completed. Boxes have been provided for this purpose under each step number.

If this procedure fails, contact **[Appendix R: My Oracle](#page-496-0)** Support (MOS), and ask for assistance.

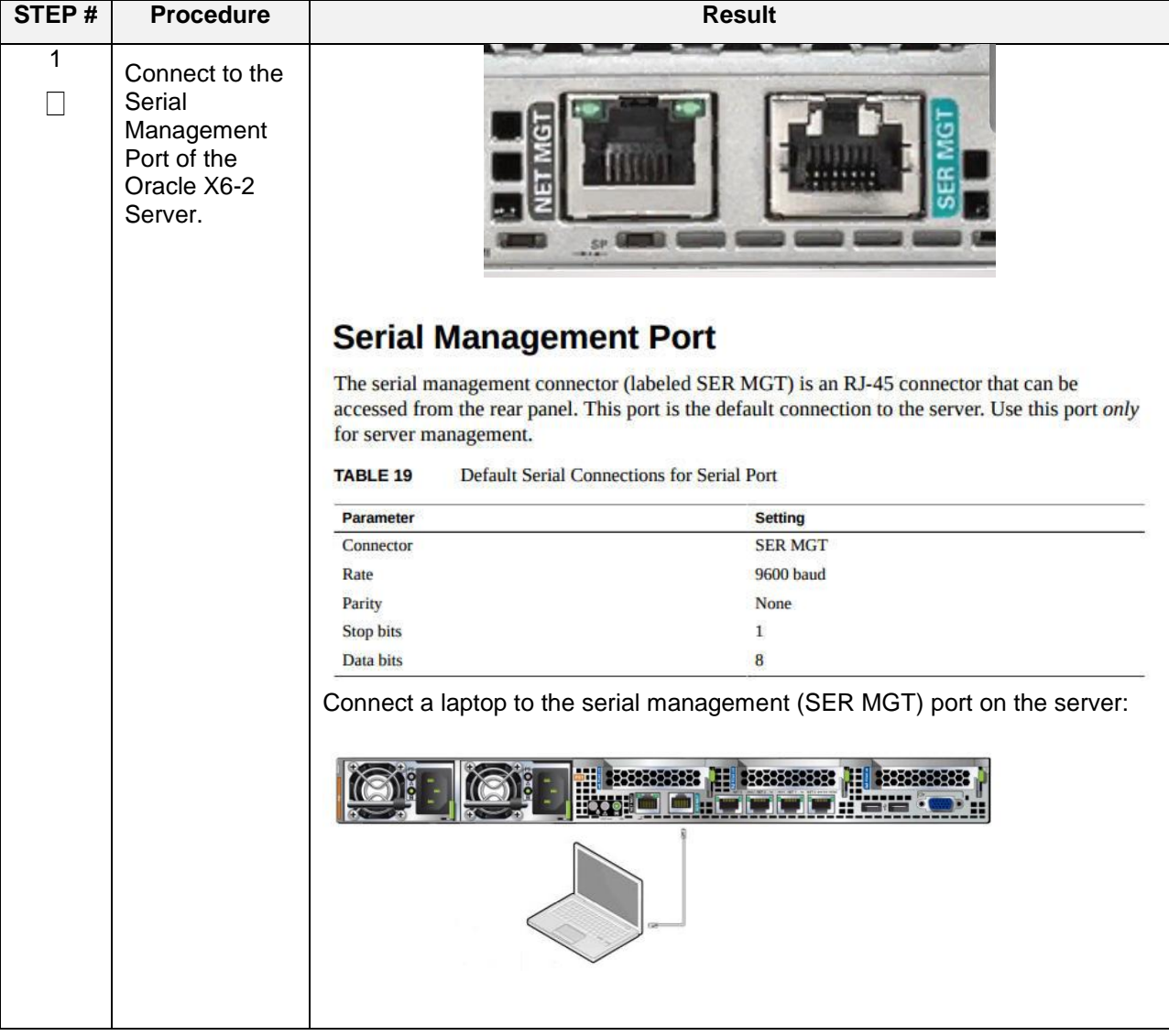

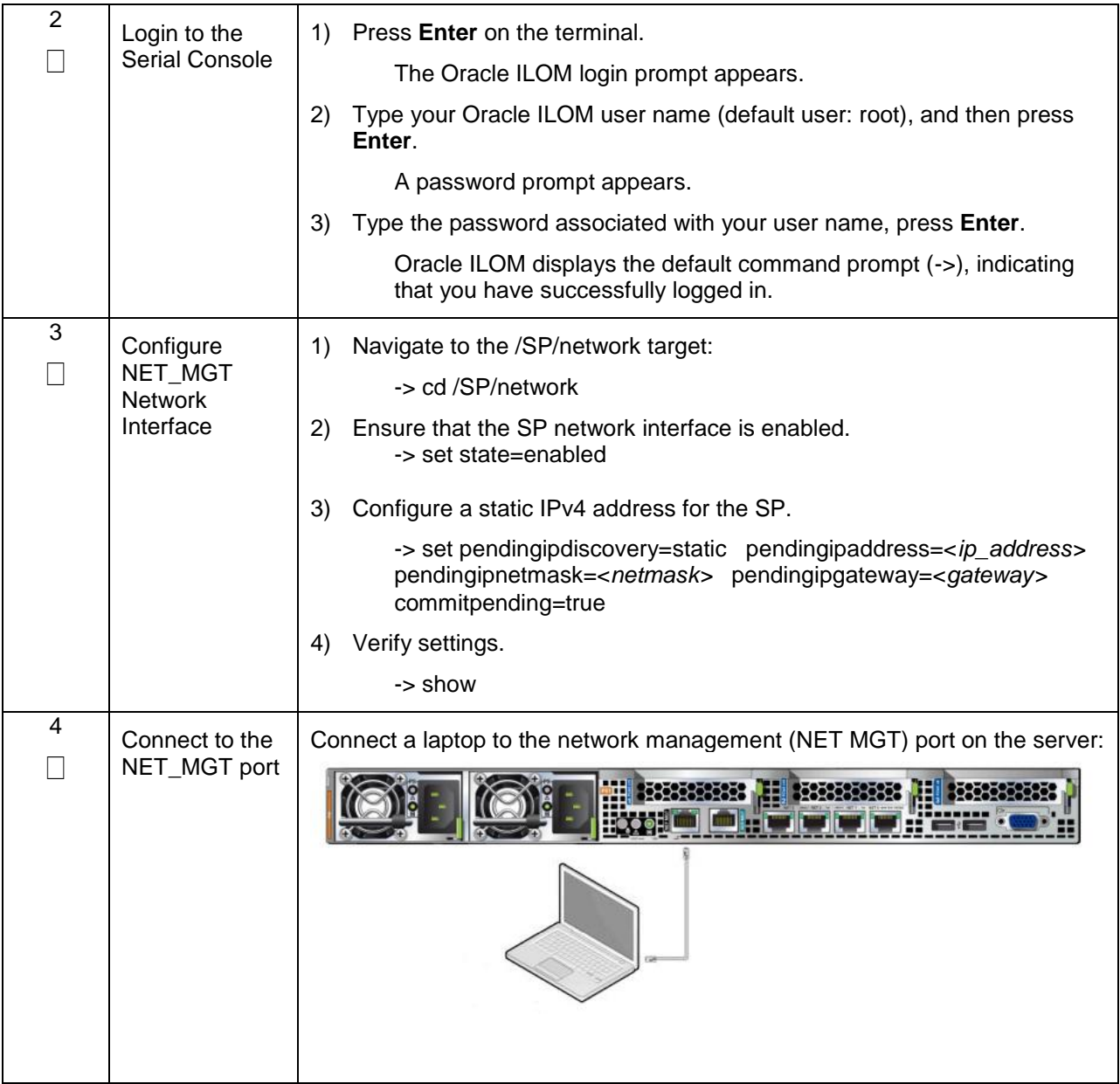

#### **Appendix D.2. Changing the TVOE Oracle X6-2 iLOM Address using Serial Console**

# **Appendix E: Attaching an ISO Image to a Server using the iLO or iLOM**

As an alternative to mounting the ISO image via USB, the user may also mount the ISO via the iLO or iLOM Oracle rack mount servers.

# **Appendix E.1: Oracle X6-2 Servers (iLOM)**

#### **Appendix E.1.1. Oracle X6-2 Servers Mounting the ISO image via iLOM**

This procedure describes the steps needed to attach an ISO image to a server using the iLOM for Oracle rack mount servers.

Check off  $(\sqrt{})$  each step as it is completed. Boxes have been provided for this purpose under each step number.

If this procedure fails, contact **[Appendix R: My Oracle](#page-496-0)** Support (MOS), and ask for assistance.

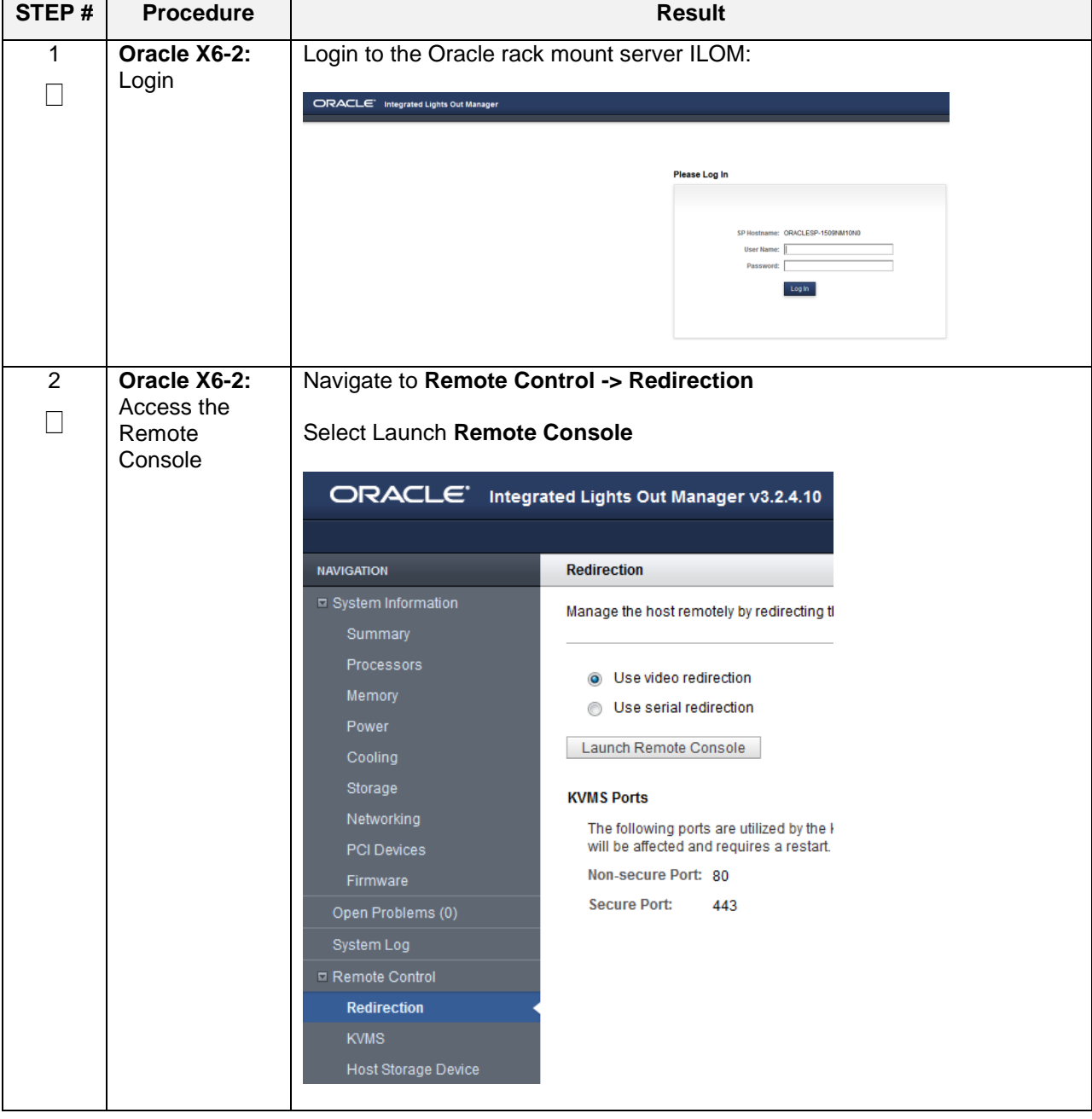

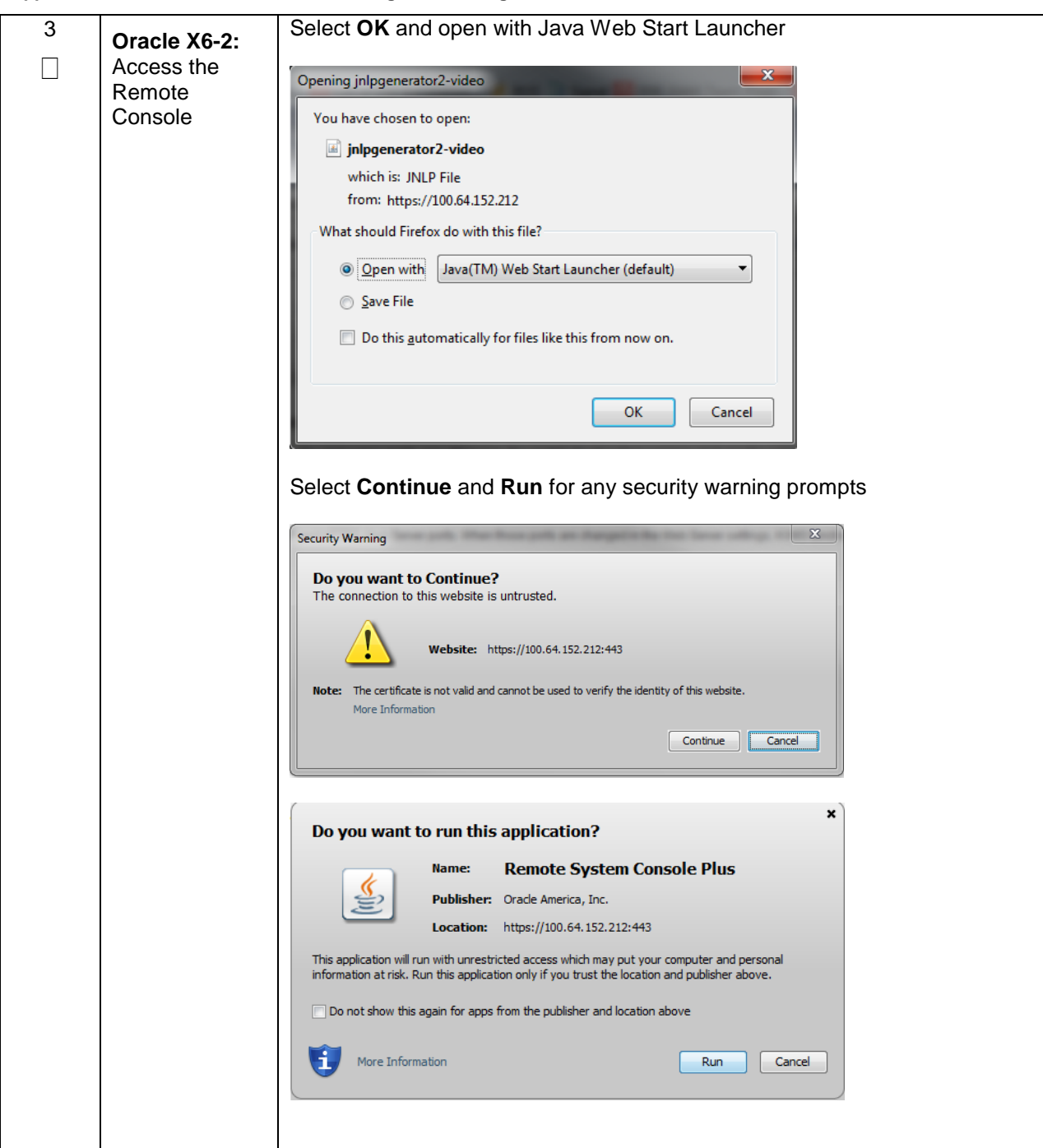

**Appendix E.1.1. Oracle X6-2 Servers Mounting the ISO image via iLOM**

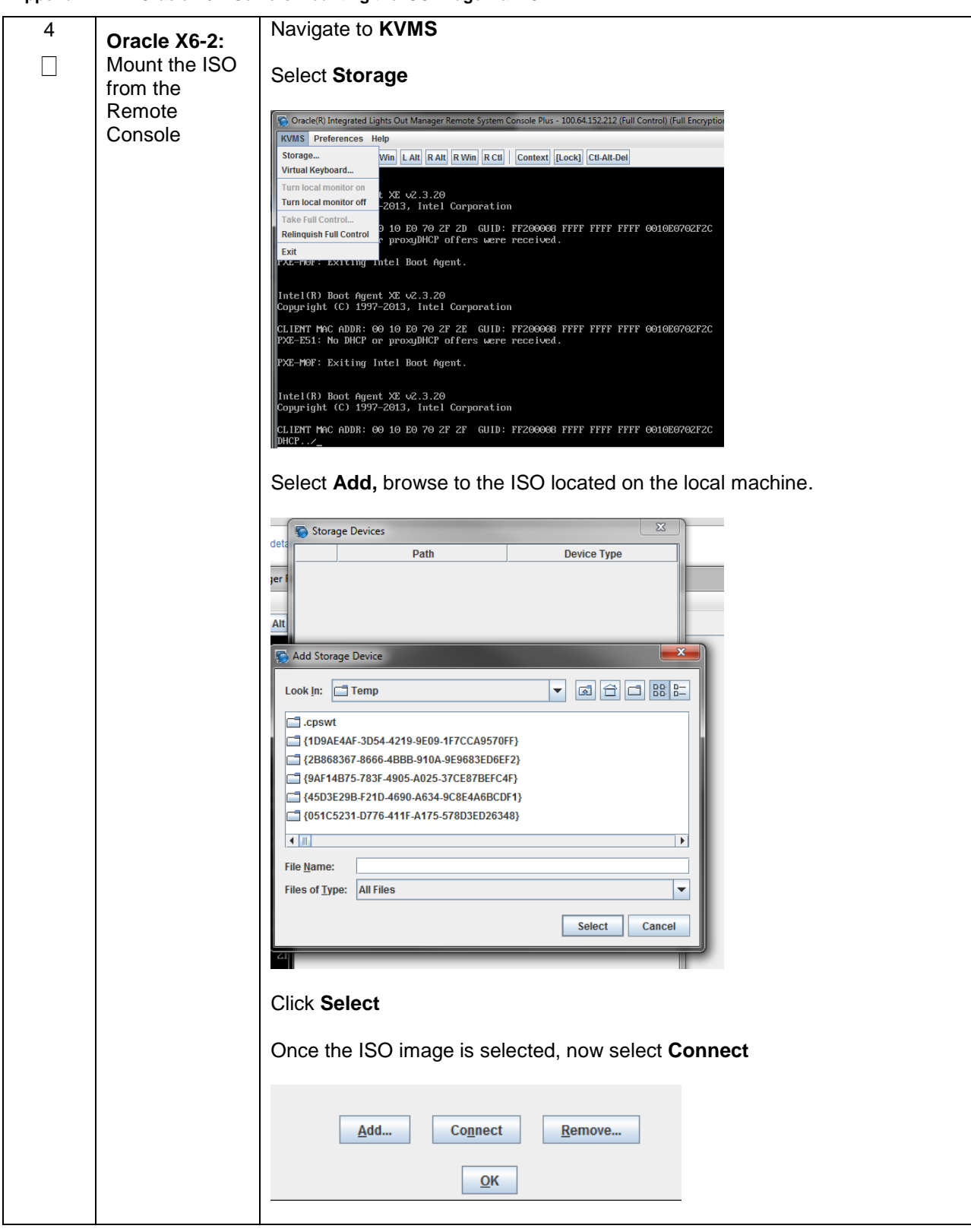

**Appendix E.1.1. Oracle X6-2 Servers Mounting the ISO image via iLOM**

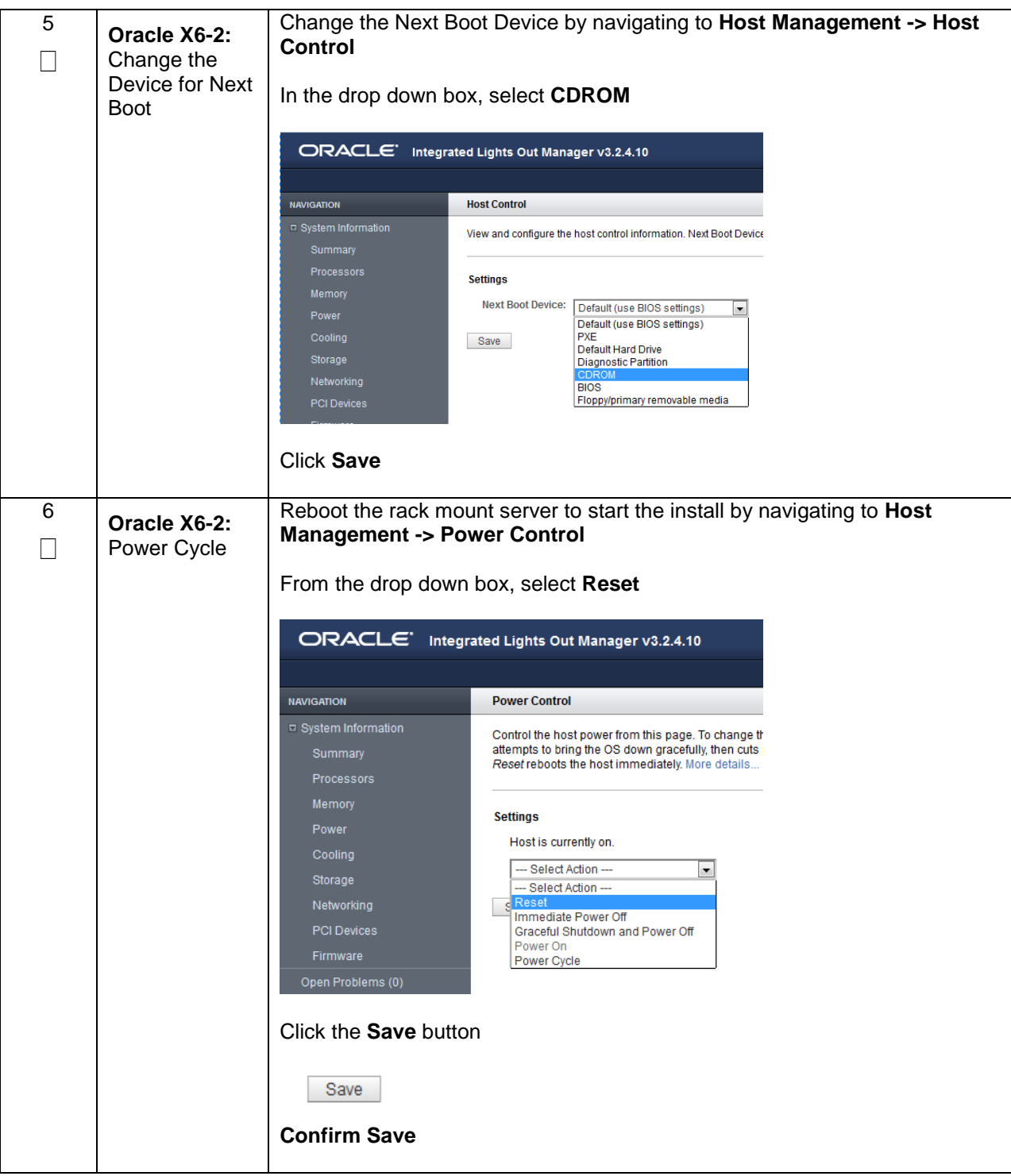

**Appendix E.1.1. Oracle X6-2 Servers Mounting the ISO image via iLOM**

# **Appendix F: Configuring for TVOE iLO Access**

#### **Appendix F.1 Connecting to the TVOE iLO**

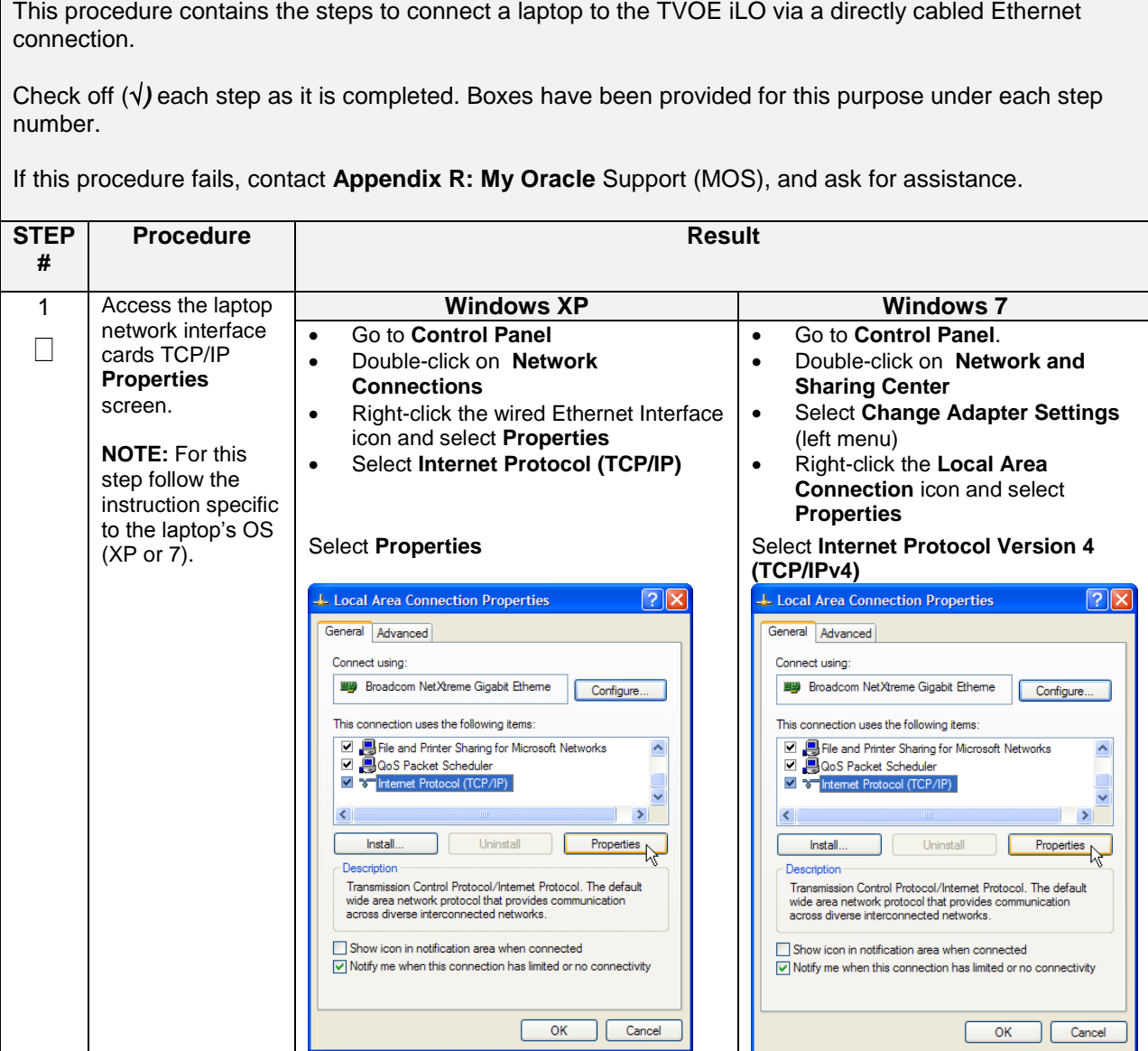

#### **Appendix F.1 Connecting to the TVOE iLO**

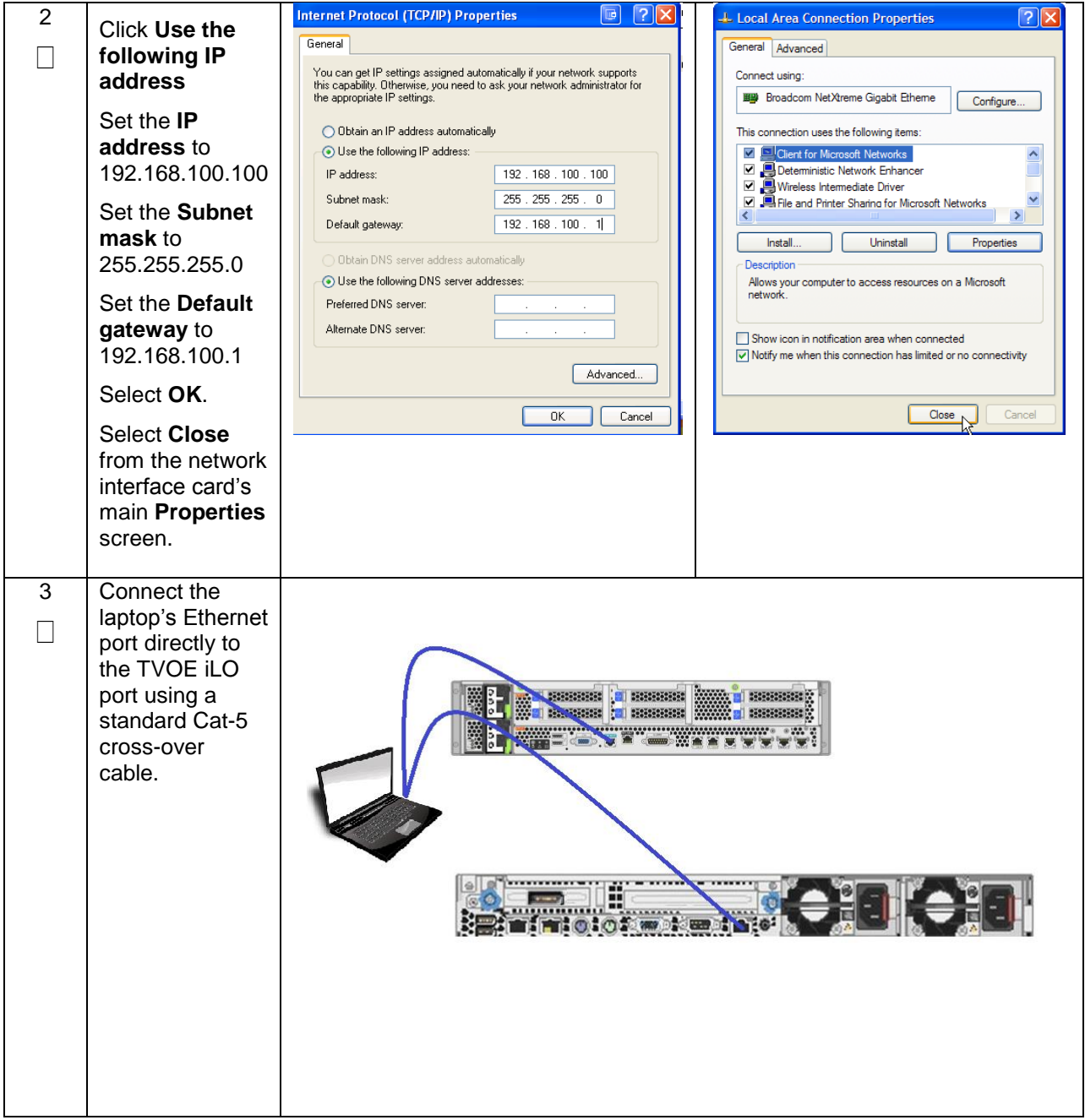

# **Appendix G: SNMP Configuration**

The network-wide plan for SNMP configuration should be decided upon before DSR installation proceeds. This section provides some recommendations for these decisions.

SNMP traps can originate from the following entities in a DSR installation:

- DSR Application Servers (NOAM, SOAM, MPs of all types)
- DSR Auxiliary Components (TVOE hosts, PMAC)

DSR application servers can be configured to:

1. Send all their SNMP traps to the NOAM via merging from their local SOAM. All traps will terminate at the NOAMP and be viewable from the NOAMP GUI (entire network) and the SOAM GUI (site specific) if **only** NOAM and SOAM are configured as Manager and **Traps Enabled** checkbox is selected for these managers on **Main Menu** > **Administration** > **Remote Servers**  >**SNMP Trapping screen**. This is the default configuration option.

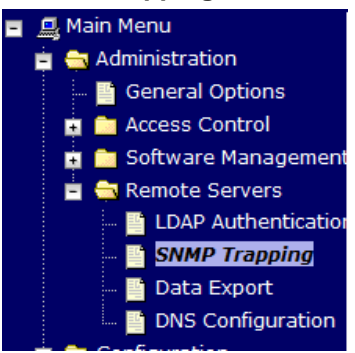

2. Send all their SNMP traps to an external Network Management Station (NMS). The traps will NOT be seen at the SOAM OR at the NOAM. They will be viewable at the configured NMS(s) only if **only** external NMS is configured as Manager and **Traps Enabled** checkbox is selected for this manager on **Main Menu** > **Administration** > **Remote Servers** > **SNMP Trapping screen**.

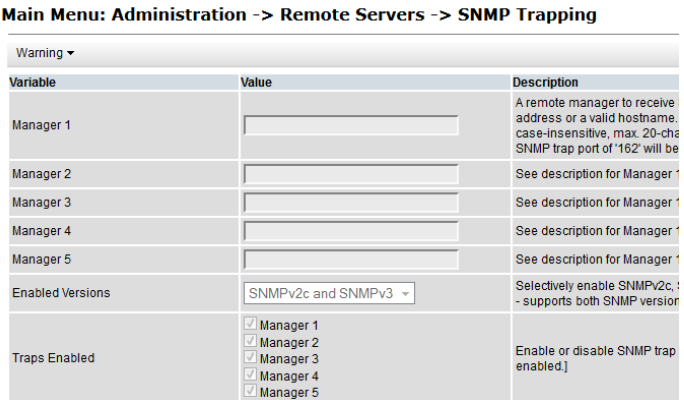

**3.** Send SNMP traps from individual servers like MPs of all types If **Traps from Individual Servers** check box is selected on **Main Menu** > **Administration** > **Remote Servers** > **SNMP Trapping screen**.

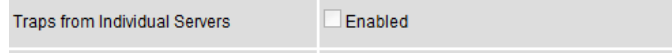

Application server SNMP configuration is done from the NOAM GUI, near the end of DSR installation.

See the procedure list for details.

DSR Auxiliary components must have their SNMP trap destinations set explicitly. Trap destinations can be the NOAM VIP, the SOAM VIP, or an external (customer) NMS.

The recommended configuration is as follows: The following components:

- PMAC (TVOE)
- PMAC (App)
- TVOE for DSR Servers

Should have their SNMP trap destinations set to:

- 1. The local SOAM VIP
- 2. The customer NMS, if available

**Note:** All the entities **MUST** use the same Community String during configuration of the NMS server.

**Note:** SNMP community strings i.e. (Read Only or Read Write SNMP community strings) should be same for all the components like OAM/MP servers, PMACs, TVOEs and external NMS.

# **Appendix H: Application NetBackup Client Installation Procedures**

NetBackup is a utility that allows for management of backups and recovery of remote systems. The NetBackup suite is for the purpose of supporting Disaster Recovery at the customer site. The following procedures provides instructions for installing and configuring the NetBackup client software on an application server in two different ways, first using platcfg and second using nbAutoInstall (push Configuration)

Please note that at the writing of this document, the supported versions of NetBackup are 7.1, 7.5 and 7.6.

# **Appendix H.1: NetBackup Client Install using PLATCFG**

### **Appendix H.1. Application NetBackup Client Installation (Using Platcfg)**

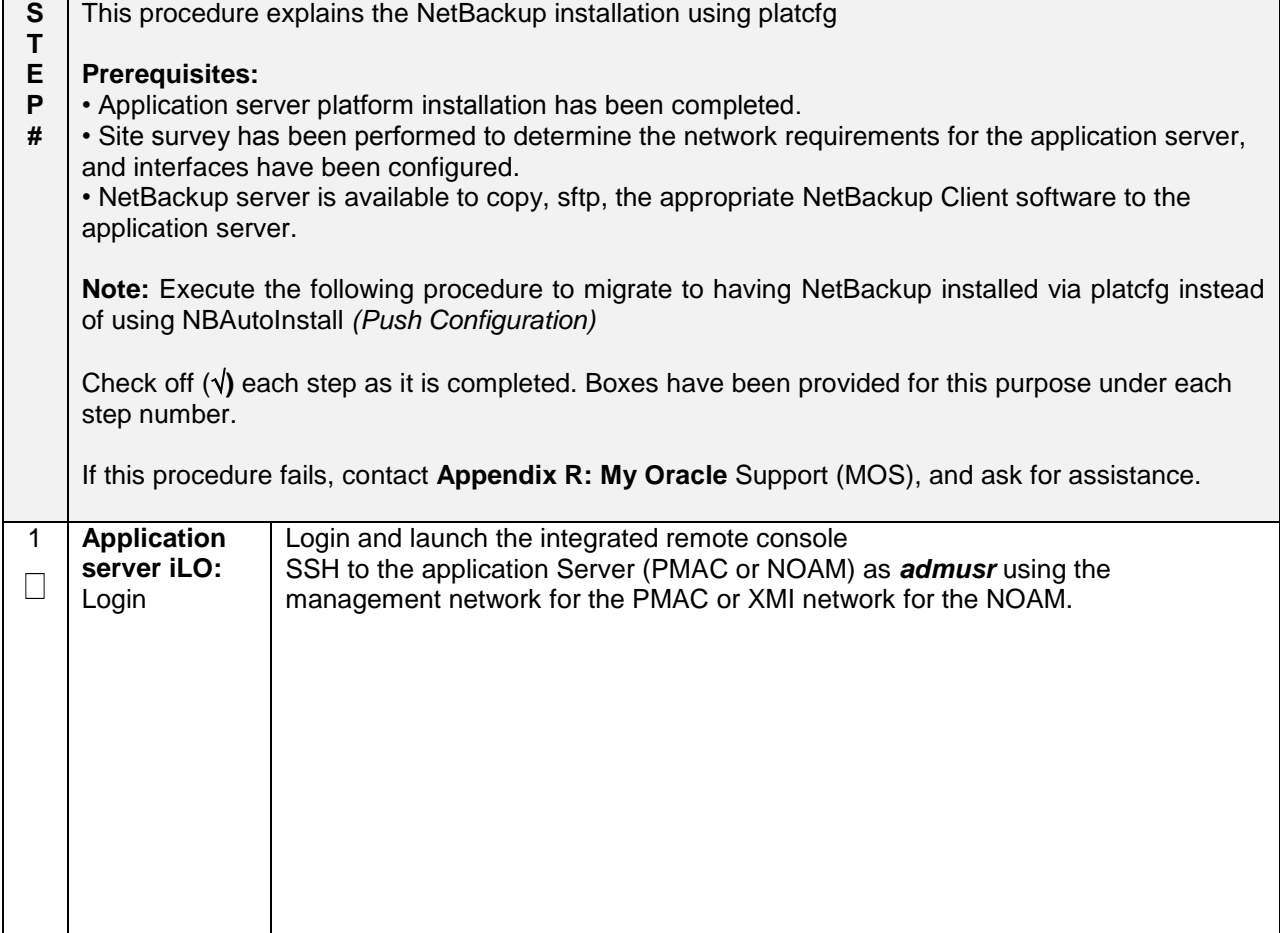

2 **Application**  Configure NetBackup Client on application server **server iLO:**  $\Box$ Navigate to **\$ sudo su – platcfg NetBackup** Configuration Navigate to **NetBackup -> Configuration** form Configurat<br>tname: pmacDev8 NetBackup Configuration Menu -Enable Push of Netbackup Client<br>Verify NetBackup Client<br>Install NetBackup Client<br>Verify NetBackup Client<br>Verify NetBackup Client<br>Remove File Transfer User Exit **Application**  Navigate to **NetBackup Configuration -> Enable Push of NetBackup Client**3 **server iLO:**  $\Box$ Enable Push racrorm conrigurac.<br>Hostname: pmacDev8 of NetBackup **Client** - Enable Push of Netbackup Client -Do you wish to initialize this server for NetBackup Client?

**Appendix H.1. Application NetBackup Client Installation (Using Platcfg)**

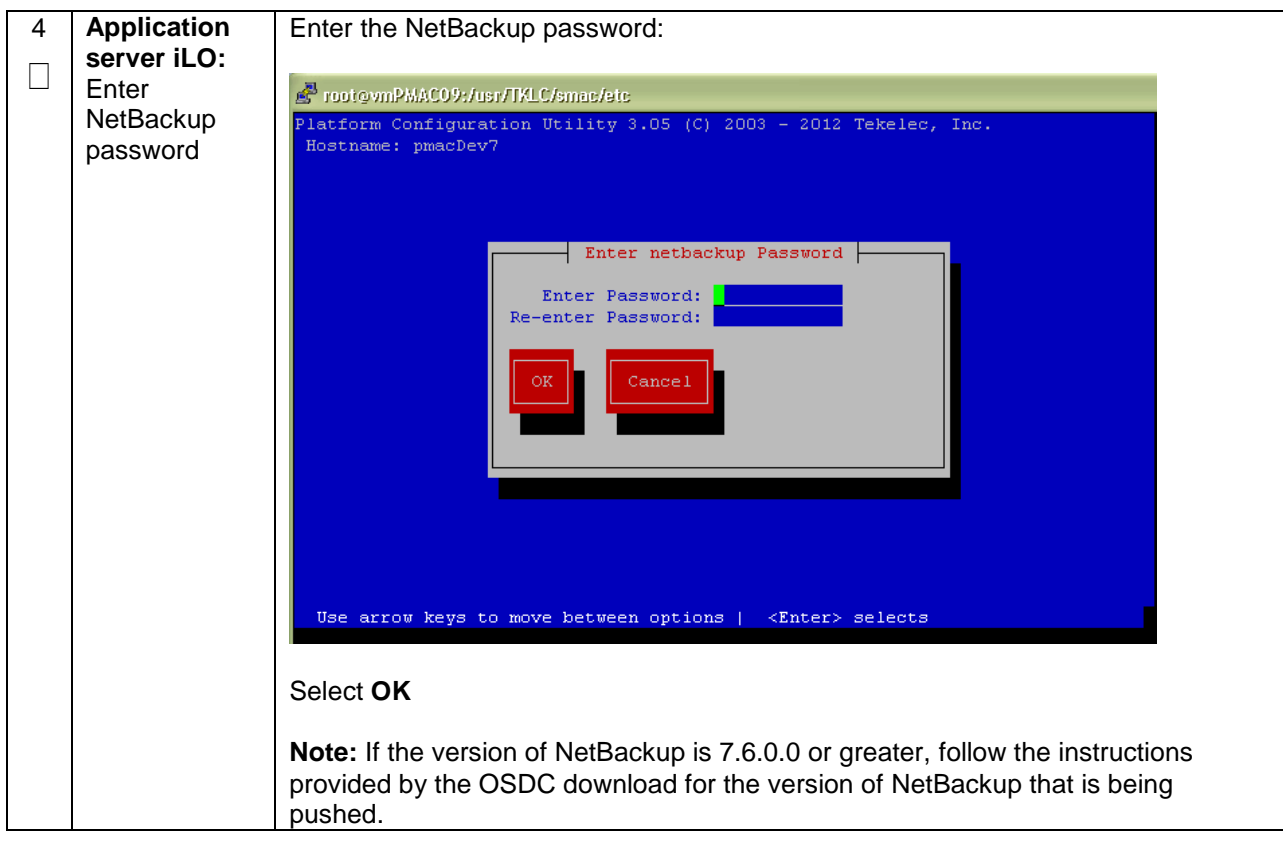

**Appendix H.1. Application NetBackup Client Installation (Using Platcfg)**

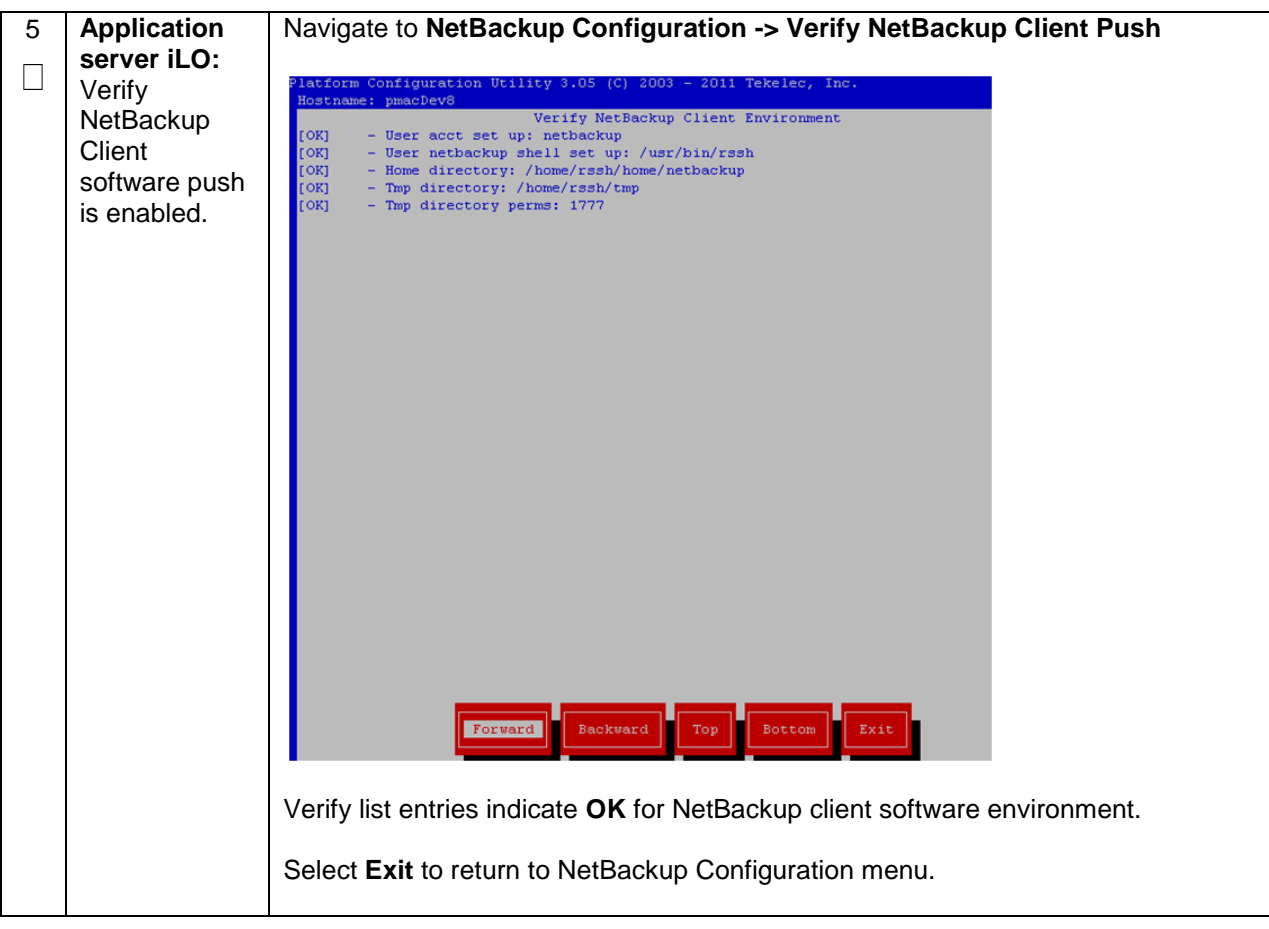

**Appendix H.1. Application NetBackup Client Installation (Using Platcfg)**

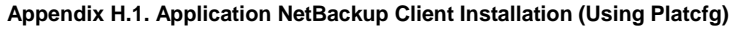

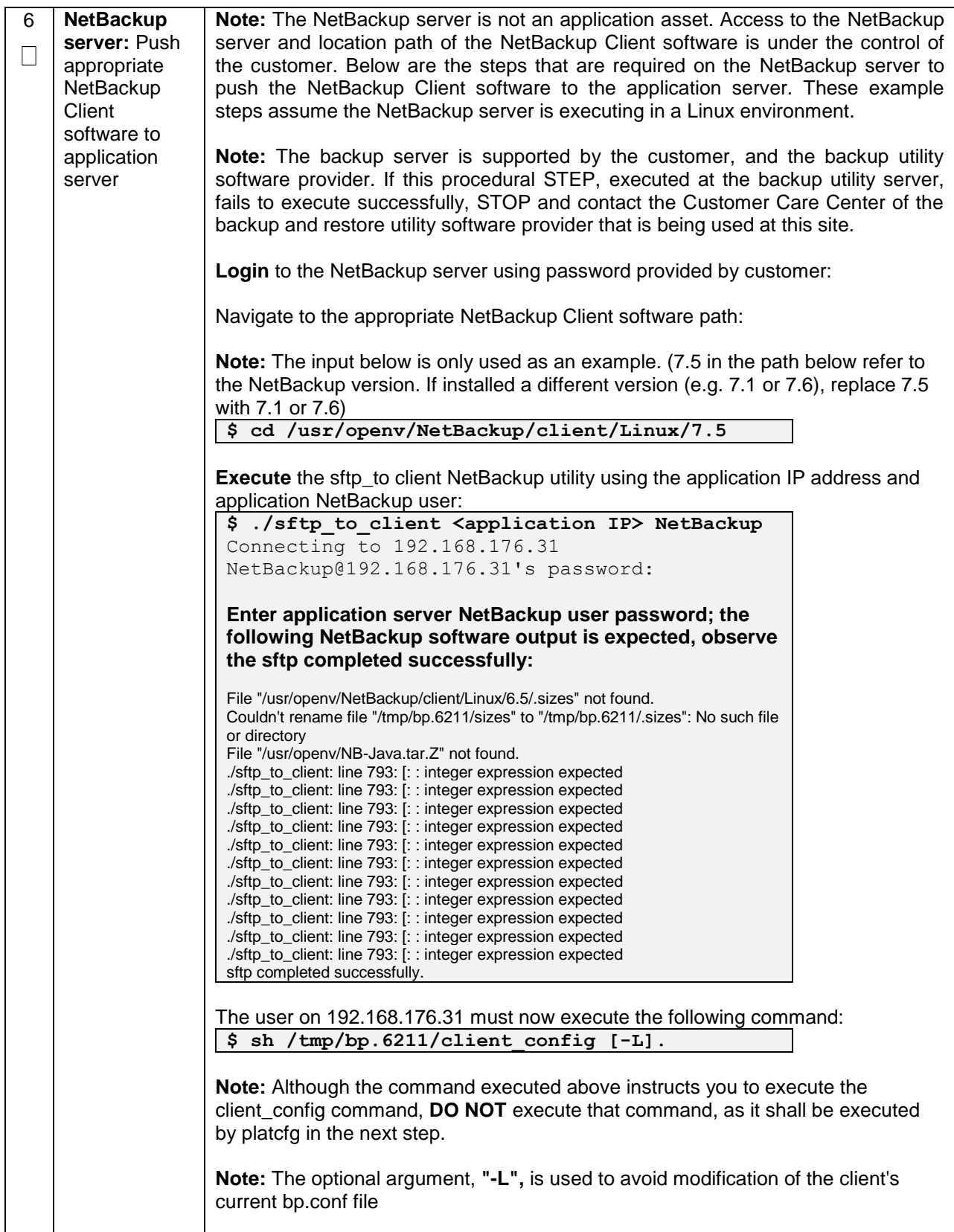

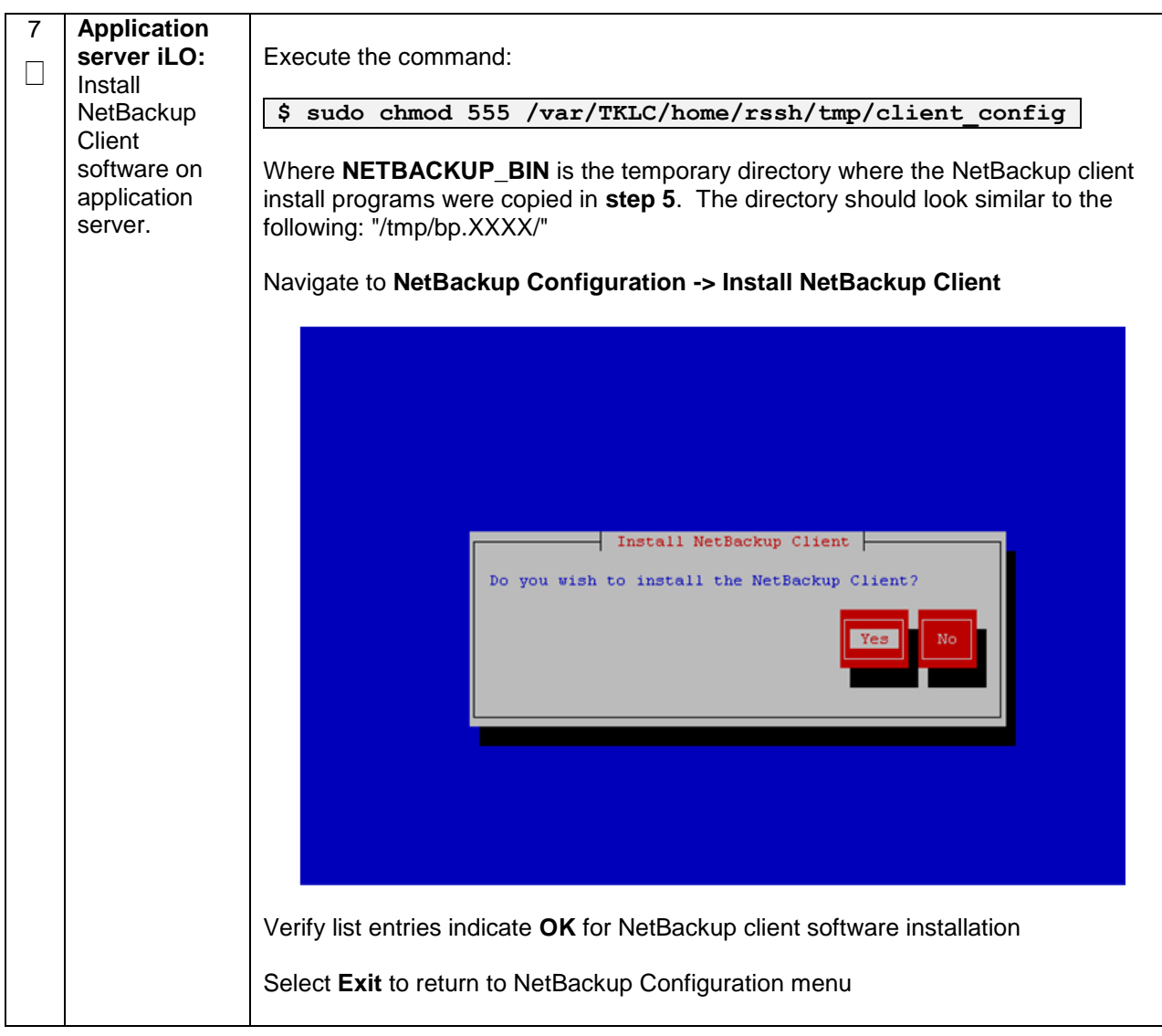

**Appendix H.1. Application NetBackup Client Installation (Using Platcfg)**

**Appendix H.1. Application NetBackup Client Installation (Using Platcfg)**

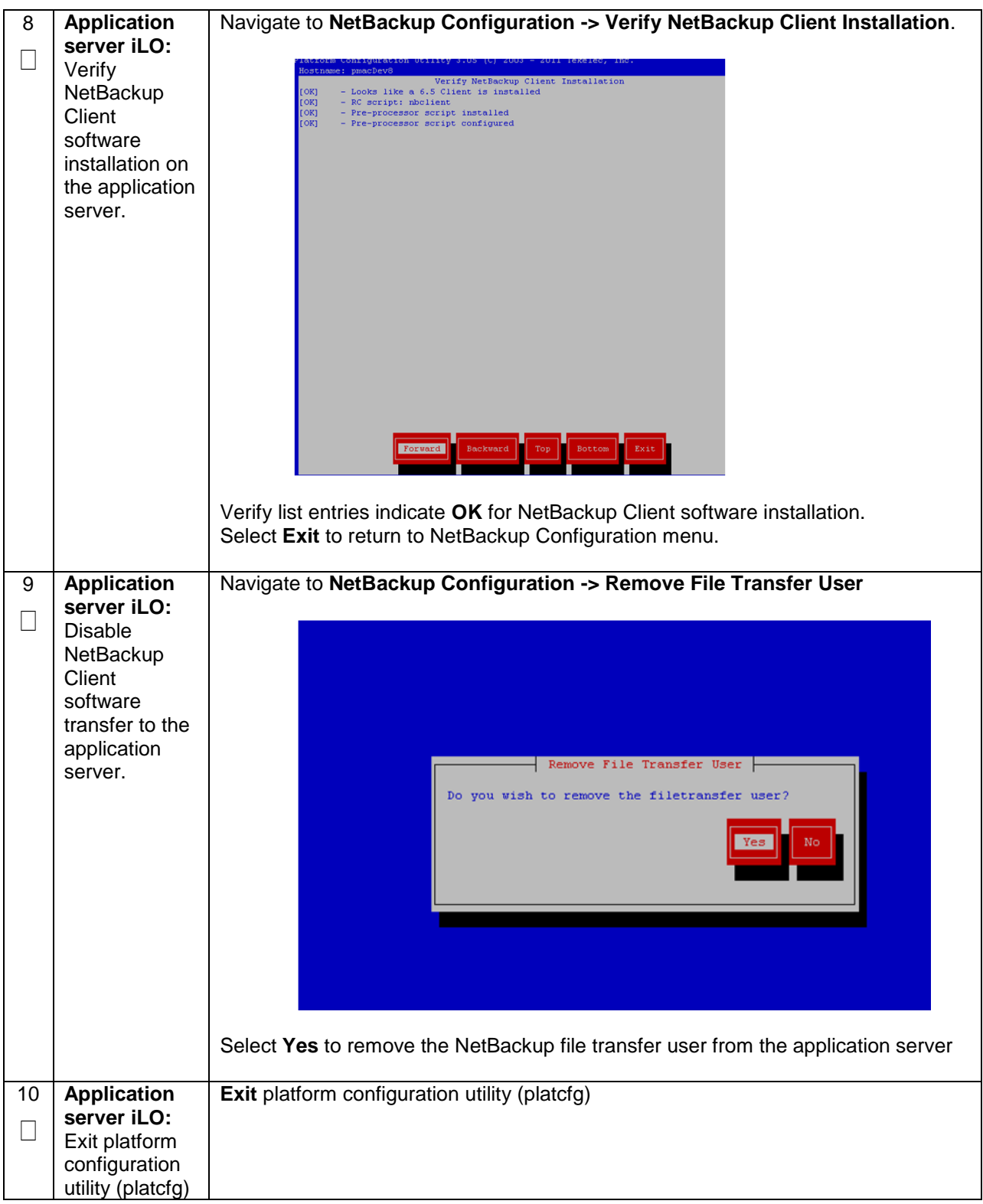

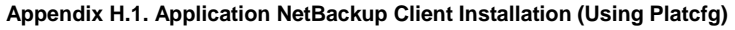

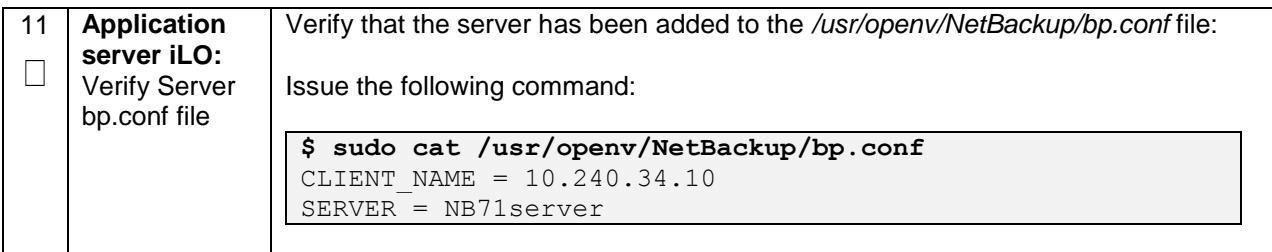
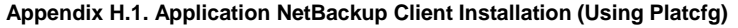

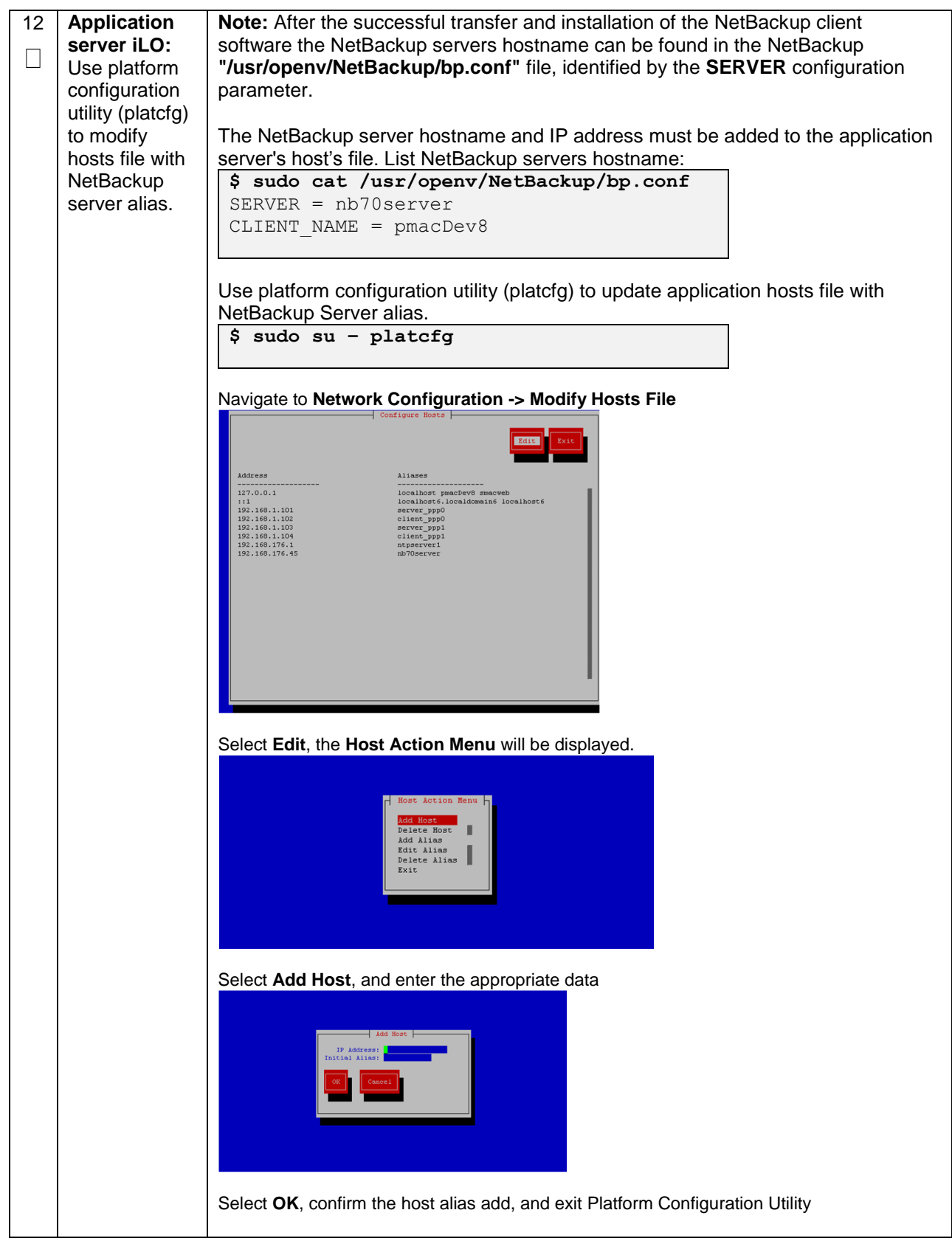

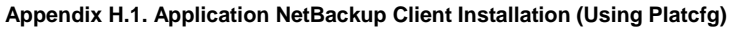

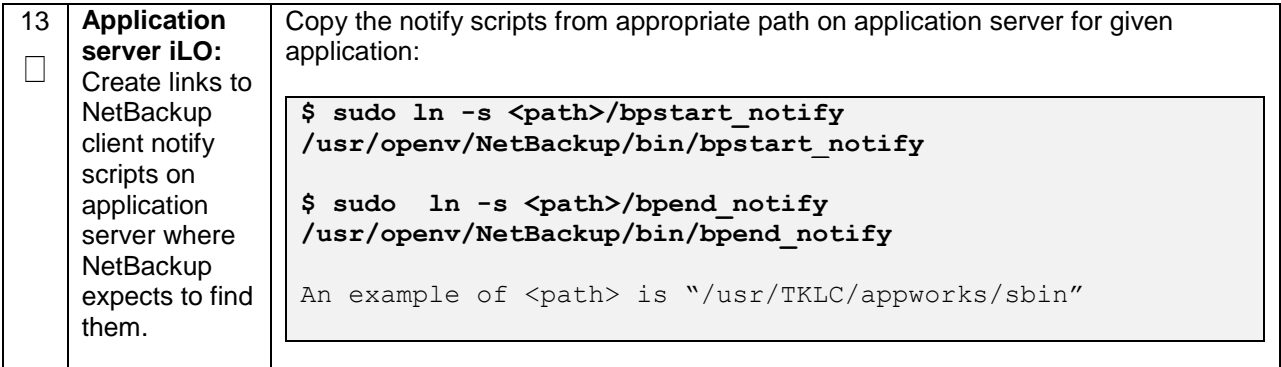

## **Appendix H.2: NETBACKUP CLIENT INSTALL/UPGRADE WITH NBAUTOINSTALL**

**Note:** Execute the following procedure to migrate to having NetBackup installed via NBAutoInstall *(Push Configuration)* instead of manual installation using platcfg

**Note:** Executing this procedure will enable TPD to automatically detect when a NetBackup Client is installed and then complete TPD related tasks that are needed for effective NetBackup Client operation. With this procedure, the NetBackup Client install (pushing the client and performing the install) is the responsibility of the customer and is not covered in this procedure.

#### **Appendix H.2. Application NetBackup Client Installation (NBAUTOINSTALL)**

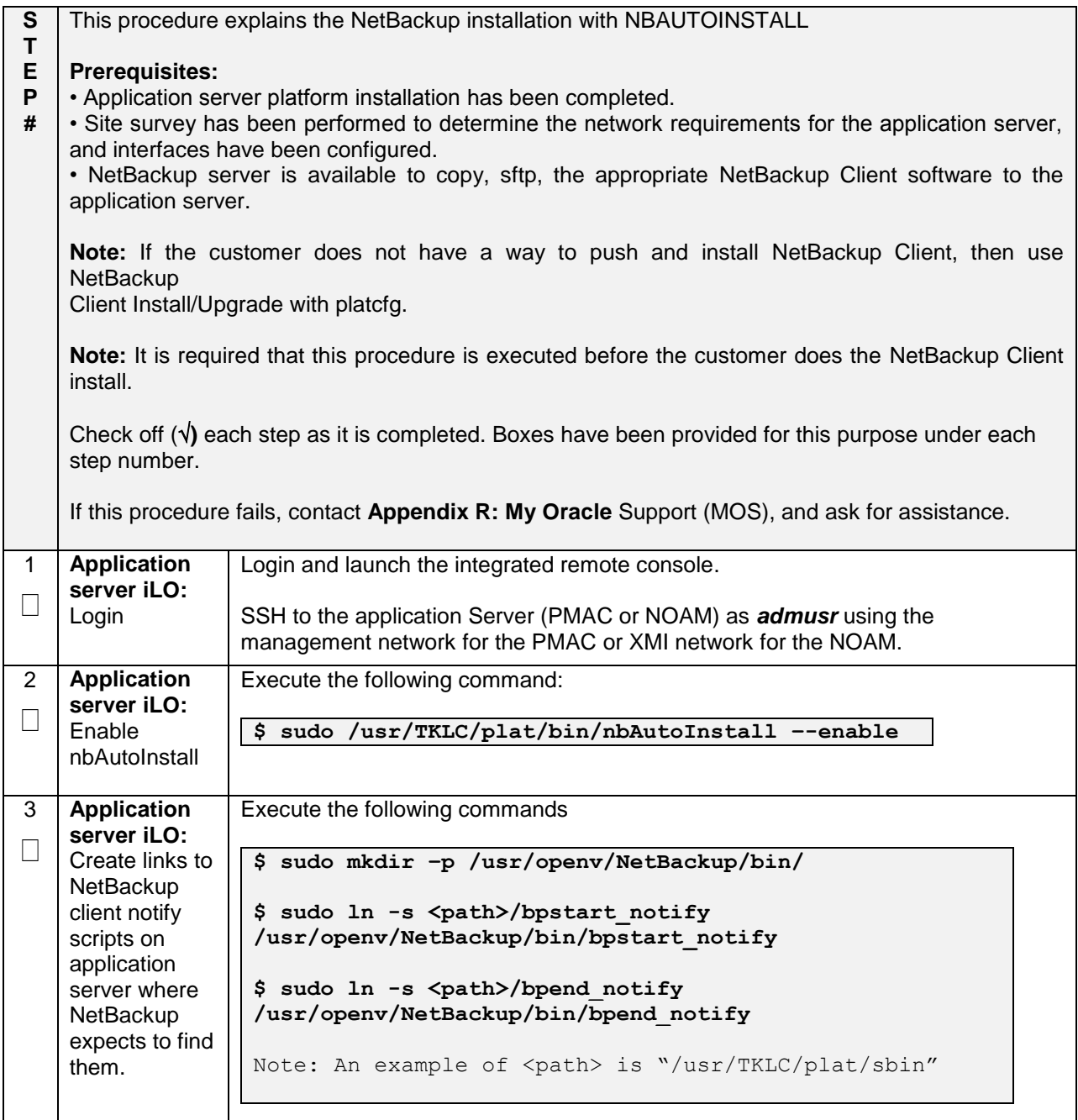

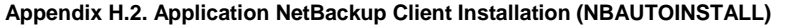

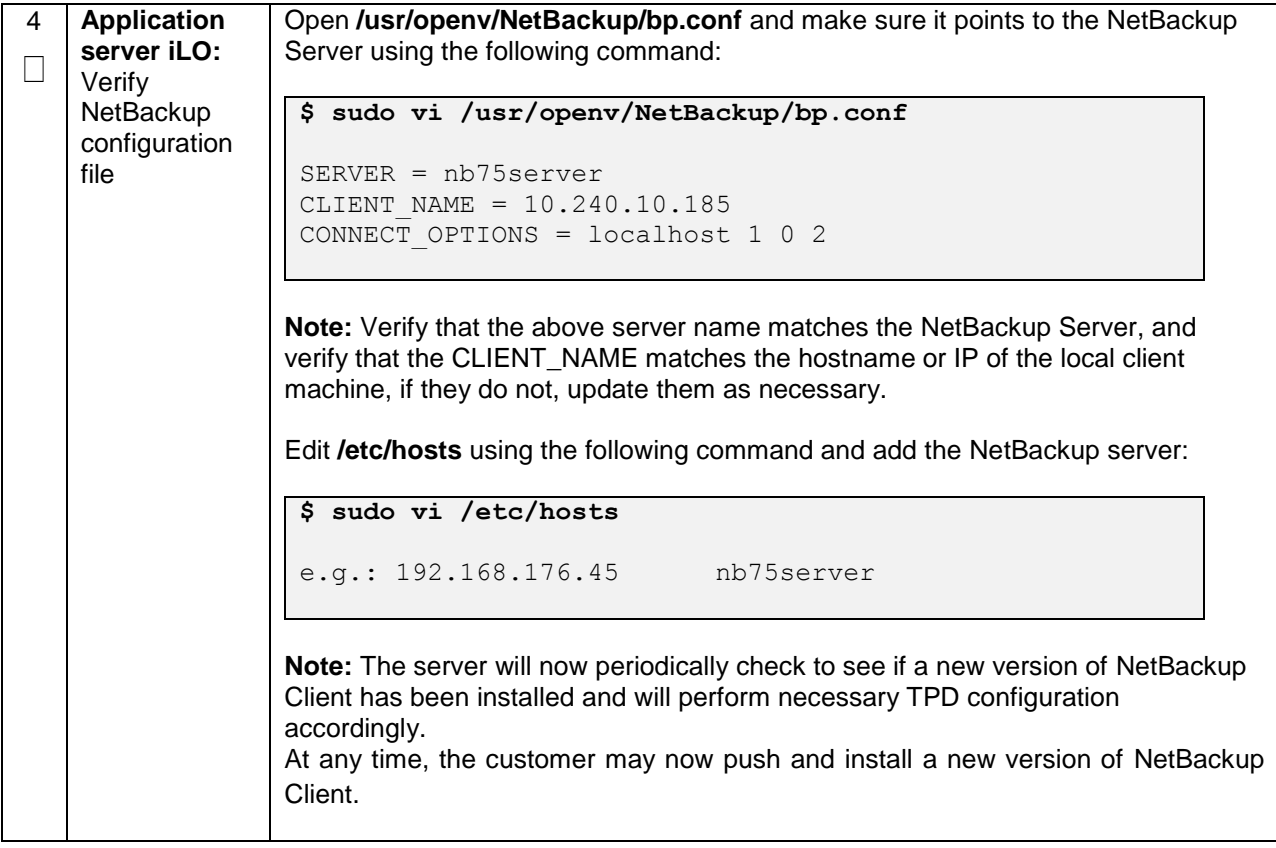

## **Appendix H.3: Create NetBackup Client Config File**

This procedure will copy a NetBackup Client config file into the appropriate location on the TPD based application server. This config file will allow a customer to install previously unsupported versions of NetBackup Client by providing necessary information to TPD.

#### **Appendix H.3. Create NetBackup Client Config File**

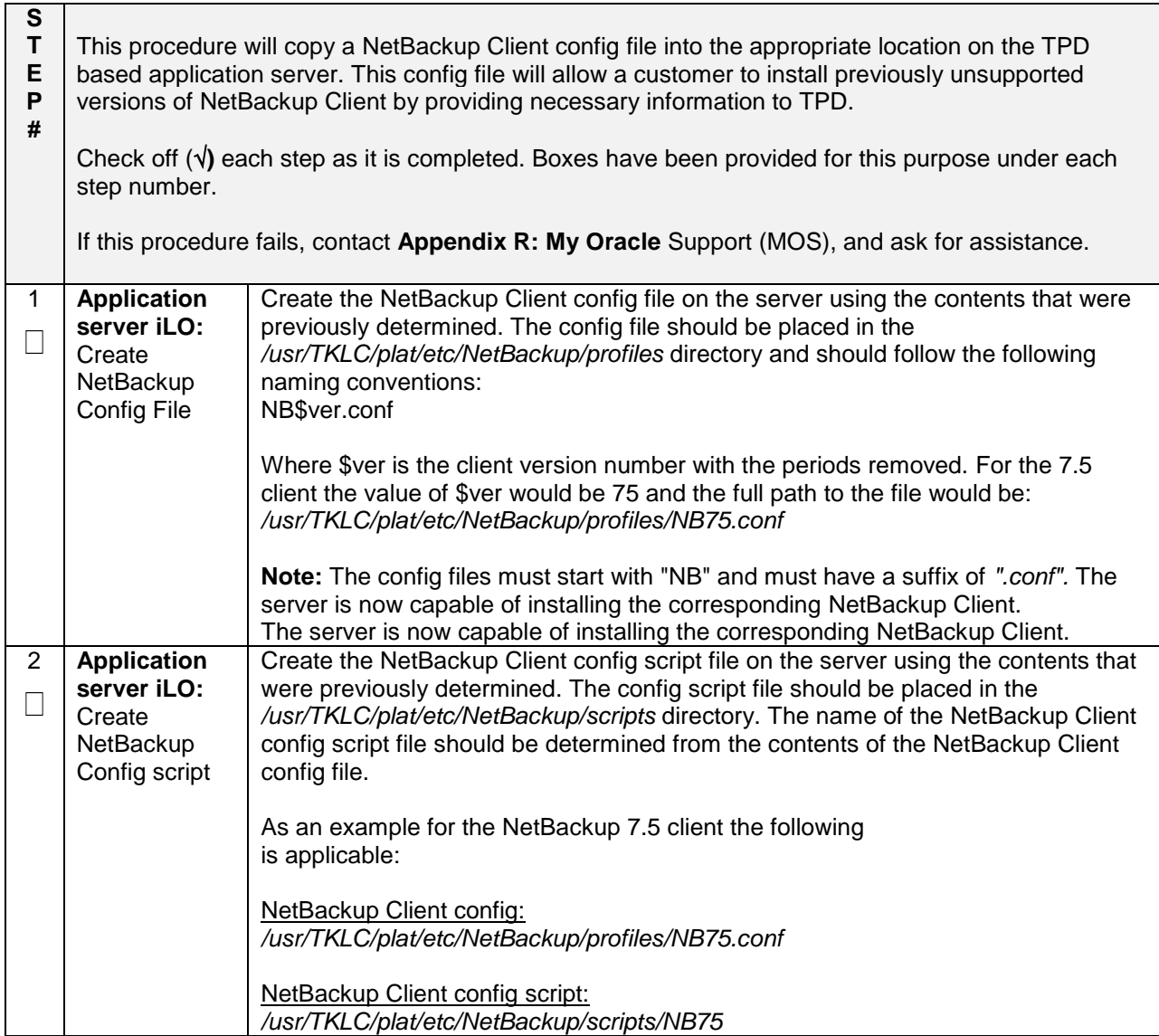

## **Appendix H.4: Configure PMAC Application NetBackup Virtual Disk**

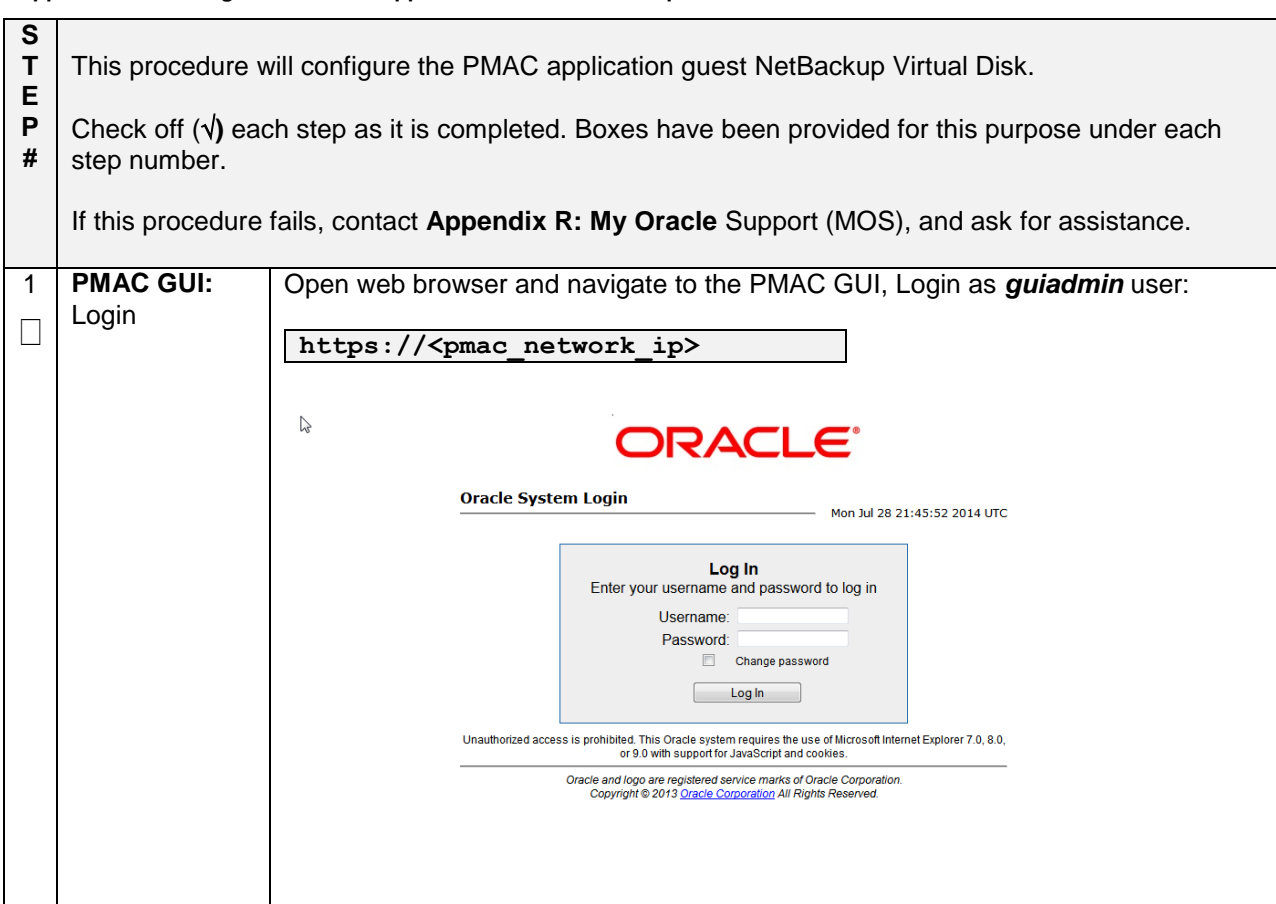

#### **Appendix H.4. Configure the PMAC Application Guest NetBackup Virtual Disk**

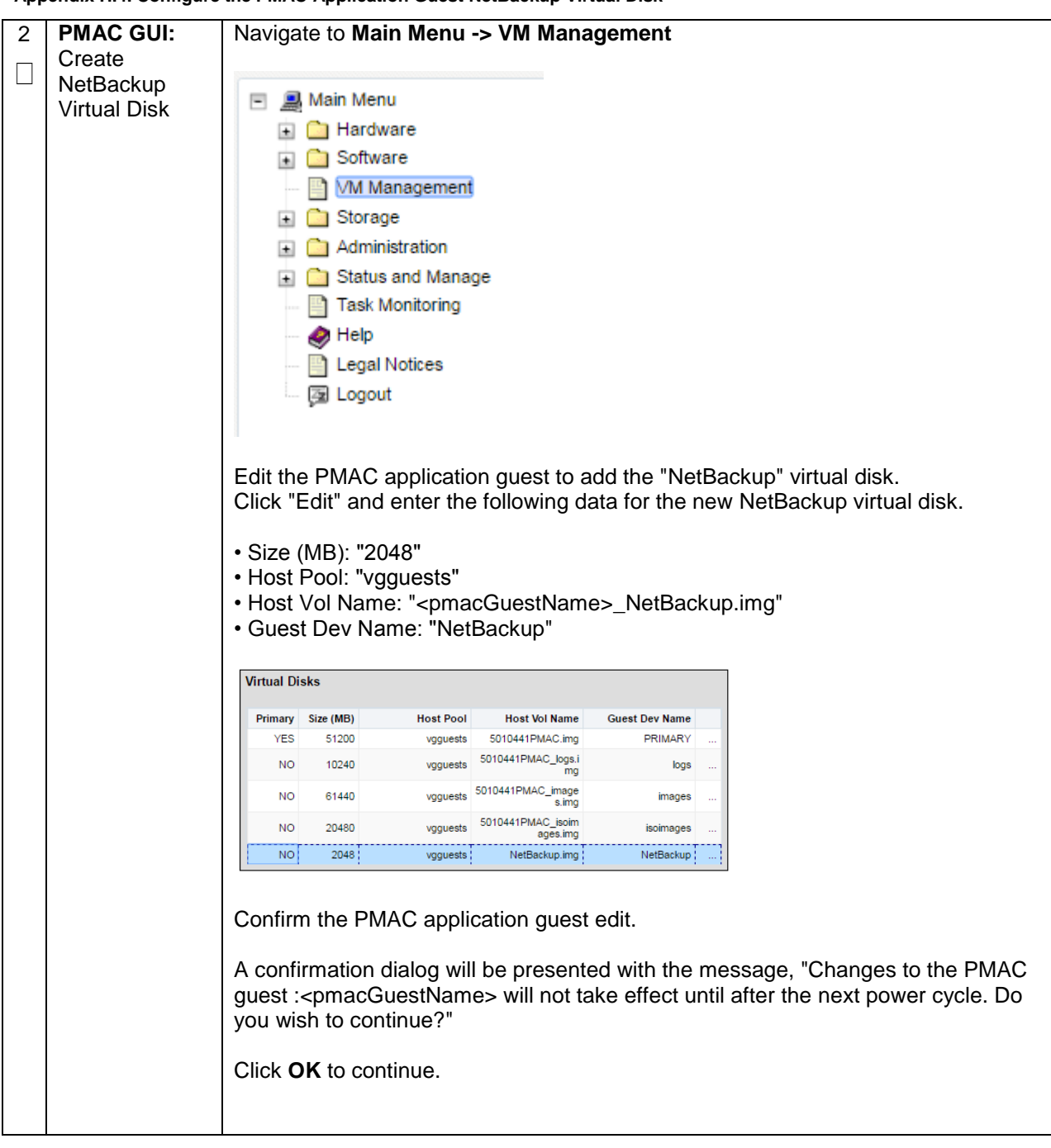

**Appendix H.4. Configure the PMAC Application Guest NetBackup Virtual Disk**

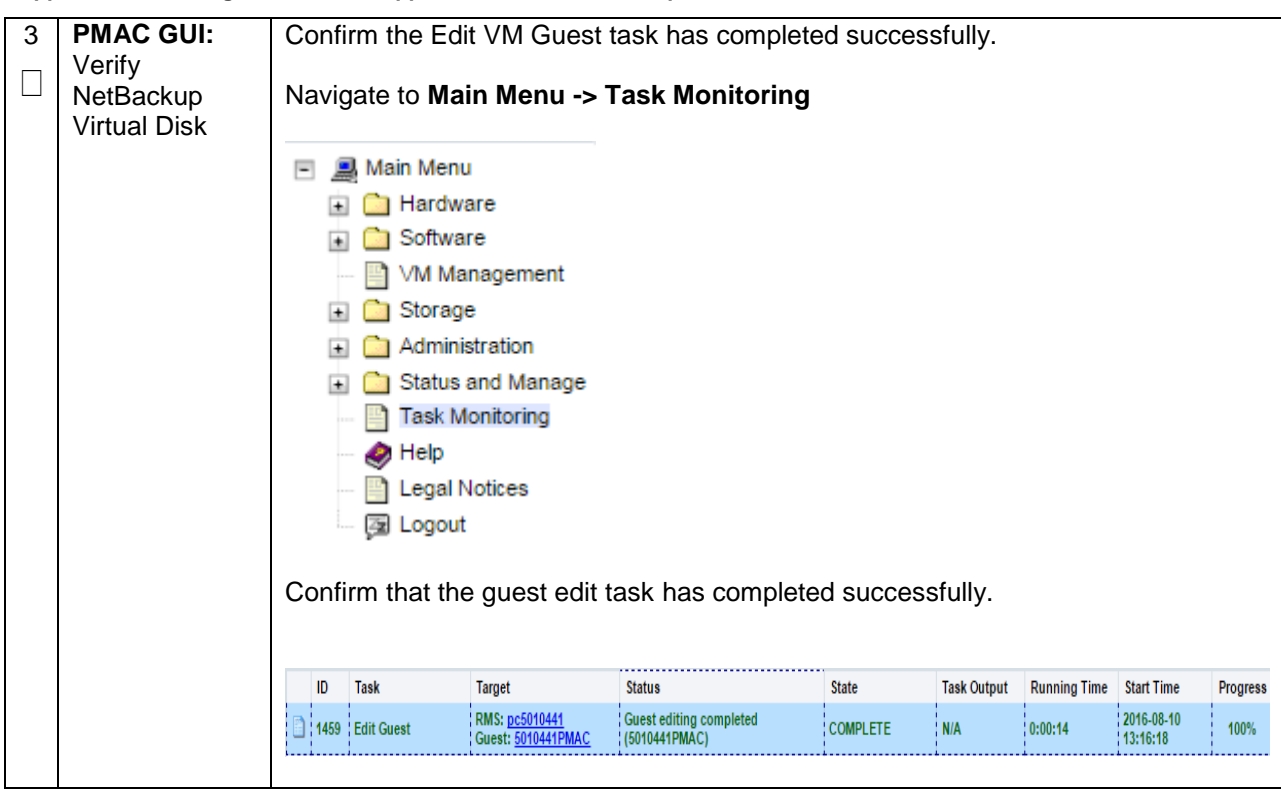

**Appendix H.4. Configure the PMAC Application Guest NetBackup Virtual Disk**

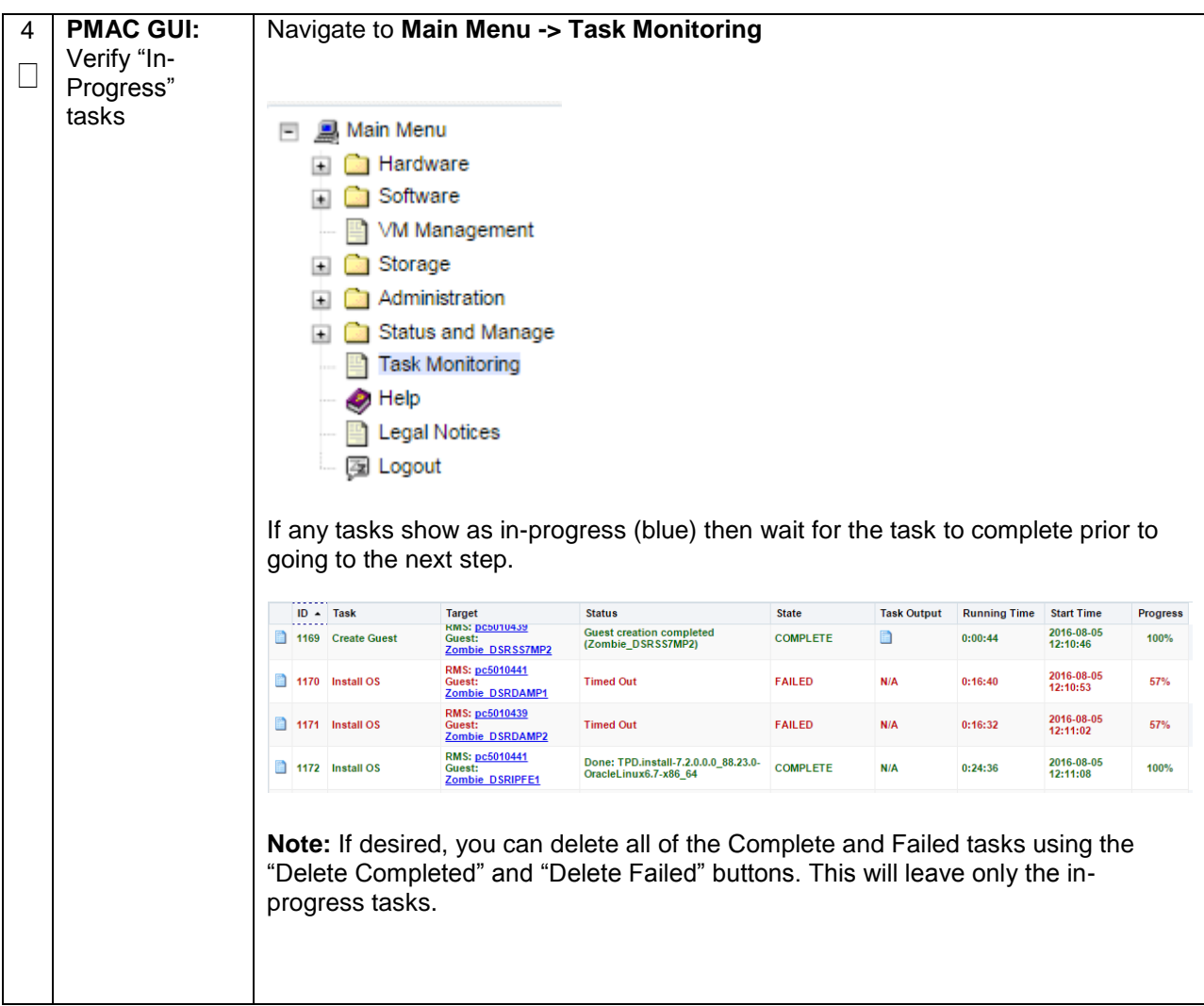

**Appendix H.4. Configure the PMAC Application Guest NetBackup Virtual Disk**

**Appendix H.4. Configure the PMAC Application Guest NetBackup Virtual Disk**

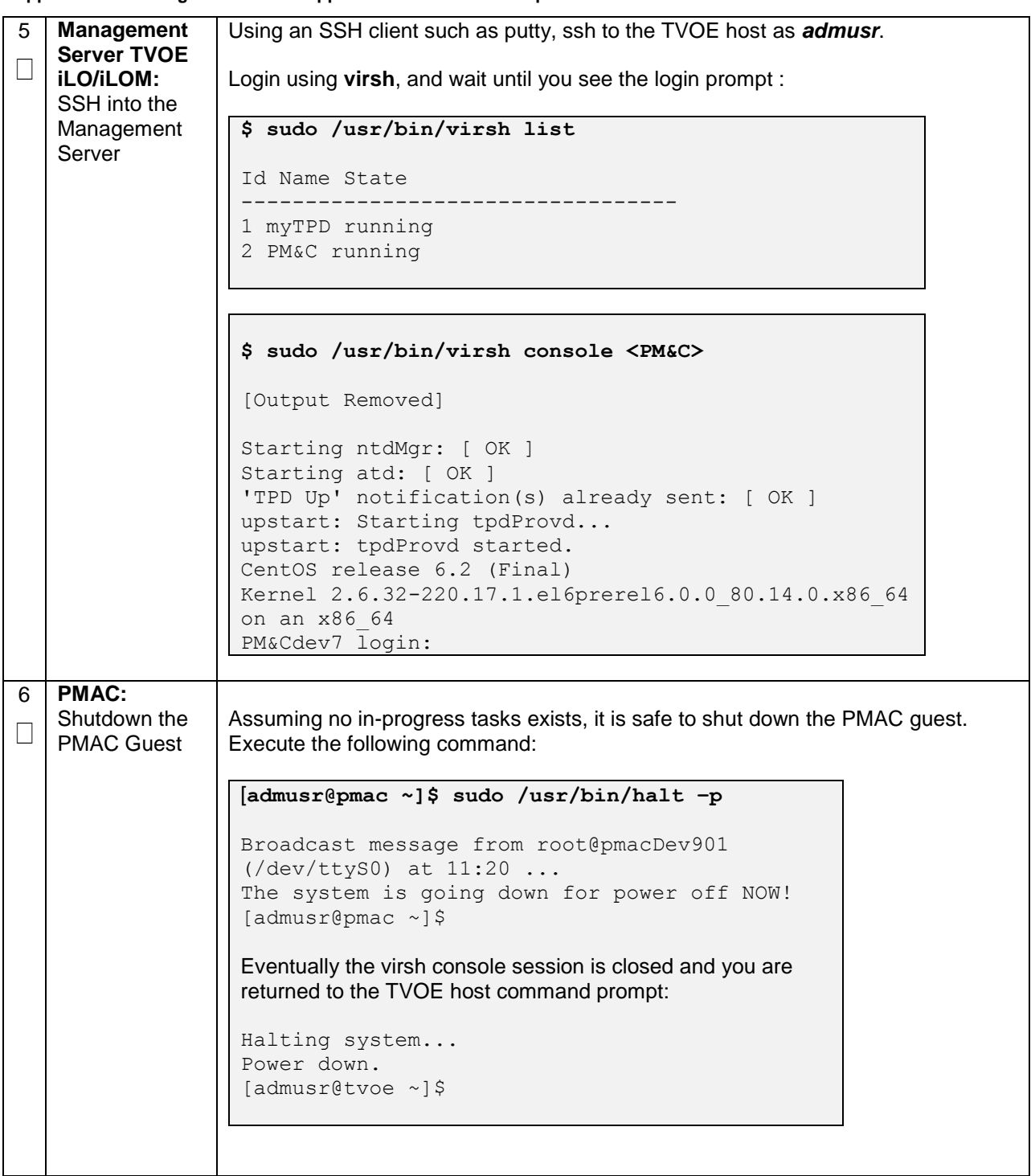

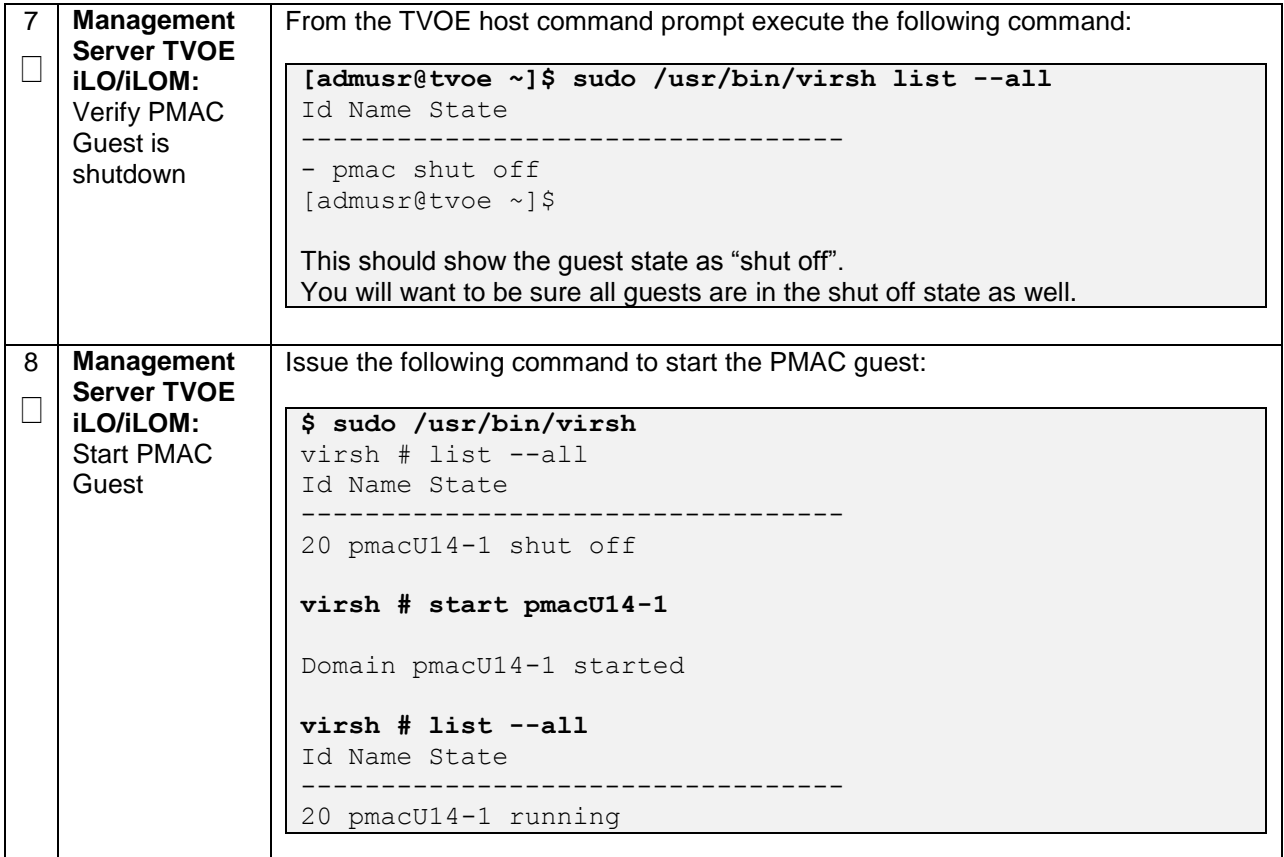

**Appendix H.4. Configure the PMAC Application Guest NetBackup Virtual Disk**

# **Appendix I: List of Frequently used Time Zones**

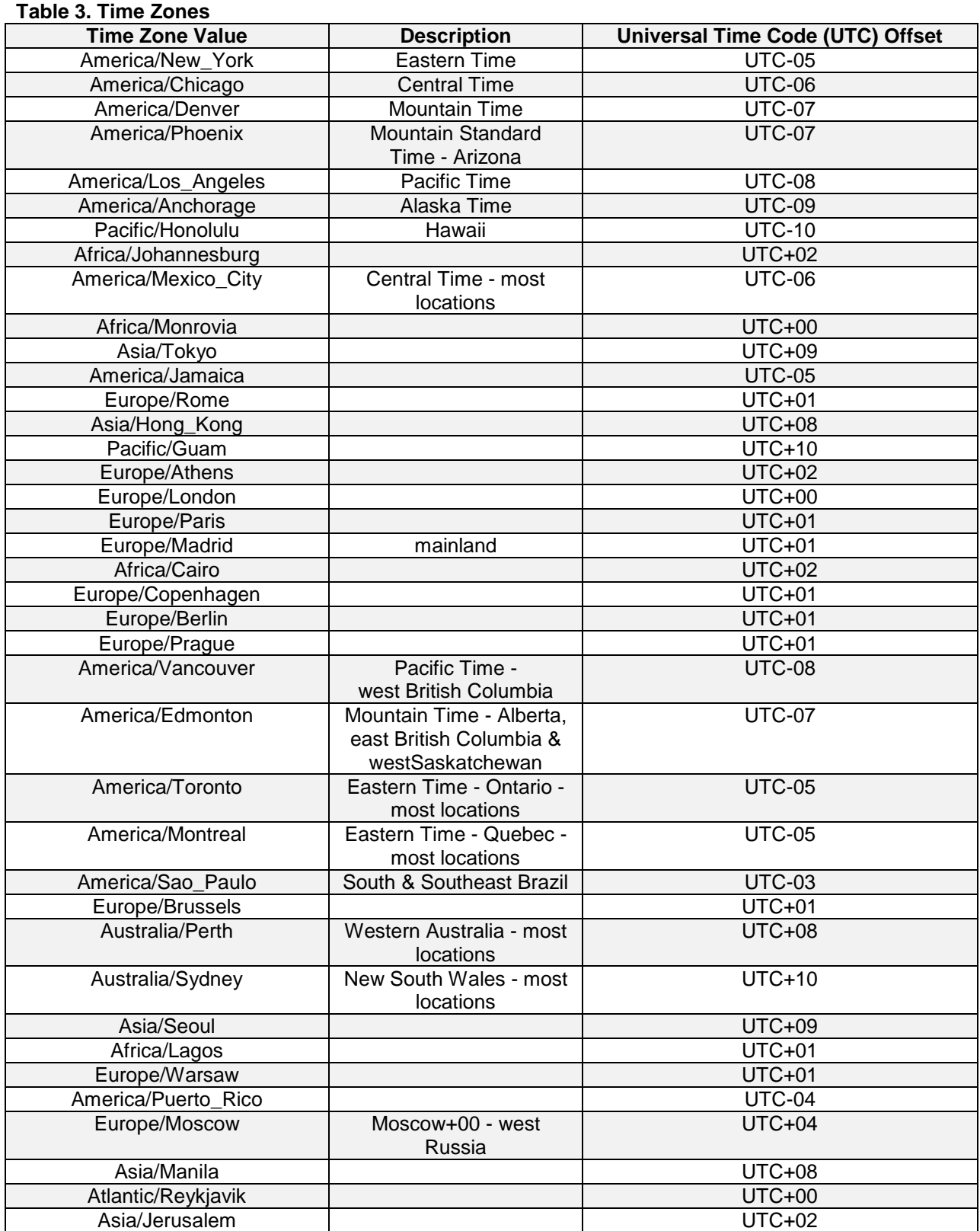

## **Appendix J: Sample Network Element**

In order to enter all the network information for a network element, a specially formatted XML file needs to be filled out with the required network information. The network information is needed to configure both the NOAM and any SOAM Network Elements.

It is expected that the maintainer/creator of this file has networking knowledge of this product and the customer site at which it is being installed. The following is an example of a Network Element XML file.

The SOAM Network Element XML file needs to have same network names for the networks as the NOAMP Network Element XML file has. It is easy to accidentally create different network names for NOAMP and SOAM Network Element, and then the mapping of services to networks will not be possible.

## **Figure 4. Example Network Element XML File**

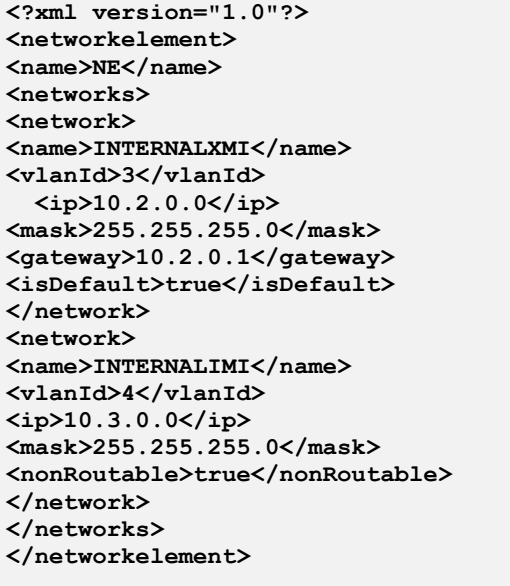

'**nonRoutable' Field:** By defining a network as 'nonRoutable' as seen above for INTERNALIMI, this means that the network shall not be routable outside the layer 3 boundary. This allows the user to define the same IP range in each SOAM site, and no duplicate IP check will be performed during server creation.

## **Appendix K: Accessing the NOAM GUI using SSH Tunneling with Putty**

**Appendix K.1. Accessing the NOAM GUI using SSH Tunneling with Putty**

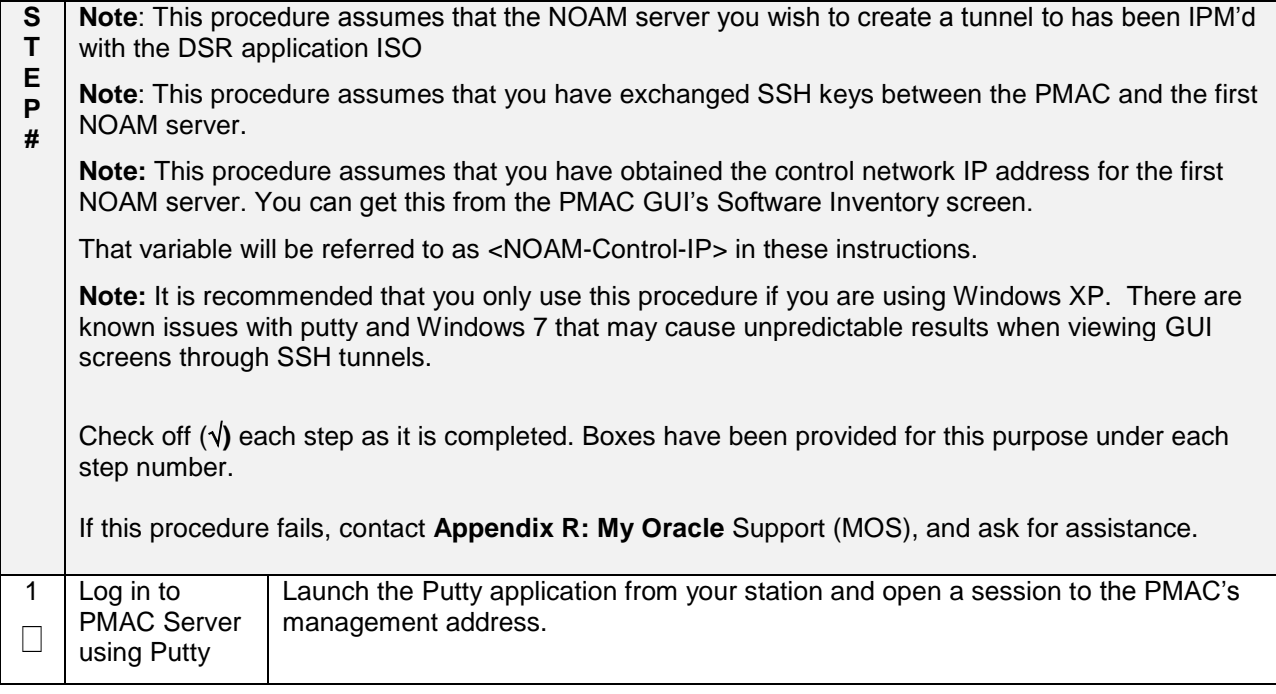

**Appendix K.1. Accessing the NOAM GUI using SSH Tunneling with Putty**

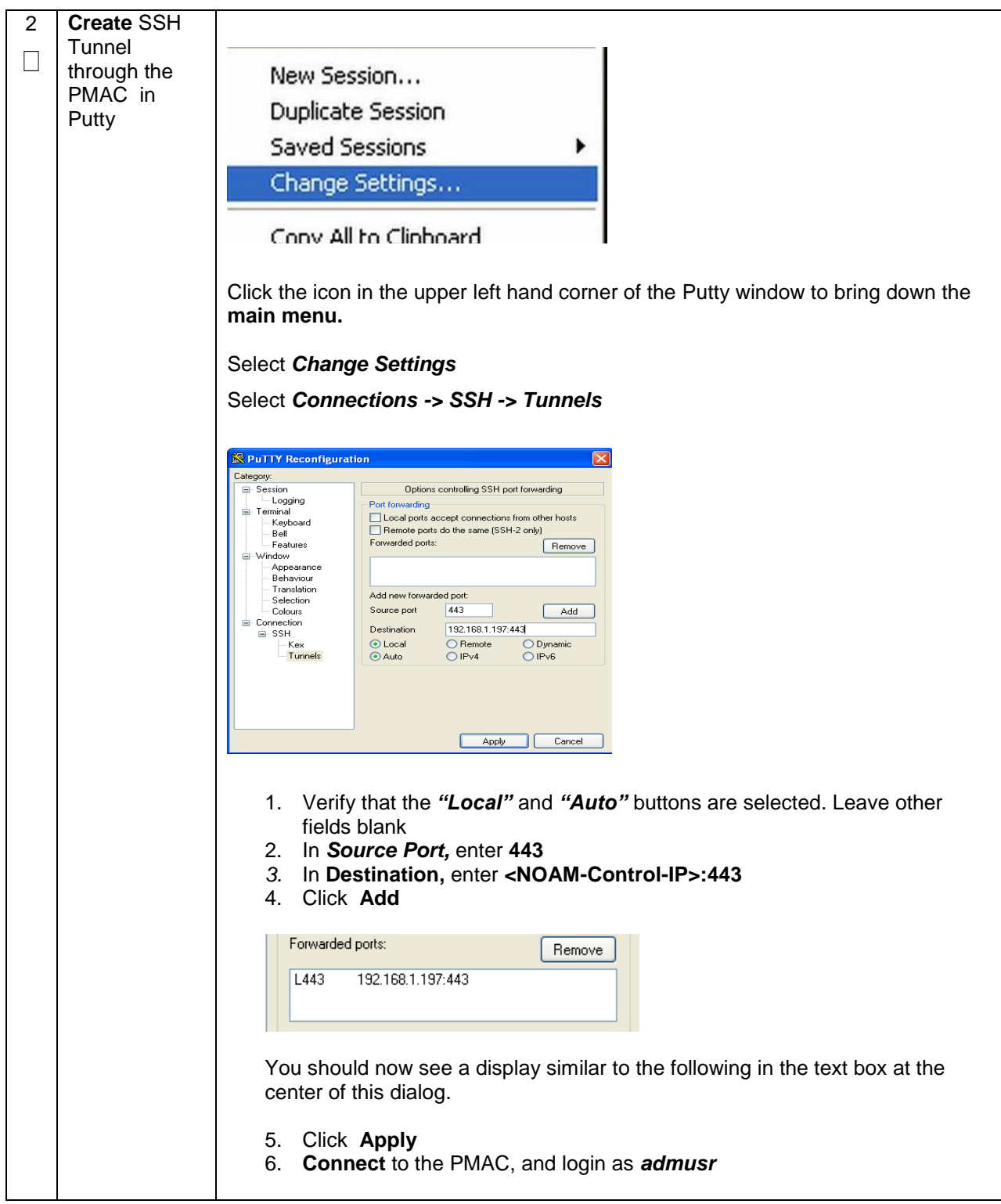

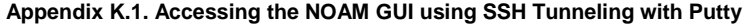

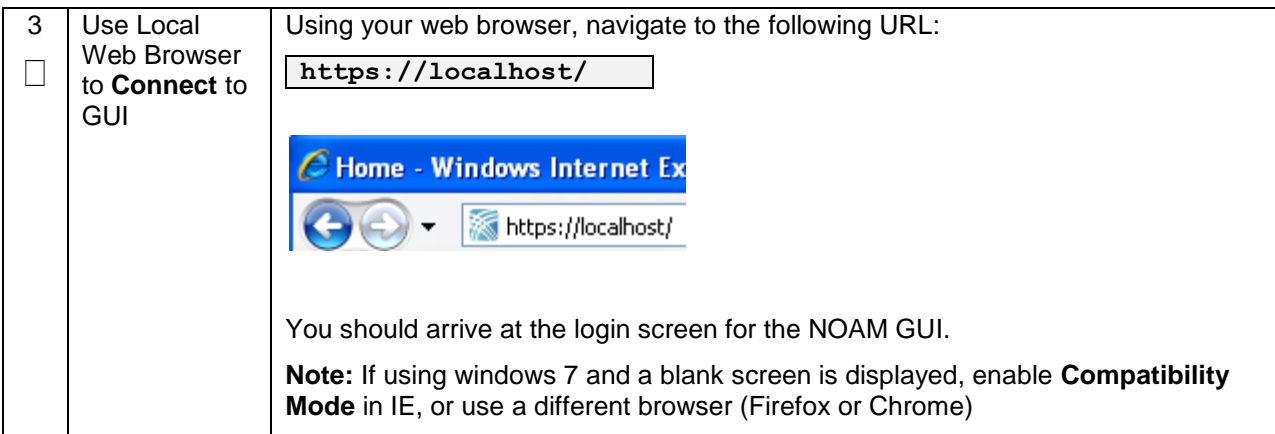

## **Appendix L: Accessing the NOAM GUI using SSH Tunneling with OpenSSH for Windows**

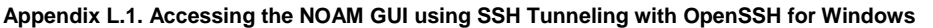

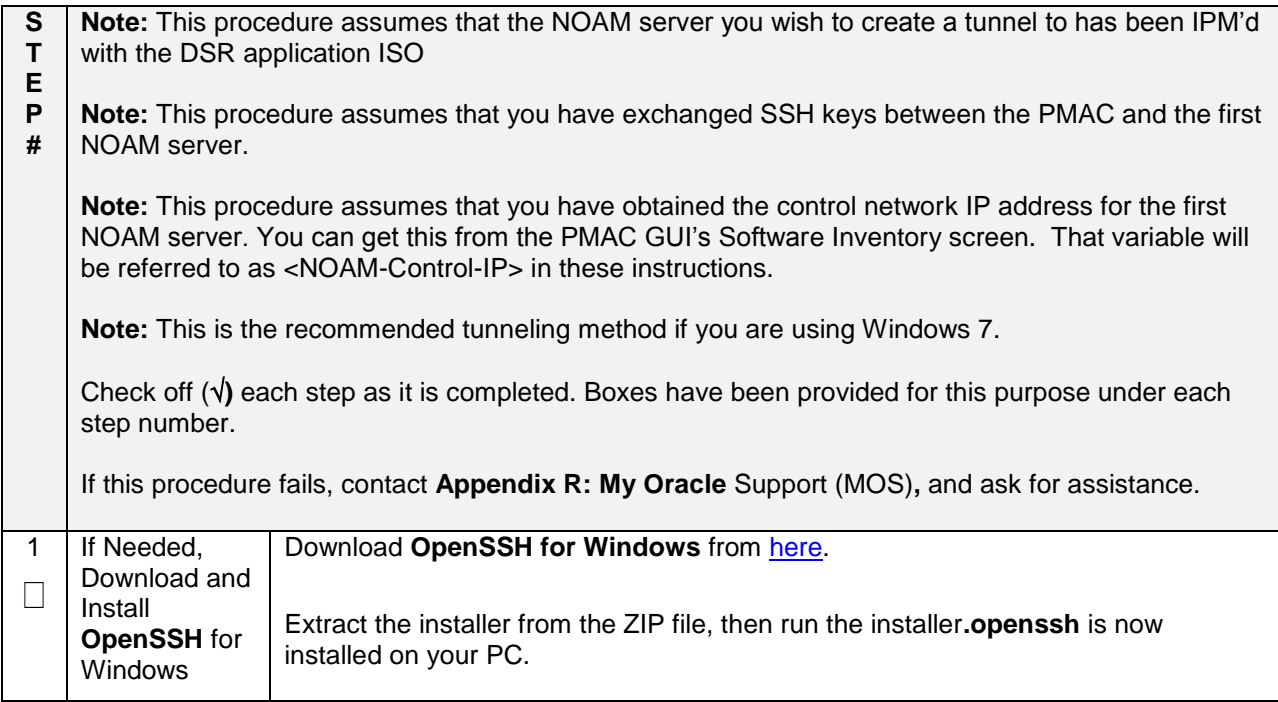

| $\overline{2}$ | Create SSH                                 | Open up a Command Prompt shell                                                                             |
|----------------|--------------------------------------------|----------------------------------------------------------------------------------------------------|
|                | Tunnel<br>Through the<br><b>PMAC</b>       | Within the command shell, enter the following to create the SSH tunnel to the 1st<br>NO, through the PMAC: |
|                |                                            | > ssh -L 443:<1st NO Control IP Address>:443<br>admusr@ <pmac address="" ip="" management=""></pmac>       |
|                |                                            | (Answer Yes if it asks if you want to continue connecting)                                                 |
|                |                                            | The tunnel to the 1 <sup>st</sup> NOAM is now established.                                                 |
| 3              | Use Local                                  | Using your web browser, navigate to the following URL:                                                     |
|                | Web Browser<br>to Connect to<br><b>GUI</b> | https://localhost/                                                                                         |
|                |                                            | C Home - Windows Internet Ex                                                                               |
|                |                                            | https://localhost/                                                                                         |
|                |                                            | You should arrive at the login screen for the NOAM GUI.                                                    |

**Appendix L.1. Accessing the NOAM GUI using SSH Tunneling with OpenSSH for Windows**

## **Appendix M: IDIH Fast Deployment Configuration**

The fdc.cfg file contains 8 sections. The following is a list of those sections with a short description:

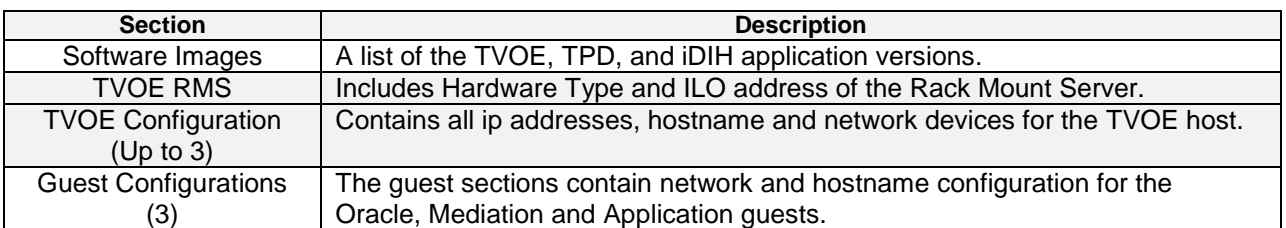

### **SOFTWARE IMAGES**

Be sure to update the software images section based on software versions you intend to install. The following table outlines typical installation failures caused by incorrect software versions. Use the "fdconfig dumpsteps –file=" command to produce output of a Fast Deployment Session.

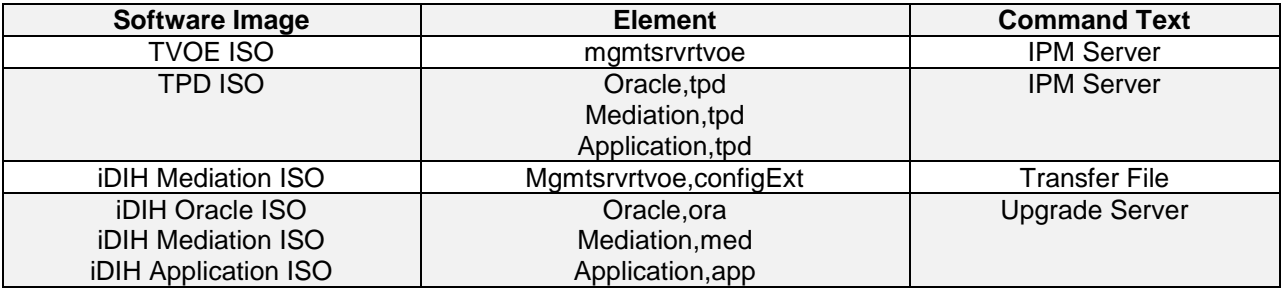

### **TVOE RMS**

The TVOE RMS section contains the ILO ip address and Hardware profile. If the ILO IP address is incorrect the PMAC will not be able to discover the Rack Mount Server, server discovery must occur before the installation can begin.

## **TVOE CONFIGURATION**

This section defines the hostname, network ip addresses for the TVOE bridges and it defines the network devices. You can define the devices you intend to use for bonded interfaces and the tagged bonded interfaces you intend to associate with a bridge.

### **GUEST CONFIGURATION**

These sections contain the hostname, IPv4 addresses, IPv4 netmask, IPv4 gateway, and IPv6 addresses. If you do not intend to configure IPv6 addresses then leave those IP addresses commented out. The IPv6 netmask is included in the IPv6 address.

**Note:** Although the network for the iDIH 'int' network can be changed to a unique value, the IP scheme must follow the below rules:

- $\bullet$  db-quest int ip = x.y.z.**n**
- Mediation-guest int ip = x.y.z.**n+1**
- Appserver-guest int ip = x.y.z.**n+2**

**Note:** this network is a non-routable network, so if the IP range of this network is not required; it is recommended that these values are left unchanged from the fast deployment template.

Below is FDC configuration template included on the mediation ISO:

IPv4 Configuration shown:

Note: IPv6 addresses should be entered into the <address> field in the FDC template. IPv6 prefix should be configured in the '<netmask>' field in the FDC template as only the number of the prefix (i.e 64)

**Note:** The hostname in the <serverinfo><hostname> stanza in the Oracle Server can be anything except uppercase "ORA". The example below is **NOT** allowed:

*<serverinfo> <!—Specify Oracle server hostname --> <hostname>ORA</hostname> </serverinfo>*

```
<?xml version="1.0"?>
<fdc>
   <infrastructures>
     <infrastructure name="localPMAC">
      <interfaces>
         <interface>
           <ipaddress>127.0.0.1</ipaddress>
        </interface>
       </interfaces>
       <software>
         <image id="tpd">
                 <!--Target TPD release Image here -->
         <name>TPD.install-7.0.2.0.0_86.28.0-OracleLinux6.6-x86_64</name>
         </image>
         <image id="ora">
                 <!--Target oracle release image name here -->
          <name>oracle-7.1.0.0.0_71.20.1-x86_64</name>
         </image>
         <image id="med">
                 <!--Target mediation release image name here -->
         <name>mediation-7.1.0.0.0 71.21.0-x86 64</name>
        \langle/image>
         <image id="app">
                <!--Target application release image name here -->
         <name>apps-7.1.0.0.0 71.20.1-x86 64</name>
        </image>
       </software>
       <hardware>
         <cabinet id="1">
```

```
 <cabid>1</cabid>
       </cabinet>
       <rms id="mgmtsrvr1">
              \langle :-- RMS #1 iLO/iLOM address -->
         <rmsOOBIP>10.250.56.201</rmsOOBIP>
               <!-- RMS #1 hostname can be changed here -->
        <rmsname>Sterling-TVOE-3</rmsname>
               <!--iLO login user/pass -->
        <rmsuser>root</rmsuser>
        <rmspassword>changeme</rmspassword>
      \langle/\text{rms}\rangle <rms id="mgmtsrvr2">
              \langle :-- RMS #2 iLO/iLOM address -->
         <rmsOOBIP>10.250.56.202</rmsOOBIP>
               <!-- RMS #2 hostname can be changed here -->
        <rmsname>Sterling-TVOE-4</rmsname>
              <!--iLO login user/pass -->
        <rmsuser>root</rmsuser>
        <rmspassword>changeme</rmspassword>
      \langle/rms> <rms id="mgmtsrvr3">
              \langle -- RMS #3 iLO/iLOM address -->
         <rmsOOBIP>10.250.56.203</rmsOOBIP>
               <!-- RMS #3 hostname can be changed here -->
        <rmsname>Sterling-TVOE-5</rmsname>
               <!--iLO login user/pass -->
        <rmsuser>root</rmsuser>
        <rmspassword>changeme</rmspassword>
      \langle/rms> </hardware>
     <tvoehost id="mgmtsrvrtvoe1">
       <hardware>
               <!--rmshwid must match rms id above -->
        <rmshwid>mgmtsrvr1</rmshwid>
       </hardware>
     </tvoehost>
     <tvoehost id="mgmtsrvrtvoe2">
       <hardware>
               <!--rmshwid must match rms id above -->
        <rmshwid>mgmtsrvr2</rmshwid>
       </hardware>
     </tvoehost>
     <tvoehost id="mgmtsrvrtvoe3">
       <hardware>
              <!--rmshwid must match rms id above -->
        <rmshwid>mgmtsrvr3</rmshwid>
       </hardware>
     </tvoehost>
  </infrastructure>
 </infrastructures>
 <servers>
  <tvoeguest id="ORA">
     <infrastructure>localPMAC</infrastructure>
        <!--Specify which Rack Mount Server TVOE Host the Oracle server will be placed -->
     <tvoehost>mgmtsrvrtvoe1</tvoehost>
    <name>ORA</name>
     <cpus>4</cpus>
     <memory>8192</memory>
     <watchdog>ON</watchdog>
     <vnics>
       <vnic>
         <hostbridge>control</hostbridge>
         <guestdevname>control</guestdevname>
       </vnic>
       <vnic>
         <hostbridge>int</hostbridge>
         <guestdevname>int</guestdevname>
       </vnic>
       <vnic>
         <hostbridge>xmi</hostbridge>
         <guestdevname>xmi</guestdevname>
       </vnic>
     </vnics>
     <vdisks>
       <vdisk>
         <hostvolname>ORA.img</hostvolname>
         <hostpool>vgguests</hostpool>
        <size>65536</size>
         <primary>yes</primary>
         <guestdevname>PRIMARY</guestdevname>
       </vdisk>
```

```
 <vdisk>
       <hostvolname>ORA_sdb.img</hostvolname>
       <hostpool>vgguests</hostpool>
       <size>51200</size>
       <primary>no</primary>
       <guestdevname>sdb</guestdevname>
    \langle \sqrt{\text{vdis}} \rangle <vdisk>
       <hostvolname>ORA_sdc.img</hostvolname>
       <hostpool>vgguests</hostpool>
      <size>51200</size> <primary>no</primary>
      <guestdevname>sdc</guestdevname>
    \langle \sqrt{\text{vdis}} \rangle </vdisks>
   <software>
     <baseimage>tpd</baseimage>
     <appimage>ora</appimage>
   </software>
   <tpdnetworking>
     <tpdinterfaces>
       <tpdinterface id="int">
          <device>int</device>
          <type>Ethernet</type>
         <onboot>yes</onboot>
         <bootproto>none</bootproto>
        <address>10.254.254.2</address>
         <netmask>255.255.255.224</netmask>
       </tpdinterface>
       <tpdinterface id="xmi">
         <device>xmi</device>
          <type>Ethernet</type>
          <onboot>yes</onboot>
         <bootproto>none</bootproto>
                      <!--Specify xmi IP address -->
        \langle \texttt{address}>10.240.30.204 \langle / \texttt{address}> <!--Specify xmi subnet -->
          <netmask>255.255.255.128</netmask>
       </tpdinterface>
     </tpdinterfaces>
     <tpdroutes>
      .<br><tpdroute id="xmi default">
        -<br><type>default</type>
         <device>xmi</device>
                       <!--Specify default gateway of xmi network-->
         <gateway>10.240.30.129</gateway>
       </tpdroute>
     </tpdroutes>
   </tpdnetworking>
   <serverinfo>
       <!--Specify Oracle server hostname-->
     <hostname>Sterling-IDIH-ora</hostname>
   </serverinfo>
   <scripts>
       <postsrvapp>
            <scriptfile id="oracleConfig">
                <filename>/usr/bin/sudo</filename>
               <arguments>/opt/xIH/oracle/configureOracle.sh</arguments>
               <timeout>4100</timeout>
            </scriptfile>
       </postsrvapp>
       <postdeploy>
            <scriptfile id="oraHealthcheck">
                <filename>/usr/bin/sudo</filename>
               <arguments>/usr/TKLC/xIH/plat/bin/analyze_server.sh -i</arguments>
           </scriptfile>
       </postdeploy>
   </scripts>
 </tvoeguest>
 <tvoeguest id="MED">
   <infrastructure>localPMAC</infrastructure>
       <!--Specify which Rack Mount Server TVOE Host the Mediation server will be placed -->
  <tvoehost>mgmtsrvrtvoe2</tvoehost>
  <name>MED</name>
   <cpus>4</cpus>
   <memory>8192</memory>
   <watchdog>ON</watchdog>
   <vnics>
     <vnic>
       <hostbridge>control</hostbridge>
       <guestdevname>control</guestdevname>
```
</vnic>

```
 <vnic>
     <hostbridge>int</hostbridge>
     <guestdevname>int</guestdevname>
  \langle/vnic\rangle <vnic>
     <hostbridge>xmi</hostbridge>
     <guestdevname>xmi</guestdevname>
   </vnic>
   <vnic>
     <hostbridge>imi</hostbridge>
     <guestdevname>imi</guestdevname>
  \langle/vnic\rangle </vnics>
 <vdisks>
   <vdisk>
     <hostvolname>MED.img</hostvolname>
     <hostpool>vgguests</hostpool>
    <size>65536</size>
     <primary>yes</primary>
     <guestdevname>PRIMARY</guestdevname>
  \langle/vdisk>
 </vdisks>
 <software>
   <baseimage>tpd</baseimage>
   <appimage>med</appimage>
 </software>
 <tpdnetworking>
   <tpdinterfaces>
      <tpdinterface id="imi">
       <device>imi</device>
        <type>Ethernet</type>
        <onboot>yes</onboot>
       <bootproto>none</bootproto>
                    <!--Specify imi IP address -->
       <address>192.168.201.139</address>
                    <!--Specify imi subnet mask -->
        <netmask>255.255.255.0</netmask>
     </tpdinterface>
     <tpdinterface id="int">
       <device>int</device>
        <type>Ethernet</type>
       <onboot>yes</onboot>
       <bootproto>none</bootproto>
      \langle \texttt{address}>10.254.254.3 \langle \texttt{address}> <netmask>255.255.255.224</netmask>
     </tpdinterface>
     <tpdinterface id="xmi">
      .<br><device>xmi</device>
        <type>Ethernet</type>
        <onboot>yes</onboot>
       <bootproto>none</bootproto>
                    <!--Specify xmi IP address -->
      \langle \texttt{address}>10.240.30.203 \langle \texttt{address}> <!--Specify xmi subnet mask -->
       <netmask>255.255.255.128</netmask>
     </tpdinterface>
   </tpdinterfaces>
   <tpdroutes>
     <tpdroute id="xmi_default">
      -<br><type>default</type>
       <device>xmi</device>
                     <!--Specify default gateway of xmi network-->
      \langle qateway>10.240.30.129\zeta/qateway> </tpdroute>
   </tpdroutes>
 </tpdnetworking>
 <serverinfo>
     <!--Specify Mediation server hostname-->
   <hostname>Sterling-IDIH-med</hostname>
 </serverinfo>
 <scripts>
     <postdeploy>
          <scriptfile id="medConfig">
            <filename>/usr/bin/sudo</filename>
            <arguments>/opt/xIH/mediation/install.sh</arguments>
          </scriptfile>
          <scriptfile id="medHealthcheck">
             <filename>/usr/bin/sudo</filename>
            <arguments>/usr/TKLC/xIH/plat/bin/analyze_server.sh -i</arguments>
          </scriptfile>
```
 </postdeploy> </scripts> </tvoeguest> <tvoeguest id="APP"> <infrastructure>localPMAC</infrastructure> <!--Specify which Rack Mount Server TVOE Host the Application server will be placed --> <tvoehost>mgmtsrvrtvoe3</tvoehost> <name>APP</name> <cpus>4</cpus> <memory>8192</memory> <watchdog>ON</watchdog> <vnics> <vnic> <hostbridge>control</hostbridge> <guestdevname>control</guestdevname>  $\langle$ /vnic>  $<$ vnic $>$  <hostbridge>int</hostbridge> <guestdevname>int</guestdevname> </vnic> <vnic> <hostbridge>xmi</hostbridge> <guestdevname>xmi</guestdevname> </vnic> </vnics> <vdisks> <vdisk> <hostvolname>APP.img</hostvolname> <hostpool>vgguests</hostpool>  $<$ size $>$ 65536 $<$ /size $>$  <primary>yes</primary> <guestdevname>PRIMARY</guestdevname> </vdisk> </vdisks> <software> <baseimage>tpd</baseimage> <appimage>app</appimage> </software> <tpdnetworking> <tpdinterfaces> <tpdinterface id="int"> .<br><device>int</device> <type>Ethernet</type> <onboot>yes</onboot> <bootproto>none</bootproto>  $\langle \texttt{address}>10.254.254.4 \langle \texttt{address}>$  <netmask>255.255.255.224</netmask> </tpdinterface> <tpdinterface id="xmi"> <device>xmi</device> <type>Ethernet</type> <onboot>yes</onboot> <bootproto>none</bootproto> <!--Specify xmi IP address -->  $\langle \texttt{address}>10.240.30.202 \langle \texttt{address}>10.240.30 \rangle$  <!--Specify xmi subnet mask --> <netmask>255.255.255.128</netmask> </tpdinterface> </tpdinterfaces> <tpdroutes> .<br><tpdroute id="xmi default"> <type>default</type> <device>xmi</device> <!--Specify default gateway of xmi network--> <gateway>10.240.30.129</gateway> </tpdroute> </tpdroutes> </tpdnetworking> <serverinfo> <!--Specify Application server hostname--> <hostname>Sterling-IDIH-app</hostname> </serverinfo> <scripts> <postdeploy> <scriptfile id="appSleep"> <filename>/bin/sleep</filename> <arguments>60</arguments> </scriptfile> <scriptfile id="appConfig"> <filename>/usr/bin/sudo</filename> <arguments>/opt/xIH/apps/install.sh</arguments>

```
 <timeout>7000</timeout>
                </scriptfile>
 <scriptfile id="appHealthcheck">
 <filename>/usr/bin/sudo</filename>
                    <arguments>/usr/TKLC/xIH/plat/bin/analyze_server.sh -i</arguments>
                </scriptfile>
            </postdeploy>
       </scripts>
     </tvoeguest>
  </servers>
\langle/fdc\rangle
```
## **Appendix N: Creating a Bootable USB Drive on Linux**

#### **Appendix N.1. Creating a Bootable USB Drive on Linux**

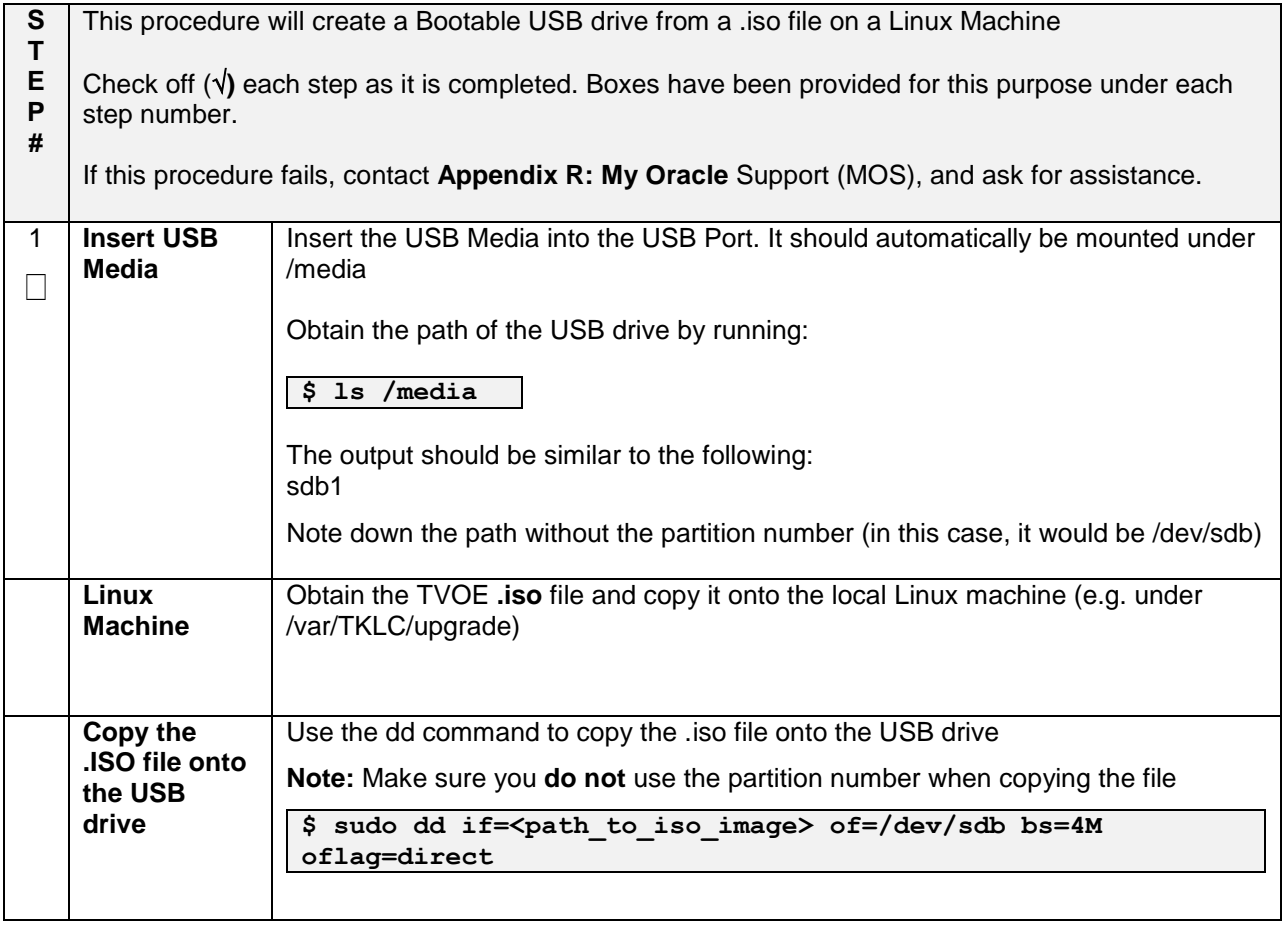

## **Appendix O: IDIH External Drive Removal**

This procedure should only be run if the user intends to do a fresh installation on an existing IDIH.

#### **Appendix O.1. IDIH External Drive Removal**

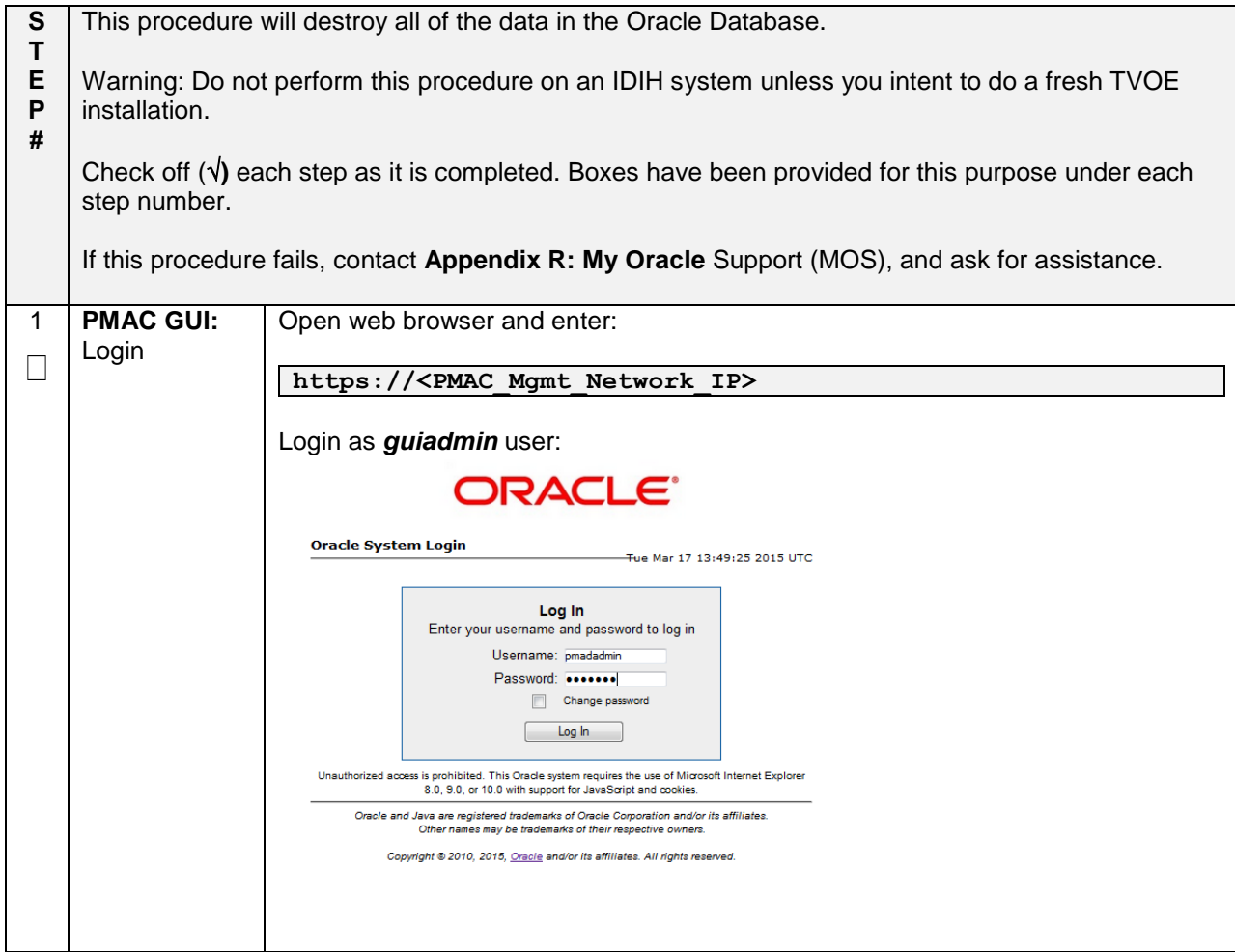

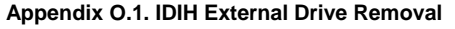

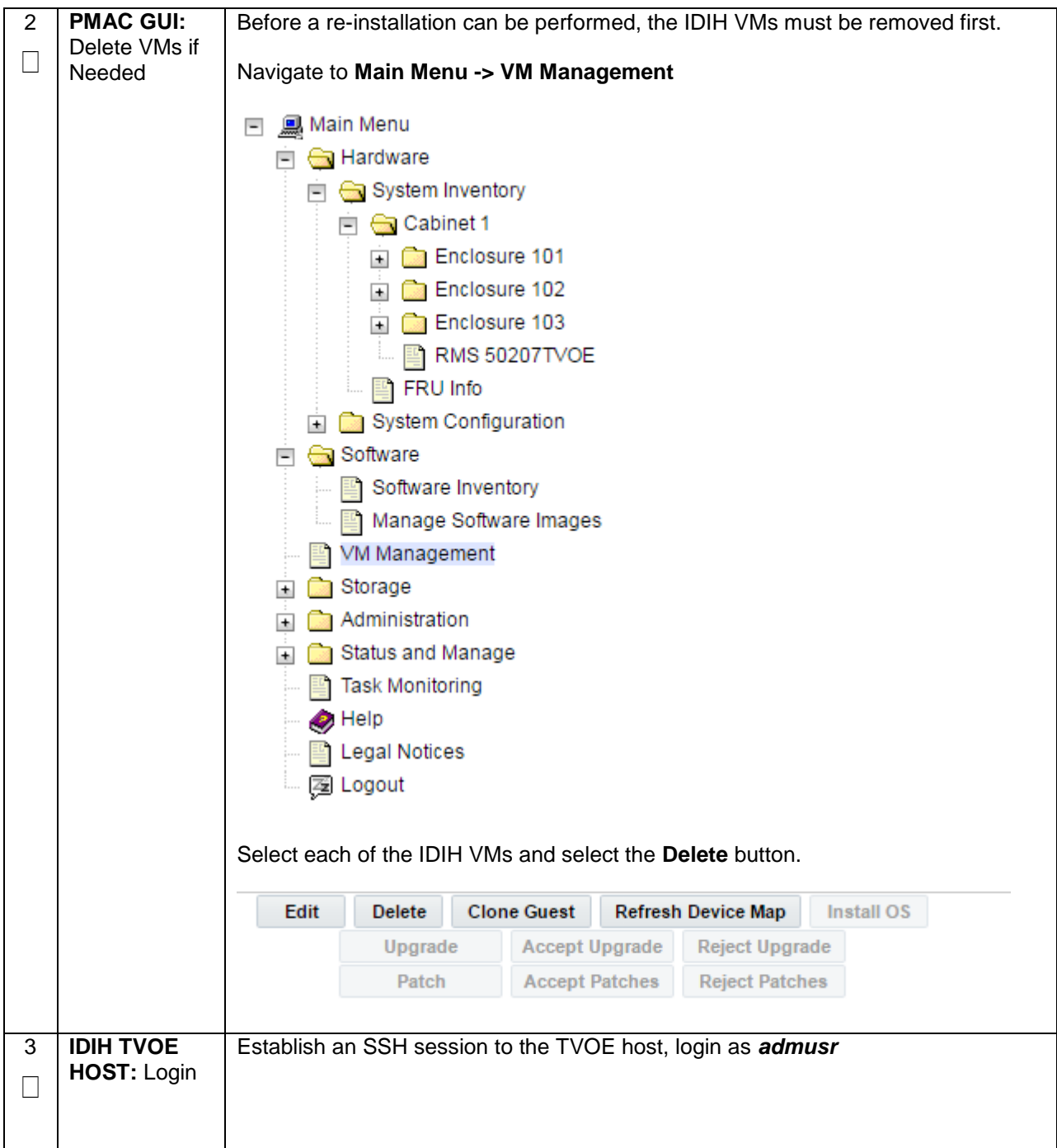

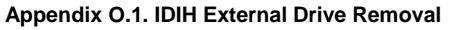

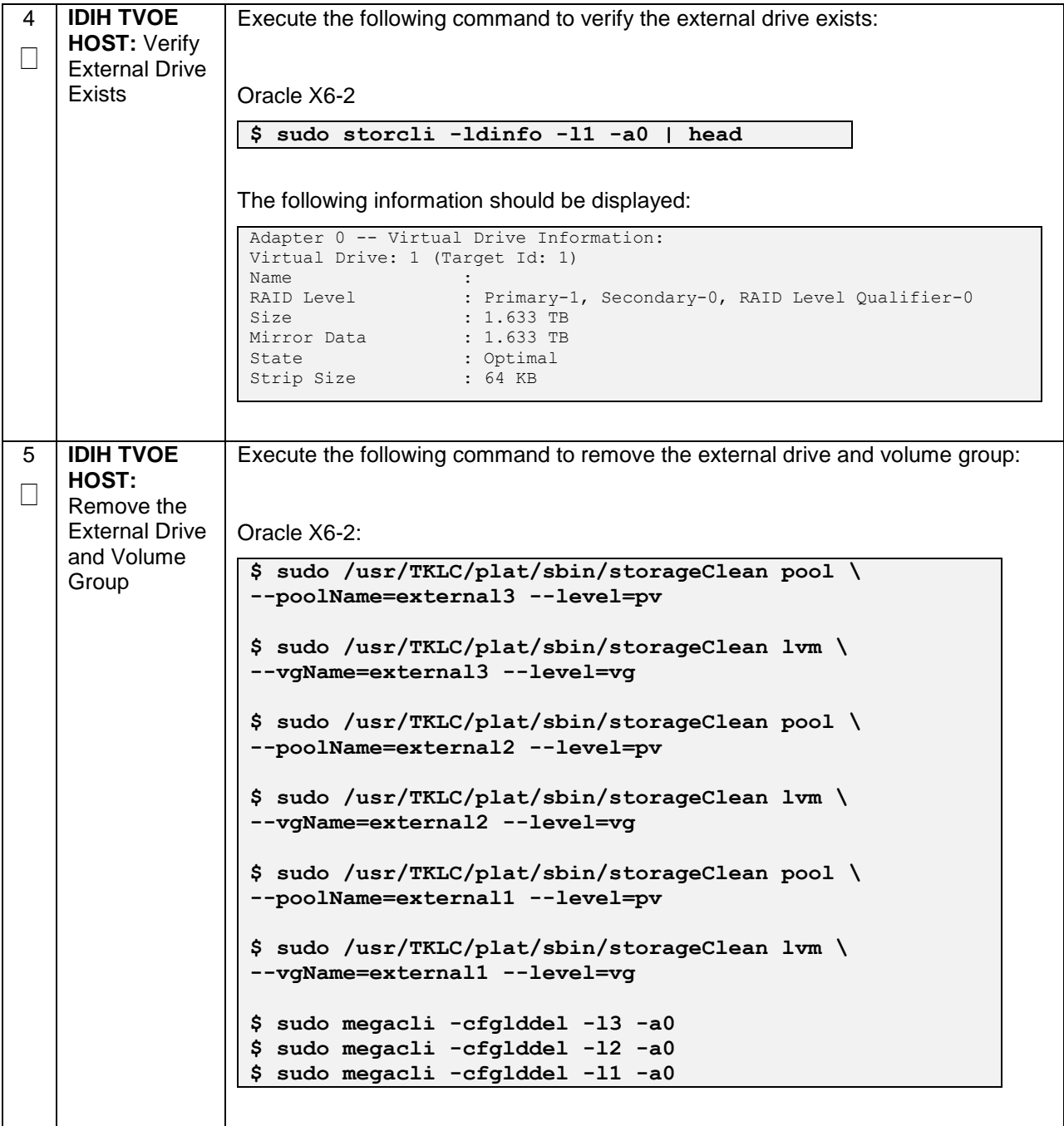

## **Appendix P: Growth/De-Growth/Re-Shuffle (Oracle X6-2)**

For scenarios where growth or de-growth is required, it may be necessary to delete or re-shuffle VM guests, SDS, and DSR servers. **Appendix P.1**[: Growth \(X6-2\)](#page-388-0) will explain how to add individual VMs and add various DSR/SDS servers. **Appendix P.2**[: De-Growth \(Oracle X6-2\)](#page-400-0) will explain how to delete individual VMs and move or remove various DSR/SDS servers.

## <span id="page-388-0"></span>**Appendix P.1: Growth (X6-2)**

For growth scenarios where it is necessary to add DSR/SDS servers, the following sequence of steps should be followed:

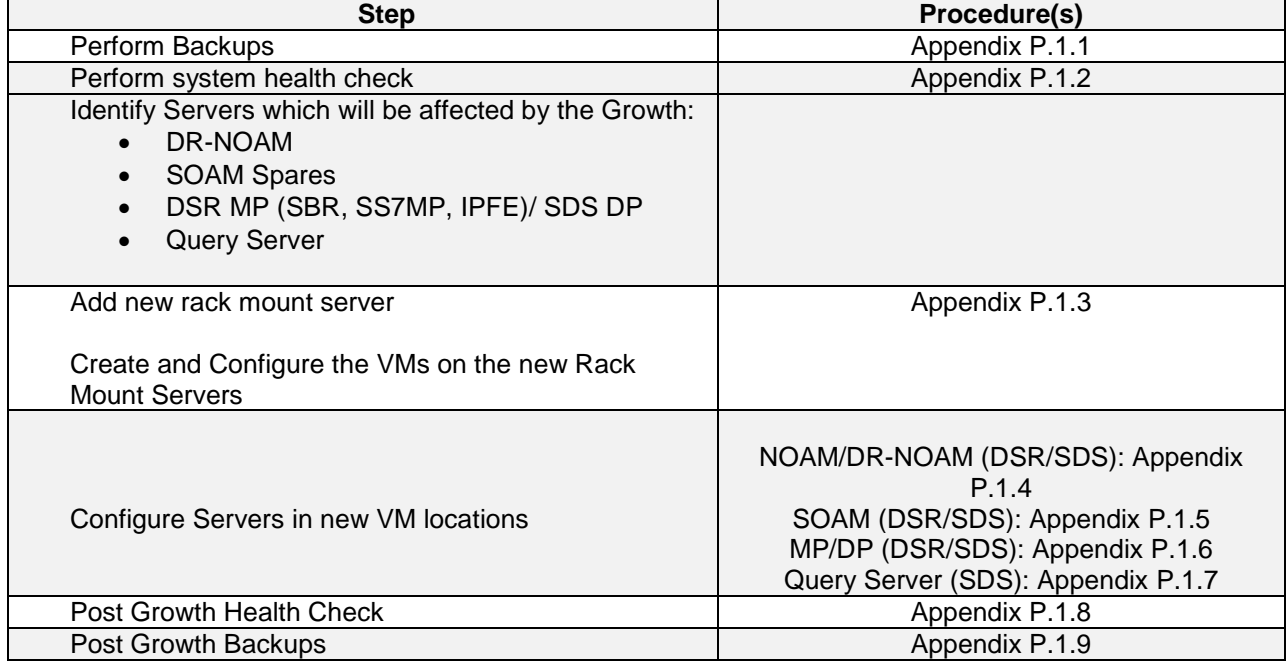

### **Appendix P.1.1 Perform Backups**

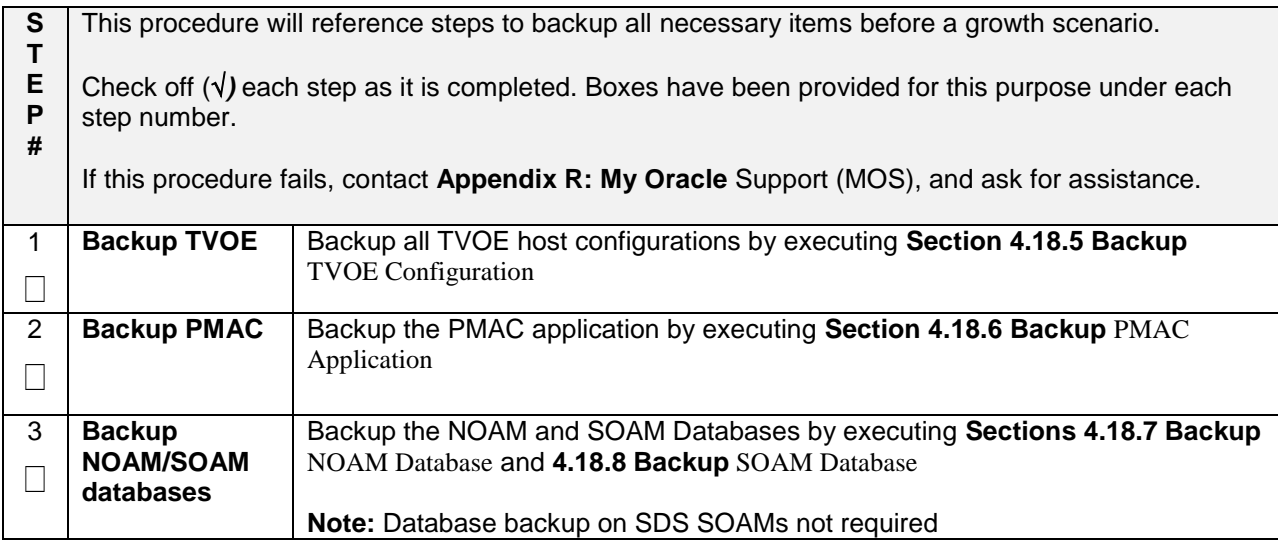

### **Appendix P.1.2 Perform Health Check**

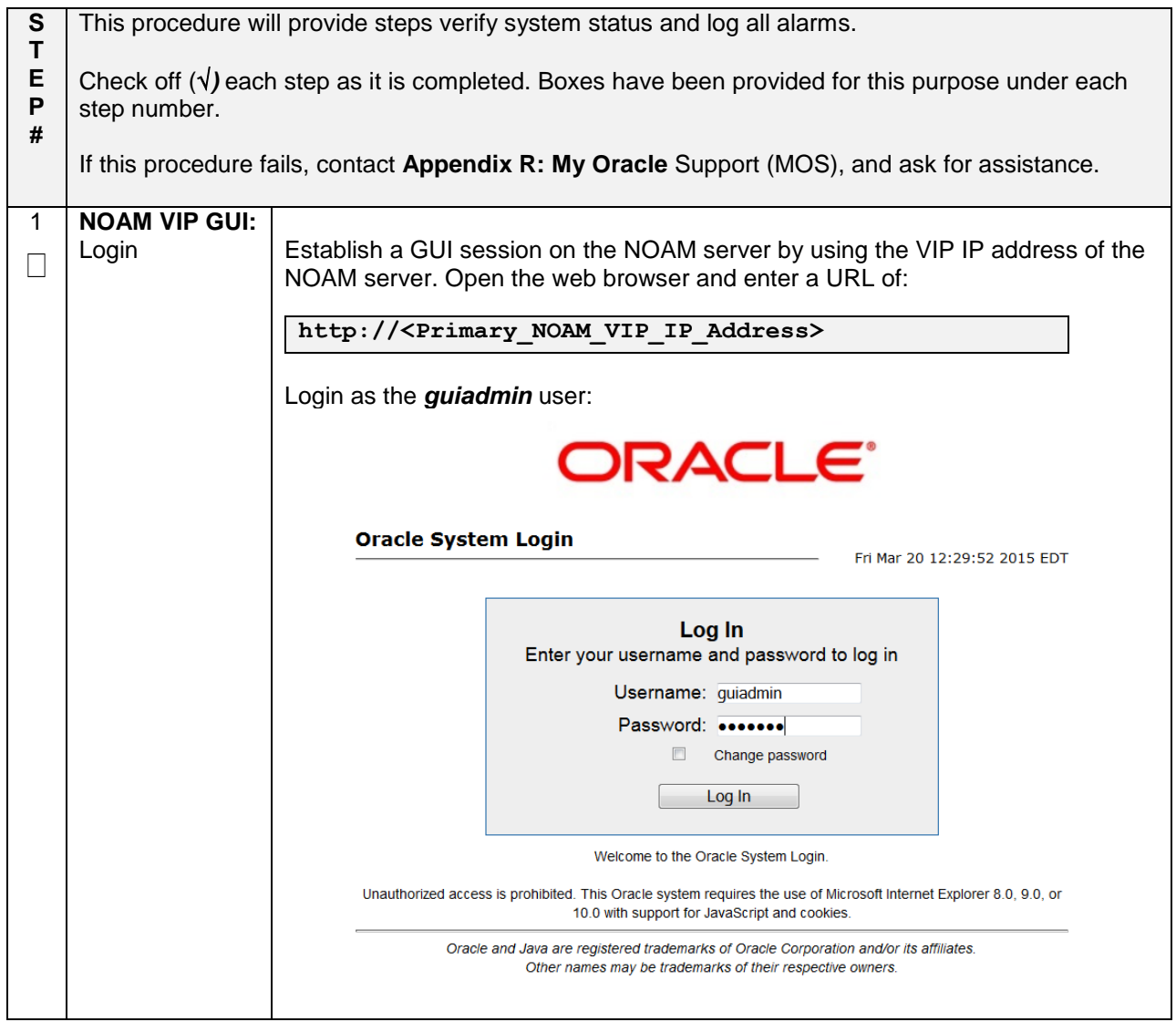

## **Appendix P.1.2 Perform Health Check**

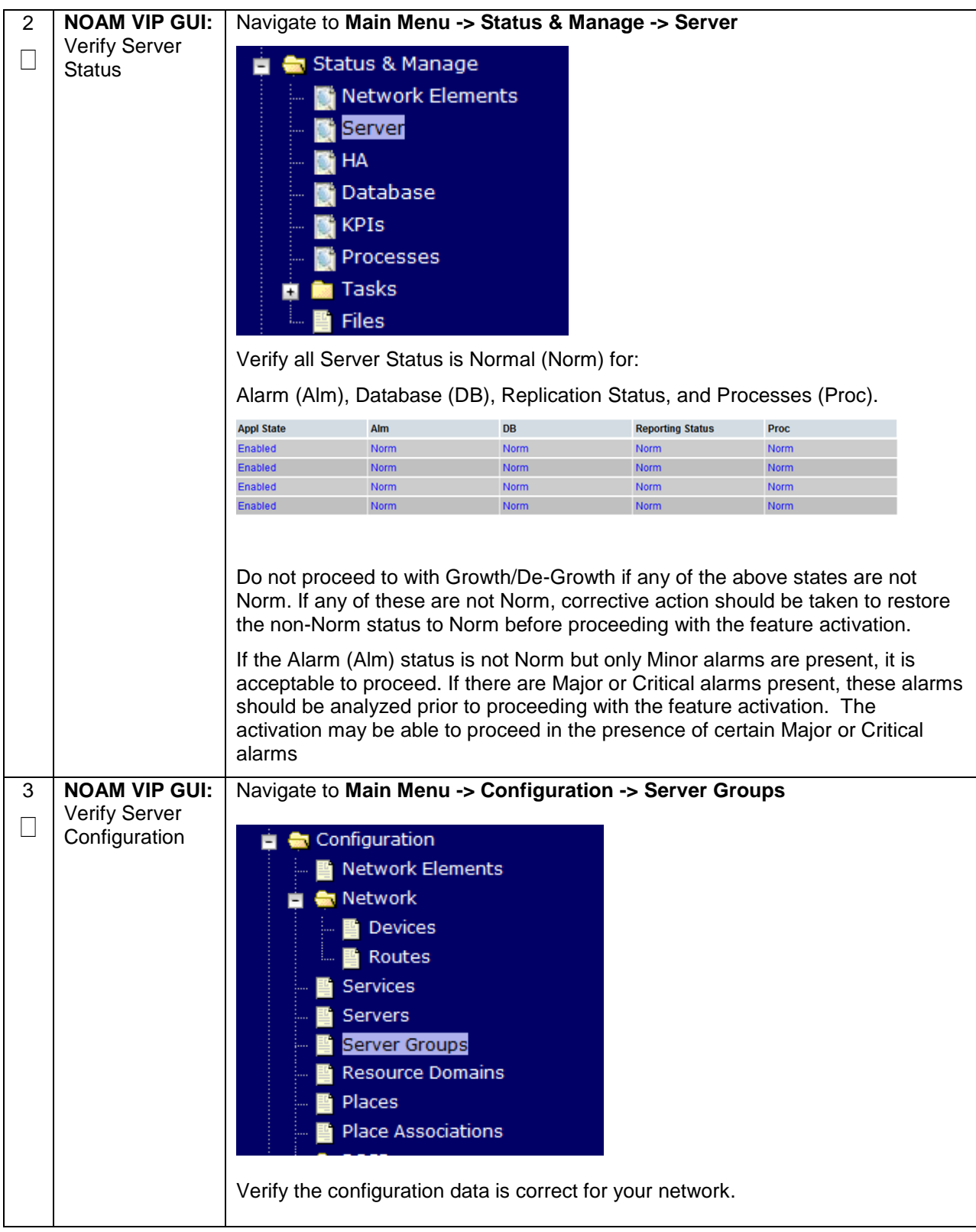

## **Appendix P.1.2 Perform Health Check**

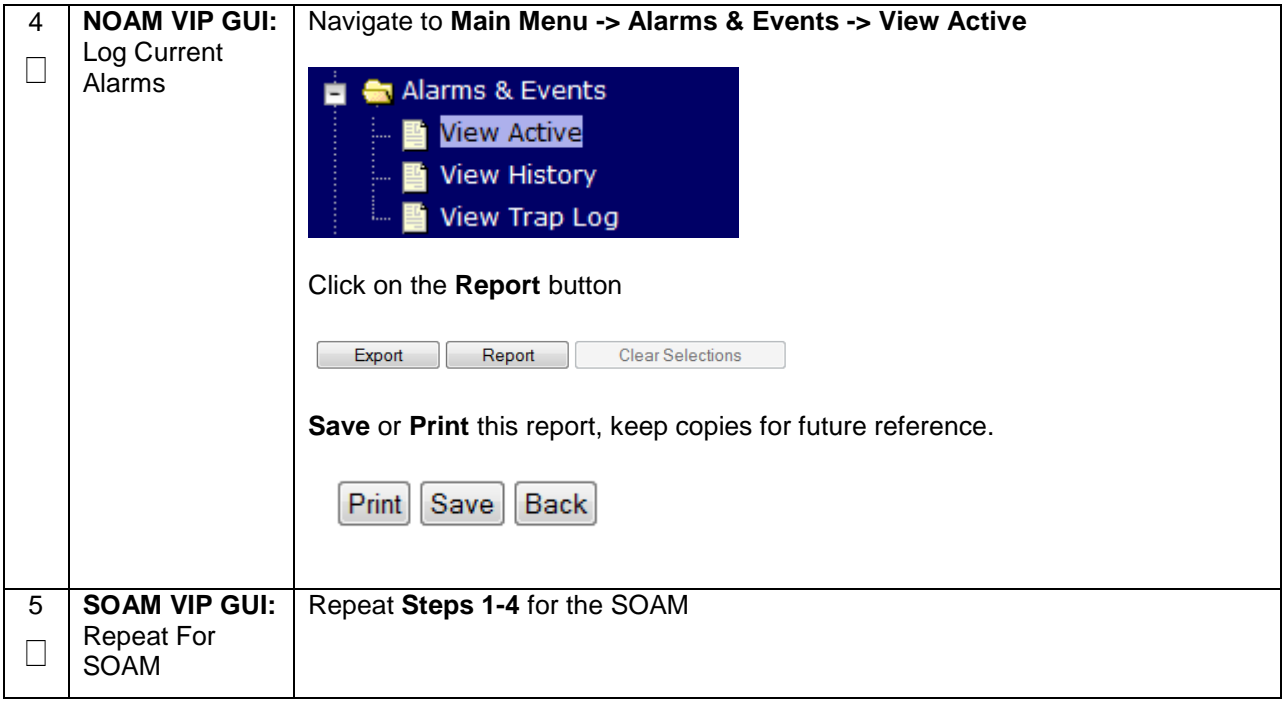

### **Appendix P.1.3 Adding a new TVOE Server/VMs**

![](_page_392_Picture_199.jpeg)

![](_page_393_Picture_239.jpeg)

### **Appendix P.1.4 Growth: DR-NOAM**

## **Appendix P.1.4 Growth: DR-NOAM**

![](_page_394_Picture_211.jpeg)

### **Appendix P.1.5 Growth: SOAM spare (DSR/PCA Only)**

![](_page_394_Picture_212.jpeg)

### **Appendix P.1.5 Growth: SOAM spare (DSR/PCA Only)**

![](_page_395_Picture_223.jpeg)

### **Appendix P.1.6 Growth: MP/DP**

![](_page_395_Picture_224.jpeg)
## **Appendix P.1.7 Growth: Query Server (SDS Only)**

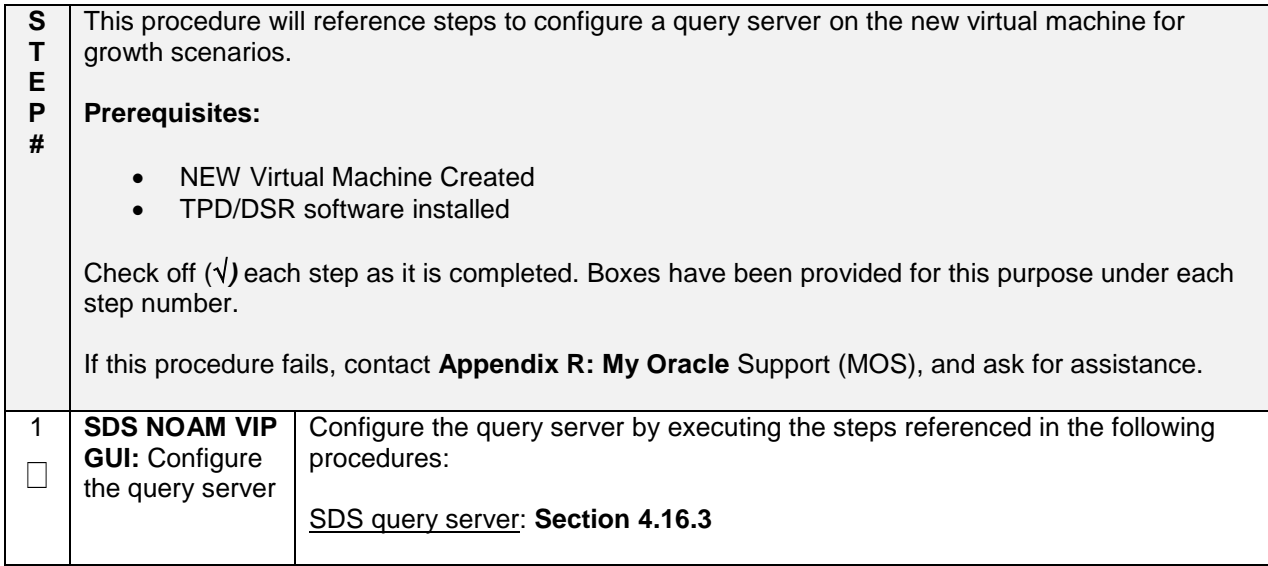

#### **Appendix P.1.8 Post Growth Health Check**

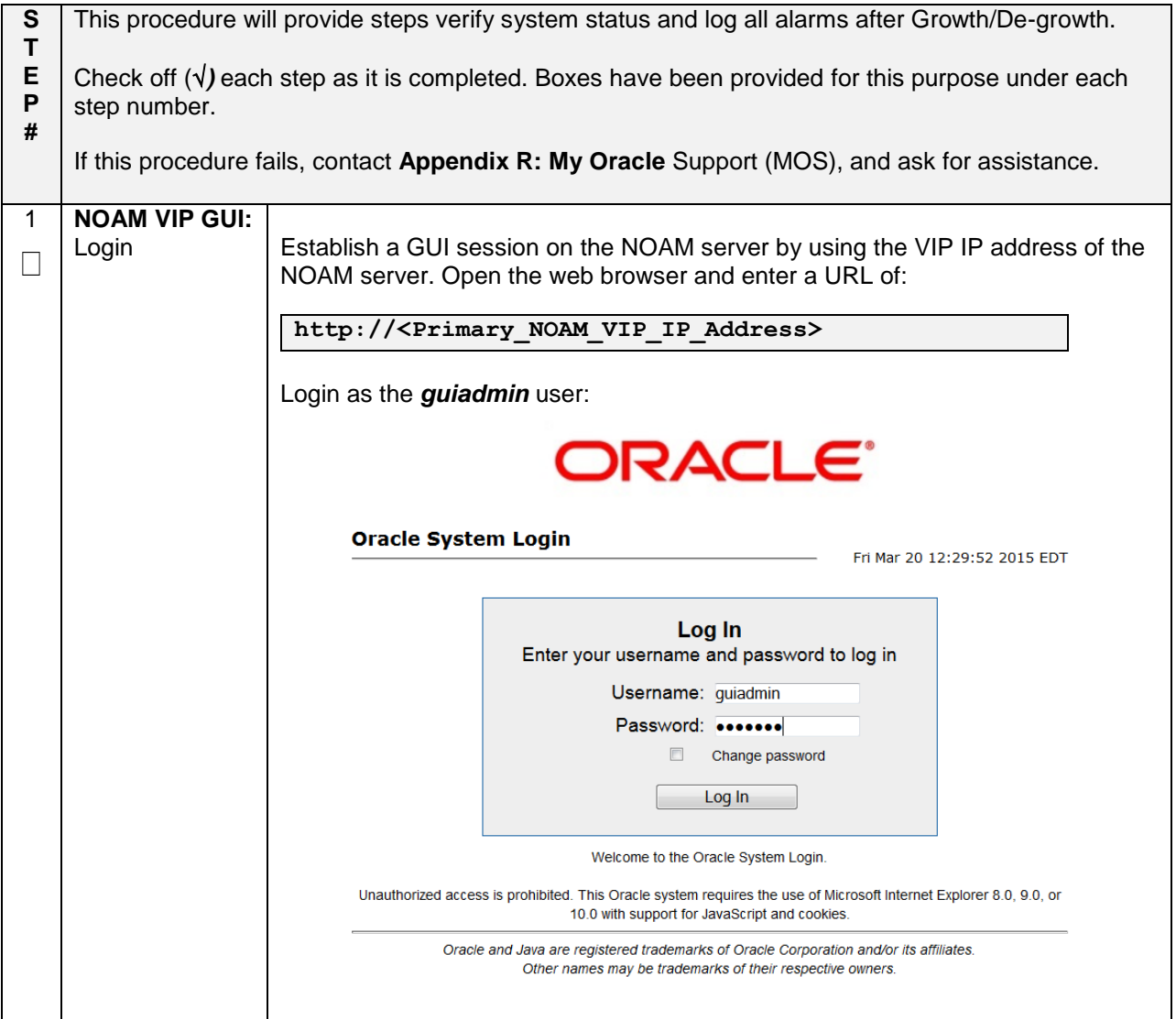

## **Appendix P.1.8 Post Growth Health Check**

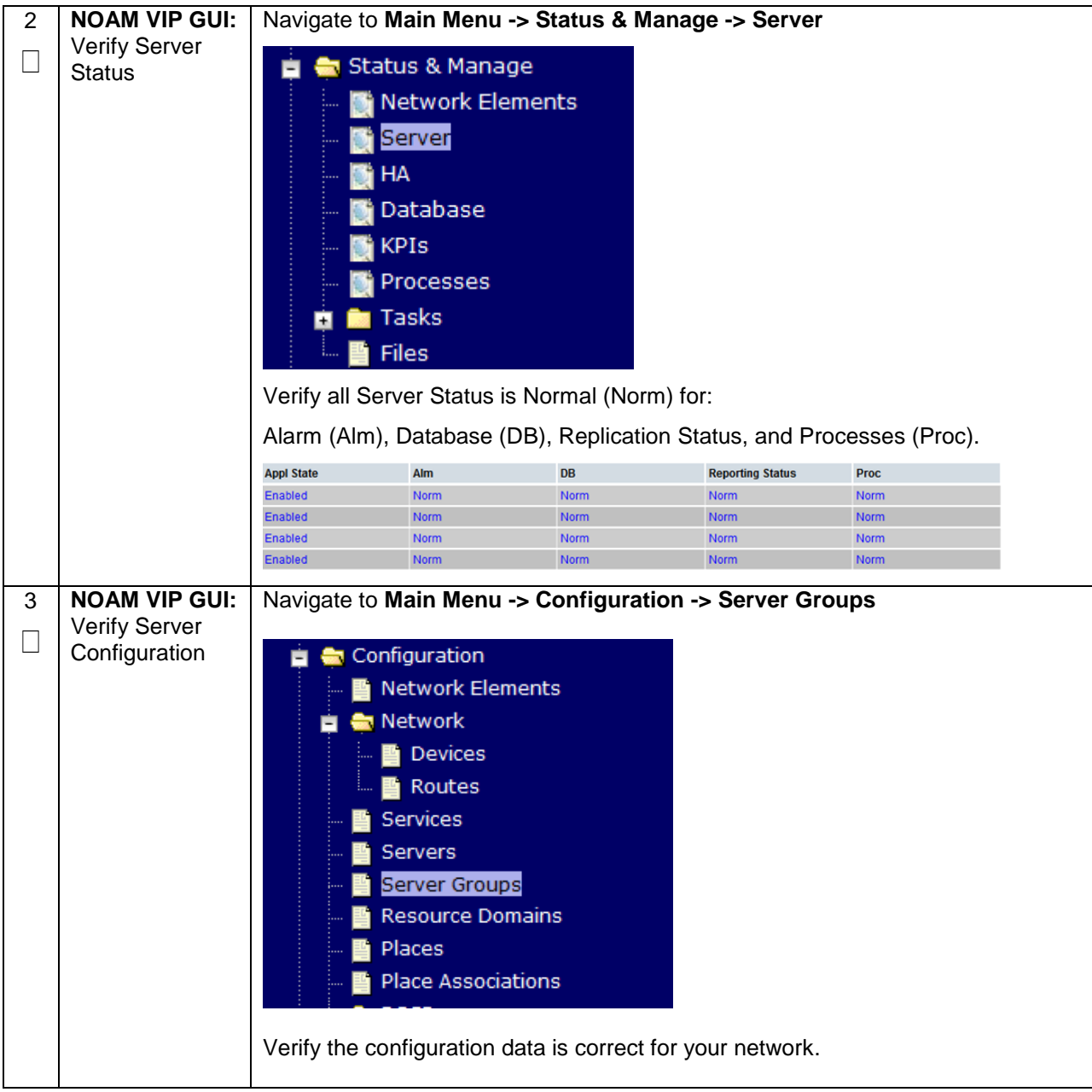

## **Appendix P.1.8 Post Growth Health Check**

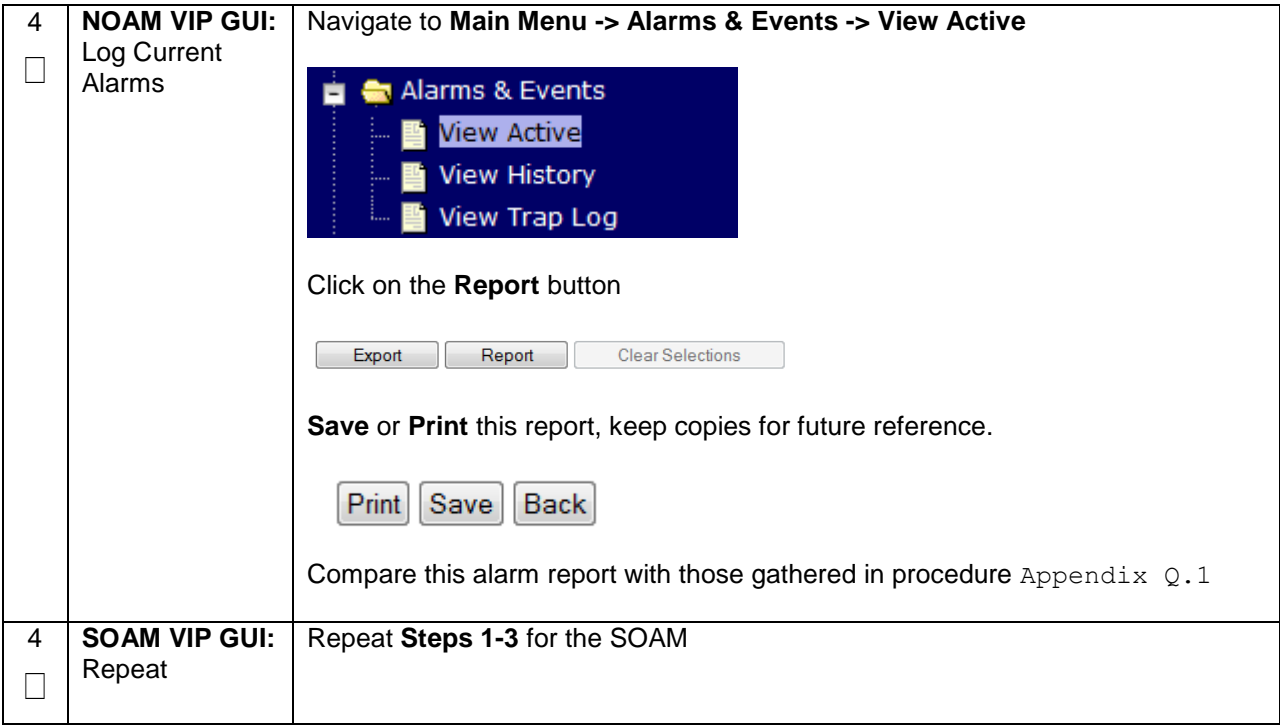

## **Appendix P.1.9 Post Growth Backups**

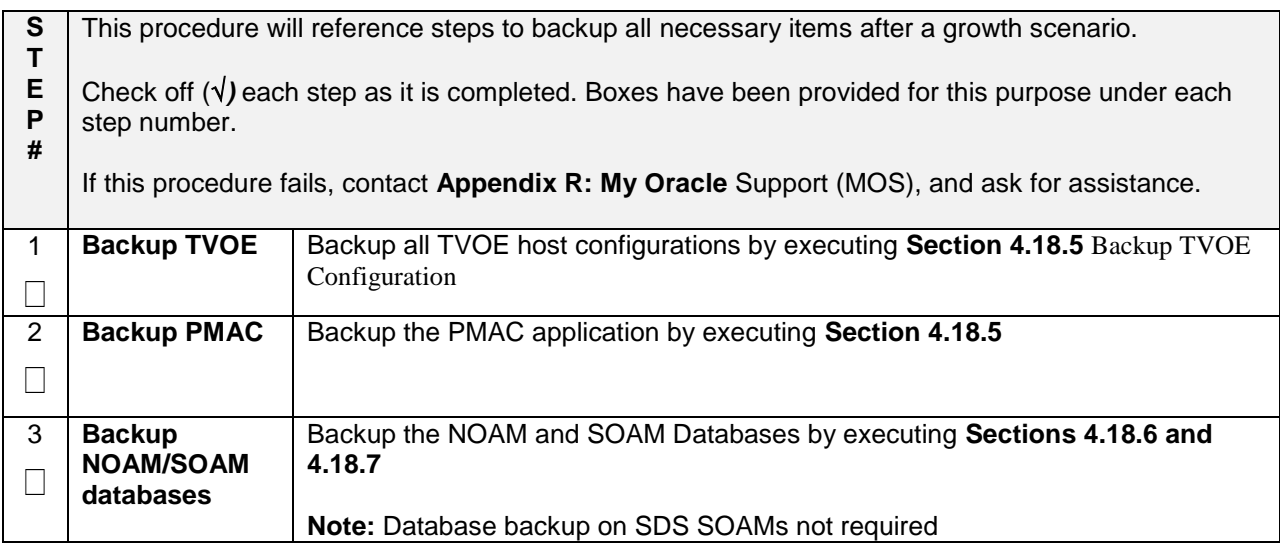

# **Appendix P.2: De-Growth (Oracle X6-2)**

For De-growth scenarios where it is necessary to remove/delete DSR/SDS MP(SBR, SS7, IPFE)/DP servers, the following sequence of steps should be followed:

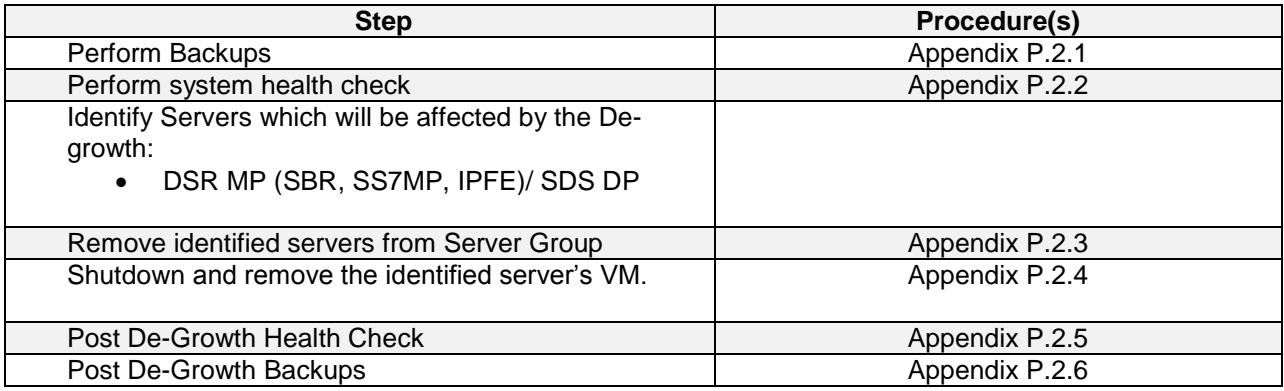

#### **Appendix P.2.1 Perform Backups**

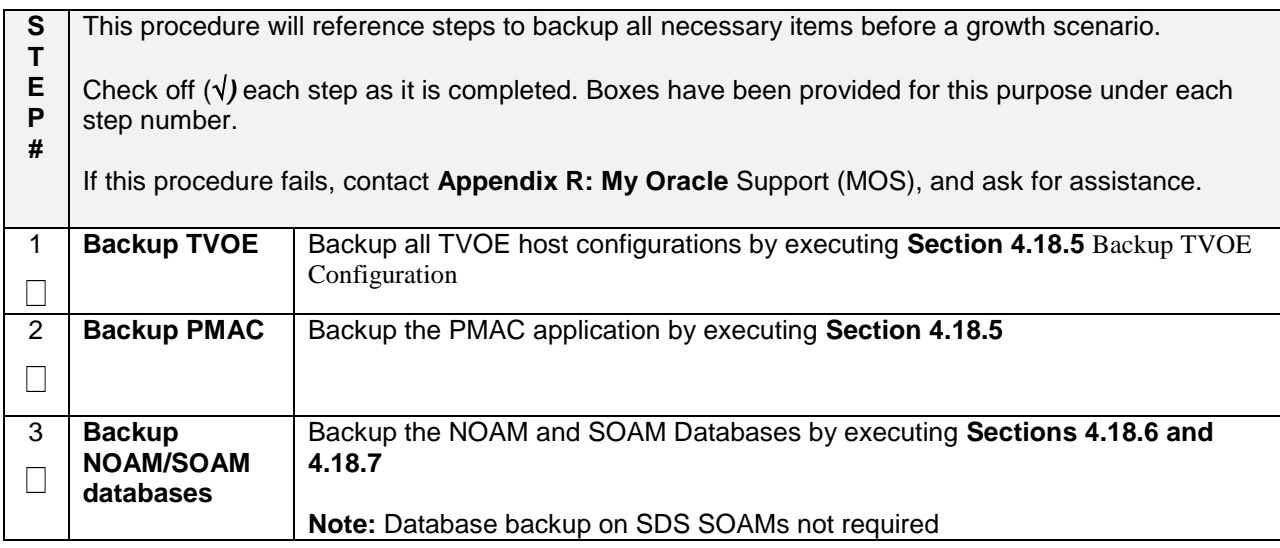

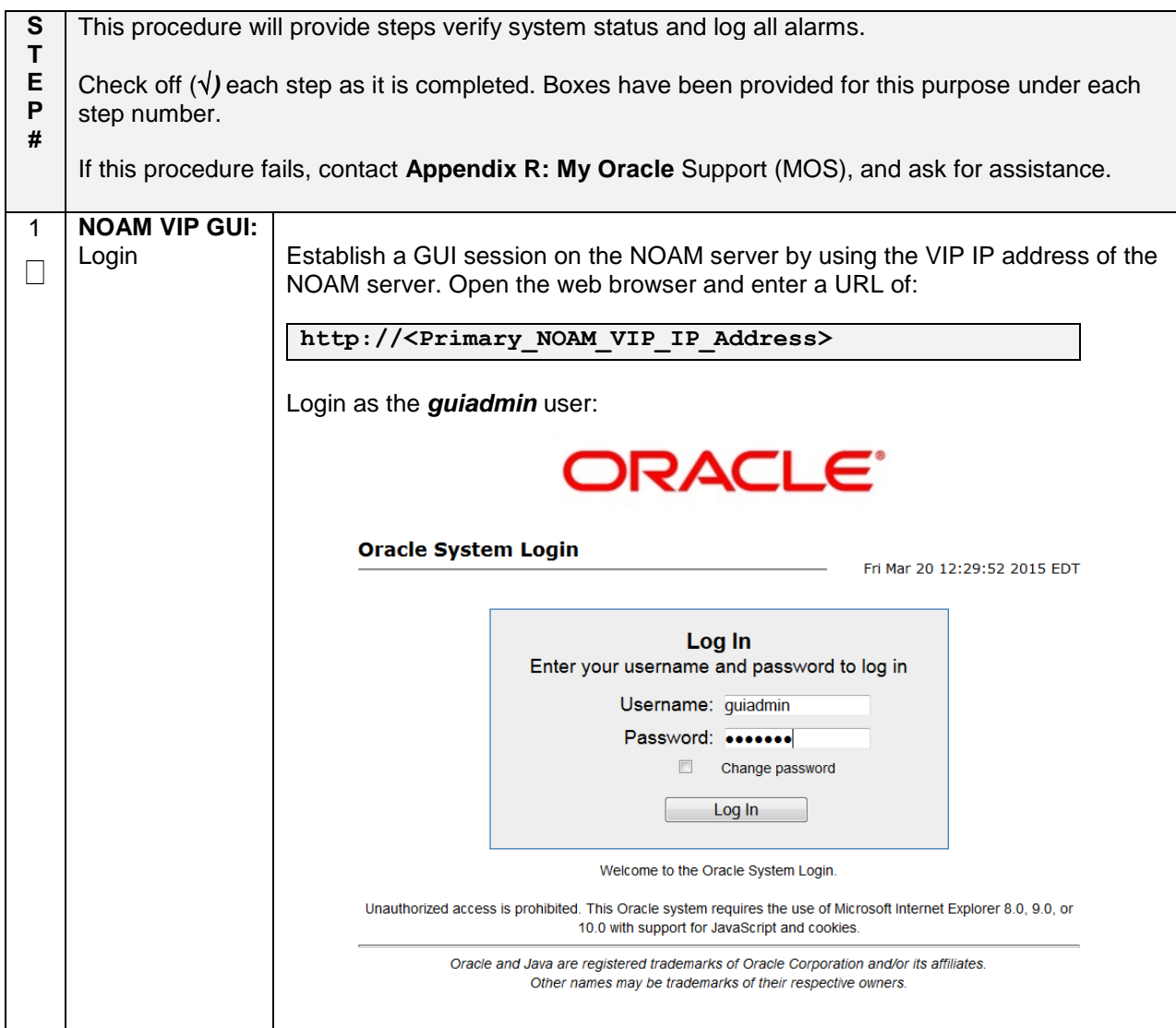

#### **Appendix P.2.2 Perform Health Check**

## **Appendix P.2.2 Perform Health Check**

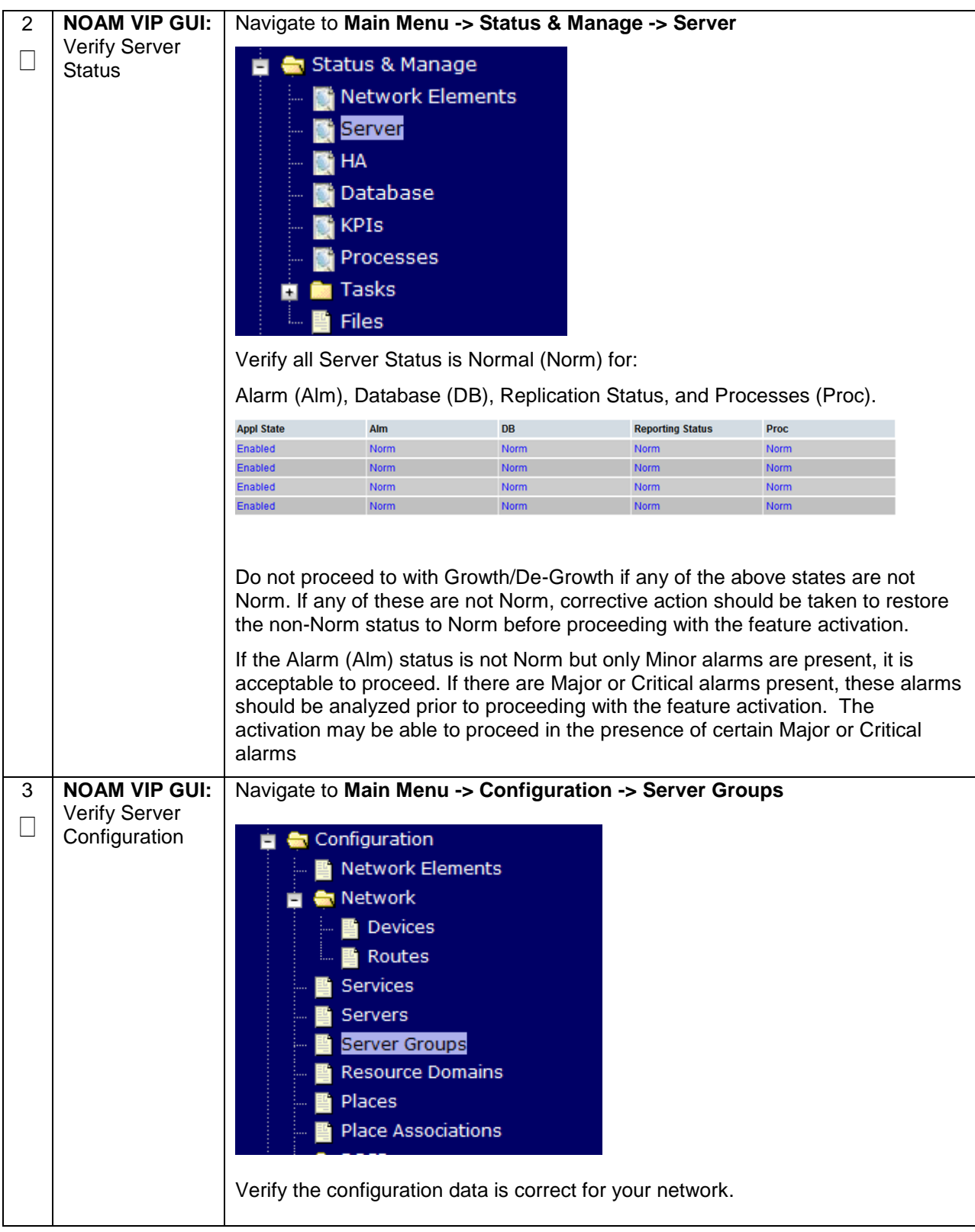

## **Appendix P.2.2 Perform Health Check**

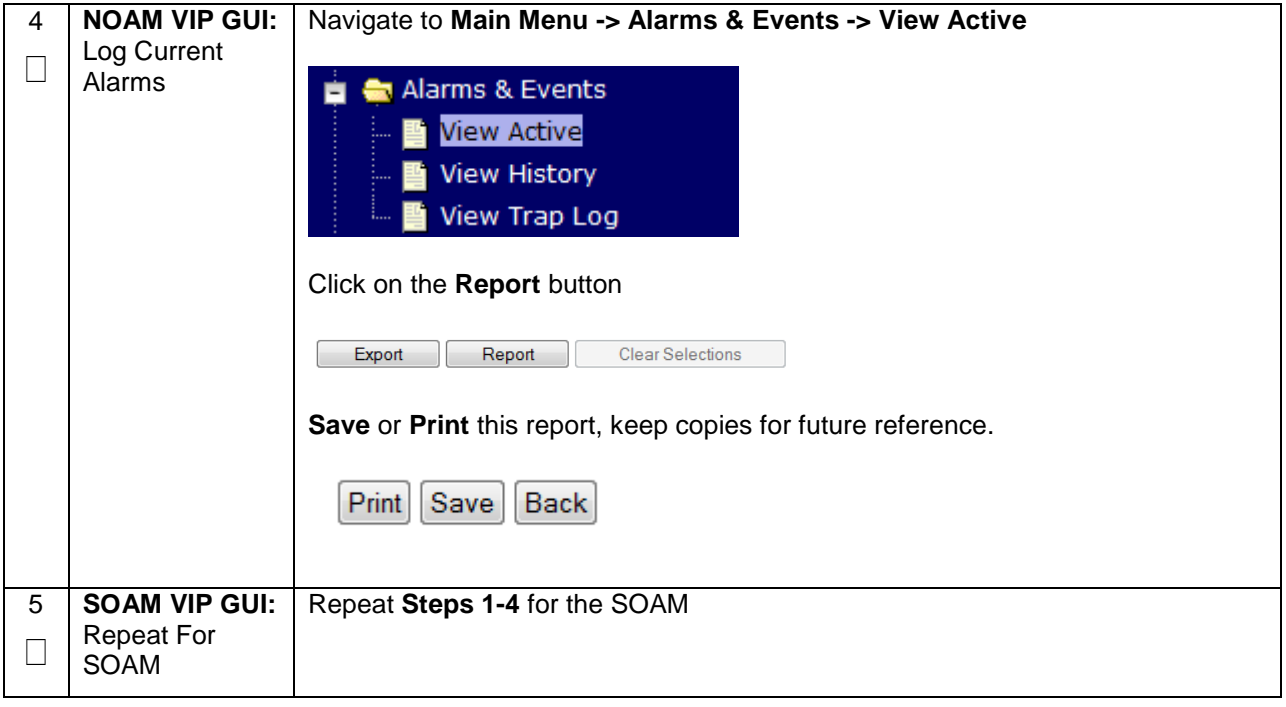

#### **Appendix P.2.3 Removing Server from Server Group**

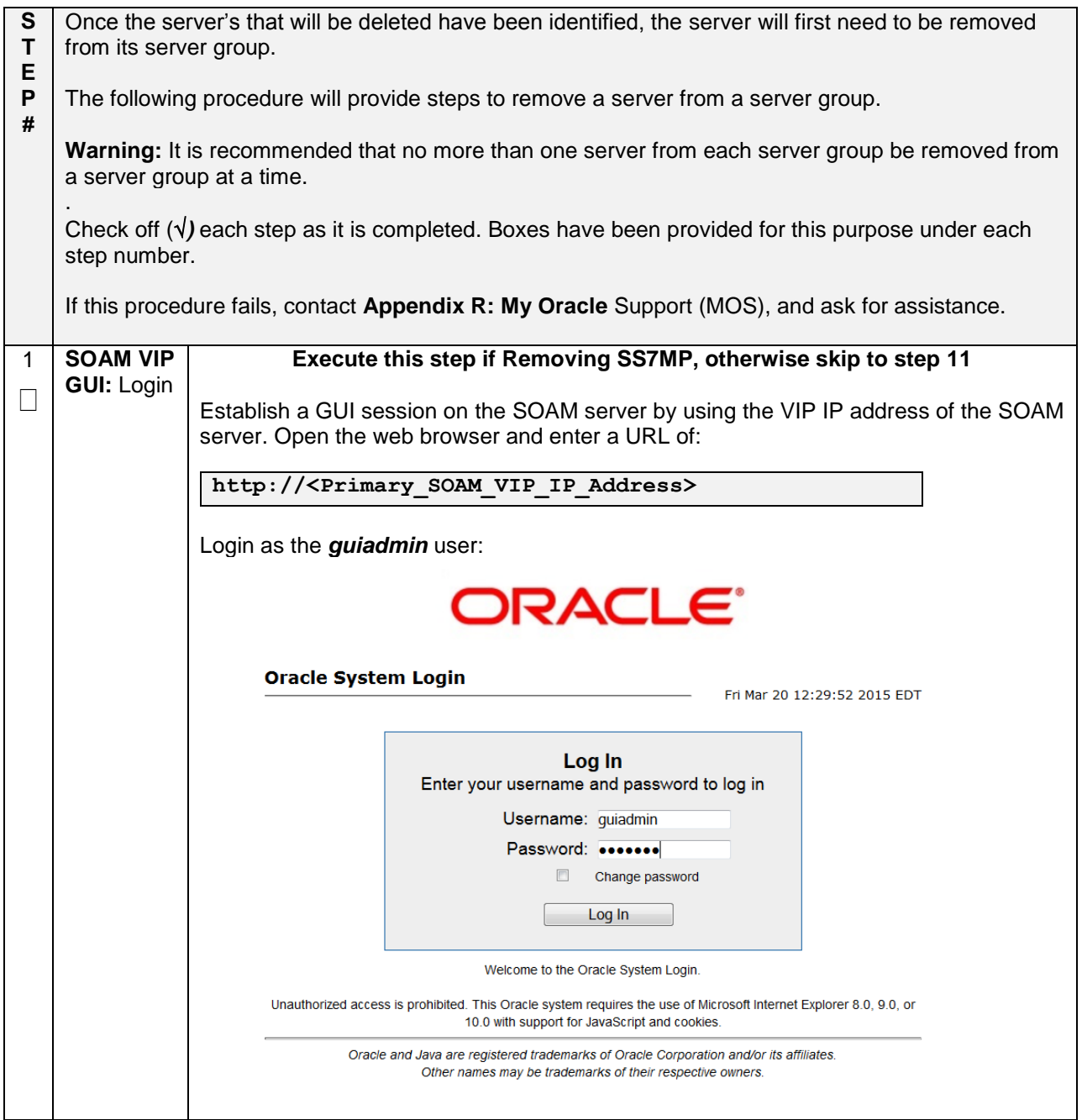

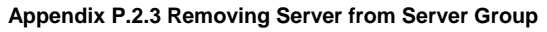

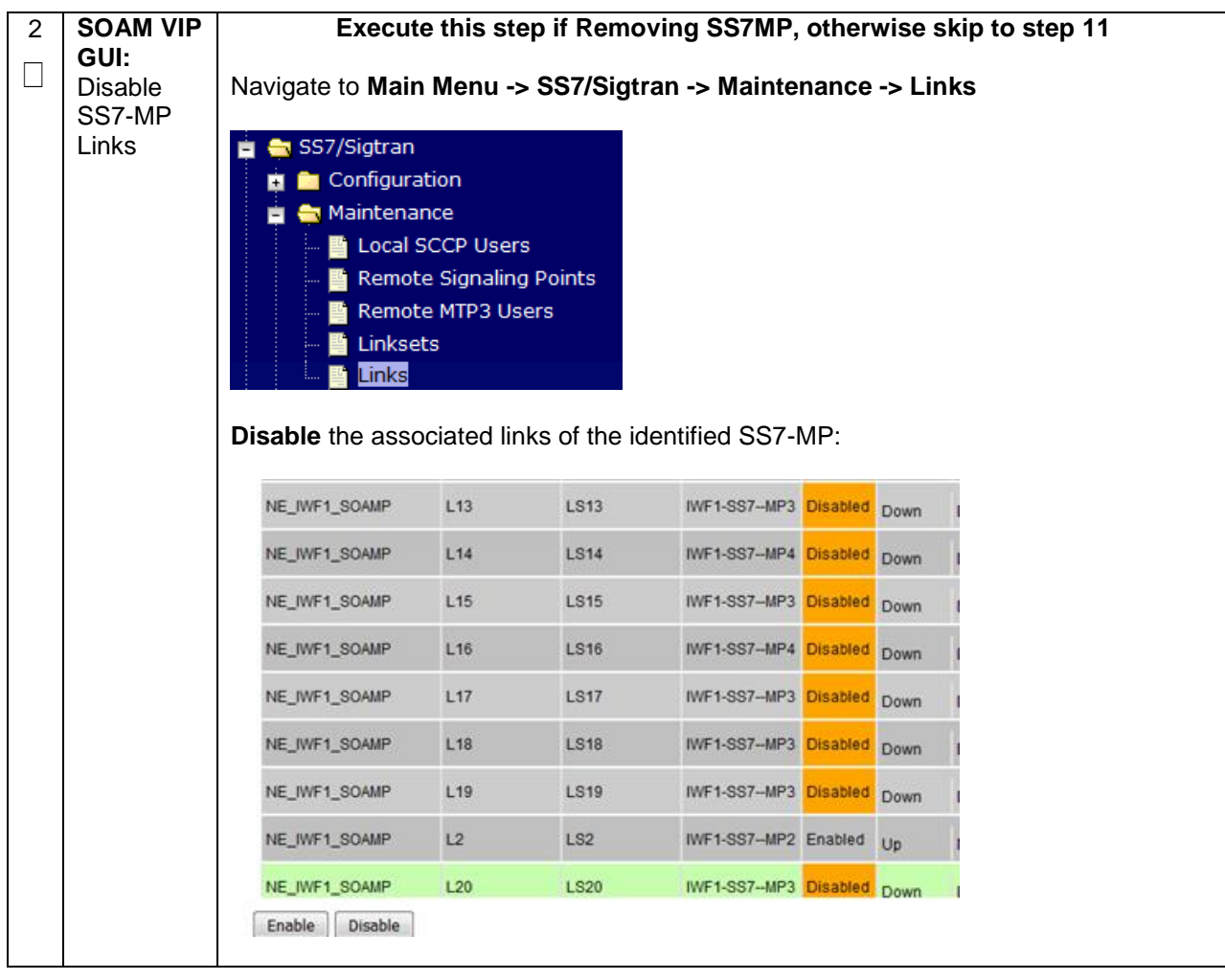

**Appendix P.2.3 Removing Server from Server Group**

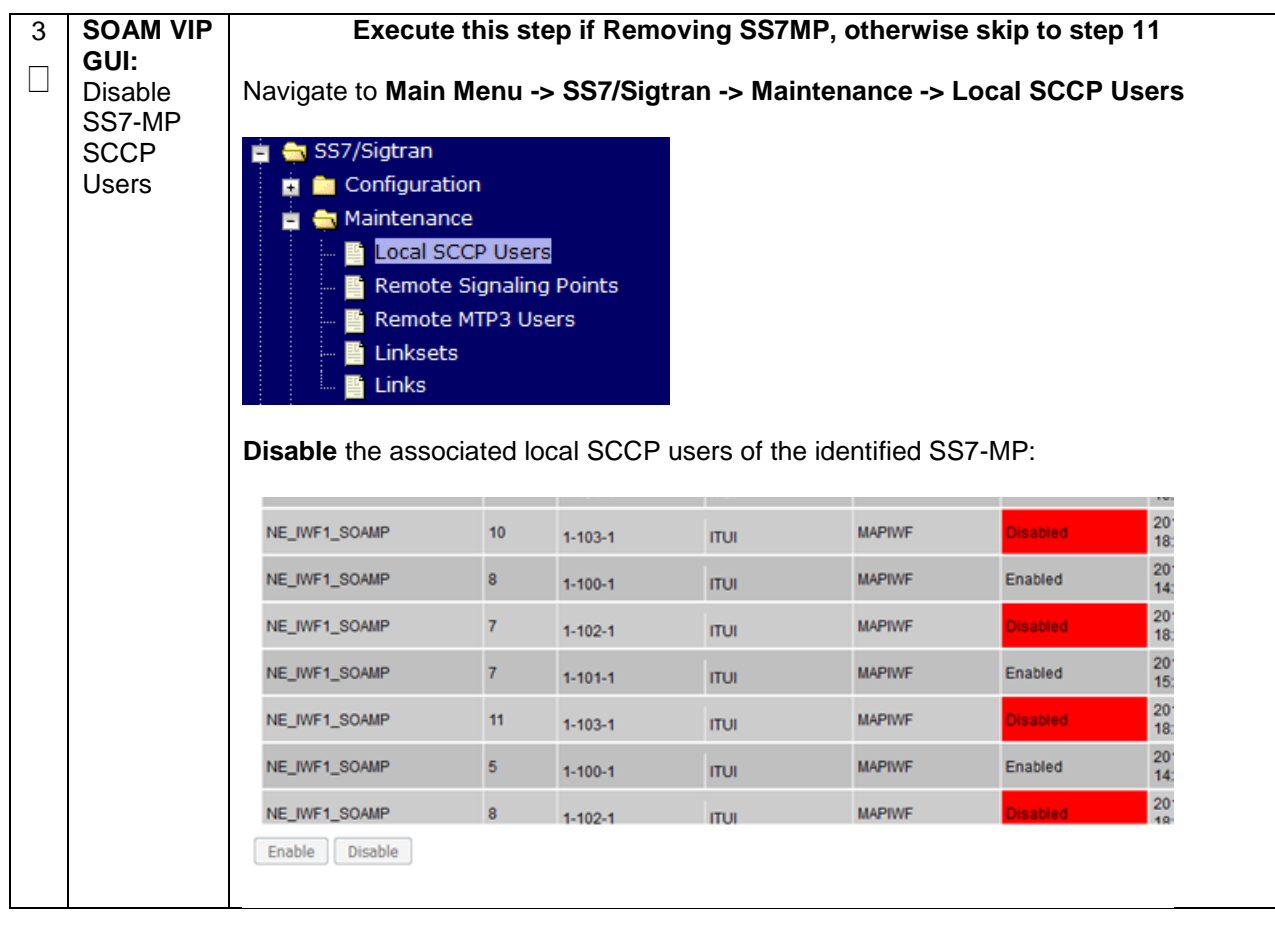

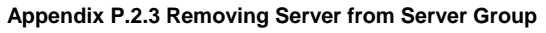

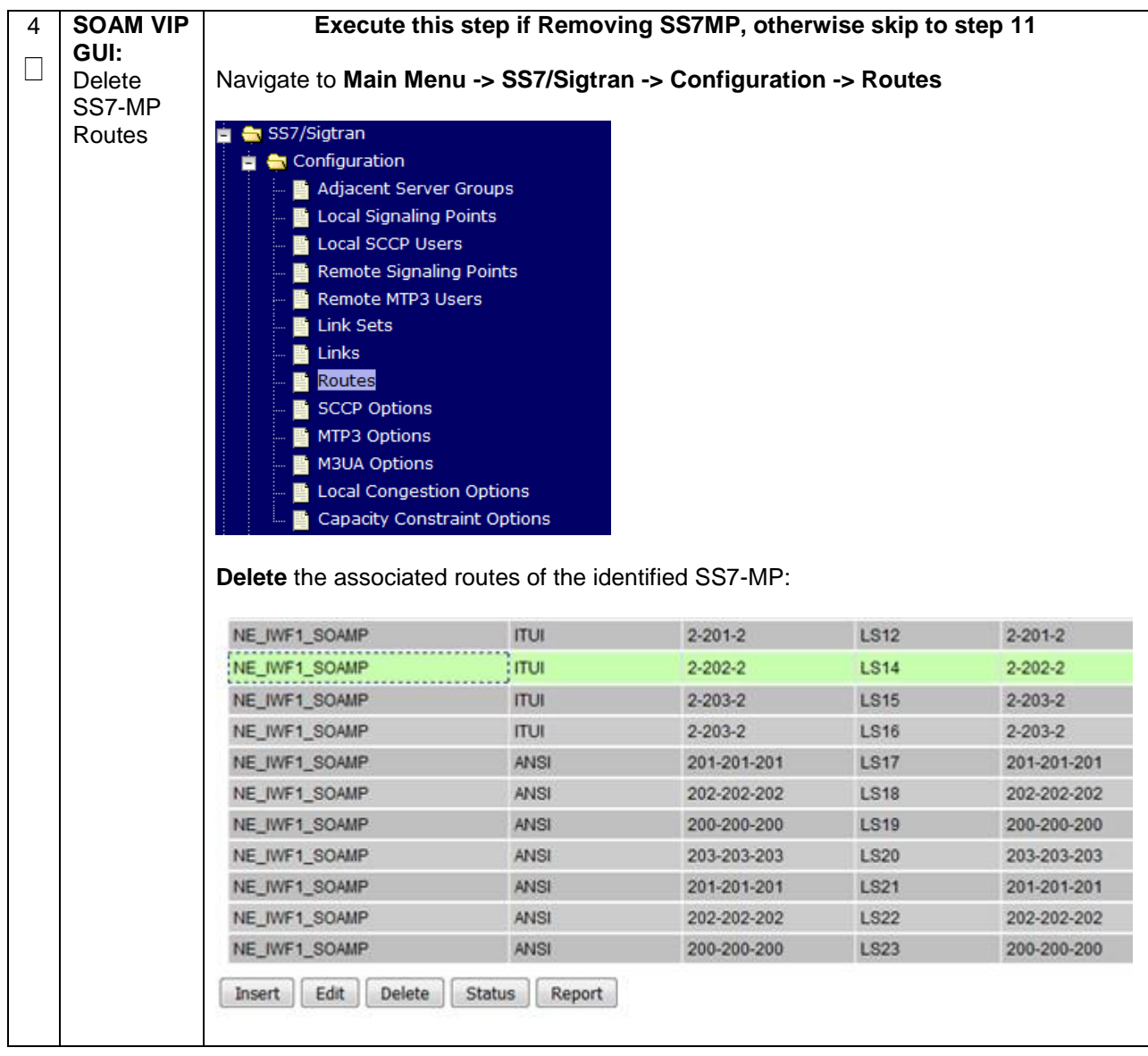

**Appendix P.2.3 Removing Server from Server Group**

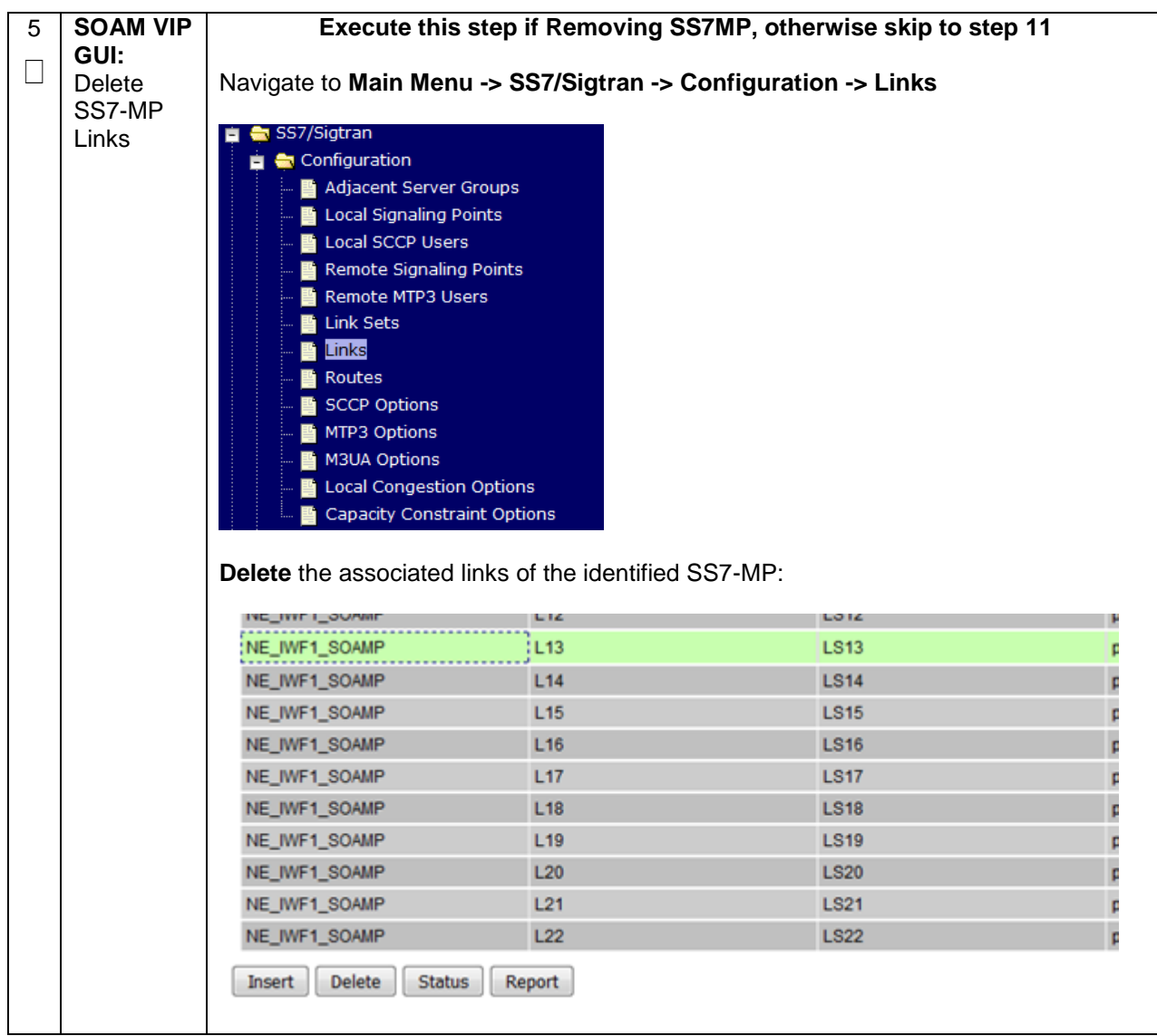

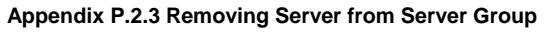

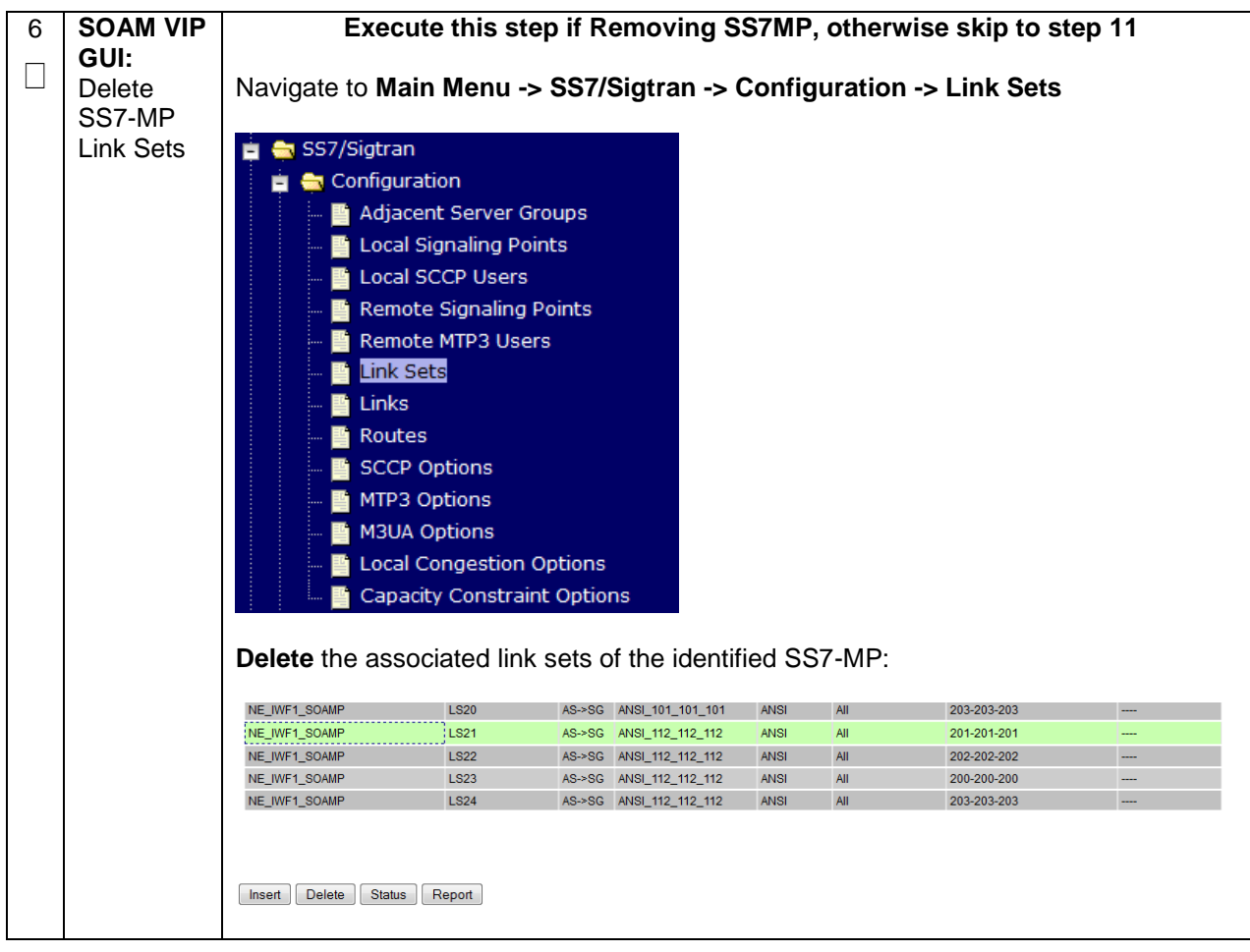

**Appendix P.2.3 Removing Server from Server Group**

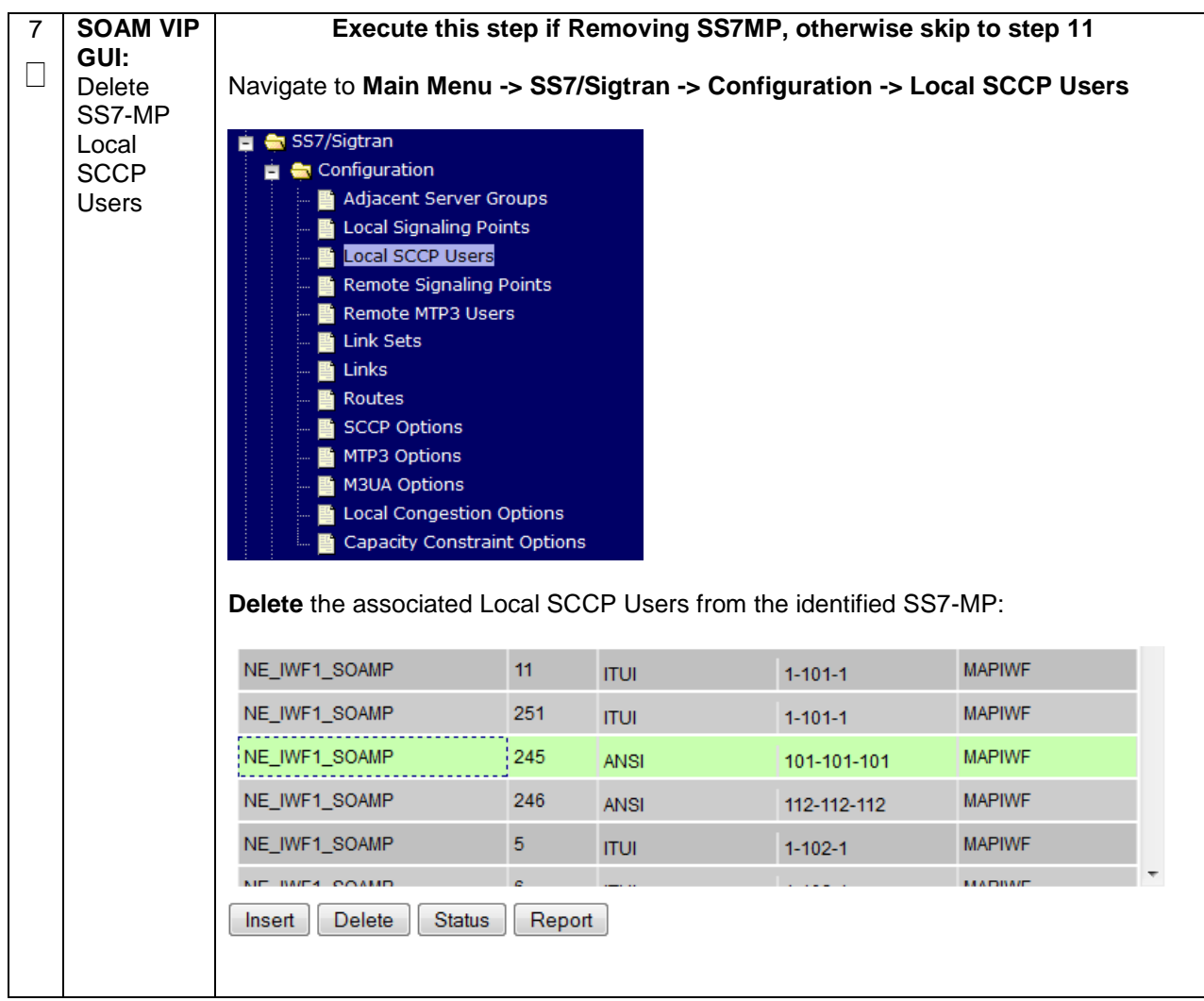

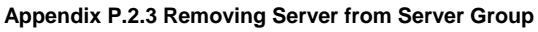

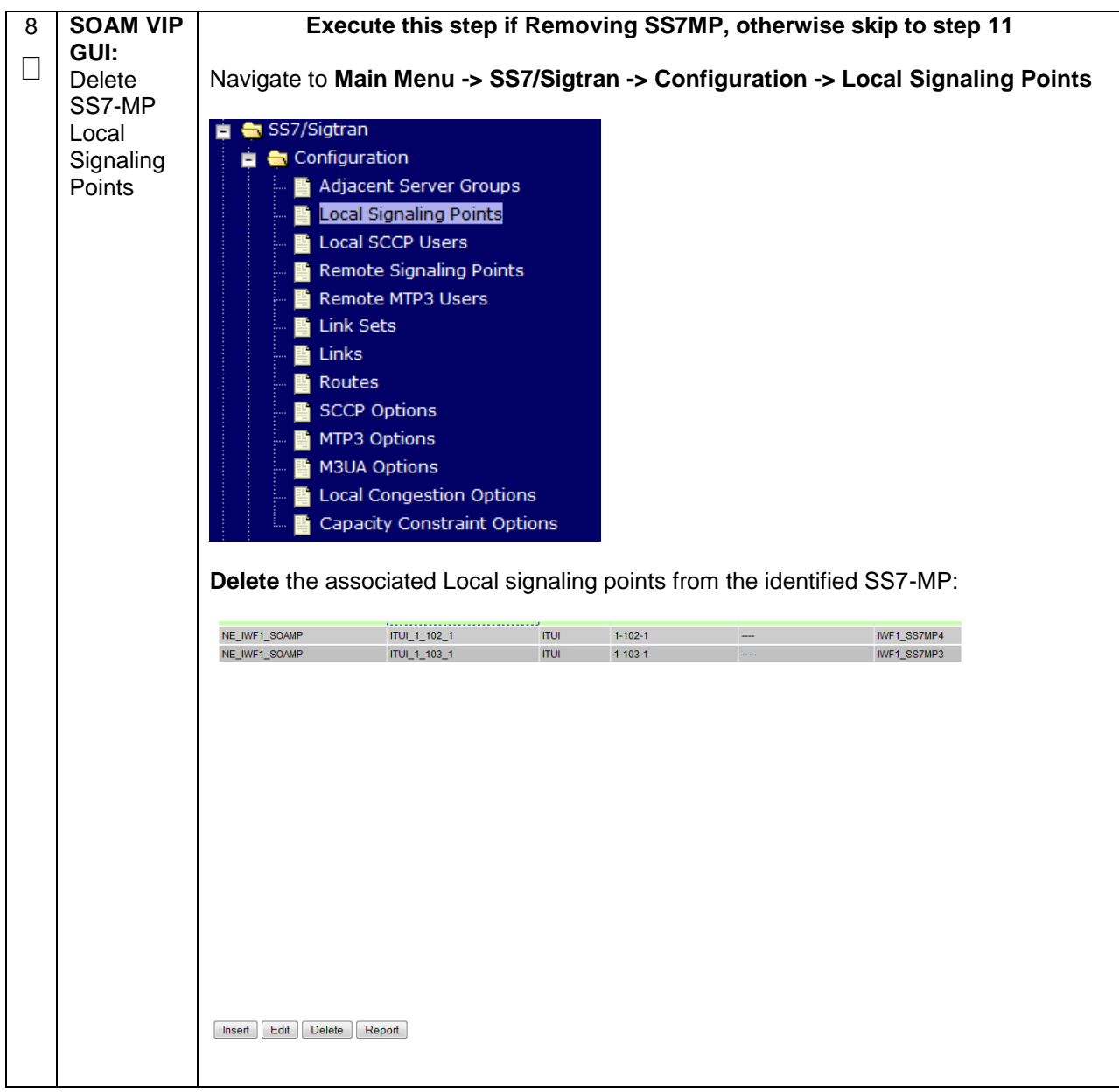

**Appendix P.2.3 Removing Server from Server Group**

| 9  | Execute this step if Removing SS7MP, otherwise skip to step 11<br><b>SOAM VIP</b><br>GUI: |                                                                                                 |                     |               |      |                          |               |
|----|-------------------------------------------------------------------------------------------|-------------------------------------------------------------------------------------------------|---------------------|---------------|------|--------------------------|---------------|
|    | <b>Disable</b><br>SS7-MP                                                                  | Navigate to Main Menu -> Transport Manager -> Maintenance -> Transport                          |                     |               |      |                          |               |
|    | transports                                                                                | Transport Manager                                                                               |                     |               |      |                          |               |
|    |                                                                                           | <b>Configuration</b>                                                                            |                     |               |      |                          |               |
|    |                                                                                           | Maintenance<br><b>Transport</b>                                                                 |                     |               |      |                          |               |
|    |                                                                                           | Disable the associated transports from the identified SS7-MP:                                   |                     |               |      |                          |               |
|    |                                                                                           |                                                                                                 |                     |               |      |                          |               |
|    |                                                                                           |                                                                                                 | NE_IWF1_SOAMP       | IWF1-SS7--MP3 | M3UA | pc1110916_VM1_ SCTP<br>5 |               |
|    |                                                                                           |                                                                                                 | NE IWF1 SOAMP       | IWF1-SS7--MP4 | M3UA | pc1110916_VM1_ SCTP      |               |
|    |                                                                                           |                                                                                                 | NE_IWF1_SOAMP       | IWF1-SS7--MP3 | M3UA | pc1110916_VM1_ SCTP      |               |
|    |                                                                                           | <b>664440048 1884</b><br><b>Block</b><br>Enable<br><b>Disable</b>                               |                     |               |      |                          |               |
|    |                                                                                           |                                                                                                 |                     |               |      |                          |               |
| 10 | <b>SOAM VIP</b><br>GUI:                                                                   | Execute this step if Removing SS7MP, otherwise skip to step 11                                  |                     |               |      |                          |               |
|    | Delete                                                                                    | Navigate to Main Menu -> Transport Manager -> Configuration -> Transport                        |                     |               |      |                          |               |
|    | SS7-MP<br>transports                                                                      | <b>Transport Manager</b>                                                                        |                     |               |      |                          |               |
|    |                                                                                           | Configuration                                                                                   |                     |               |      |                          |               |
|    |                                                                                           | Adjacent Node                                                                                   |                     |               |      |                          |               |
|    |                                                                                           | Configuration Sets<br>Transport<br>Delete the associated transports from the identified SS7-MP: |                     |               |      |                          |               |
|    |                                                                                           |                                                                                                 |                     |               |      |                          |               |
|    |                                                                                           |                                                                                                 |                     |               |      |                          |               |
|    |                                                                                           |                                                                                                 |                     |               |      |                          |               |
|    |                                                                                           | NE_IWF1_SOAMP M3UA                                                                              | pc1110916_VM1_ SCTP | Initiator     |      | IWF1-SS7--MP2            | 10.196.229.70 |
|    |                                                                                           | NE IWE1 SOAMP M3HA<br>$\blacktriangleleft$                                                      | pc1110916_VM1_ SCTP | Initiator     |      | <b>IWE1-SS7--MP3</b>     | 10.196.229.71 |
|    |                                                                                           | Edit<br><b>Status</b><br>Insert<br>Delete<br>Report                                             |                     |               |      |                          |               |

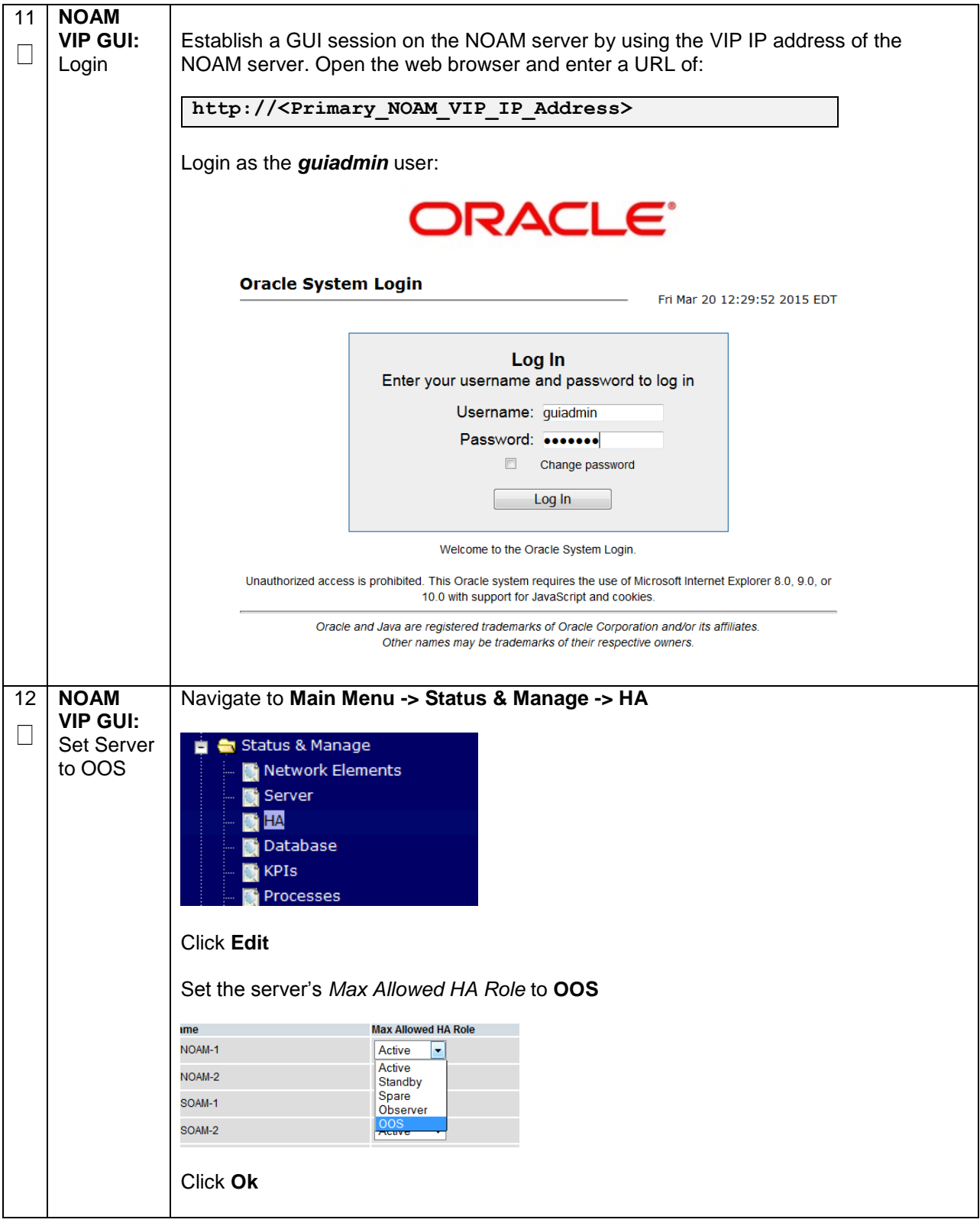

**Appendix P.2.3 Removing Server from Server Group**

**Appendix P.2.3 Removing Server from Server Group**

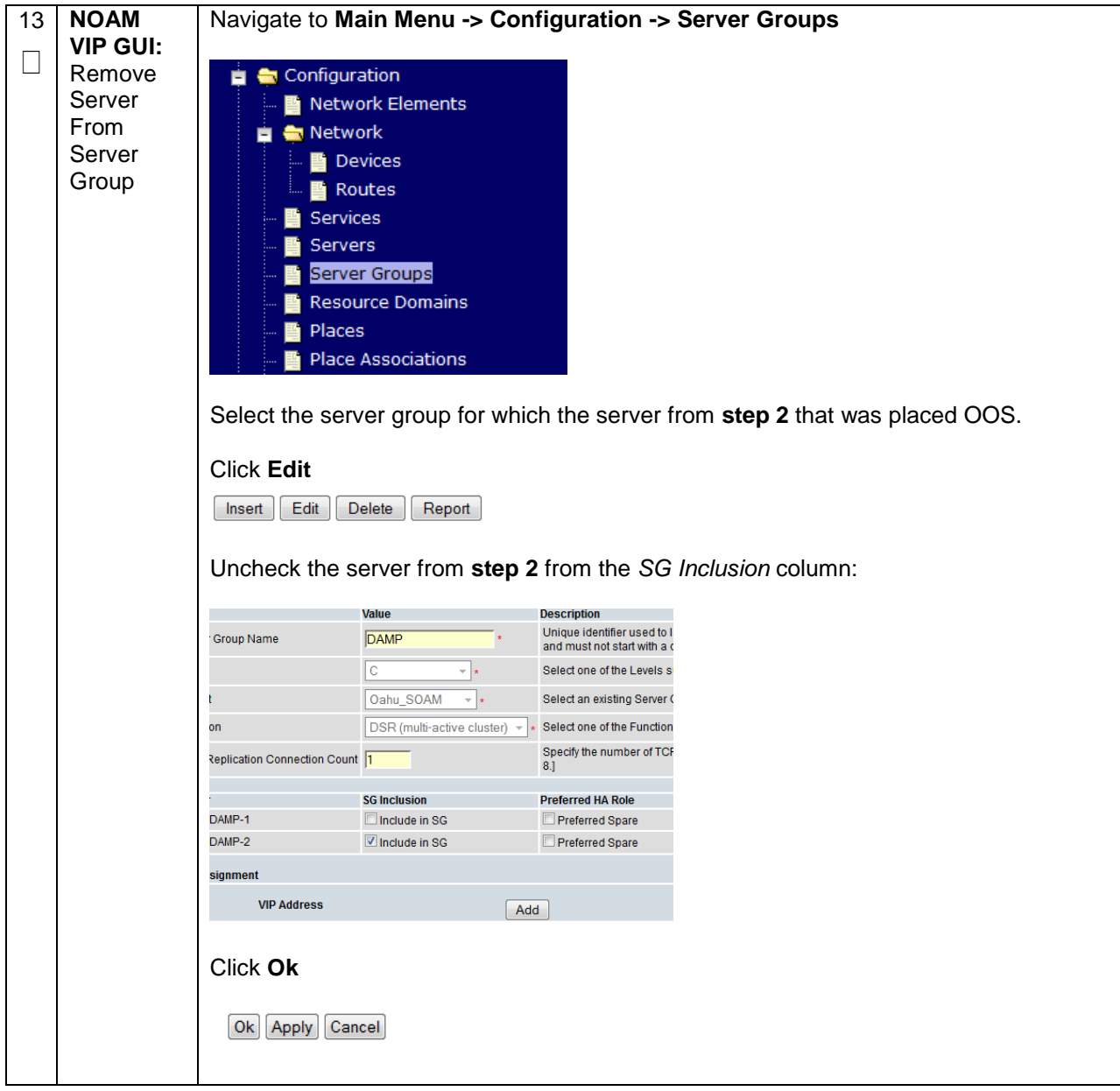

#### **Appendix P.2.4 Deleting Server/Server Group**

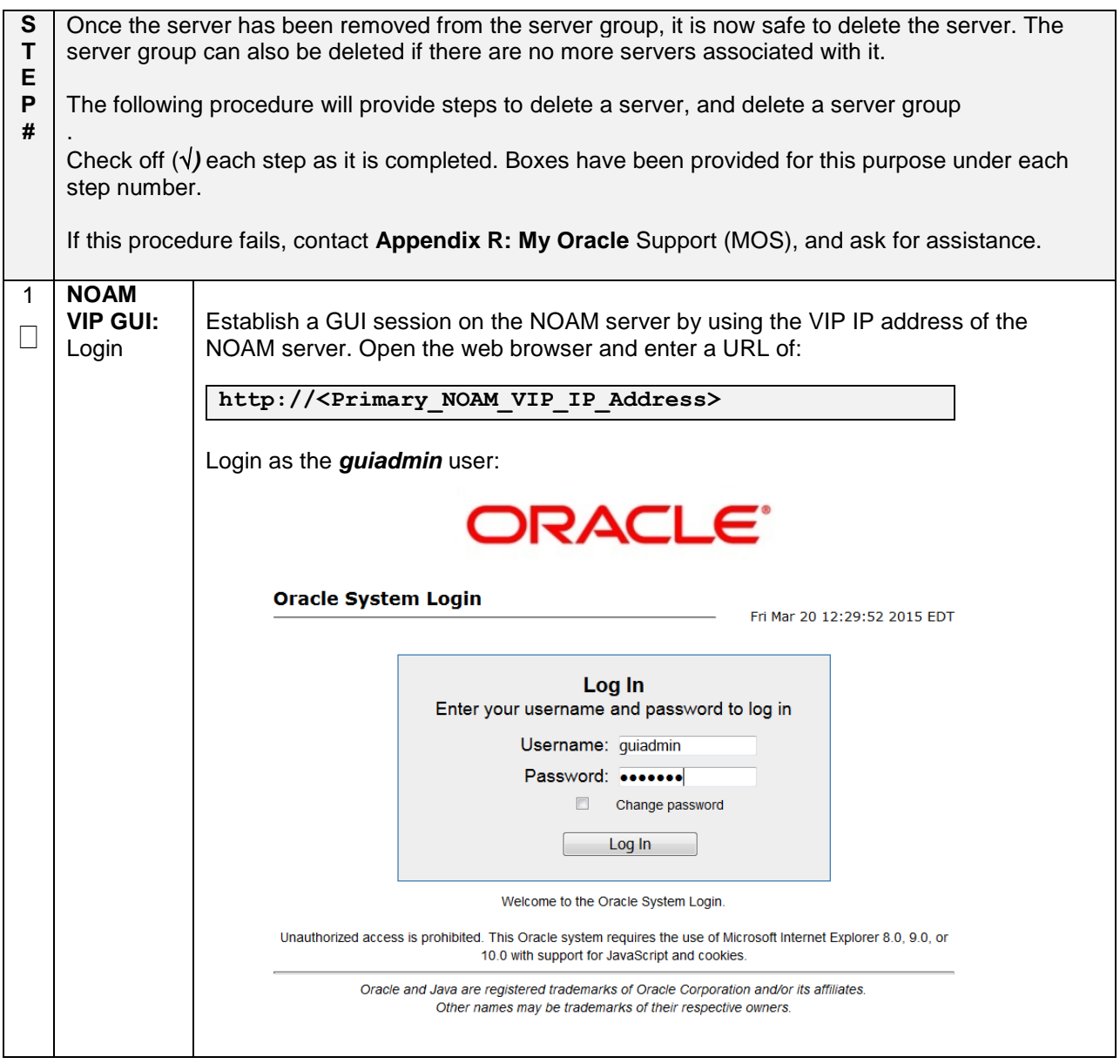

**Appendix P.2.4 Deleting Server/Server Group**

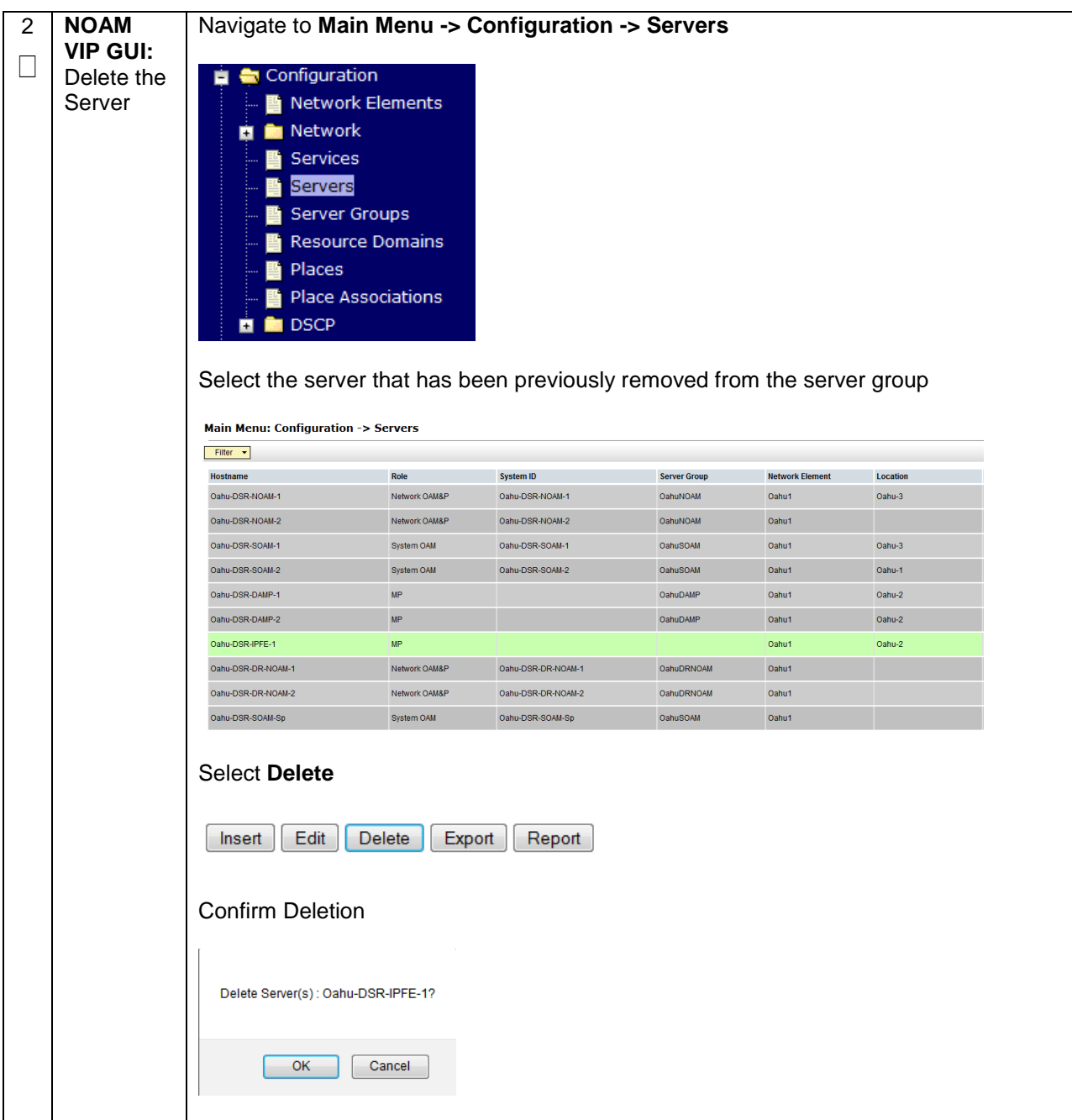

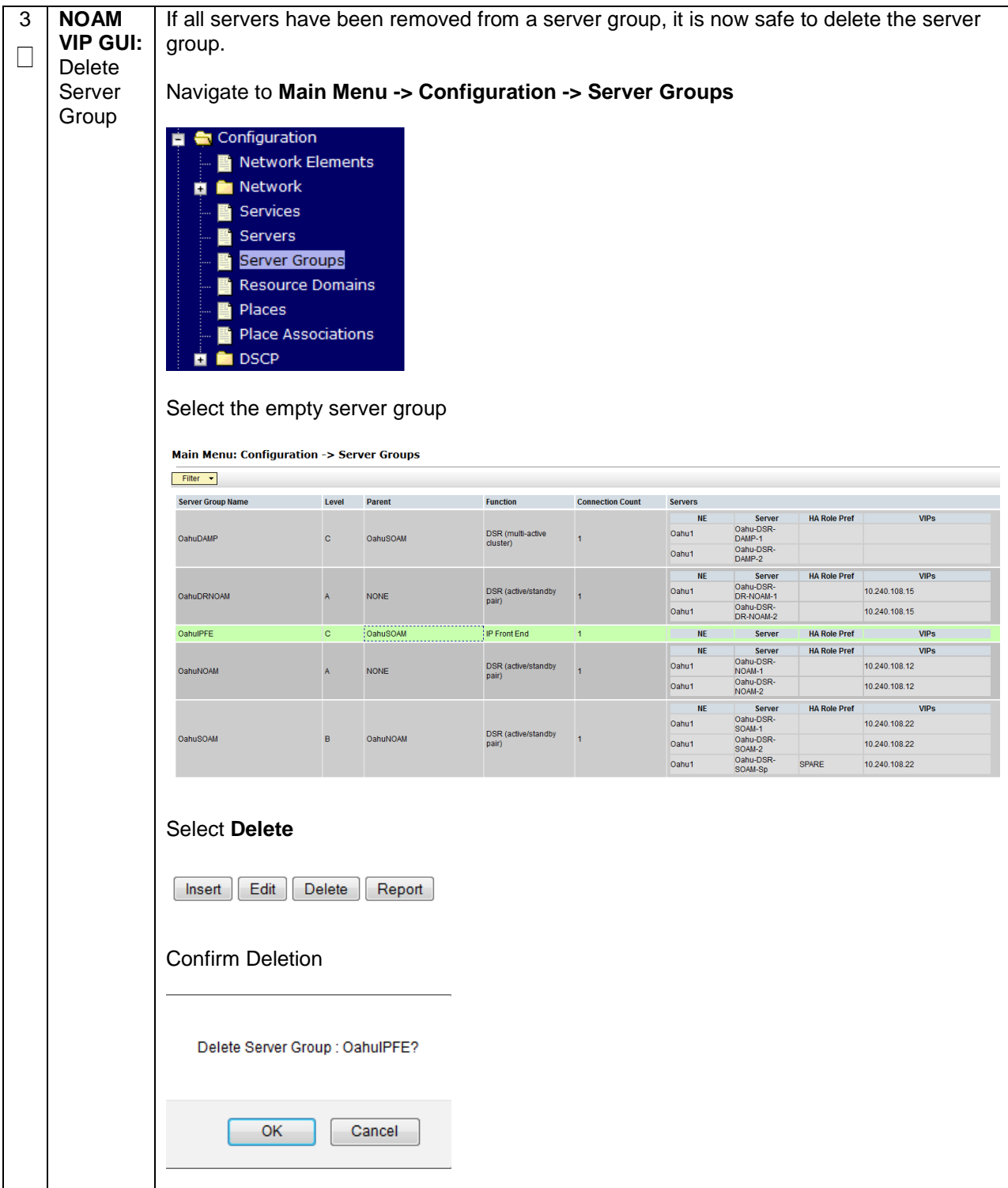

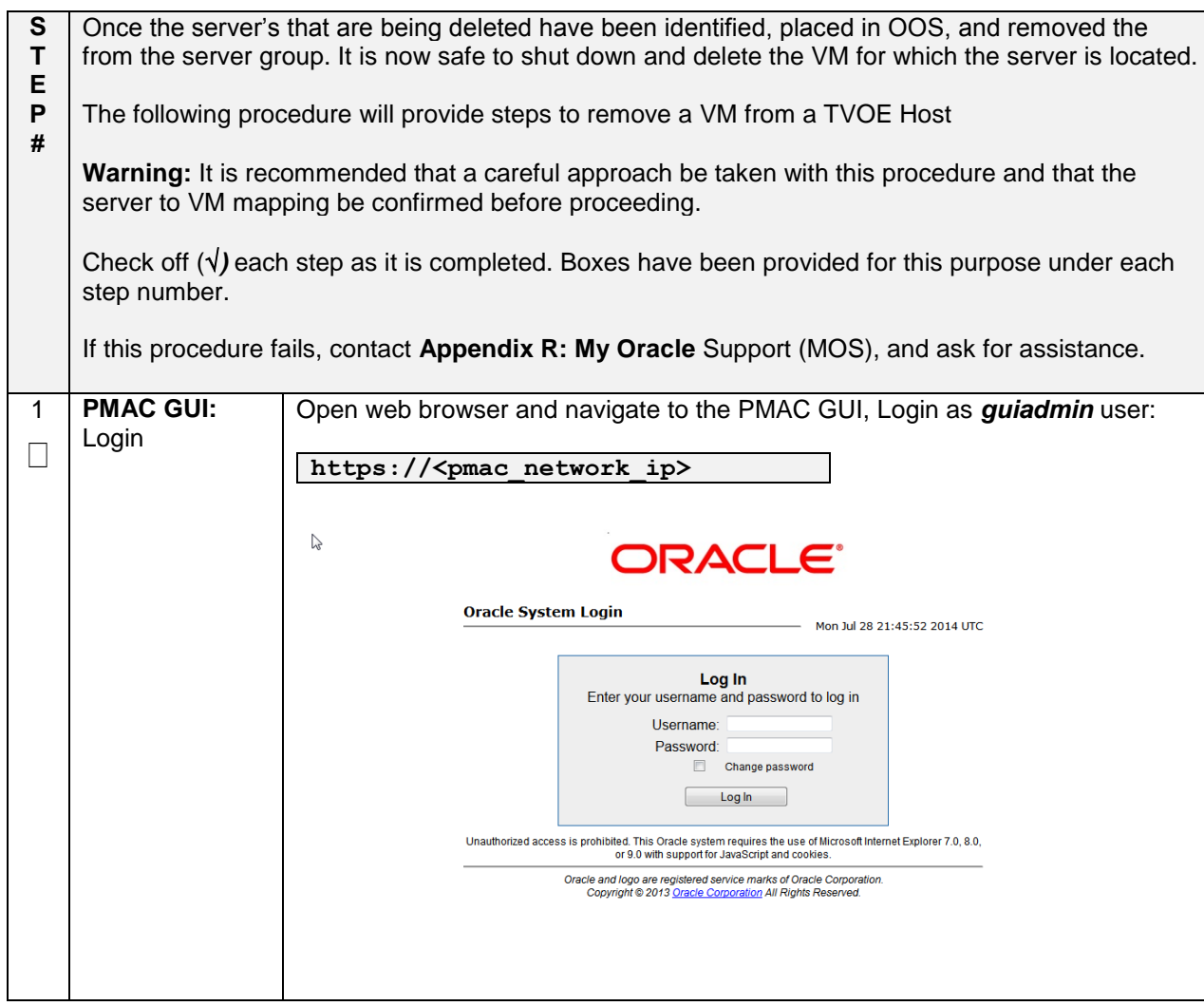

#### **Appendix P.2.5 Deleting the server VM**

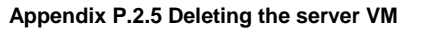

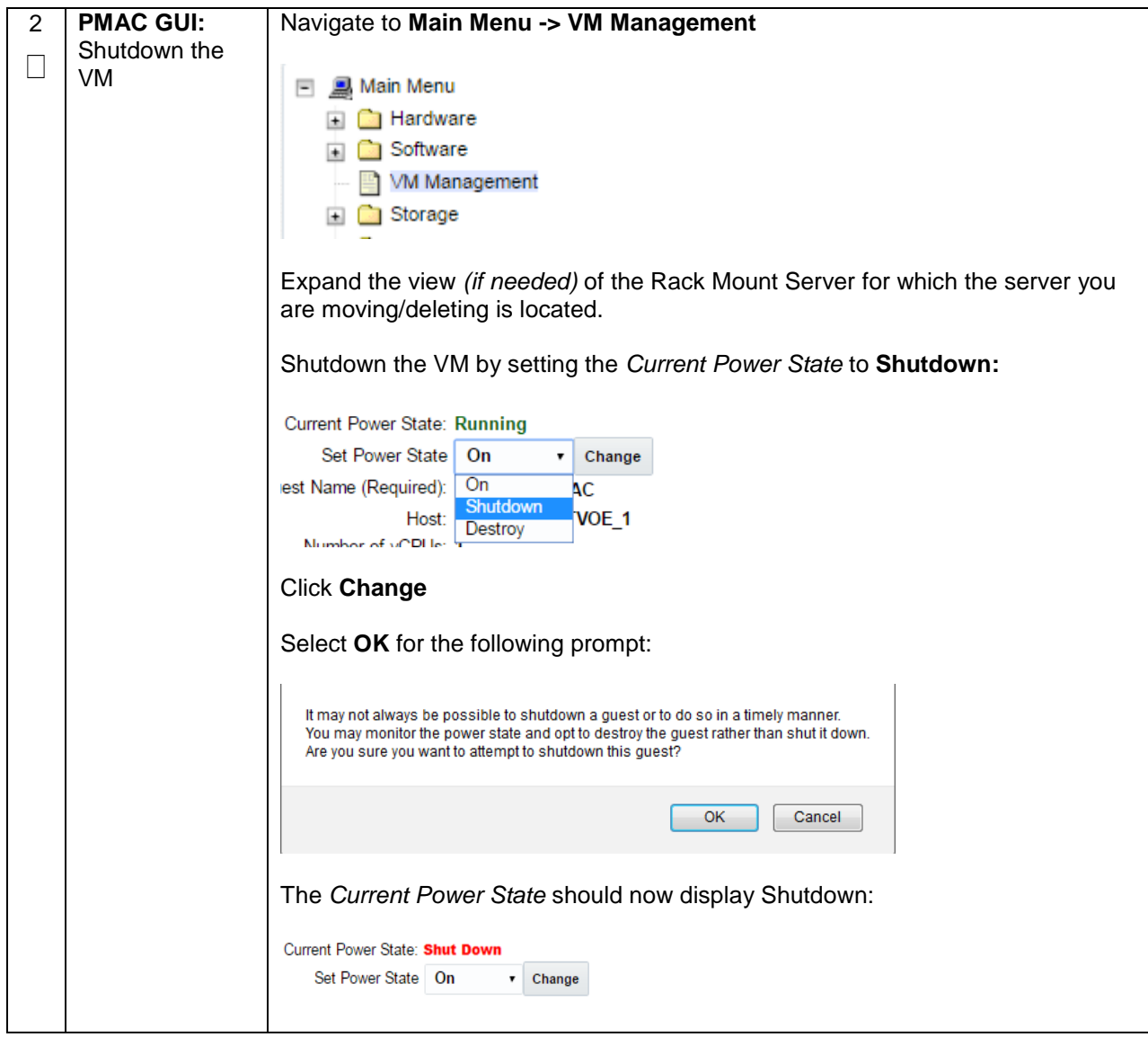

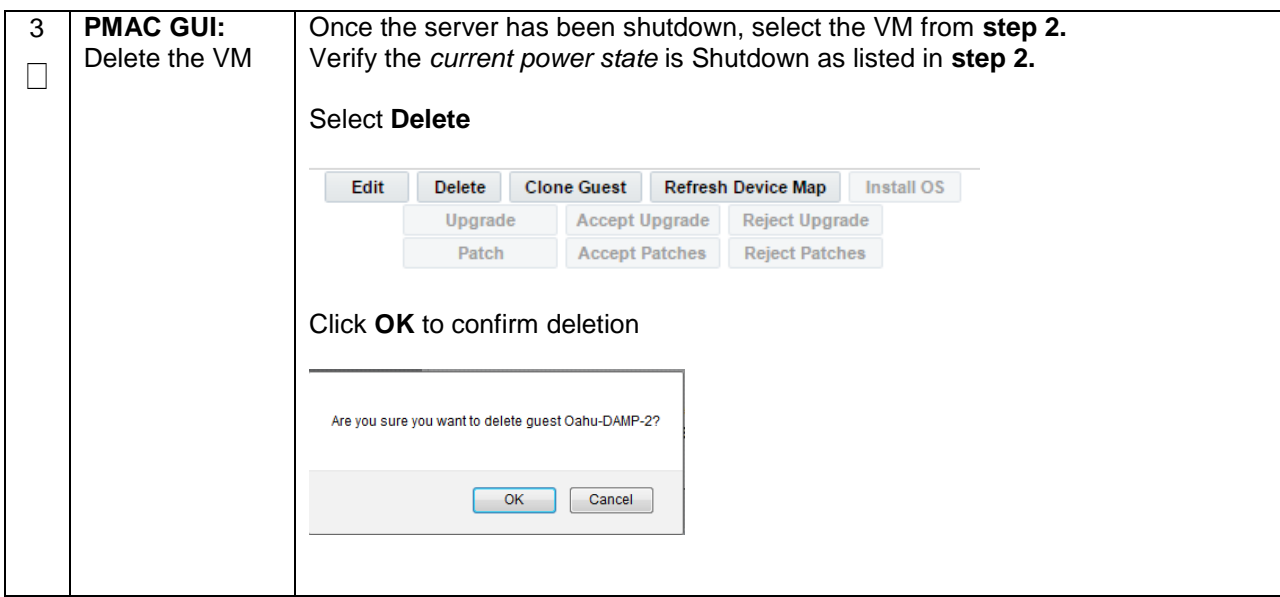

#### **Appendix P.2.5 Deleting the server VM**

#### **Appendix P.2.6 Post De-Growth Health Check**

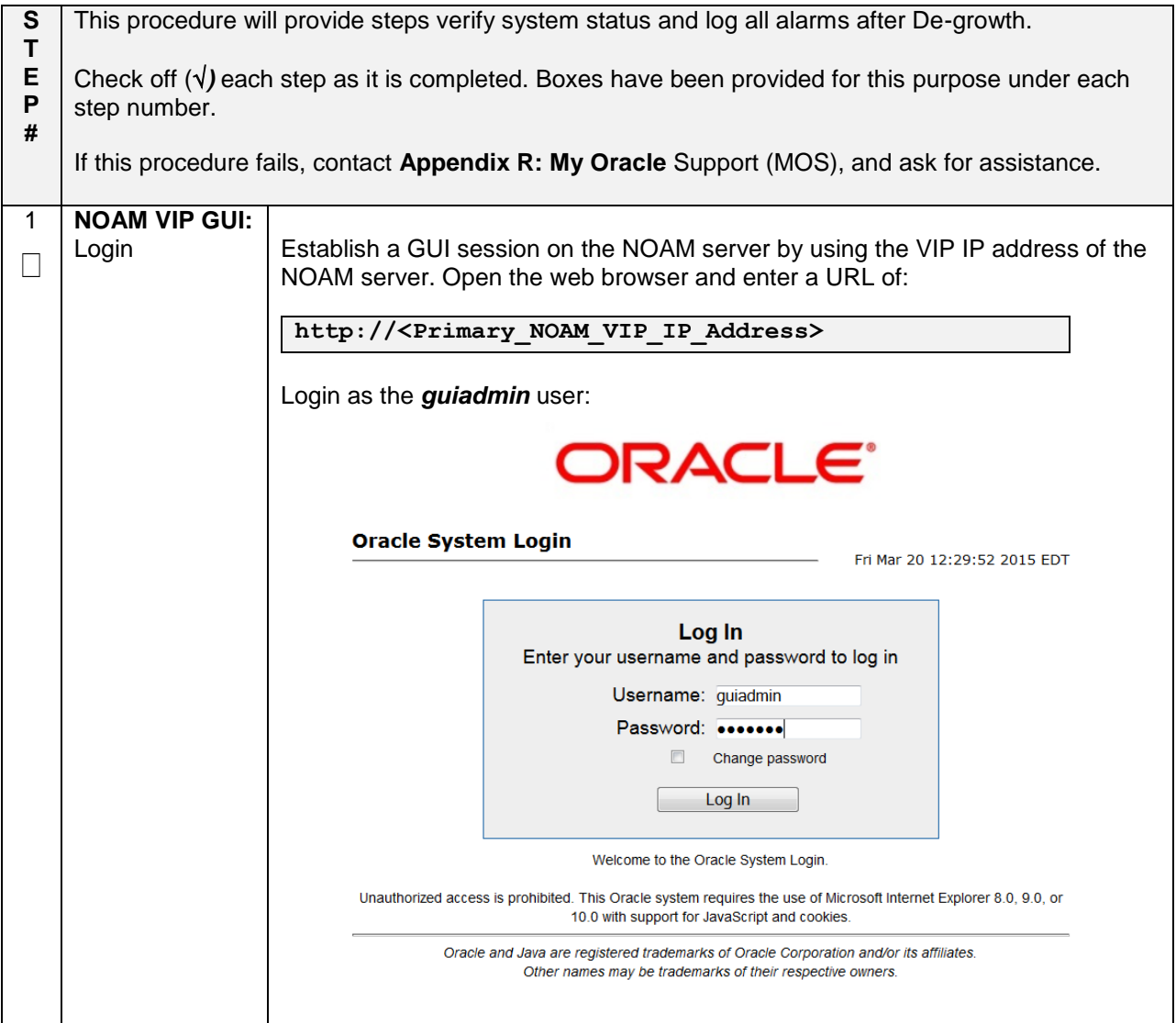

### **Appendix P.2.6 Post De-Growth Health Check**

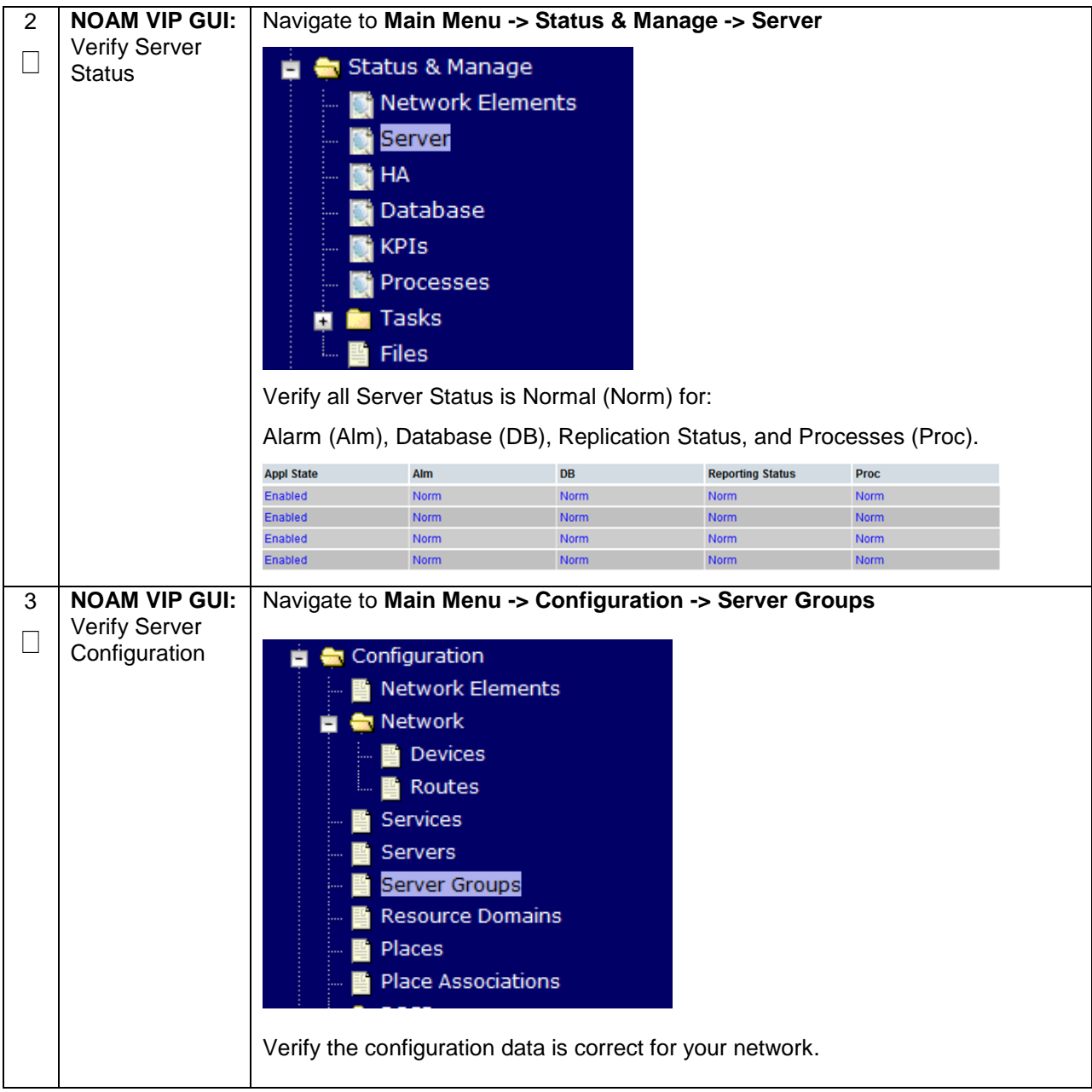

### **Appendix P.2.6 Post De-Growth Health Check**

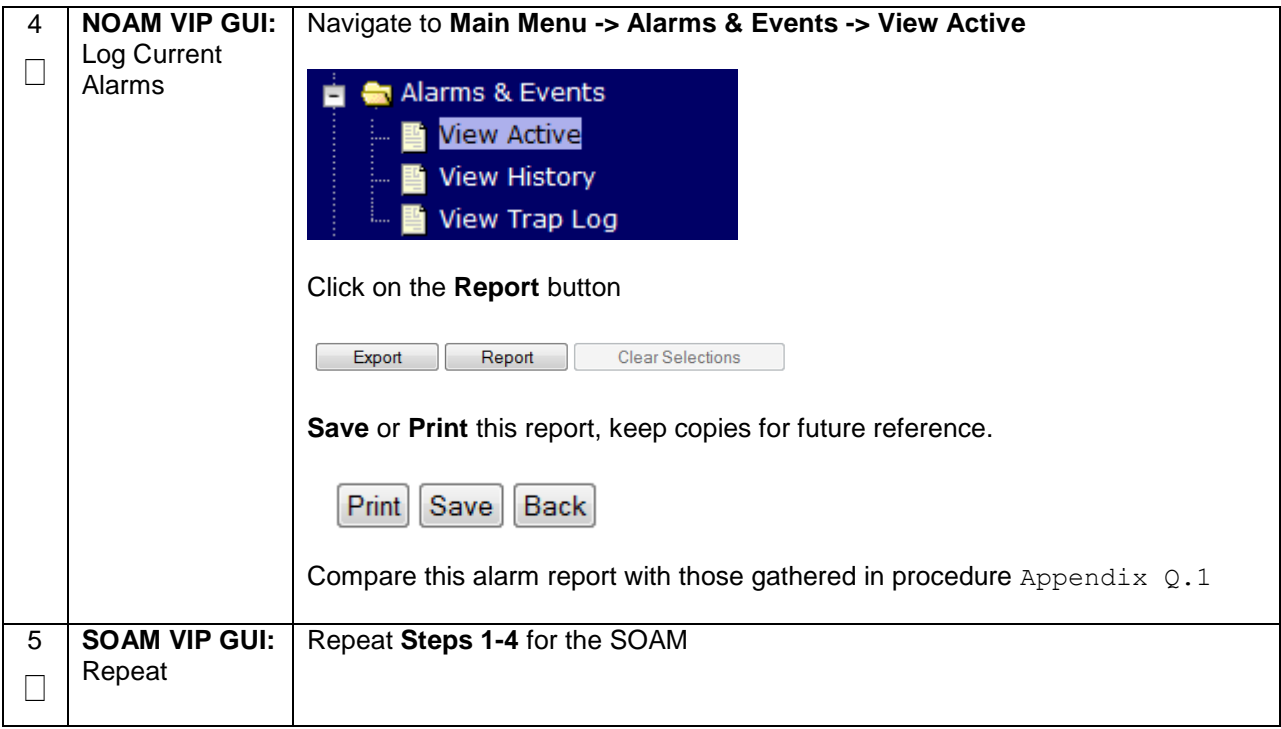

## **Appendix P.2.7 Post De-Growth Backups**

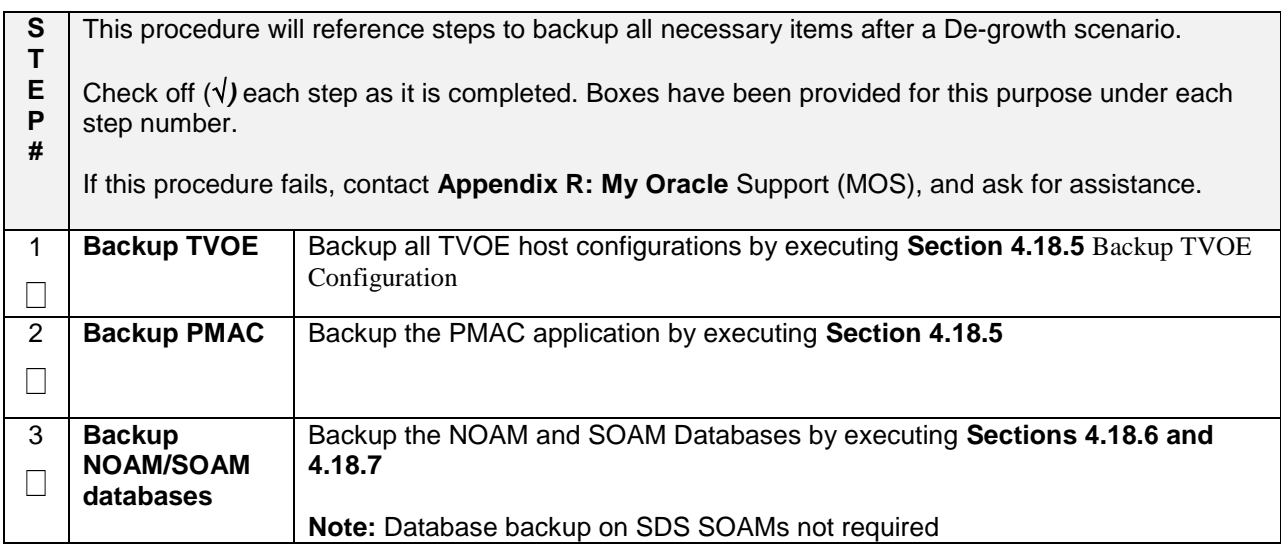

# **Appendix P.3: Re-Shuffle (Oracle X6-2)**

For Growth/De-growth scenarios where it is necessary to move or re-shuffle DSR/SDS servers to different TVOE hosts, the following sequence of steps should be followed:

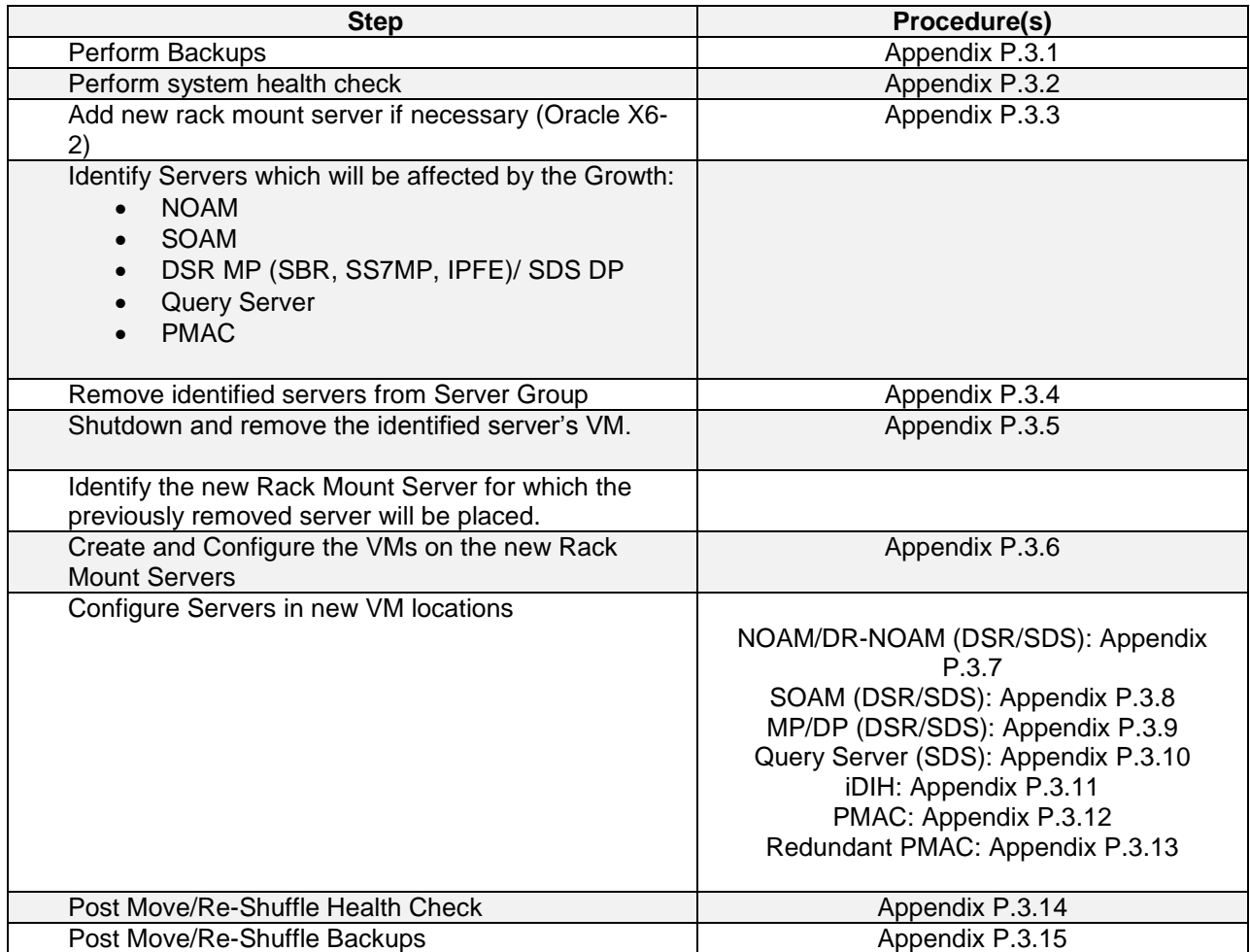

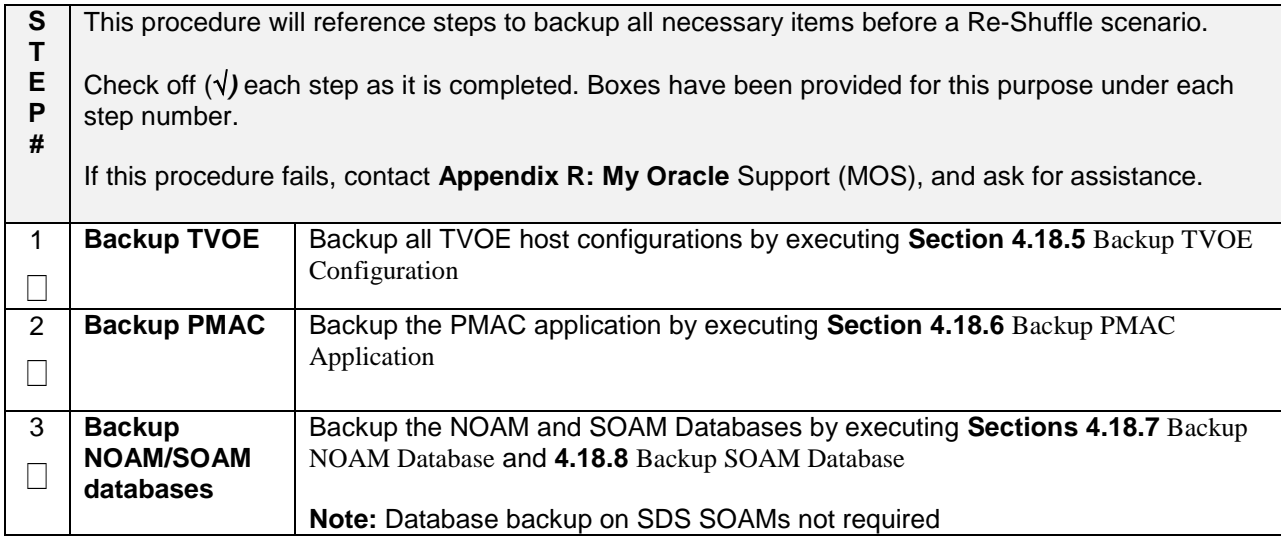

#### **Appendix P.3.1 Perform Backups**

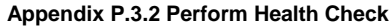

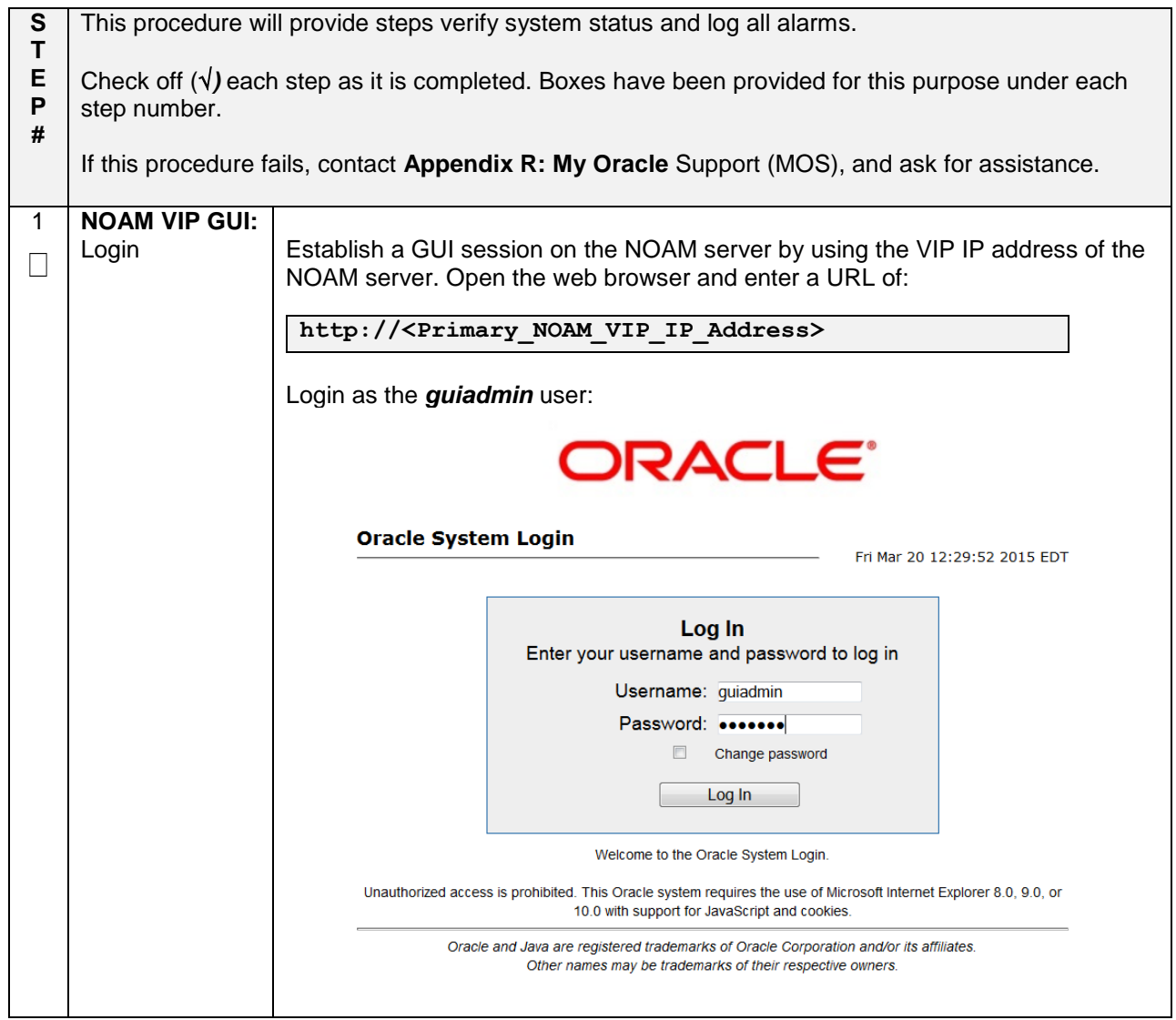

## **Appendix P.3.2 Perform Health Check**

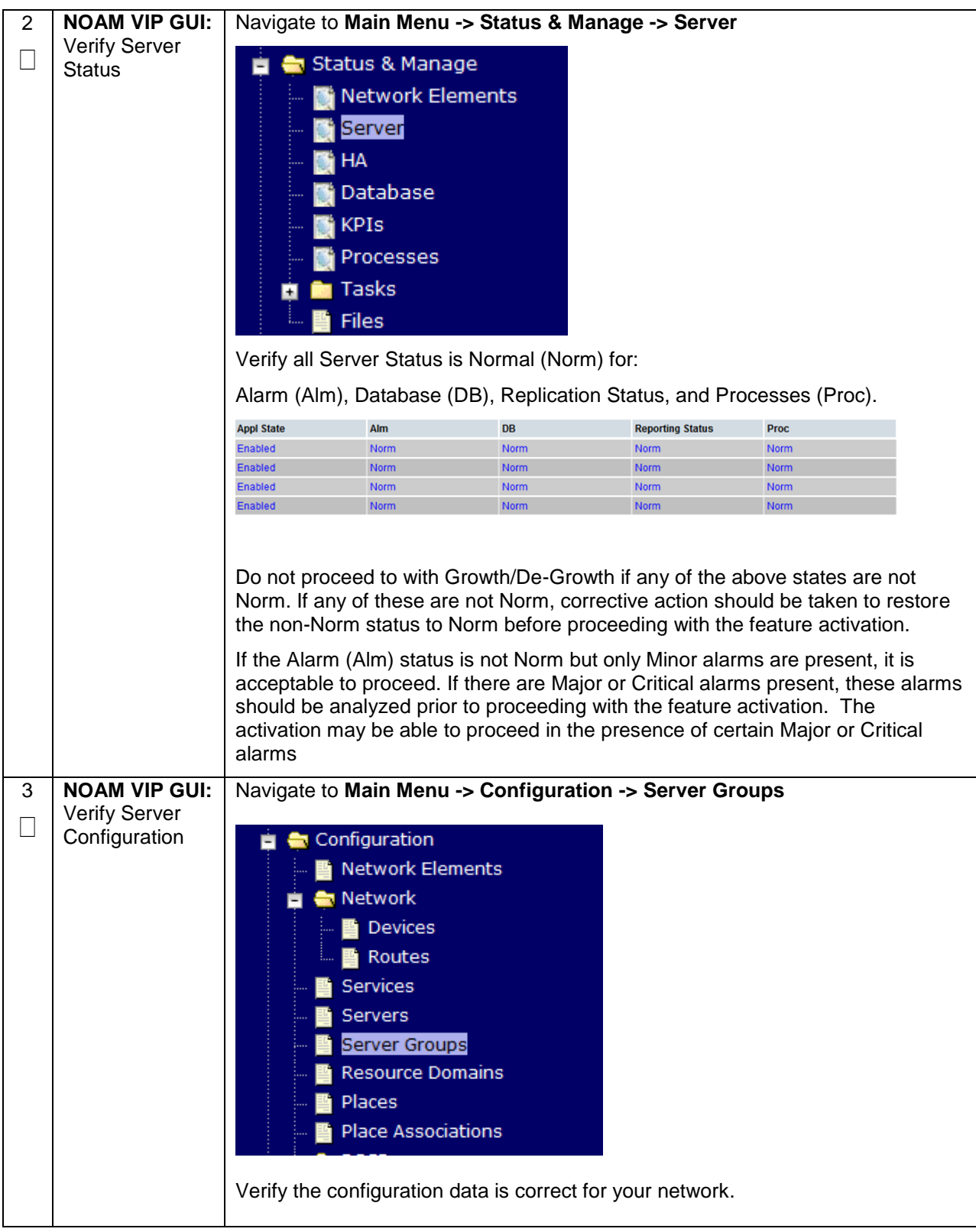

## **Appendix P.3.2 Perform Health Check**

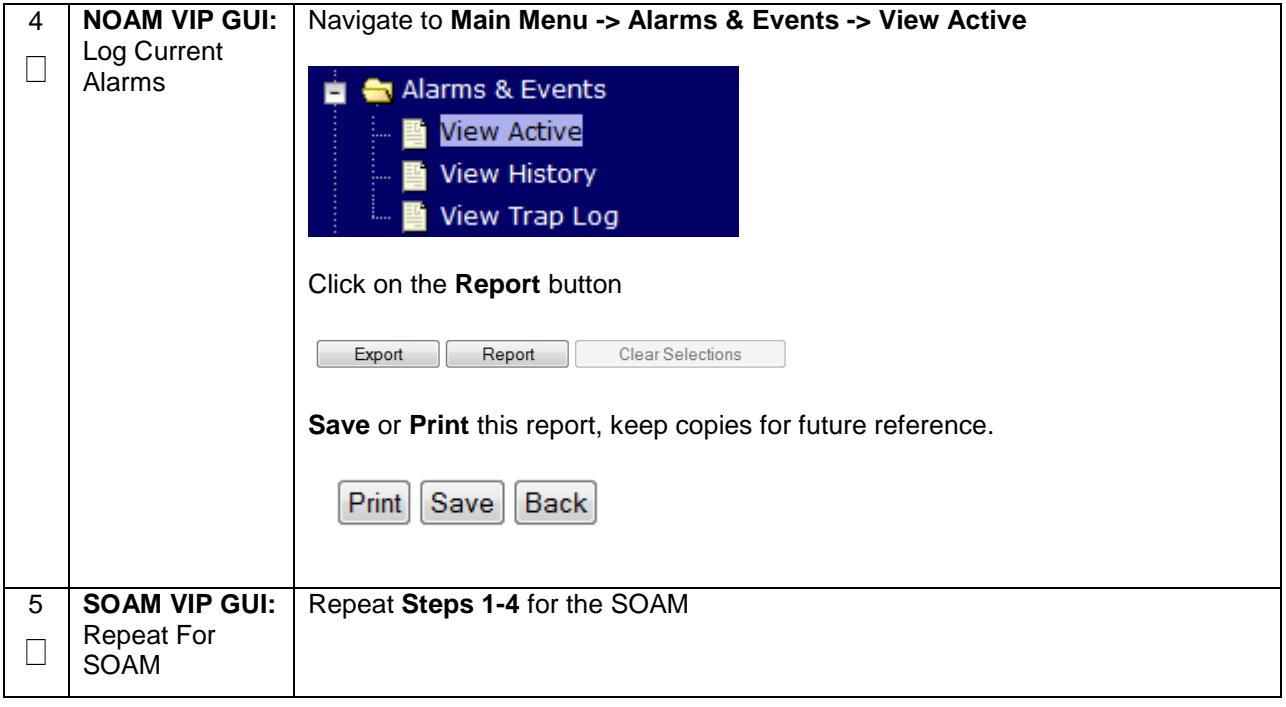

#### **Appendix P.3.3 Adding a new TVOE Server**

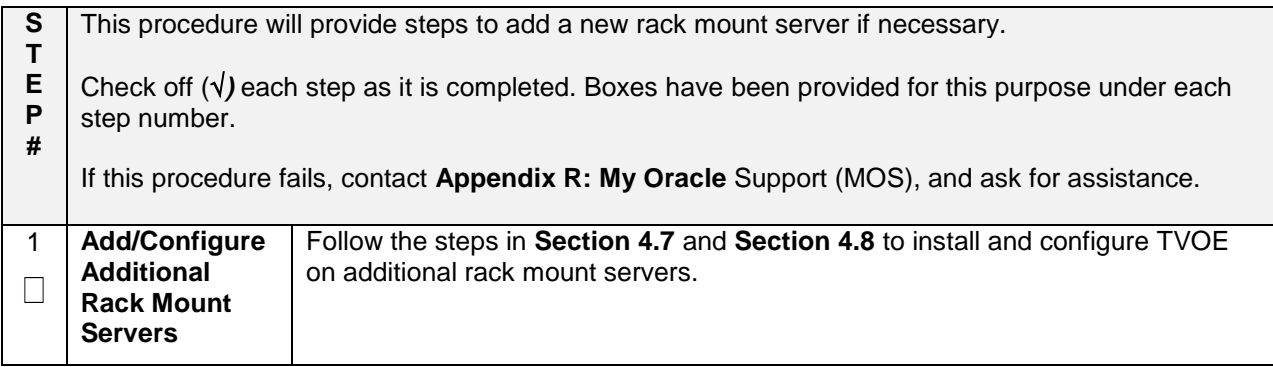

## **Appendix P.3.4 Placing Server in OOS**

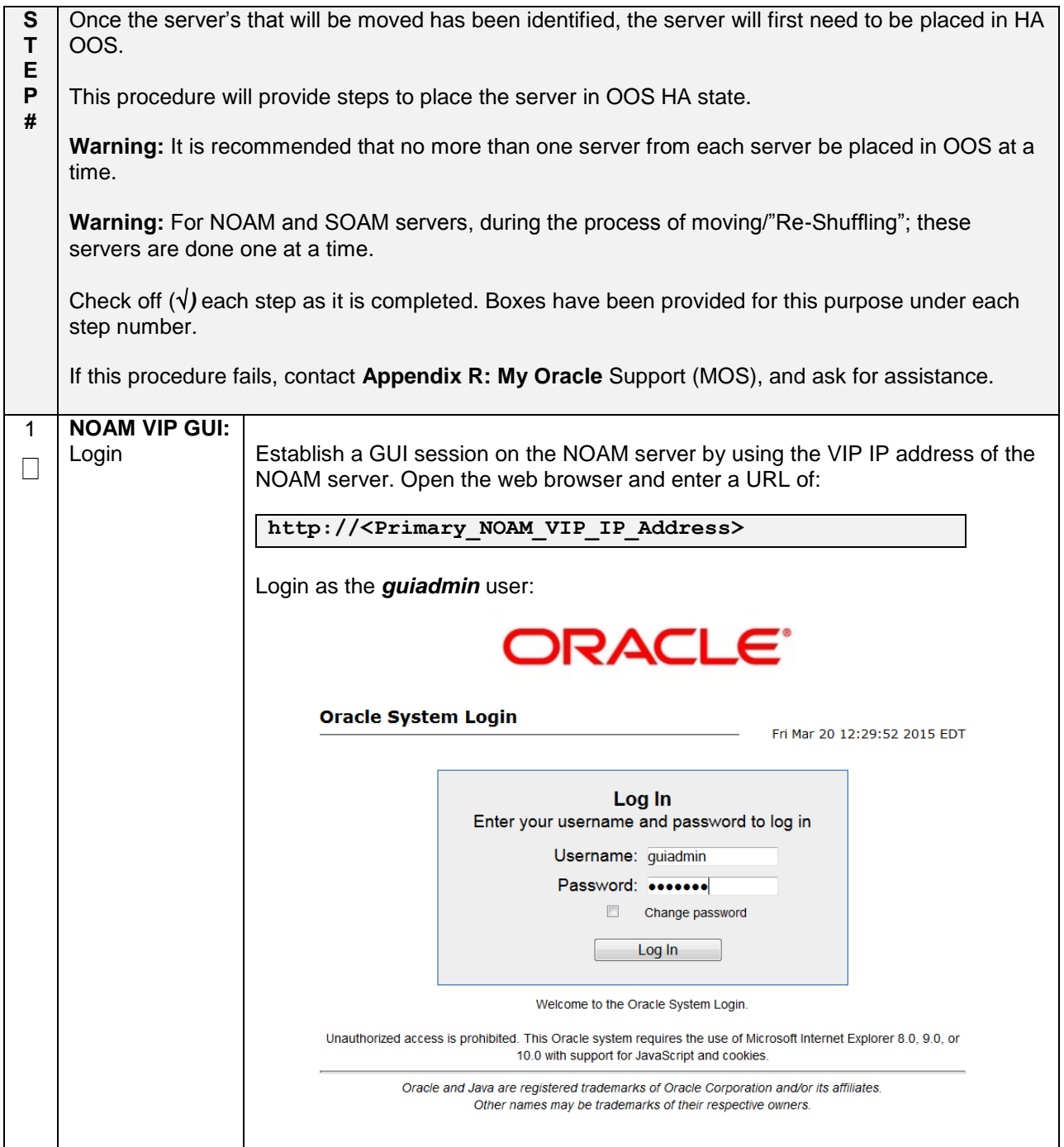

## **Appendix P.3.4 Placing Server in OOS**

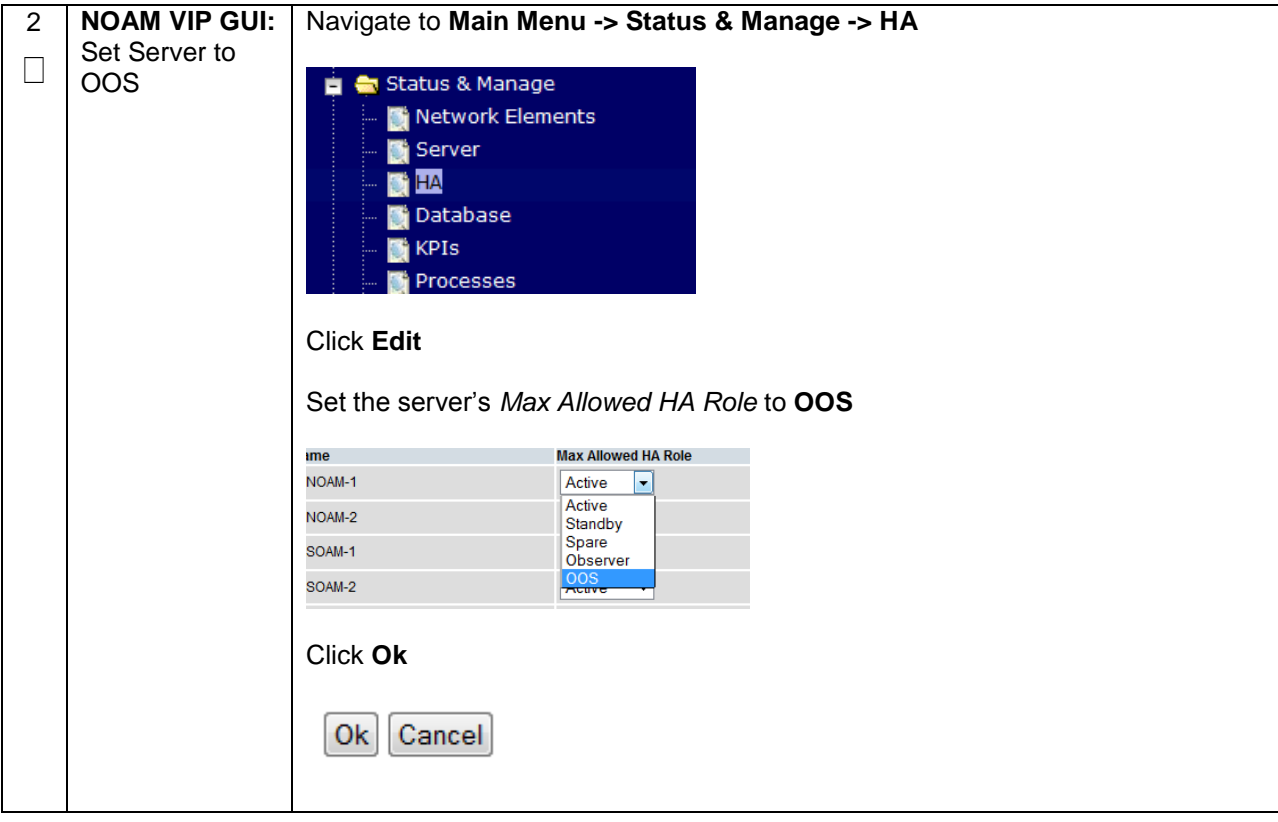
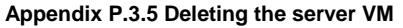

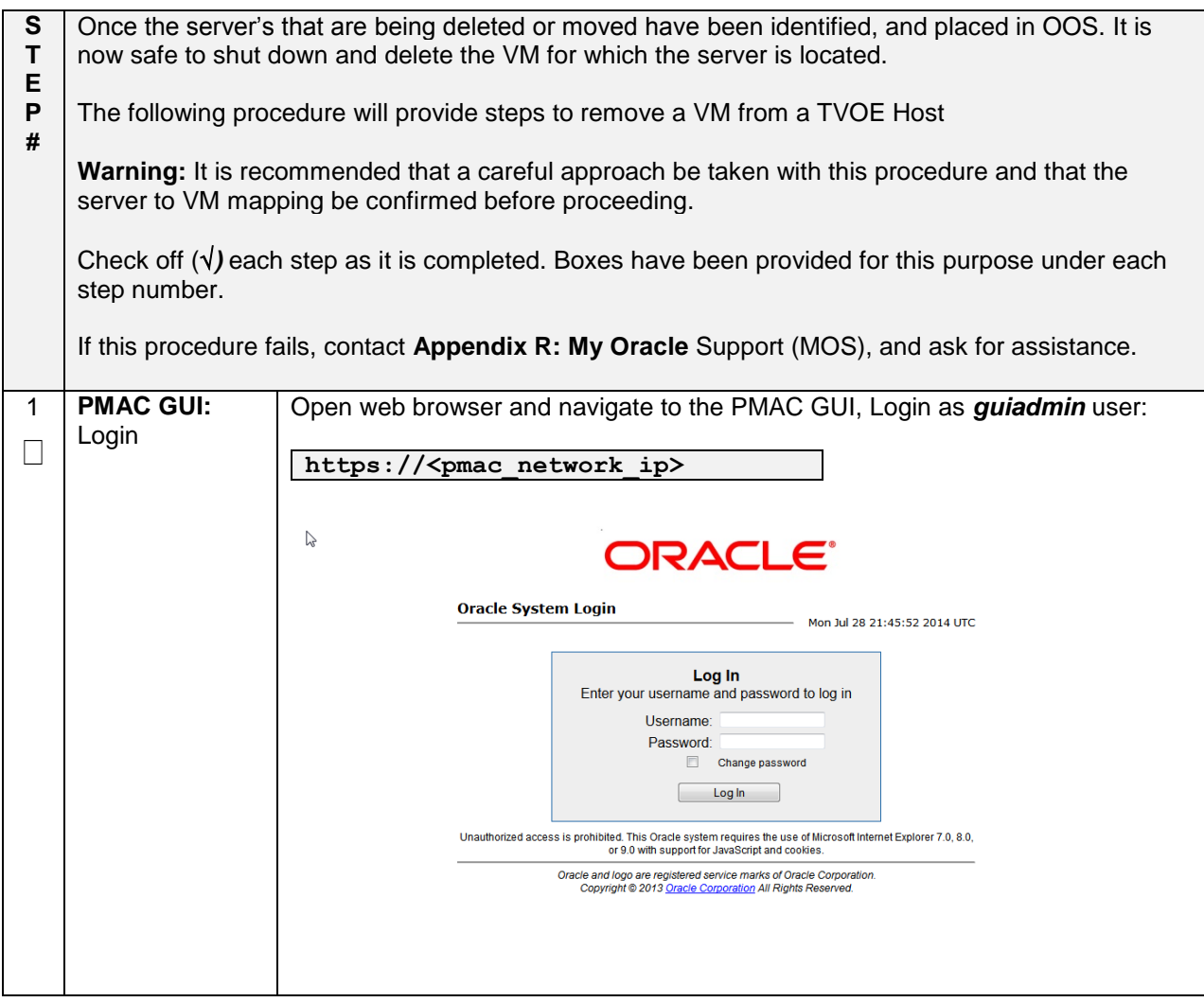

#### **Appendix P.3.5 Deleting the server VM**

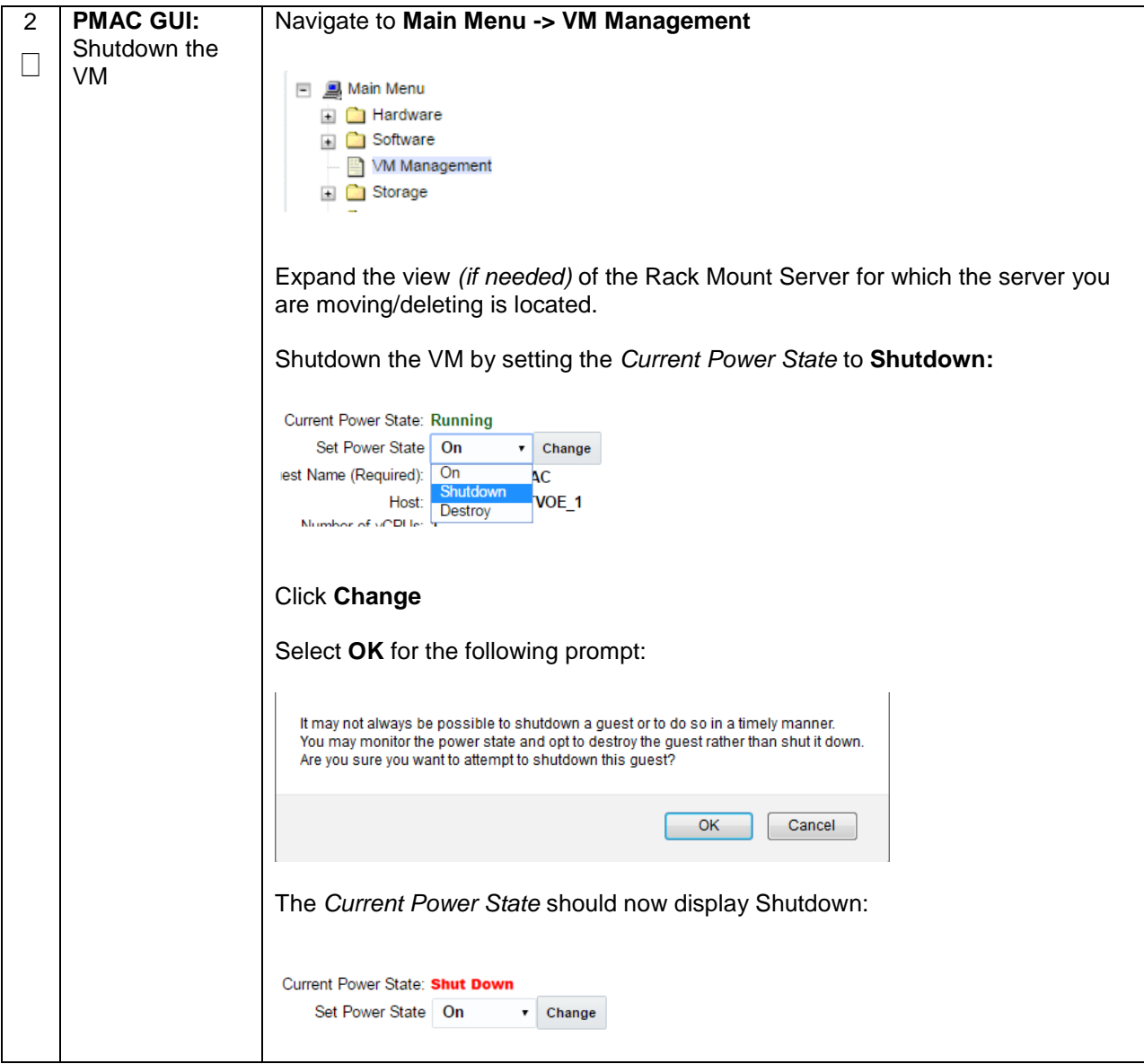

## **Appendix P.3.5 Deleting the server VM**

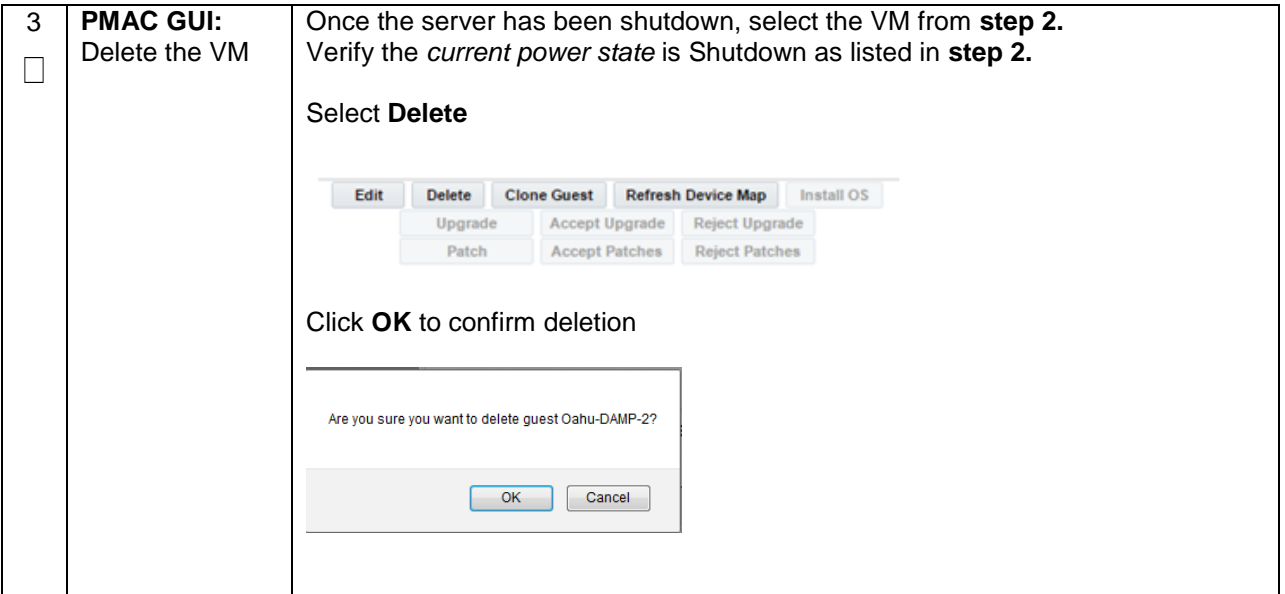

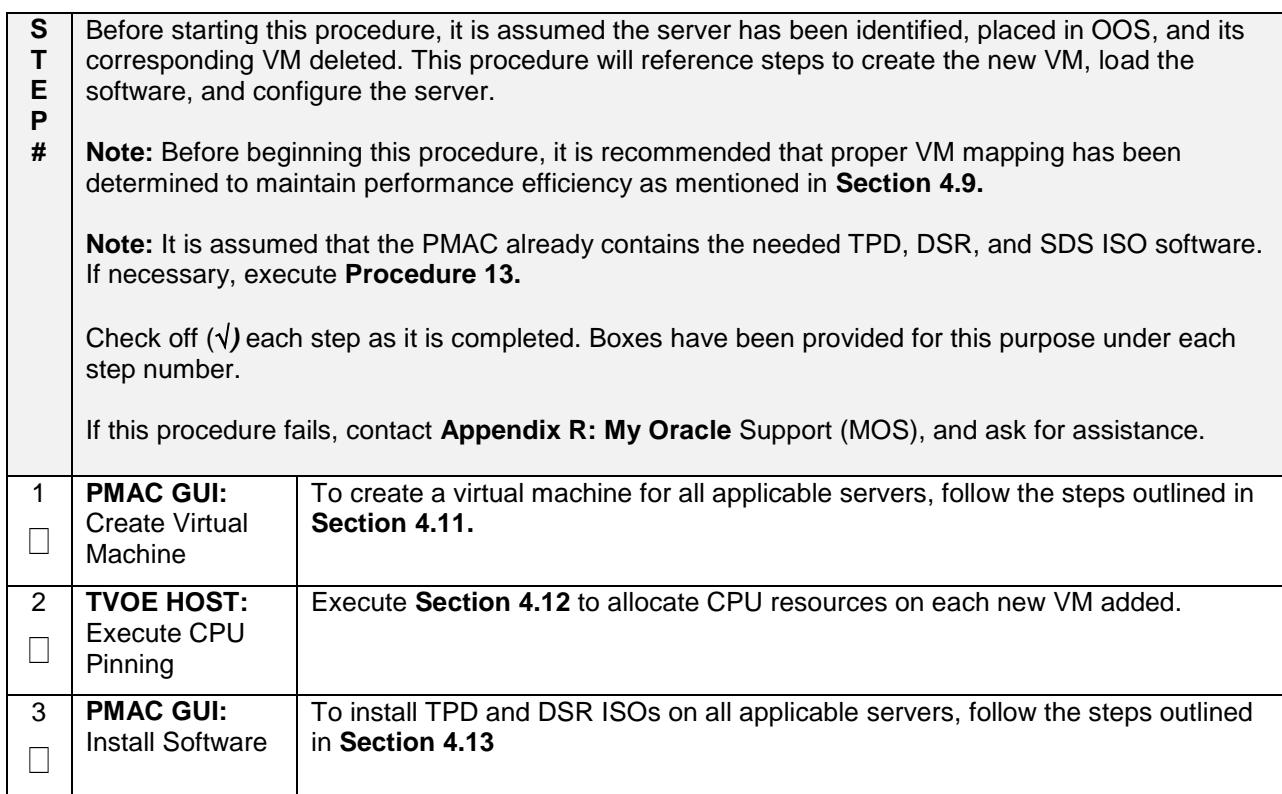

#### **Appendix P.3.6 Moving/Re-Shuffle: Creating/Configuring Virtual Machines**

#### **Appendix P.3.7 Moving/Re-Shuffle: NOAM/DR-NOAM**

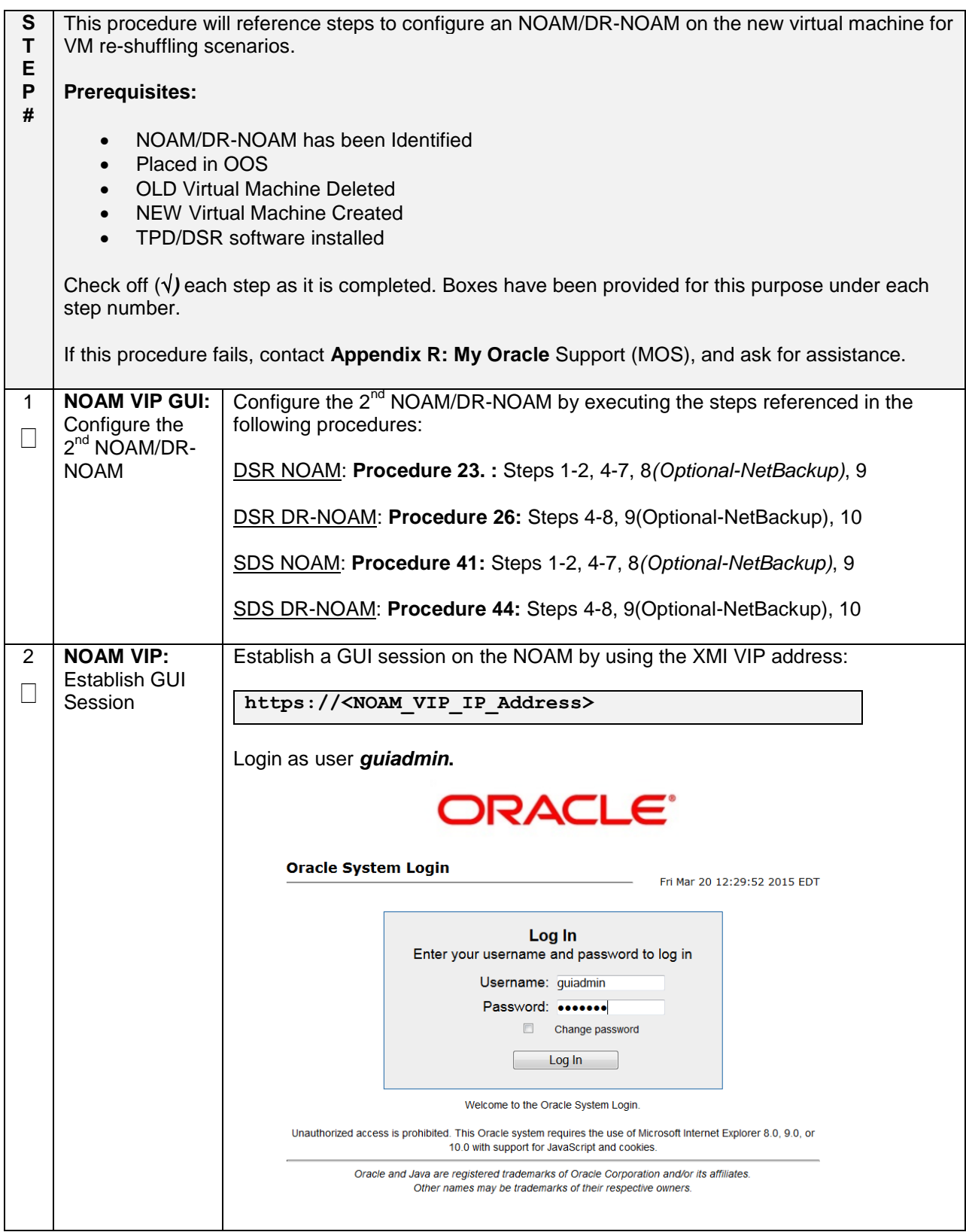

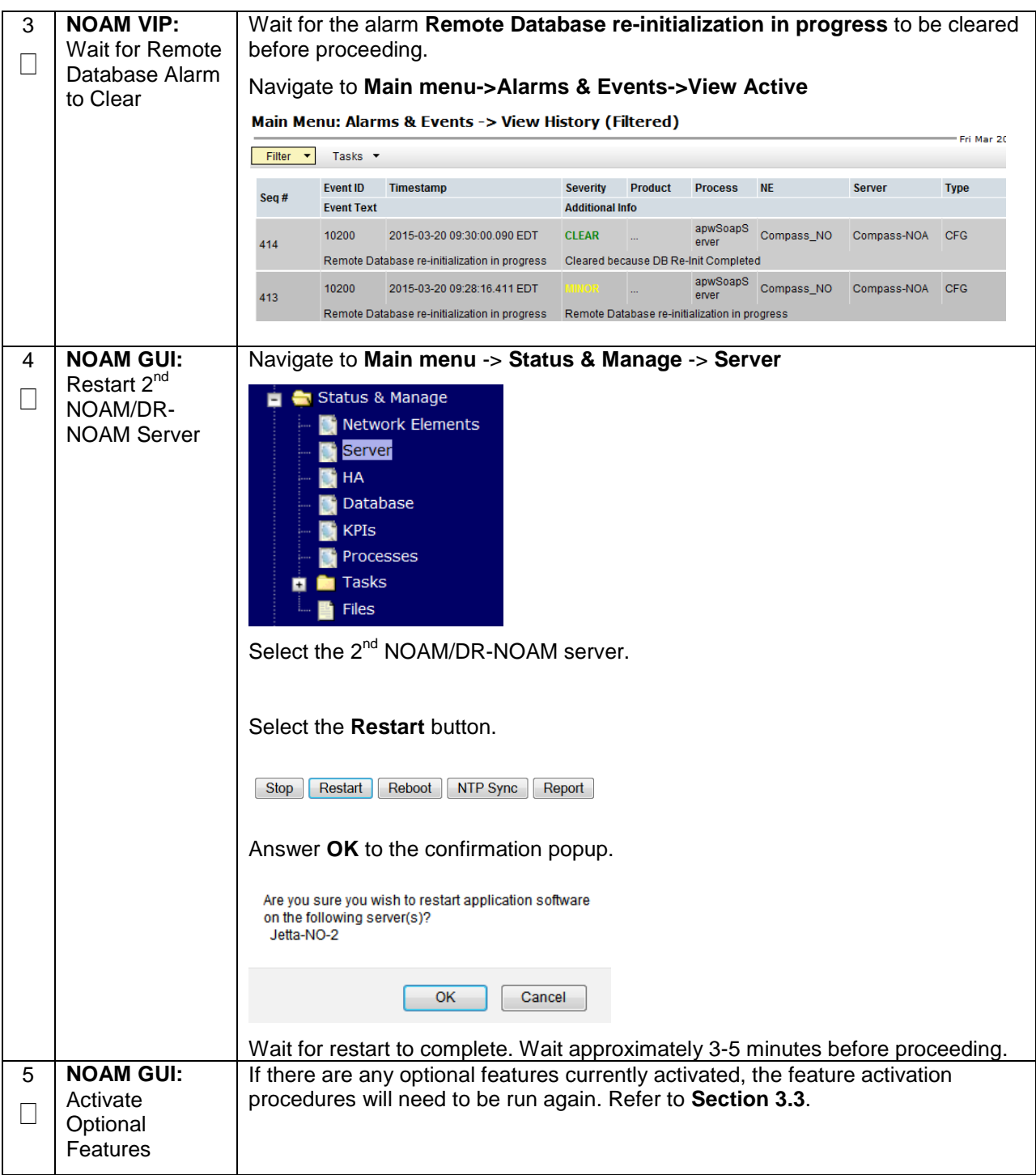

#### **Appendix P.3.7 Moving/Re-Shuffle: NOAM/DR-NOAM**

#### **Appendix P.3.8 Moving/Re-Shuffle: SOAM**

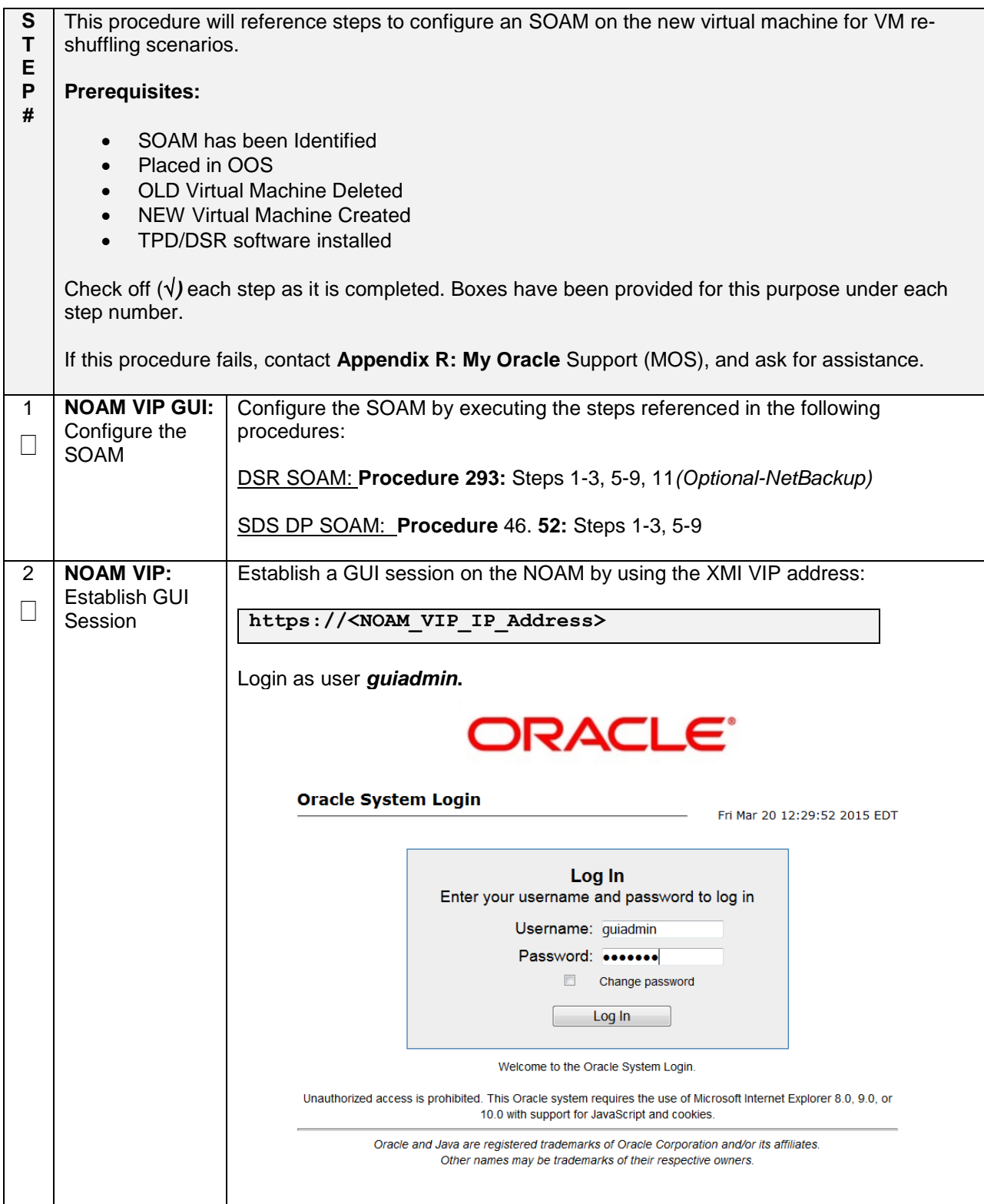

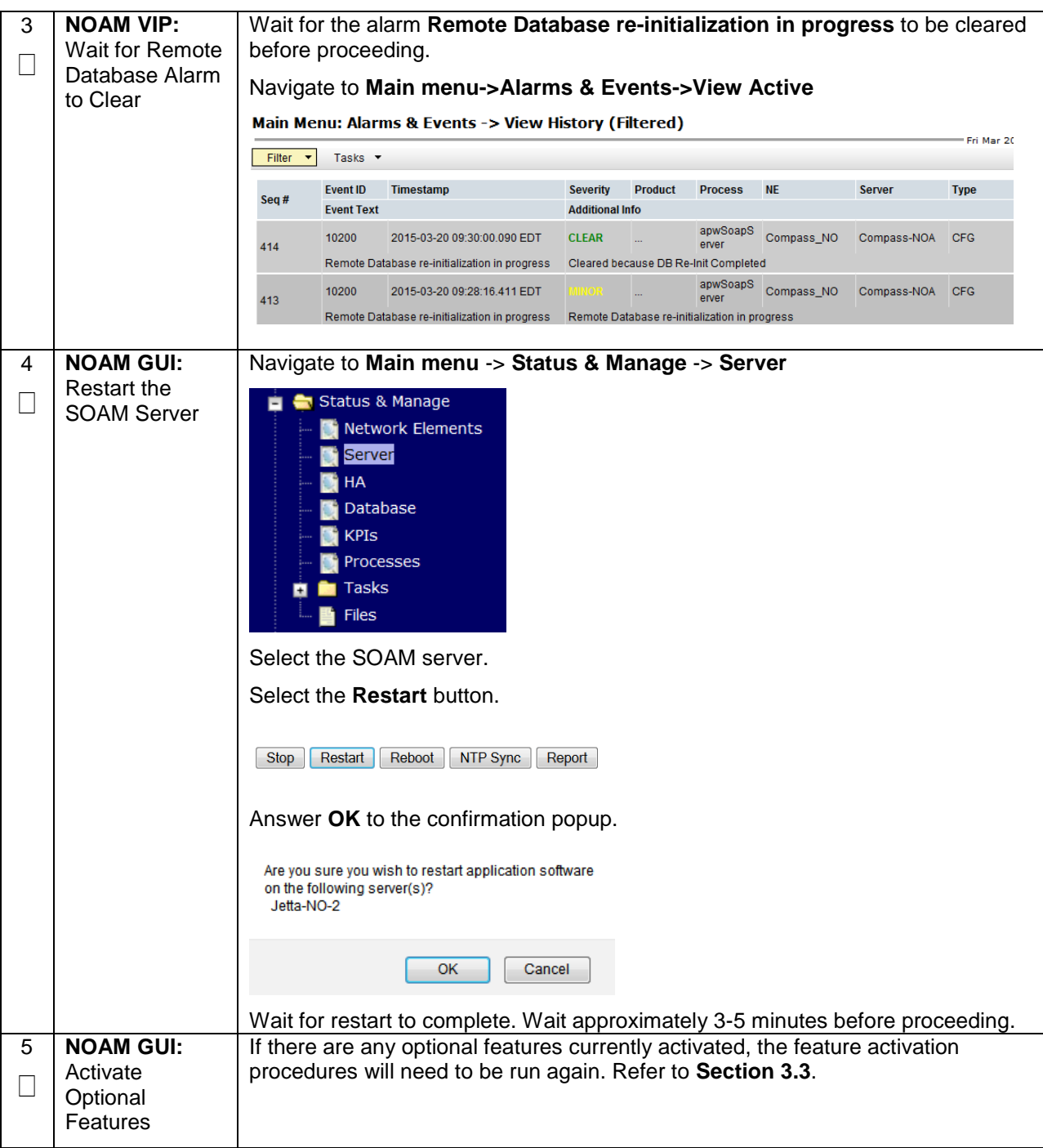

#### **Appendix P.3.8 Moving/Re-Shuffle: SOAM**

![](_page_440_Picture_152.jpeg)

![](_page_441_Picture_160.jpeg)

![](_page_442_Picture_64.jpeg)

![](_page_443_Picture_103.jpeg)

![](_page_444_Picture_74.jpeg)

![](_page_444_Picture_75.jpeg)

# **Appendix P.3.10 Moving/Re-Shuffle: Query Server (SDS Only)**

![](_page_445_Picture_153.jpeg)

![](_page_446_Picture_105.jpeg)

#### **Appendix P.3.10 Moving/Re-Shuffle: Query Server (SDS Only)**

#### **Appendix P.3.11 Moving/Re-Shuffle: iDIH**

![](_page_447_Picture_103.jpeg)

#### **Appendix P.3.11 Moving/Re-Shuffle: iDIH**

![](_page_448_Picture_78.jpeg)

![](_page_449_Picture_133.jpeg)

#### **Appendix P.3.11 Moving/Re-Shuffle: iDIH**

![](_page_450_Picture_210.jpeg)

#### **Appendix P.3.12 Moving/Re-Shuffle: PMAC**

![](_page_451_Picture_168.jpeg)

![](_page_451_Picture_169.jpeg)

![](_page_452_Picture_113.jpeg)

#### **Appendix P.3.12 Moving/Re-Shuffle: PMAC**

![](_page_453_Picture_132.jpeg)

#### **Appendix P.3.12 Moving/Re-Shuffle: PMAC**

#### **Appendix P.3.13 Moving/Re-Shuffle: Redundant PMAC**

![](_page_454_Picture_197.jpeg)

![](_page_455_Picture_95.jpeg)

#### **Appendix P.3.14 Post Moving/Re-Shuffle Health Check**

![](_page_456_Picture_78.jpeg)

![](_page_456_Picture_79.jpeg)

![](_page_457_Picture_87.jpeg)

![](_page_457_Picture_88.jpeg)

#### **Appendix P.3.15 Post Move/Re-Shuffle Backups**

![](_page_458_Picture_118.jpeg)

# **Appendix Q: Non-HA Lab Node Instructions (Oracle X6-2 Non-HA Lab Node Only)**

This appendix contains deviations required during Oracle X6-2 RMS Non-HA Lab node installation to be followed, and are mainly applicable during VM creation procedures. The rest of the installation steps are similar to "DSR Rack Mount Server" installation mentioned in this document.

- FUNCTIONALITY ARISING OUT OF OR RELATED TO THE IMPLEMENTATION OR USE OF A MATED PAIR. EXCEPT AS EXPRESSLY STATED HEREIN, ORACLE EXPRESSLY DISCLAIMS ALL OTHER WARRANTIES, WHETHER EXPRESS, IMPLIED, OR STATUTORY, INCLUDING BUT NOT LIMITED TO WARRANTIES OF MERCHANTABILITY, FITNESS FOR A PARTICULAR PURPOSE, OR THAT THE NON-HA LAB NODE NODE WILL OPERATE OR UNINTERRUPTED OR ERROR-FREE; and
- ORACLE SHALL HAVE NO LIABILITY WHATSOEVER FOR ANY LOSSES ARISING OUT OF, RESULTING FROM, OR RELATED TO A NON-HA LAB NODE NODE OR THE USE THEREOF, INCLUDING BUT NOT LIMITED TO SPECIAL, INCIDENTAL, INDIRECT, PUNITIVE, EXEMPLARY OR CONSEQUENTIAL DAMAGES, INCLUDING BUT NOT LIMITED TO LOST OR DAMAGED DATA; LOST PROFITS, BUSINESS, REVENUE, GOODWILL, OR ANTICIPATED SAVINGS; REPLACEMENT COSTS OR COSTS OF SUBSTITUTE PRODUCTS.

#### **Note:**

- 1. Non-HA Lab Node install include NOAM-Active/Standby, SOAM-Active/Standby, 1 IPFE, 1 DA-MP, 1 SBR (B), 1 SBR(S), 1-SS7MP, 1-IDIH\_Mediation, 1-IDIH\_Application and 1-IDIH\_Database and for SDS NOAM-Active/Standby, SOAM-Active/Standby, 1 Query Server, 1 DP.
- 2. Before starting with TVOE installation as per [Procedure 3](#page-24-0), [Procedure 70](#page-324-0)shall be followed to create vgguests logical volume with RAID10 spanning across multiple HDDs.

The following steps covers the deviations during PMAC deployment and VM creations and provide the CPU, RAM and Hard Disk information that will override the default values when importing profile during VM creations. These changes are required to place all VMs onto a single Oracle X6-2 server.

#### **Appendix** Q.1 **PMAC Deployment: [Procedure 6](#page-48-1) Deviation**

<span id="page-459-0"></span>**Appendix Q.1 PMAC Deployment: [Procedure 6](#page-48-1) Deviation**

![](_page_459_Picture_203.jpeg)

![](_page_460_Picture_214.jpeg)

![](_page_460_Picture_215.jpeg)

![](_page_461_Picture_219.jpeg)

![](_page_461_Picture_220.jpeg)

#### **Appendix Q.1 PMAC Deployment: [Procedure 6](#page-48-1) Deviation**

![](_page_462_Picture_83.jpeg)

![](_page_463_Picture_2.jpeg)

![](_page_464_Picture_118.jpeg)

![](_page_465_Picture_80.jpeg)

![](_page_466_Picture_170.jpeg)

![](_page_467_Picture_138.jpeg)
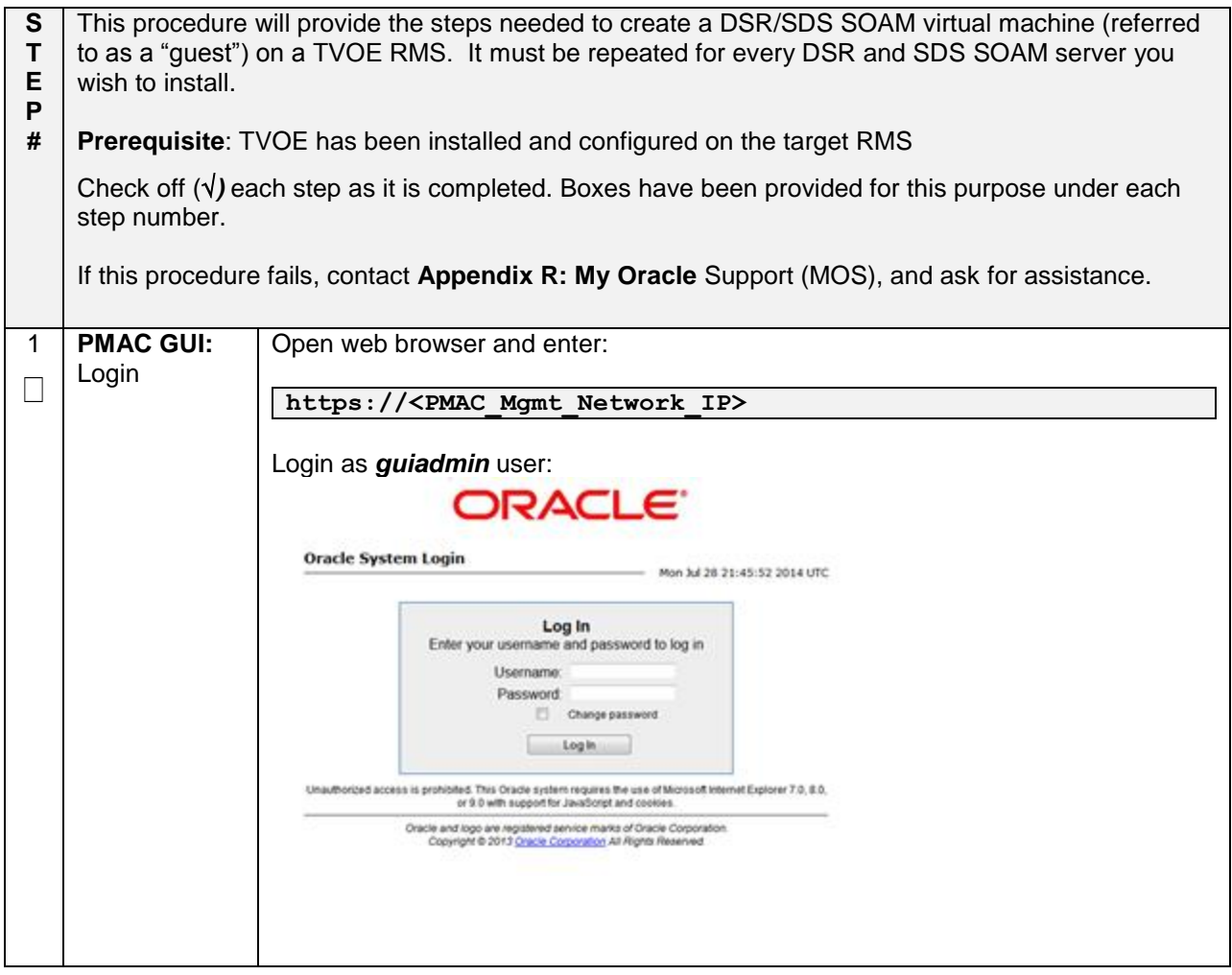

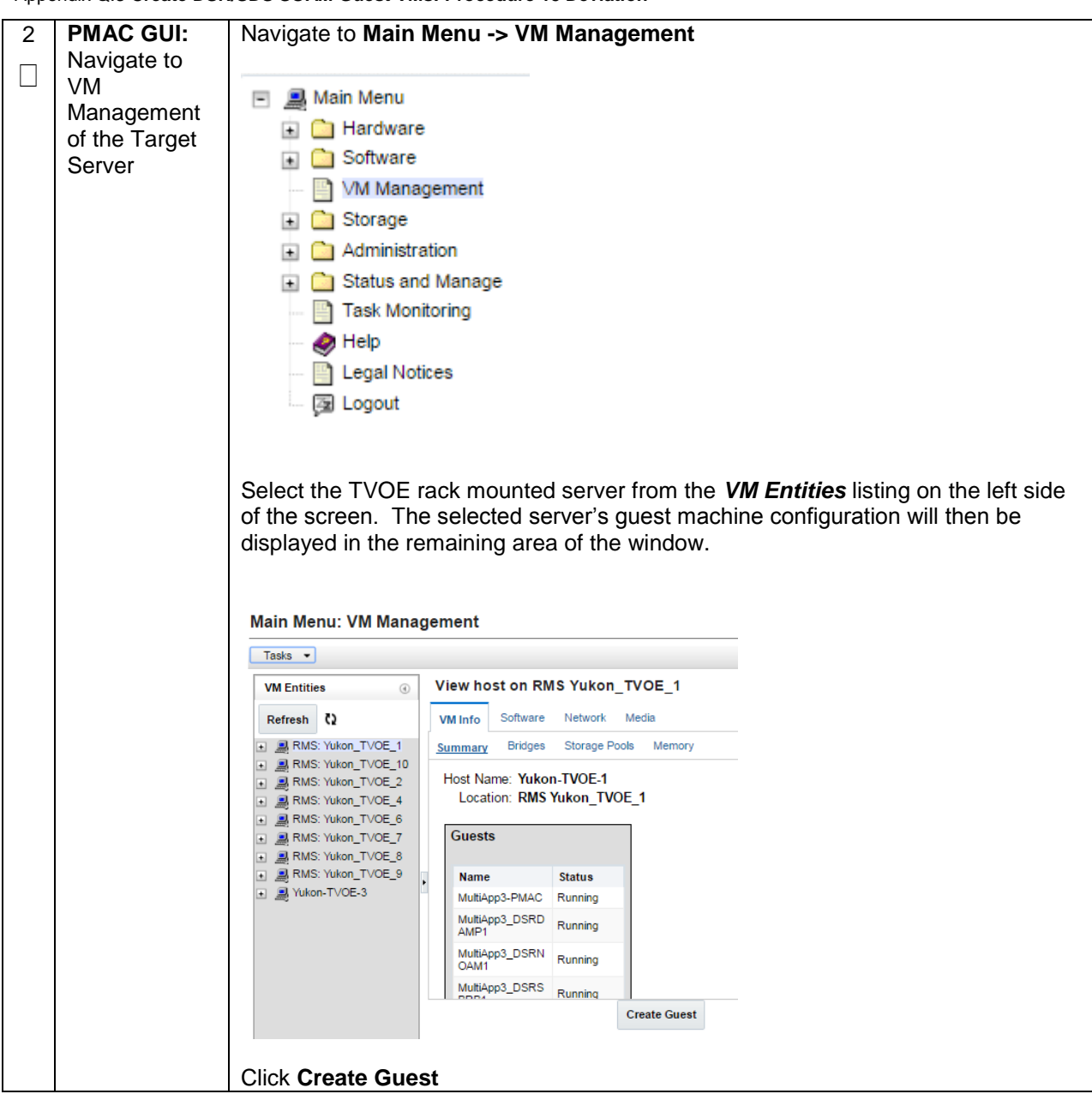

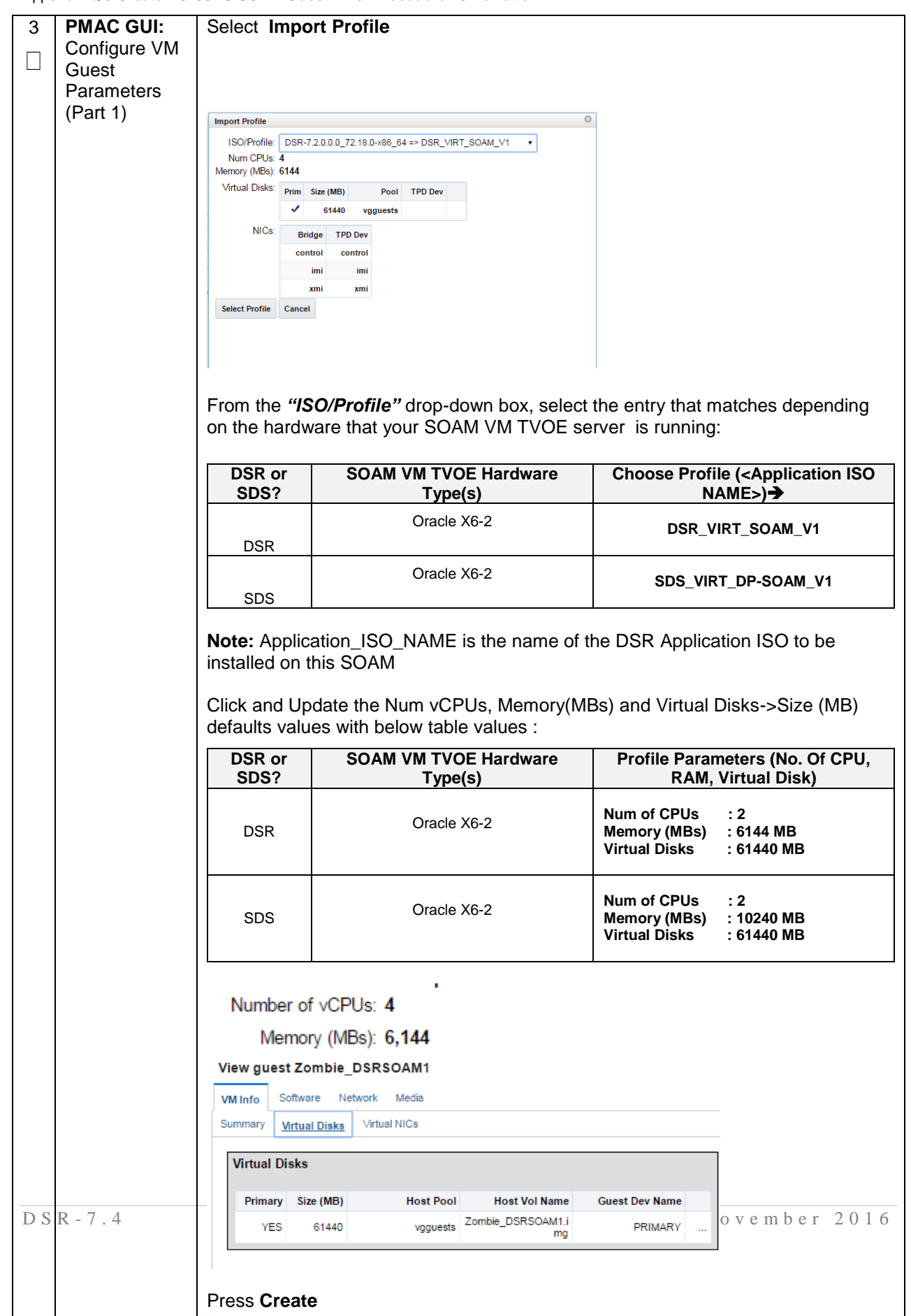

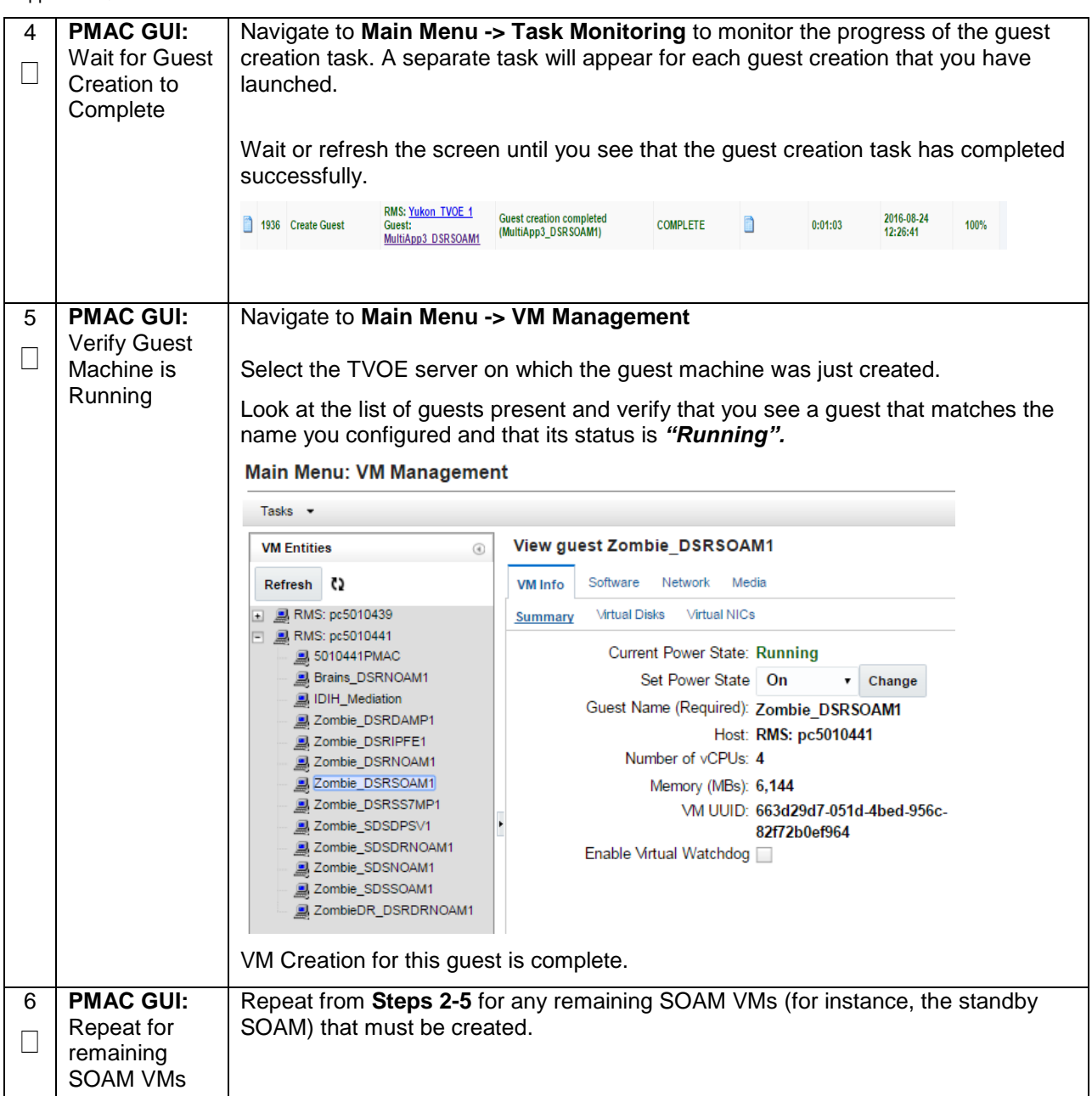

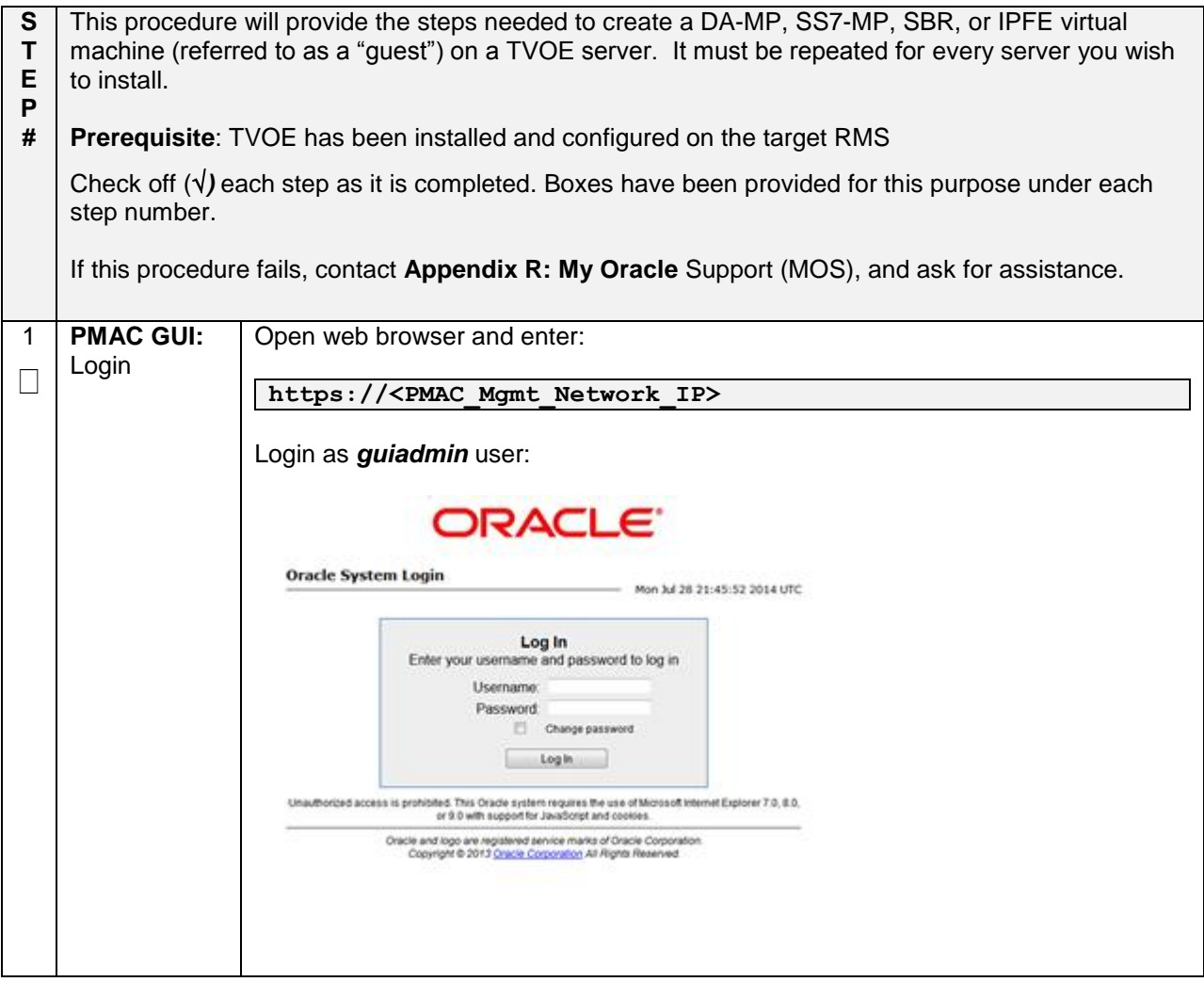

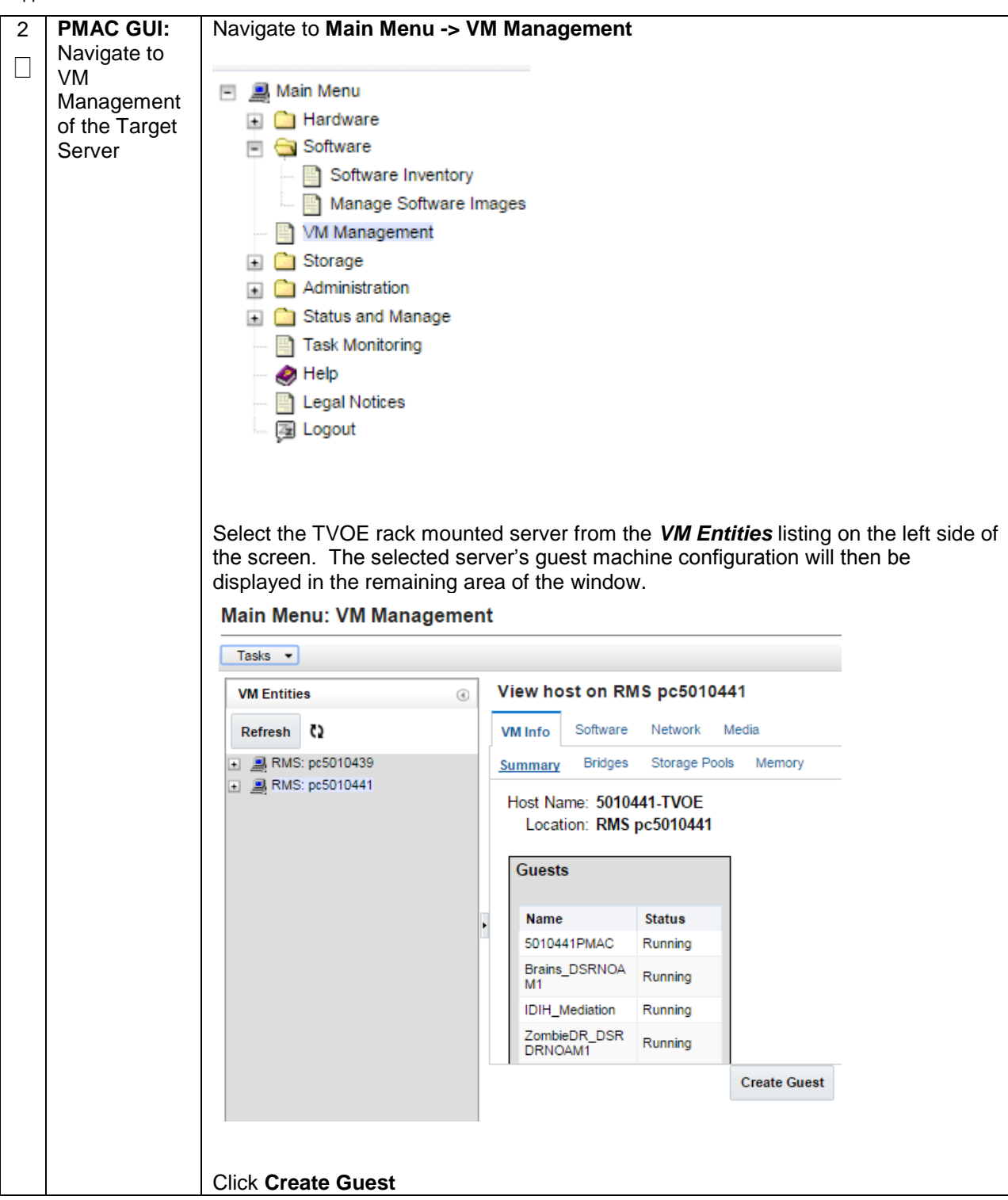

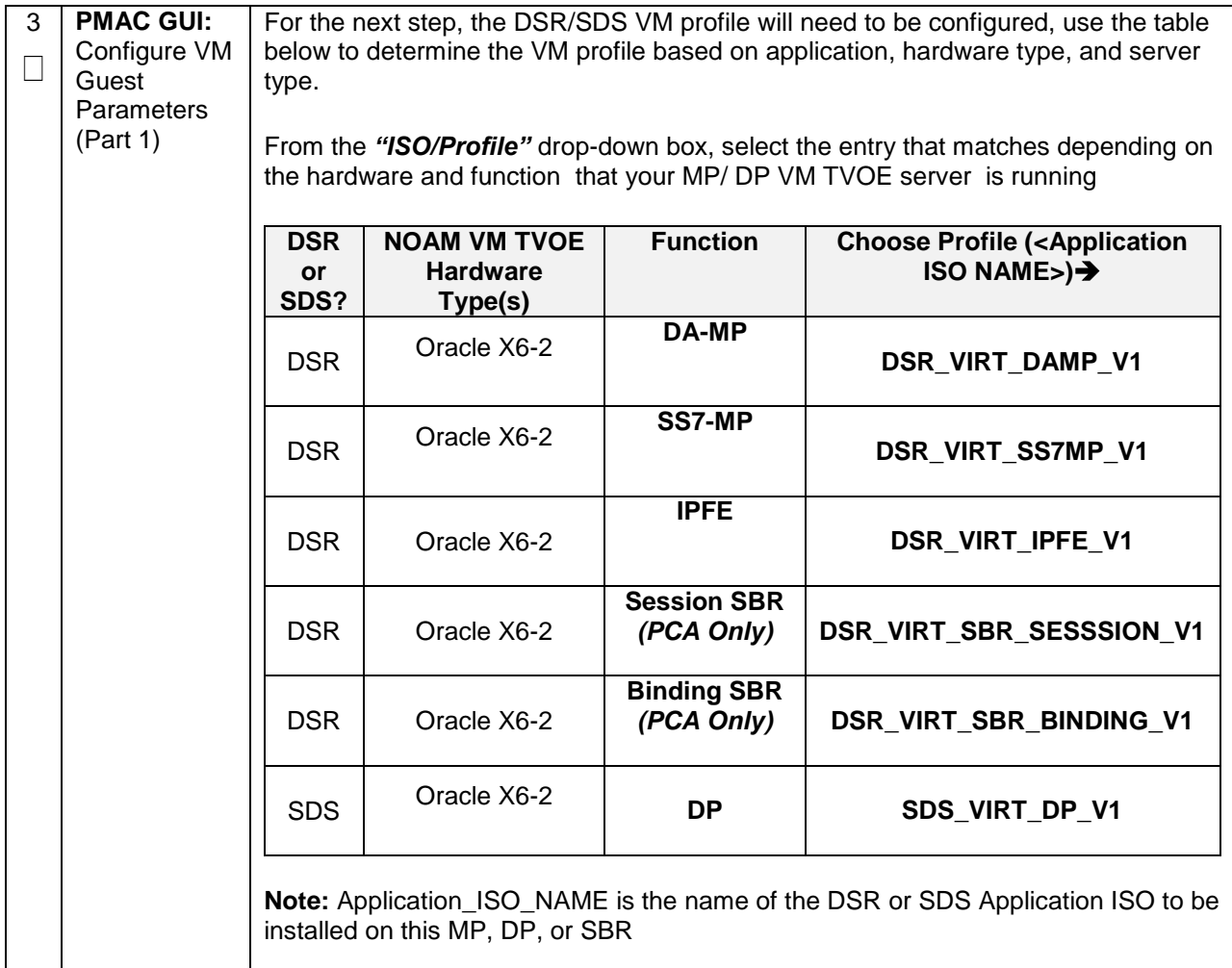

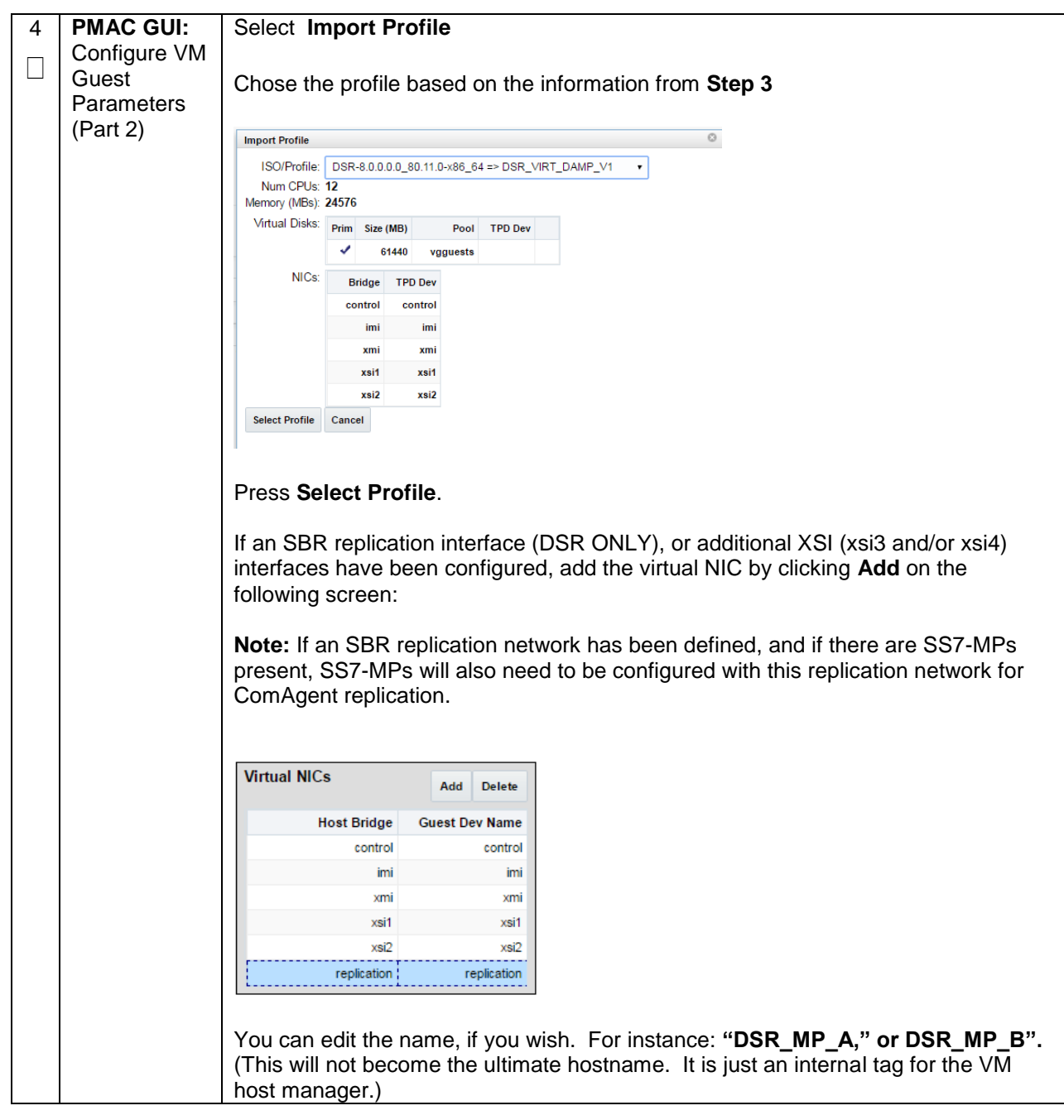

Appendix Q.4 **Create MP/SBR/DP Guest VMs[: Procedure 16](#page-114-0) Deviation**

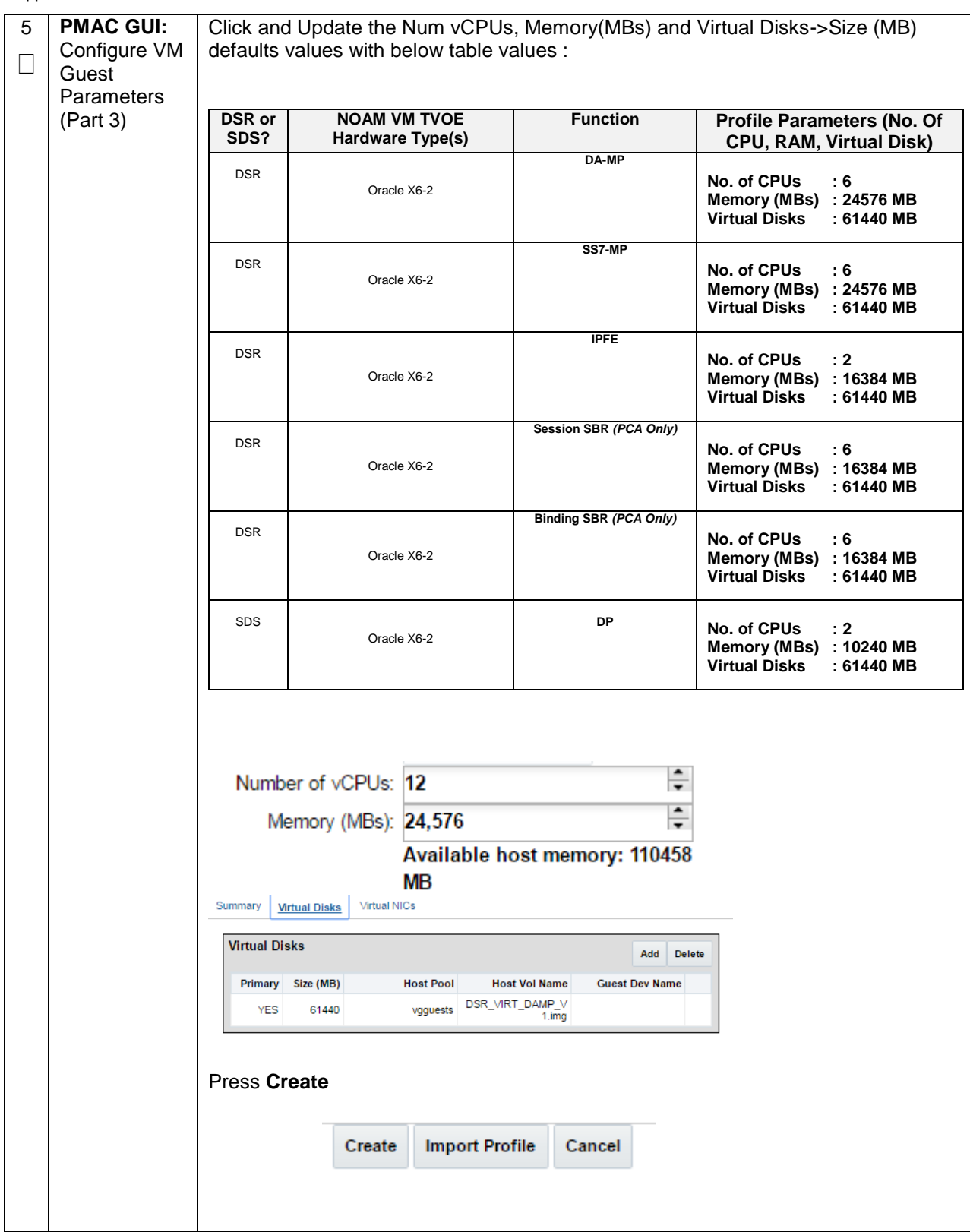

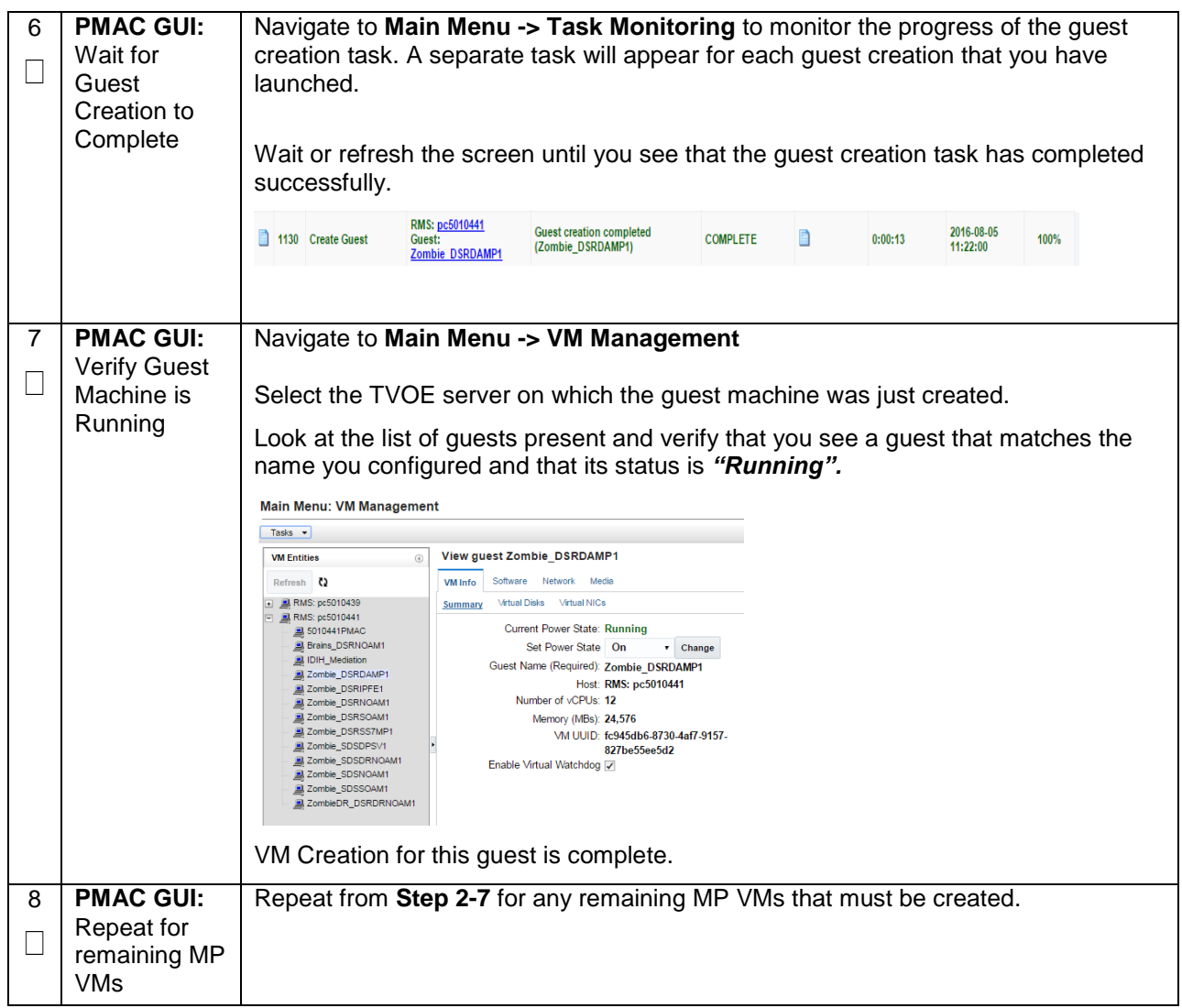

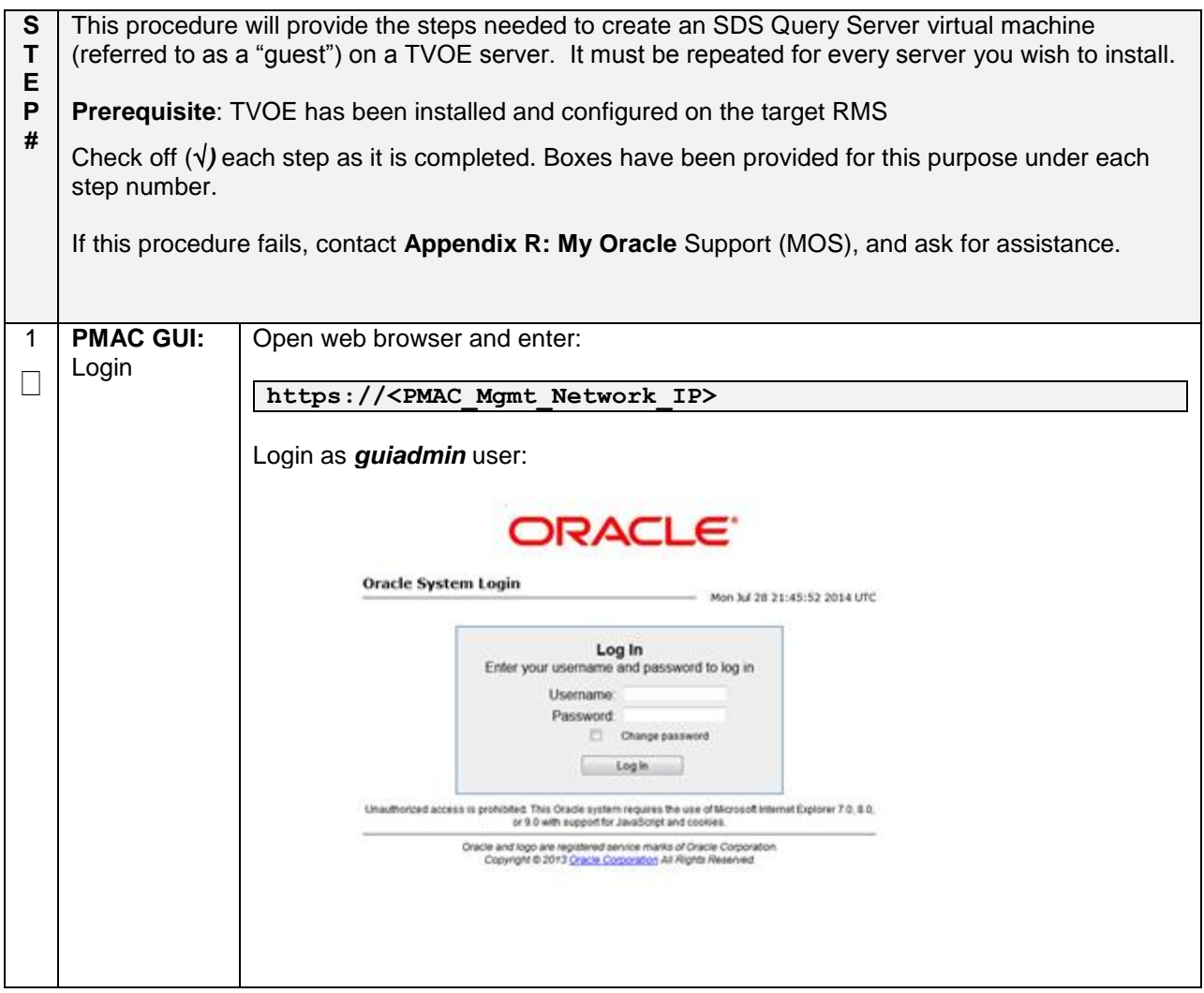

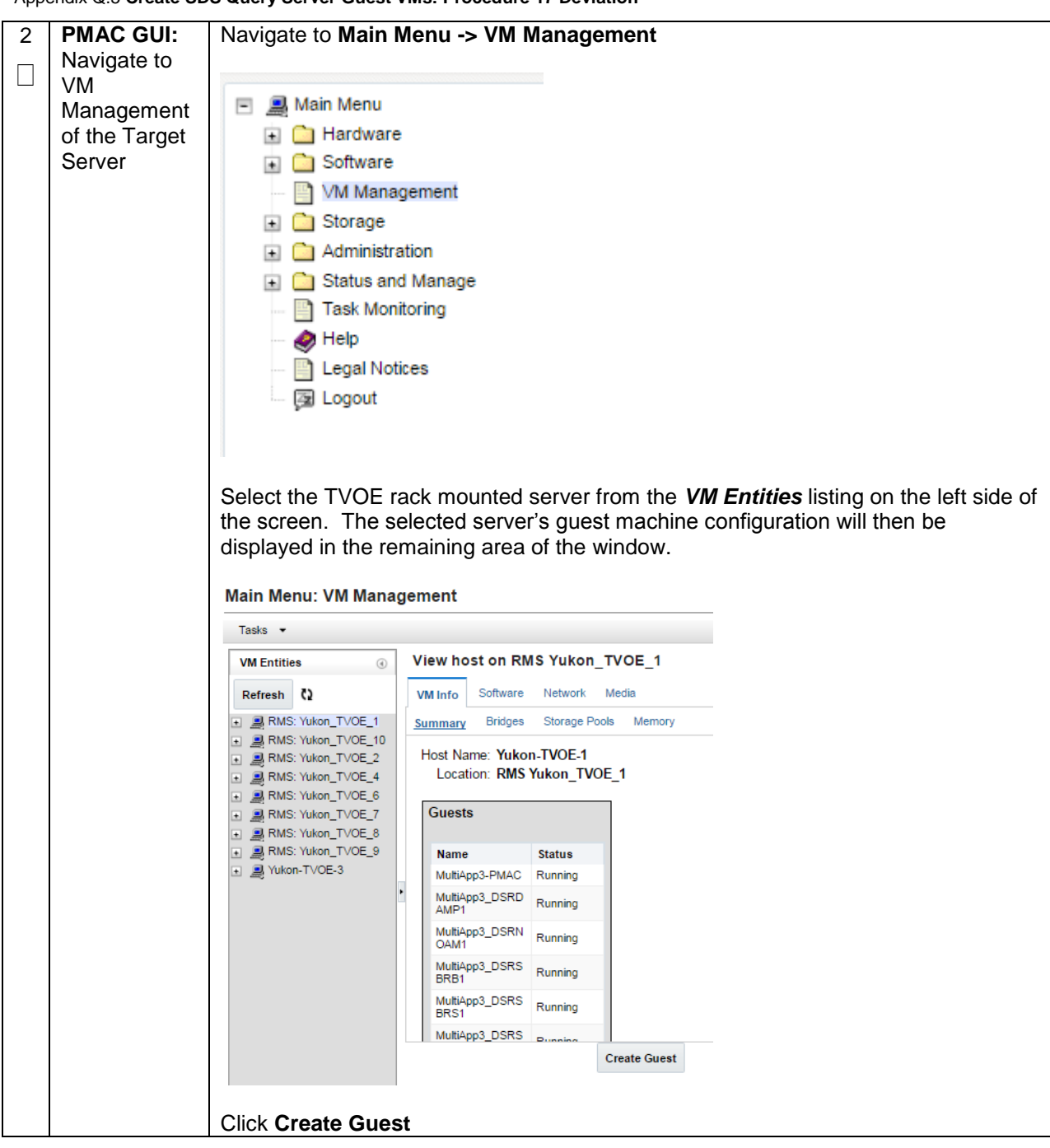

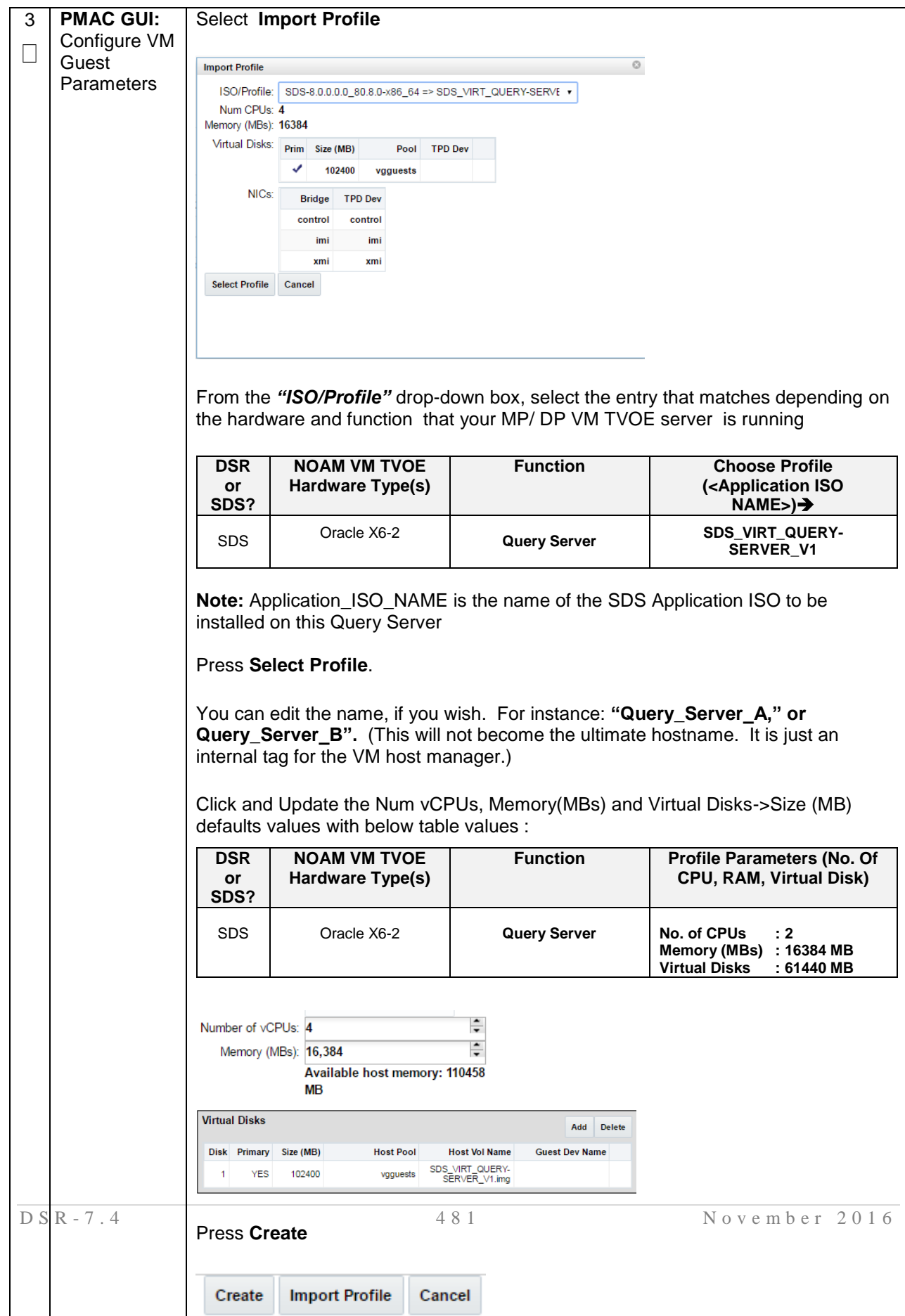

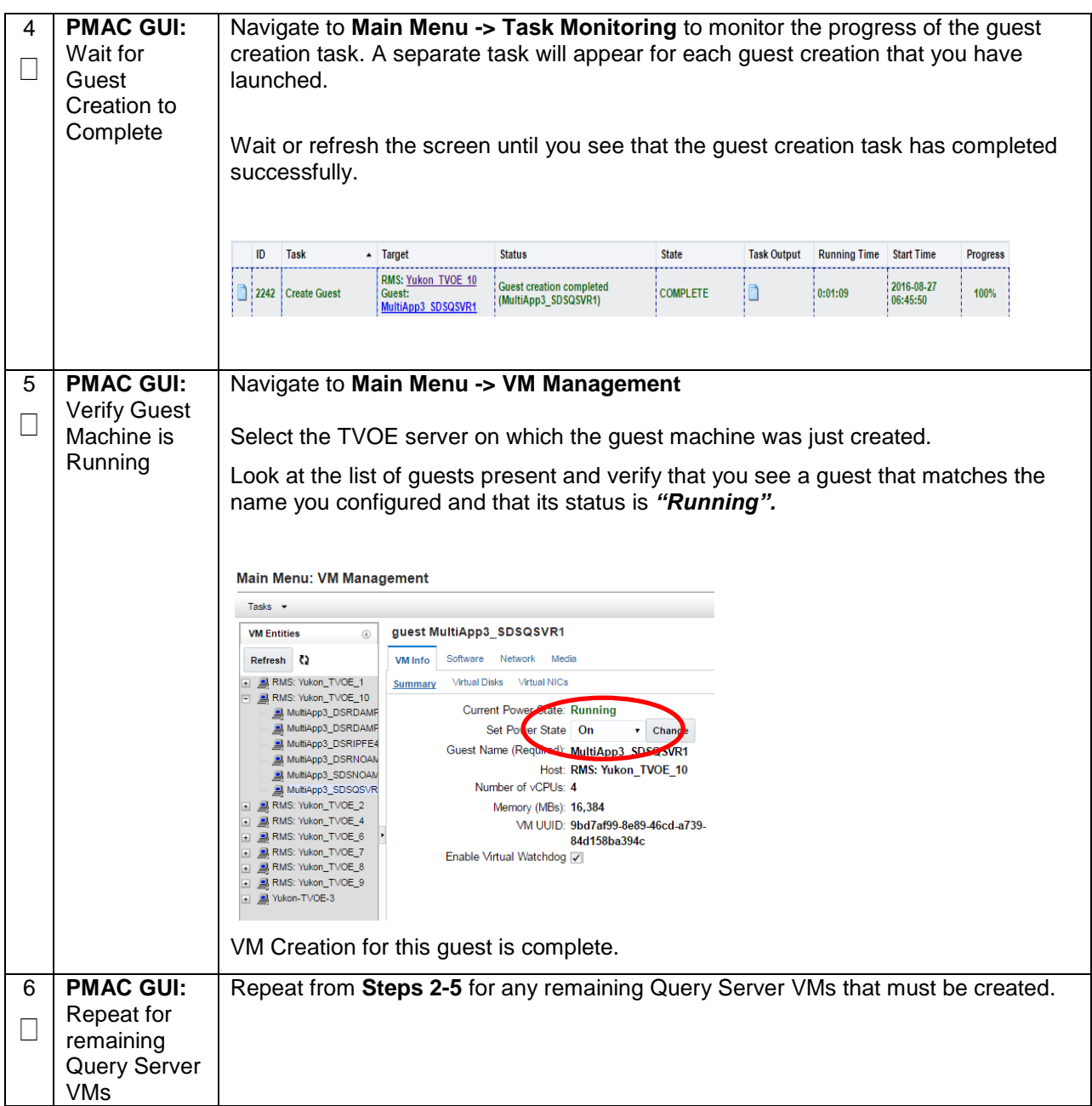

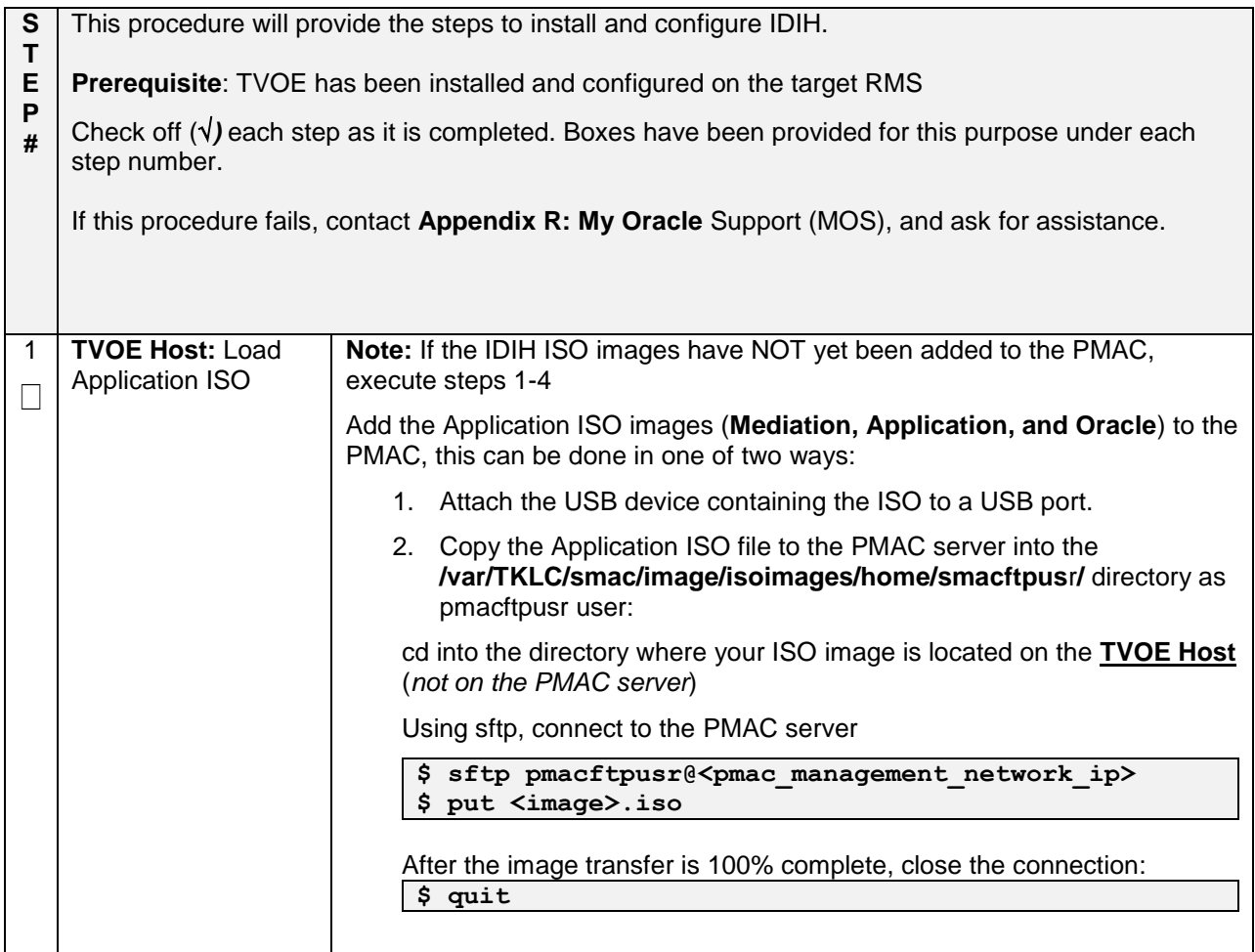

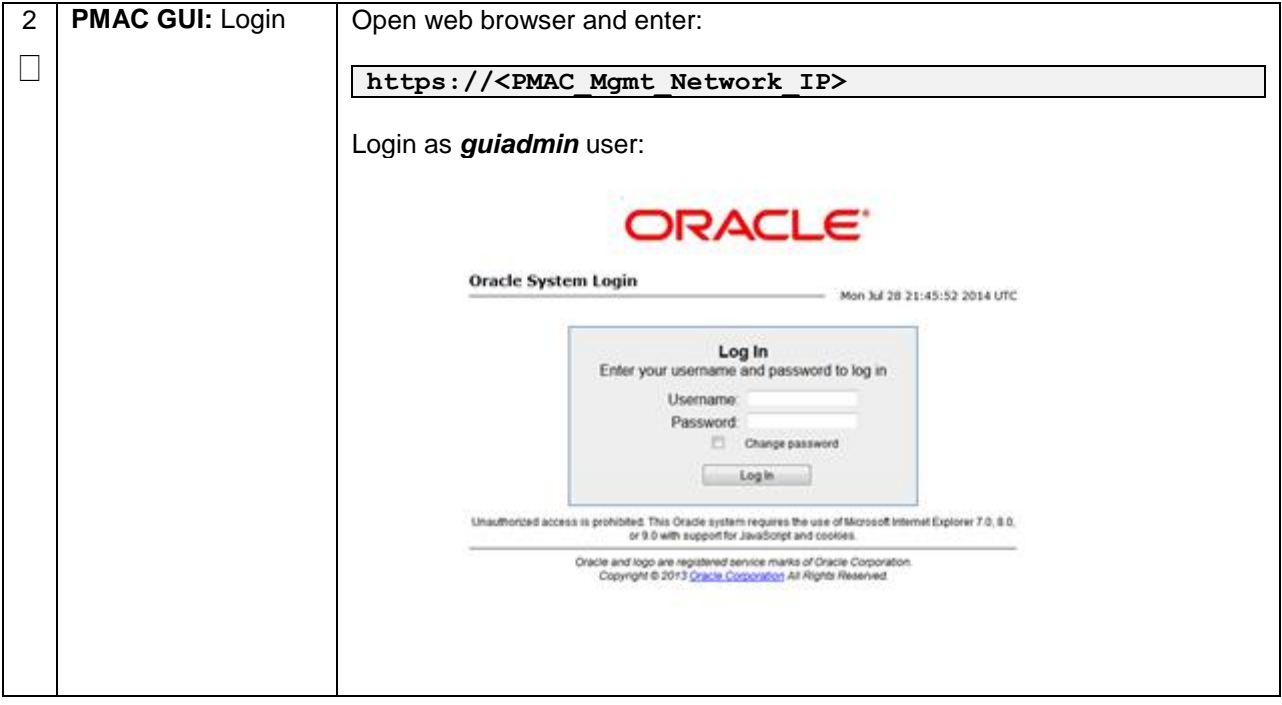

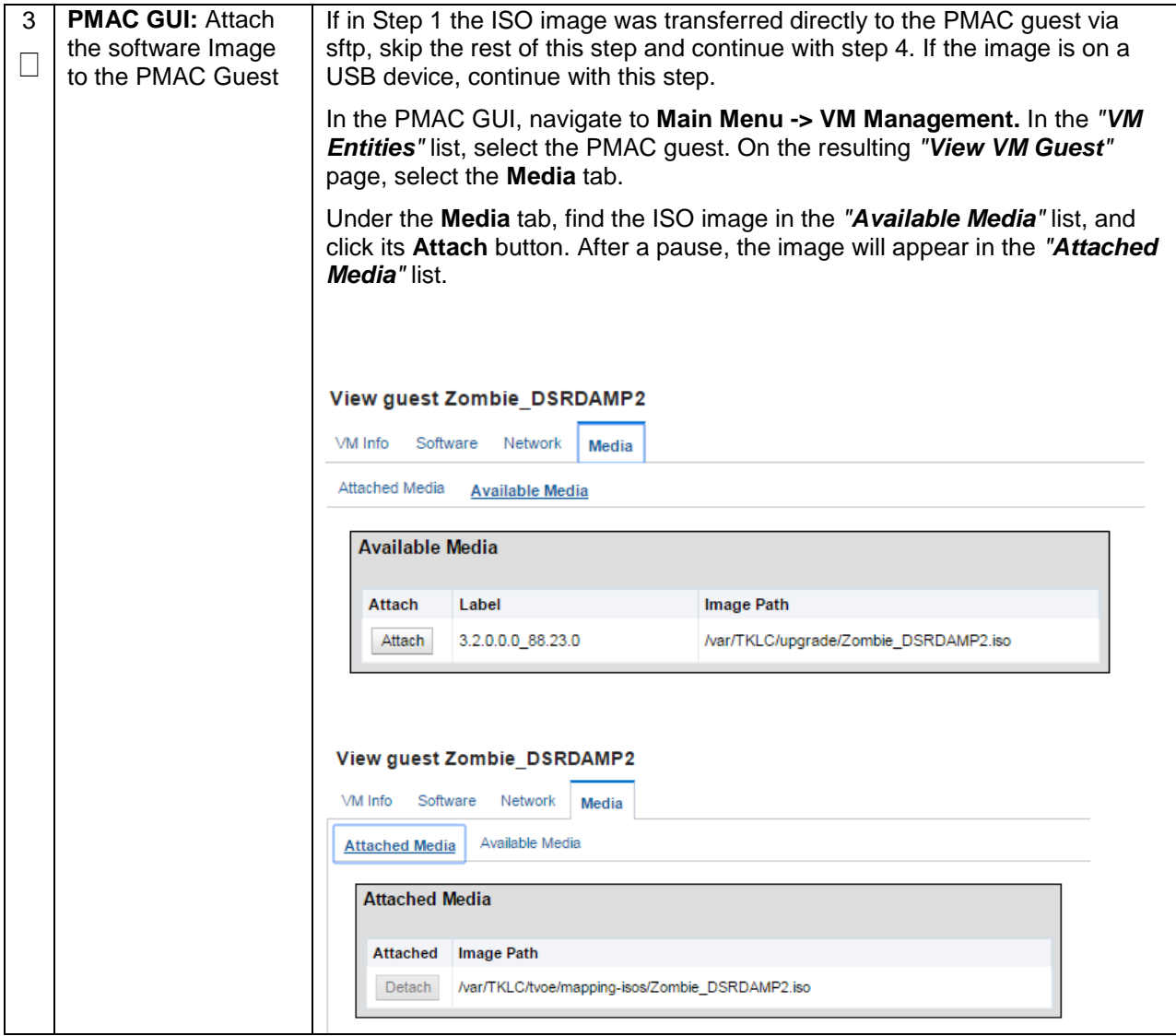

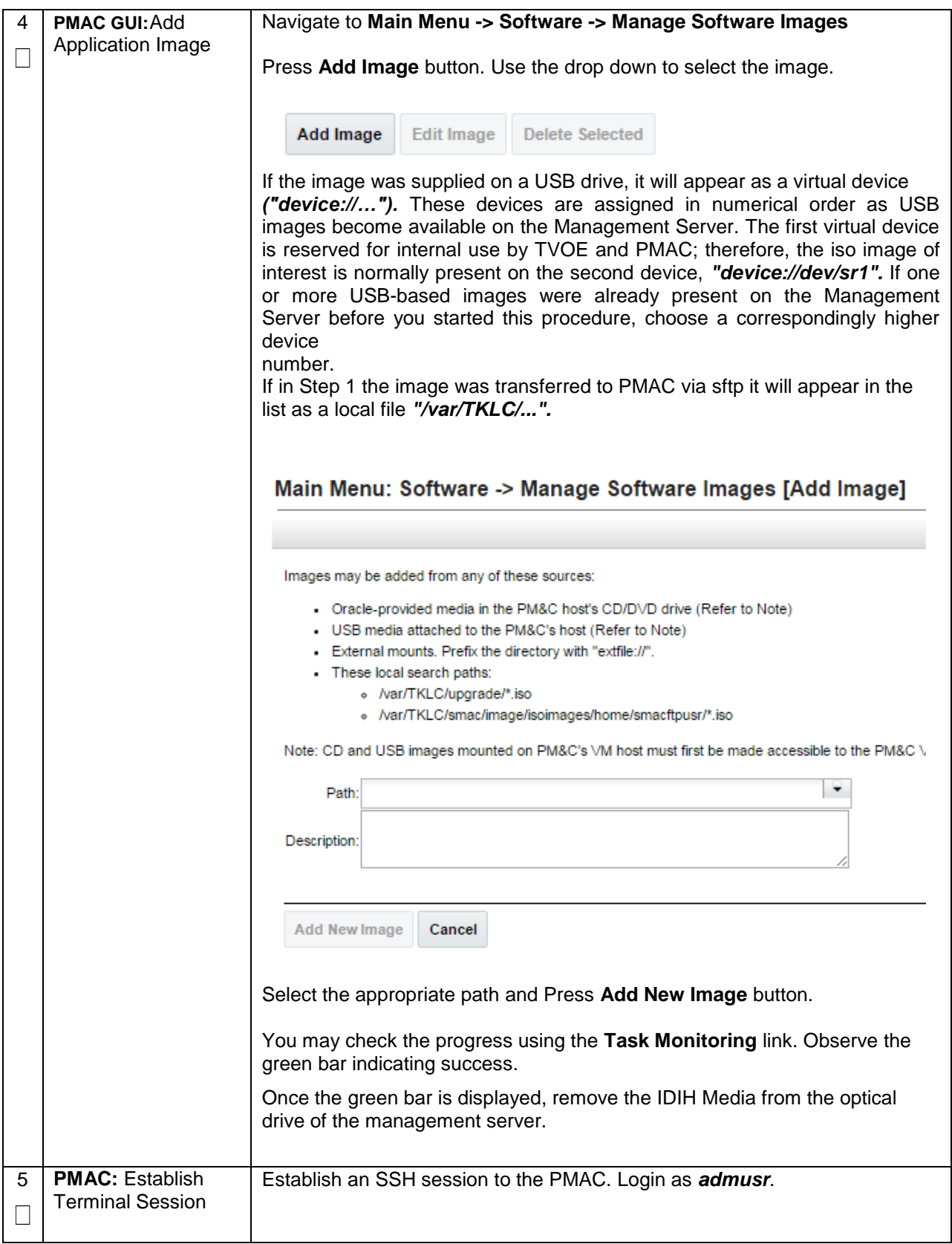

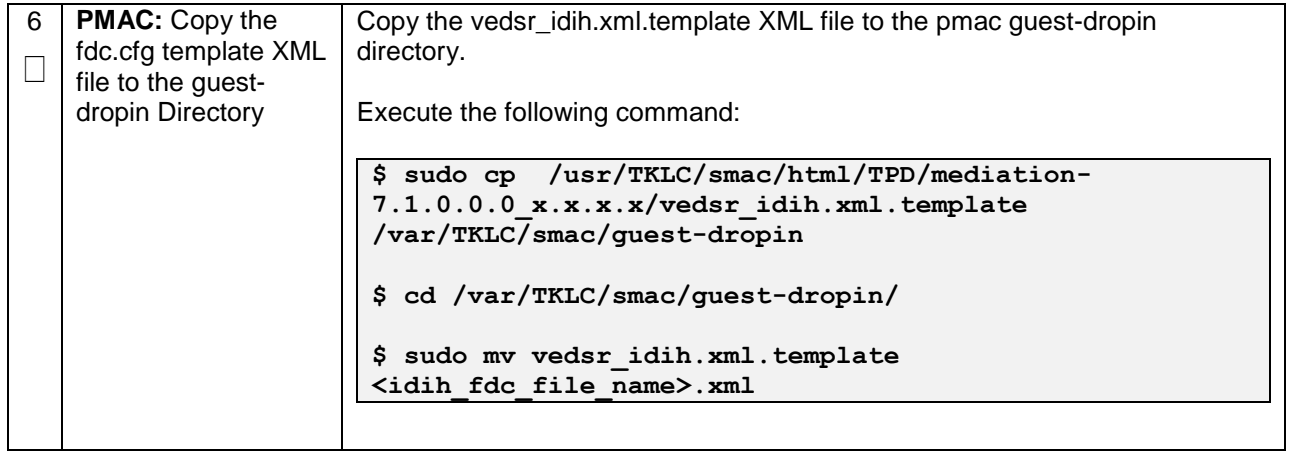

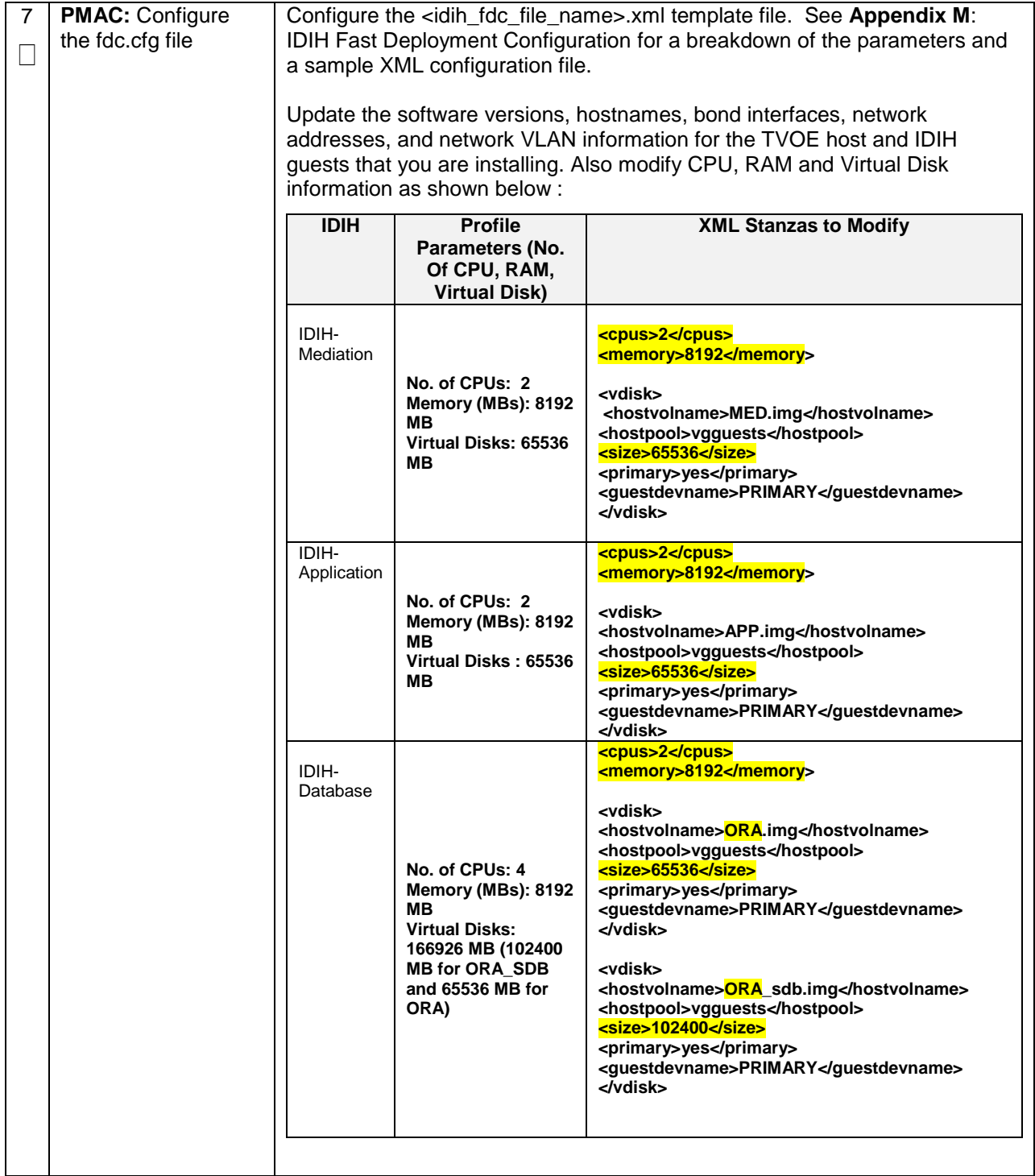

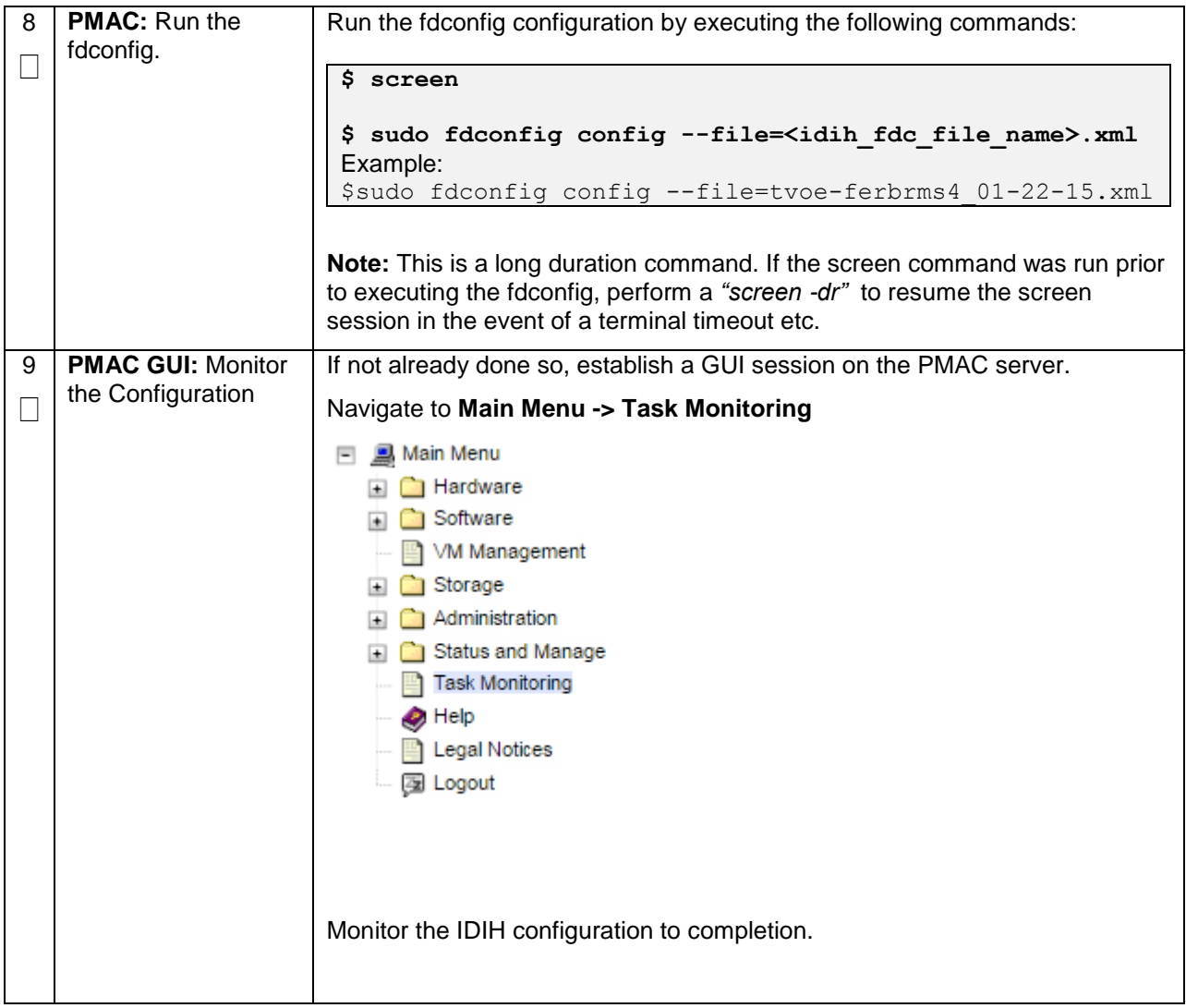

# **Appendix Q.7 RAID10 Logical Volume Creation Spanning Multiple HDDs (Oracle X6-2)**

Appendix Q.7 **RAID10 Logical Volume Creation Spanning Multiple HDDs (Oracle X6-2)** 

**S T E P #** This procedure will provide the steps needed to create a HD RAID10 volume by combining multiple HDD on Oracle X6-2. **Prerequisite**: Multiple HDD must be installed on the target RMS. Check off  $(\sqrt{})$  each step as it is completed. Boxes have been provided for this purpose under each step number. If this procedure fails, contact **[Appendix R: My Oracle](#page-496-0)** Support (MOS), and ask for assistance.

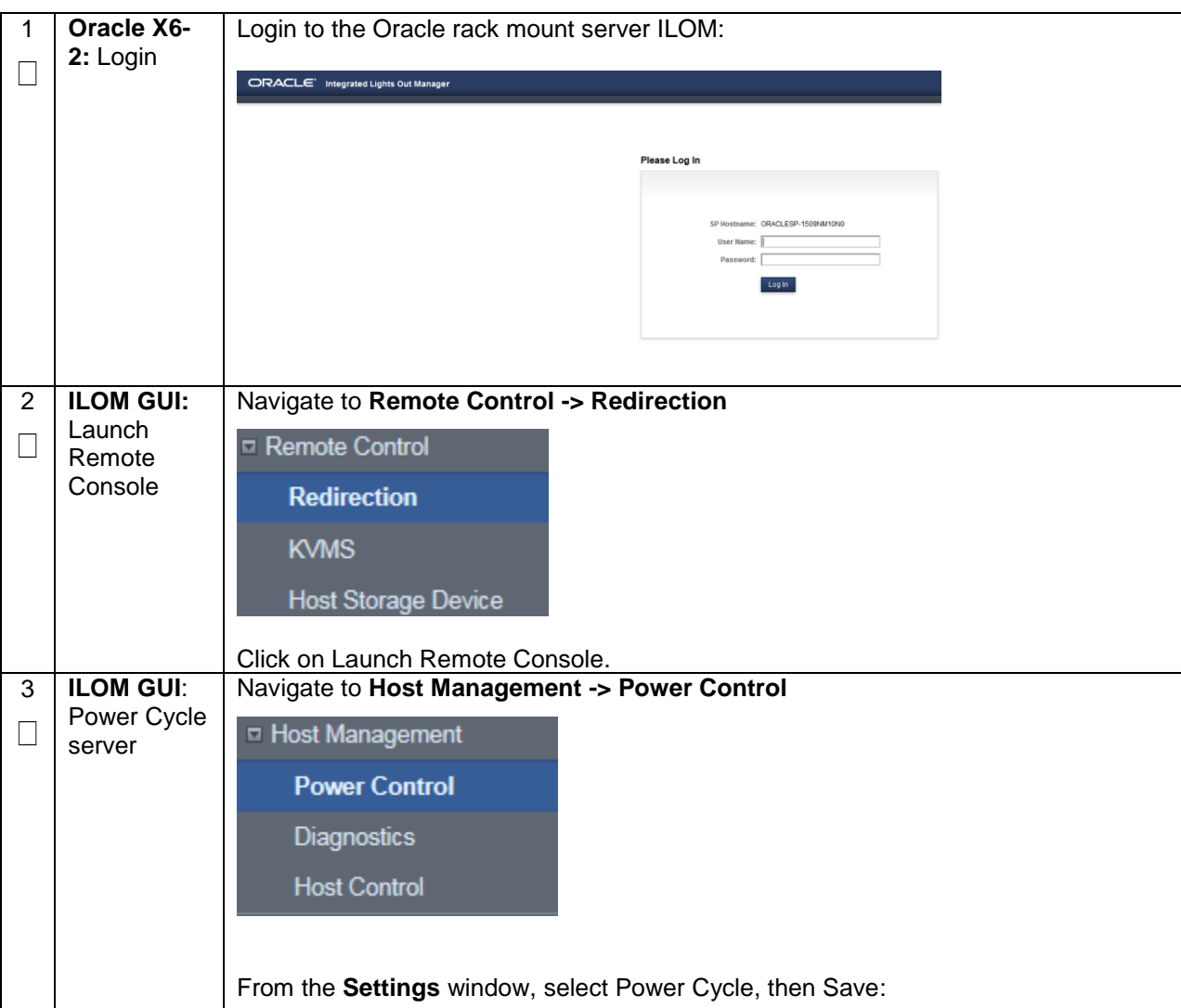

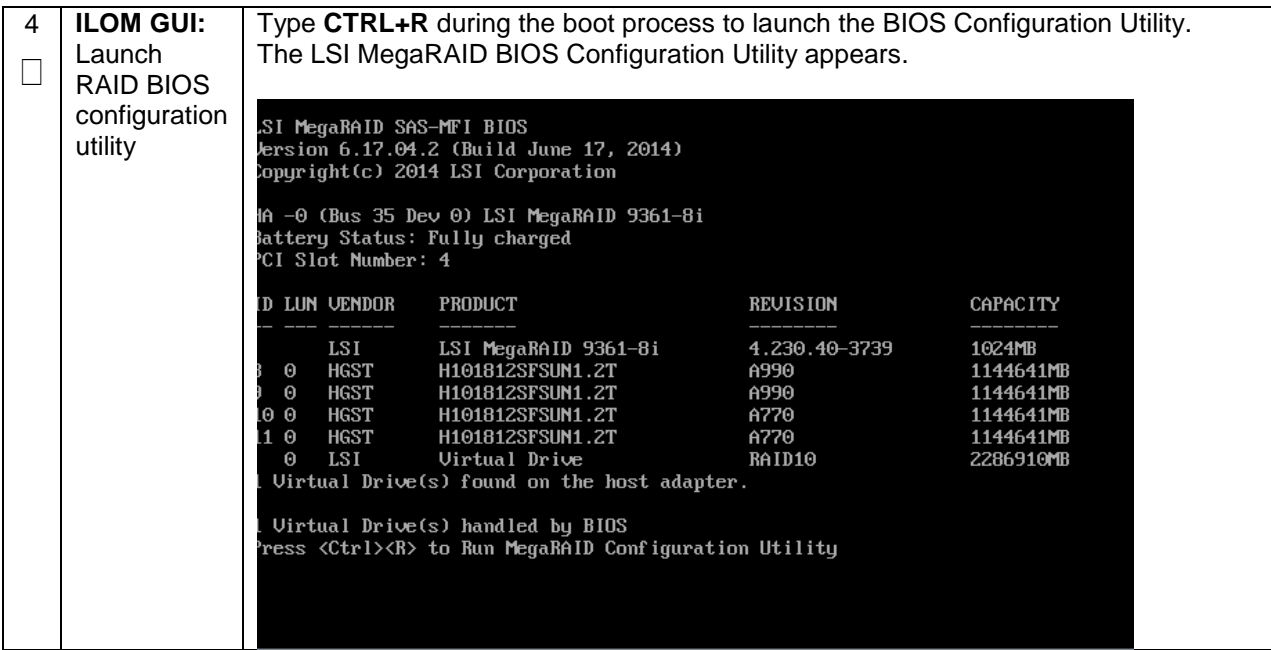

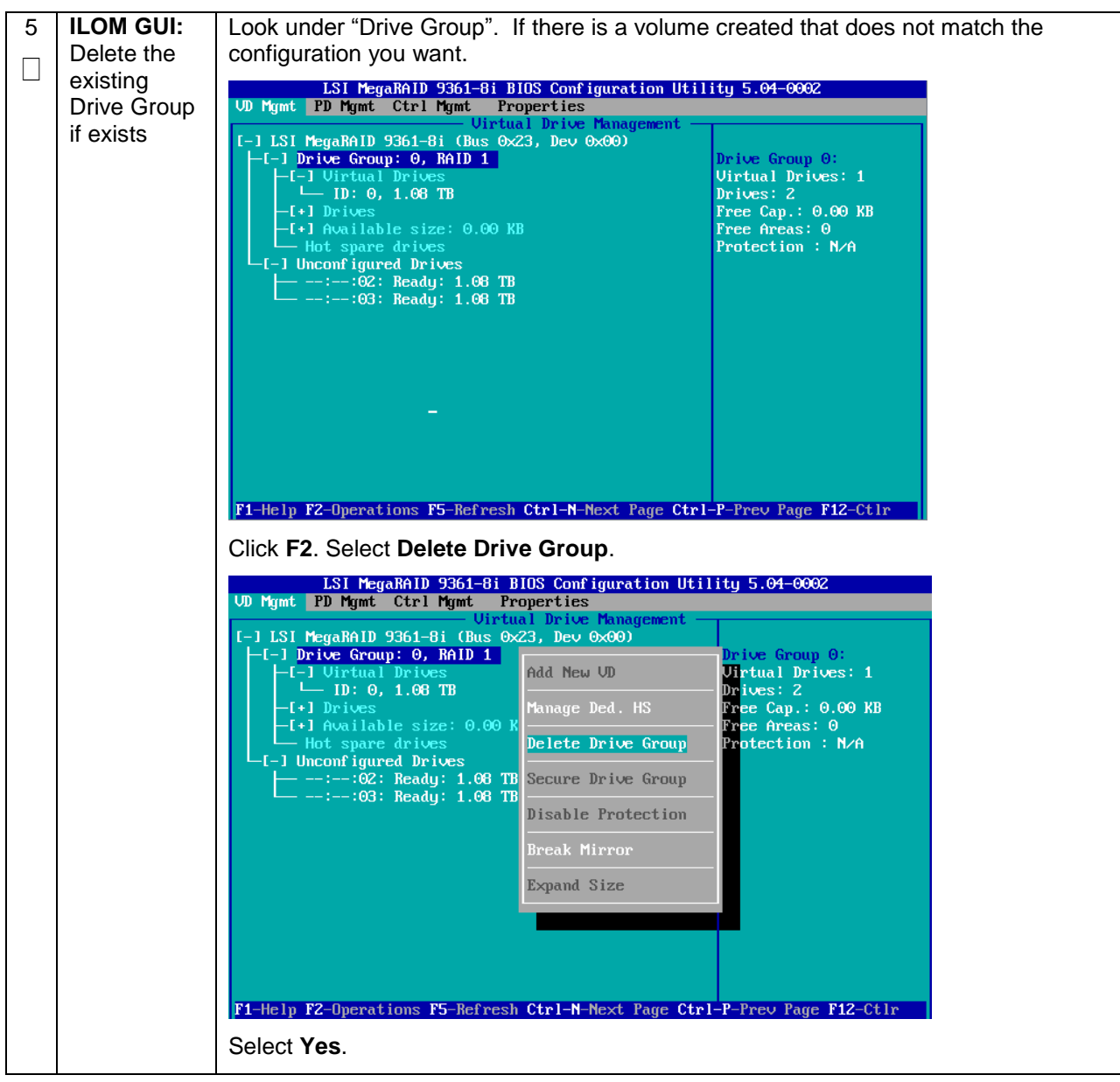

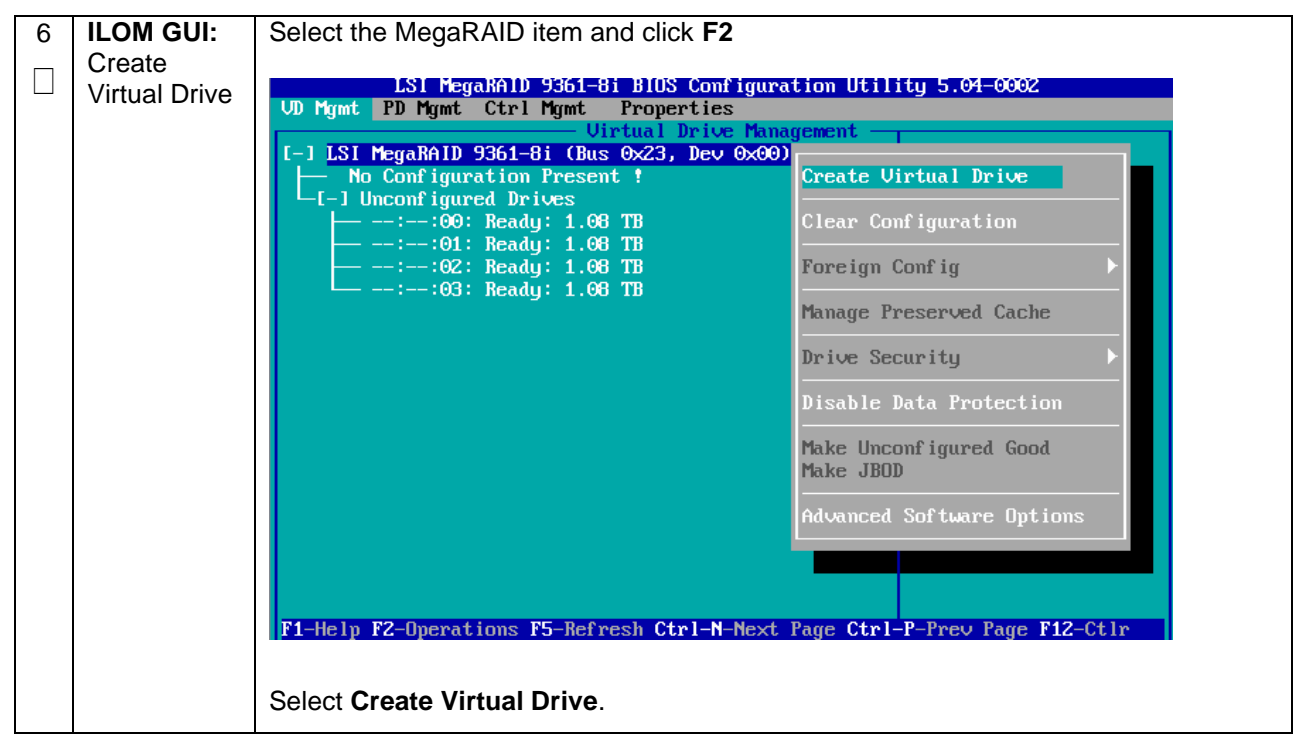

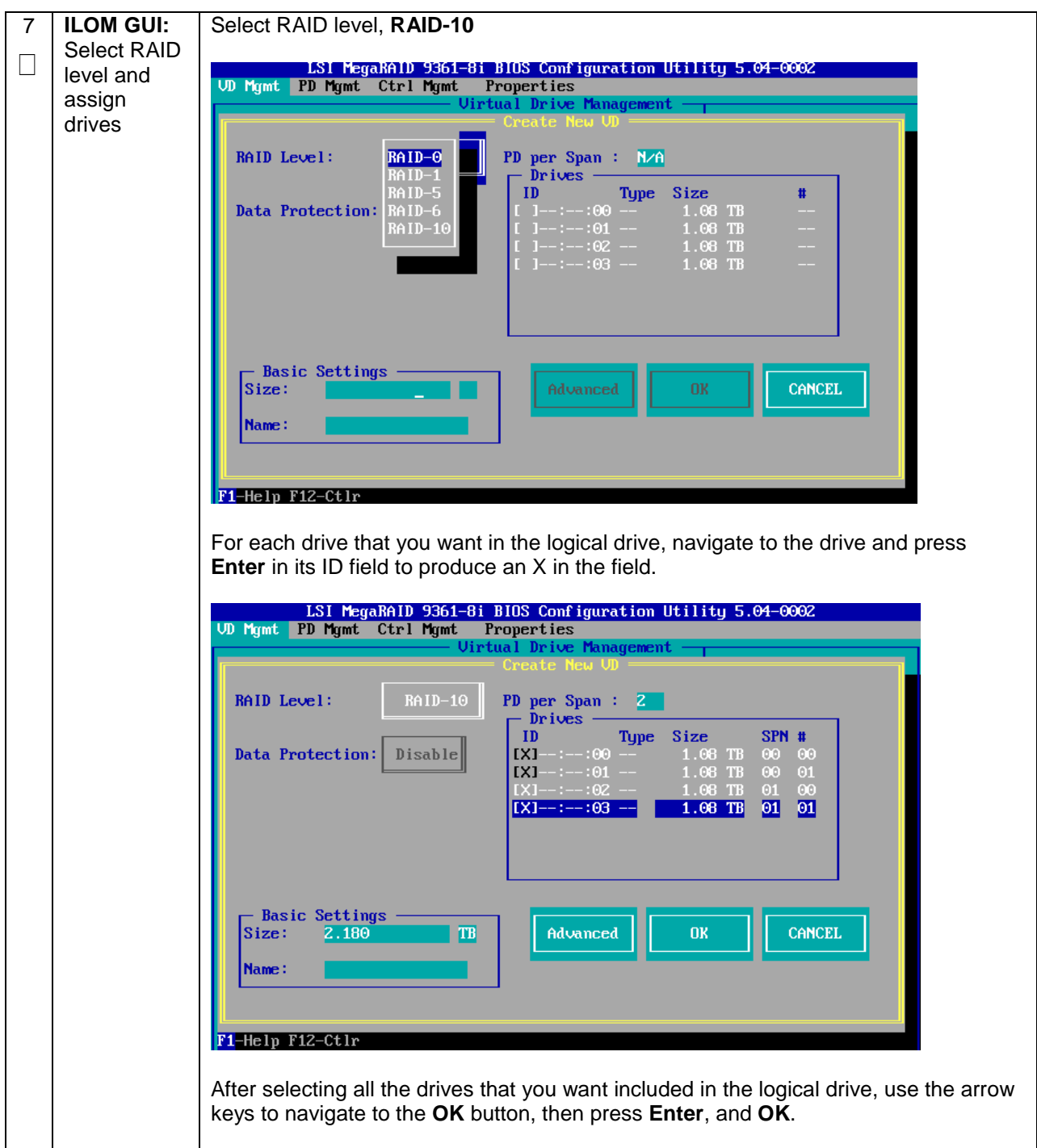

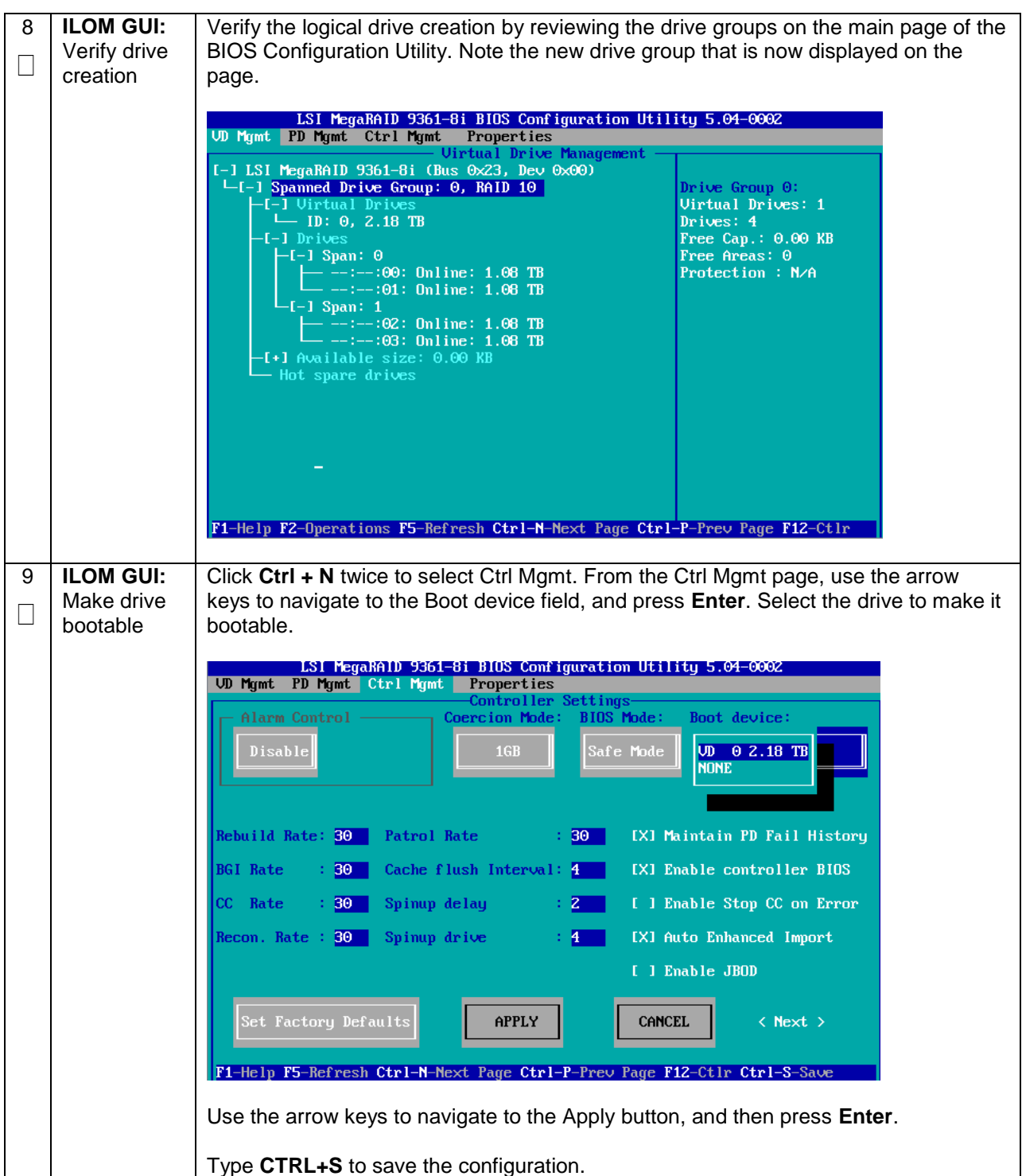

10 **ILOM GUI:** Press **Esc** and click on **OK**. Exit  $\Box$ LSI MegaRAID 9361-8i BIOS Configuration Utility 5.04-0002 configuration UD Mgmt PD Mgmt Ctrl Mgmt Properties LSI MegaRAID 9361-8i **Product Name** Controller Status<br>Serial No Dot imal<br>Optimal<br>SU53939138 **ROC Temperature** 73 Celsius Package FW Version **BIOS** Version Are you sure you want to exit? **Boot Block Versi** Boot Brock Versi<br>Battery status<br>Security Capable Controller ID PCI Bus<br>PCI Bus<br>PCI Device **OK PCI** Function PCI Slot ID Metadata Size Data Protection Support Yes Data Protection Enabled : Yes Emergency Spare : Global Hot Spare **Community Constructs**<br>Press Ctl + Alt + Delete to reboot<br>Press Ctl + Alt + Delete to reboot  $\langle$  Next > **ILOM GUI:** 11 Reboot  $\Box$ \*\* Press Control+Alt+Delete to reboot \*\* Note Volume ID for X6-2 is: **sda**. This is used as input parameter when installing TVOE.

# <span id="page-496-0"></span>**Appendix R: My Oracle Support (MOS)**

MOS (*[https://support.oracle.com](https://support.oracle.com/)*) is your initial point of contact for all product support and training needs. A representative at Customer Access Support (CAS) can assist you with MOS registration.

Call the CAS main number at **1-800-223-1711** (toll-free in the US), or call the Oracle Support hotline for your local country from the list at *[https://www.oracle.com/us/support/contact/index.html](http://www.oracle.com/us/support/contact/index.html)*.

When calling, there are multiple layers of menus selections. Make the selections in the sequence shown below on the Support telephone menu:

- 1) For the first set of menu options, select 2, "New Service Request". You will hear another set of menu options.
- 2) In this set of menu options, select 3, "Hardware, Networking and Solaris Operating System Support". A third set of menu options begins.
- 3) In the third set of options, select 2, "Non-technical issue". Then you will be connected to a live agent who can assist you with MOS registration and provide Support. Identifiers. Simply mention you are a Tekelec Customer new to MOS.